## **Manual**

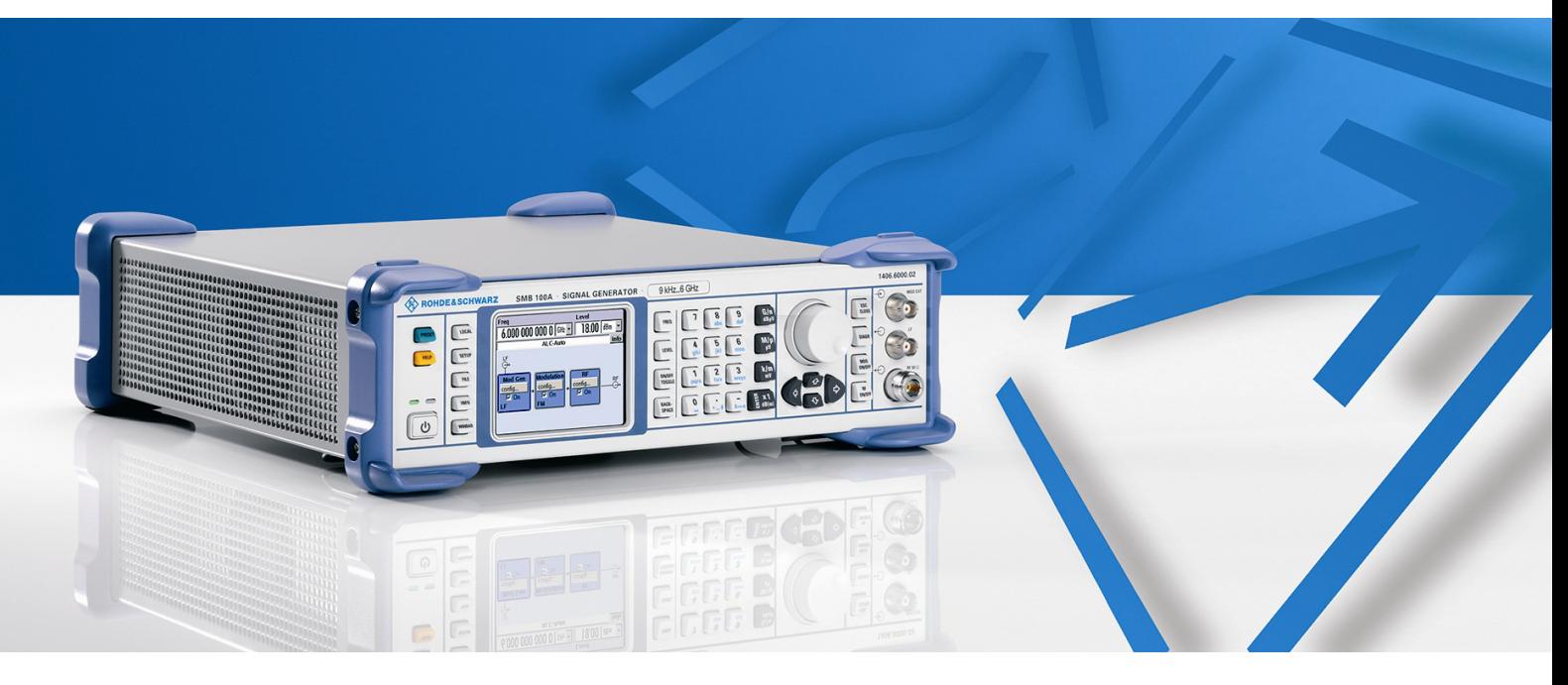

# **Signal Generator**

# **R&S SMB100A**

**1406.6000.02** 

Printed in Germany

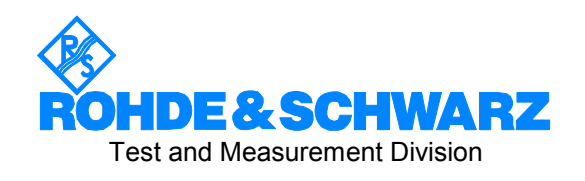

#### **Dear Customer,**

throughout this manual, the Signal Generator R&S® SMB100A is abbreviated as R&S SMB.

The Signal Generator includes software developed by the OpenSSL Project for use in the OpenSSL Toolkit (http://www.openssl.org/).

R&S® is a registered trademark of Rohde & Schwarz GmbH & Co. KG. Trade names are trademarks of the owners.

## **Tabbed Divider Overview**

**CD-ROM including complete operating manual and compiled online help (provided in the file inside pocket)**

#### **Data Sheet**

**Safety Instructions Certificate of Quality EU Certificate of Conformity Support-Center Address List of R&S Representatives** 

**User documentation for Signal Generator R&S SMB** 

#### **Operating Manual**

**Tabbed Divider** 

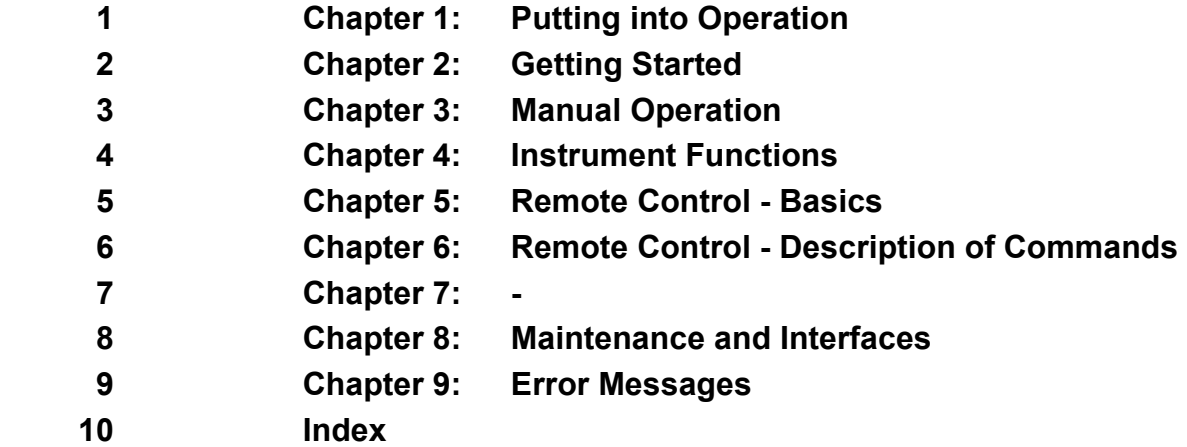

#### **Service Manual Instrument**

**Safety Instructions** 

**Tabbed Divider** 

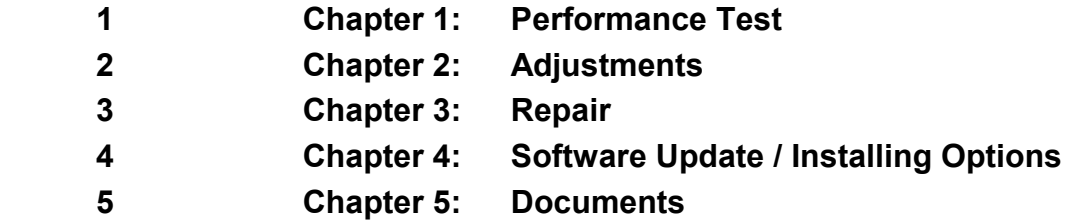

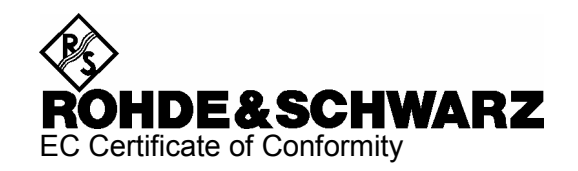

# CE

Certificate No.: 2007-11

This is to certify that:

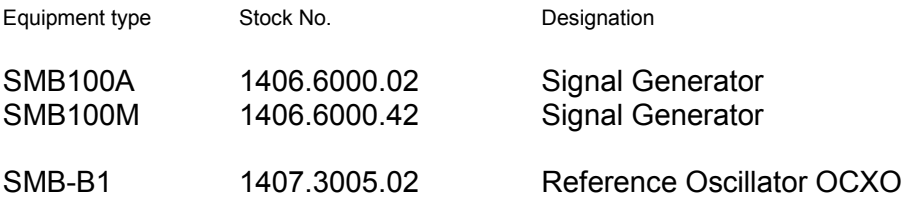

complies with the provisions of the Directive of the Council of the European Union on the approximation of the laws of the Member States

- relating to electrical equipment for use within defined voltage limits (2006/95/EC)
- relating to electromagnetic compatibility (89/336/EEC revised by 91/263/EEC, 92/31/EEC, 93/68/EEC)

Conformity is proven by compliance with the following standards:

EN 61010-1 : 2001 EN 61326 : 1997 + A1 : 1998 + A2 : 2001 + A3 : 2003 EN 55011 : 1998 + A1 : 1999 + A2 : 2002, Class B EN 61000-3-2 : 2000 + A2 : 2005 EN 61000-3-3 : 1995 + A1 : 2001

For the assessment of electromagnetic compatibility, the limits of radio interference for Class B equipment as well as the immunity to interference for operation in industry have been used as a basis.

Affixing the EC conformity mark as from 2007

#### **ROHDE & SCHWARZ GmbH & Co. KG Mühldorfstr. 15, D-81671 München**

Munich, 2007-03-28 Central Quality Management MF-QZ / Radde

## **Contents of User Documentation for Signal Generator R&S SMB**

The user documentation describes the Signal Generator R&S SMB and all options. It includes a printed Quick Start Guide and a CD-ROM with the complete operating and service manual in printable pdfformat.

The R&S SMB is equipped with a context-sensitive online help that offers a help page for each instrument function.

### **Quick Start Guide**

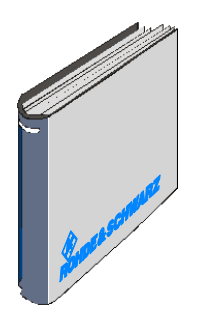

The present quick start guide describes everything that is needed to put the instrument into operation and to get familiar with the generator. The quick start guide gives an introduction to remote control and manual control via external monitor, mouse and keyboard.

The quick start guide is subdivided into the data sheet plus 3 chapters plus index:

- **The data sheet** informs about specifications and characteristics of the instrument.
- **Chapter 1** Describes the control elements and connectors on the front and rear panel as well as all procedures required for putting the instrument into operation.
- **Chapter 2** Gives an introduction the operating concept and typical applications of the R&S SMB.
- **Chapter 3** Describes key operating modes, the structure of the graphical interface and the principles of manual control.

**Annex** Contains an index for the quick start guide.

### **Help System**

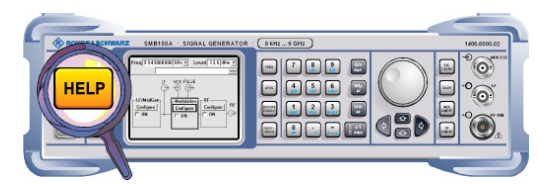

The help system is embedded in the instrument, offering quick, context-sensitive reference to the information needed for operation and programming. The help contains the complete user documentation for the Signal Generator including the contents of the present quick start guide.

The help files (\*.chm) are also available on the CD-ROM and can be used as a standalone help.

#### **Documentation CD-ROM**

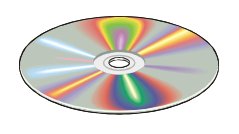

The CD-ROM provides the complete user documentation for the Signal Generator:

- The online help system (\*.chm).
- The complete operating manual and service manual in printable form (\*.pdf).
- The data sheet (brochure and specifications) in printable form.
- Links to different useful sites in the R&S internet.
- *Note:* Please use the ADOBE<sup>®</sup> Acrobat<sup>®</sup> Reader for PDF files and the browser Internet Explorer<sup>®</sup>  $\geq$  4.0 for the HTML *help.*

#### **Optional Documentation**

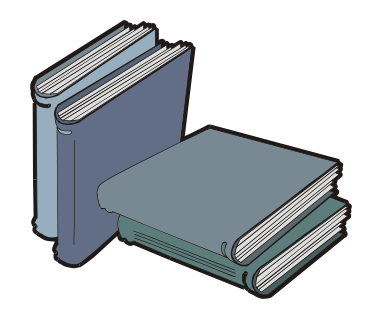

The printed version of the operating and service manual provides the contents of the quick start manual plus the complete reference and the service information for the Signal Generator. This manual can be ordered as an option (stock no. 1407.0806.32 (English - A4 format) or 1407.0806.39 (English - letter format )); see ordering information in the data sheet.

*Note: The CD-ROM contains the \*.pdf version of the manuals.* 

#### **Manual Control**

The operating manual contains comprehensive information about the instrument functions and remote control, in addition to the chapters of the quick start guide. It includes information about maintenance of the instrument and about error detection listing the error messages which may be output by the instrument. It is subdivided into 10 chapters:

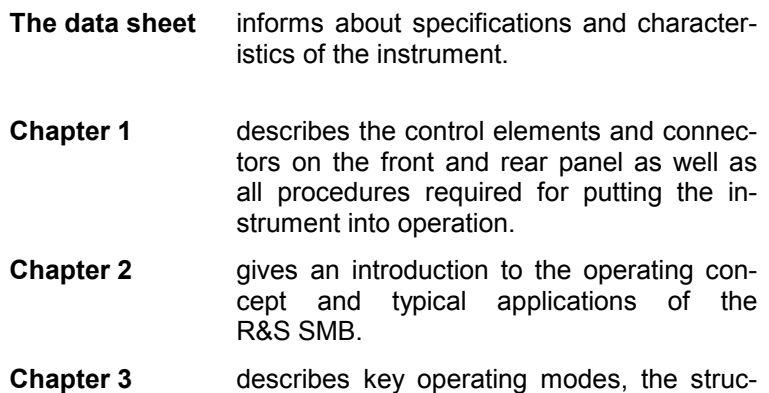

**Chapter 4** forms a reference for manual control of the R&S SMB and contains a detailed description of all instrument functions and their application. The chapter also lists the remote control command corresponding to each instrument function.

#### **Remote Control**

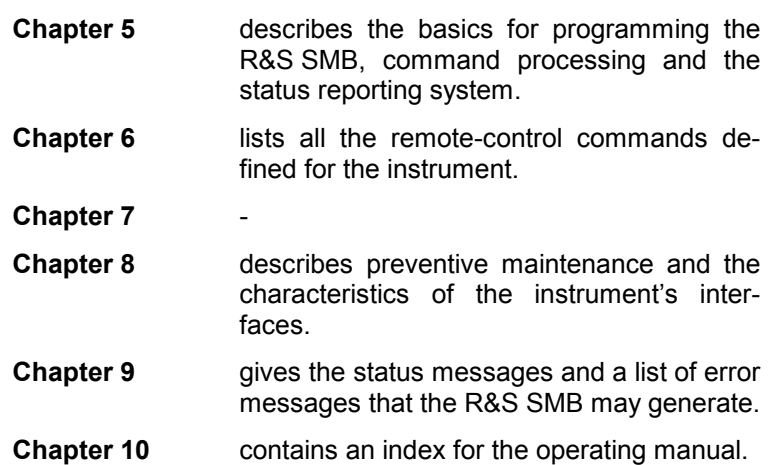

#### **Service Manual Instrument**

The service manual - instrument informs on how to check compliance with rated specifications, on instrument function, repair, troubleshooting and fault elimination. It contains all information required for the maintenance of R&S SMB by exchanging modules. In addition it describes how to perform a firmware update and how to install options.

#### **Internet Site**

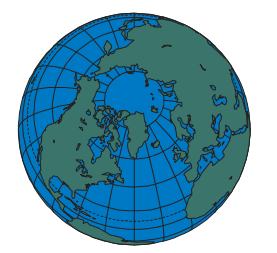

The Internet site at: Signal Generator R&S SMB100A provides the most up to date information on the R&S SMB. The current operating manual at a time is available as printable PDF file in the download area.

Also provided for download are firmware updates including the associated release notes, instrument drivers, current data sheets and application notes.

## **Contents - Chapter 1 "Putting into Operation"**

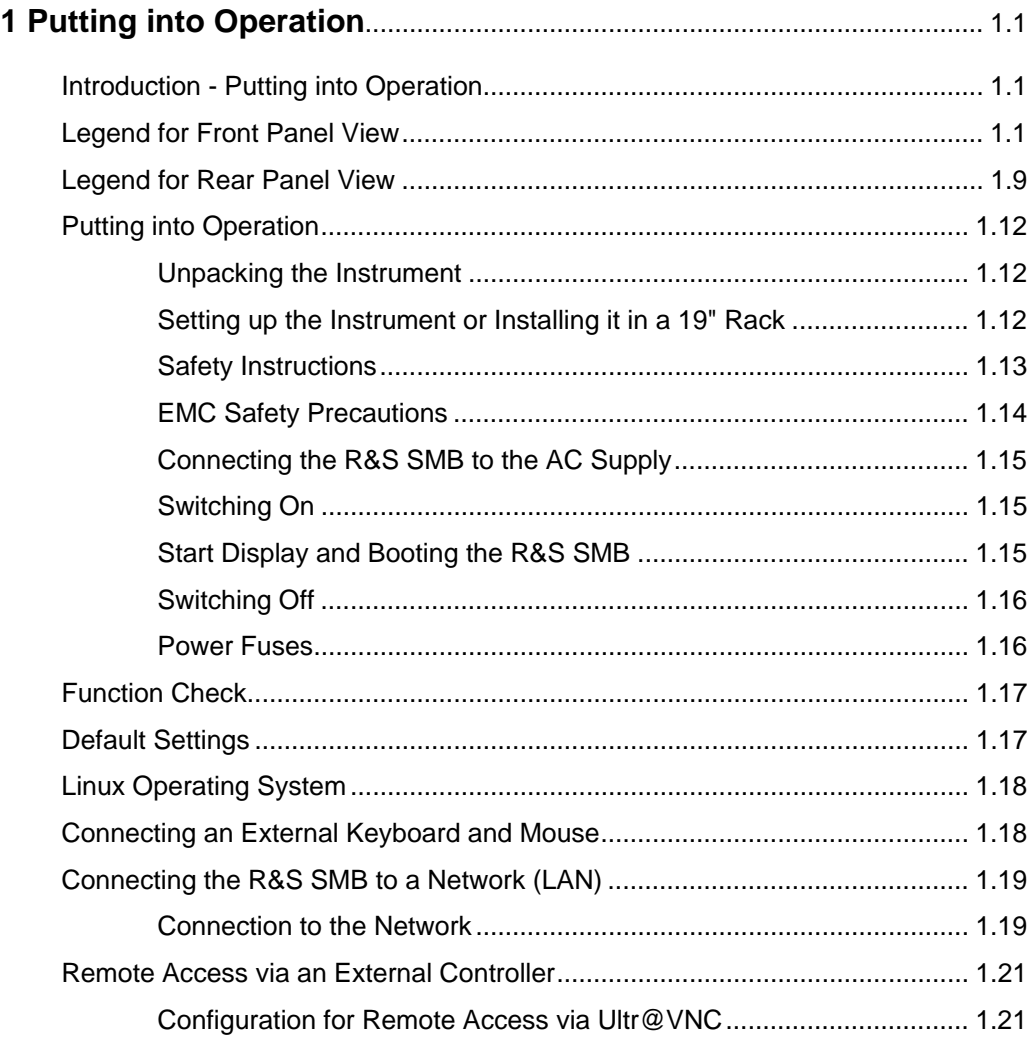

## <span id="page-12-0"></span>**1 Putting into Operation**

## <span id="page-12-1"></span>**Introduction - Putting into Operation**

Chapter 1, "Putting into Operation" explains the control elements and connectors of the Signal Generator R&S SMB with the aid of the front and rear views and describes how to put the instrument into operation. It also describes the connection of peripherals such as keyboard and mouse. A detailed description of the device interfaces is given in Chapter 8, "*Maintenance and Remote Control Interfaces*". Specifications of interfaces can be seen in the data sheet.

Chapter 2, "*[Getting Started](#page--1-0)*" gives an overview of generator functions and introduces the operating concept. Detailed operating instructions and an overview of menus follow in Chapter 3, "*[Manual](#page--1-0)  [Operation](#page--1-0)*".

The complete manual is provided on the CD-ROM in printable pdf-format: Menus and instrument functions are described in detail in Chapter 4, "*Instrument Functions*", basics of remote control of the instrument in Chapter 5, "*Remote Control - Basics*" and commands for remote control in chapter 6 "*Remote Control - Commands*". Chapter 9, "*Error Messages*" contains a list of possible status and error messages.

## <span id="page-12-2"></span>**Legend for Front Panel View**

This section gives an overview of control elements and connectors on the front panel of the R&S SMB. Each element/connector is briefly described and a reference is given to the chapters containing detailed information.

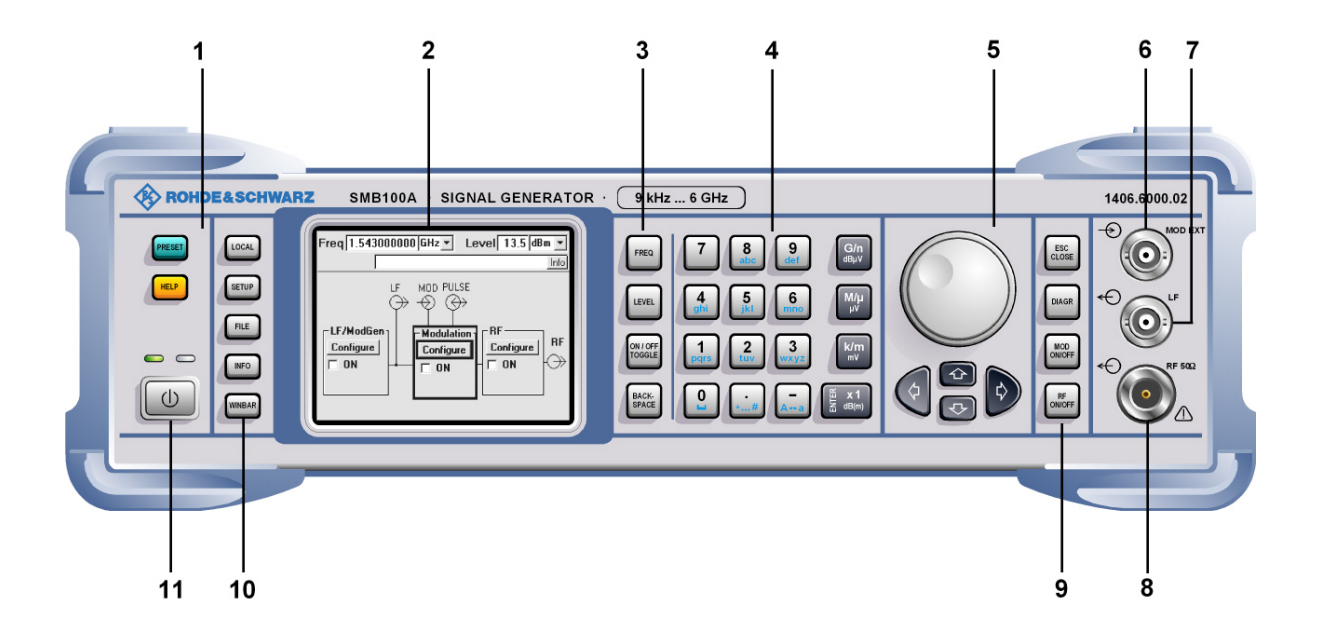

Figure 1-1 Front panel view

#### *1 Keys for general instrument settings*

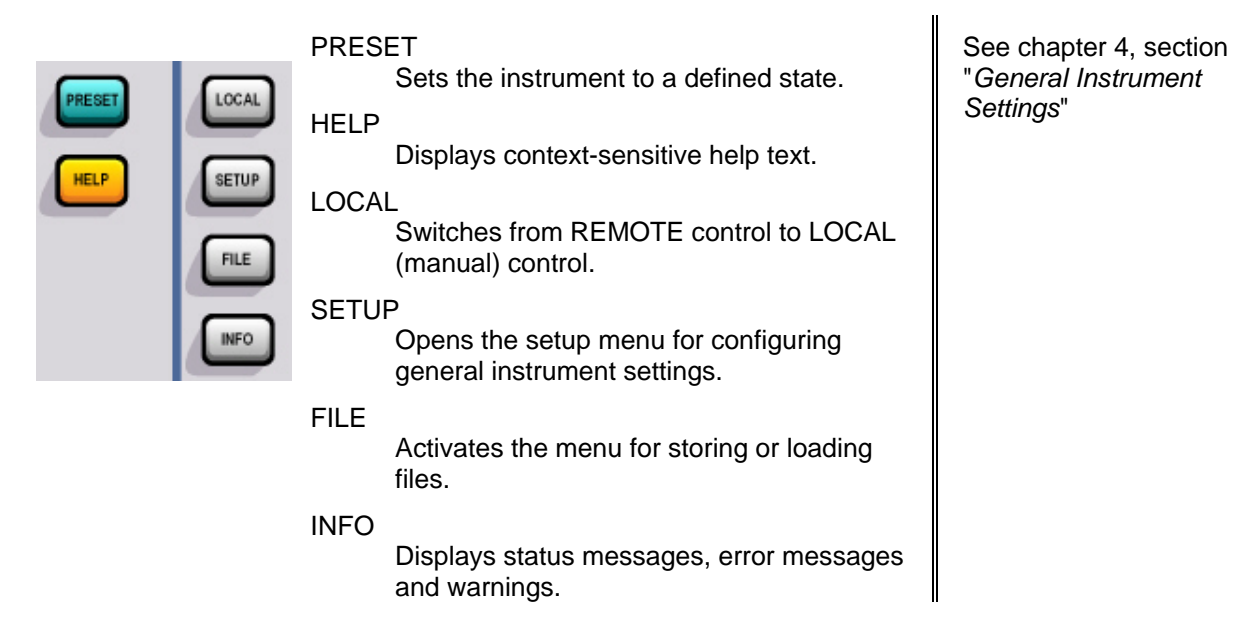

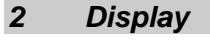

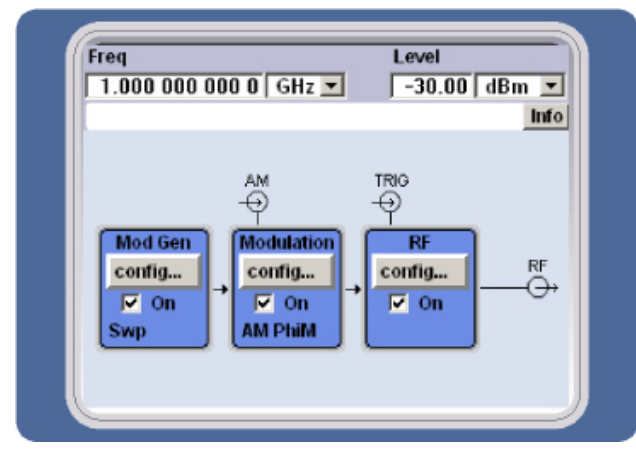

Display The display clearly shows all main settings and signal generator states.

The display is divided into two sections:

- Frequency and level display with info line
- Block diagram

See chapter 3, section "*[Display](#page--1-1)*"

See chapter 3, section *"[Setting Parameters](#page--1-2)*"

#### *2 Display*  Display In addition the **Winbar** can be called with the WINBAR key. The **Winbar** indicates open menus by a labelled button. When a button is clicked using the rotary knob, the associated menu is displayed

The **block diagram** shows the current configuration and the signal flow in the generator with the aid of function blocks containing an on/off switch. Clicking the function block opens a list of associated setting menus. Active menus and info windows are displayed on top of the block diagram. The block diagram can be displayed in the foreground anytime with the DIAGRAM key.

either in the foreground or minimized in the Winbar.

#### *3 Keys for setting frequency and level*

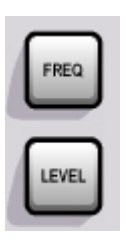

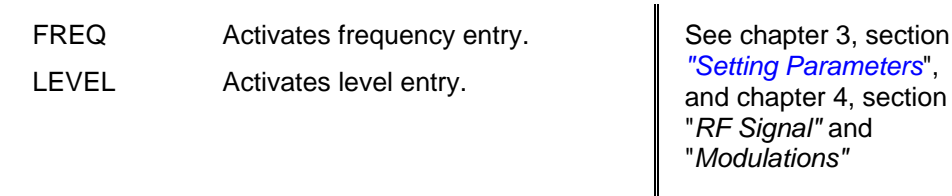

#### *4 Keypad for data entry*

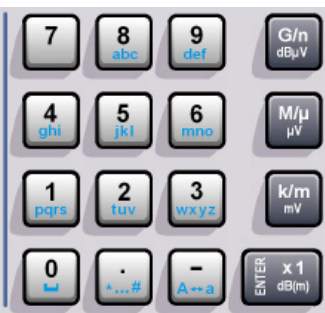

Keypad for data entry 0…9 Entry of numeric values

Entry of decimal point

Entry of sign

#### abc

**.** 

–

Entry of letters

 $\overline{a}$ Entry of a space

\*… #

Entry of special characters

 $A \leftrightarrow a$ 

 Switchover between uppercase and lowercase letters.

#### *4 Keypad for data entry*

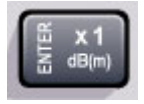

#### ENTER

- Calls the next menu level.
- Activates the editing mode for highlighted numeric and alphanumeric parameters.
- Terminates a data entry; the new value is set.In case of numeric parameters, the unit indicated next to the value in the menu applies.
- Switches highlighted status parameters on and off (on/off state).
- Confirms (OK) and closes message windows.

G/r

#### Keys for data entry

The unit keys can either select a unit and thus determine the absolute value, or change the unit. Their function depends on the time at which they are pressed during parameter entry:

#### **Selecting the unit**

If a unit key is pressed immediately after a numeric value has been entered, it terminates the entry and determines the multiplication factor for the respective basic unit (e.g. the k/m key determines the unit kHz after frequency entry).

If a level value is entered, the unit indicated on the unit key is used (e.g. the k/m mV key determines the unit mV for level entry). The level entry must be active in this case, e.g. by pressing the LEVEL key.

See chapter 3, section *"[Setting Parameters](#page--1-2)*"

See chapter 3, section "*Selecting a Unit - [Setting Parameters](#page--1-3)*"

#### *4 Keypad for data entry*  See chapter 3, section **Changing the unit**  "*[Selecting a Unit -](#page--1-3)*  If a numeric entry is terminated with ENTER (e.g. *[Setting Parameters](#page--1-3)*" by clicking the rotary knob) and not with a unit key, the unit displayed in the unit field of the parameter in the menu is assigned. If the unit key is pressed later, the unit is changed but not the value. The value is recalculated to suit the new unit (e.g. the display changes from 1000 to 1 when the Hz is changed to kHz). The new unit is then indicated in the value field of the menu. **Assignment** G/n dBµV giga/nano, dBµV for RF levels, dBu for LF levels  $M/u$   $\mu V$  mega/micro,  $\mu V$  for levels k/m mV kilo/milli, mV for levels x1 dB(m) basic unit dBm for levels dB for level offset and level step width same function as ENTER key for unit-free values ON/OFF See chapter 3, section  $OMIOF$ TOGGLE *"[Setting Parameters](#page--1-2)*" TOGGLE Switches highlighted elements or a function block on and off. – Switches between two or more BACK-<br>SPACE settings, e.g. items of selection lists. At the end of a list, the cursor is set on the first entry again. BACK

SPACE

– Deletes the character to the left of

the cursor.

#### *5 Keys for settings and navigation in the display and for setting parameters*

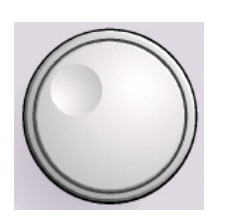

Keys for settings and navigation in the display and for setting parameters

Rotary knob

- Varies the value at a cursor position. For frequency and level entry, a fixed step width can be set and activated for the variation.
- Moves the entry cursor in the block diagram or menu.
- Moves the cursor in tables and selection lists.
- Clicking the rotary knob  $(=$  Enter) terminates entries. In this case the entry mode is terminated and the value set.

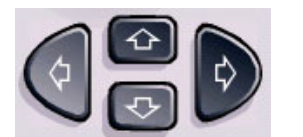

Keys for setting and navigation in the display and for setting parameters

Arrow keys

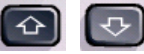

 $\begin{array}{c} \begin{pmatrix} \Delta \end{pmatrix} & \begin{pmatrix} \Delta \end{pmatrix} & \text{where } \Delta \end{array}$ list item in the editing mode. Highlight parameters in menus and tables (up/down).

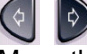

 $\left\langle \begin{matrix} \cdot \\ \cdot \end{matrix} \right\rangle$  Move the cursor in the entry fields (editing mode). Highlight parameters in menus and tables (left/right).

See chapter 3, section *"[Setting Parameters](#page--1-2)*

See chapter 3, section *"[Setting Parameters](#page--1-2)*

See chapter 3, section *"[Setting Parameters](#page--1-2)*"

#### *5 Keys for settings and navigation in the display and for setting parameters*

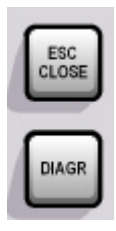

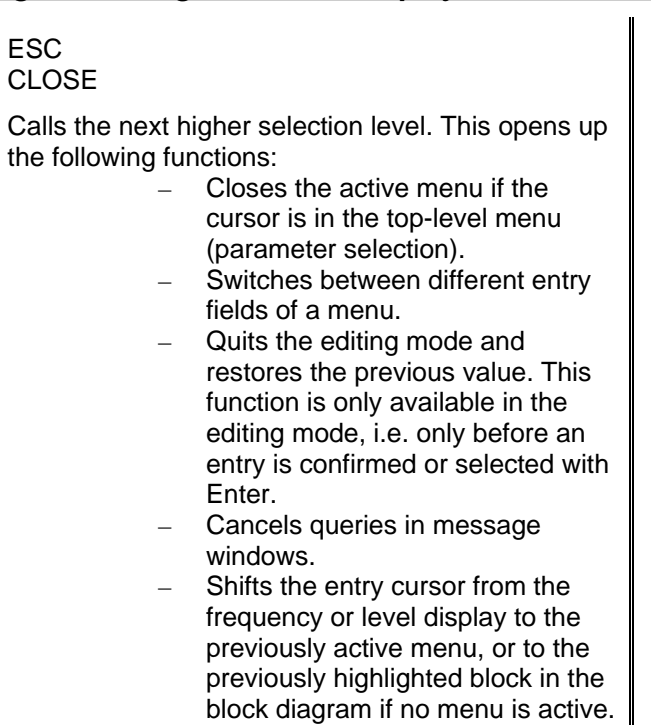

#### DIAGR

Brings the block diagram to the foreground. Active menus are minimized. Active menus are indicated by the buttons in the menu bar.

#### *6 Input for external AM / FM / PhiM signals*

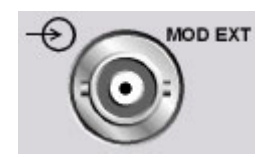

MOD EXT

Input for external modulation signals.

*7 LF output* 

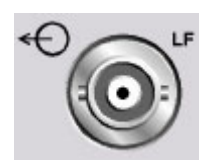

#### LF

Output for internal modulation generator signal.

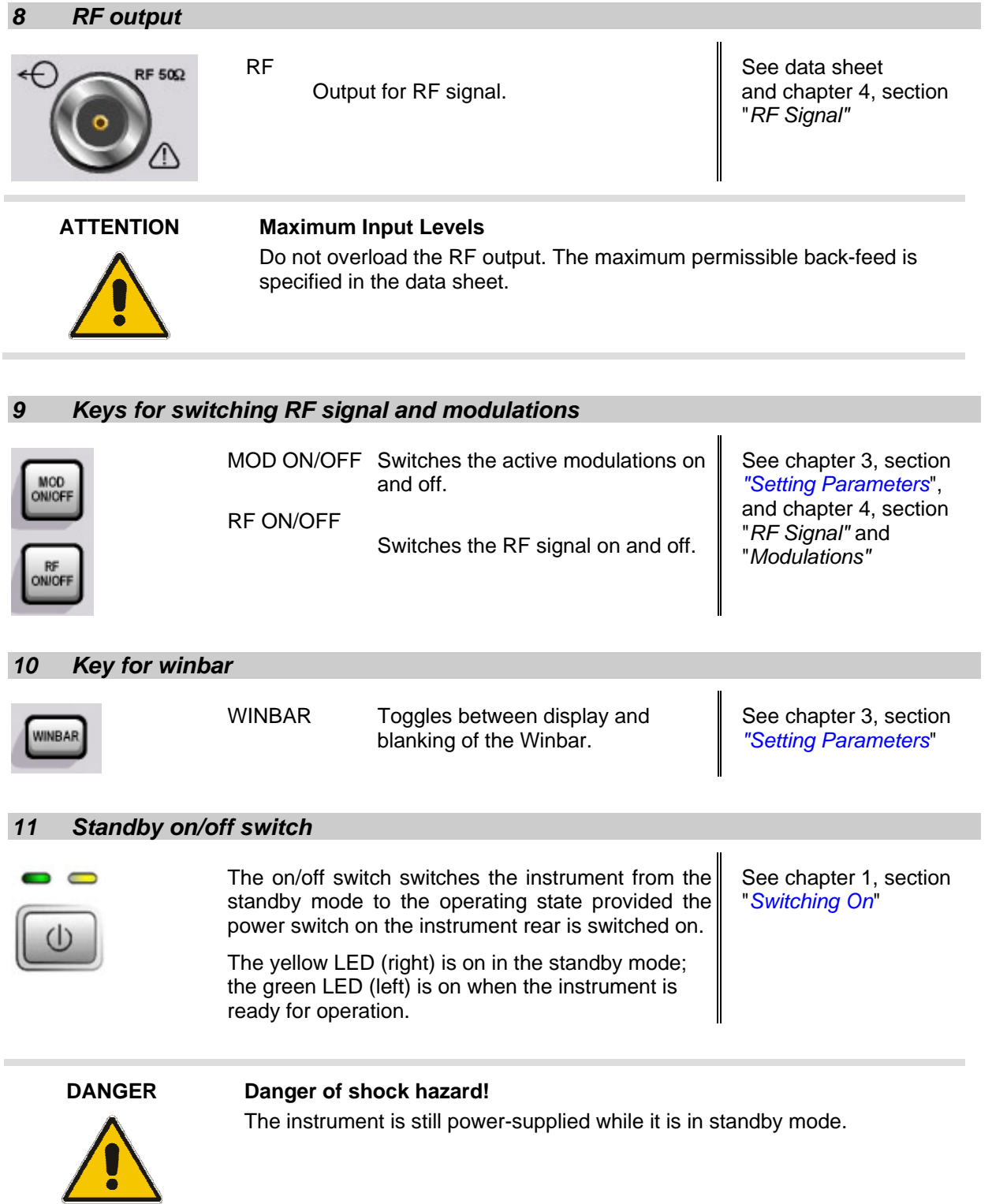

## <span id="page-20-0"></span>**Legend for Rear Panel View**

This section gives an overview of connectors on the rear panel of the R&S SMB. Each connector is briefly described and a reference is given to the chapters containing detailed information. For technical data of the connectors refer to the data sheet.

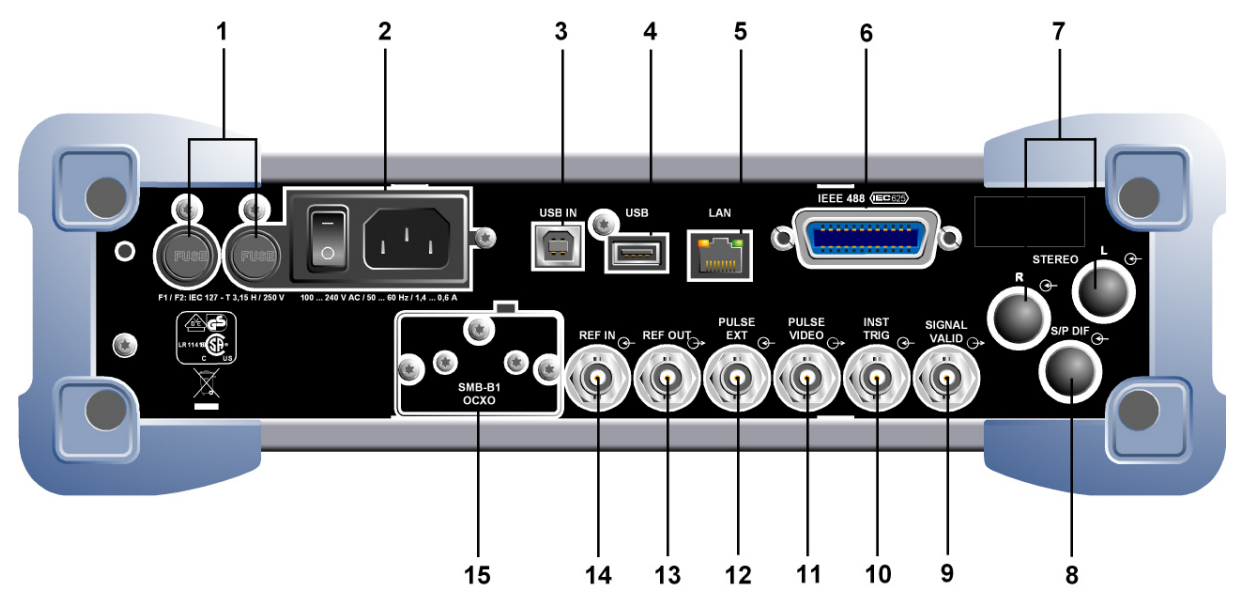

#### Fig. 1-2 Rear panel view

#### *1 Fuses*

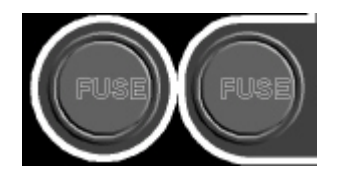

#### Fuses.

 The R&S SMB is fully fused by two fuses IEC127-T3.15H/250 V.

See chapter 1, section "*[Power Fuses](#page-27-1)*" and data sheet

See chapter 1, section "*[Connecting the](#page-26-0)  [R&S SMB to the AC](#page-26-0)  [Supply](#page-26-0)*" and data

sheet

#### *2 AC supply*

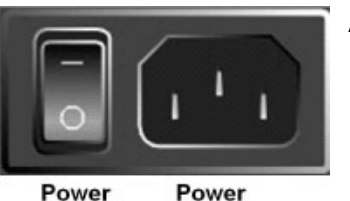

connector

Power switch AC supply connector.

 When the R&S SMB is connected to the AC supply, it automatically sets itself to the correct range for the applied voltage (range: see type label). There is no need to set the voltage manually or change fuses.

Power switch.

1407.0812.62 1.9 E-2

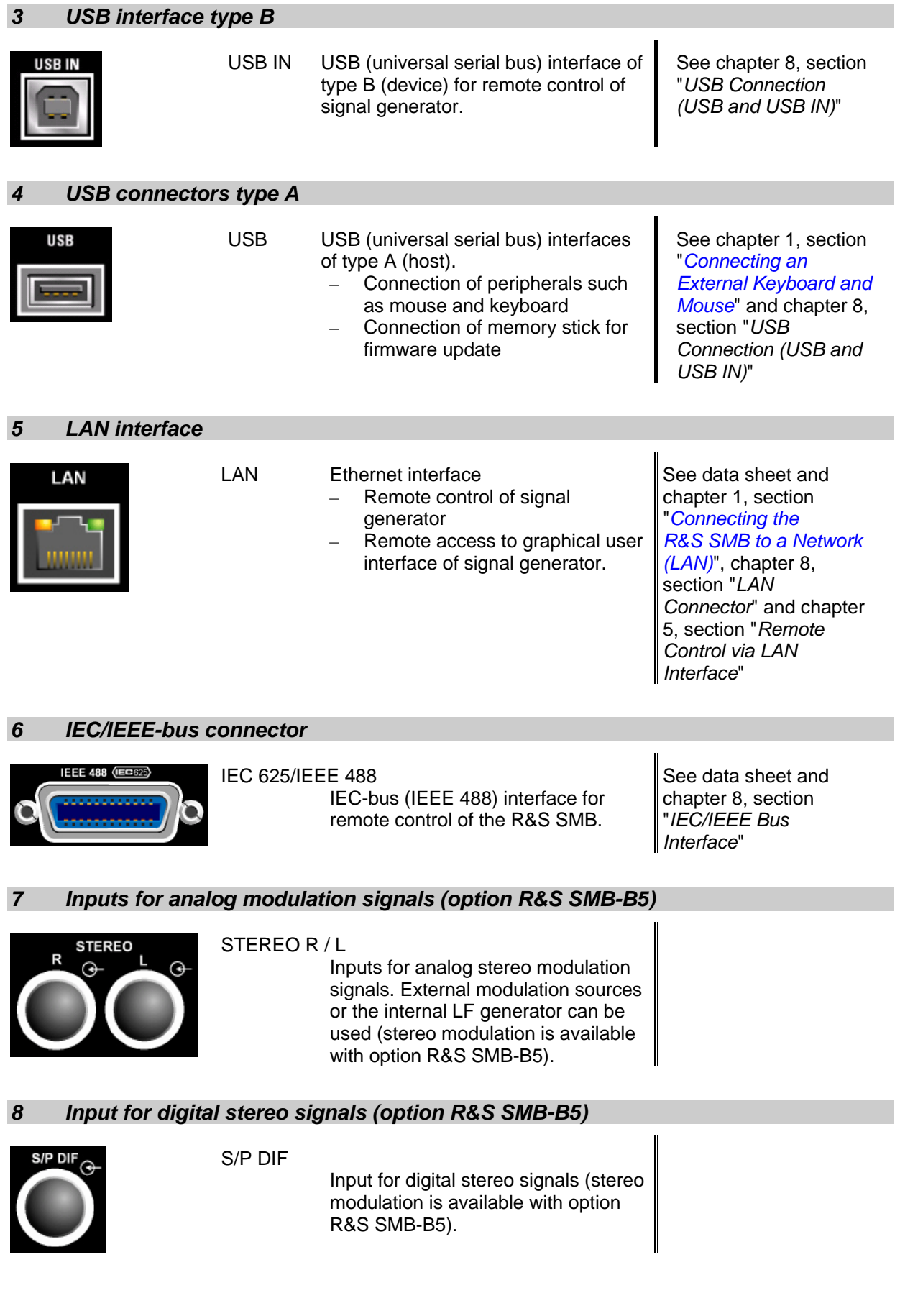

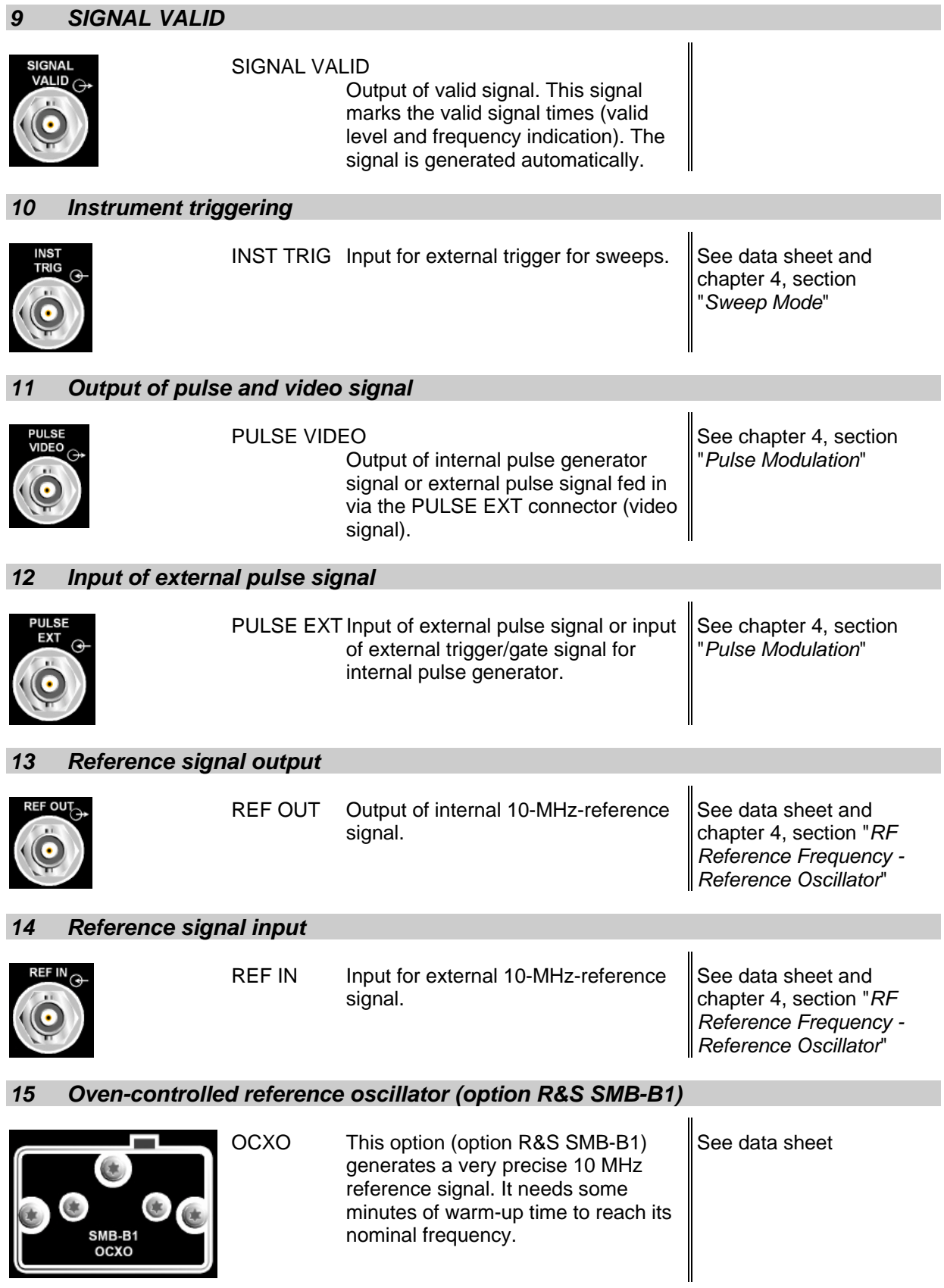

## <span id="page-23-0"></span>**Putting into Operation**

The following section describes the procedure for putting the instrument into operation. It contains general safety instructions for instrument operation.

The installation of options and the firmware update are described in Chapter 4 of the Service Manual (supplied with the instrument on the CD-ROM).

#### <span id="page-23-1"></span>**Unpacking the Instrument**

- $\triangleright$  Remove the instrument from its packaging and check the equipment for completeness using the delivery note and the accessory lists for the separate items.
- $\triangleright$  Check the instrument for damage.
- $\triangleright$  If there is damage, immediately contact the carrier who delivered the instrument. In this case, make sure not to discard the box and packing material.
- $\triangleright$  The original packaging is also useful for transporting or shipping the signal generator later on.

#### <span id="page-23-2"></span>**Setting up the Instrument or Installing it in a 19" Rack**

The instrument is designed for indoors use. It can either be set up independently or mounted in a 19" rack.

A rack adapter (refer to data sheet for Order No.) is required for installation in a 19" rack. The mounting instructions are supplied with the adapter.

#### **ATTENTION Risk of overheating!**

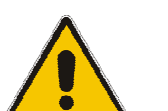

To less airflow for cooling may cause overheating of the instrument.

Prior to putting the instrument into operation always check for space between the ventilation holes and the rack casing to get sufficient air supply in the rack.

#### <span id="page-24-0"></span>**Safety Instructions**

#### **General Precautions**

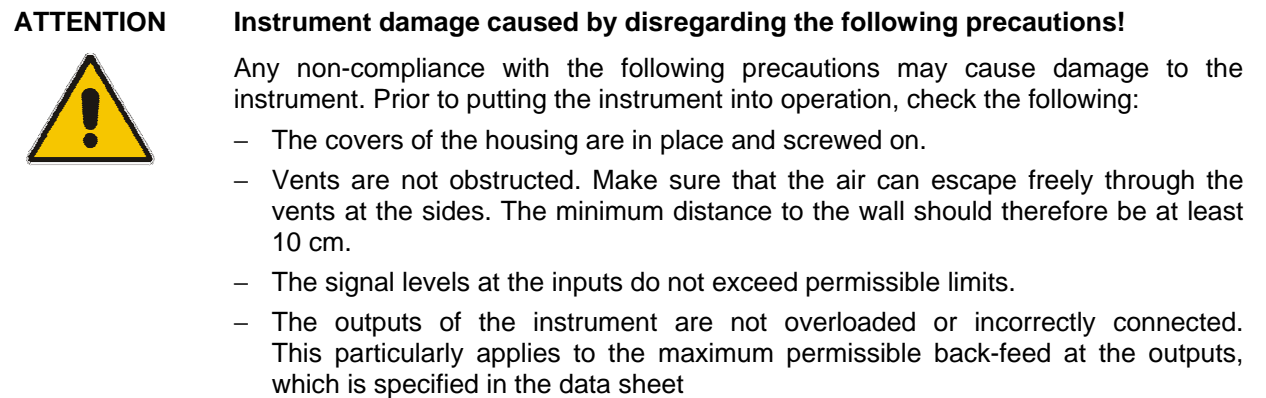

− The ambient temperature must not exceed the range specified in the data sheet.

Please also observe the instructions in the following sections and the general safety instructions at the beginning of this manual.

#### **Protection against Electrostatics**

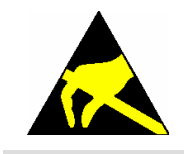

To avoid damaging the electronic components of the EUT due to electrostatic discharge produced by contact, the use of appropriate protective measures is recommended.

#### **Setting up the Instrument**

**WARNING Risk of injury and instrument damage.** 

**Safe operation with support feet!** 

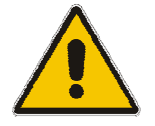

• Stacked **instruments** may slip off. **Secure stacked instruments against slipping** (e.g. by locking the feet to the top of the front-panel frame). The feet must be fully folded in or folded out. Only then a stable position of the instrument and reliable operation can be ensured. The uniform pressure on the folded-out feet must not exceed 500 N (weight of instrument and of equipment stacked on top).

• When the instrument with expanded feet, the feet might collapse and fold in. **Do not shift the instrument with the feet out**.

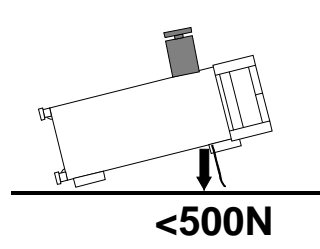

#### **Cleaning the Outside and Storing**

What is necessary is essentially the cleaning of the instrument.

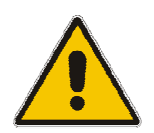

#### **ATTENTION Instrument damage caused by cleaning agents!**

Cleaning agents contain substances that may damage the instrument, e.g. solventcontaining cleaning agents may damage the front panel labeling or plastic parts. Never use cleaning agents such as solvents (thinners, acetone, etc), acids, bases, or other substances.

The outside of the instrument is suitably cleaned using a soft, line-free dust cloth.

### <span id="page-25-0"></span>**EMC Safety Precautions**

To avoid electromagnetic interference, only suitable, double shielded signal and control cables must be used. USB devices must keep within permissible EMI limits.

#### <span id="page-26-0"></span>**Connecting the R&S SMB to the AC Supply**

The R&S SMB is automatically matched to the applied AC voltage (see rear panel). There is no need to set the voltage manually or change fuses. The AC supply connector is at the rear of the unit (see below).

#### <span id="page-26-1"></span>**Switching On**

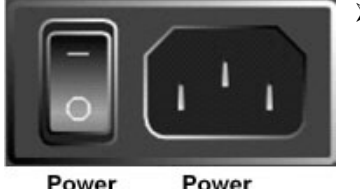

switch connector

 $\triangleright$  Connect the signal generator to the AC supply by means of the supplied power cable.

Since the instrument is a protection class I Equipment, it should only be connected to a socket with a protective earth contact.

- $\triangleright$  Press the main power switch at the rear of the instrument to position I.
- $\triangleright$  After power-up the instrument is either ready for operation (STANDBY) or in operating mode, depending on the state of the ON/STANDBY switch on the instrument front (see below).

*Note: The power switch may remain on for any period of time. Switching off is required only if the instrument should be completely isolated from the AC supply.* 

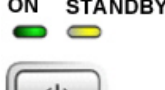

*COMMENTANTING* 

- $\triangleright$  Press the ON/STANDBY switch on the front panel; the green LED must be on.
- $\triangleright$  After booting the software, the instrument is ready for operation. All modules in the instrument are supplied with power.

#### <span id="page-26-2"></span>**Start Display and Booting the R&S SMB**

After instrument switch-on, the Linux operating system boots first and then the instrument firmware. During booting of the instrument firmware, a selftest is performed. After booting is completed, the block diagram of the signal generator is displayed and the instrument is ready to be operated. The settings that were active before the last switch-off are established unless another start setting has explicitly been selected in the **File** menu.

*Note: If the software stops unexpectedly, the instrument can be shut down by pressing the STANDBY key for approx. 5 s.* 

#### <span id="page-27-0"></span>**Switching Off**

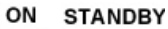

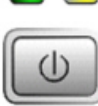

 $\triangleright$  Press the ON/STANDBY switch on the front panel.

The R&S SMB stores the current setting before it shuts down the Linux operating system. Then the AC supply is switched to the STANDBY mode.

- $\triangleright$  Only the AC supply is powered.
- $\triangleright$  The yellow LED must be on.

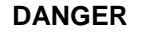

#### **DANGER Danger of shock hazard!**

The instrument is still power-supplied while it is in standby mode.

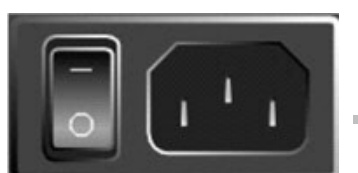

Power Power switch connector  $\triangleright$  Press the main power switch at the rear of the instrument to position 0. None of the front-panel LEDs should be on.

#### *Note:*

*It is recommended to switch the instrument to STANDBY mode before completely disconnecting it from the AC supply. If the power switch is set to 0 before the instrument is switched to the standby mode, all current settings are lost.* 

#### <span id="page-27-1"></span>**Power Fuses**

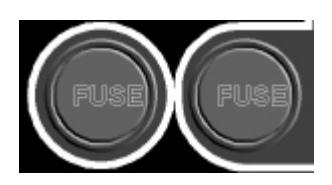

The R&S SMB is fully fused by two fuses IEC127-T3.15H/250 V. The fuses are accommodated in the fuse holders next to the power connector. Use only fuses of the mentioned type.

#### **DANGER Danger of shock hazard!**

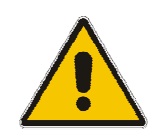

Before replacing the fuses, disconnect the power cord from the R&S SMB.

## <span id="page-28-0"></span>**Function Check**

The signal generator automatically monitors the main functions when the instrument is switched on and continuously during operation.

If a fault is detected, ERROR is displayed in the info line together with a brief error description.

For in-depth identification of the error, press the  $\overline{\text{INFO}}$  key. In response, a description of the error(s) is displayed (see Chapter 9, "*Error Messages*").

Besides automatic monitoring of instrument functions, other capabilities in the R&S SMB ensure correct functioning of the signal generator.

## - **Internal Adjustments**

Adjustments can be performed in the **Setup-System-Internal Adjustments** menu. Thus, optimum modulation performance can be obtained, for instance..

#### - **Test points**

Internal test points can be queried by the user and the results can be displayed. See Chapter 4, section "*Test Point... - Setup-Test*"*.*

## <span id="page-28-1"></span>**Default Settings**

The instrument is set to a defined state with the **PRESET** key.

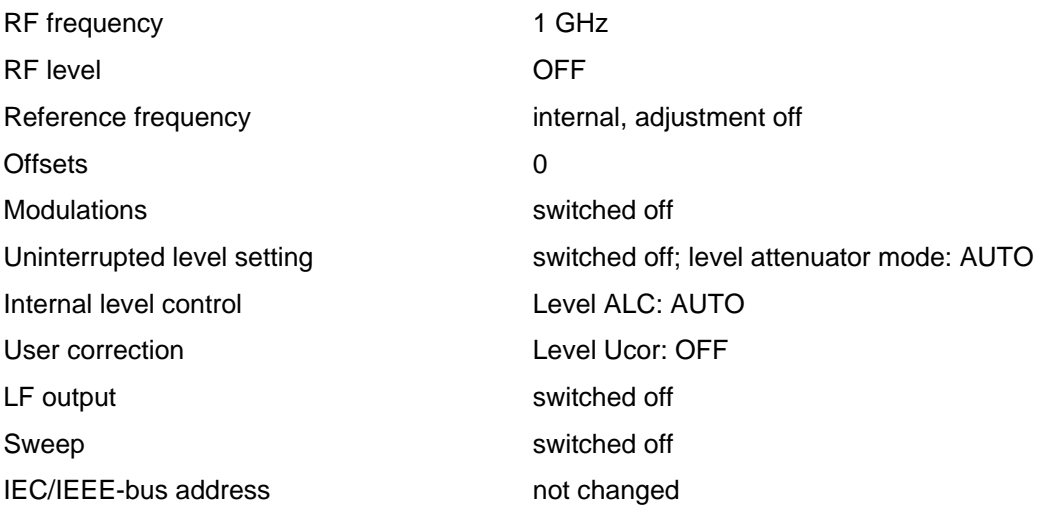

With PRESET, all parameters and switch states are preset, including those of deactivated operating modes.

Presettings beyond those in the above list can be seen from the \*RST values of the associated IEC/IEEE-bus commands.

## <span id="page-29-0"></span>**Linux Operating System**

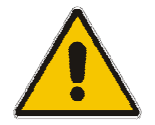

#### **ATTENTION Possible impairment of the functioning of the instrument**

The instrument is equipped with the Linux operating system. It is thus possible to install COTS software in the instrument. The use and installation of commercial offthe-shelf (COTS) software may impair the instrument function. For this reason, we recommend that you only execute programs tested by Rohde&Schwarz with regard to their compatibility with the instrument software.

The drivers and programs used in the instrument under Linux have been adapted to the test instrument. Existing instrument software **must only** be modified with update software released by Rohde & Schwarz.

The signal generator is equipped with the Linux operating system (please note statement at the back of the title page). The configuration of the operating system is optimally adapted to signal generator functions in the factory. Changes in the system setup are only required when peripherals like keyboard are installed or in the event that the network configuration does not comply with the default settings (see sections "*[Connecting the R&S SMB to a Network \(LAN\)"](#page-30-0)*).

After power-up of the signal generator, the operating system boots and the instrument firmware is started automatically. The operating system cannot be accessed. All necessary system settings can be made in the **Environment** section of the **Setup** menu.

The R&S SMB provides an internal flash memory, it does not contain a disk drive. The CompactFlash<sup>TM</sup> Card holds the firmware and the stored data. However, data transfer is only possible via a memory stick connected to a USB interface. The memory stick and the flash memory are accessed via the **File Manager**.

#### **Screen saver:**

A screen saver is activated by default in the R&S SMB. The display is shut off when no entries via front panel, external mouse or external keyboard are made for a period of time. The screen saver prolongs the life time of the display.

The screen saver can be switched off and on and the time period can be set in the **Environment** section of the **Setup** menu.

## <span id="page-29-1"></span>**Connecting an External Keyboard and Mouse**

A commercial, external keyboard and mouse with USB interface can be connected to the R&S SMB. A keyboard simplifies entry of list items, comments, file names, etc. A mouse simplifies control of the block diagram and of associated menus.

The keyboard and the mouse are connected to a USB interface, type A, on rear panel of the instrument.

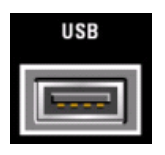

The keyboard and mouse are recognized automatically when it is connected. The US keyboard assignment is the default setting. The keyboard assignment and special settings such as the refresh rate can be changed in the **Environment** section of the **Setup** menu.

## <span id="page-30-0"></span>**Connecting the R&S SMB to a Network (LAN)**

The R&S SMB is equipped with a network interface and can be connected to an Ethernet LAN (local area network).

Provided the appropriate rights have been assigned by the network administrator, the instrument can be remote-controlled and remote-accessed in the network.

Remote-access means that the user can operate the R&S SMB from any remote PC in the network using the **VNC** protocoll. For instance, the user can control one or more R&S SMBs from a desk that is part of a test assembly located in another section of the building.

A VNC client programm for Windows operating systems is provided on the R&S SMB CD-ROM (included in delivery). VNC client programms for other operating systems are available free-of-charge on the internet.

Remote-control of the instrument via the LAN interface is described in Chapter 5, section "*Remote Control via LAN Interface*".

The configuration of the R&S SMB for networking is performed in the **Environment** section of the **Setup** menu.

#### <span id="page-30-1"></span>**Connection to the Network**

#### **ATTENTION Risk of network errors!**

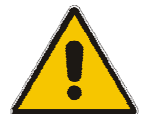

Connecting errors may affect the entire network.

We recommend to coordinate the connection of the instrument to the network with the network administrator.

**Do not connect or disconnect** the network cable until the instrument is **switched off** (standby). Only then the network connection can be reliably detected and impairments to instrument operation can be avoided.

The instrument is connected to the LAN with the aid of a commercial RJ-45 cable suitable for a 10/100Mbps connection attached to the LAN interface at the rear of the instrument.

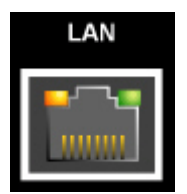

The connector is described in chapter 8, "Maintenance and Interfaces".

#### **Configuring the R&S SMB for Network Operation**

The network interface functions with 10/100Mbps Ethernet IEEE 802.3u. The TCP/IP network protocol and the associated network services are preconfigured.

For data exchange in a LAN, each connected PC or instrument must be accessible via an IP address or via an unambiguous computer name. In the **Environment-Network Settings** section of the **Setup** menu, three modes of assigning the IP address or computer name can be selected. The correct mode selection depends on the setup of the network.

#### **Networks using DHCP**

The R&S SMB is preconfigured for networks using DHCP (dynamic host configuration protocol). In these networks, an available IP address is automatically assigned to the R&S SMB. The R&S SMB provides an unambiguous computer name in the network via the DHCP request. The DHCP server in the network must consider this name and pass it to the DNS server in order to ensure that the R&S SMB can be addressed in the network.

Each R&S SMB is assigned an individual computer name in the factory. This name can be queried and changed in **Environment-Network Settings** section of the **Setup** menu. The mode setting is Auto (DHCP).

#### **Networks using fixed IP addresses**

In networks using fixed IP addresses, the addresses are mostly assigned by the network administrator. A fixed IP address must be entered in the **Environment-Network Settings** section of the **Setup** menu (see "*[Identifying the R&S SMB in the Network](#page-31-0)*" below). The mode setting is Static.

#### **Point-to-Point Connection**

To build a simple network – just a LAN connection between the R&S SMB and a controller without integration into a larger network – an IP address has to be assigned to the R&S SMB and the controller. For such purposes, the IP addresses 192.168.xxx.yyy are available .The value range for xxx and yyy is 1...254, the value for the subnet mask is always 255.255.255.0. The gateway IP address must also be provided, however, it is without relevance. The mode setting is **Peer To Peer**.

Example:

R&S SMB IP address: 192.168.0.2; PC IP address: 192.168.0.1 gateway IP address: 192.168.0.3

For this type of connection, a commercial cross-over RJ-45 cable is used.

#### <span id="page-31-0"></span>**Identifying the R&S SMB in the Network**

- 1. Open the **Setup** menu by pressing the Setup key
- 2. Click **Network Settings** menu in the **Environment** section .
- 3. Select the IP address mode and enter the network data in the respective fields of the menu. The data is provided by the network administrator. The Computer name is indicated in the **Hostname** field. The name can be changed.

## <span id="page-32-0"></span>**Remote Access via an External Controller**

The R&S SMB can be remote-accessed from an external PC via a network link. This allows convenient operation of the signal generator from the desktop although the instrument is integrated in a rack somewhere else.

**Remote access** in contrast to **remote control** does not use remote-control commands but the regular user interface displayed using separate software which is installed on the external PC. The instrument can thus be manually operated from the PC as on the unit itself.

Preconditions for remote access are a connection between signal generator and PC via a LAN network and the installation of the VNC client software on the PC and on the R&S SMB.

The VNC client software for setting up the connection is included in the Linux/Unix operating system per default.

For Windows operating system, the free-of-charge software **Ultr@VNC** is provided on the R&S SMB CD-ROM. VNC client programms for other operating systems are available free-of-charge on the internet.

After the connection is established, the signal generator screen with the block diagram is displayed on the external PC and the R&S SMB can be manually remote-accessed from the external PC. The individual functions are operated using the mouse and keyboard. Specific instrument functions can be executed using specific key combinations on the keyboard or a front panel key emulation that can be operated with the mouse (see chapter 3, section "*[Legend of Front-Panel Controls](#page--1-2)*").

Installation of the software Ultr@VNC and establishing the connection between external PC and signal generator for Windows operating system is described in the following. Remote access via an external controller with Linux/Unix operating system is performed accordingly.

#### <span id="page-32-1"></span>**Configuration for Remote Access via Ultr@VNC**

The instrument is operated with the aid of the program **Ultr@VNC**. It is available as a free-of-charge download on the internet for operating system Window XP ([http://www.uvnc.com/download/index.html\)](http://www.uvnc.com/download/index.html) and on the R&S SMB CD-ROM.

Remote access of the signal generator is possible under the following conditions:

- The external PC with Linux/Unix or Windows operating system (Windows 95 or higher) is equipped with a LAN interface which is configured for the network.
- The signal generator and PC are linked via a LAN.
- A user-specific password for the **VNC** connection is defined on the R&S SMB. The default password is "instrument", it can be changed in the **Environment-Security** section of the **Setup** menu.
- The **Ultr@VNC Viewer** software is installed on the external PC (or any other VNC client) R&S SMB IP address and the user-specific password for the **VNC** connection are entered in the **VNC Viewer** panel.

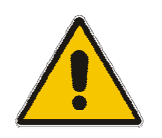

#### **ATTENTION Risk of unauthorized access!**

After enabling the VNC connection, any user on the network who knows the password and IP address of the signal generator can access this R&S SMB. Even after cutting it, the connection is still enabled and the R&S SMB can be accessed any time. To disable the connection, the **VNC program on the R&S SMB must be uninstalled or the VNC server service disabled**.

To enhance security, also **communication on the network via Ultr@VNC** program **should be disabled** in the firewall.

#### **Install VNC Viewer and Establish VNC Connection on the Windows PC**

The **Ultr@VNC** program is available on the Internet as a free-of-charge download or on the R&S SMB CD-ROM. Following the instructions on the Internet, the program can be copied onto the external Windows PC. Only the program component **VNC Viewer** is required.

#### *Note:*

*The VNC Viewer program is included in the download for the installation of the Ultr@VNC program on the signal generator if Full installation was selected in the Select Component panel. In this case, the program ultr@vncviewer.exe can be copied to the Windows PC.* 

- 1. Install **VNC Viewer** program component on the PC.
- 2. Start **VNC Viewer** program component on the PC.

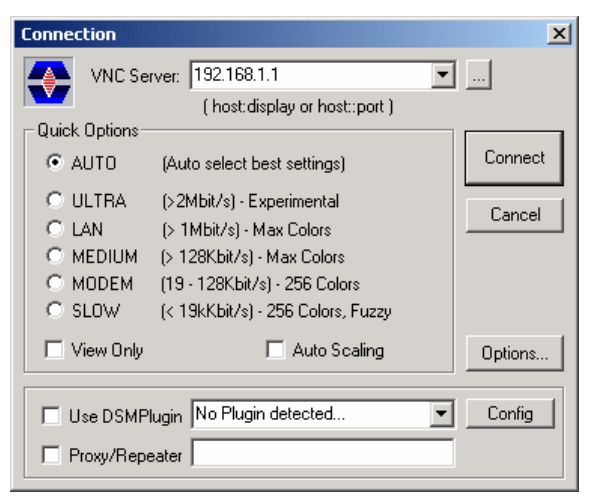

- 3. Enter IP address (or host name) of R&S SMB in input line **VNC Server.**
- 4. Initialize the connection by pressing the **Connect** button. A message requesting the password appears.

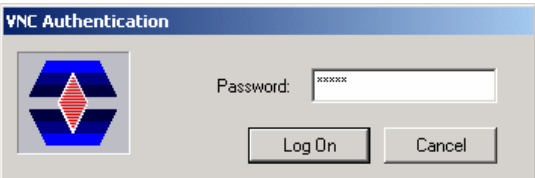

5. Enter the **VNC** password defined in the **Environment-Security** section of the **Setup** menu of R&S SMB (default = "instrument"). The connection is established when the **Log On** button is pressed. .

After the connection is established, the current signal generator screen with the block diagram is displayed and the R&S SMB can be manually remote-controlled from the external PC. The individual functions are operated using the mouse and keyboard. Specific instrument functions can be executed using specific key combinations on the keyboard (see table in Chapter 3, section "*[Legend](#page--1-2)  [of Front-Panel Controls"](#page--1-2)*). Direct control on the R&S SMB is possible while manual remote-control is established, it can be performed alternately with the remote access.

#### **Close Remote Access Connection via Ultr@VNC**

The connection can be closed on the external PC by closing the VNC Viewer program.

Closing the connection does not disable it. It can be established again any time.
# **Contents - Chapter 2 "Getting Started"**

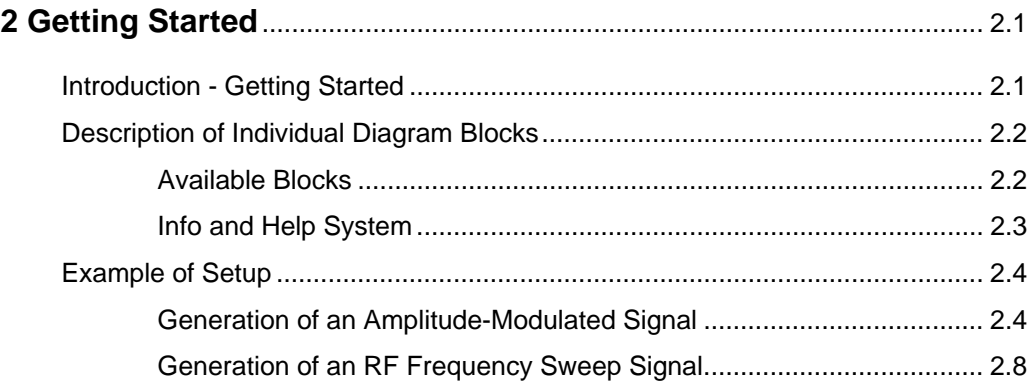

# <span id="page-38-0"></span>**2 Getting Started**

# <span id="page-38-1"></span>**Introduction - Getting Started**

The main field of application of the R&S SMB is the generation of sine wave signals with very high spectral purity. These signals are needed e.g. for adjacent channel or phase noise measurements.

In addition, the RF signal can be modulated with the internal modulations waveforms sine waves and rectangular signals.

The architecture of the R&S SMB and the signal flow are shown in a block diagram on the R&S SMB user interface. In the diagram, signal processing is performed from left to right (left: modulation generator, right: RF output). The block diagram in the figure below shows the R&S SMB.

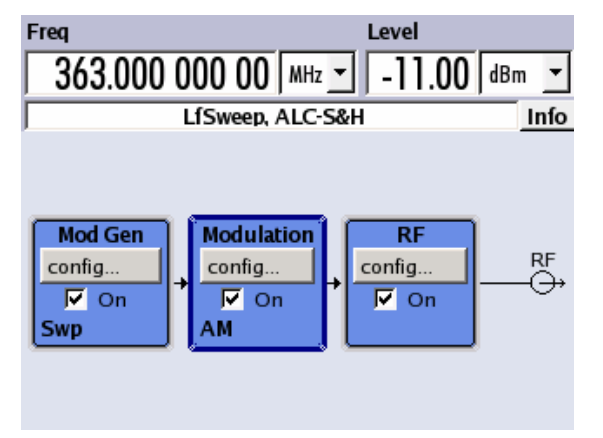

Fig. 2-1 Block diagram of R&S SMB

The signal path is configured by installing a frequency option that comprises all required modules. One of the following options can be installed:

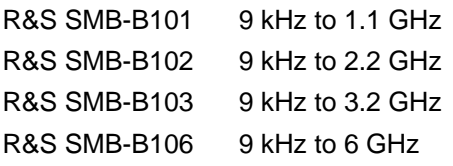

*Note:*

*One of these options must be installed.* 

For more detailed information on options, refer to the R&S SMB data sheet (available on the R&S SMB Homepage on the Internet; [http://www.rohde-schwarz.com/product/smb100a\)](http://www.rohde-schwarz.com/product/smb100a).

# <span id="page-39-0"></span>**Description of Individual Diagram Blocks**

# <span id="page-39-1"></span>**Available Blocks**

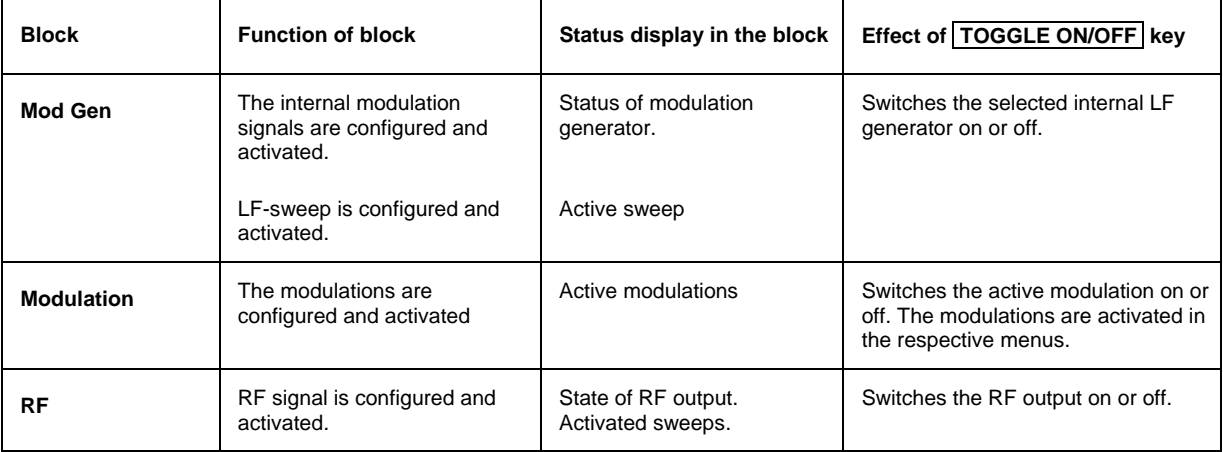

### **Mod Gen block**

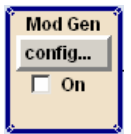

The internal modulation sources are configured in this block. Also, the LF sweep can be activated here. An internal LF generator is available as the internal source for the analog modulations AM, FM and PM. Different modulation shapes - sine and rectangle - are offered.

The internal modulation signals are provided at the LF output at the front of the instrument. The LF output signal and the modulations sources for the analog modulations AM, FM and PhiM can be selected independently from each other.

A pulse generator (optional) provides single and double pulse modulation with selectable pulse widths and periods.

The R&S SMB Signal Generator offers three different sweep types (frequency sweep, level sweep and LF sweep) to be activated alternatively. Each type has 6 modes which differ with respect to the sweep cycle mode (continuous, individual and step-by-step) and triggering mode (automatic, internal and external). In the **Mod Gen** block, the LF sweep is configured. Frequency and Level sweep settings are accessed via the RF block.

The status display in the block shows whether LF generator and/or a sweep are active.

### **Modulation block**

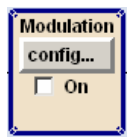

The internal and external analog modulations are configured and activated in this block. The  $\overline{MOD}$ ON/OFF key switches the active modulation(s) on/off.

The internal modulation sources are configured in the **Mod Gen** block. The modulation inputs MOD EXT and PULSE EXT at the front and rear of the instrument are provided for external amplitude, frequency, phase and pulse modulation. AC or DC coupling for external feed is possible.

Modulation signals of up to two sources (internal and external source) can be combined for AM/FM and PhiM modulation.

Available internal and external analog modulation modes are:

- Amplitude modulation (AM)
- Frequency modulation (FM)
- Phase modulation (PhiM)
- Pulse modulation (optional, PULSE)

#### *Note:*

*For modulation modes that can be simultaneously used, refer to the R&S SMB data sheet.* 

The status display in the block shows the active modulation(s).

#### **RF block**

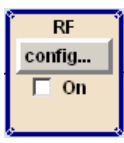

In this block, the RF parameters and frequency/level sweep settings are set.

The active sweep is displayed in the block. The  $\sqrt{RF}$  ON/OFF key switches the RF signal on and off. When the signal is switched off, the switch before the RF output symbol is open.

RF settings include:

- Frequency and reference frequency
- Level settings; if required.
- Frequency and level sweep.

#### *Note:*

*Numeric values for frequency and level are entered best and quickest with the aid of the FREQ and LEVEL keys.* 

## <span id="page-40-0"></span>**Info and Help System**

The R&S SMB comprises a comprehensive **info** and **help system**. Context-sensitive help can be called any time with the HELP key. The help system indicates the currently selected parameter and offers additional services such as cross references, index and contents. The content of the help system corresponds to the operating manual of the R&S SMB.

Warning and conflict messages caused by incorrect operation as well as further information are displayed in the **Info line**. A complete list of existing conflicts is displayed when the INFO key is pressed. Additional information on entries can be requested from the help system. The history function permits display of all messages.

Detailed operating instructions and an overview of menus follow in Chapter 3, "*[Manual Operation](#page--1-0)*".

Menus and instrument functions are described in detail in Chapter 4, "*Instrument Functions*".

# <span id="page-41-0"></span>**Example of Setup**

A central element of the R&S SMB display is the block diagram that illustrates the signal flow. Each block represents a section of signal generation. The main settings of a block are indicated in the block. The interconnection of employed inputs and outputs is also shown. The user is thus always informed about the connection of inputs and outputs in the signal flow and where they can be configured.

A window is opened for each menu where parameters can be set. All open menus are of equal priority (not modal) and can be accessed any time.

The R&S SMB can be entirely operated from the front panel. Peripherals such as mouse or keyboard can be connected but are not essential.

With the aid of the rotary knob, the user can navigate in the block diagram and the dialogs. The cursor is moved line by line through the block diagram or dialog. Turning the button clockwise advances the cursor.

The selected block can be activated or deactivated with the ON/OFF TOGGLE key. Active blocks are highlighted by a colored background.

## <span id="page-41-1"></span>**Generation of an Amplitude-Modulated Signal**

In the example, a simple AM-modulated signal is configured. Proceed as described below:

- 1. Activate default (preset) state.
- 2. Select and activate AM modulation.
- 3. Set frequency and level and activate RF signal.

#### **Step 1: Activate default (preset) state**

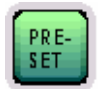

Set a defined instrument state by pressing the PRESET key.

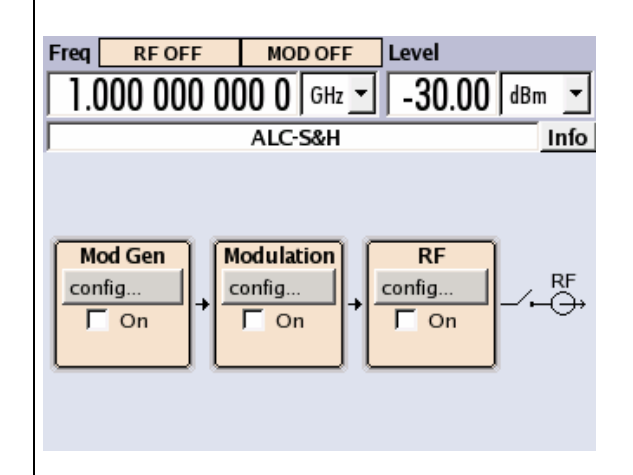

## **Step 2: Select and activate AM modulation**

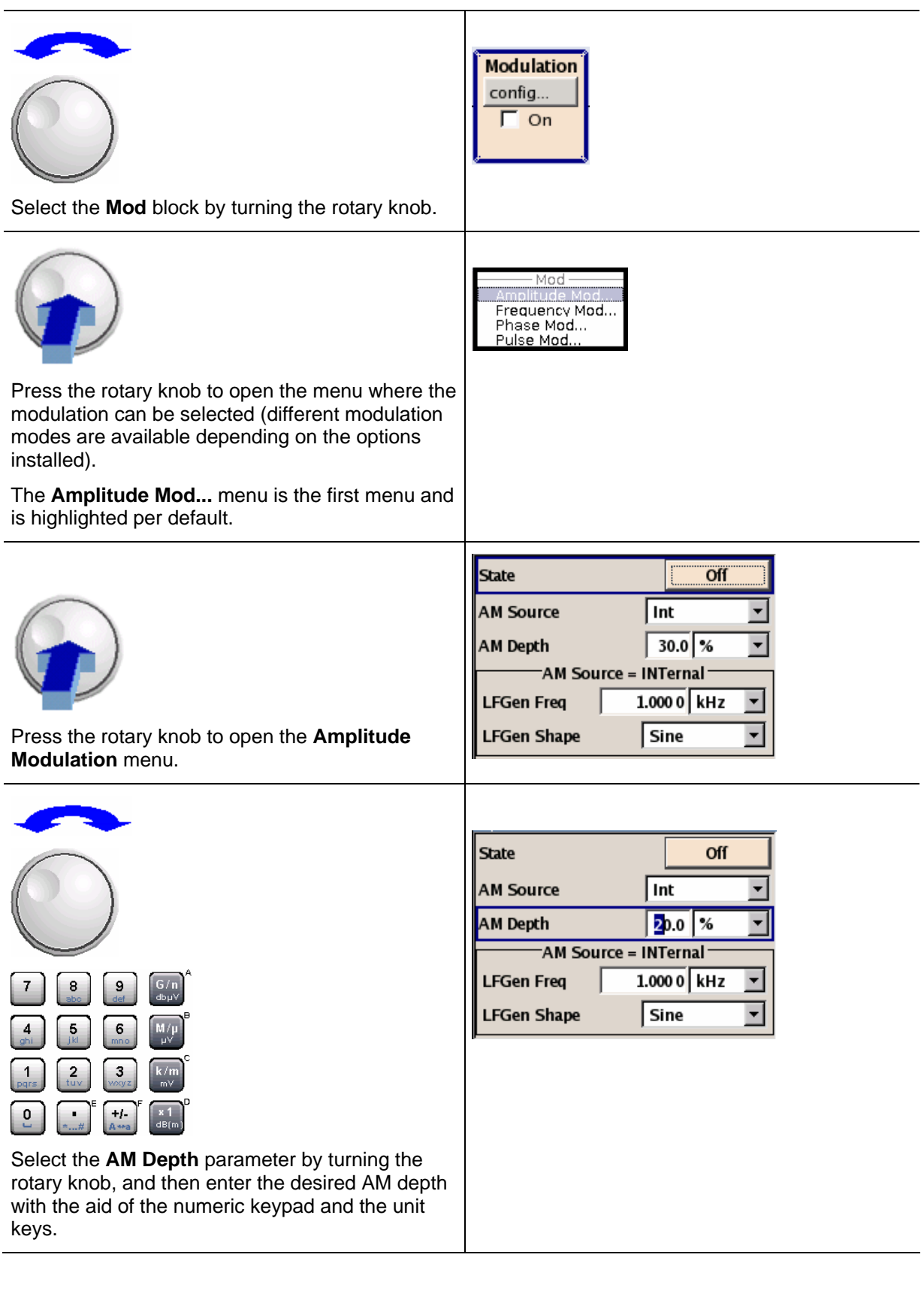

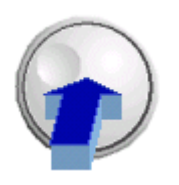

Finally, switch on AM modulation by selecting **State On** and subsequently pressing the rotary knob.

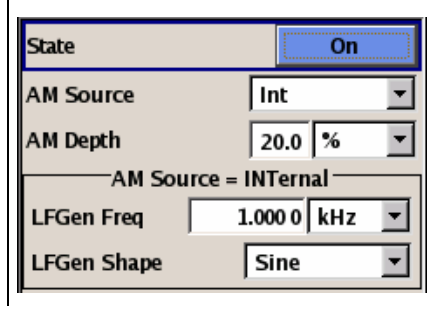

To indicate the active state, the **Mod** block is displayed in blue. The **RF Mod** is not yet active, which means that no RF signal is output.

### **Step 3: Set frequency and level and activate RF signal**

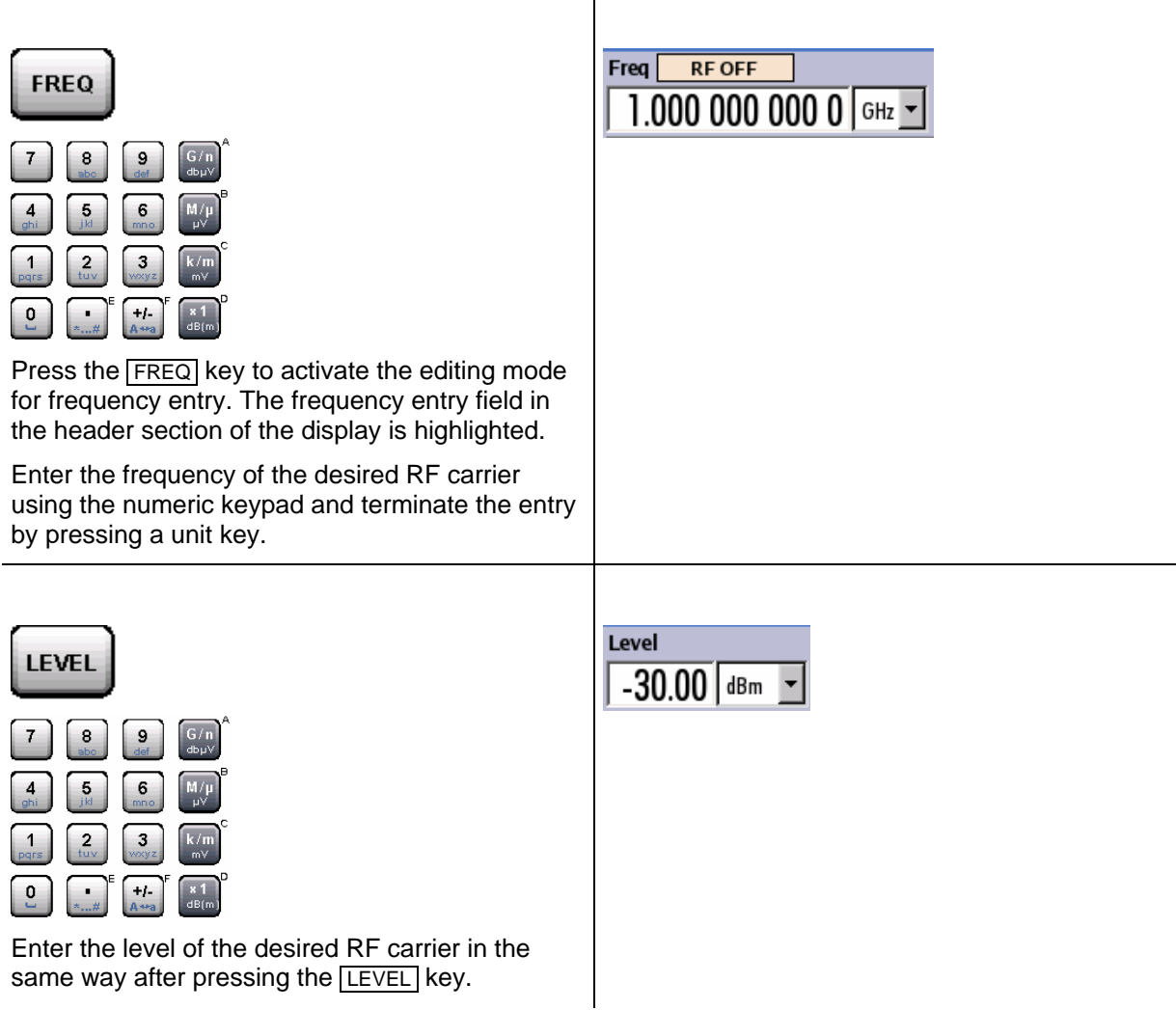

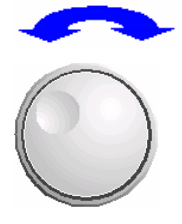

ON/OFF

TOGGLE

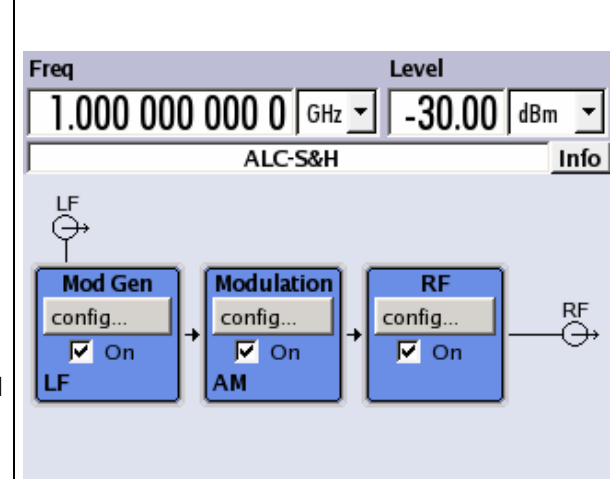

Select the **RF** block by turning the rotary knob and activate it by pressing the  $\overline{\text{RF ON/OFF}}$  key.

The AM modulation signal is now present at the RF output.

## <span id="page-45-0"></span>**Generation of an RF Frequency Sweep Signal**

In the example, an RF frequency sweep is configured. Proceed as described below:

- 1. Activate default (preset) state.
- 2. Configure and activate RF frequency sweep. The settings are: start frequency: 100 MHz stop frequency: 500 MHz. linear spacing with a step width of 1 MHz dwell time 10 ms single sweep mode
- 3. Activate RF signal.
- 4. Trigger single sweep

#### **Step 1: Activate default (preset) state**

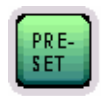

Set a defined instrument state by pressing the PRESET key.

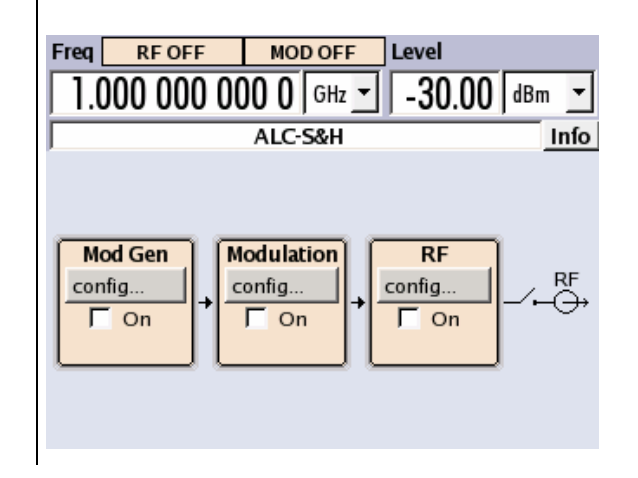

#### **Step 2: Configure and activate RF frequency sweep**

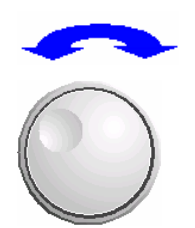

**RF** config... п On

Select the **RF** block by turning the rotary knob.

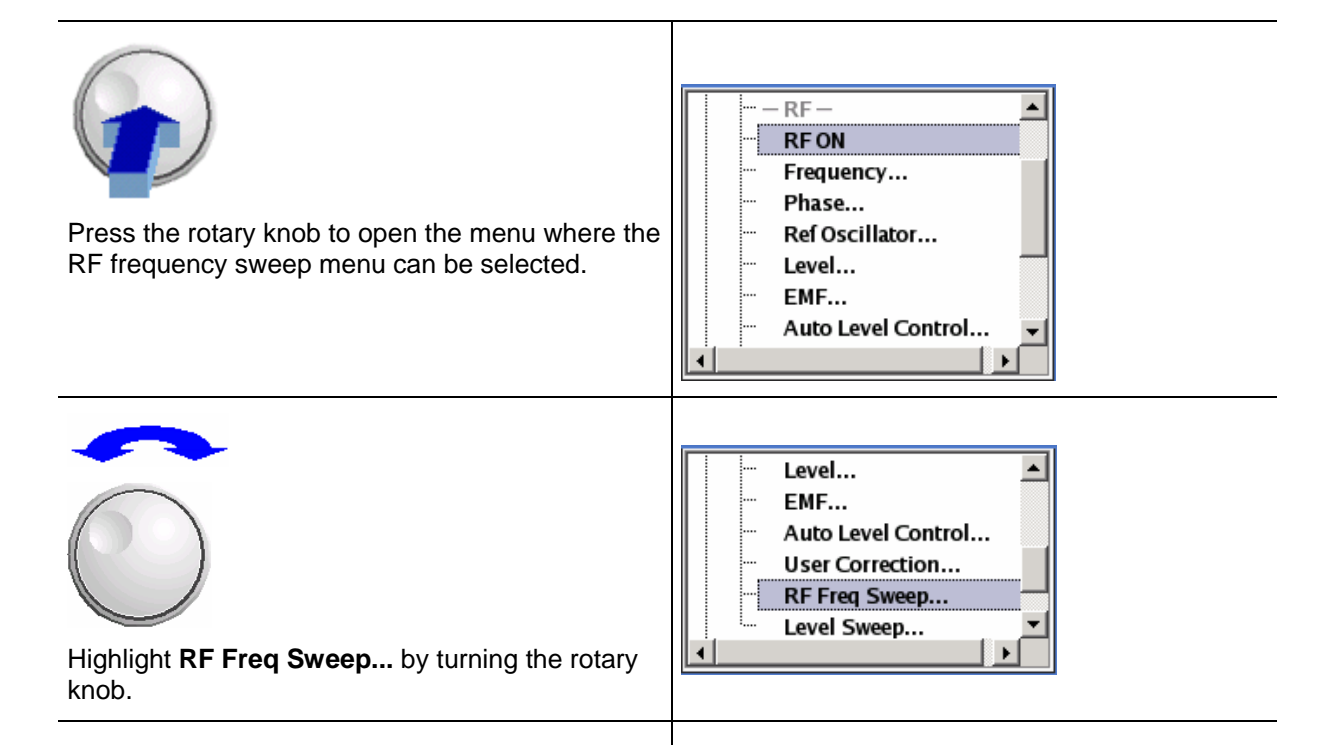

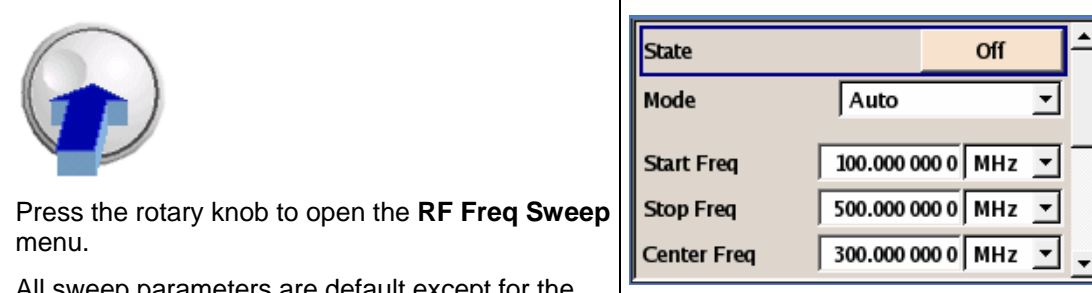

All sweep parameters are default except for the sweep mode. The default settings are not changed.

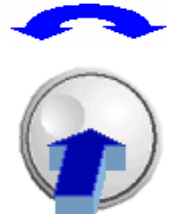

Select the **Mode** parameter by turning the rotary knob. Press the rotary knob and select setting **Single** from the list by turning the rotary knob.

Press the rotary knob, now the sweep mode is set to single sweep from start to stop frequency.

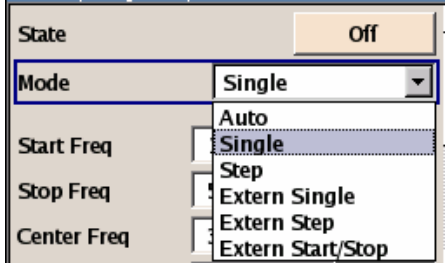

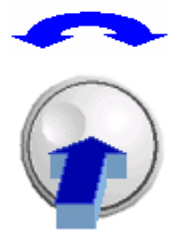

Switch on RF frequency sweep by selecting **State On**.

Now the **Execute Single Sweep** button to trigger the single sweep appears.

The **RF** is not yet active, which means that no RF signal is output.

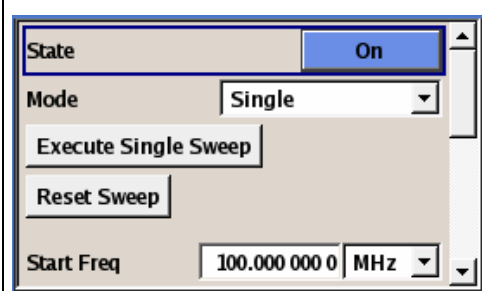

### **Step 3: Activate RF signal**

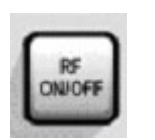

Active RF output by pressing the RF ON/OFF key.

To indicate the active state, the **RF** block is displayed in blue. An RF signal with the default frequency and level settings is output, i.e. 1 GHz and - 30 dBm.

The single sweep still must be triggered in the sweep menu

### **Step 4: Trigger single RF frequency sweep**

Select the **Execute Single Sweep** button in the RF Freq Sweep menu by turning the rotary knob. Press the rotary knob.

**Execute Single Sweep** 

 $\overline{\text{RF}}$ config...

 $\nabla$  On

A linear single sweep from 100 MHz to 500 MHz in 1 MHz steps is output with a dwell time of 10 ms per step.

 $\mathbf{3}$ 

# **Contents - Chapter 3 "Manual Operation"**

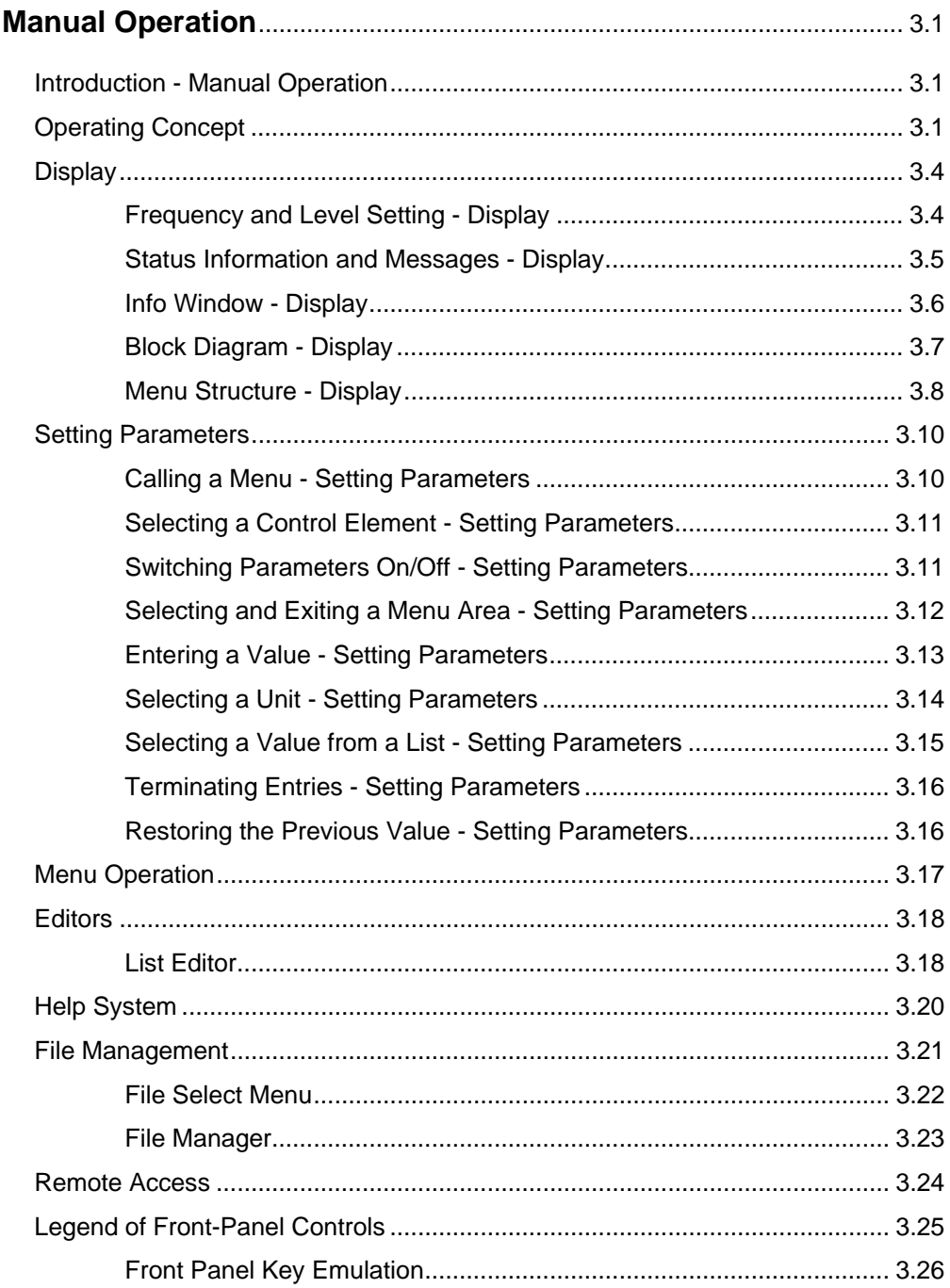

# <span id="page-50-0"></span>**3 Manual Operation**

# <span id="page-50-1"></span>**Introduction - Manual Operation**

The Signal Generator R&S SMB can be operated intuitively either via the interactive block diagram or via a menu tree. All menus are in the form of windows that can be operated in the same way. Rotary knob, keys and softkeys, or alternatively a mouse, allow direct and therefore convenient access to entries and settings. The clear-cut display shows the current signal generator state. Numerous help functions support the user in signal configuration.

The following chapter describes manual operation of the signal generator. This includes a description of screenshots, operation of menus and the block diagram and the setting of parameters.

Chapter 4 includes a detailed description of signal generator functions. Chapter 2 explains the operating concept in general and includes a brief introduction to operation by a step-by-step description of the configuration. Remote control of the instrument is described in chapters 5 and 6.

# <span id="page-50-2"></span>**Operating Concept**

The operating concept of the R&S SMB enables the user to make settings as intuitively as possible and at the same time gives a permanent overview of characteristics of the generated signal and of the current instrument state. Numerous on-line help functions support user settings.

### **The block diagram is the core of the operating concept.**

The graphics display showing the current configuration and the signal flow in the form of a block diagram is the core of the operating concept of the Signal Generator R&S SMB. The block diagram gives an overview of signal configuration, and the graphical elements can be accessed for operation. The desired element is selected by means of the rotary knob and the associated setting function is called by clicking this button. Required menus are displayed on the block diagram which is displayed again in the foreground whenever the DIAGRAM key is pressed.

### **Permanent display of frequency and level of the RF output signal**

The main characteristics of the RF signal, frequency and level, are permanently displayed in the header section of the screen and can be directly set in the display fields after the  $\sqrt{FREQ}$  or  $\sqrt{LEVEL}$  key is pressed. Status messages for the output signal are displayed in addition to frequency and level.

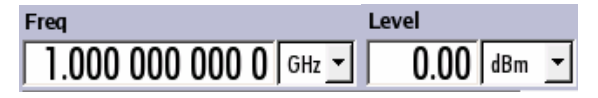

#### **Operation via the graphics interface**

Menus are assigned to the specific function blocks in the block diagram. The function blocks represent elements of signal generation, e.g. the **Mod** block which contains all menus required for modulation signal configuration. In this block all modulations can be selected. Function blocks displayed with a blue frame can be directly switched on and off by means of the **TOGGLE ON/OFF** key. In the example, amplitude modulation can be activated in this way. The menus of the highlighted function blocks can be called by clicking the rotary knob or by pressing the  $E[ENTER]$  key.

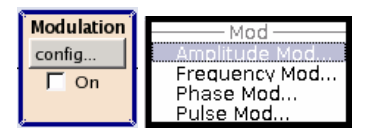

The signal flow between the function blocks and the employed inputs and outputs are also shown.

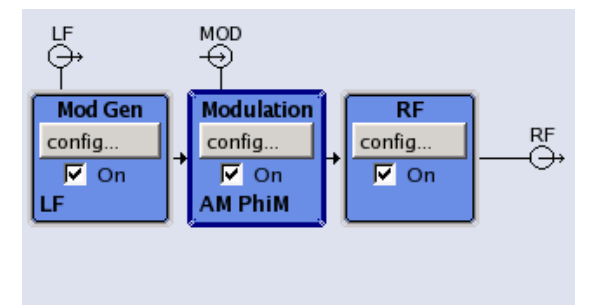

The menu tree can be opened and closed with the  $\overline{\text{MENU}}$  key. The menu tree is organized in the same way as the directories under Windows. The function blocks correspond to the first directory level, the menus to subdirectories.

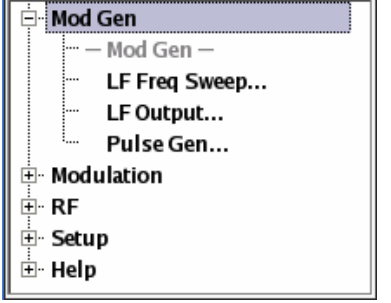

### **Operation corresponds to the Linux concept**

To offer the user a familiar environment, operation is very similar to operation of Linux user interfaces. All menus and tables are made up of known elements, e.g. selection lists,

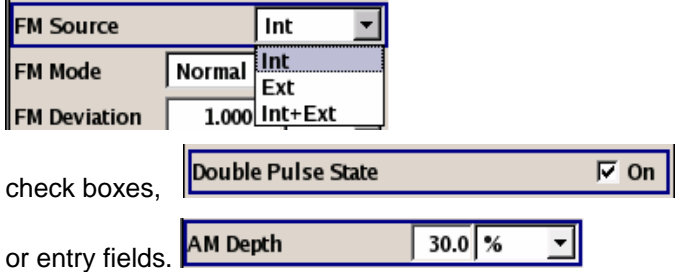

A blue frame indicates that the selected item is active. In the highlighted element, entries can be made.

#### **Most of the settings can be easily made with the rotary knob**

Operation is possible via front-panel keys, an external keyboard and the mouse. Most of the settings can be made with the rotary knob:

• Turning the rotary knob shifts the entry focus to the desired element.

- Clicking the rotary knob activates the selected entry field. Depending on the parameter, the submenu is now called, the numeric value varied, the list entry selected or the check box activated or deactivated.
- If a value is entered, the entry is stored by another click on the rotary knob and the editing mode is exited.

#### **Clear settings with the aid of independent submenus**

A separate menu is opened for each menu and submenu. The menus can be operated independently of each other, i.e. none of the menus requires that settings in other menus be completed before it can be closed. This ensures flexible operation at all times.

#### **The Winbar gives an overview of menus and simplifies their access.**

The menus are displayed on top of the block diagram but they can be "hidden" using the DIAGRAM key. They can be displayed again in full size ( $\sqrt{\text{WINBAR}}$  key). This makes room on the screen for other displays that may be required but the setting menus can thus be accessed any time.

#### **The keys are assigned simple functions**

Most keys on the front panel of the R&S SMB directly perform a simple function. Since a great number of settings can thus be made by a keystroke, operation is easy. For instance, the  $\overline{CLOSE}$  key closes the active menu; with the RF ON/OFF key the RF output signal can be switched on or off.

An exception are keys that call a menu such as the MENU key which opens the complete menu tree of the R&S SMB, the  $\overline{\text{SETUP}}$  key which opens the menus for general instrument settings or the  $\overline{\text{FILE}}$ , key which opens the menu for file management.

#### **Help functions support the user**

Numerous help functions support the user in signal configuration.

Context-sensitive help for each parameter can be called with the HELP key:

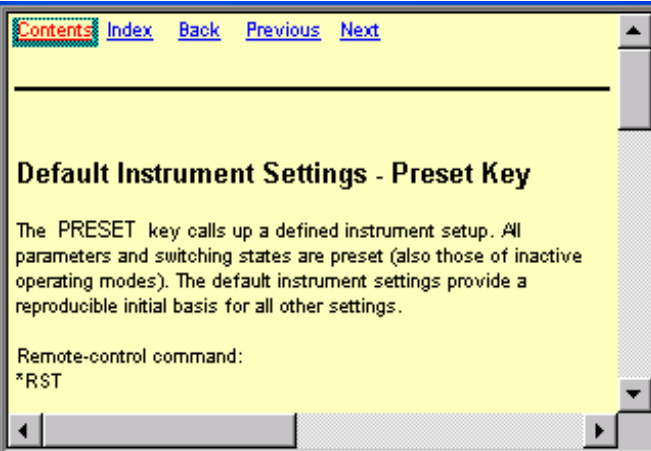

Each help page is part of a comprehensive online help function which can be called by means of the **Content**, **Index**, **Back**, **Previous** and **Next** links.

#### **Messages indicate the current instrument state**

A great variety of different messages such as status messages, error messages, warnings or information are displayed in the header field of the screen. With the aid of the  $\overline{INFO}$  key, help pages can be called for most of the messages. They provide background information on the message and indicate operating steps that may be required. All messages are explained in the online help which can be called with the **HELP** key.

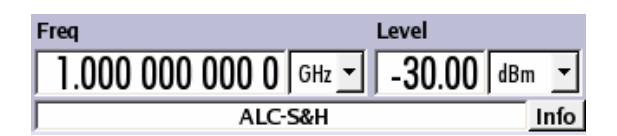

# <span id="page-53-0"></span>**Display**

The display shows the current signal generator state and offers graphical elements for direct operation. It is divided into two sections:

- The frequency and level display with info line indicates the main output signal parameters and reports the current state with status, error and warning messages.
- The block diagram shows the instrument configuration, the signal characteristic as well as the inputs and outputs used and permits interactive operation via graphics elements. Active menus and info windows are displayed on top of the block diagram.

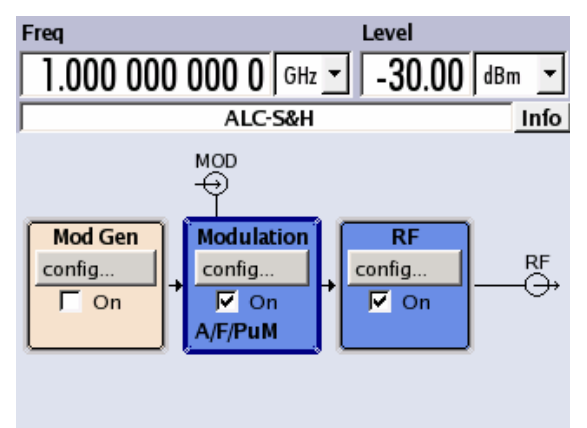

# <span id="page-53-1"></span>**Frequency and Level Setting - Display**

Frequency/level settings and a few status messages (see below) are displayed in the header field of the screen. The display may vary depending on the instrument's operating mode:

- In the sweep mode, the current frequency or level of the output signal is displayed.
- If user correction is active, the status message **UCorr** is displayed in the info line.

It should be noted that the signal at the RF output may differ from the indicated value by a set offset (frequency or level) (see sections "*RF Frequency*" and "*RF Level*" in chapter 4.)

## <span id="page-54-0"></span>**Status Information and Messages - Display**

The status information and messages are displayed in the header section of the screen. The messages differ with respect to their importance (errors, warnings, info) and the time of their appearance (brief and permanent messages). They require different treatment by the user. Further information on all messages can be called in the info window (see section "*[Info Window - Display](#page-55-0)*", page [3.6\)](#page-55-0).

Chapter 9, "Error Messages" includes an overview of all status information and mes[sages as well as](#page-55-0)  instructions for error elimination.

### **Status Information**

The status information gives the user an overview of the main operating states and settings of the R&S SMB. The states are indicated for information only and do not necessitate any action by the user. Status information is displayed between the frequency and level fields, at the left of the info line or in the info line itself.

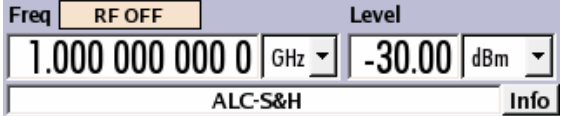

### **Messages**

Messages indicate errors in the instrument. They are displayed in the info line in different colors depending on their importance and display duration. Errors (e.g. no calibration data) are displayed in red, information (e.g. file not found) and warnings in black. Warnings indicate less significant errors (e.g. the instrument operates outside specified data).

#### **Volatile messages**

Volatile messages report automatic settings in the instrument (e.g. switching off of incompatible types of modulation) or on illegal entries that are not accepted by the instrument (e.g. range violations). They are displayed in the info line on a yellow background. They are displayed on top of status information or permanent messages.

Volatile messages do not normally demand user actions and disappear automatically after a brief period of time. They are stored in the history, however.

Remote-control command: SYST:ERR? or SYST:ERR:ALL?

#### **Permanent messages**

Permanent messages are displayed if an error occurs that impairs further instrument operation, e.g. a hardware fault. The error signalled by a permanent message must be eliminated before correct instrument operation can be ensured.

The message is displayed until the error is eliminated. It covers the status display in the info line. After error elimination, the message automatically disappears and is also recorded in the history.

Remote-control command: SYST:SERR?

## <span id="page-55-0"></span>**Info Window - Display**

A few operating states and the current message are displayed in the info line (see also Chapter 9, "*Error Messages*").

The info window with a list of current permanent messages and a detailed description of each message can be opened with the **INFO** key.

The upper section of the info window contains a list of all current permanent messages in the order of their occurrence, i.e. the most recent message is displayed first. In the lower section of the window, additional information on the highlighted message is displayed.

A history of all messages that have occurred since instrument switch-on can be called with the **History**  button. The most recent message is displayed first.

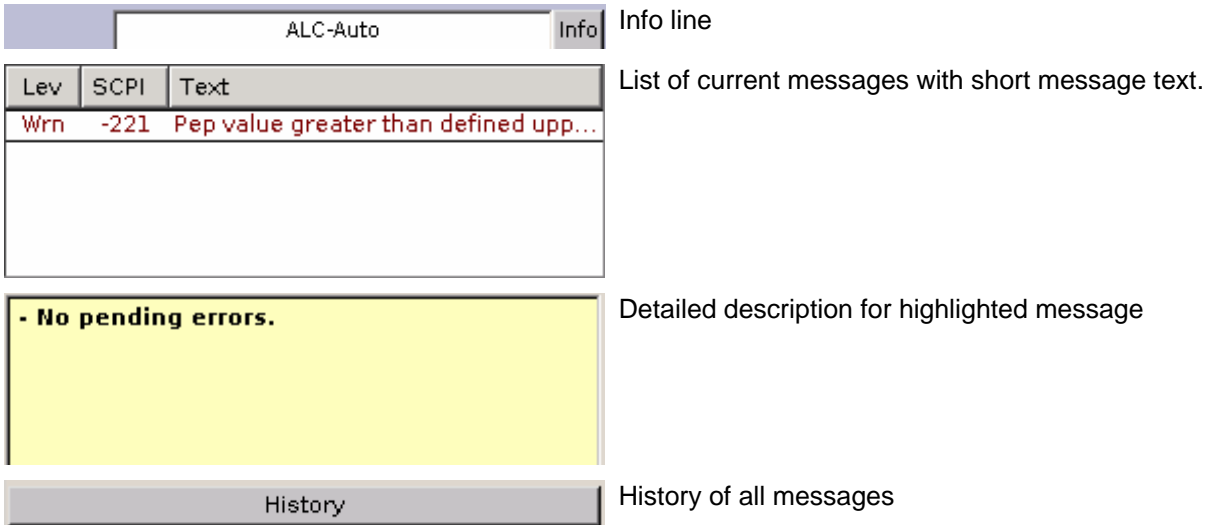

The messages are color-coded according to their level. Device-specific messages are red, info and remote control error are black. The level is also indicated in the **Lev** column (Err, Sys or Info). Column **SCPI** indicates the SCPI error code.

With the aid of the softkey buttons, error messages can be cleared and a history of all messages called.

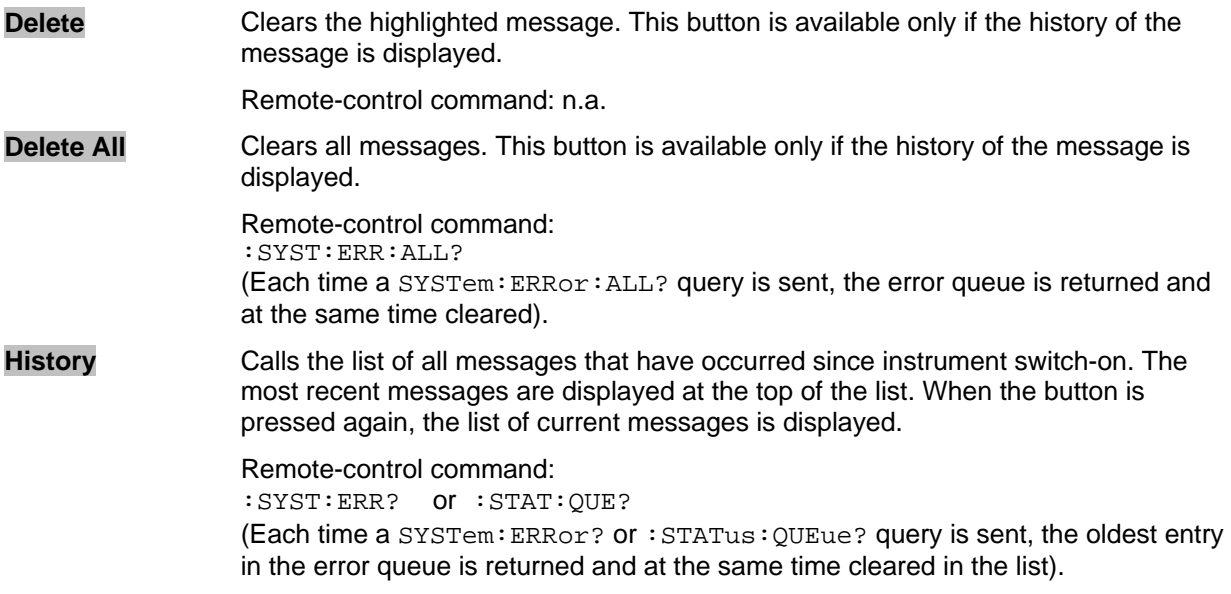

## <span id="page-56-0"></span>**Block Diagram - Display**

The block diagram shows provided options, signal configuration and the currently selected signal flow of the generator with inputs and outputs used. Signal generation can be completely operated from the block diagram. The highlighted function block can be directly switched on and off with the TOGGLE  $\overline{ON/OFF}$  key. Clicking the rotary knob (= Enter) opens the associated setting menu.

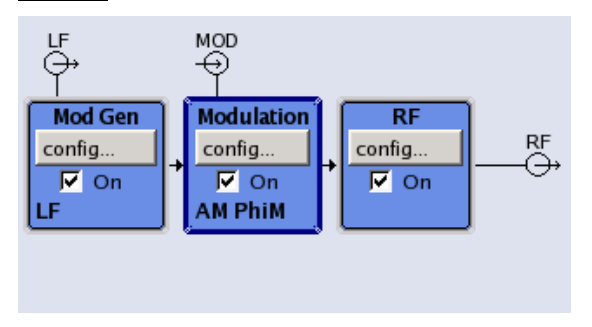

## **Function Blocks in the Block Diagram**

Each block represents a function of signal generation. The function is indicated in the headline of the block, e.g. **Mod.** In this block, the modulation signals are set, for instance.

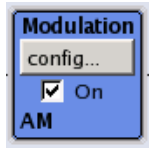

In the check box  $\mathbb{M}$  on, the respective function can be quickly activated/ deactivated with the TOGGLE ON/OFF key. After activation, the block is displayed in blue.

Status information is displayed below the check box. It is different for the different blocks. In the Mod block, for instance, the selected modulation is indicated.

Clicking the rotary knob (front panel) or the **config...** button (mouse) opens the associated setting menu.

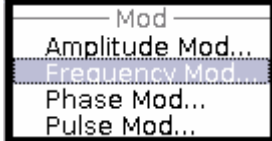

## **Signal Flow and Input/Output Symbols in the Block Diagram**

The input/output symbols in the block diagram show the currently used inputs and outputs of the signal generator. Unused inputs and outputs are not shown. The lines indicate the signal flow.

Symbols and labels refer to the corresponding inputs and outputs on the front and rear panel of the signal generator. The direction - input or output - is indicated by an arrow.

#### **Example:**

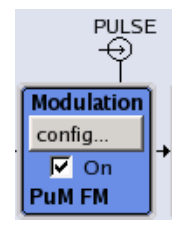

The symbols indicate the input for the external pulse signal on the instrument rear panel.

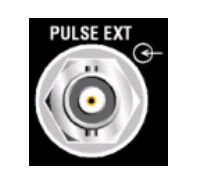

## <span id="page-57-0"></span>**Menu Structure - Display**

The parameters are set in the menus. Menus are called either via the function blocks in the diagram or by means of the  $\overline{\text{MENU}}$  key. The menus are displayed on top of the block diagram. If the menu buttons assign menu-specific functions to the softkeys, the Winbar is hidden.

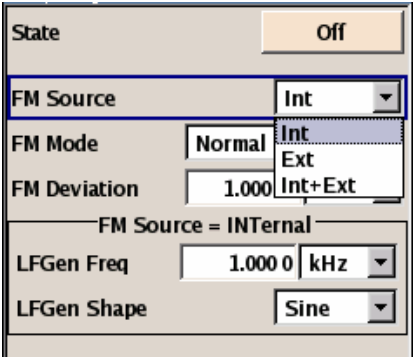

This section describes the menu structure. Menu operation is described in section "*[Menu Operation](#page-66-0)*", page *[3.17](#page-66-0)*, the setting of parameters in section *"[Setting Parameters](#page-59-0)*", page *[3.10](#page-59-0)*.

The menus are in Windows format. They differ in details depending on their function but they consist of the same main elements.

Frequency Modulation olx

#### **Menu header**

The header line contains the name of the menu (e.g. Frequency / Phase) and the button for closing  $\blacksquare$  the menu. The button can be operated with the mouse. For operation from the front panel, the CLOSE key can be used.

The remaining menu area is variable and comprises various fields for setting parameters.

Each of the setting fields is assigned a parameter name. The kind of setting varies depending on the parameter to be set.

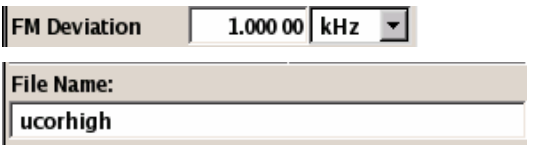

### **Entry field**

A numeric value (e.g. frequency offset) or an alpha-numeric value (e.g. file name) can be entered in this field.

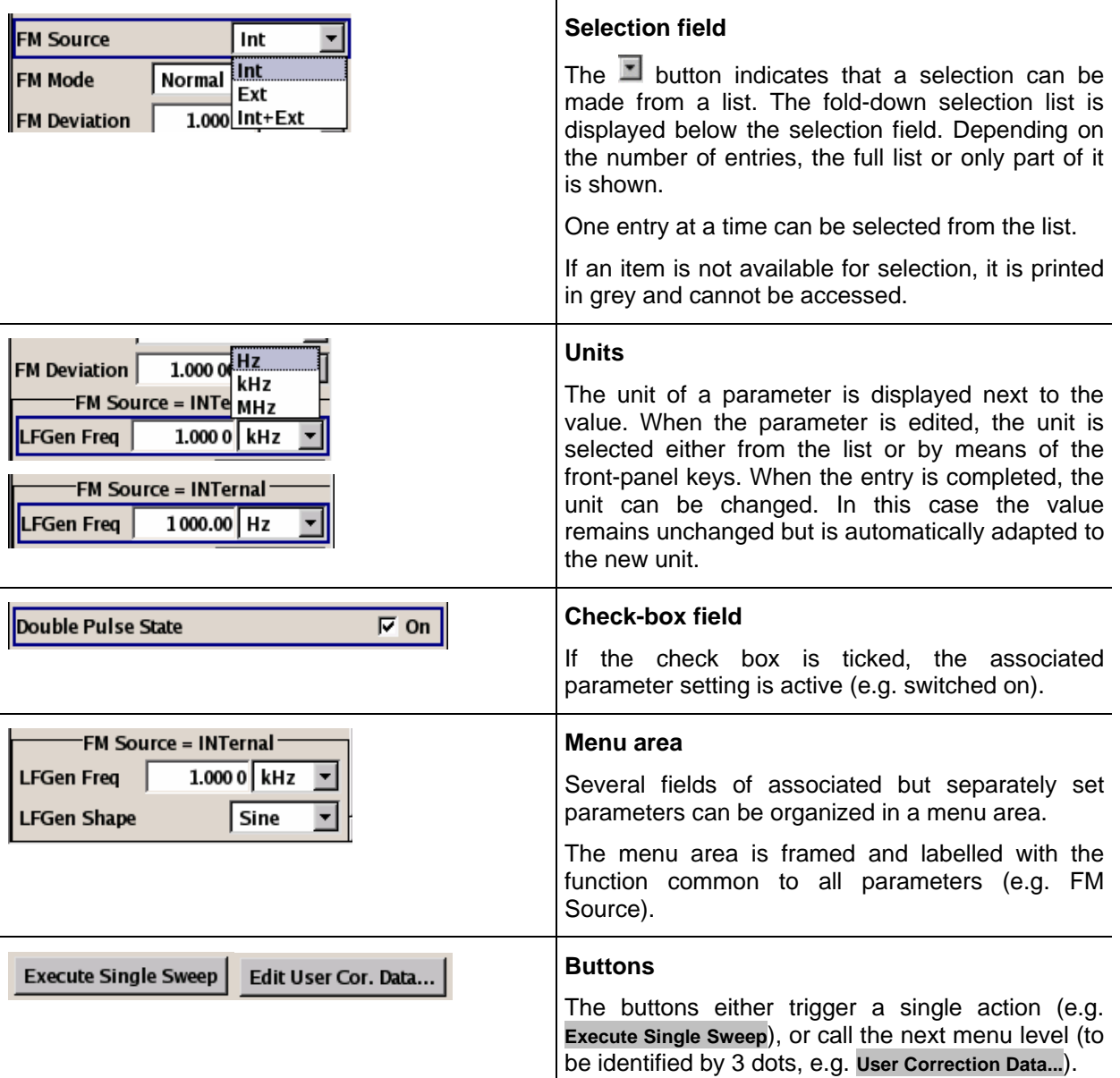

# <span id="page-59-0"></span>**Setting Parameters**

The R&S SMB offers several and sometimes alternative possibilities for setting parameters. Operation is possible from the front panel, with the aid of a mouse and/or from a PC keyboard. Operation of the R&S SMB with the aid of these control media is shown in the tables below.

Frequency and level are directly set in the header area of the display using the FREQ and LEVEL keys.

Some of the keys trigger a direct action, e.g. the  $\overline{\text{RF ON/OFF}}$  key switches the RF output on and off. An overview of key functions can be found at the end of this chapter (see section "*[Legend of Front-Panel](#page-74-0)  [Controls](#page-74-0)*", page *[3.25](#page-74-0)*), a detailed description of key functions is given in chapter 4, "*Instrument Functions*"

Most of the parameters are set in the menus. Menus can be opened from the function blocks of the diagram either with the aid of the rotary knob (= Enter) on the front-panel or by a mouse click on the **Config...** button.

An exception are the **Setup** and **File** menus. In the **Setup** menu, general settings are made which are not directly concerned with signal generation, e.g. setting of the IEC/IEEE-bus address. In the **File** menu, files and lists are managed. These menus can only be called with the **SETUP** and **FILE** keys.

Specific settings can also be made directly in the block diagram, e.g. activating a function block by means of the TOGGLE ON/OFF key. Changes affecting the signal flow are immediately visible in the graphics display.

## <span id="page-59-1"></span>**Calling a Menu - Setting Parameters**

After instrument switch-on, the cursor is always on the first function block of the diagram (default setting). It can be moved by means of the rotary knob or the arrow keys. Clicking the rotary knob opens the menu associated with the function block. The  $\sqrt{\text{MENU}}$  key opens the complete menu tree.

With the aid of the appropriate keys and softkeys, the cursor can also be moved to the header area or the Winbar.

- The FREQ and LEVEL keys activate the frequency or level entry fields in the header area.
- The DIAGRAM key moves the cursor to the block diagram.
- The WINBAR key moves the Winbar to the forground. The button that was active last in the Winbar is highlighted. The associated menu is activated by clicking the rotary knob  $(=$  Enter).
- The  $\overline{\text{MEMU}}$  key opens the complete menu tree, the  $\overline{\text{FILE}}$  and  $\overline{\text{SETUP}}$  keys the respective menus. Menus can be closed with the CLOSE key.
- The cursor can also be moved with the  $\overline{ESC}$  key. However, the function of this key depends on the current cursor position:

Parameter field (editing mode):

The editing mode is terminated and the previous value is restored (exception: value variations with the rotary knob cannot be cancelled).

Menu area:

The cursor is set to another menu area.

Menu:

The menu is closed and the cursor changes to the next higher control level.

Frequency/level field:

The cursor is set on the previously active menu or, if no menu was active, on the first function block in the diagram.

Function block in the diagram:

The cursor is set on the first menu in the Winbar. If no menus are open, the current cursor position remains unchanged.

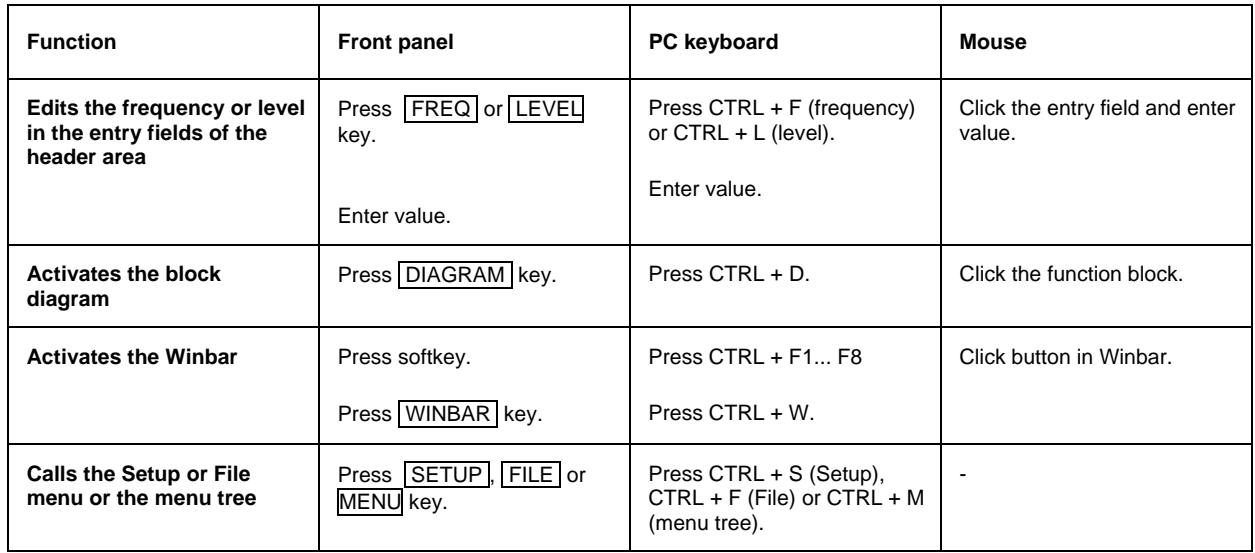

## <span id="page-60-0"></span>**Selecting a Control Element - Setting Parameters**

Control elements are always selected in the same way no matter whether a function block in the diagram, a menu in the menu tree, a parameter in the menu or an entry in a list or table is concerned.

• An element is activated by means of the cursor. An active element is highlighted by a blue frame.

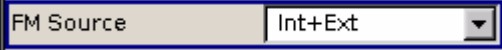

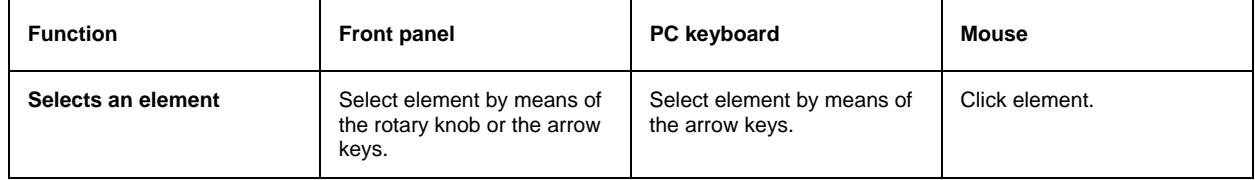

## <span id="page-60-1"></span>**Switching Parameters On/Off - Setting Parameters**

A parameter can be activated and deactivated using a button or a check box.

• The ENTER function of the different control media switches the highlighted element on or off (toggle function). Colour and label of a button change, the check box is ticked or the tick is removed.

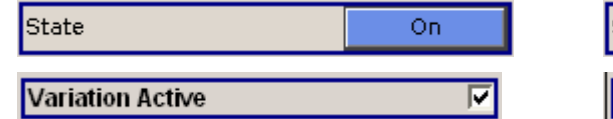

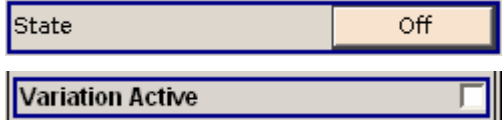

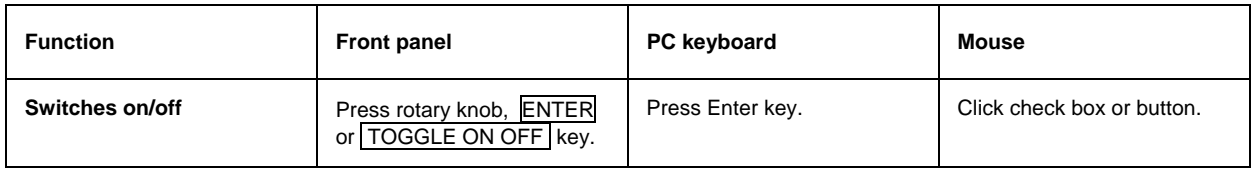

## <span id="page-61-0"></span>**Selecting and Exiting a Menu Area - Setting Parameters**

Some menus are organized in areas. The cursor can be moved either only within an area or between the higher-level menu areas. This applies to the **File Select** menus when files are saved or loaded. When the menu is called, one of the menu areas is highlighted by a blue frame.

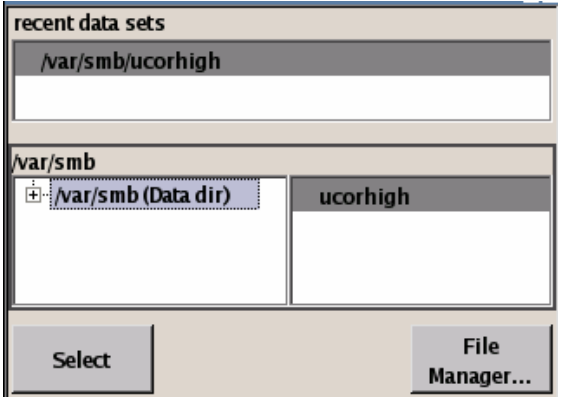

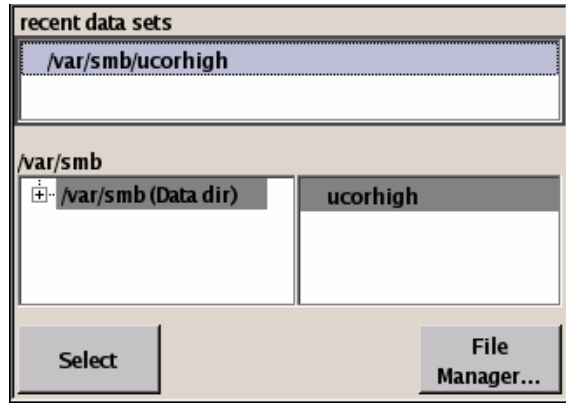

- Another menu area can be selected (highlighted) by means of the rotary knob or the arrow keys.
- Clicking the rotary knob (= Enter) moves the cursor to the highlighted menu area. When the cursor is placed on a lower-level area in the menu, the area is highlighted by a grey frame. The currently selected item is printed on a blue background (in the example the selected directory). The rotary knob and the arrow keys up/down move the cursor only within the grey-framed area.

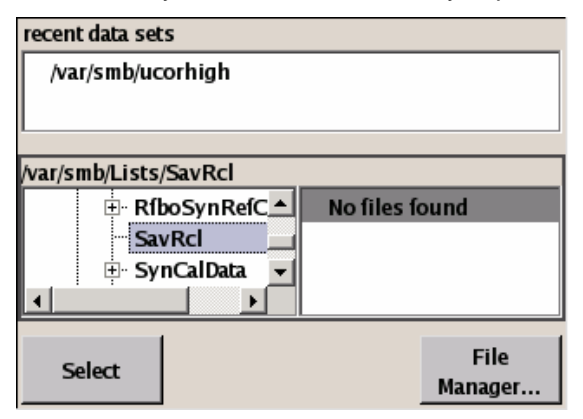

- Clicking the rotary knob (= Enter) terminates the setting, i.e. selection of a file. The cursor is either set on the next higher menu level or the menu is closed as in our example.
- The left/right cursor keys first shift the entry focus within the menu range form left to right (or vice versa); in the example, from the directory tree to the file list. Press again and the entry focus is shifted up one menu level.
- Clicking the rotary knob  $(=$  Enter) performs a setting. In the example of the **File Select** menu, this is the display of the subdirectories if a directory is marked and, if a file is marked, the selection of this file. After a file has been selected, the menu closes automatically.

The **ESC** key moves the cursor to the next higher menu level.

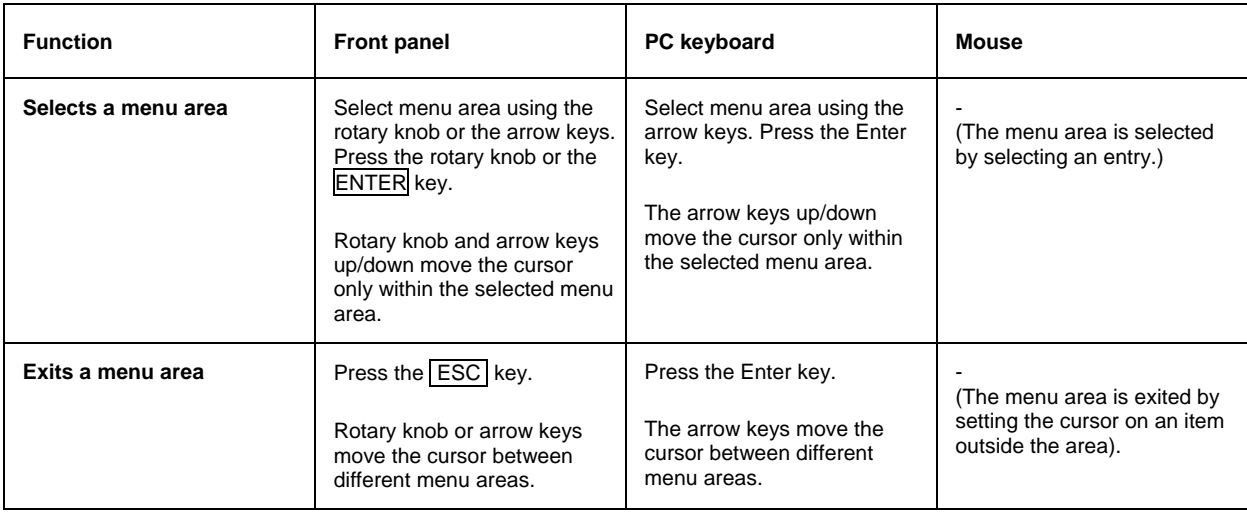

## <span id="page-62-0"></span>**Entering a Value - Setting Parameters**

Numeric and alphanumeric values can be edited in the entry fields. In the overwrite editing mode is used.

Numeric values can either be newly entered or the existing value can be varied. Incorrect entries are  $cleared$  with the  $\sqrt{$  BACK SPACE key.

#### • **Entering a new value:**

A click on a numeric key activates the editing mode. The previous value is cleared and the new value can be entered.

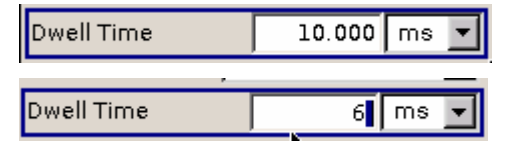

### • **Variation:**

Clicking the rotary knob (= Enter) activates the editing mode. Set the cursor to the left of the number to be changed using the left/right arrow keys. The value at the cursor position is varied. An increase or decrease of the value depends on the cursor used (up/down) or on the direction of rotation of the rotary knob.

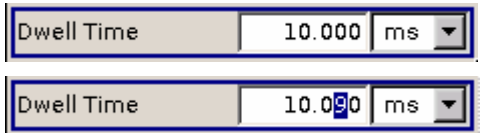

Alphanumeric values can be newly entered (e.g. file name).

#### • **New entry:**

The entry is started by clicking an alphanumeric key.

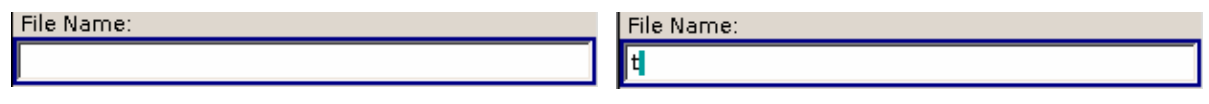

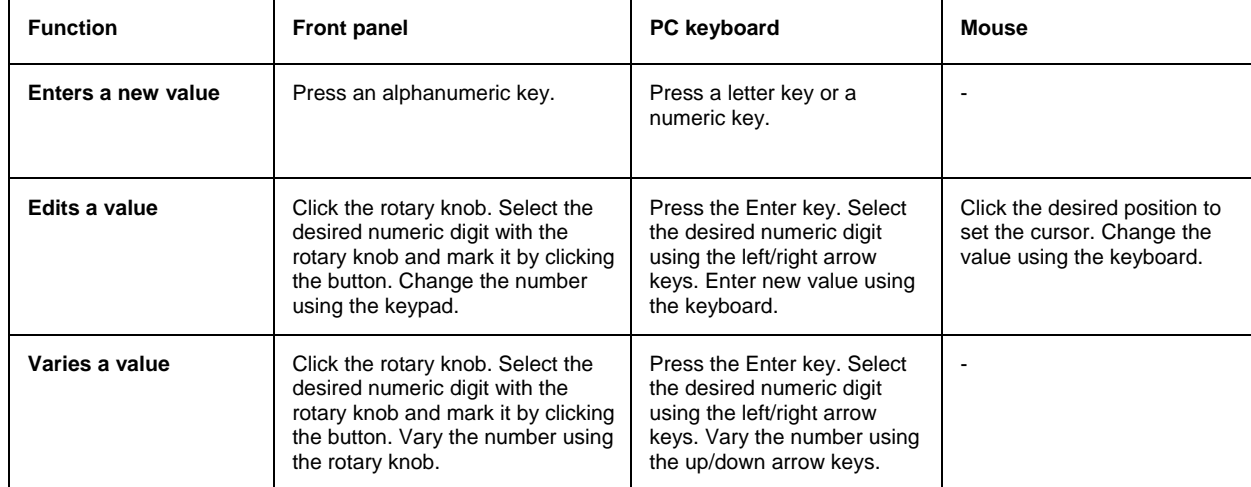

# <span id="page-63-0"></span>**Selecting a Unit - Setting Parameters**

The entry of a numeric value can be terminated by pressing a unit key on the front panel, selecting a unit in the selection field next to the value or by clicking the rotary knob (= Enter). The unit is assigned in different ways:

### **Terminating the value entry by selecting a unit in the units field**

When the entry is terminated by selecting a unit in the units field next to the value, the selected unit is assigned, e.g. sym/s (for list selection see next section).

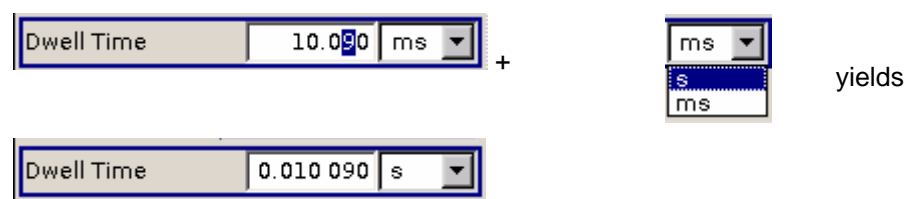

### **Terminating the value entry with Enter**

If an entry is terminated by clicking the rotary knob  $(=$  Enter) or with the  $\boxed{\text{ENTER}}$  key, the unit displayed in the entry field next to the value is assigned (in the example ksym/s).

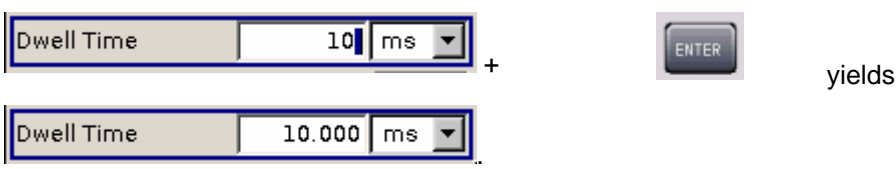

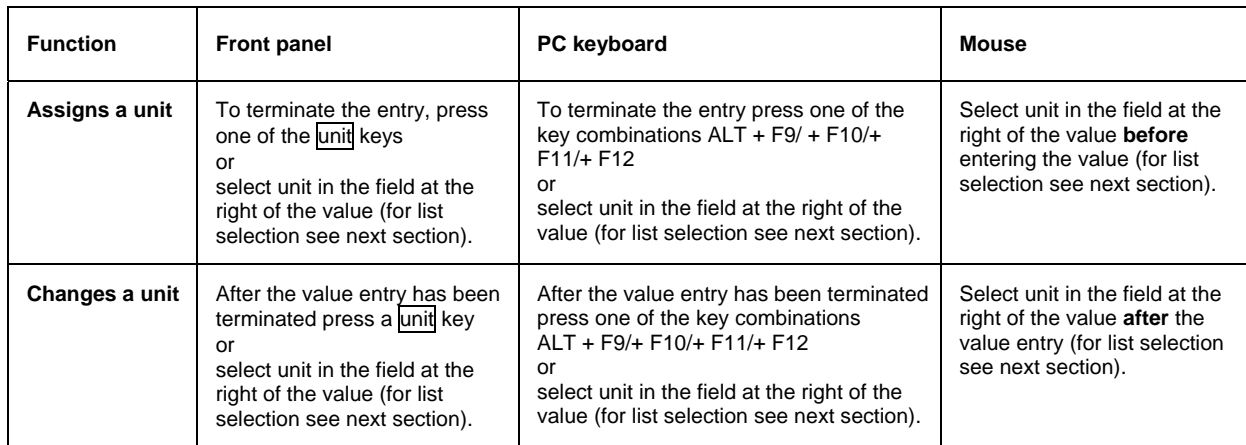

# <span id="page-64-0"></span>**Selecting a Value from a List - Setting Parameters**

The  $\Sigma$  button next to the value field indicates that a selection list is available.

• Clicking the rotary knob (= Enter) opens the list. Selection is made by choosing an entry (item is highlighted) and confirmation with ENTER. If the list is longer than the displayed window, a scroll bar is available

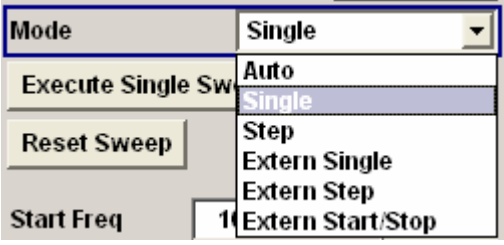

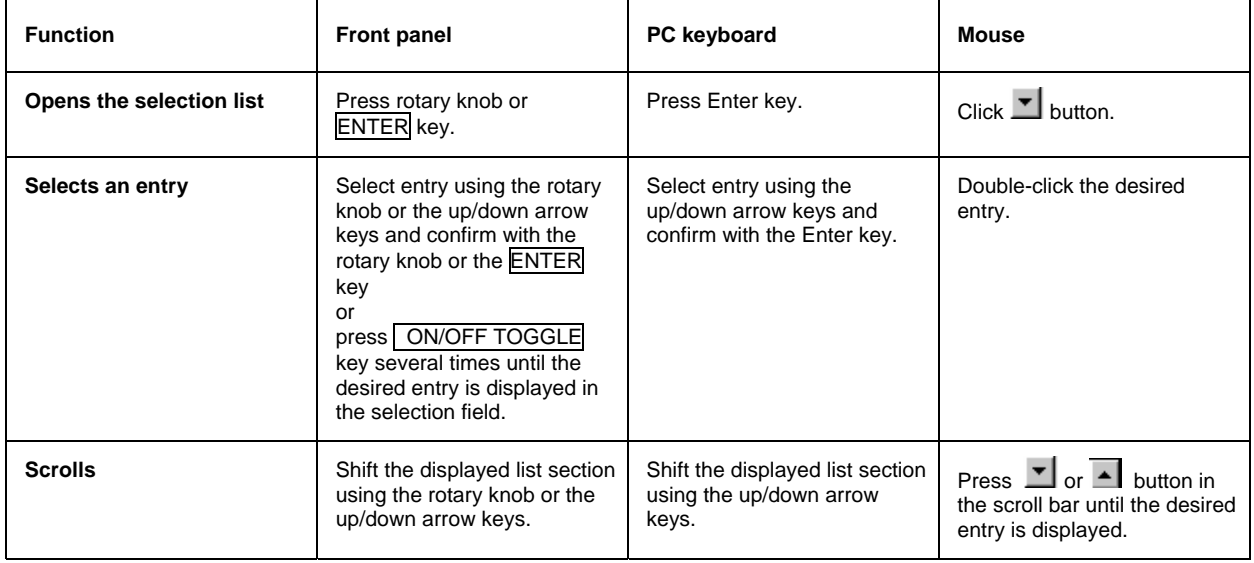

## <span id="page-65-0"></span>**Terminating Entries - Setting Parameters**

Variations by means of the rotary knob are immediately set, e.g. RF frequency variation.

All other parameter settings have to be confirmed by a pressing the rotary knob or one of the unit keys (see also section "*[Selecting a Unit](#page-63-0)*", page *[3.14](#page-63-0)*).

Some settings require additional confirmation with the **Accept** button. This is the case when it is useful to first enter a few values and to confirm them together, e.g. when network settings are made. Settings not yet confirmed by **Accept** are displayed in the menu on a yellow background. This indicates that the currently displayed values do not represent the desired signal.

All settings of instrument functions that can be switched on and off are calculated and effective only after this function has been switched on.

This applies to most settings on the R&S SMB. An exception is, for instance, the frequency variation of the reference oscillator, which is immediately set after confirmation.

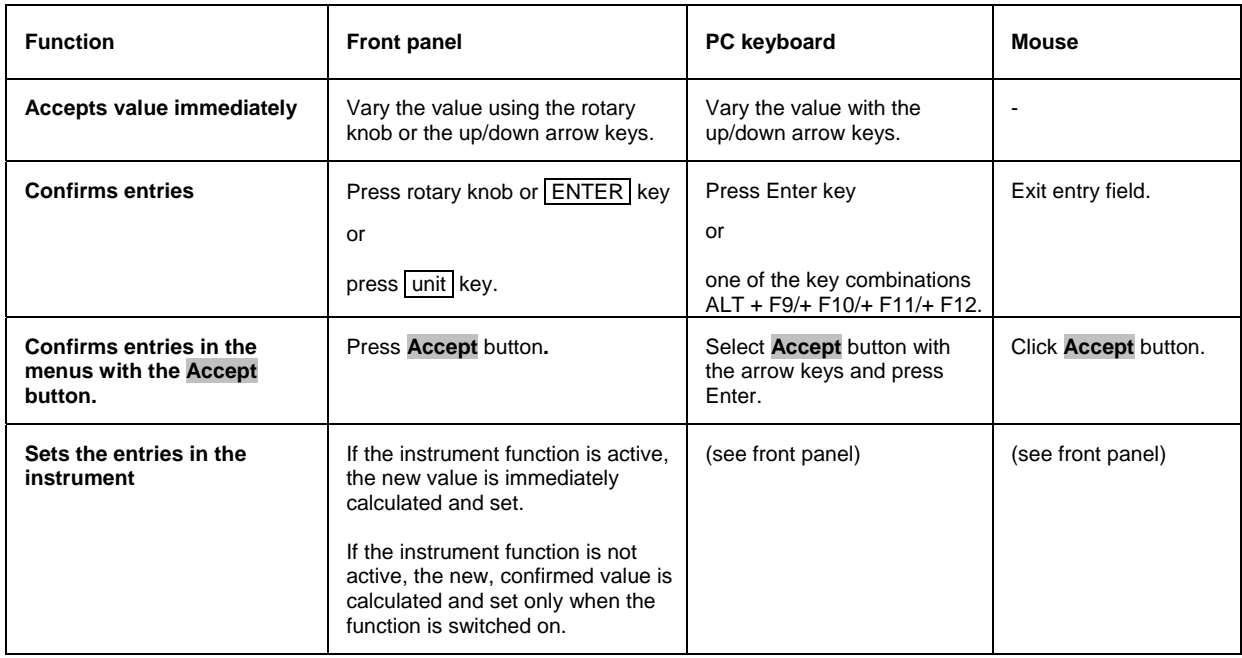

## <span id="page-65-1"></span>**Restoring the Previous Value - Setting Parameters**

Parameter variations with the rotary knob are immediately set and therefore not reversible.

Normally, values cannot be restored also in the case of mouse control because no explicit confirmation is required in this case and entries are automatically confirmed when the entry or selection field is exited.

In the case of front-panel control or operation from the keyboard, previous values can be restored as long as the new value is not confirmed, i.e. the entry is not completed. This can be done with the [ESC] key.

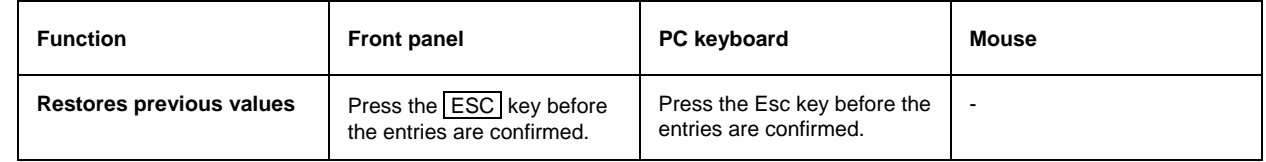

# <span id="page-66-0"></span>**Menu Operation**

Menus are operated with the aid of the Winbar buttons and with the CLOSE and DIAGRAM keys on the front panel.

The Winbar can be called to the front with the  $\overline{\text{WINBAR}}$  key.

- The **DIAGRAM** key moves the cursor to the block diagram. All active menus are hidden. They are still open and can be diplayed again with the  $|$ WINBAR $|$  key.
- The CLOSE key closes an active menu.
- The WINBAR key calls the Winbar to the front. The open menus are displayed after pressing the associated Winbar button.

#### *Note:*

*The ESC key also closes the active menu if the cursor is at the highest menu level.* 

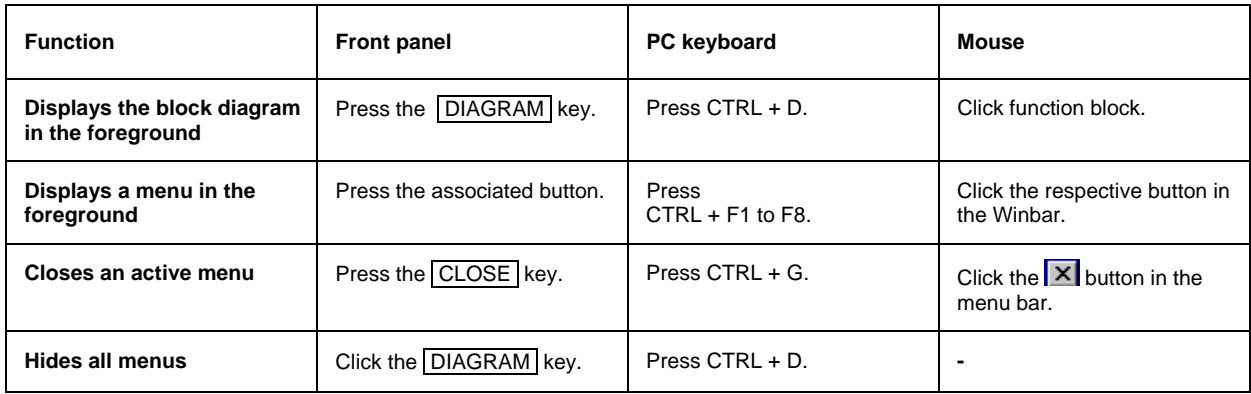

# <span id="page-67-0"></span>**Editors**

The R&S SMB provides user-friendly editors for defining lists. Lists containing frequency and level value pairs are used for the user-defined level correction.

The lists are saved to files and may thus have any length. The file name of the lists and the directory to which the files are saved are user-selectable. The file prefix is different for each list type and is permanently assigned by the system (see section "*[File Management](#page-70-0)*", page [3.21\)](#page-70-0).

## <span id="page-67-1"></span>**List Editor**

The **User Correction** menu provides the list editor for defining the frequency/level value pairs. The associated buttons call up the list editor.

Edit User Cor. Data...

• The selected list is displayed. If no list has been selected, a blank list of only one row is displayed.

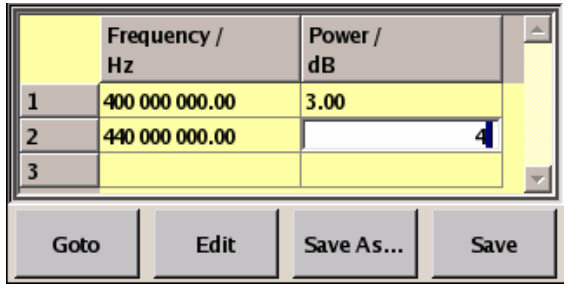

- The value pairs are entered in the **Frequency/Hz** and **Power/dBm** table columns. A blank row is inserted at the end of the list.
- New rows can be inserted anywhere in the table by means of the **Insert Row(s)...** button.
- After the list has been edited, i.e. changed, it can be saved under its current name by means of the **Save** button, or under a new name by means of the **Save as...** button. Only complete value pairs are taken into consideration; rows containing an entry in only one column are ignored.
- An existing list can be edited in the insert or overwrite mode.
- A new list can be created under a new name either by generating a blank file in the **File Select** menu (see section "*[File Management](#page-70-0)*", page [3.21\)](#page-70-0) or by changing an existing list which will then be saved under a new name.

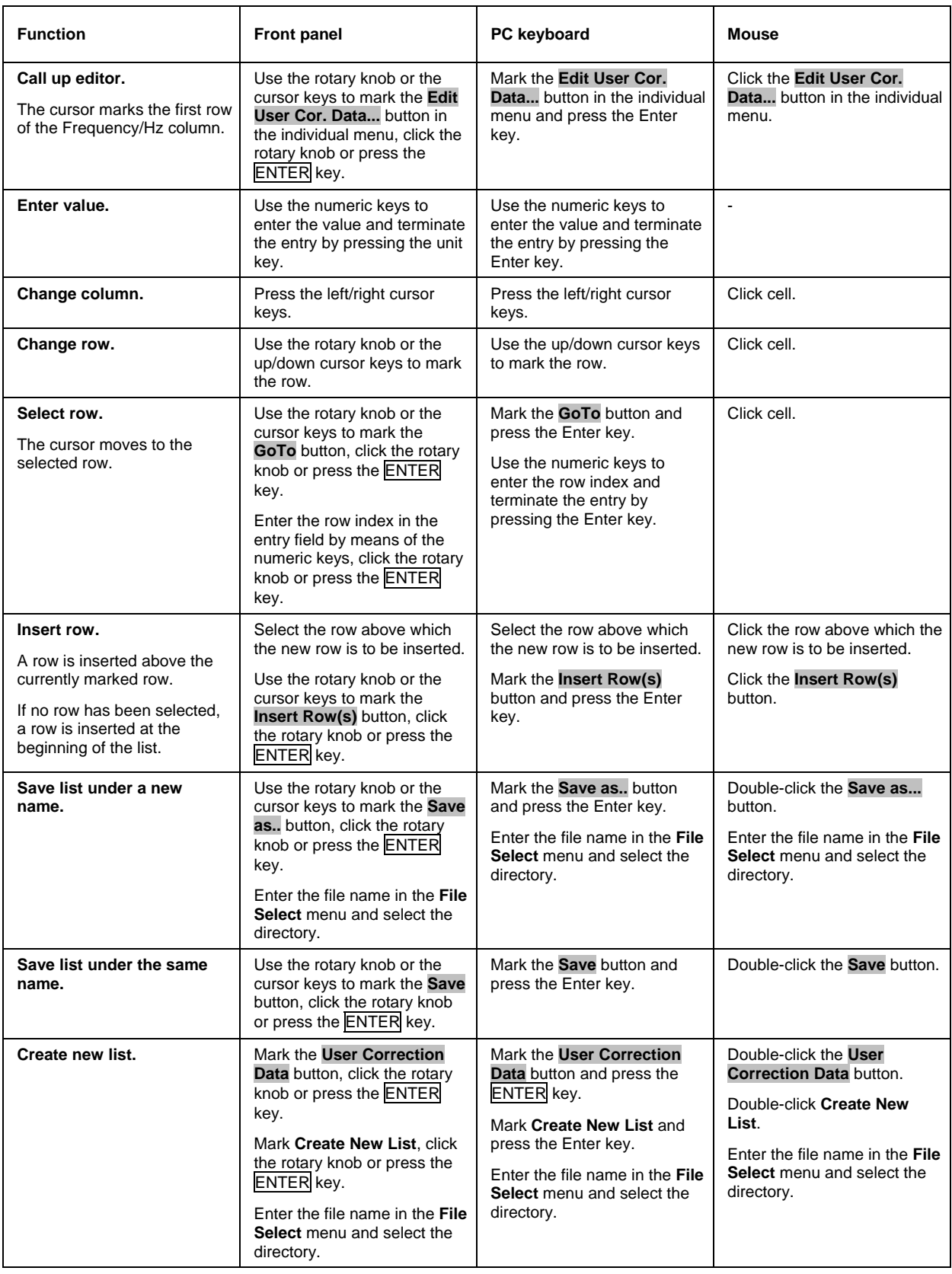

# <span id="page-69-0"></span>**Help System**

The R&S SMB is equipped with a context-sensitive help function. A help page is available for each parameter and can be called any time during instrument operation. The context-sensitive page which is opened with the **HELP** key is part of a comprehensive help system. It is possible to move from this context-sensitive page to any page of the help system.

*Note:* 

*Compiled online help systems are also available for all functions of the R&S SMB on the CD-ROM*  supplied with the instrument. This help program can be called on any controller with Internet *Explorer version V 4.0 and higher.* 

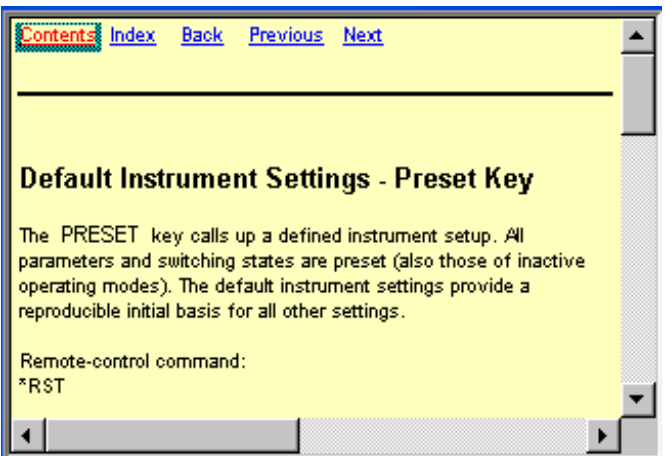

The help function is provided with a navigation bar, i.e. other help pages can be called from the contextsensitive page via the table of contents, the index, arrows for scrolling and page-internal links.

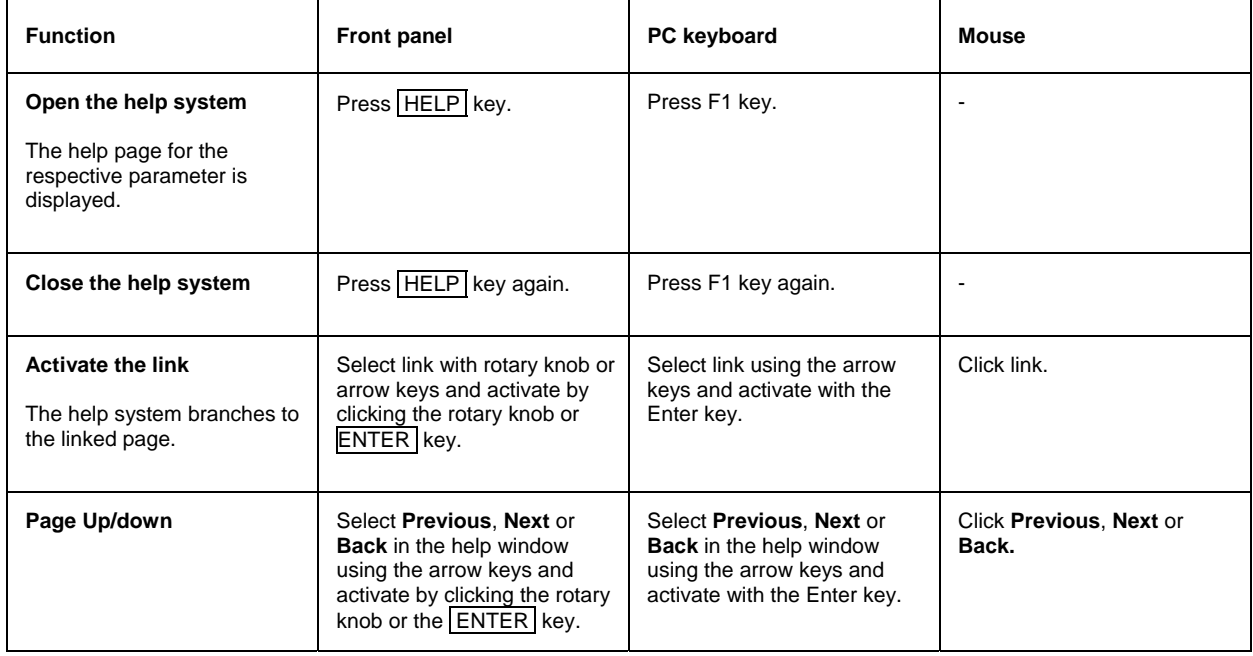

### **Operation of context-sensitive help**

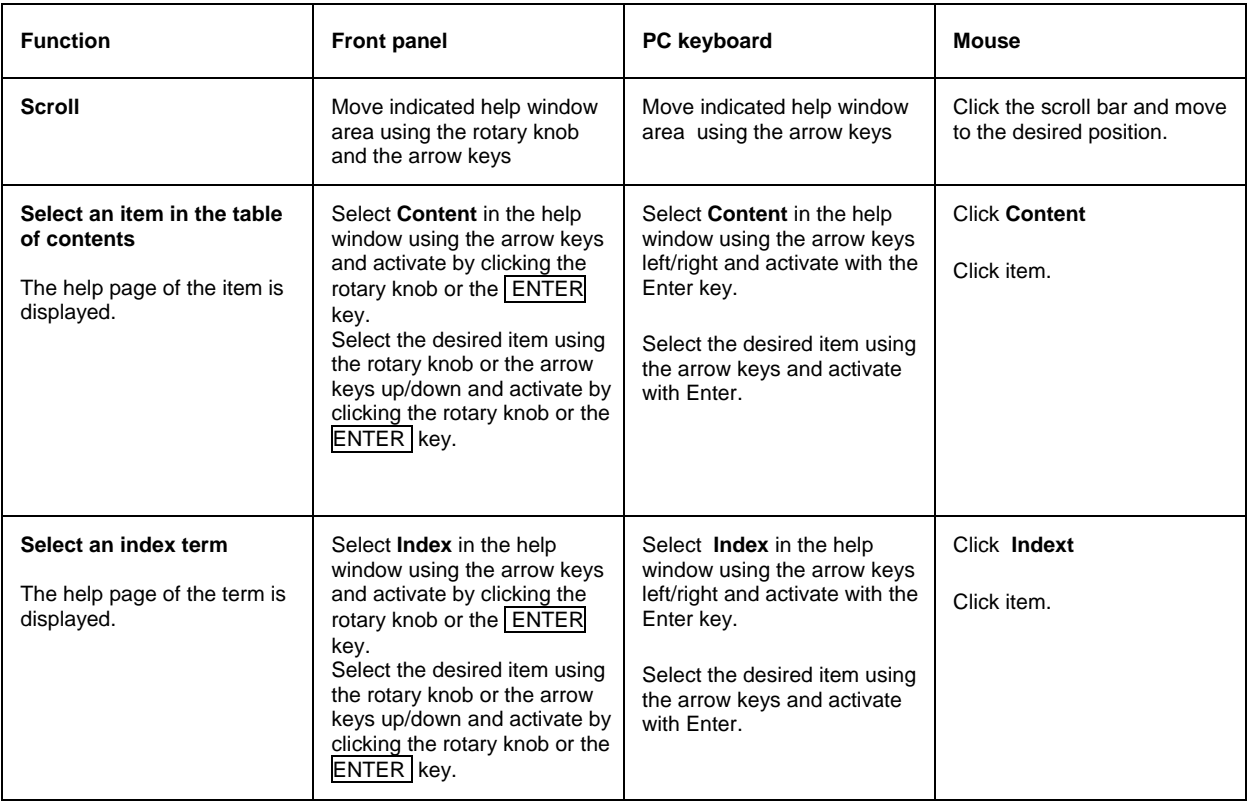

# <span id="page-70-0"></span>**File Management**

The R&S SMB uses files to save all instrument data, i.e. system and user data. The user data includes saved instrument settings and lists for the user correction.

The files are stored in the internal memory of the instrument or on a USB memeory stick. The /var directory can be used to save user-defined data; any subdirectory structure can be created on /var. Some default subdirectories are predefined, but can be changed at any time.

The /opt directory is a protected and therefore unaccessable system directory. The files on this directory contain data that must not be changed. Therefore, this directory should not be accessed, since reconstruction of the system partition will lead to data loss. To prevent inadvertent deletion or overwriting of system files, this directory is not specified in the file menus.

Files can be exchanged via a memory stick. The memory stick has to be connected to the USB interface and accessed via the **File** menu.

The files are accessed in a **File Select** window in the individual menus. Depending on the data type, a file can either be selected or it can be selected and saved:

- Instrument settings can be saved and loaded. In case of saving, the current setting is saved to the specified file.
- Lists, e.g. user correction lists, can be loaded. They can be generated either externally or internally. For internal generation, a new list must be created in the **File Select** window which will then be edited in the list editor of the individual menu.

User Cor. Data...

 $\overline{a}$ 

The files are differentiated according to their extensions; each type of file is assigned a specific file content. The extension is usually of no consequence to the user since access to the files occurs in the individual menus where only the relevant type of file is available.

A button in the individual menu calls up the selection of the **Select/New** and **File Manager** functions. .

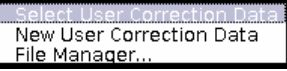

After the **Select/New** selection, a **File Select** window for loading, saving or creating a file is displayed (see the following section "*[File Select Menu](#page-71-0)*", page [3.22\)](#page-71-0).

After the **File Manager** selection, a menu for managing all files is displayed (see section "*[File](#page-72-0)  [Manager](#page-72-0)*", page [3.23\)](#page-72-0).

The complete instrument settings are saved and loaded in the **File** menu which is called up by means of the File key (see chapter 4, section "*Storing and Loading Instrument Data – File Key*").

## <span id="page-71-0"></span>**File Select Menu**

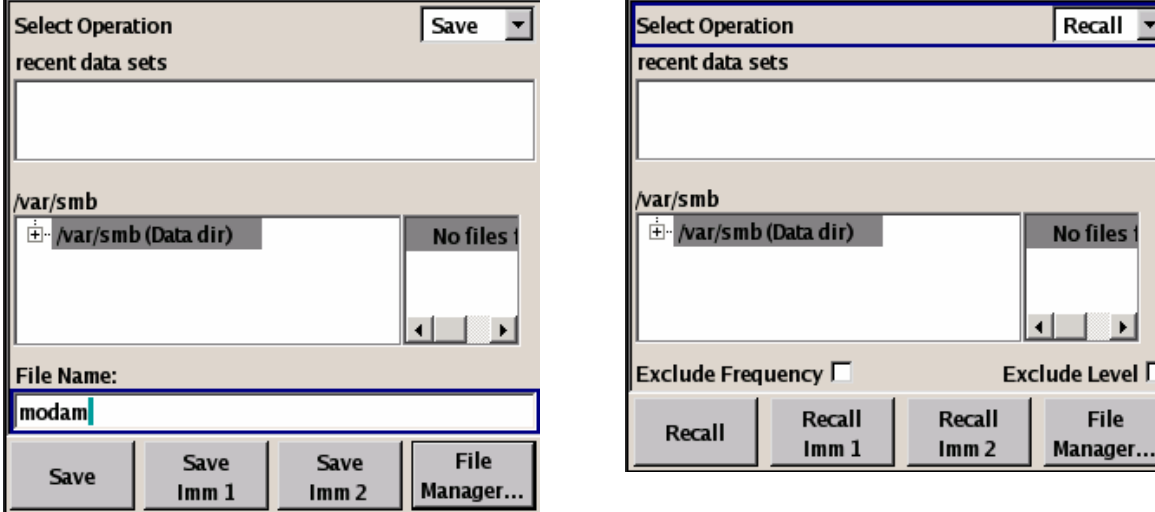

The **File Select** menu consists of several areas.

In the upper area, **Recent Data Sets**, the files last used are listed; a maximum of ten files is displayed.

The available drives and directories are displayed on the left side, the files of the selected directory on the right side. The currently selected path is displayed above the windows. Only the relevant files without file extensions are displayed. If the area is opened several times, the path last selected is displayed.

When a file is saved or created, its name is user-selectable; the extension is assigned automatically and cannot be entered. The file is saved to the selected path.

Operation is similar to the operation of menus with several areas (see section "*[Selecting and Exiting a](#page-61-0)  [Menu Area - Setting Parameters](#page-61-0)*", page *3.12*): By using the rotary knob or cursor keys, the area is marked; the entry focus is shifted to this [area](#page-61-0) by clicking the rotary knob or using the Enter key. The rotary knob and the up/down cursor keys will then navigate only within this area. By using the left/right cursor keys, it is possible to switch between the directory tree and the file list. The subdirectories of the selected directory will only be displayed after a short delay to allow quick navigation in the directory tree. Pressing the ESC key again shifts the entry focus up one level. The button for saving or loading the file can be selected and pressed. After the setting, e.g. after selecting the file, the menu will be closed automatically.
#### • **Load file:**

Mark file and load it by clicking the rotary knob or by pressing the **Select** button/softkey.

• **Save file:**

Enter file name in the **File Name:** field. Mark the directory to which the file is to be saved and then click the **Save** button/softkey.

• **Create file:**

Enter file name in the **File Name:** field. Mark the directory to which the file is to be saved and then click the **Create** button/softkey. The created file is empty; it must be filled with the necessary values in the individual editor.

#### **File Manager**

The **File Manager** allows general file management such as copying, shifting, renaming and deleting files as well as generating new directories.

The **File Manager** can be called up in any menu to which files can be saved. Call-up is either at the level of the small selection menu

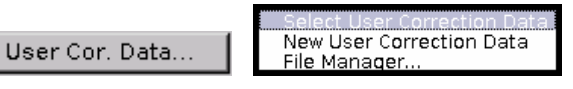

or via the **File Manager** button in the **File Select** window.

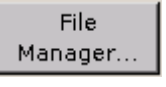

The File Manager can also be called up in the **Save/Recall - Setup-Settings** menu.

In the upper area, **File Type**, the **File Manager** allows the type file selection to be displayed. This can be used to process either all files (all files (\*:\*) selection) or a specific selection of files (e.g. user correction (\*.ucor) selection). The table at the end of this section contains a list of the file types.

The available drives and directories are displayed on the left side, the files of the selected directory on the right side. The currently selected path is displayed above the windows. If the area is opened several times, the path last selected is displayed. Unlike the **File Select** window, the **File Manager** displays the full file names including extensions.

The buttons trigger the associated actions such as copying, shifting or deleting the marked files. Plus, a new directory can be created in the level below the marked directory.

Operation is similar to the operation of menus with several areas (see section "*[Selecting and Exiting a](#page-61-0)  [Menu Area - Setting Parameters](#page-61-0)*", page *3.12*): By using the rotary knob or cursor keys, the area is marked; the entry focus is shifted to this [area](#page-61-0) by clicking the rotary knob or using the Enter key. The rotary knob and up/down cursor keys will then navigate only within this area. By using the left/right cursor keys, it is possible to switch between the directory tree and the file list. The subdirectories of the selected directory will only be displayed after a short delay to allow quick navigation in the directory tree. Pressing the ESC key again shifts the entry focus up one level. The buttons/softkeys can be selected and activated.

#### • **Shift file:**

Mark file and then press the **Cut** button/softkey. Mark the directory to which the file is to be shifted and then click the **Paste** button/softkey. If the target directory already contains a file with the same name, a confirmation query is displayed to confirm overwriting of this file.

#### • **Copy file:**

Mark file and then press the **Copy** button/softkey. Mark the directory to which the file is to be copied and then click the **Paste** button/softkey. If the target directory already contains a file with the same name, a confirmation query is displayed to confirm overwriting of this file.

#### • **Rename file:**

Mark file and then press the **Rename** button/softkey. An entry window for entering the new file name opens. Enter the name and press the Enter key. If a file with the same name already exists, a confirmation query is displayed to confirm overwriting of this file.

#### • **Delete file:**

Mark file and then press the **Delete** button/softkey. Prior to deletion, a confirmation query is displayed which the user must confirm for this file to be deleted.

#### • **Create new directory:**

Mark drive or directory level where the new directory is to be created and then press the **Create New Directory** button/softkey. An entry window for entering the directory name opens. Enter the name and press the Enter key.

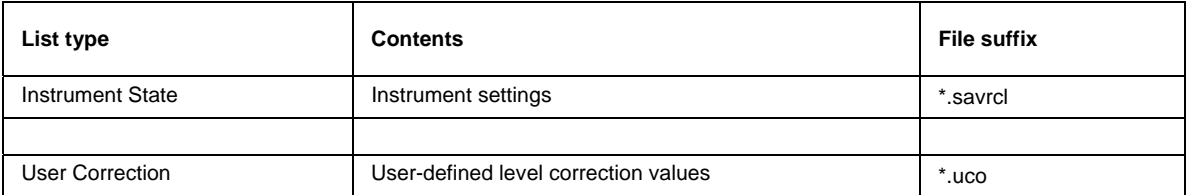

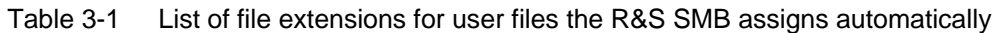

# **Remote Access**

The R&S SMB can be remote-accessed from an external PC. This allows convenient operation of the Signal Generator from the desktop although the instrument is integrated in a rack somewhere else.

**Remote access** in contrast to **remote control** does not use remote-control commands but the regular user interface displayed using separate software which is installed on the external PC. The instrument can thus be manually operated from the PC as on the unit itself.

Preconditions for remote access are a connection between signal generator and PC via a LAN network and the installation of the VNC client software on the PC and on the R&S SMB.

Establishing the connection and installation of the remote-control software on the external PC is described in Chapter 1, section "*[Connecting the R&S SMB to a Network \(LAN\)](#page--1-0)*".

After the connection is established, the current signal generator screen with the block diagram is displayed and the R&S SMB can be remote-accessed from the external PC. The individual functions are operated using the mouse and keyboard. Specific instrument functions can be executed using specific key combinations on the keyboard. Front-panel keys which are not directly available on the keyboard can be substituted by key combinations or by the front panel key emulation panel (see next section).

When the connection is set up, direct control on the R&S SMB is possible while manual remote-control is established, it can be performed alternately with the remote access.

For return to direct operation on the R&S SMB, the connection must be closed. After closing the connection, it is still enabled and can be established again any time (see Chapter 1, section "*[Remote](#page--1-0)  [Access via an External Controller](#page--1-0)*")

# **Legend of Front-Panel Controls**

The following table lists all key functions available on the front panel. Key combinations used on the PC keyboard to trigger key functions on the instrument front panel are also described. Keyboard labels are described in alphabetical order.

In addition, a front panel key emulation and an on-screen keyboard can be used for manual operation by mouse only (see below).

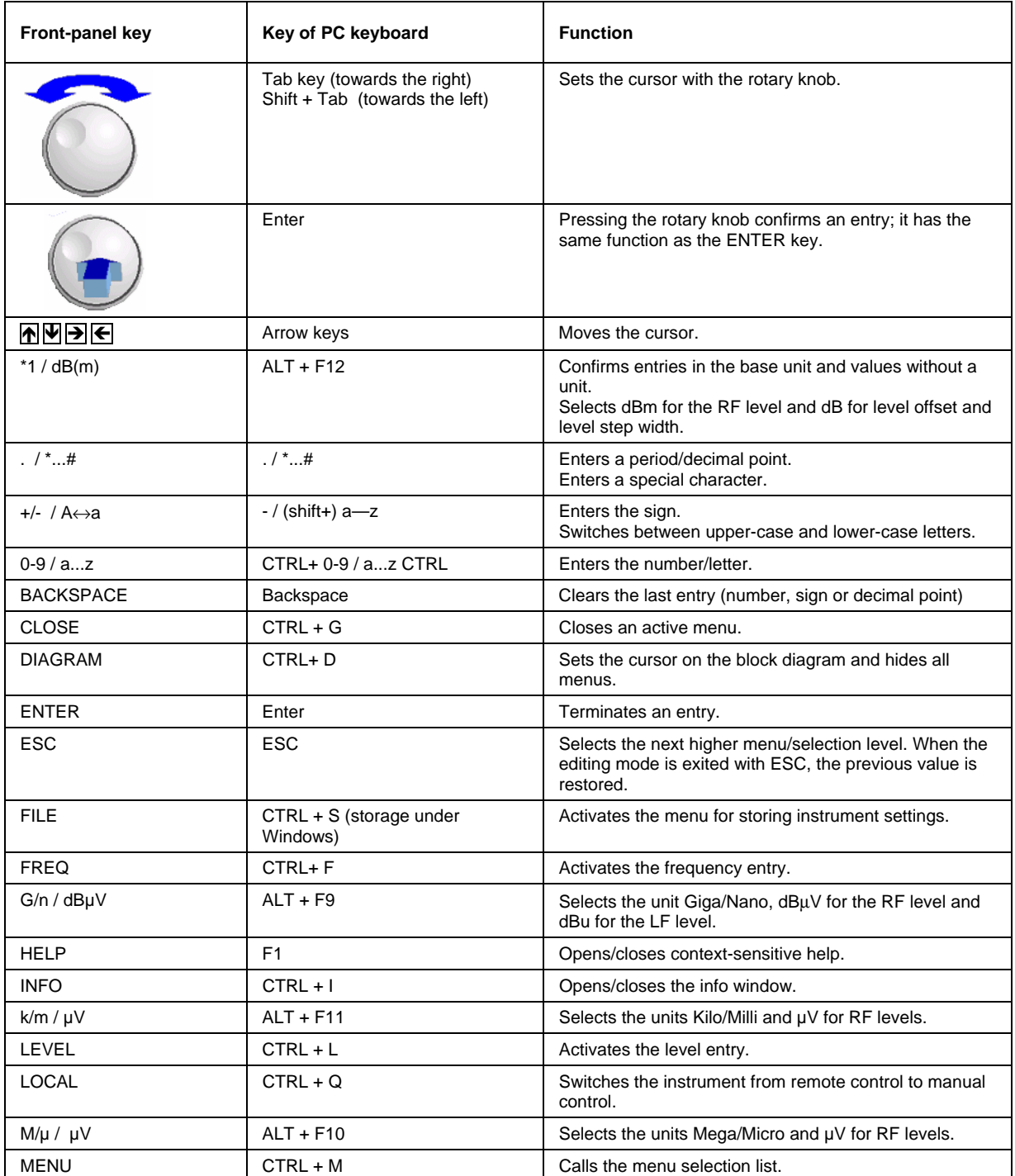

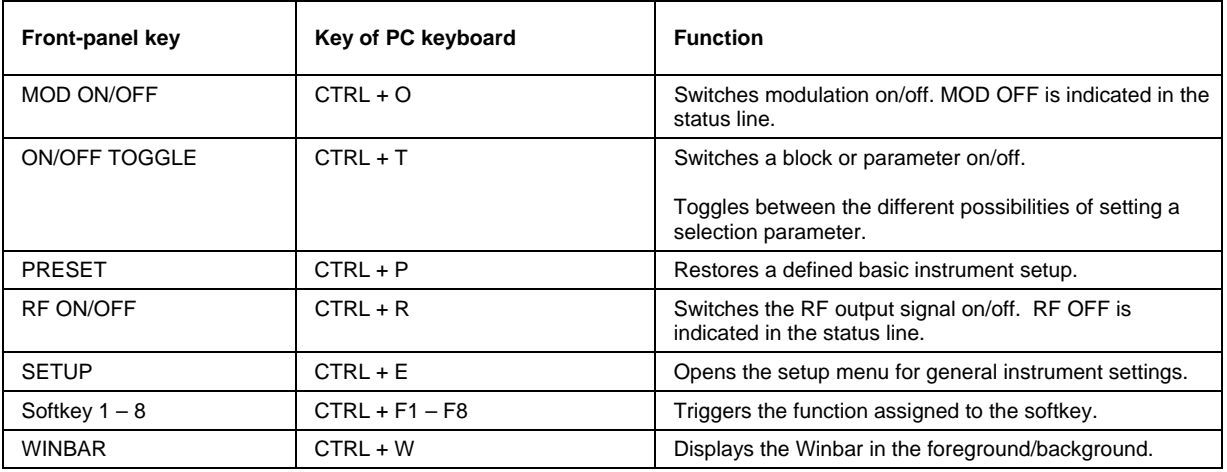

# **Front Panel Key Emulation**

The R&S SMB provides a front panel key emulation to enable execution of the front panel key functions by mouse e.g. for remote access. The emulation is called by a right mouse click. The front panel key functions are executed by a mouse click on the associated button.

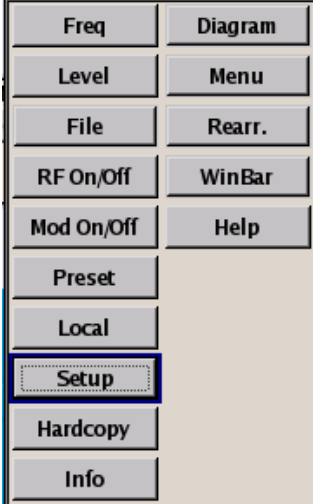

# **Contents - Chapter 4 "Instrument Functions"**

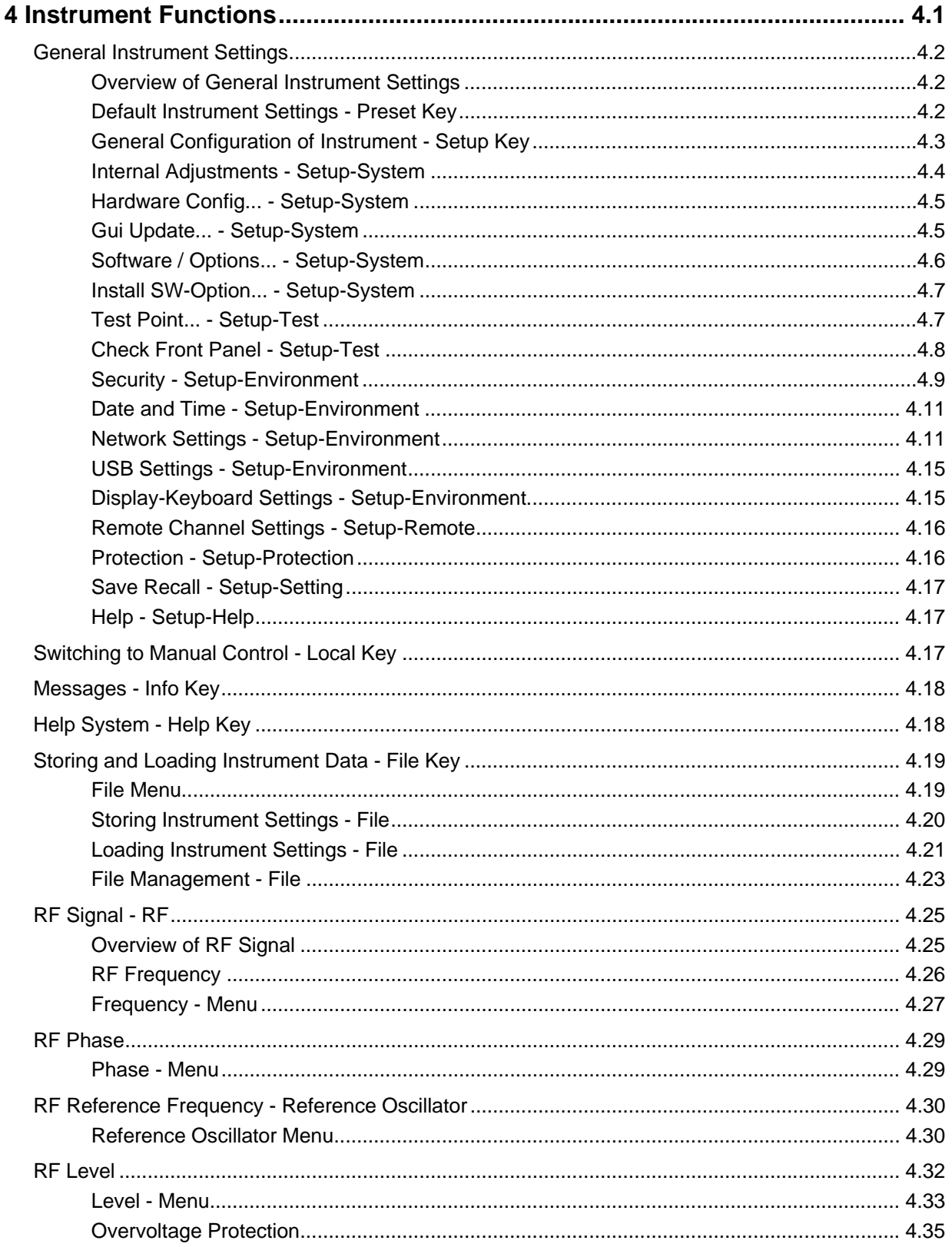

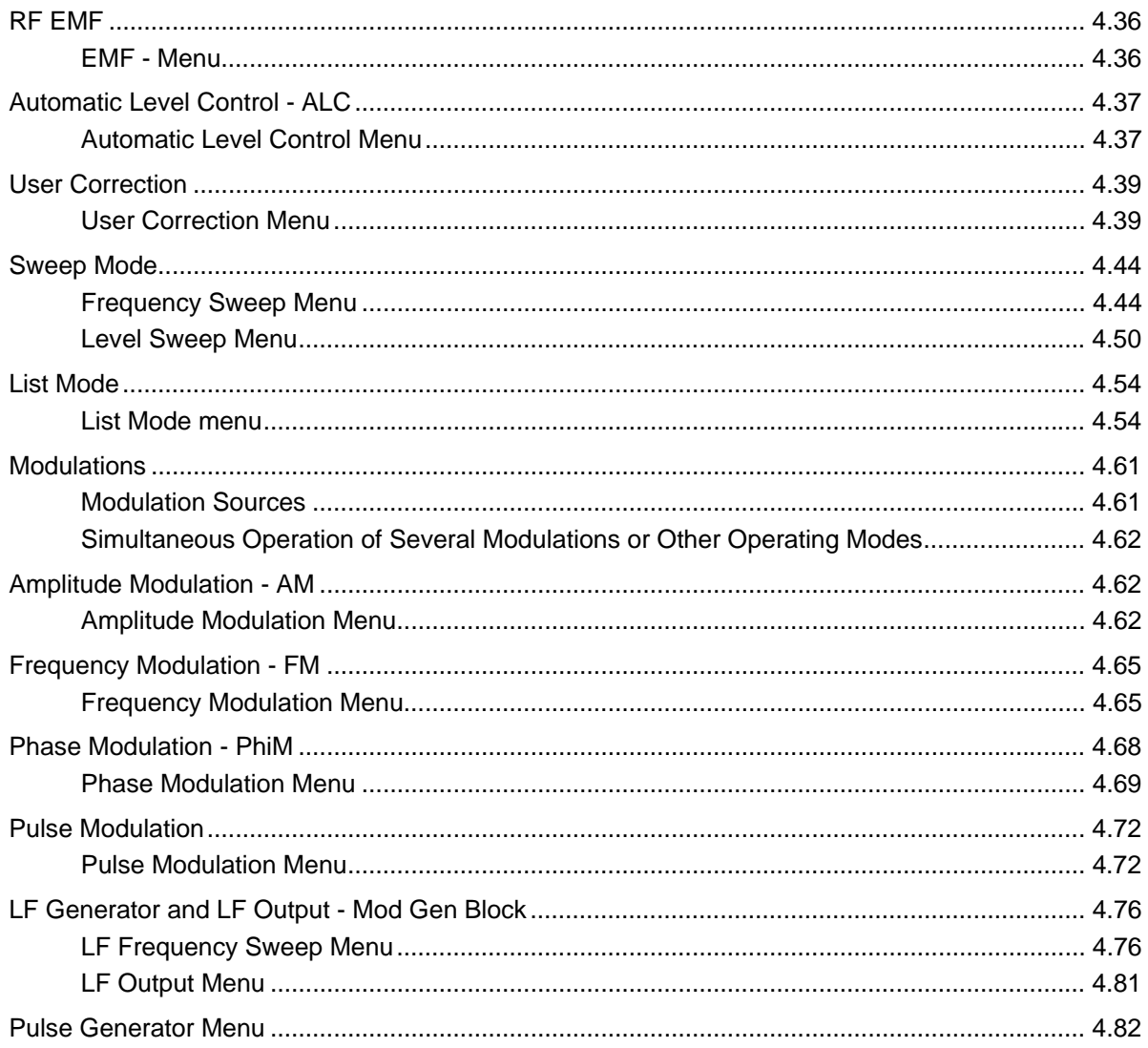

# <span id="page-78-0"></span>**4 Instrument Functions**

This chapter explains the functions of the signal generator and the options available in the setting menus. The associated IEC/IEEE-bus command is specified for each parameter (where applicable).

The description begins with the general instrument settings which do not directly affect signal generation. The majority of these settings can be accessed by means of front-panel key menus and not by means of function block menus.

The signal generation functions are then described, beginning with the functions which affect the RF signal (**RF** block) and the analog modulations (**Mod** block). The configuration of the modulation generators (LF generators and pulse generator) and of the LF sweep is offered in the **Mod Gen** block.The general instrument settings include various functions, such as:

- Setting a defined basic setup using the **PRESET** key (section "*[Default Instrument Settings - Preset Key](#page-79-2)*", page *[4.2](#page-79-2)*)
- Switching from remote control to manual control using the LOCAL key (section "*[Switching to Manual Control - Local Key](#page-94-2)*", page [4.17](#page-94-2) )
- Configuring the generator and its interfaces in the **Setup** menu e.g. setting the IEC/IEEE-bus address, starting an adjustment, querying instrument data (section "*[General Configuration of Instrument - Setup Key](#page-80-0)*", page [4.3\)](#page-80-0)
- Calling up the online help using the  $H^{\text{ELP}}$  key (section "*[Help - Setup-Help](#page-94-1)*", page *[4.17](#page-94-1)*)
- Querying messages using the **INFO** key (section "*[Messages - Info Key](#page-95-0)*", page *[4.18](#page-95-0)* )
- Loading and storing complete instrument settings in the **File** menu (section "*[Storing and Loading Instrument Data - File Key](#page-96-0)*", page *[4.19](#page-96-0)* )

The RF signal is configured in the **RF** function block:

- CW mode (section "*[RF Signal - RF](#page-102-0)*", page *[4.25](#page-102-2)*)
- Frequency and Level Sweep mode (section "*[Sweep Mode](#page-121-0)*", page*[4.44](#page-121-0)* )

The analog modulations are activated in the **Mod** function block:

- Amplitude Modulation (section "*[Amplitude Modulation - AM](#page-139-1)*", page [4.62\)](#page-139-1)
- Frequency Modulation (section "*[Frequency Modulation - FM](#page-142-0)*", page [4.65\)](#page-142-0)
- Phase Modulation (section "*[Phase Modulation - PhiM](#page-145-0)*", page *[4.68](#page-145-0)* )
- Pulse Modulation (section "*[Pulse Modulation](#page-149-0)*", page *[4.72](#page-149-0)* )

The internal LF generators, the LF frequency sweep and the pulse generator is configured in the **Mod Gen** function block:

- LF Frequency Sweep (section "*[LF Frequency Sweep Menu](#page-153-1)*", page *[4.76](#page-153-1)*)
- LF Output (section "*[LF Output Menu](#page-158-0)*",page [4.81\)](#page-158-0)

# <span id="page-79-0"></span>**General Instrument Settings**

## <span id="page-79-1"></span>**Overview of General Instrument Settings**

The section "General Instrument Settings" describes the settings which do not directly affect signal generation. Most of these settings can only be accessed by means of menus which are opened using the front panel key.

The general instrument settings affect various functions, such as storing instrument settings using the FILE key or setting the IEC/IEEE-bus address in the menu of the SETUP key. The order in which the descriptions are given corresponds to the layout of the keys on the front panel of the R&S SMB (from top left to bottom right).

## <span id="page-79-2"></span>**Default Instrument Settings - Preset Key**

The PRESET key calls up a defined instrument setup. All parameters and switching states are preset (also those of inactive operating modes). The default instrument settings provide a reproducible initial basis for all other settings.

Remote-control command: \*RST

When the instrument is switched on, it is not the preset state that is active, but rather the instrument state that was set before the instrument was switched off. An exeption is the state of the RF output. The state of the RF output power-on state can be set to be always off in the **EMF** menu of the RF block.

User-defined instrument states can be stored and called up in the **File** menu.

The following table gives an overview of the presets for the most important generator settings. The other presets can be found in the information accompanying the IEC/IEEE-bus commands (Chapter "*Remote Control Commands - Description*").

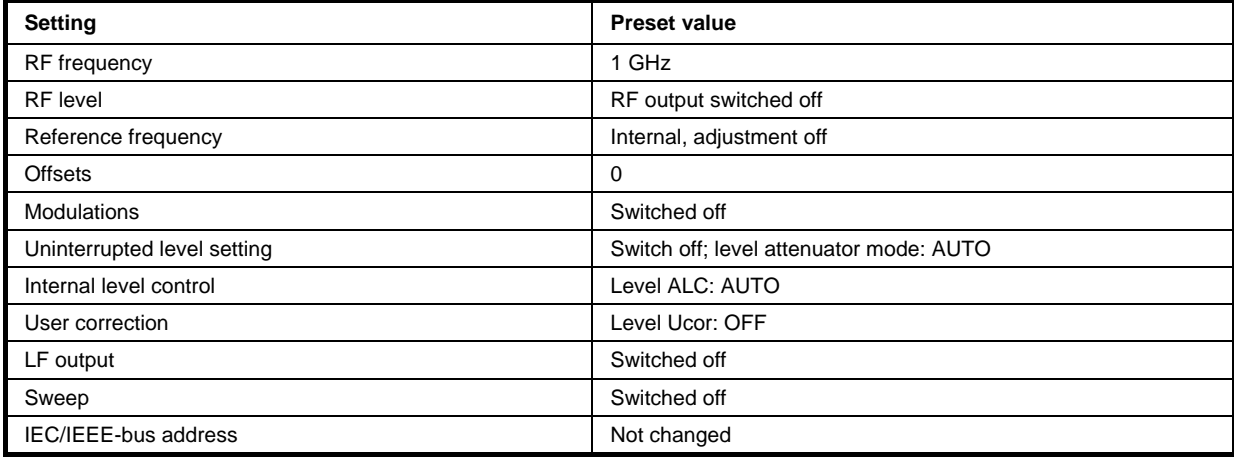

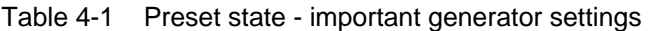

## <span id="page-80-0"></span>**General Configuration of Instrument - Setup Key**

The SETUP key opens the **Setup** menu. The Setup menu is divided into several sections.

- The **System** section is used to set general instrument parameters.
- The Test section is used to perform function tests.
- The **Environment** section is used to configure the controller interfaces.
- The **Remote** section is used to configure the remote control interfaces.
- The **Protection** is used to set the protection level for service functions.
- The **Settings** section contains the **Save/Recall** menu.

Most submenus of this key can be accessed only via the  $\sqrt{\text{SETUP}}$  key or the menu tree ( $\sqrt{\text{MENT}}$  key), with the following exceptions:

- The **Reference Oscillator** submenu can also be called up in the **RF** block and is therefore described in the section on this block (see section "*[RF Reference Frequency - Reference](#page-107-0)  [Oscillator](#page-107-0)*", page [4.30\)](#page-107-0).
- The **Save/Recall** submenu can also be called up with the **FILE** key and is therefore described in the section on this key (see section "*[Storing and Loading Instrument Data - File Key](#page-96-0)*", page *[4.19](#page-96-0)*).

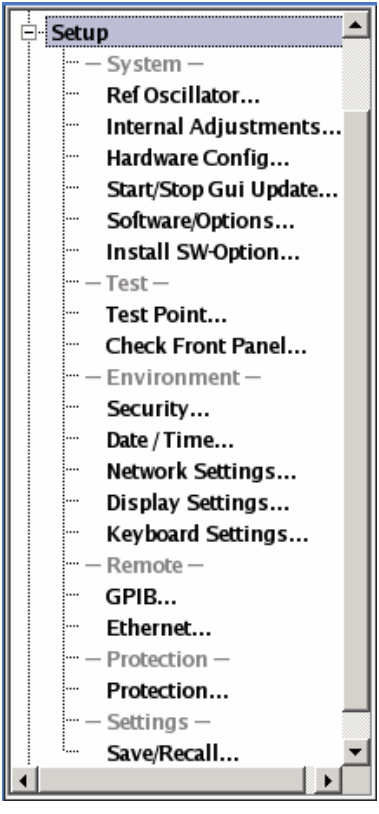

## <span id="page-81-0"></span>**Internal Adjustments - Setup-System**

The R&S SMB Signal Generator is extremely accurate thanks to the integrated procedures for adiustments.

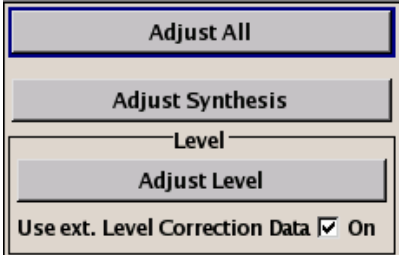

All internal adjustments for which no external measuring equipment is needed can be started in the **Internal Adjustments...** menu. The adjustments with external measuring equipment are described in the Service Manual (on CD ROM, supplied with the instrument).

Adjustment is recommended if the temperature range in which the instrument is operated changes, or prior to all applications which require maximum level and frequency accuracy.

During adjustment a bar indicates the status of progress. If an error occurs, adjustment is terminated and an error message is output in the info line.

#### **ATTENTION Risk of invalid adjustment**

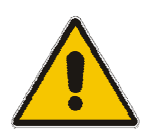

In order to achieve correct adjustment of the instrument, make sure that the instrument is warm before performing adjustments. The warm-up time is 30 minutes.

The **Internal Adjustments** menu is opened up using the **SETUP** or **MENU** key under System.

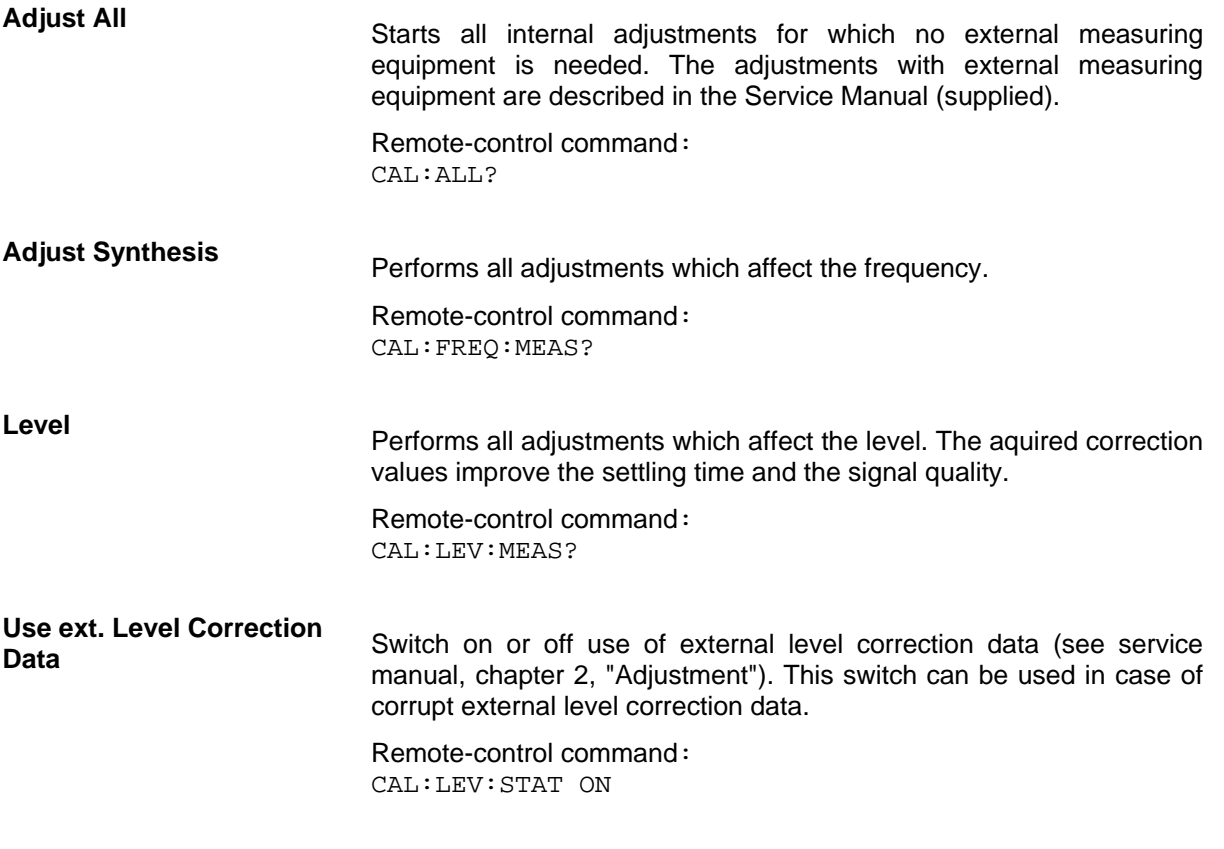

## <span id="page-82-0"></span>**Hardware Config... - Setup-System**

In the **Hardware Config…** menu, the installed assemblies together with their variants and revision states can be displayed for servicing purposes. The **Hardware Config** menu is opened using the SETUP or MENU key under **System**.

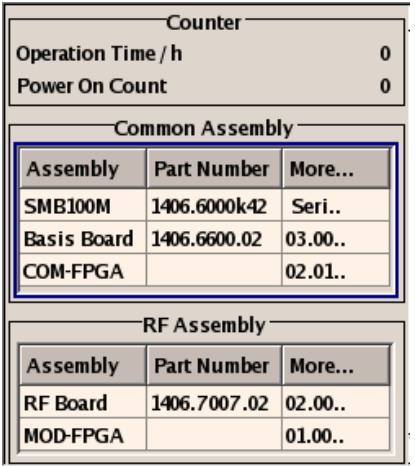

Section **Counter** in the upper part of the menu shows the **Operation Hours** and the number of poweron (**Power On Counter**).

Remote-control command: DIAG:INFO:OTIM? Response: "37" DIAG:INFO:POC? Response: "147"

A table below lists the installed assemblies. It is divided into the sections **Common Assembly** and **RF Assembly** and **Baseband Assembly**

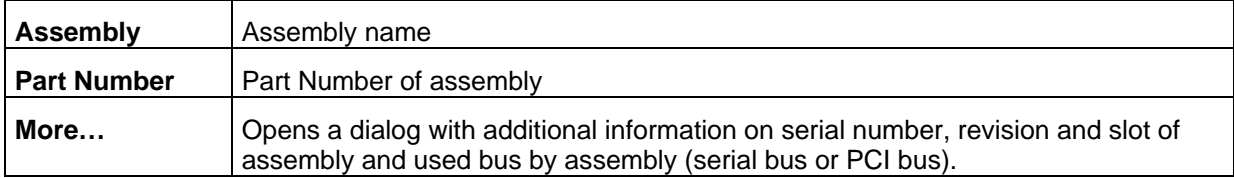

Remote-control command (see chapter 'Remote control Commands' for parameter name for modules): DIAG:BGIN? "RFBO" Response: "1406.7007.00 02.00 123456,MOD-FPGA 20.20.00 "

## <span id="page-82-1"></span>**Gui Update... - Setup-System**

In the **Start/Stop Gui Update...** menu the update of the displayed parameters can be switched off in order to increase speed for certain settings.

#### *Note:*

*It is especially recommended to switch off the GUI update for optimum sweep performance with short dwell times and for fast settling times.* 

The indicated values are not updated and may therefore differ from the internally used values.

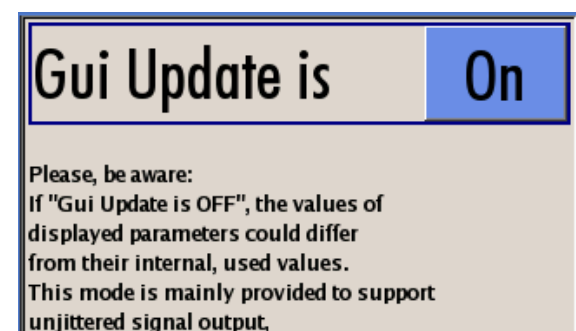

If remote state is active, the <Local> key or <Goto Local> command changes the value of "Gui Update is" to ON.

Remote-control command: SYST:DISP:UPD OFF

f.e. in fast sweep or list mode.

## <span id="page-83-0"></span>**Software / Options... - Setup-System**

The **Software / Options...** menu shows the firmware version of the instrument software as well as all installed hardware and software options.

#### *Note:*

*Software options purchased at a later stage can be activated with a key code. The activation code is supplied with the software option. How to install options is described in Chapter 4 of the Service Manual (on CD ROM supplied with the instrument). The installation of hardware options purchased at a later stage is also described in Chapter 4 of the Service Manual (supplied with the instrument). Most hardware options need to be installed at an authorized Rohde&Schwarz service shop.* 

The **Software / Options** menu is opened using the SETUP or MENU key under **System**.

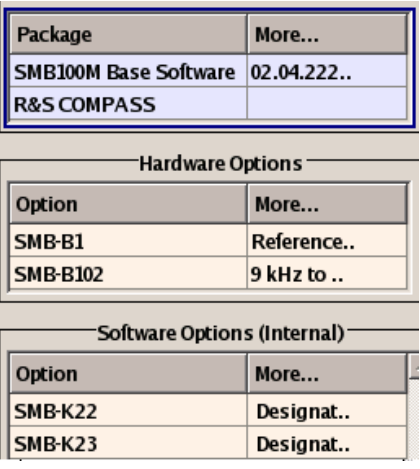

Remote-control commands: \*OPT? Response: "SMB-B106, SMB-K23, ...."

\*IDN?

Response:

"Rohde&Schwarz,SMB100A,1400.0000k02/342988,2.02.0.0 (Release)"

The **Firmware** section of the menu shows the firmware version and the version of the software platform.

#### *Note:*

*Your R&S SMB is delivered with the latest firmware version available. Firmware updates as well as the Release Notes describing the improvements and modifications are provided on the Internet at the download site of the Rohde & Schwarz SMB home page ([www.rohde](www.rohde-schwarz.com/product/smb100a)[schwarz.com/product/smb100a\)](www.rohde-schwarz.com/product/smb100a). This home page always offers the latest information on your signal* 

*generator, e.g. also on changes of the firmware update procedure.* 

The tables in the sections **Hardware** and **Software** list the installed hardware and software options.

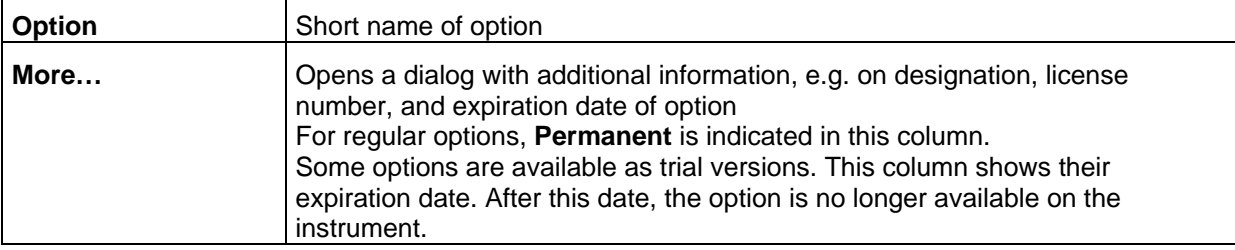

Section **Loaded Modules** is provided for service purposes. It lists all loaded software modules with their versions and offers a short description of each module.

#### <span id="page-84-0"></span>**Install SW-Option... - Setup-System**

Newly purchased software options are enabled in the **Install SW-Options...** menu**.**. They are ready to operate after they are enabled by means of a key code supplied with the option.

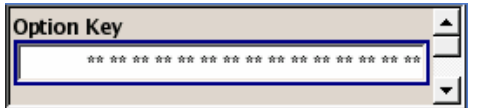

Only if the R&S SMB Signal Generator is equipped with an older firmware version, a firmware update prior to enabling the software option may be required. The information on the valid firmware versions for the purchased software option is provided together with the option. The firmware update is described in the service manual instrument, chapter 4 (on CD ROM, supplied with the instrument).

#### <span id="page-84-1"></span>**Test Point... - Setup-Test**

The **Test Point...** menu provides access to the test points available in the instrument. When activated, the voltage of the selected test point is measured and displayed. A detailed description of the test points can be found in Chapter 3 of the Service Manual (supplied with the instrument).

The **Test Point...** menu is opened using the SETUP or MENU key under **System**.

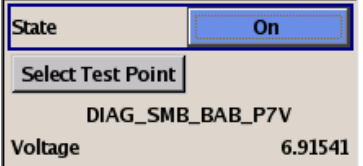

**State Test Point Activates the measurement of the voltage at the selected test point.** 

Remote-control command: DIAG1:MEAS:POIN? 'DIAG\_NO\_DP' Response: 2

**Select Test Point** Calls the submenu for selecting the test point. The currently selected key is shown next to the key.

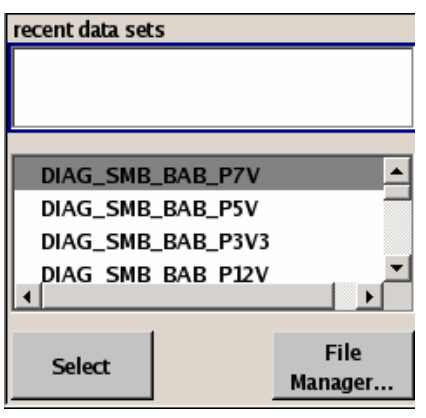

Remote-control commands:

DIAG1:POIN:CAT? (Command lists all test points) DIAG1:POIN? 'DIAG\_SMB\_BAB\_P7V' (With remote control, voltage measurement starts as soon as the test point is selected).

**Voltage Test Point** Displays the measured voltage measurement at the selected test point.

Remote-control command:

DIAG1:MEAS:POIN? 'DIAG\_SMB\_BAB\_P7V' Response: 2

## <span id="page-85-0"></span>**Check Front Panel - Setup-Test**

The **Check Front Panel** menu**..** is used to check whether the front panel keys are working correctly. The menu displays all the front panel keys arranged in the same way as on the front panel. The respective function is executed by pressing the associated key.

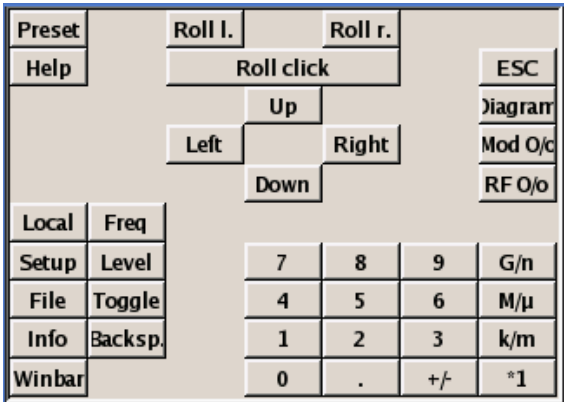

## <span id="page-86-0"></span>**Security - Setup-Environment**

The **Security...** menu provides access to the passwords and mass storage security settings. It is opened using the SETUP or MENU key under **Environment**.

The menu is divided into the password sections and the security settings section. In the password section the passwords for securing a controlled access to the instrument are defined and changed. In the security section the remote interfaces are enabled and disabled.

A change of passwords for the operating system and security password requires the entry of the old and new password and the conformation of the new password. All settings are only accepted after the **Accept** button is pressed.

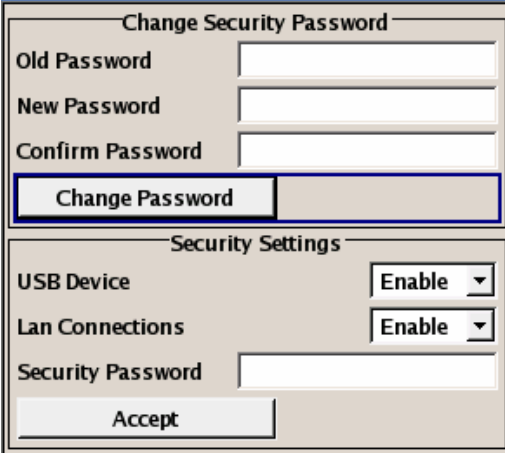

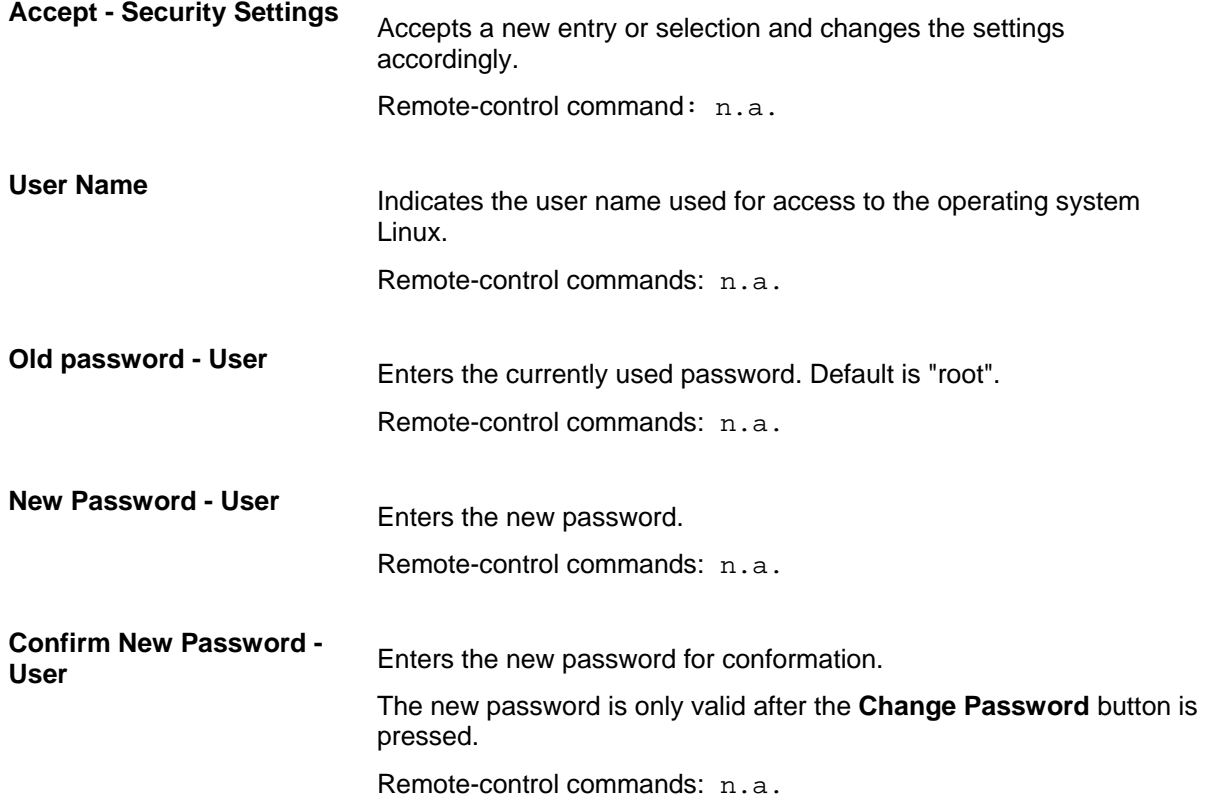

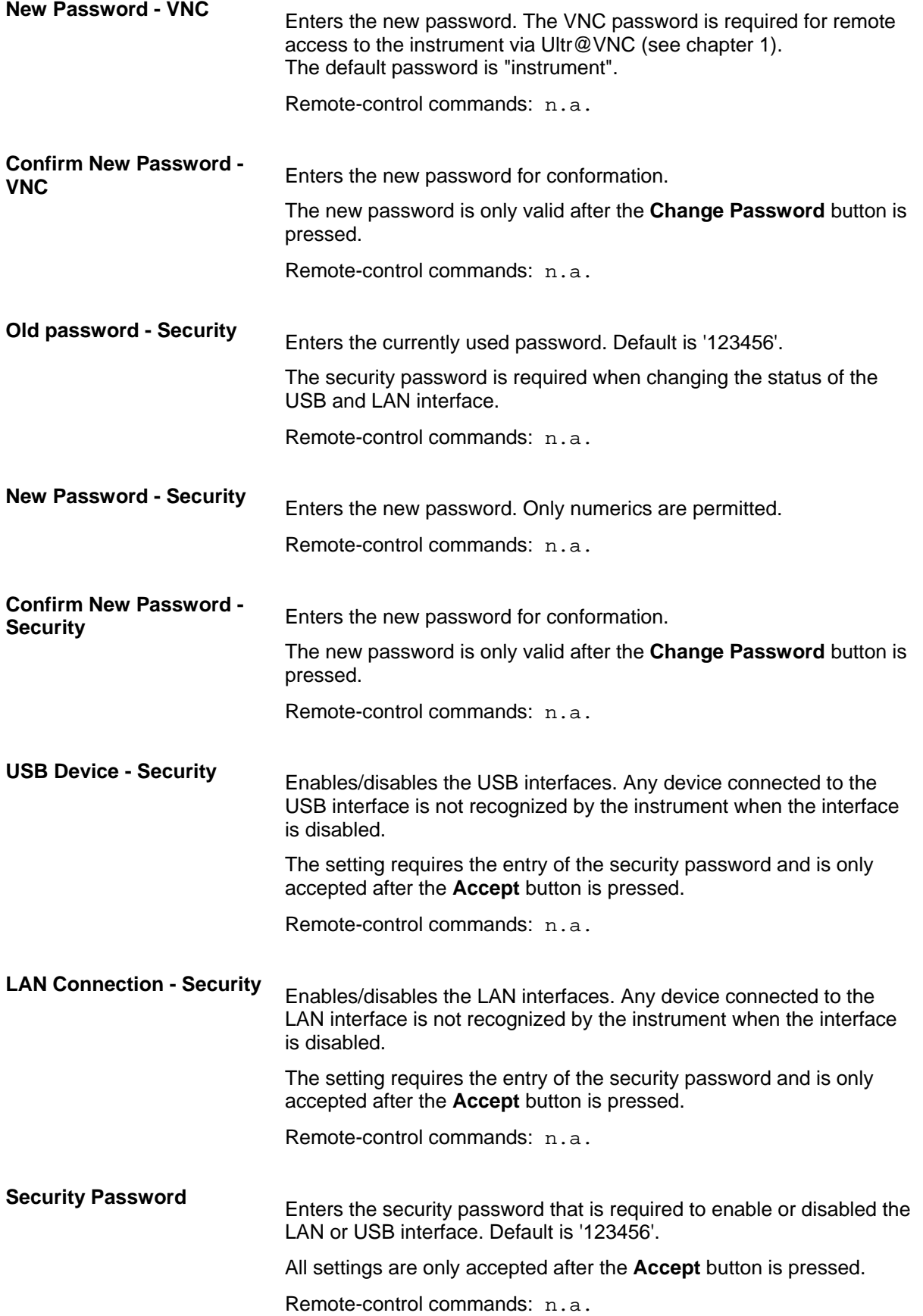

#### <span id="page-88-0"></span>**Date and Time - Setup-Environment**

The **Date/Time...** menu provides access to the system time and date settings. It is opened using the SETUP or MENU key under **Environment**. The time is used on the internal controller.

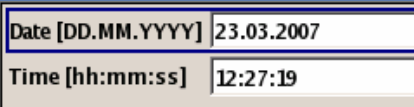

**Date** Enters the date in the format day.month.year.

Remote-control command: SYST:DATE 2007,03,20

**Time Enters the time in the format hour.minute.second.** Remote-control command: SYST:TIME 23,59,59

## <span id="page-88-1"></span>**Network Settings - Setup-Environment**

The **Network Settings...** menu provides access to the network settings. It is opened using the **SETUP** or MENU key under **Environment**. The R&S SMB is equipped with a network interface and can be connected to an Ethernet LAN (local area network). How to connect the signal generator to the network is described in Chapter 1, Section "*Connecting the R&S SMB to a Network (LAN*)".

## **ATTENTION Risk of network errors!**

Connecting errors may affect the entire network.

We recommend to coordinate the connection of the instrument to the network with the network administrator.

**Do not connect or disconnect** the network cable until the instrument is **switched off** (standby). Only then the network connection can be reliably detected and impairments to instrument operation can be avoided.

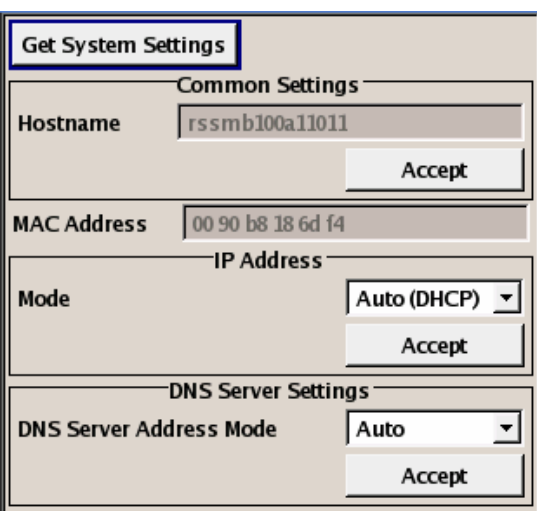

The menu is divided into the sections **Common Settings** where the general network environment is defined, **IP Address** section where the specific identification of the computer in the network is defined, and **DNS Server Settings** where the DNS server is entered.

New entries are only accepted after the **Accept** button is pressed.

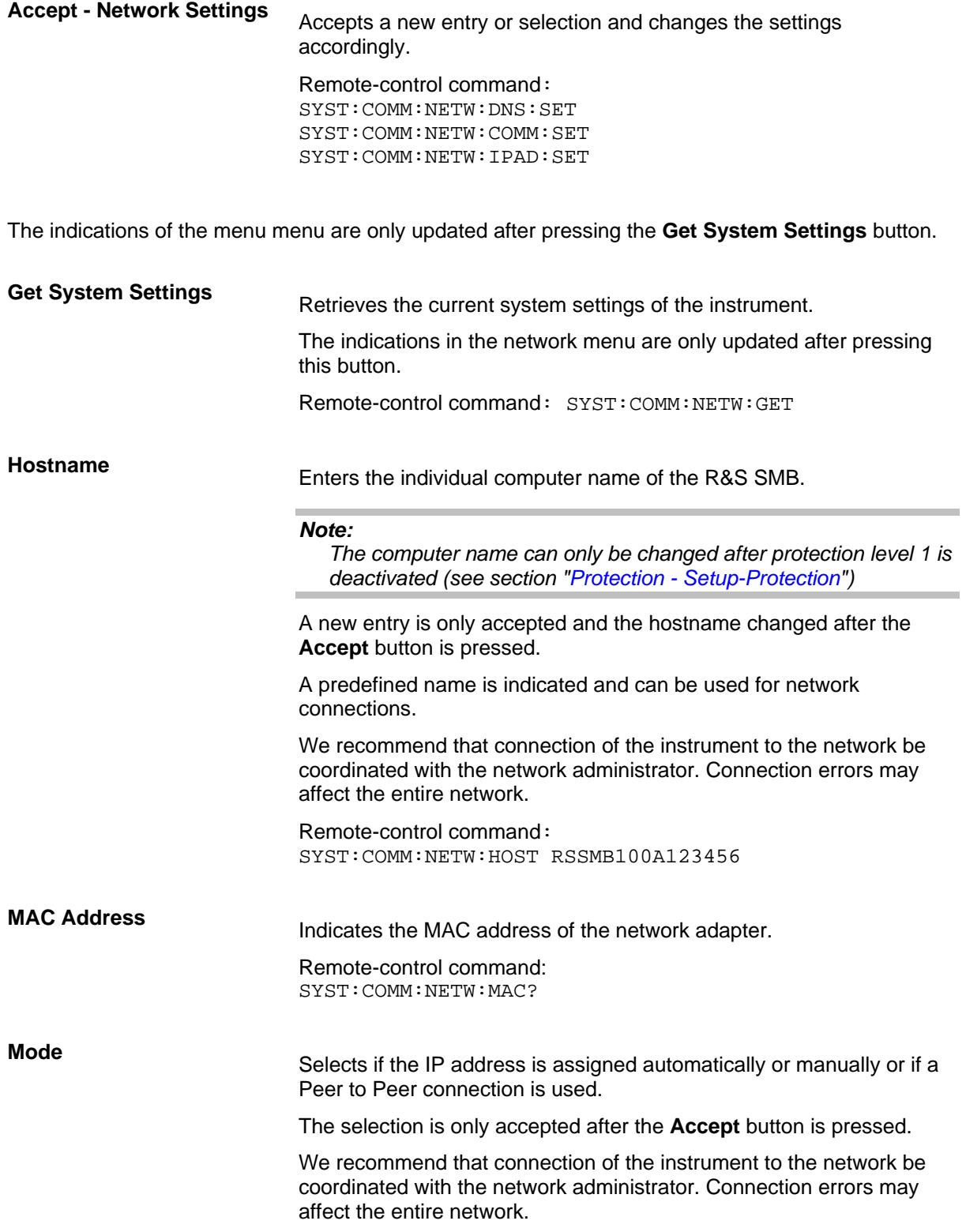

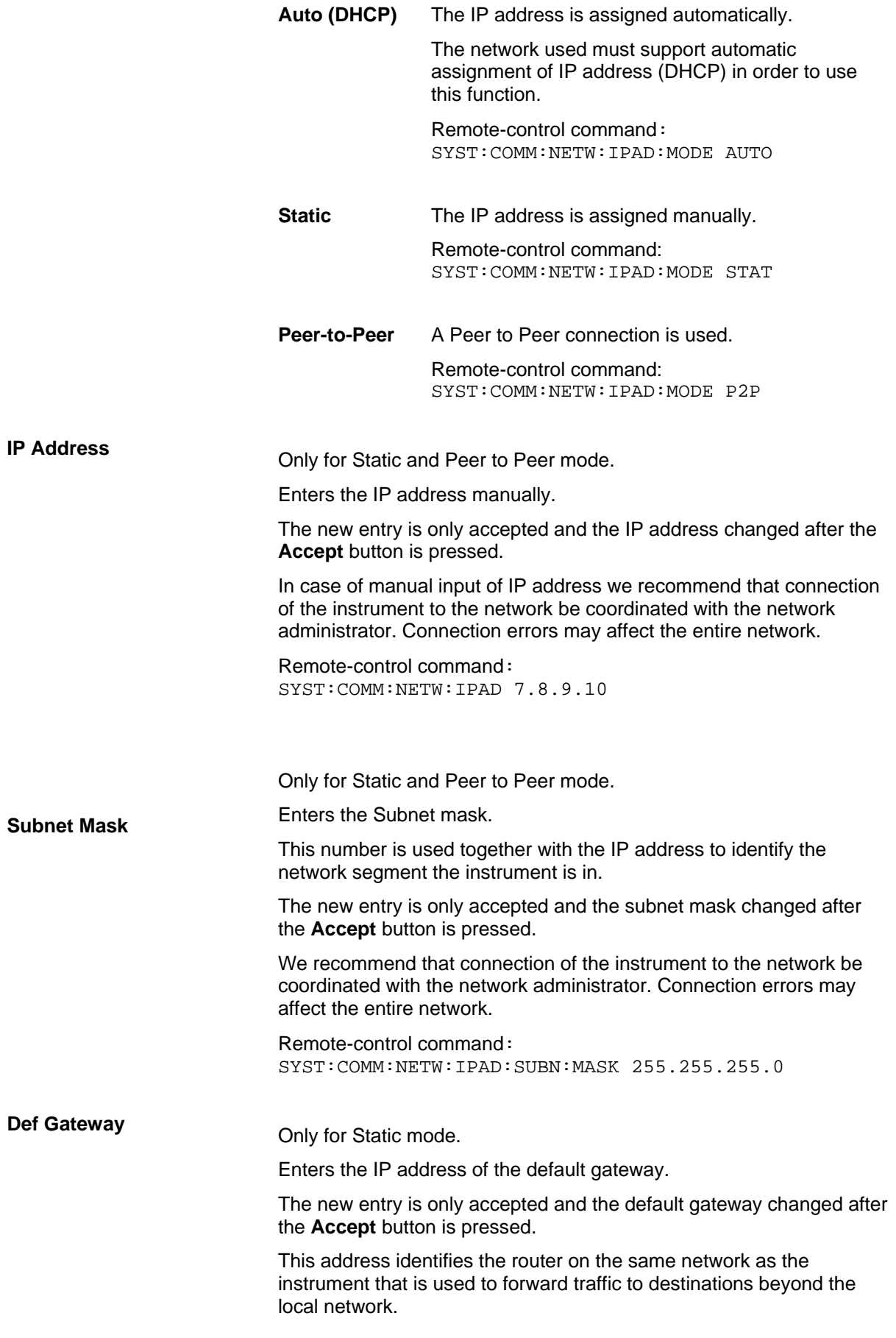

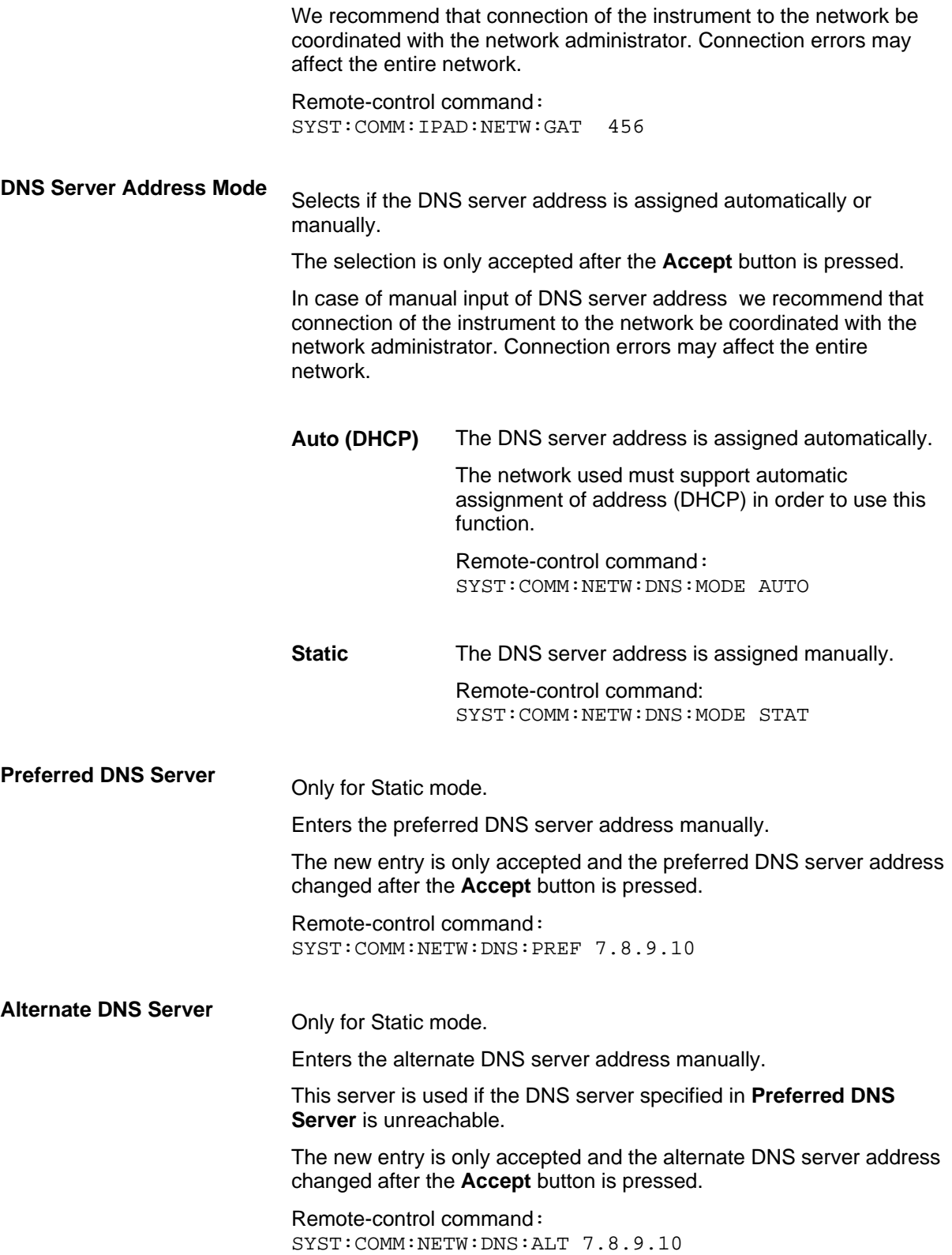

## <span id="page-92-0"></span>**USB Settings - Setup-Environment**

The **USB Mass Storage Settings...** menu allows to activate or deactivate connected USB mass storage devices. It is opened using the SETUP or MENU key under **Environment**.

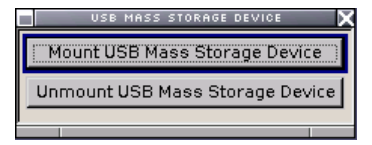

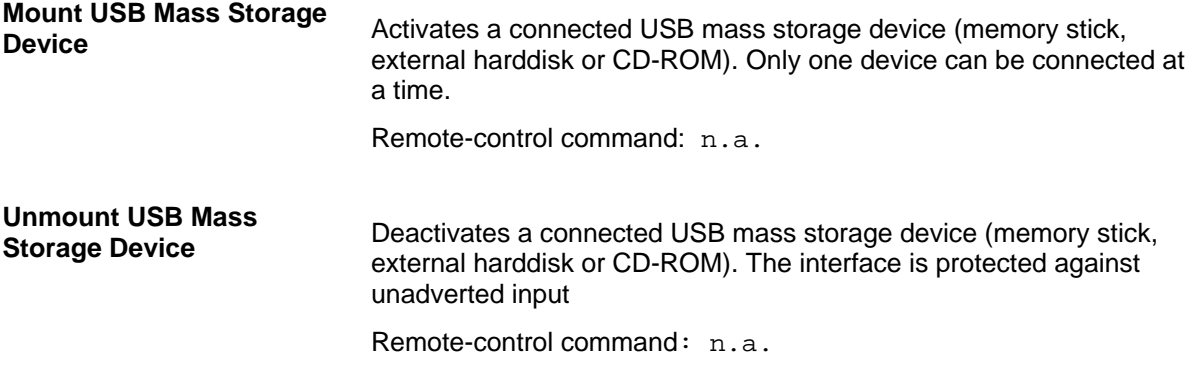

## <span id="page-92-1"></span>**Display-Keyboard Settings - Setup-Environment**

The **Display** and the **Keyboard Settings...** menu provides access to the settings for the display and an external keyboard. It is opened using the **SETUP** or **MENU** key under **Environment**. The keyboard is connected via an USB interface.

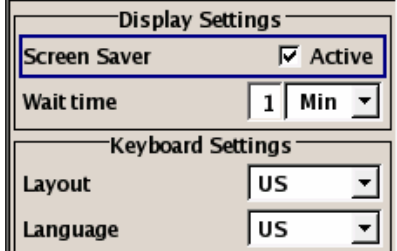

**Screen Saver Activates/deactivates the screen saver of the instrument display. If** activated, the display lamp is shut off when no entries via front panel, external mouse or external keyboard are made for a period of time (**Wait Time)**. The screen saver prolongs the life time of the display lamp.

> This mode is recommended for preserving the display especially if the instrument is exclusively operated via remote control.

Remote-control command: DISP:PSAV:STAT ON

**Wait Time Enters the idle time that must elapse before the display lamp is shut** off when no entries are made.

Remote-control command:: DISP:PSAV:HOLD 10

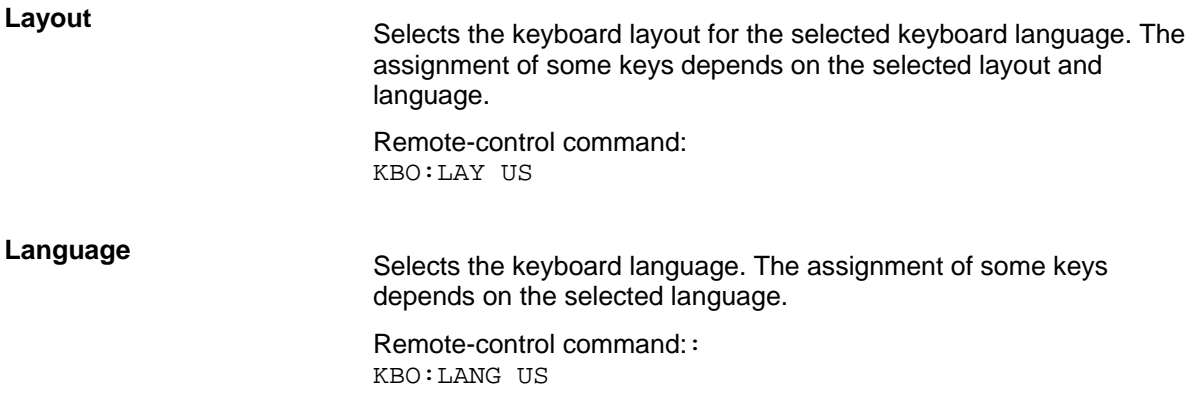

#### <span id="page-93-0"></span>**Remote Channel Settings - Setup-Remote**

The **Remote GPIB/Ethernet...** menu provides access to the GPIB and Ethernet settings. The **Remote GPIB...** menu is opened using the **SETUP** or **MENU** key under **Remote**.

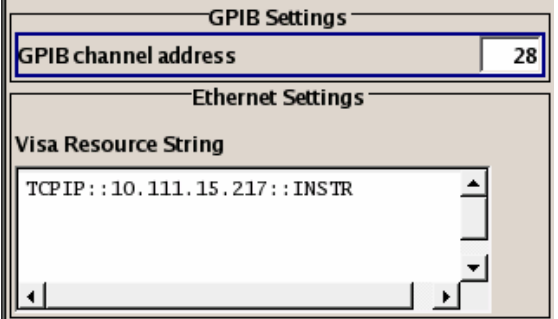

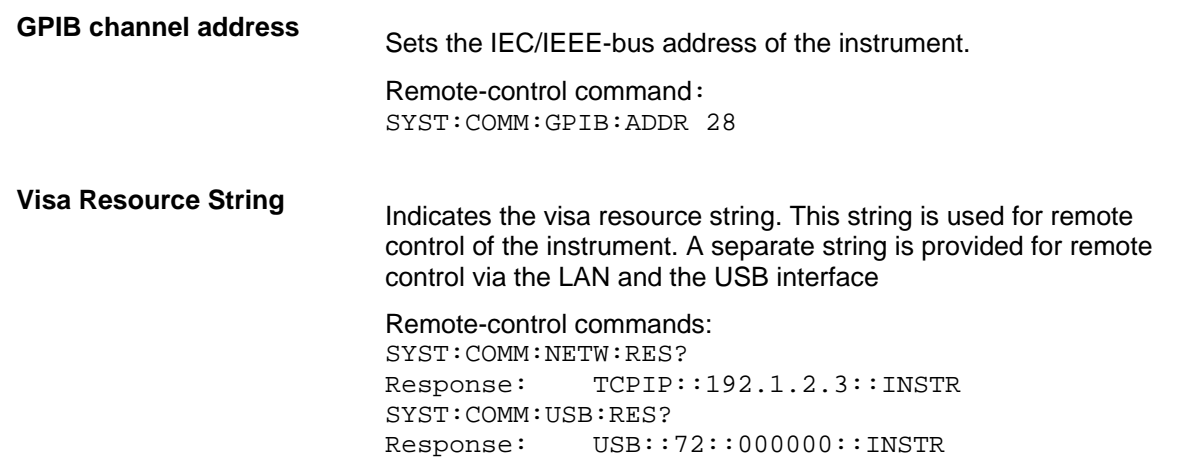

## <span id="page-93-1"></span>**Protection - Setup-Protection**

The **Protection** menu provides access to the unlocking of protected service functions (authorized personnel of R&S Service Departments only). To deactivate the protection, the correct password has to be entered. After the instrument has been switched on, the protection levels 1 to 5 are automatically activated.

Protection Level 1 can be deactivated to expand the functionality of the internal adjustment, to change the host name and to access the self tests (see service manual). The password is 123456.

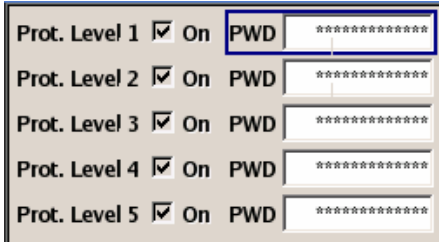

Remote-control command: SYST:PROT1:STAT ON SYST:PROT1:STAT OFF, 123456

## <span id="page-94-0"></span>**Save Recall - Setup-Setting**

The **Save/Recall** submenu can also be called up with the FILE key and is therefore described in the section on this key (see section "*[Storing and Loading Instrument Data - File Key](#page-96-0)*", page [4.19\)](#page-96-0).

## <span id="page-94-1"></span>**Help - Setup-Help**

The **Help** submenu offers comprehensive online help for the R&S SMB Signal Generator. A desired topic can be selected via the table of contents (select **Manual**) or the index (select **Index**).

For context-sensitive information about a marked parameter, press the **HELP** key. For a description of the **Help** menu, refer to the section covering to the HELP key (see section "*[Help System - Help Key](#page-95-1)*", on page [4.18\)](#page-95-1).

# <span id="page-94-2"></span>**Switching to Manual Control - Local Key**

In remote control mode a status message appears in the display header. The rest of the display remains unchanged and shows the current instrument status, i.e. the status which exists under the remote control settings. The instrument can be operated (e.g. menus can be opened). However, it is not possible to enter or change values.

The status message additionally indicates whether the  $[LOGAL]$  key is disabled or enabled (see also Chapter 5, Chapter 5 , section *"Switch-Over to Remote Control"*).

If the **REMOTE** status message is shown, the **LOCAL** key switches the instrument from remote control to manual control. The current command must be fully processed before the mode is switched, otherwise the instrument switches immediately back to remote control.

If the **REM-LLO** status message (remote local lockout) is displayed, the instrument can be switched from remote control to manual control by means of remote control only (e.g. with the Visual Basic command CALL IBLOC (generator%)); the **LOCAL** key is disabled. The key is disabled by remote control with the interface message LLO.

When switching from remote to manual control, the display update suppression function, if active (SETUP<sup>1</sup> GUI Update is Off), is automatically deactivated ( $\sqrt{SETUP}$  **GUI Update is On**).

# <span id="page-95-0"></span>**Messages - Info Key**

The  $\overline{INFO}$  key opens a window containing a detailed description of every message displayed in the info bar, see chapter 3, section *"Info and Status Bar"* and chapter 9, section "*Error Messages"*.

# <span id="page-95-1"></span>**Help System - Help Key**

The HELP key opens a browser window containing a context-sensitive description of the highlighted parameter.

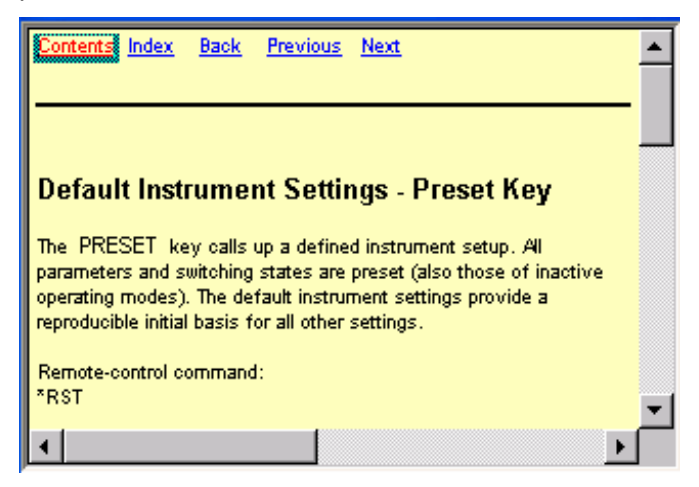

The context-sensitive page which is opened with the  $H^{\text{ELP}}$  key is part of a comprehensive help system. It is possible to move from this context-sensitive page to any page of the help system. The following navigation aids are available:

#### - **Contents link**

The Contents link calls up the contents list. The contents list is used to open the individual help pages. It has a hierarchical structure. The highlighted line indicates where the currently displayed page is within the contents list.

- **Index link** 

The Index link calls up the index. The index contains an alphabetical list of all terms which refer to functions of the instrument. For example, it contains all parameter names and all IEC/IEEE-bus commands. The associated help page can be opened by selecting an entry.

- **Back link**

The Back link calls up the page last viewed.

#### - **Internal links in the text**

They open pages which are directly linked to the described function. In this way it is possible, for example, to call up the description of the IEC/IEEE-bus command for any particular function.

#### - **Previous/Next links**

The Previous/Next links allow scroll through the help pages. The sequence of the described functions corresponds to their position in the menus.

The links are highlighted in blue, and can be selected and called up using the rotary knob.

# <span id="page-96-0"></span>**Storing and Loading Instrument Data - File Key**

The Signal Generator allows complete instrument settings to be stored in files on the CompactFlash™ Card. Defined and complex instrument settings can then be reproduced at any time by loading this data. If required, these settings can be loaded to various signal generators.

The **FILE** key open the menu used to store and load instrument settings in a file. The data can be stored on the CompactFlash<sup>™</sup> Card in a data directory. Additionally there are three intermediate memories in which the current instrument setting can be stored and then called up again by just pressing a key. This makes it possible to switch quickly between defined instrument settings.

All settings which differ from the preset plus the configuration data for the operating elements (e.g. window positions) are stored. When loaded, these referenced settings are implemented and all nonreferenced parameters are set to the associated preset value. As a result the files remain relatively small since they only contain the relevant information. Furthermore, this also allows instrument settings to be transferred easily between different signal generators since once again only the settings which differ from the preset values have to be adjusted.

If a list, e.g. a frequency/level list, is used for a list of user correction data, a reference to this list also stored. The list is also loaded when the associated instrument setting is loaded. If the list has been deleted in the meantime (or it is not available on a different instrument), an error message appears if an attempt is made to access this list after the instrument setting has been loaded. The associated setting or operating mode, is only started after the user has selected an existing list. If the list has been overwritten in the meantime, the new entries will be used.

#### *Note:*

*Lists are stored and loaded in the appropriate menus. For example, the user correction data list is created and stored in the User Correction menu.* 

When loading an instrument setting, it is possible to select whether the current frequency and level setting is to be retained or whether the stored settings are to be activated. It is possible to delete stored instrument settings.

A file can be copied by loading it with "Recall" and then storing it under a new name.

Settings can be transferred easily between instruments with different equipment options and/or firmware versions because only the settings which differ from the preset values are affected. When settings are loaded, only those which are possible on the instrument are implemented. Error messages indicate the settings which cannot be implemented. The stored file is transferred from one instrument to another using the memory stick.

General file management functions such as copying and moving data are available in the **File Manager** submenu.

#### <span id="page-96-1"></span>**File Menu**

The settings available in the File menu depend on the operation selected under **Select Operation**.

**Select Operation** 

Save

**Select Operation Selects** the file function.

**Save...** Calls the menu for storing the current instrument setting. **Recall...** Calls the menu for calling up a stored instrument setting.

# <span id="page-97-0"></span>**Storing Instrument Settings - File**

If **Save** is selected under **Select Operation**, the File menu provides options for storing the current instrument setting in a file.

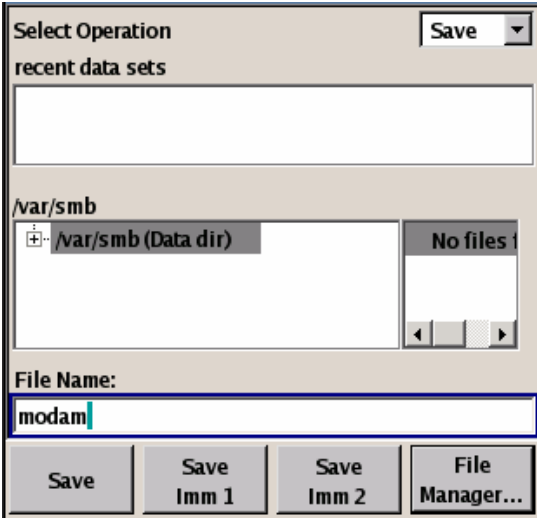

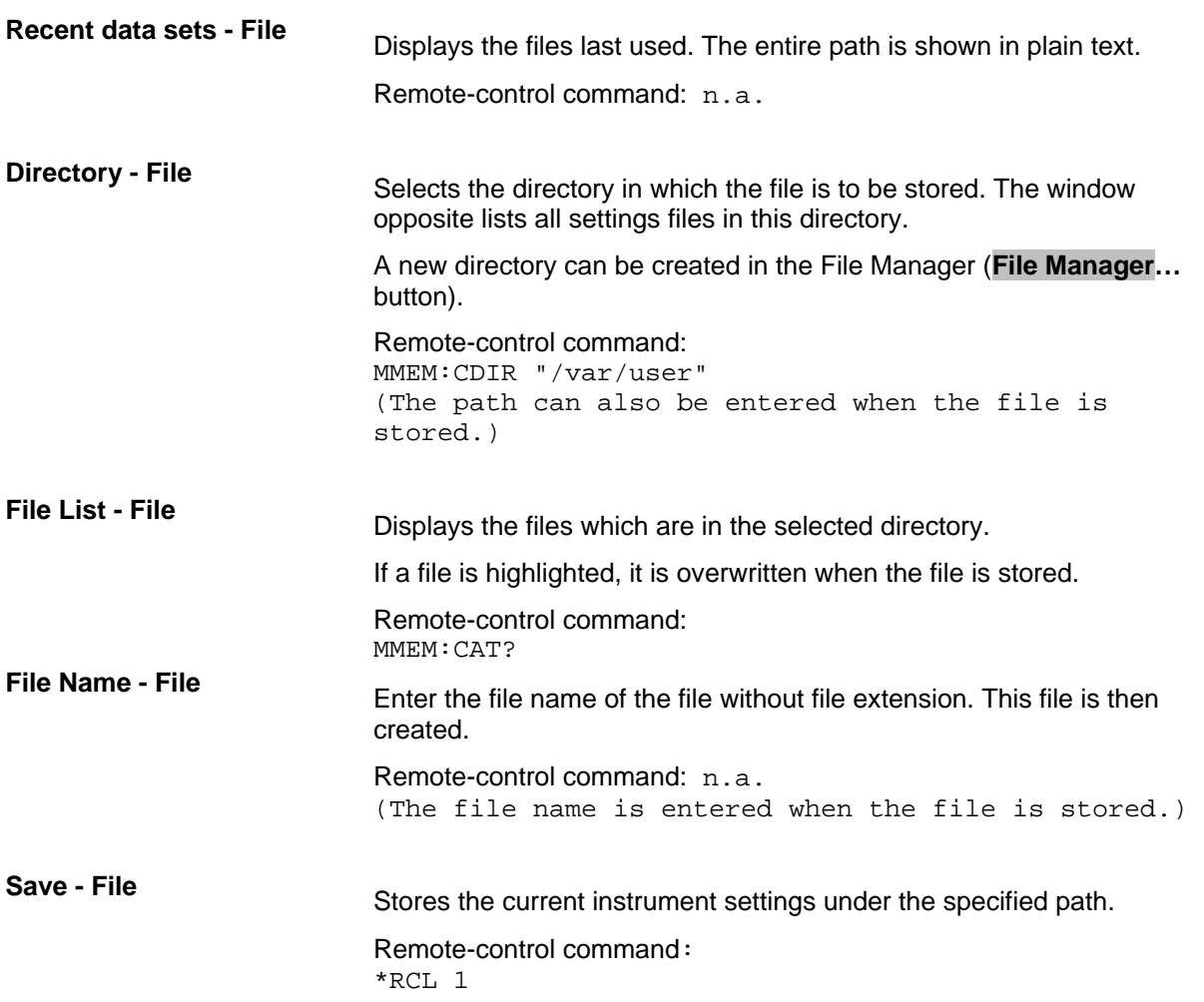

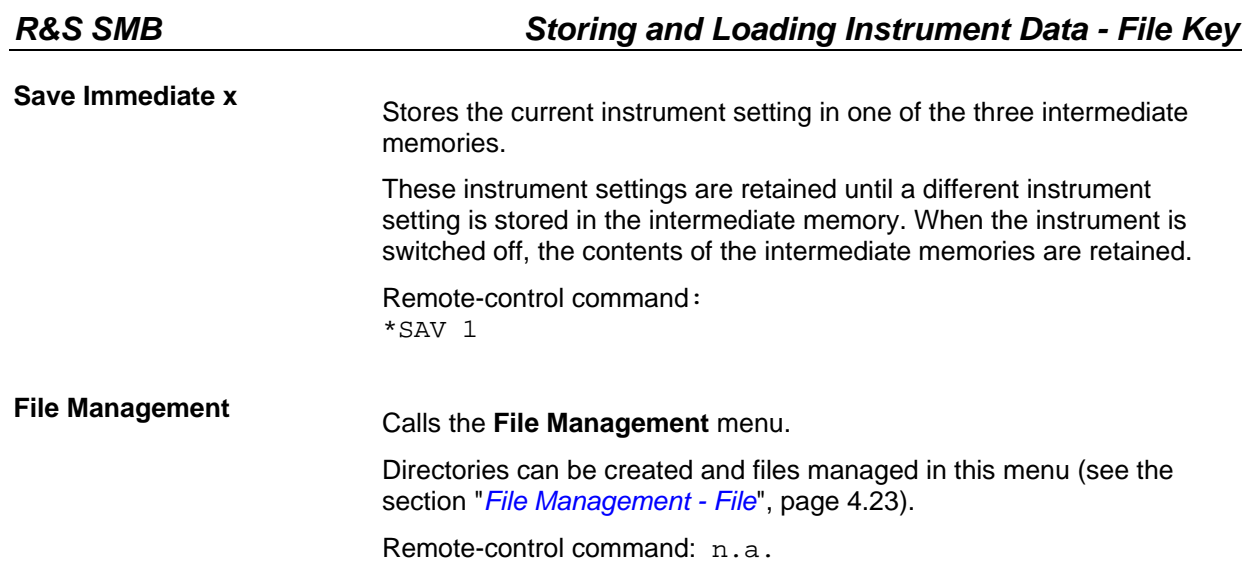

# <span id="page-98-0"></span>**Loading Instrument Settings - File**

If **Recall** is selected under **Select Operation**, the **File** menu provides options for loading complete instrument settings. Here it is possible to select whether the current or stored RF frequency and RF level settings are to be used.

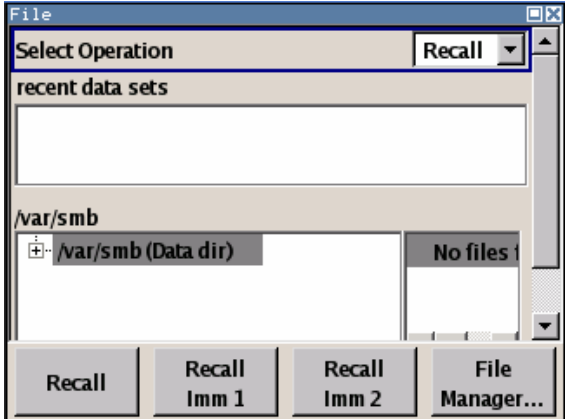

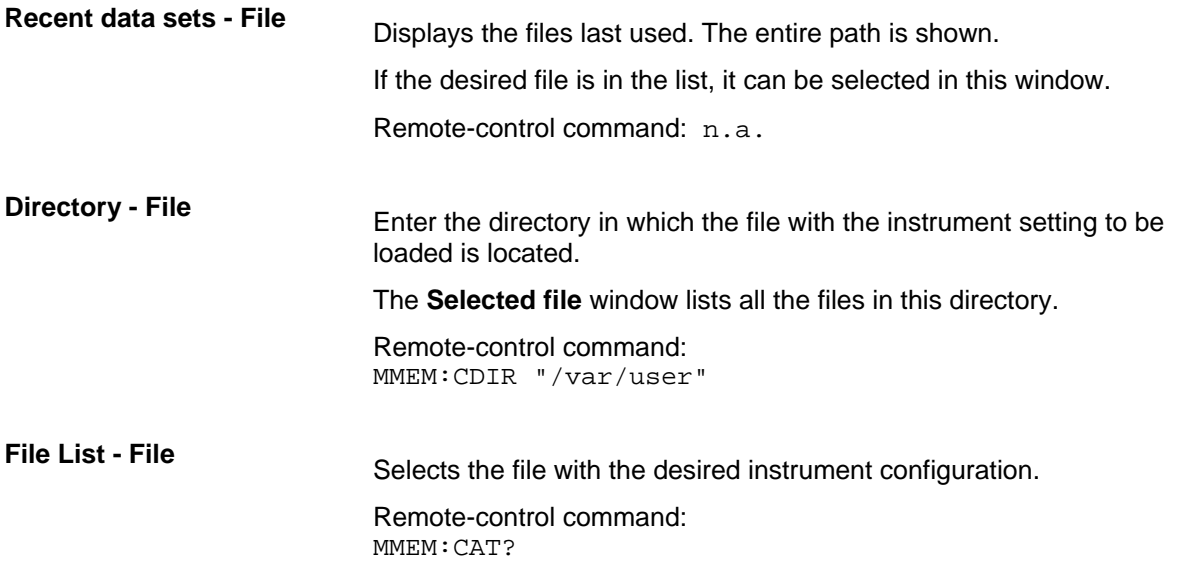

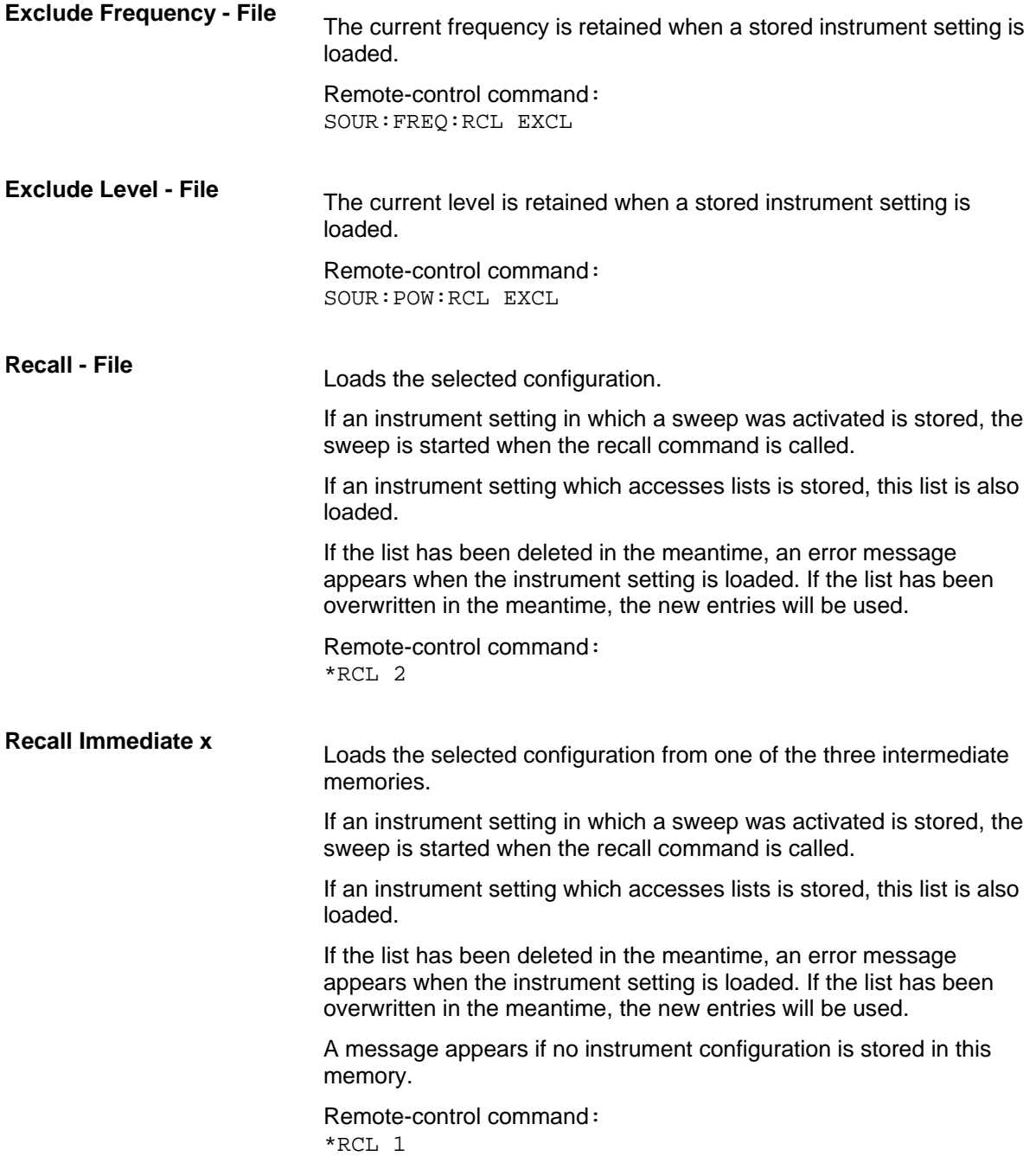

## <span id="page-100-0"></span>**File Management - File**

The **File Management** menu provides all the functions required for file management. Directories can be created, and files copied, deleted and moved between the directories on the devices (CompactFlash™ Card and memory stick).

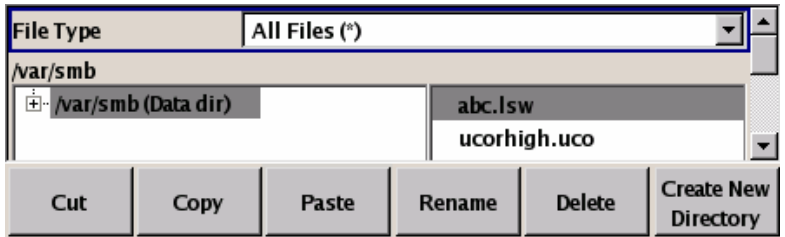

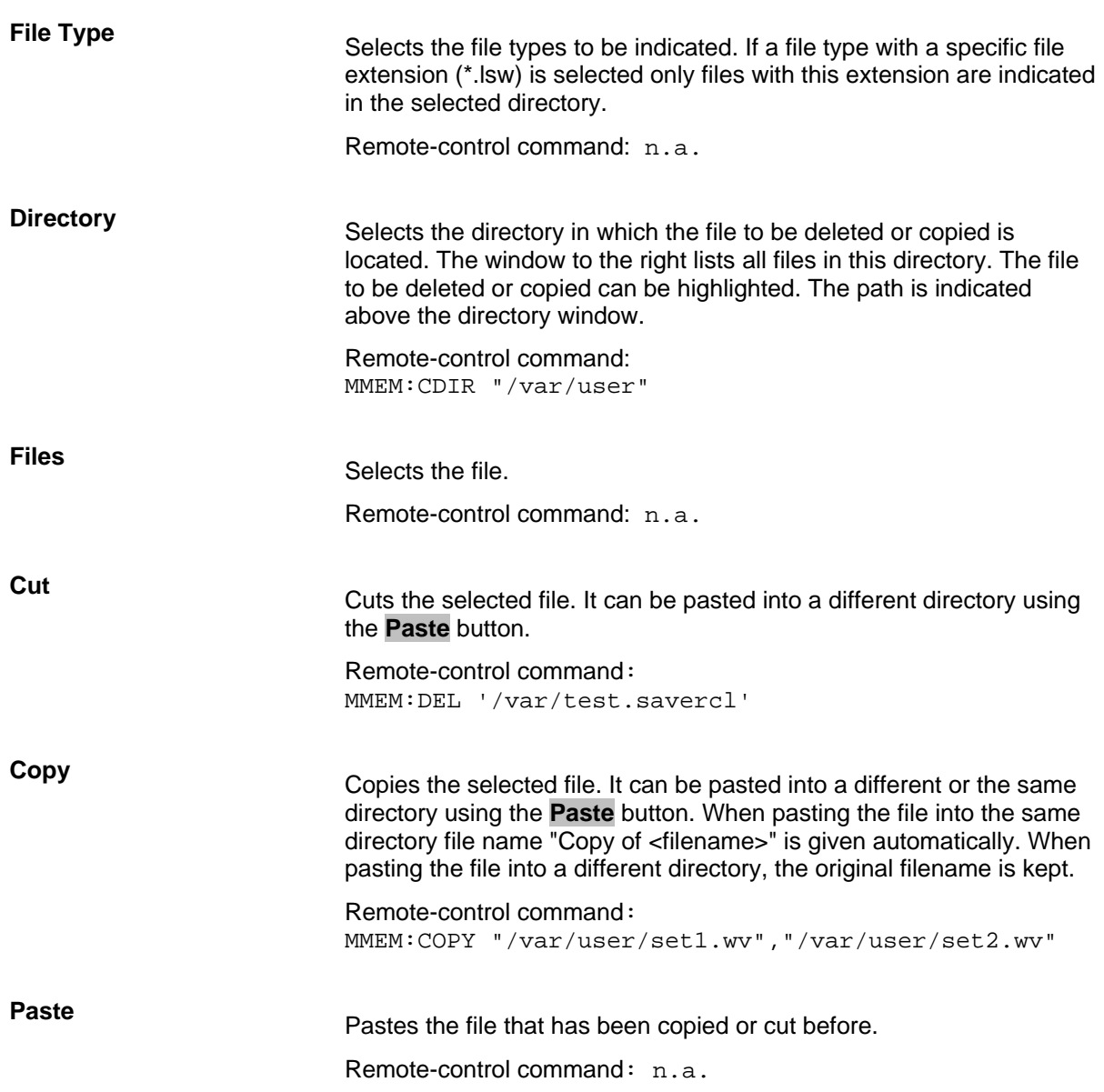

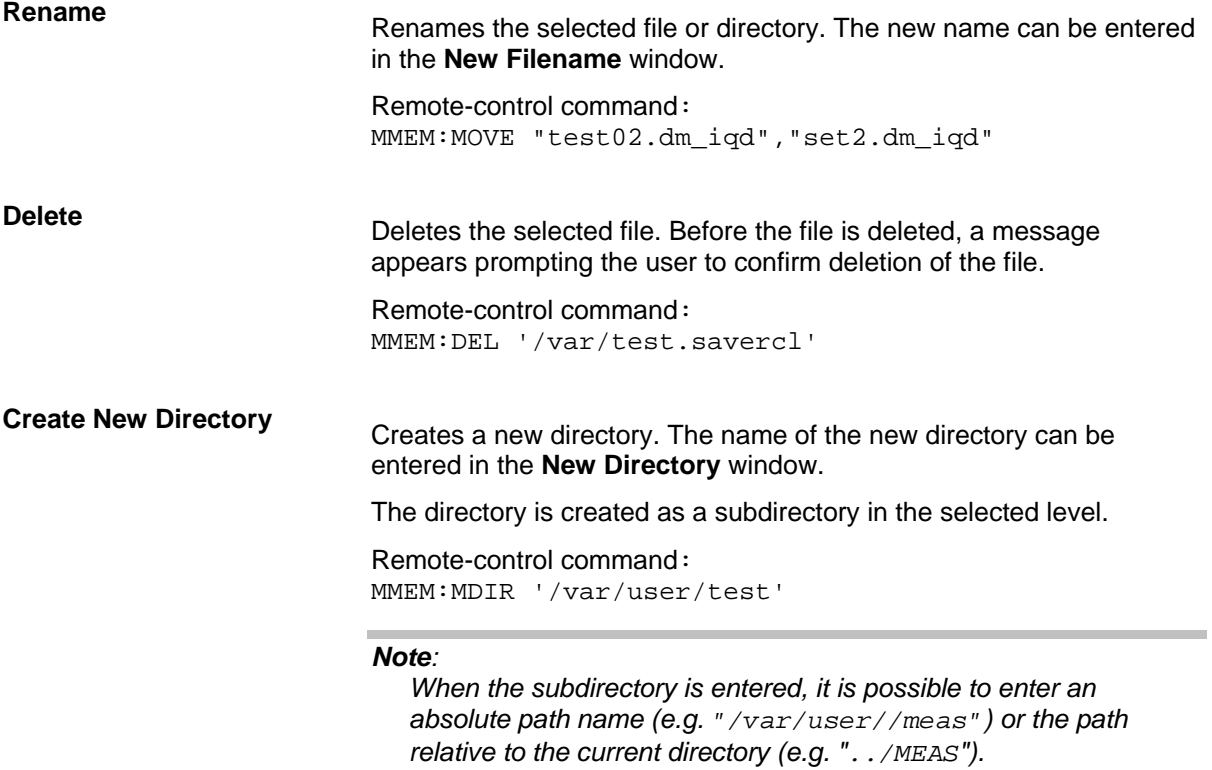

# <span id="page-102-0"></span>**RF Signal - RF**

## <span id="page-102-1"></span>**Overview of RF Signal**

Settings for the RF output signal are made under "RF Signal". These settings can be accessed in the block diagram by way of the **RF** function block, or by means of the menu with the same name which is opened using the MENU key.

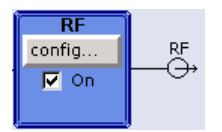

The function block is available for the basic unit (R&S SMB + frequency option R&S SMB-B10x) without additional equipment options.

The  $R$ F ON/OFF key can be used to activate and deactivate the output signal irrespective of the current entry focus. The previous state is restored when the signals are reactivated.

Remote-control command: OUTP:STAT OFF OUTP:STAT ON

The activated and deactivated state is indicated in the block diagram by means of the different block color and the status of the **On** checkbox. The disconnected connection to the output is additionally shown when the output is deactivated. An active sweep is also indicated in the block.

<span id="page-102-2"></span>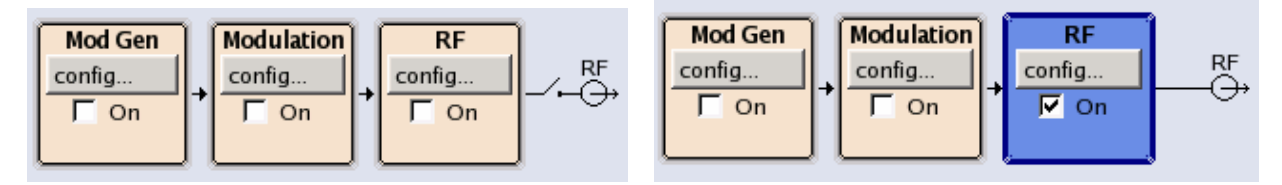

The RF output state can also be set in the **Configure** menu of the RF block:

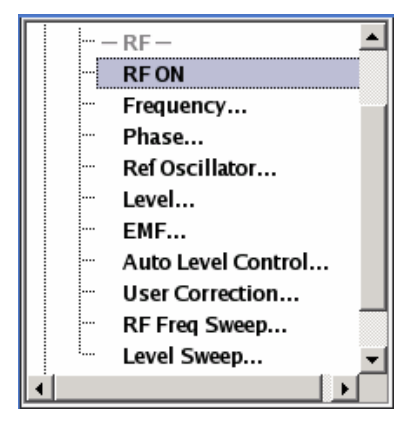

The CW and Sweep modes are available for generating the RF signal.

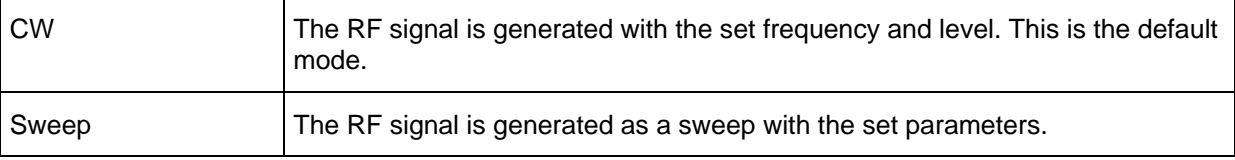

Instruments connected downstream can be taken into consideration when setting the frequency and level by entering a frequency and/or level offset.

Automatic level control ensures maximum level accuracy.

User-specific lists which contain level correction values for any frequency range (User Correction) can be created to, for example, compensate the cable attenuation in a test assembly setup.

The RF signal can be also generated in modulated form. An internal LF generator, internal pulse generator and/or the external modulation inputs **MOD EXT** at the front and **PULSE EXT** at the back of the instrument are available as the source for the analog modulations.

An external trigger signal for the sweeps can be provided at the **INST TRIG** input. The input **REF IN** is used to input an external instrument reference frequency, and the output **REF OUT** serves as the output of the reference frequency (internal or external).

#### <span id="page-103-0"></span>**RF Frequency**

The simplest way to set the RF frequency is to enter it directly in the header of the display.

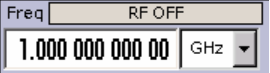

The entry is activated by pressing the  $\sqrt{FREQ}$  key. Changes to the frequency have an immediate effect (without confirmation with the Enter key) on the output signal.

Remote-control command SOUR:FREQ 100 MHz

#### *Note:*

*The IEC/IEEE-bus command sets the level of the Freq display, i.e. an entered frequency offset is taken into consideration in the frequency value (see below).* 

The frequency entered and displayed in the frequency entry field takes any set frequency offset into consideration, e.g. an offset set for a downstream instrument. This means that with a frequency offset the frequency displayed in the header does not correspond to the frequency at the RF output, but rather to the frequency at the output of the downstream instrument. A set frequency offset is indicated by the **FREQ OFFSET** status message.

This allows the desired frequency at the output of a downstream instrument to be entered in the frequency field. The R&S SMB Signal Generator changes the RF output frequency according to the entered offset.

However, the frequency entered and displayed in the **Frequency** menu of the **RF** function block always corresponds to the RF output frequency. Any frequency offset is not taken into consideration.

The correlation is as follows:

Freq in header = RF output frequency  $(=$  Freq in menu) + Freq offset  $(=$  Offset in menu)

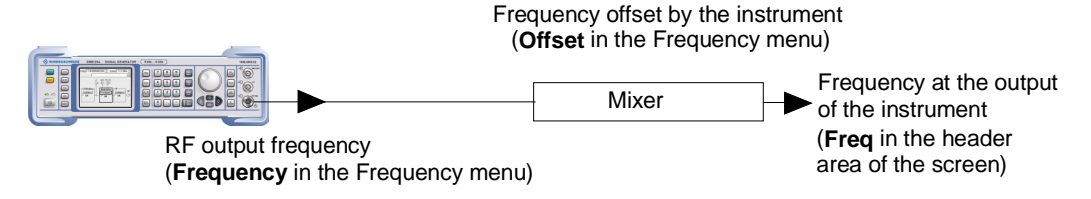

The frequency offset is entered in the **Frequency** menu. Here it is also possible to set the frequency without taking the offset into consideration, to set the step width for the frequency entry using the rotary knob, and to set the phase for the RF output signal.

## <span id="page-104-0"></span>**Frequency - Menu**

The **Frequency** menu is opened in the RF function block or using the MENU key under RF.

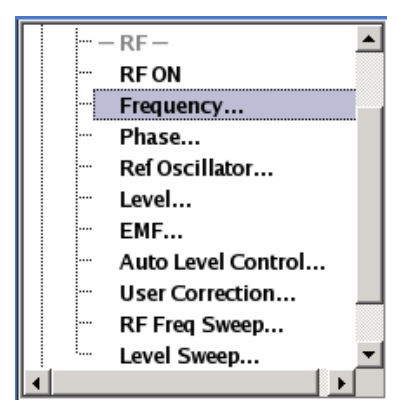

Frequency and offset of the RF output signal is set in the upper part of the group menu. The step width which is used when setting the frequency using the rotary knob (with **Variation Active On**) is set in the **User Variation** section.

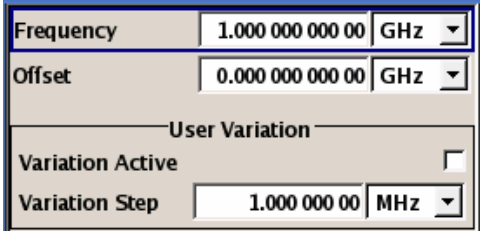

The lower parts concern the phase settings for the output signal and are described in the section "*[RF](#page-106-0)  [Phase](#page-106-0)*", page [4.29.](#page-106-0)

The frequency and offset are set in the top section of the menu.

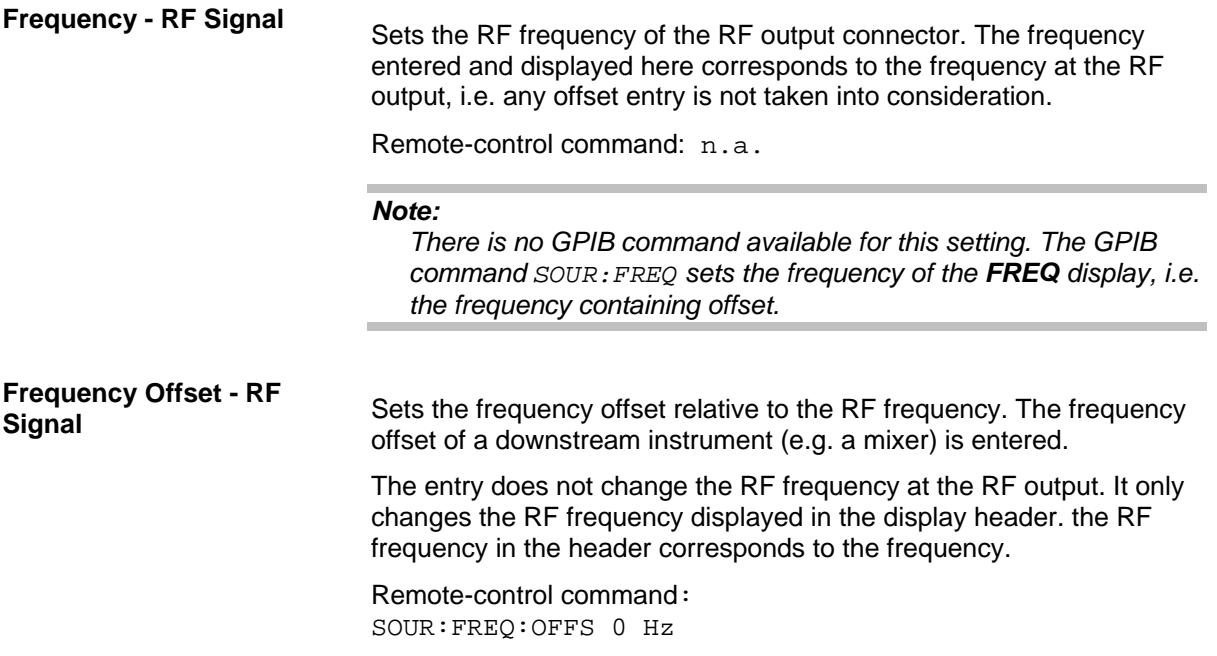

If the frequency is set using the rotary knob, the step width is defined in the **User Variation** section.

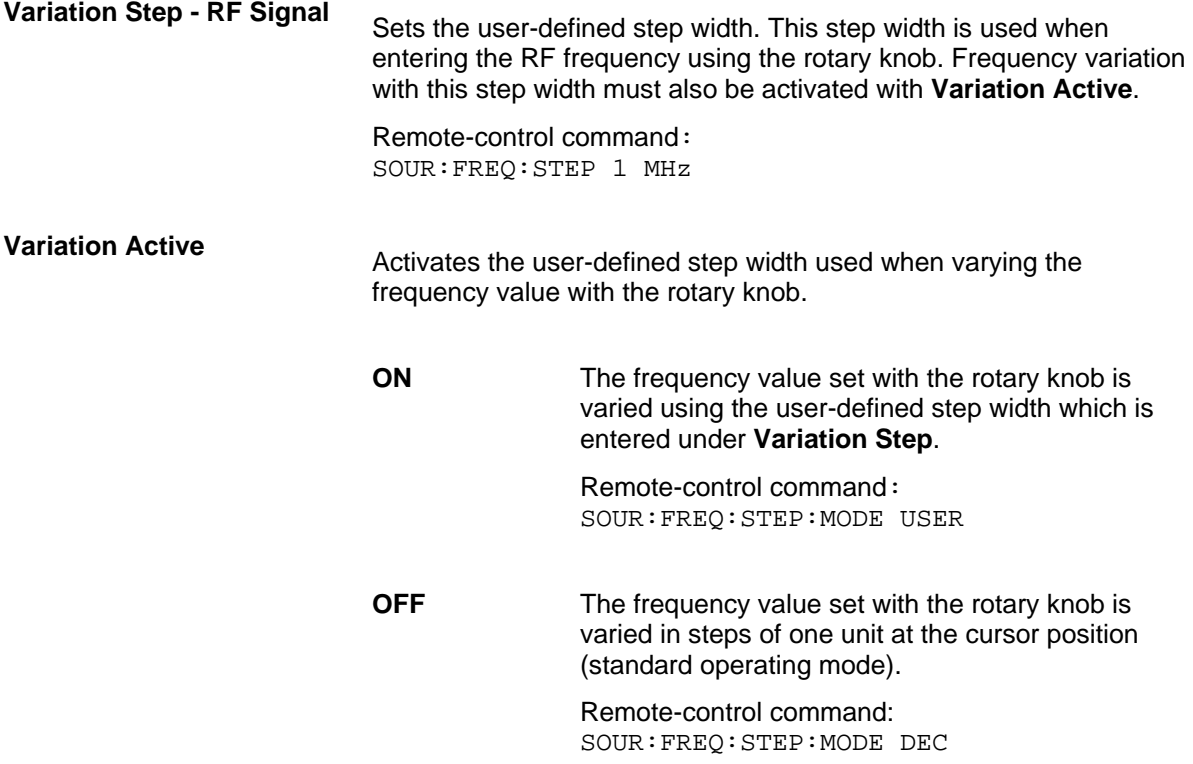

# <span id="page-106-0"></span>**RF Phase**

The phase of the RF output signal can be changed in the **RF Phase** menu.

#### <span id="page-106-1"></span>**Phase - Menu**

The Phase menu is opened in the RF function block or using the MENU key under RF.

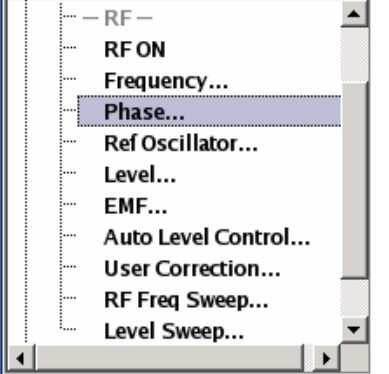

The phase of the output signal can be changed in the **Phase Settings** section (upper part of the group menu).

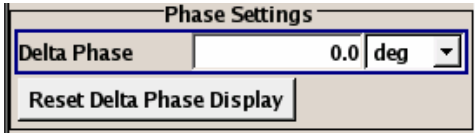

The lower parts concern the frequency settings for the output signal and are described in the section "*[RF Frequency](#page-103-0)*", page [4.26](#page-103-0) 

**Delta Phase – RF Phase** Sets the phase of the RF signal. The current phase of the signal is used as the reference. This function allows, for example, the phase of the output signal to be synchronized with the phase of a signal from a second signal generator.

> Remote-control command: SOUR:PHAS 10 DEG

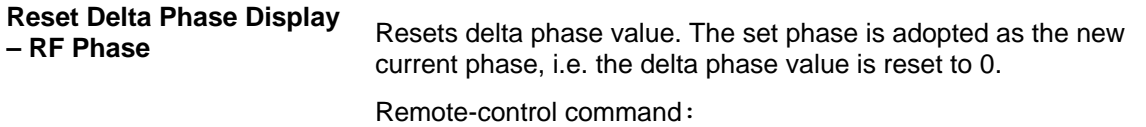

SOUR:PHAS:REF

# <span id="page-107-0"></span>**RF Reference Frequency - Reference Oscillator**

In the internal reference mode the internal reference signal is available at the **REF OUT** connector (rear of instrument). The frequency of the internal reference signal is fixed to 10 MHz.

External impairment is possible in both **Adjustment State** states (**On** or **Off**).

For **EFC (Electronic Frequency Control)**, e.g. in phase noise measurement systems external FM modulation (DC coupling) in low noise mode is used. FM-DC mode yields a fixed tuning sensitivity which is independent from the set RF output frequency. The tuning sensitivity is equal to the set FM deviation.

In the external reference mode an external signal with selectable frequency and defined level must be input at the **REF IN** connector . This signal is output at the **REF OUT** connector. The **EXT REF** status message appears in the display header.

## <span id="page-107-1"></span>**Reference Oscillator Menu**

The **Reference Oscillator** menu is opened in the **RF** function block or using the MENU key under **RF**.

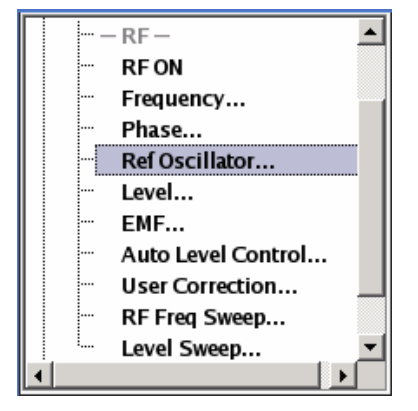

The menu is used to select the source, to enter the frequency of an external reference signal and to adjust the reference frequency. This mode corresponds to EFC mode (Electronic Frequency Control).

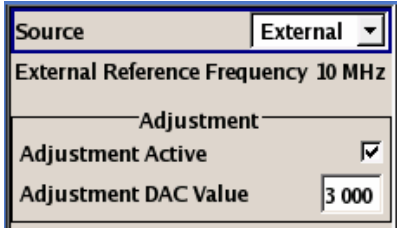

**Source - Reference** 

**Obtilierment of the source of the reference frequency.**<br> **Oscillator** 

**Internal** The internal reference signal of 10 MHz is used. Remote-control command: SOUR:ROSC:SOUR INT
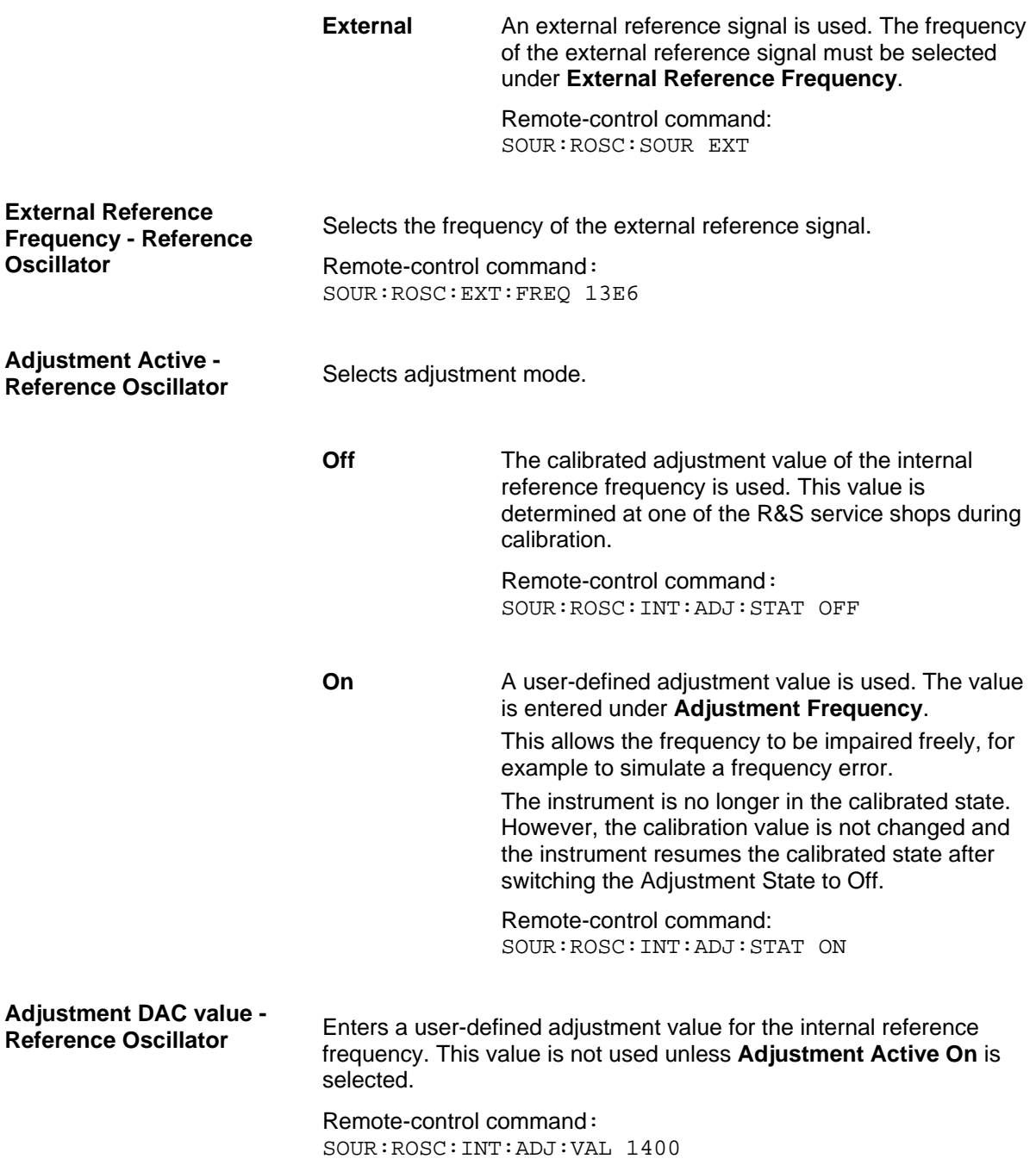

# **RF Level**

### *Note:*

*The message Level overrange/underrange appears in the info line if the set level (Level) is in the overrange or underrange (see data sheet). The correct level setting cannot be guaranteed for the entire frequency range if the set level is in the overrange/underrange.* 

The simplest way to set the RF level is to enter it directly in the header of the display.

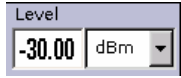

The entry is activated by pressing the **LEVEL** key. Changes to the level have an immediate effect (without confirmation with the Enter key) on the output signal.

Remote-control command:

SOUR:POW:LEV:IMM:AMPL -30 dBm

### *Note:*

*The GPIB command sets the level of the Level display, i.e. an entered level offset is taken into consideration in the level value (see below).* 

 $dBm$ ,  $dByV$ , mV and  $\mu V$  can be used as the level units. The 4 unit keys are labeled with these units.

The level entered and displayed in the **Level** field takes the offset of any downstream attenuators/amplifiers into consideration by way of calculation. This means that with a level offset the level displayed in the header does not correspond to the level at the RF output, but rather to the level at the output of the downstream instrument.

This allows the desired level at the output of downstream instruments to be entered. The R&S SMB Signal Generator changes the RF output level according to the set offset.

However, the level entered and displayed in the **Level** menu of the **RF** function block always corresponds to the RF output level. Any level offset is not taken into consideration.

The correlation is as follows:

Level in header = RF output level (= Level in menu) + Level offset

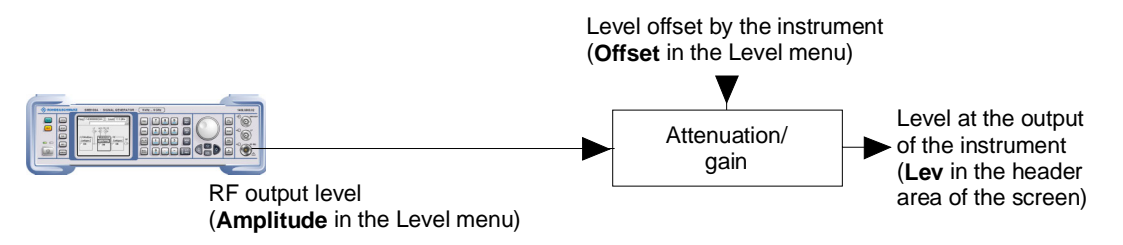

The level offset is entered in the **Level** menu. Here it is also possible to set the level without taking the offset into consideration, and to make other settings, such as level offset, attenuator mode, power-on state.

The RF output is protected against overloading by an external signal applied to the RF output (see section "*[Overvoltage Protection](#page-112-0)*")

## **Level - Menu**

The Level menu is opened in the RF function block or using the MENU key under RF.

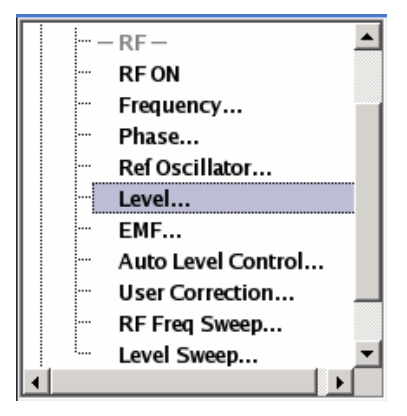

The offset-free level, level offset and level limit are set in the top section of the menu. The attenuator mode is set in the **Attenuator Settings** section .The step width which is used when setting the level using the rotary knob (with **Variation Active On**) is set in the **User Variation** section.

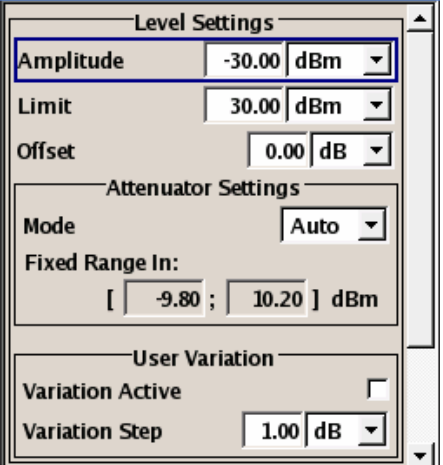

The offset-free level, attenuation mode, level offset and level limit are set in the top section of the menu.

**Amplitude - RF Level** Sets the RF level of the RF output connector.

The level entered and displayed here corresponds to the level at the RF output, i.e. any offset entry is not taken into consideration.

Remote-control command: n.a.

### *Note:*

*There is no GPIB command available for this setting. The GPIB command* SOUR:POW:LEV:IMM:AMPL *sets the level of the Level display, i.e. the level containing offset.* 

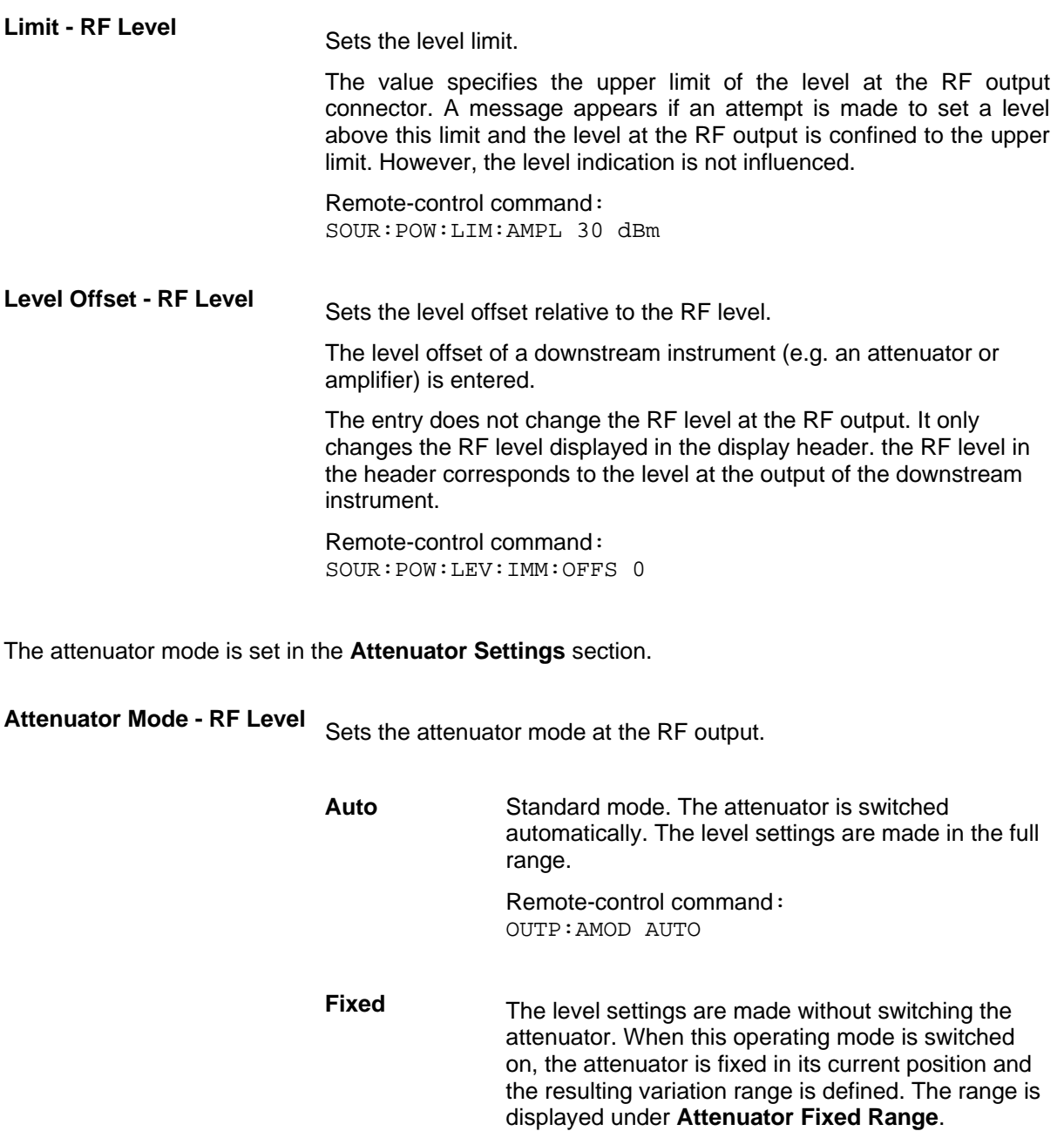

If automatic level control is activated (**ALC State = On**), the level settings are made without interruption.

If the normal variation range is overranged or underranged, level errors increase considerably and the warning **Level under/overrange** appears in the info line. The spectral purity of the output signal decreases with high attenuation.

Remote-control command: OUTP:AMOD FIX

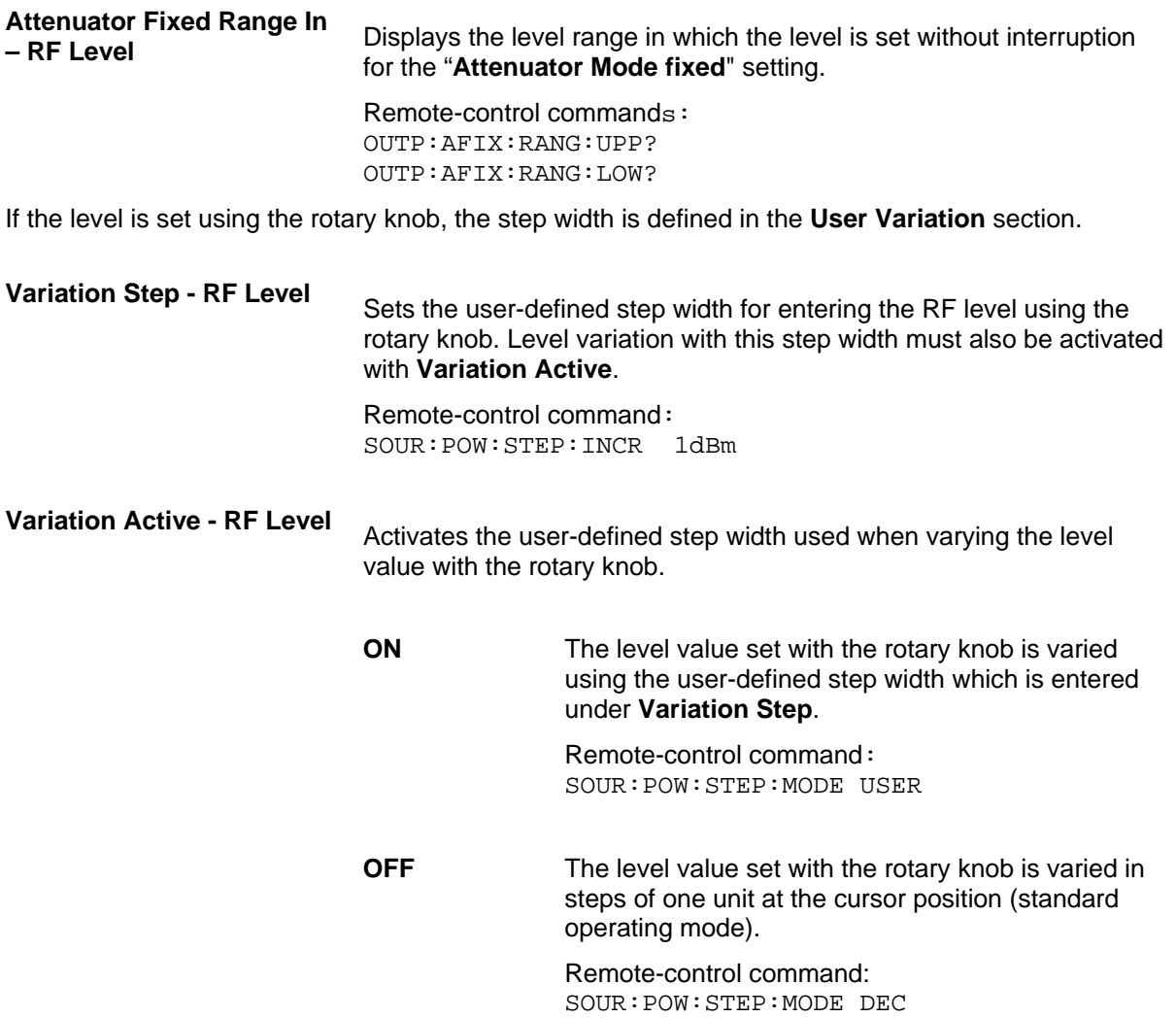

## <span id="page-112-0"></span>**Overvoltage Protection**

The overvoltage protection prevent overloading by an external signal applied to the RF output of the R&S SMB Signal Generator.

The overload protection is tripped when the power of the external signal becomes too high. A relay opens and interrupts the connection between the RF output and attenuator. This condition is indicated in the display header by the 'OVERLOAD' status message.

 $\triangleright$  Reset the overload protection by pressing the  $\overline{\text{RF ONOFF}}$  key. The RF input is activated when the overload protection is reset.

Remote-control commands: OUTP:PROT:TRIP? OUTP:PROT:CLE OUTP:STAT ON

# **RF EMF**

The power-on behavior of the R&S SMB Signal Generator and the level display in the display header are set in the **RF EMF** menu.

## **EMF - Menu**

The **EMF** menu is opened in the RF function block or using the **MENU** key under RF.

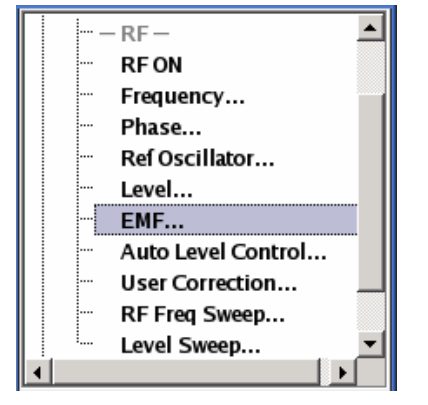

The power-on behavior of the R&S SMB Signal Generator and the level display in the display header are set in the **Power-On / EMF Settings** section.

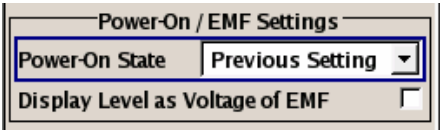

**Power-On State - RF** 

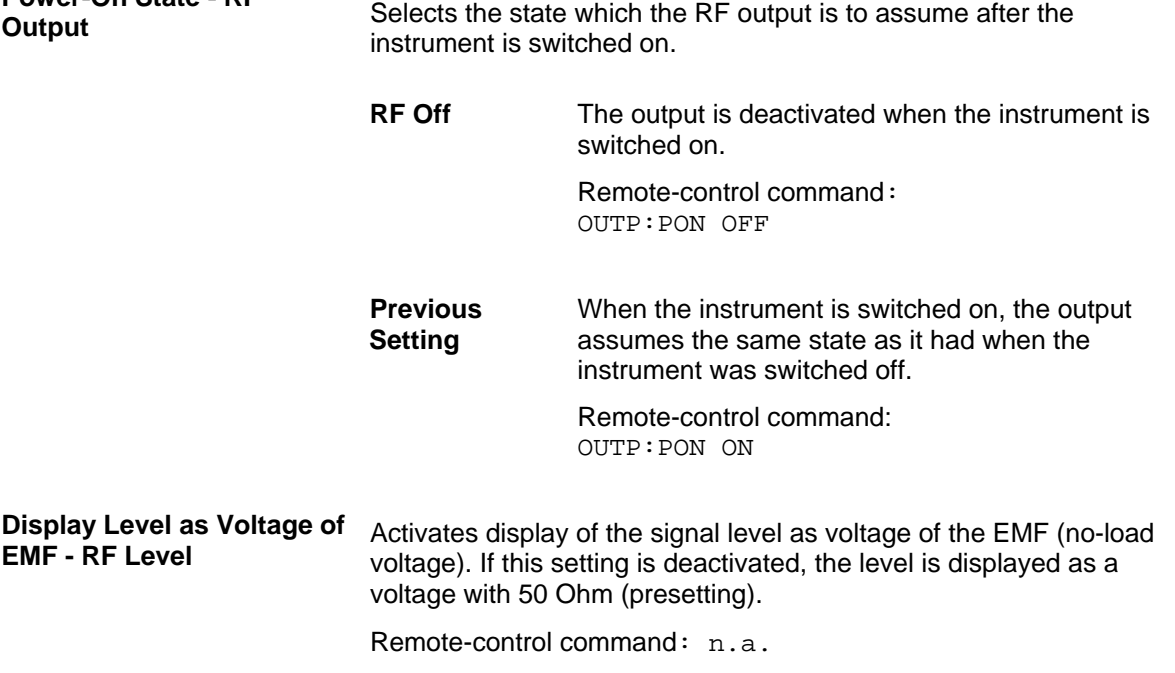

# <span id="page-114-0"></span>**Automatic Level Control - ALC**

Automatic level control (**A**utomatic **L**evel **C**ontrol) can be used with almost all applications, except for pulse modulation.

The level control status is permanently displayed as a status message in the info line.

ALC-Auto Info

The standard operating status is level control **On**. This provides the highest level accuracy. The preset is **Auto**. In this mode the level control is automatically adapted to the operating conditions.

Level control can be switched to **Sample&Hold** or **On** for particular applications. The **Sample&Hold** state (level control Off) is recommended e.g. for two-tone measurements with two R&S SMB Signal Generators.

If **Sample&Hold** is selected, the level is recalibrated for every level and frequency setting. For this purpose, level control is activated briefly at a defined signal, the level adjuster is then held at the attained value and level control is deactivated.

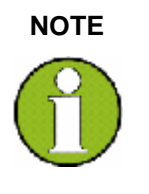

### **NOTE The level is decreased by 30 dB during Sample&Hold measurement!**

When pulse modulation is activated, the ALC state of the R&S SMB is automatically changed to ALC OFF (Sample & Hold). In this state the ALC loop is opened and the output level is not regulated but the level modulator is set directly. In order to set the correct output level, a sample & hold measurement is executed after each frequency or level setting. The level is decreased by 30 dB during **Sample&Hold** measurement

## **Automatic Level Control Menu**

The **Auto Level Control** menu is opened in the RF Mod function block or using the MENU key under **RF**.

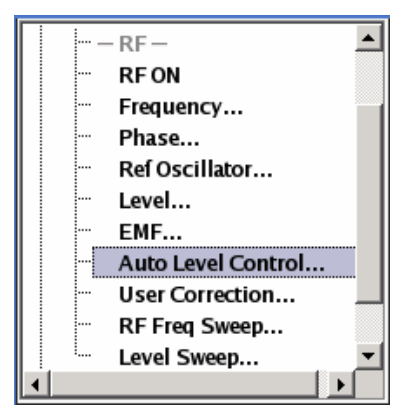

The combined **Auto Level Control…** menu provides access to the automatic level control settings in the upper section.

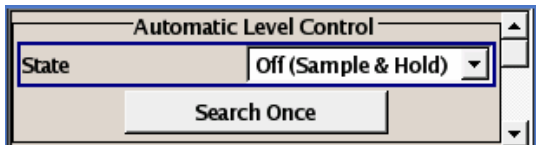

The lower sections provide access to function **User Correction**, see section "*[User Correction](#page-116-0)*", page [4.39.](#page-116-0)

**State - ALC Activates/deactivates internal level control.** 

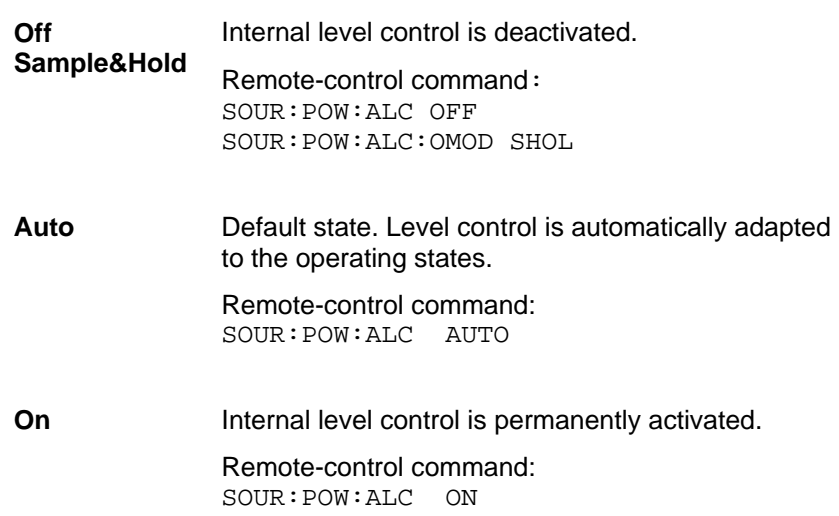

**NOTE The level is decreased by 30 dB during Sample&Hold measurement!**  When pulse modulation is activated, the ALC state of the R&S SMB is automatically

changed to ALC OFF (Sample & Hold). In this state the ALC loop is opened and the output level is not regulated but the level modulator is set directly. In order to set the correct output level, a sample & hold measurement is executed after each frequency or level setting. The level is decreased by 30 dB during **Sample&Hold** measurement

**Search Once - ALC** Manually activates level control briefly to allow the level to be calibrated (the **Sample&Hold** setting must be selected).

> Remote-control command: SOUR:POW:ALC:SONC

# <span id="page-116-0"></span>**User Correction**

The "User Correction" function is used to create and activate lists in which level correction values predefined by the user are freely assigned to RF frequencies. Correction is performed by the userdefined table values being added to the output level for the respective RF frequency.

With frequencies which are not contained in the list, the level correction is determined by interpolation of the closest correction values.

The lists are created in the List Editor. Each list is stored in its own file with the predefined file extension **\*. uco**. The name of the User Correction file can be freely selected. The files are loaded from the **Lists...** file manager. Externally created tables with pairs of frequency and level values can be converted into User Correction files using the import function. The external files must have the file extension \*.txt or \*.csv. These file formats are provided e.g. by the Microsoft Excel program. The separators for table columns and for decimal floating-point numerals can be set. In addition, internally created User Correction data can be exported into ASCII files using the export function.

If user correction is activated, the **UCOR** display (User Correction) is shown in the header together with the **Level** display. The RF output level is the sum of both values.

**Level + UCOR** = Output level

If activated, user correction is effective in all operating modes.

## **User Correction Menu**

The **User Correction** menu is opened either in the **RF** function block or using the MENU key under **RF**.

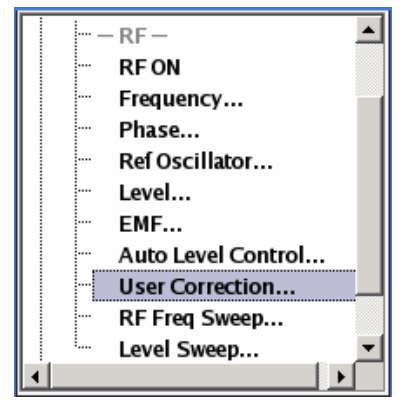

The combined menu ALC /UCOR provides access to function User Correction in the lower section. The menu is used to activate/deactivate user correction, and to create, select and activate the correction data lists.

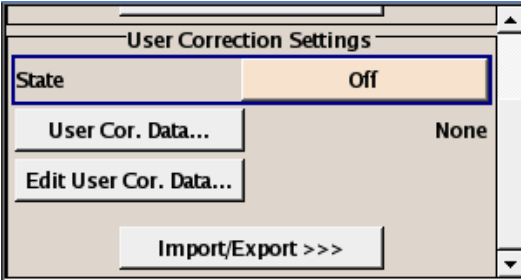

The upper sections provide access to the automatic level control settings, see section "*[Automatic Level](#page-114-0)  [Control - ALC](#page-114-0)*", page [4.37](#page-114-0) .

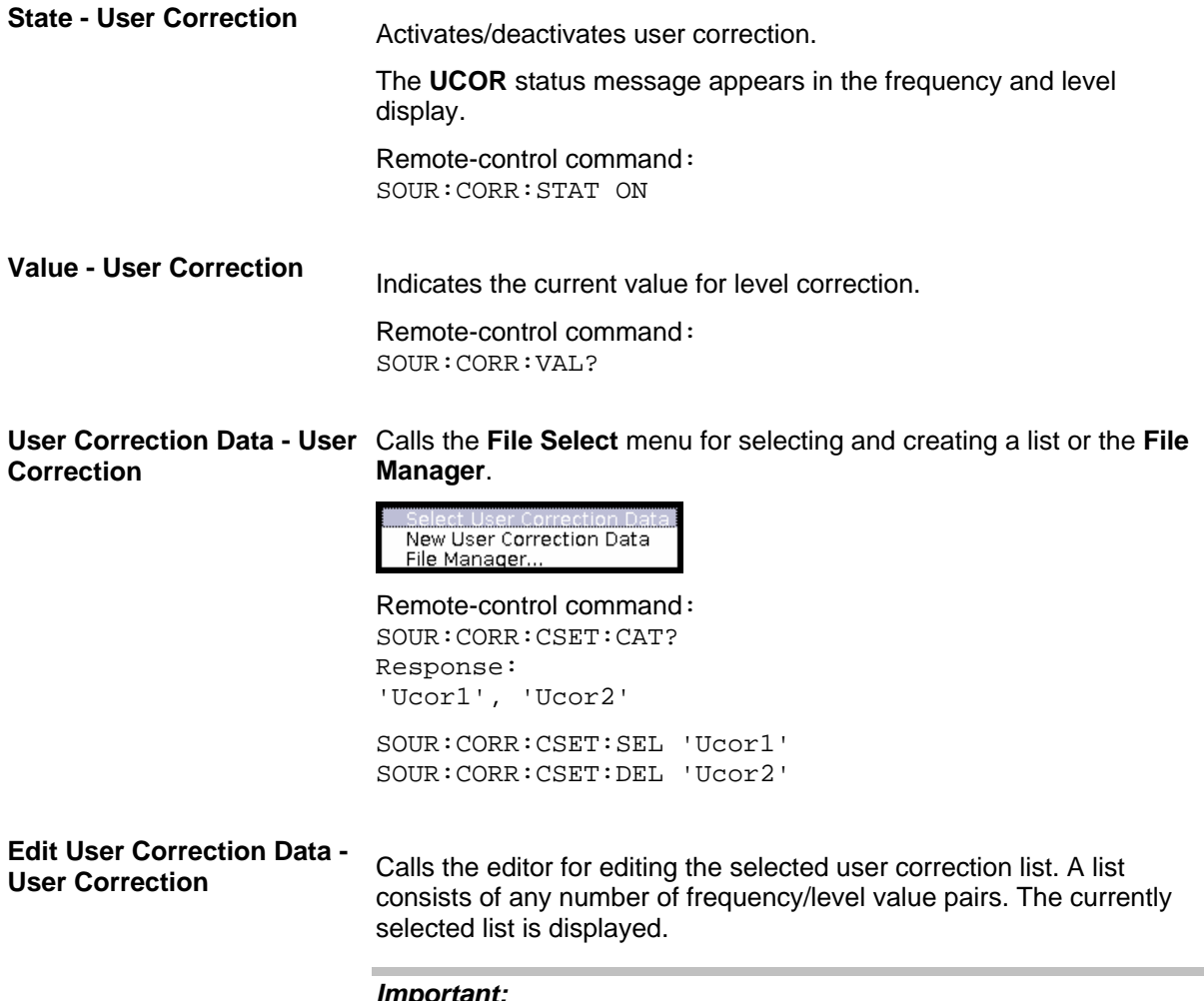

### *Important:*

*Save list only after filling both columns (frequency and level), otherwise the entries are lost.* 

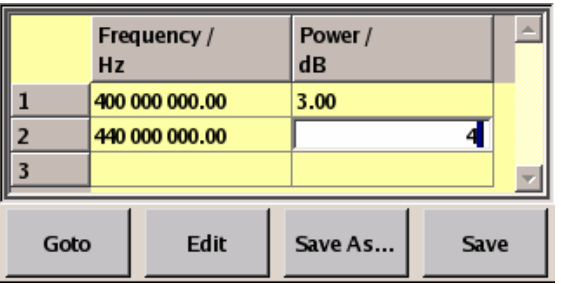

**Frequency /Hz** Enter the frequency to which the level correction value applies.

> Remote-control command: SOUR:CORR:CSET:SEL 'Ucor1' SOUR:CORR:CSET:DATA:FREQ 100MHz,...

**Power /dB** Enters the level correction value to which the specified frequency applies.

> Remote-control command: SOUR:CORR:CSET:SEL 'Ucor1' SOUR:CORR:CSET:DATA:POW 1dB,0.8dB,...

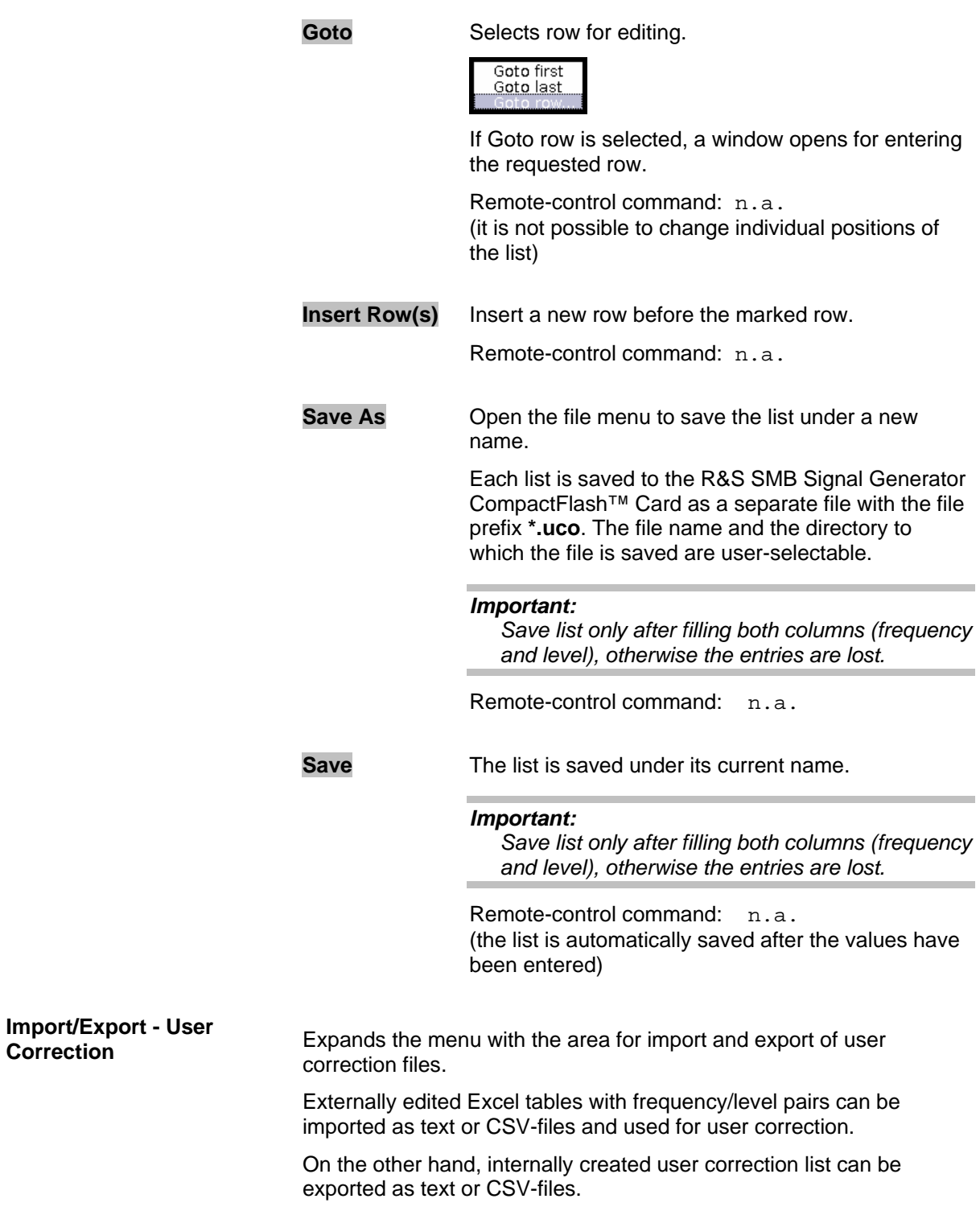

 $\overline{a}$ 

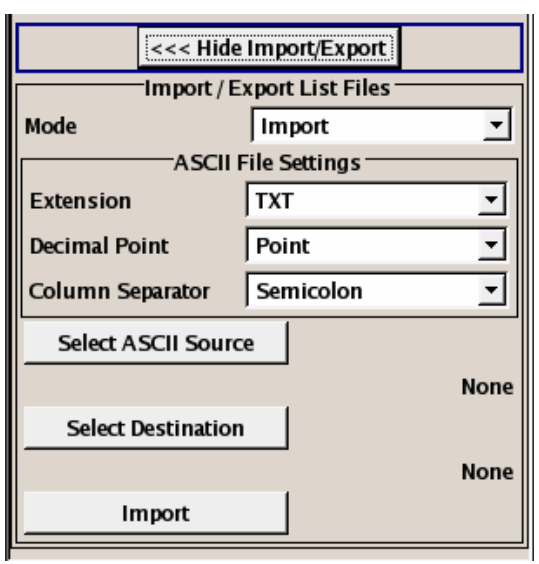

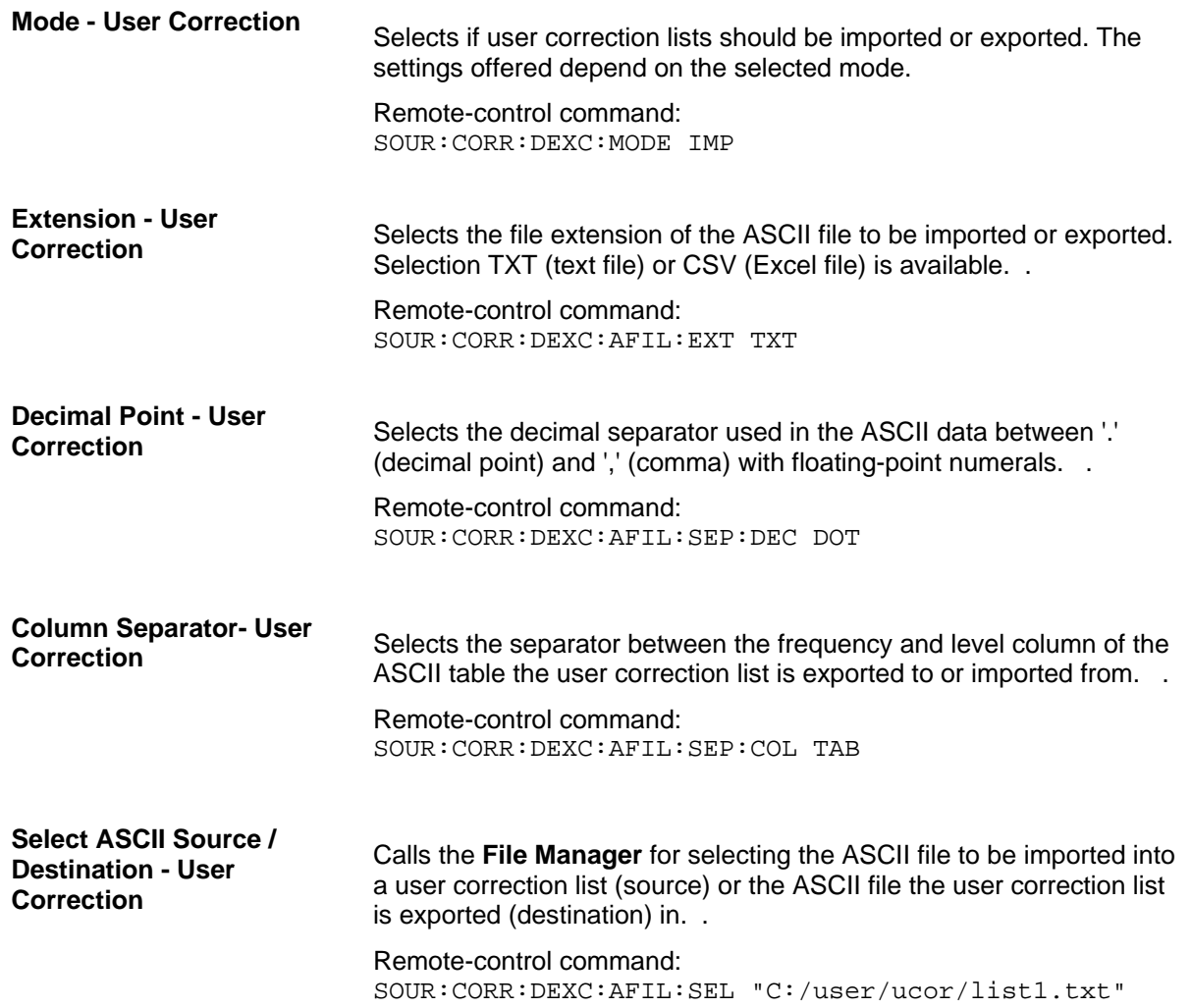

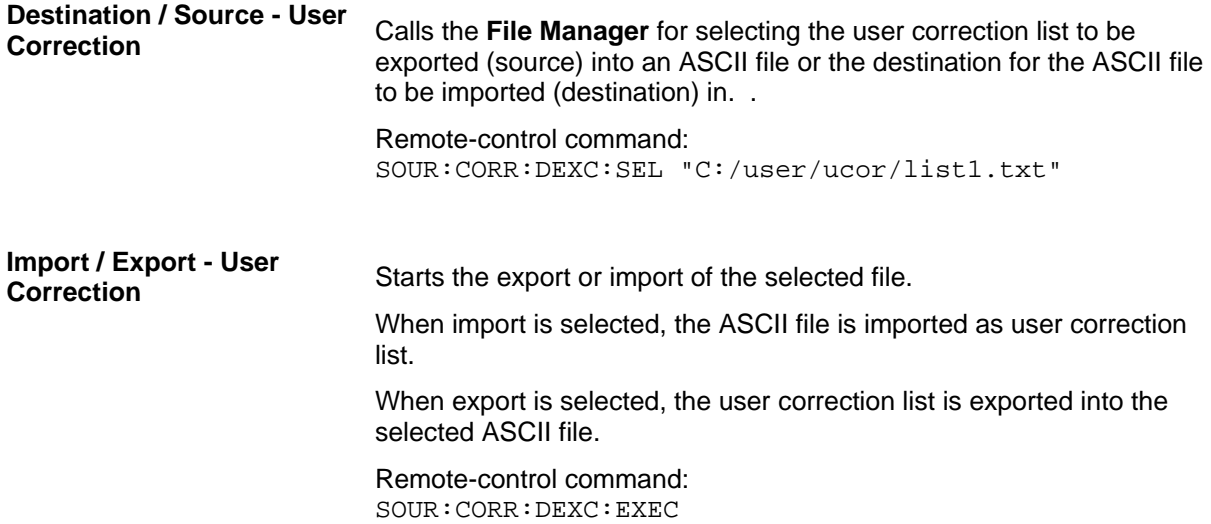

# **Sweep Mode**

The R&S SMB Signal Generator offers three different sweep types (frequency sweep, level sweep and LF sweep) to be activated alternatively. Each type has 6 modes which differ with respect to the sweep cycle mode (continuous, individual and step-by-step) and triggering mode (automatic, internal and external).

The LF sweep is activated and configured in the **Mod Gen** block.

A sweep is set in five basic steps which are shown below taking a frequency sweep as an example:

- 1. Set the sweep range (**Start Freq** and **Stop Freq** or **Center Freq** and **Span**).
- 2. Select linear or logarithmic sweep spacing (**Spacing**).
- 3. Set the step width (**Step Lin**/**Log**) and dwell time (**Dwell Time**).
- 4. Activate the sweep (**Mode** to **Auto**, **Single**, **Step** or **Extern Single**, **Extern Step**).
- 5. Trigger the sweep, except for Auto mode (**Execute Single Sweep**, **Current Frequency** or **External Trigger Signal**).

### *Notes:*

*It is recommended to switch off the GUI update (Setup menu) for optimum sweep performance especially with short dwell times.* 

## **Frequency Sweep Menu**

The **Frequency Sweep** menu is opened in the **RF** function block or in the menu tree of the MENU key under **RF Signal**.

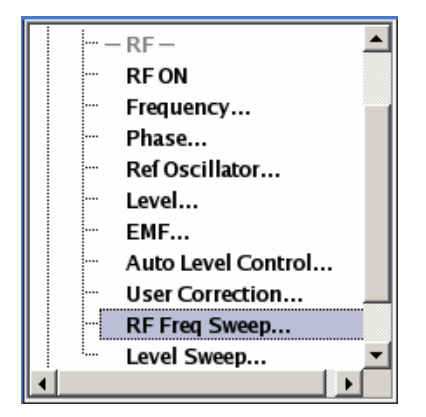

In the top section of the menu, the RF sweep mode is activated and the sweep mode is selected.

The buttons are used to reset the RF sweep (all sweep modes) or to execute the RF sweep (**Single** mode).

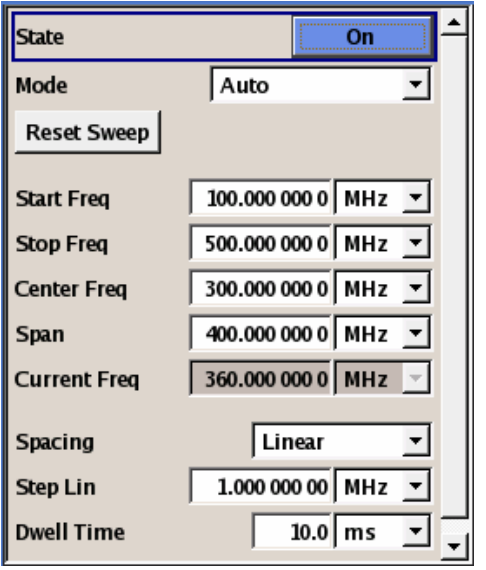

The sweep range, sweep spacing and dwell time are set in the bottom section.

The sweep range of the RF sweep can be entered in two ways, either by entering the **Start** and **Stop** value or by entering the **Center** and **Span**. The two sets of parameters influence each other in the following way:

Start = (Center - Span/2)  $Stop = (Center + Span/2)$  $Center = (Start + Stop)/2$  $Span = (Stop - Start)$ 

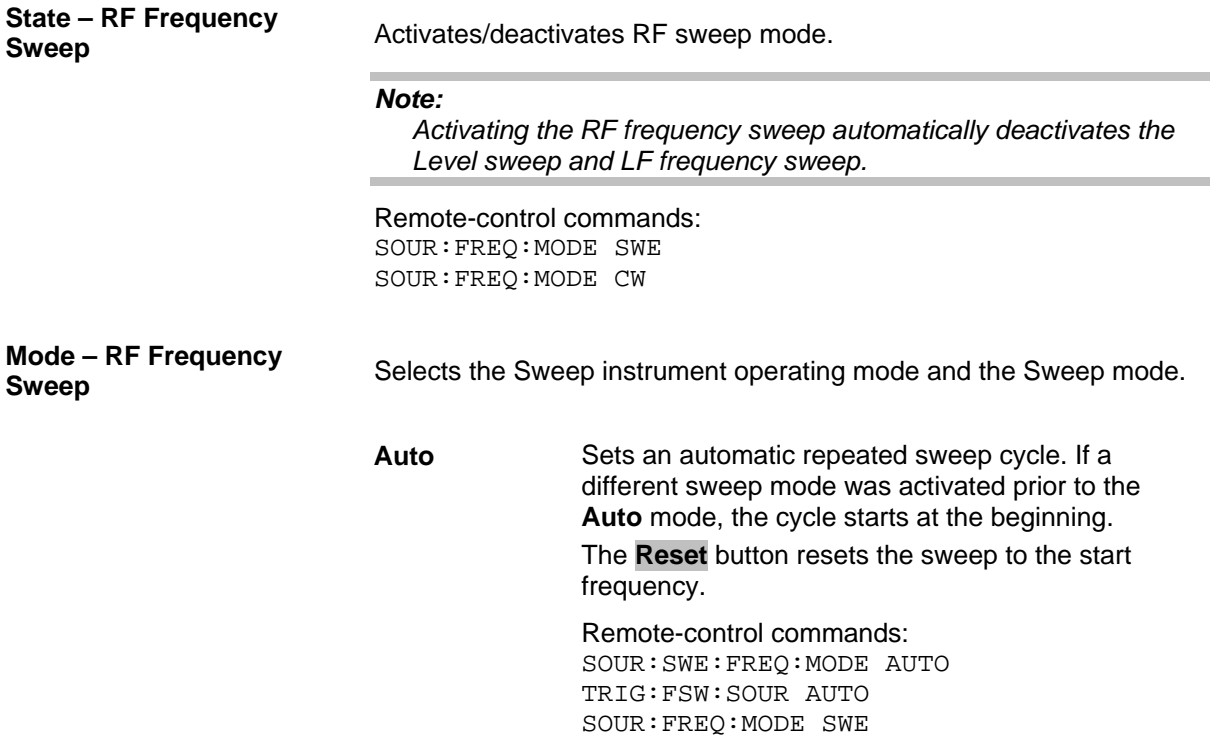

**Single** Sets a single sweep cycle. The sweep is triggered by the **Execute Single Sweep** button. If a different sweep mode was activated prior to the **Single** mode, the current sweep is stopped. The **Single** sweep always starts at the start frequency when triggered. The **Reset** button stops the sweep and resets it to the start frequency. Remote-control commands: SOUR:SWE:FREQ:MODE AUTO TRIG:FSW:SOUR SING SOUR:FREQ:MODE SWE SOUR:SWE:FREQ:EXEC **Step Sets a step-by-step sweep cycle.** If this mode is activated, the cursor moves to the value displayed for **Current Freq**. Any variation to the **Current Freq** value triggers a sweep step. The step width is set below at entry field **Step Lin** or **Step Log**. If a different sweep mode was activated prior to the **Step** mode, the current sweep is stopped. The **Step** sweep starts at the current RF frequency. The **Reset** button resets the sweep to the start frequency. Remote-control commands: SOUR:SWE:FREQ:MODE MAN SOUR:FREQ:MODE SWE SOUR:SWE:FREQ:SPAC LIN SOUR:SWE:FREQ:STEP:LIN 0.5E4 SOUR:FREQ:MAN 1E6 (the value entered with command SOUR:SWE: FREQ:STEP:LIN|LOG sets the step width. The value entered with command SOUR: FREQ: MAN has no effect, the command only triggers the next sweep step. However, the value has to be in the currently set sweep range (start to stop). In remote control only a step-by-step sweep from start to stop frequency is possible) **Extern Single** Sets a single sweep cycle. The sweep is triggered by an external trigger signal. If a different sweep mode was activated prior to the **Extern Single** mode, the current sweep is stopped. The **Extern Single** sweep always starts at the start frequency when triggered. The **Reset** button resets the sweep to the start frequency. The external trigger signal is input at the rear of the instrument (BNC connector INST TRIG). Remote-control command: SOUR:SWE:FREQ:MODE AUTO TRIG:FSW:SOUR EXT SOUR:FREQ:MODE SWE (External trigger)

**Extern Step** Sets a step-by-step sweep cycle. Each sweep step is triggered by an external trigger signal (trigger source as described under **Extern Single**). The step width is set below at entry field **Step Lin** or **Step Log**. If a different sweep mode was activated prior to the **Extern Step** mode, the current sweep is stopped. The **Extern Step** sweep always starts at the start frequency when triggered. The **Reset** button resets the sweep to the start frequency. Remote-control command: SOUR:SWE:FREQ:MODE STEP SOUR:SWE:FREQ:SPAC LIN SOUR:SWE:FREQ:STEP:LIN 1 MHz TRIG:FSW:SOUR EXT SOUR:FREQ:MODE SWE (External trigger) **Extern Start/Stop**  Sets an automaticly repeated sweep cycle that is started, stopped and restartet by subsequent external trigger events. The first external trigger signal starts the sweep (Start). The next external trigger signal stops the sweep at the current frequency (Stop). The third external trigger signal starts the sweep at the start frequency (Start). If a different sweep mode was activated prior to the **Extern Start/Stop** mode, the current sweep is stopped and the **Extern Start/Stop** sweep starts at the start frequency when triggered. The **Reset** button resets the sweep to the start frequency. The external trigger signal is input at the rear of the instrument (BNC connector INST TRIG). Remote-control command: SOUR:SWE:FREQ:MODE AUTO TRIG:FSW:SOUR EAUT SOUR:FREQ:MODE SWE (External trigger)

The sweep range, sweep spacing and dwell time are set in the bottom section.

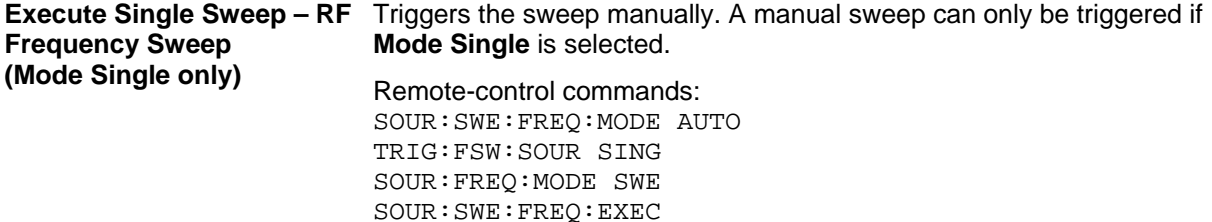

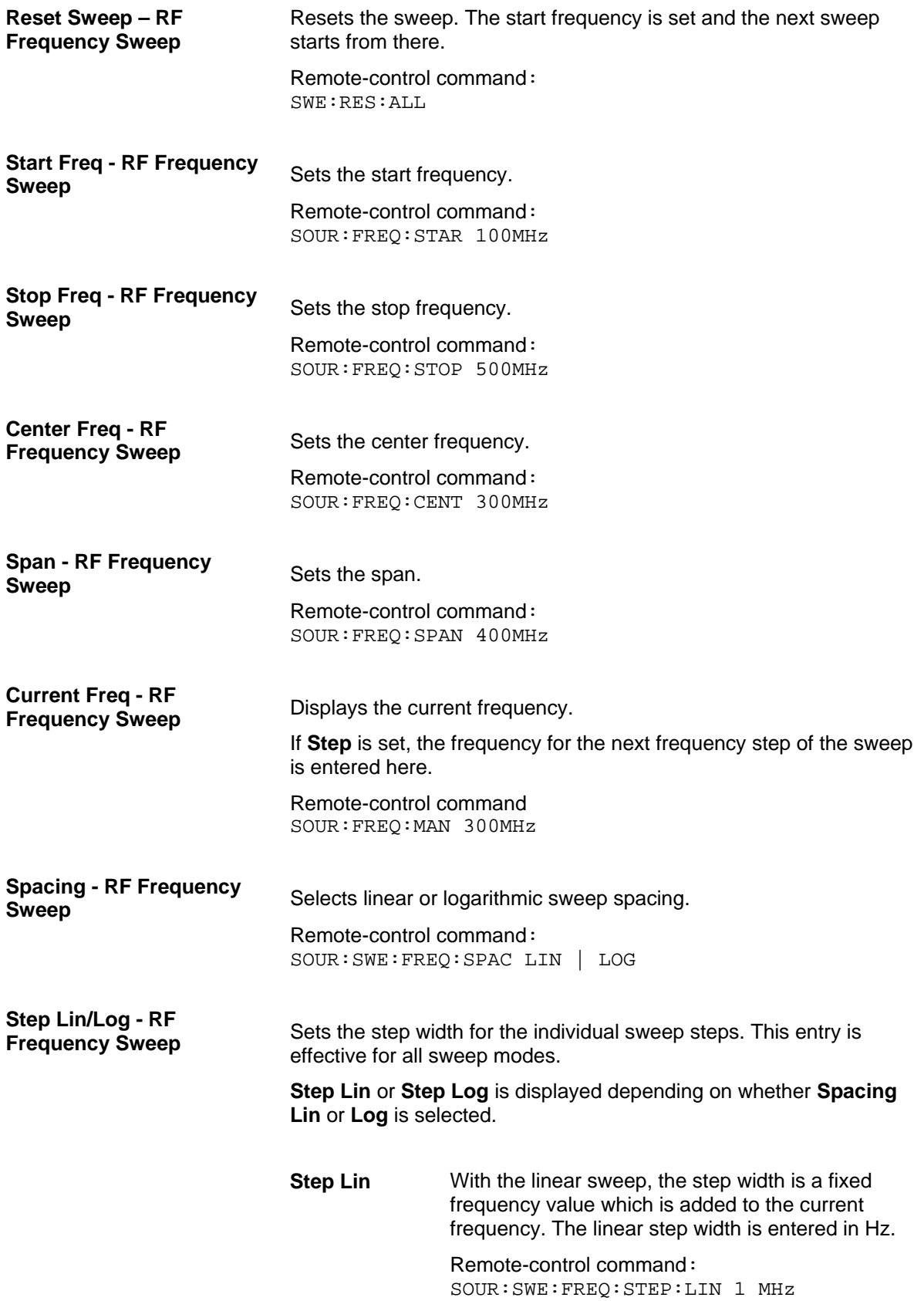

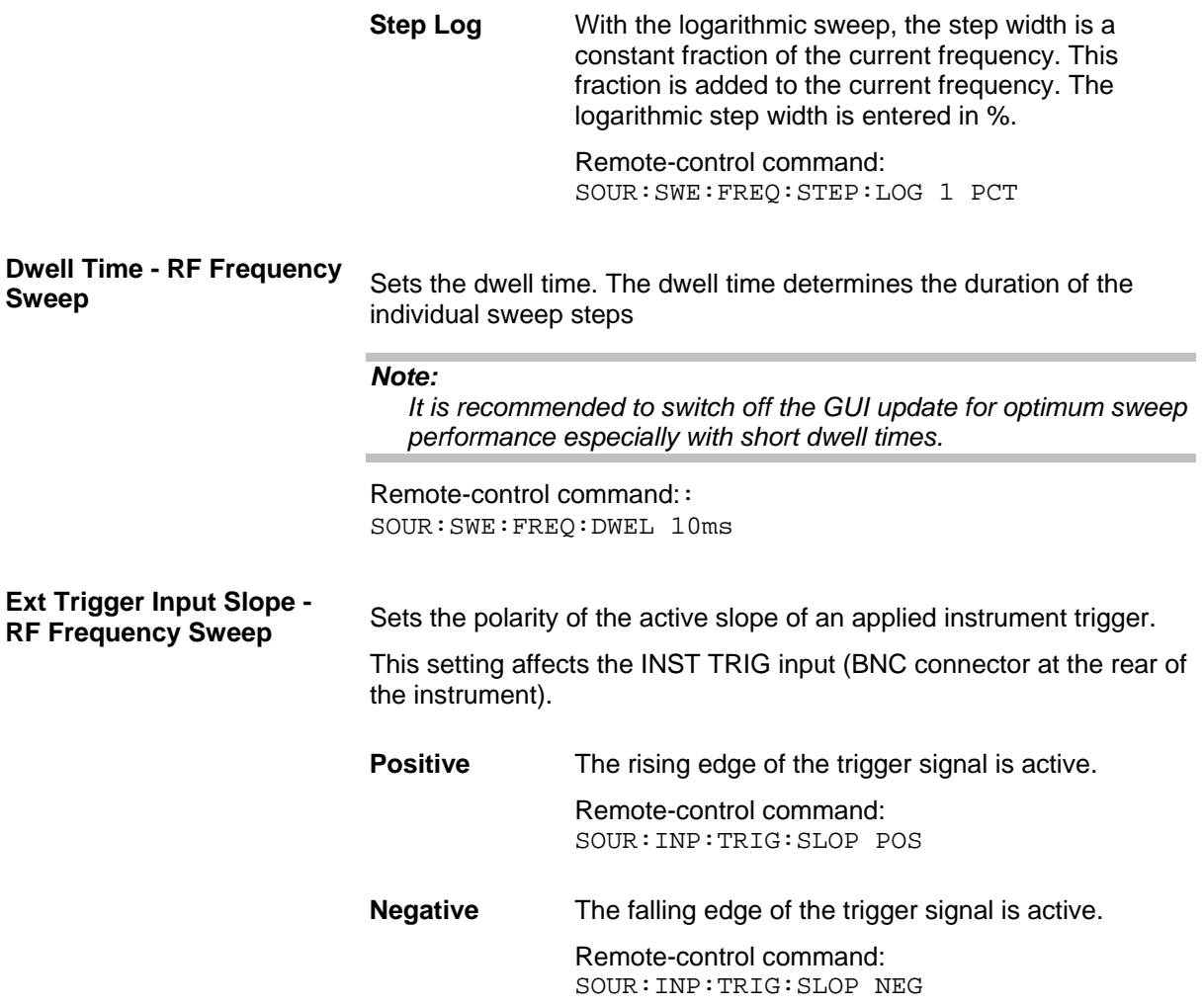

## **Level Sweep Menu**

The Level Sweep menu is opened in the RF function block or using the MENU key under RF.

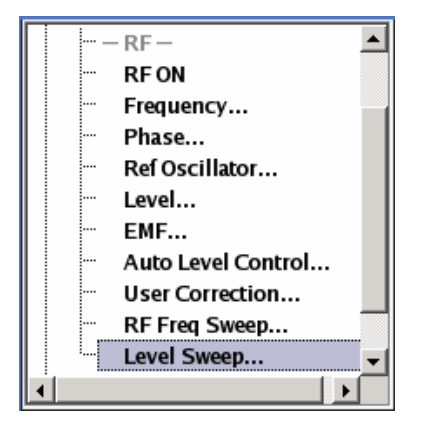

In the top section of the menu, the Level Sweep mode is activated and the level range and the sweep mode are selected. The buttons are used to reset the level sweep (all sweep modes) or to execute the level sweep (**Single** mode).

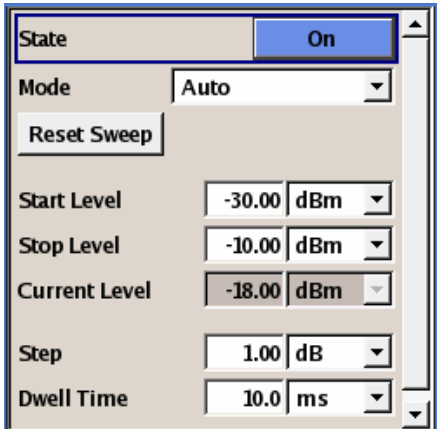

The sweep range, sweep spacing and dwell time are set in the bottom section.

**State - RF Level Sweep** Activates Level Sweep mode.

### *Note:*

*Activating the level sweep automatically deactivates the RF sweep and LF sweep.* 

Remote-control commands: SOUR:POW:MODE SWE SOUR:POW:MODE CW

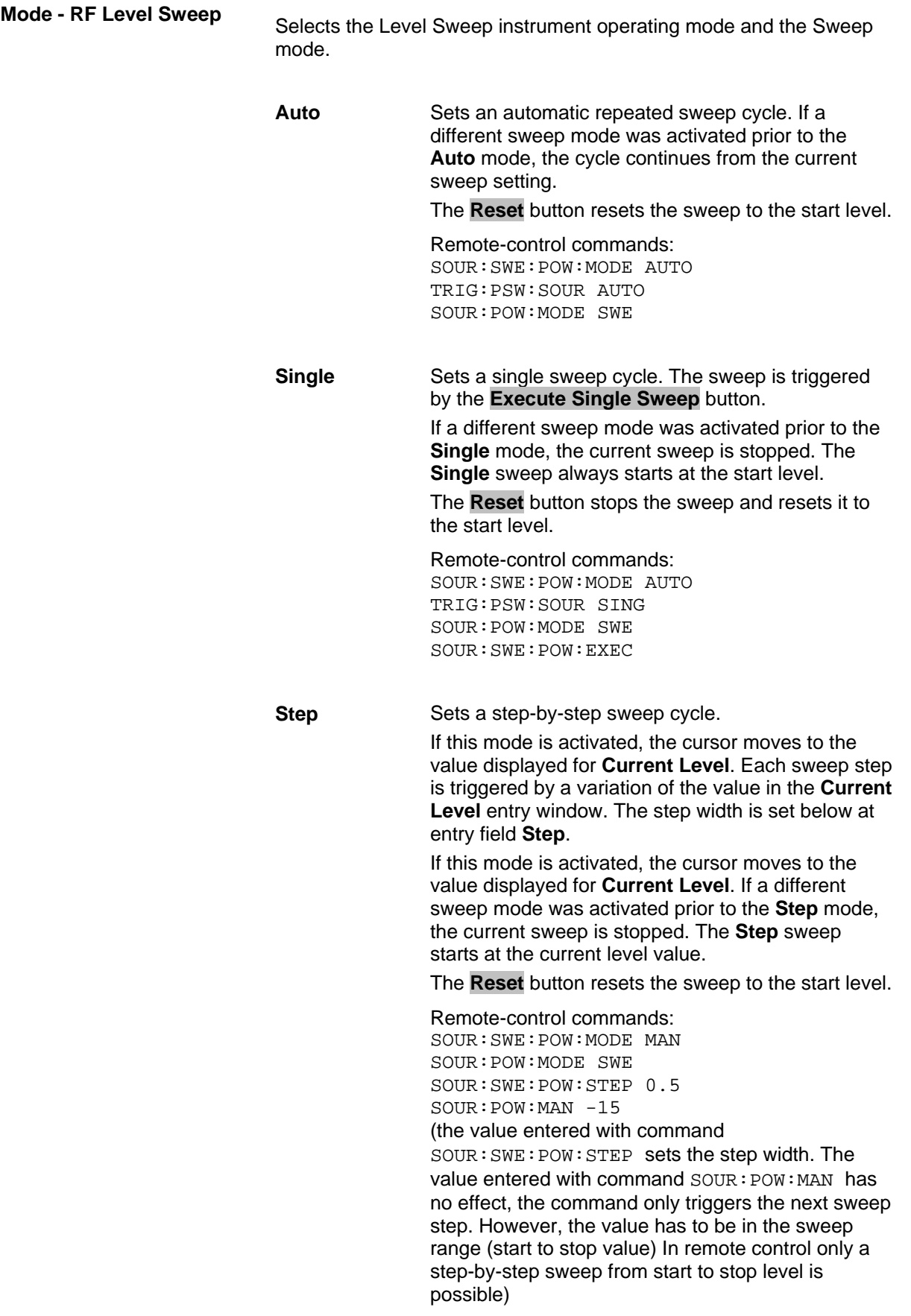

**Extern Single** Sets a single sweep cycle. The sweep is triggered by an external trigger signal. If a different sweep mode was activated prior to the **Extern Single** mode, the current sweep is stopped. The **Extern Single** sweep always starts at the start level. The external trigger signal is input at the rear of the instrument (BNC connector INST TRIG). The **Reset** button stops the sweep and resets it to the start level. Remote-control commands: SOUR:SWE:POW:MODE AUTO TRIG:PSW:SOUR EXT SOUR:POW:MODE SWE (External trigger) **Extern Step** Sets a step-by-step sweep cycle. Each sweep step is triggered by an external trigger signal (trigger source as described under **Extern Single**). The step width is set below at entry field **Step**. If a different sweep mode was activated prior to the **Extern Step** mode, the current sweep is stopped. The **Extern Step** sweep always starts at the start level. The **Reset** button resets the sweep to the start level. Remote-control command: SOUR:SWE:POW:MODE STEP SOUR:SWE:POW:STEP 0.5 TRIG:PSW:SOUR EXT SOUR:POW:MODE SWE (External trigger) **Extern Start/Stop**  Sets an automaticly repeated sweep cycle that is started, stopped and restartet by subsequent external trigger events. The first external trigger signal starts the sweep (Start). The next external trigger signal stops the sweep at the current level (Stop). The third external trigger signal starts the sweep at the start level (Start). If a different sweep mode was activated prior to the **Extern Start/Stop** mode, the current sweep is stopped and the **Extern Start/Stop** sweep starts at the start level when triggered. The **Reset** button resets the sweep to the start level. The external trigger signal is input at the rear of the instrument (BNC connector INST TRIG). Remote-control command: SOUR:SWE:POW:MODE AUTO TRIG:PSW:SOUR EAUT SOUR:POW:MODE SWE (External trigger)

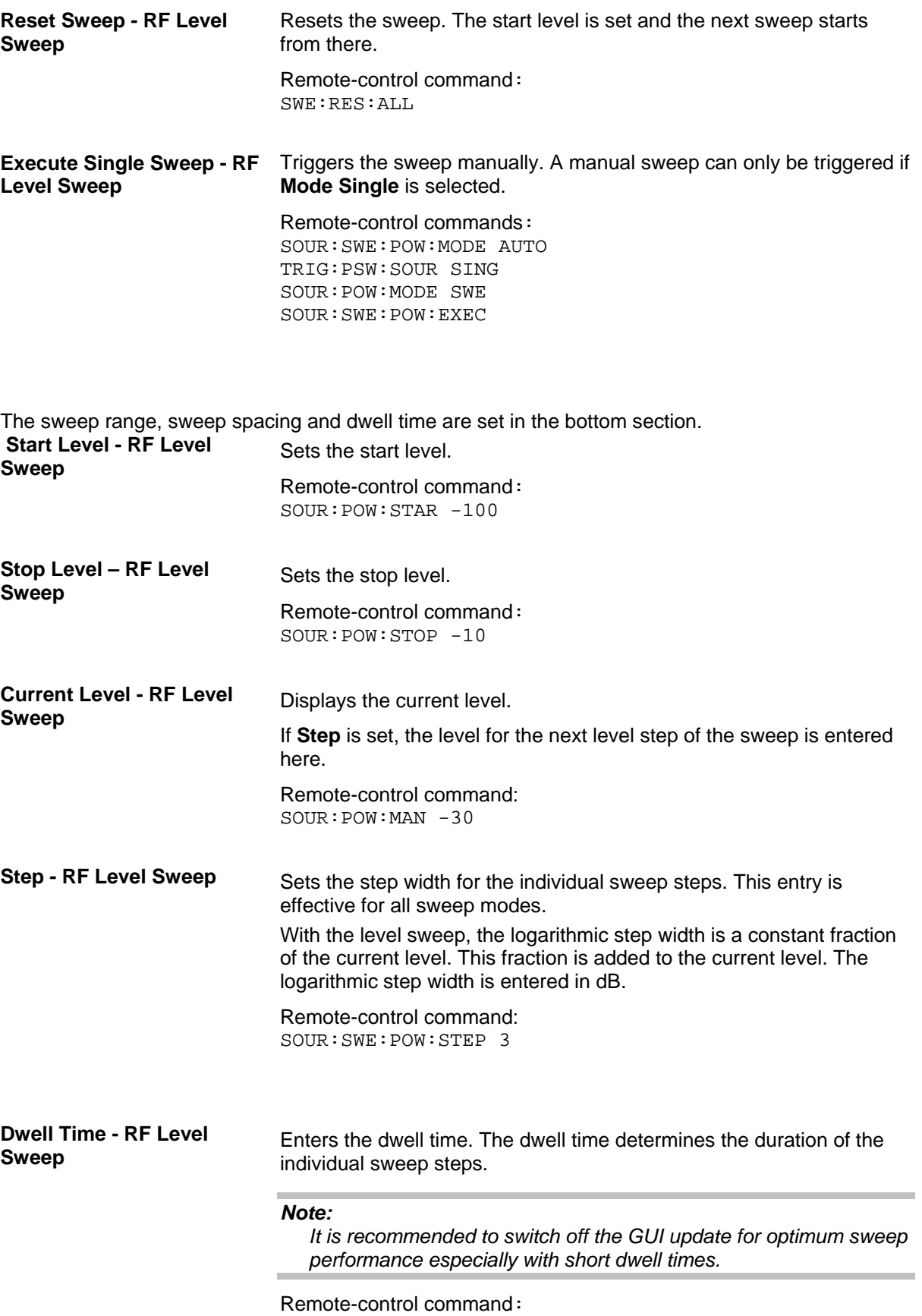

SOUR:SWE:POW:DWEL 10ms

**Ext Trigger Input Slope** Sets the polarity of the active slope of an applied instrument trigger. This setting affects the INST TRIG input (BNC connector at the rear of the instrument). **Positive** The rising edge of the trigger signal is active. Remote-control command: SOUR: TNP: TRIG: SLOP POS **Negative** The falling edge of the trigger signal is active. Remote-control command: SOUR:INP:TRIG:SLOP NEG

# **List Mode**

Similar to a sweep, a series of previously defined frequency and level points is processed in LIST mode. In contrast to a sweep, however, a list with freely selectable value pairs (frequency and level) can be created. The value range for frequency and level covers the entire configurable value range of the instrument.

### *Note:*

*LIST mode and sweeps can not be activated simultaneously, they deactivate each other.* 

The lists can be created in the List Editor. Each list is stored in its own file with the predefined file extension **\*. lsw**. The name of the List file can be freely selected. The files are loaded from the **Lists...** file manager. Externally created tables with pairs of frequency and level values can be converted into List files using the import function. The external files must have the file extension \*.txt or \*.csv. These file formats are provided e.g. by the Microsoft Excel program. The separators for table columns and for decimal floating-point numerals can be set. In addition, internally created List data can be exported into ASCII files using the export function.

The necessary hardware settings are calculated the first time a list is processed. With long dwell times, this calculation can be performed while the list is being processed; the entered dwell times are observed. With very short dwell times, calculation of the hardware settings increases the dwell time for the initial processing cycle; the entered value is only observed from the second processing cycle onwards. In this case a message appears to inform the user that there is a deviation between the current and set dwell times. No further calculations are required after the first run through a list. The current dwell times will definitely no longer deviate from the set dwell times.

The list is processed from the beginning to the end of the list (modes **Auto**, (**External**) **Single**, (**External**) **Step**).

## **List Mode menu**

The **List Mode** menu is opened in the **RF** function block or using the MENU key under **RF**.

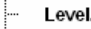

- $\vdash$  EMF...
- Auto Level Control...
- User Correction...
- RF Freq Sweep...
- Level Sweep...

<sup>... -..</sup> List Mode ---

The menu is used to activate/deactivate operating mode List, to create, select and activate the lists, and to select the trigger mode and the dwell time.

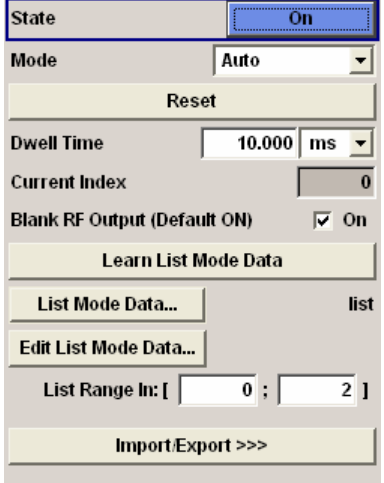

**State - List Mode Activates/deactivates the LIST mode. The currently selected list is** processed.

> In case of a new or modified list, the necessary hardware settings are automatically determined on activation of the list mode. The data determined in this way is stored along with the list and is available whenever the list is used again.

This means that when activating the list mode, the system checks whether any hardware settings are present. If so, the list is started immediately, but if not they are automatically determined (the list is learnt).

A **Learn List Mode Data** button is available for deliberately activating list learning.

### *Note:*

*Activating the list mode automatically deactivates all sweeps. During list mode the frequency and level indications are dimmed, they do not display the currently set values.* 

Remote-control command: SOUR:FREQ:MODE LIST

**Mode - List Mode** Selects the cycle mode of the LIST mode.

**Auto** Cycle from the beginning to the end of the list with automatic restart at the beginning.The duration of a list step is determined by the set dwell time. Button **Reset** restarts the list at the starting point.

> Remote-control commands: SOUR:FREQ:MODE LIST SOUR:LIST:MODE AUTO SOUR:LIST:TRIG:SOUR AUTO

**Single** Single cycle from the beginning to the end of the list. If **Single** is selected, the cycle is not started immediately. The **Execute Single** button appears under the **Mode** line. The cycle is started with this button. The duration of a list step is determined by the set dwell time. Button **Reset** restarts the list at the starting point.

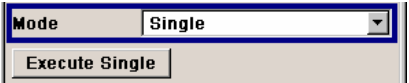

Remote-control commands: SOUR:FREQ:MODE LIST SOUR:LIST:MODE AUTO SOUR:LIST:TRIG:SOUR SING SOUR:LIST:TRIG:EXEC

**Step Manual, step-by-step processing of the list.** Activating **Step** stops the current list and the cursor moves to the value displayed for **Current Index**. It is now possible to scroll up and down in the list in discrete steps by varying the index or to enter a freely selectable index. The duration of a list step is determined by the time between two index entries.

 $\overline{\mathbf{0}}$ 

Current Index

Remote-control commands: n.a. (only external step mode is available in remote control)

**Extern Single** Single cycle from the beginning to the end of the list as with **Single**, but started by an external trigger. Button **Reset** restarts the list at the starting point. The external trigger signal is input at the BNC connector INST TRIG on the rear of the instrument.

> Remote-control commands: SOUR:FREQ:MODE LIST SOUR:LIST:MODE AUTO SOUR:LIST:TRIG:SOUR EXT

**Extern Step** Step-by-step cycle using the external trigger signal. Each trigger event starts a single step. The list is processed in ascending order. The duration of a list step is determined by the time between two trigger events. Button **Reset** restarts the list at the starting point.

> The external trigger signal is input at the BNC connector INST TRIG on the rear of the instrument.

### Remote-control commands:

SOUR:FREQ:MODE LIST SOUR:LIST:MODE STEP SOUR:LIST:TRIG:SOUR EXT (external trigger)

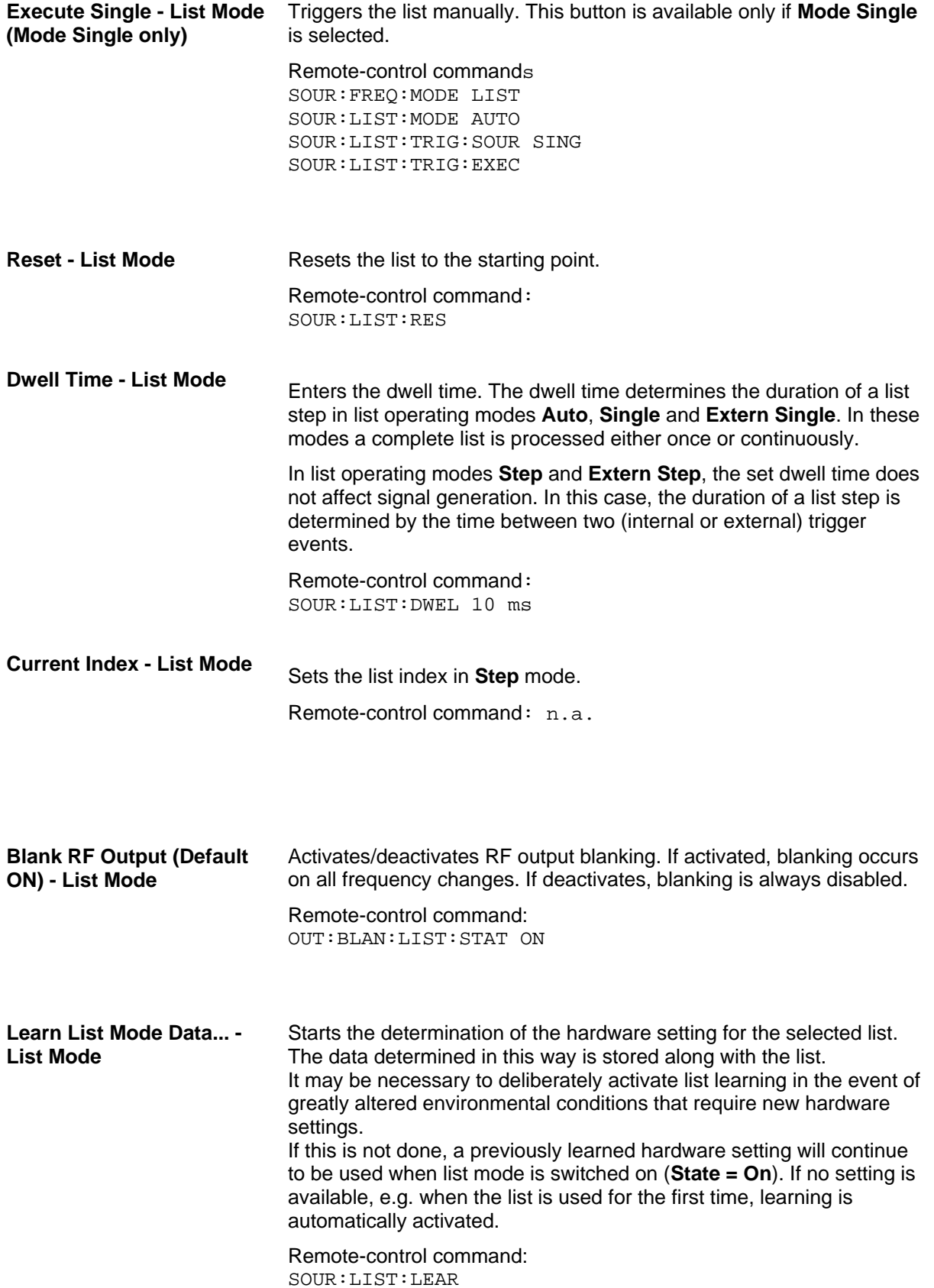

**List Mode Data... - List Mode** 

Calls the **File Select** menu for selecting and creating a list or the **File Manager**.

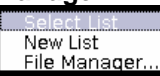

Remote-control command: SOUR:LIST:CAT? Response: 'MYLIST', 'LIST1', 'LIST2' SOUR:LIST:SEL 'LIST2' SOUR:LIST:DEL 'LIST1' SOUR:LIST:DEL:ALL

**Mode** 

**Edit List Mode Data... - List** Calls the editor for editing the selected list. A list consists of any number of frequency/level value pairs. The currently selected list is displayed.

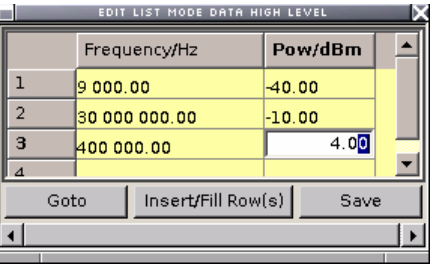

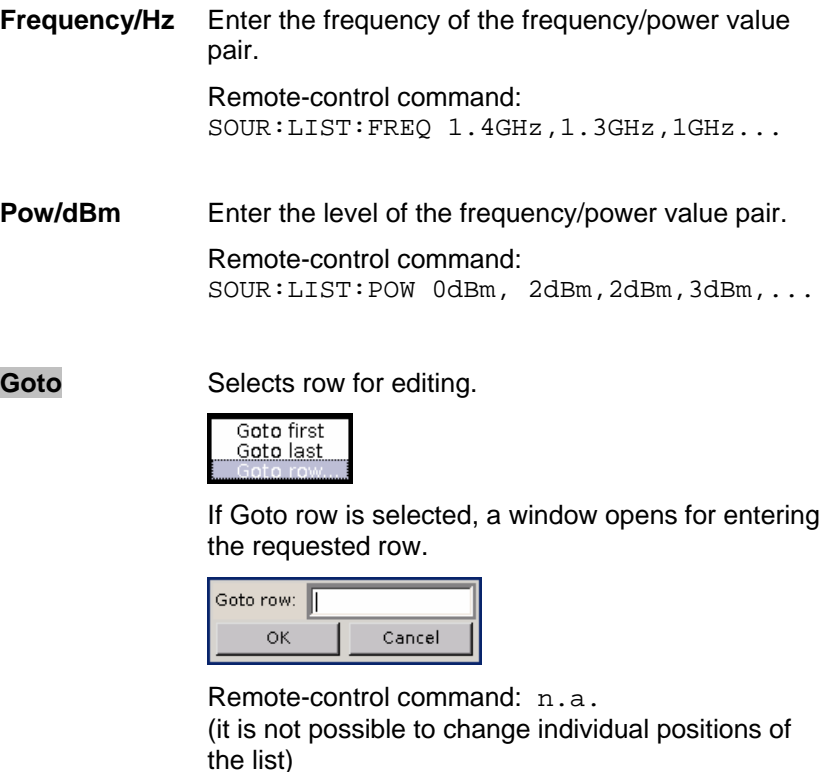

**Insert Fill Row(s)** 

Insert a new row before the marked row.

Remote-control command: n.a.

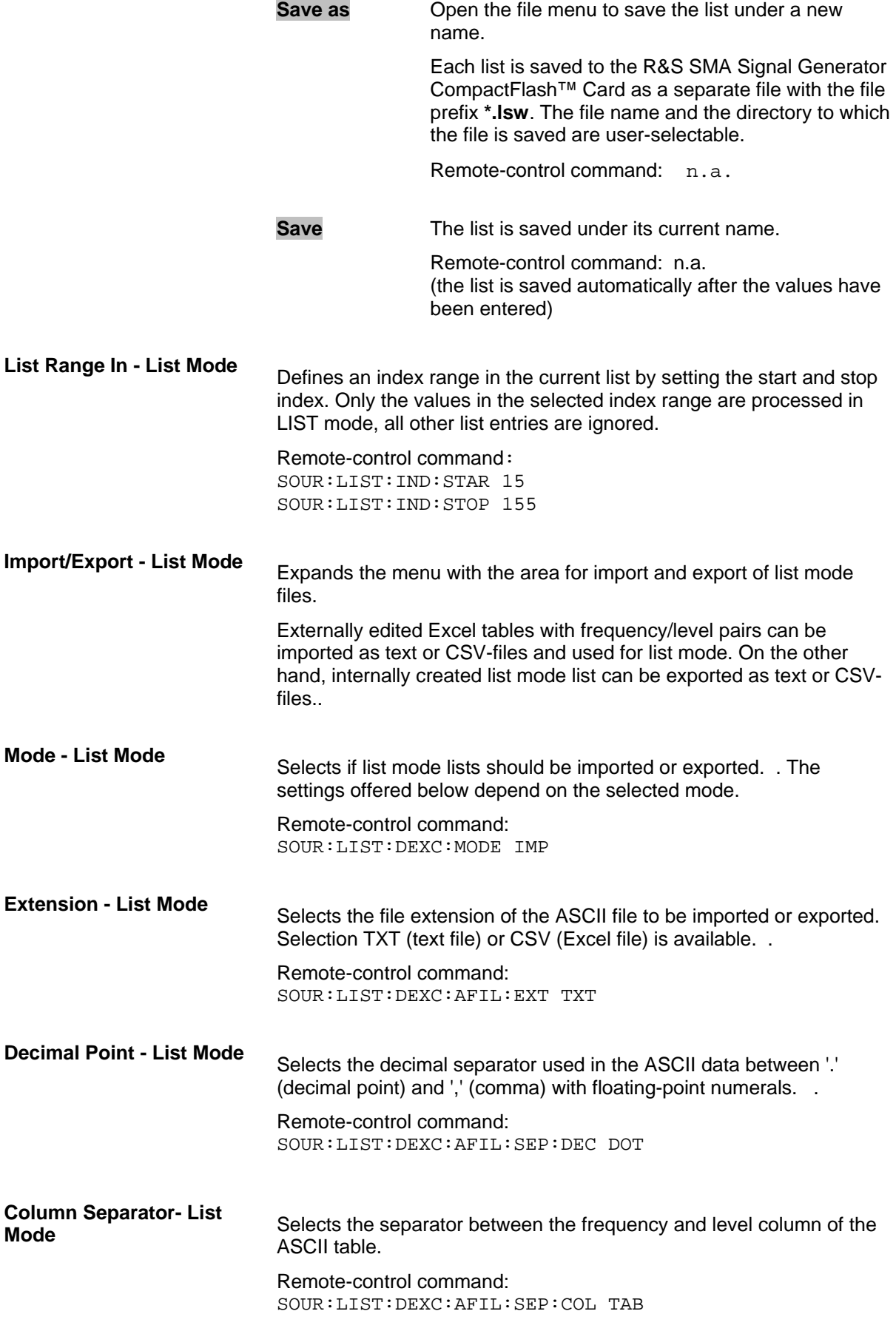

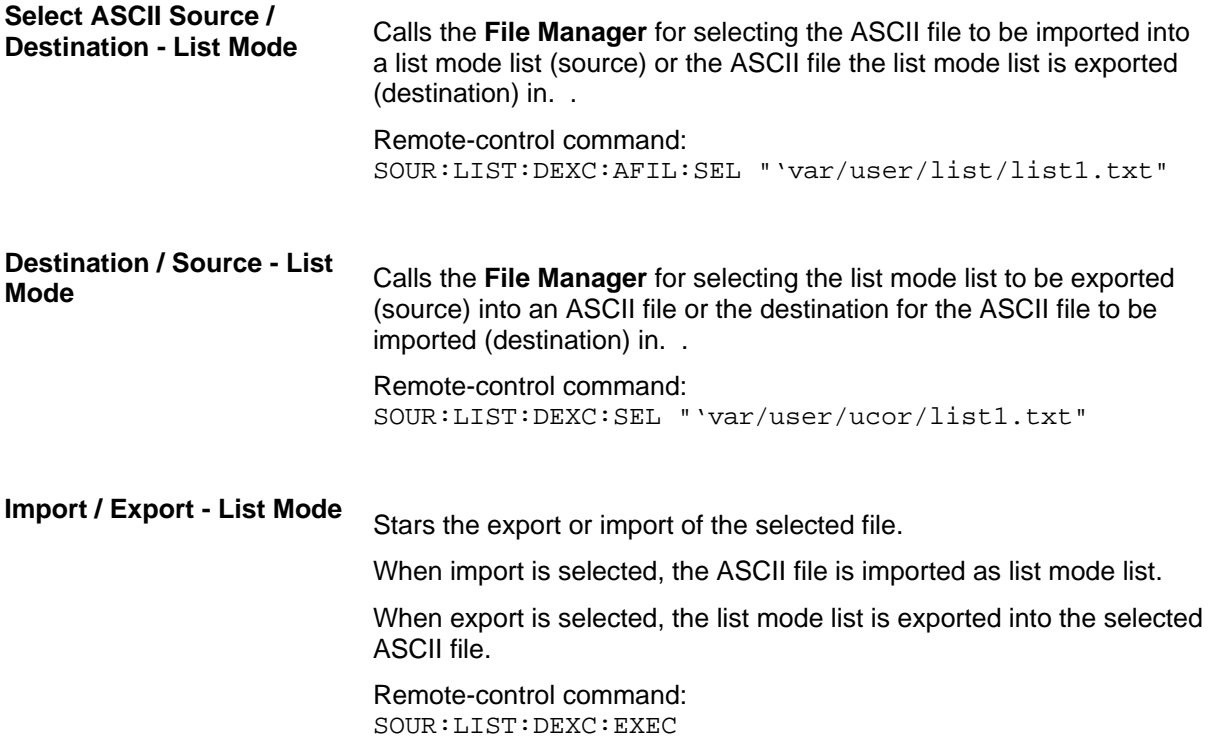

# **Modulations**

The R&S SMB Signal Generator provides amplitude modulation (AM), frequency modulation (FM), phase modulation (PM( and pulse modulation. In addition, the RF signal can be modulated with internal modulations waveforms, e.g. sine waves and rectangular signals.

Amplitude, frequency and phase modulation are available for the basic unit (R&S SMB + frequency option R&S SMB-B10x) without additional equipment options. A standard LF generator is provided for internal modulation.

Pulse modulation and a pulse generator are provided by options R&S SMB-K22, Pulse Modulator and R&S SMB-K23, Pulse Generator, respectively.

Settings for the modulation are made in separate modulation menus. These menus can be accessed in the block diagram by way of the **MOD** function block, or by means of the menu with the same name which is opened using the  $MENU$  key.

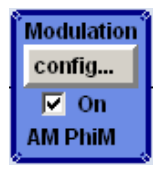

The MOD ON/OFF key switches the active modulations on and off. Pressing the key again restores the status that was active before the last switch-off. **MOD OFF** is displayed in the info line of the header next to the **Level** field.

Remote-control command: SOUR:MOD:ALL:STAT OFF

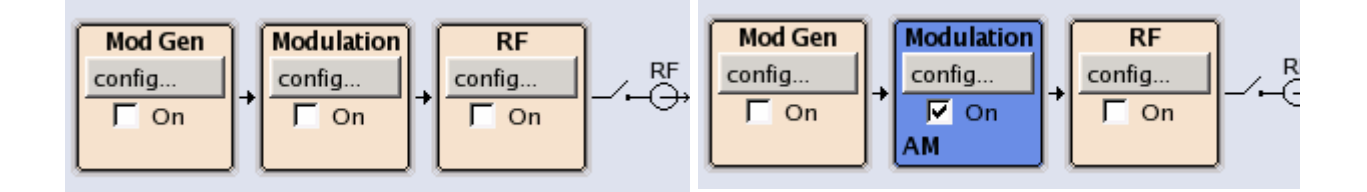

The activated and deactivated state is indicated in the block diagram by means of the different block color and the status of the **On** checkbox. The active modulations are indicated in the block.

## **Modulation Sources**

For amplitude, pulse, frequency and phase modulation the internal and external modulation source can be used.

## **Internal Modulation Sources**

A LF generatorand a pulse generator are available as internal modulation sources for a fully equipped instrument. The LF generator supplies sinusoidal or rectangular signals (see also the section "*[LF](#page-158-0)  [Output Menu](#page-158-0)*", page [4.81\)](#page-158-0). The optional pulse generator provides single and double pulse modulation with selectable pulse widths and periods.

### **External Modulation Sources**

The modulation inputs MOD EXT and PULSE EXT at the rear of the instrument are provided as the external modulation source for amplitude, pulse, frequency and phase modulation.

The external modulation signal at the inputs must have a voltage of  $V_s = 1$  V ( $V_{\text{eff}} = 0.707$  V) in order to achieve the displayed modulation depth and range. The input voltage should not exceed 1.1  $V_{\rm s}$ , otherwise modulation distortions might occur. With external pulse modulation, the switching point is max. 2.4 V and the voltage at the input should not exceed 5 V. The maximum modulation frequency is 10 MHz for frequency and phase modulation.

## **Simultaneous Operation of Several Modulations or Other Operating Modes**

The table shows the modulations and operating modes which can be activated simultaneously (+) or which deactivate each other (-).

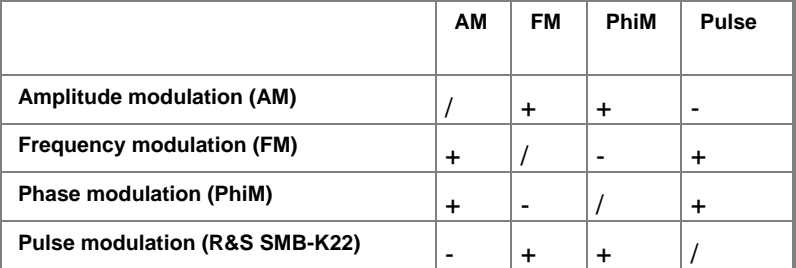

# **Amplitude Modulation - AM**

An internal and/or external source can be selected for amplitude modulation. A LF modulation generator isavailable as the internal source. Two-tone AM is possible by simultaneously switching on the external and internal source.

The MOD EXT input connector for external feed of analog modulation signals is at the front of the instrument. The coupling mode of the input (AC or DC) can be selected.

## **Amplitude Modulation Menu**

The **Amplitude Modulation** menu is opened in the **Mod** function block or using the **MENU** key under **Mod**.

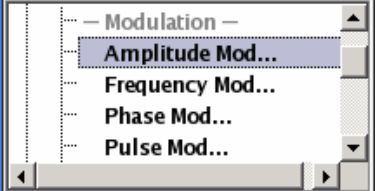

In the upper section of the menu, the modulation source is selected and the modulation switched on. The modulation source can be selected independently for the different modulation types and the LF output. The configuration of the selected external and/or internal modulation source is performed in the lower section of the menu or in the **Mod Gen** block (internal source only). These settings affect all modulations which use the same modulation source.

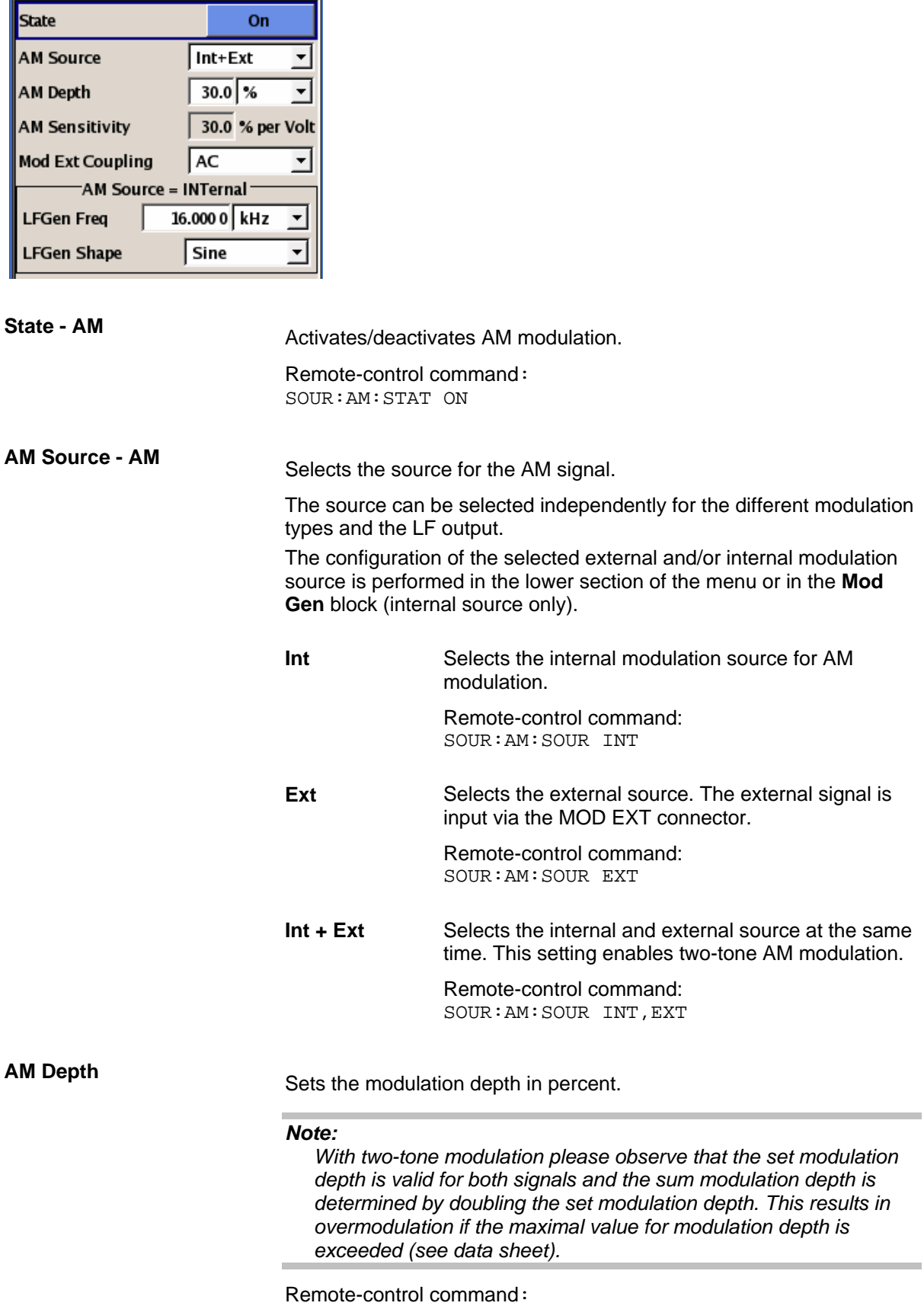

SOUR:AM:DEPT 20PCT

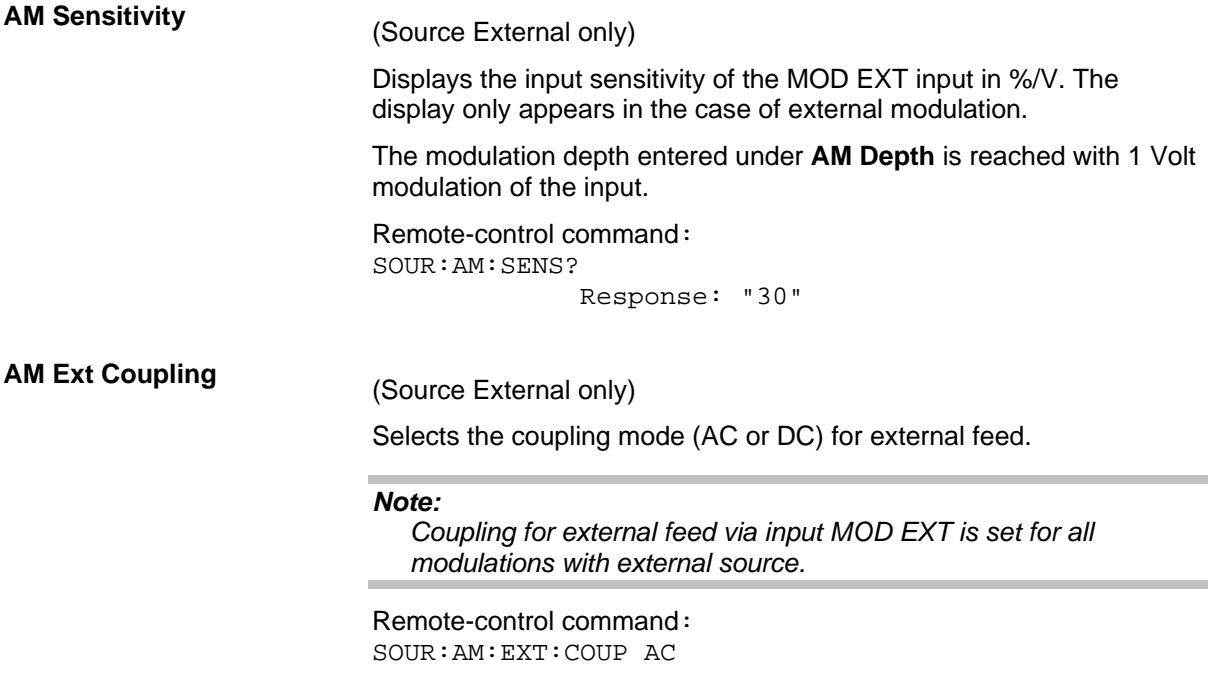

In case of selection **Source Int**, the settings for the internal modulation sources are offered in the **AM Source = INTernal** section of the Amplitude Modulation menu. These settings affect all analog modulations which use the same modulation sources.

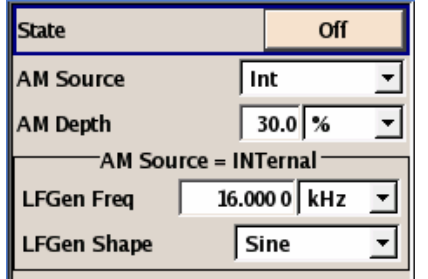

LF Gen Freq - AM **(Source Internal)** Sets the frequency of the LF generator. Remote-control command: SOUR:LFO:FREQ 1E3 LF Gen Shape - AM (Source Internal) Selects the shape of the LF generator signal. Remote-control command: SOUR:LFO:SHAP SIN

# **Frequency Modulation - FM**

An internal and/or external source can be selected for frequency modulation. A LF modulation generator is available as internal sources. Two-tone FM is possible by simultaneously switching on the external and internal source.

The MOD EXT input connector for external feed of analog modulation signals is at the front of the instrument. The coupling mode of the input (AC or DC) can be selected.

Selection between three modulation modes is possible:

- **Normal** mode with full setting range for modulation bandwidth and FM deviation.
- Low Noise mode with better signal/noise ratio, but reduced setting range for modulation bandwidth and deviation (see data sheet)
- **High Deviation** mode with full setting range for FM deviation and a reduced setting range for modulation bandwidth (see data sheet).

### *Note:*

*It is not possible to use frequency modulation simultaneously with phase modulation.* 

## **Frequency Modulation Menu**

The **Frequency Modulation** menu is opened in the **Mod** function block or using the MENU key under **Mod**.

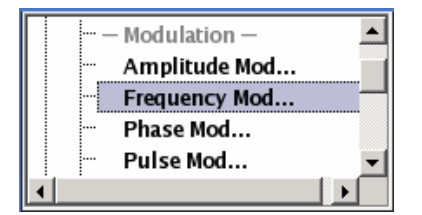

In the upper section of the menu, the modulation source is selected and the modulation is switched on. The modulation source can be selected independently for the different modulation types and the LF output. The configuration of the selected external and/or internal modulation source is performed in the lower section of the menu or in the **Mod Gen** block (internal source only). These settings affect all modulations which use the same modulation sources.

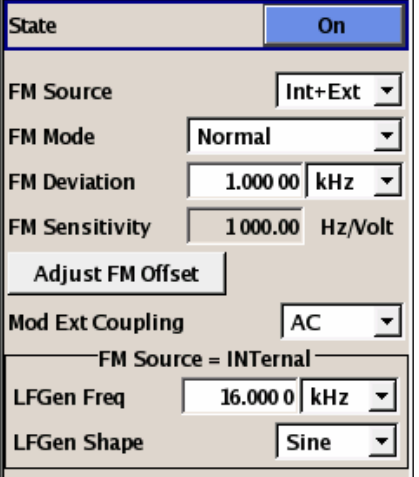

**State - FM Activates/deactivates FM modulation.** 

Activation of FM deactivates phase modulation.

Remote-control command: SOUR:FM:STAT ON

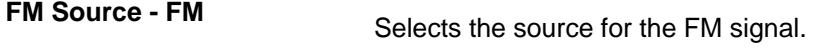

The source can be selected independently for the different modulation types and the LF output.

The configuration of the selected external and/or internal modulation source is performed in the lower section of the menu or in the **Mod Gen** block (internal source only).

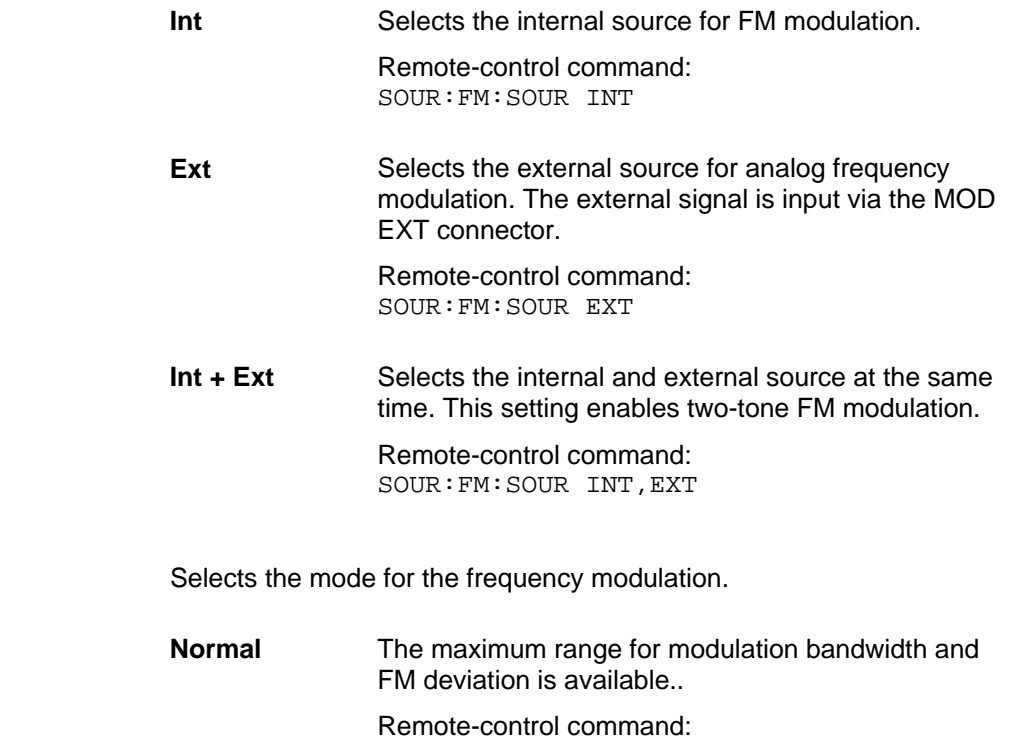

SOUR:FM:MODE NORM

**FM Mode - FM**
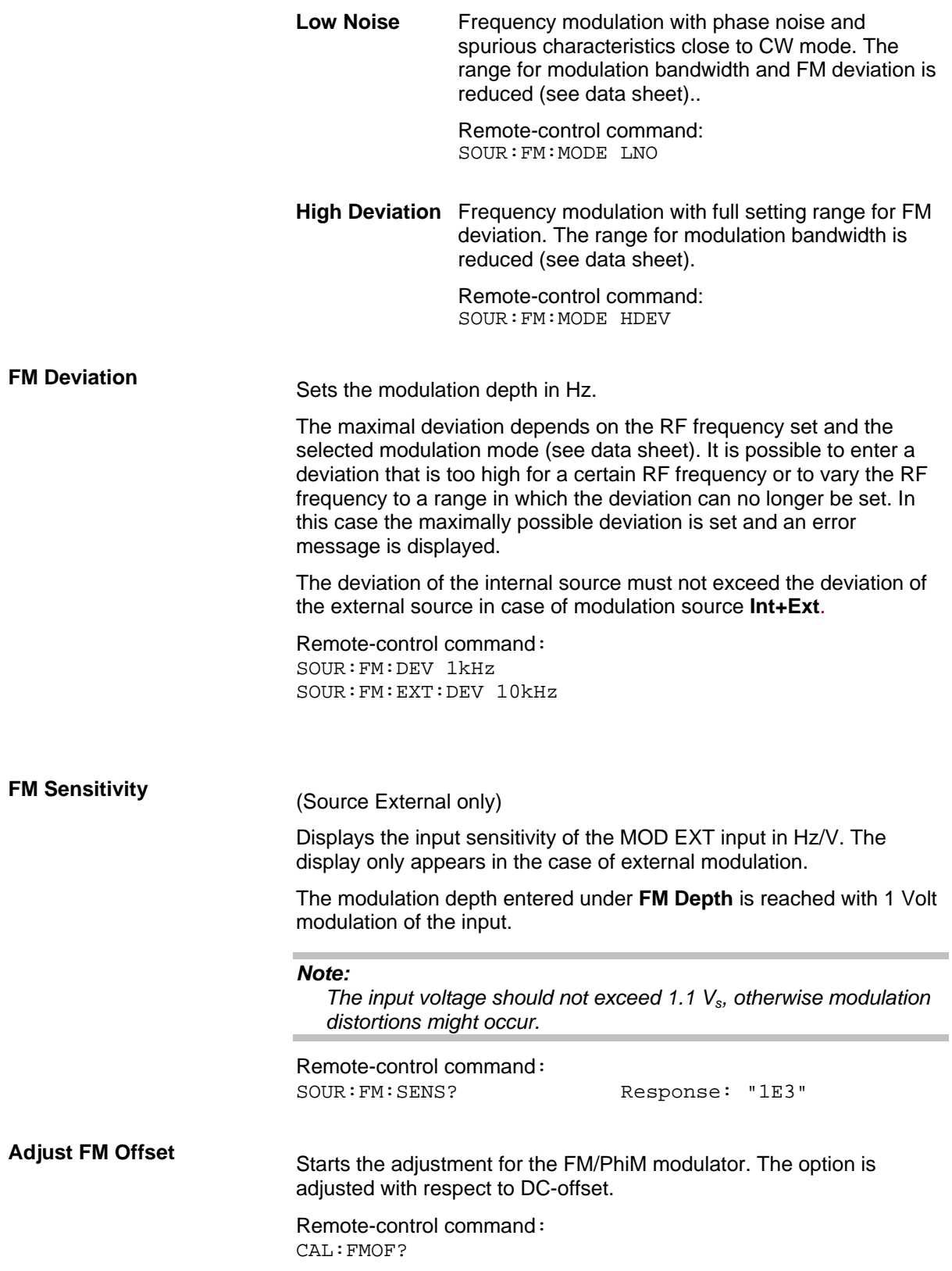

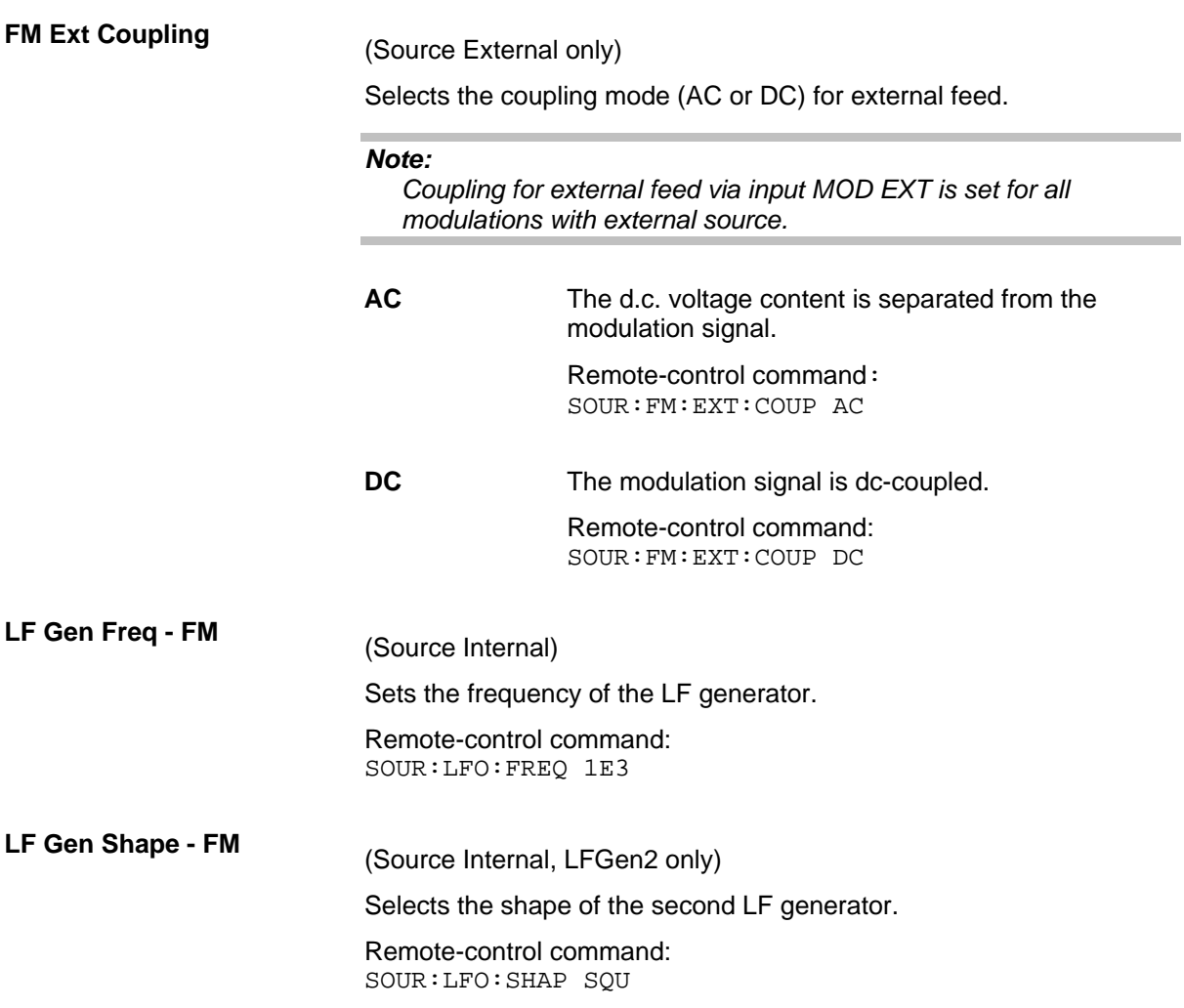

# **Phase Modulation - PhiM**

An internal and/or external source can be selected for phase modulation. A LF modulation generator is available as internal sources.

The MOD EXT input connector for external feed of analog modulation signals is at the front of the instrument. The coupling mode of the input (AC or DC) can be selected.

Selection between three modulation modes is possible:

- **Normal** mode with full setting range for modulation bandwidth and PhiM deviation.
- Low Phase noise mode with better signal/noise ratio, but reduced setting range for modulation bandwidth and deviation (see data sheet)
- **High Deviation** mode with full setting range for PhiM deviation and a reduced setting range for modulation bandwidth. Phase noise is reduced in the lower modulation frequency range (compared to **Normal** mode).

#### *Note:*

*It is not possible to use phase modulation simultaneously with frequency modulation.* 

# **Phase Modulation Menu**

The **Phase Modulation** menu is opened in the Mod function block or using the MENU key under Mod.

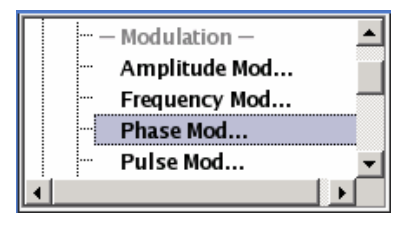

In the upper section of the menu, the modulation source is selected and the modulation switched on. The modulation source can be selected independently for the different modulation types and the LF output. The configuration of the selected external and/or internal modulation source is performed in the lower section of the menu or in the **Mod Gen** block (internal source only). These settings affect all modulations which use the same modulation sources. For a fully equipped instrument two LF generators and a noise generator are available as internal sources.

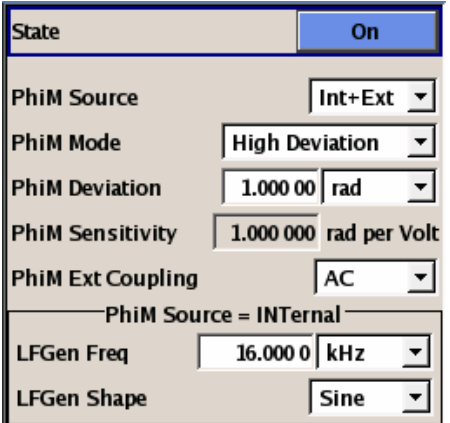

**State – PhiM** Activates/deactivates PhiM modulation.

Activation of PhiM deactivates frequency modulation.

Remote-control command: SOUR:PM:STAT ON

**PhiM Source** Selects the source for the PhiM signal.

The source can be selected independently for the different modulation types and the LF output.

The configuration of the selected external and/or internal modulation source is performed in the lower section of the menu or in the **Mod Gen** block (internal source only).

**Int Selects the internal source for PhiM modulation.** 

Remote-control command: SOUR:PM:SOUR INT

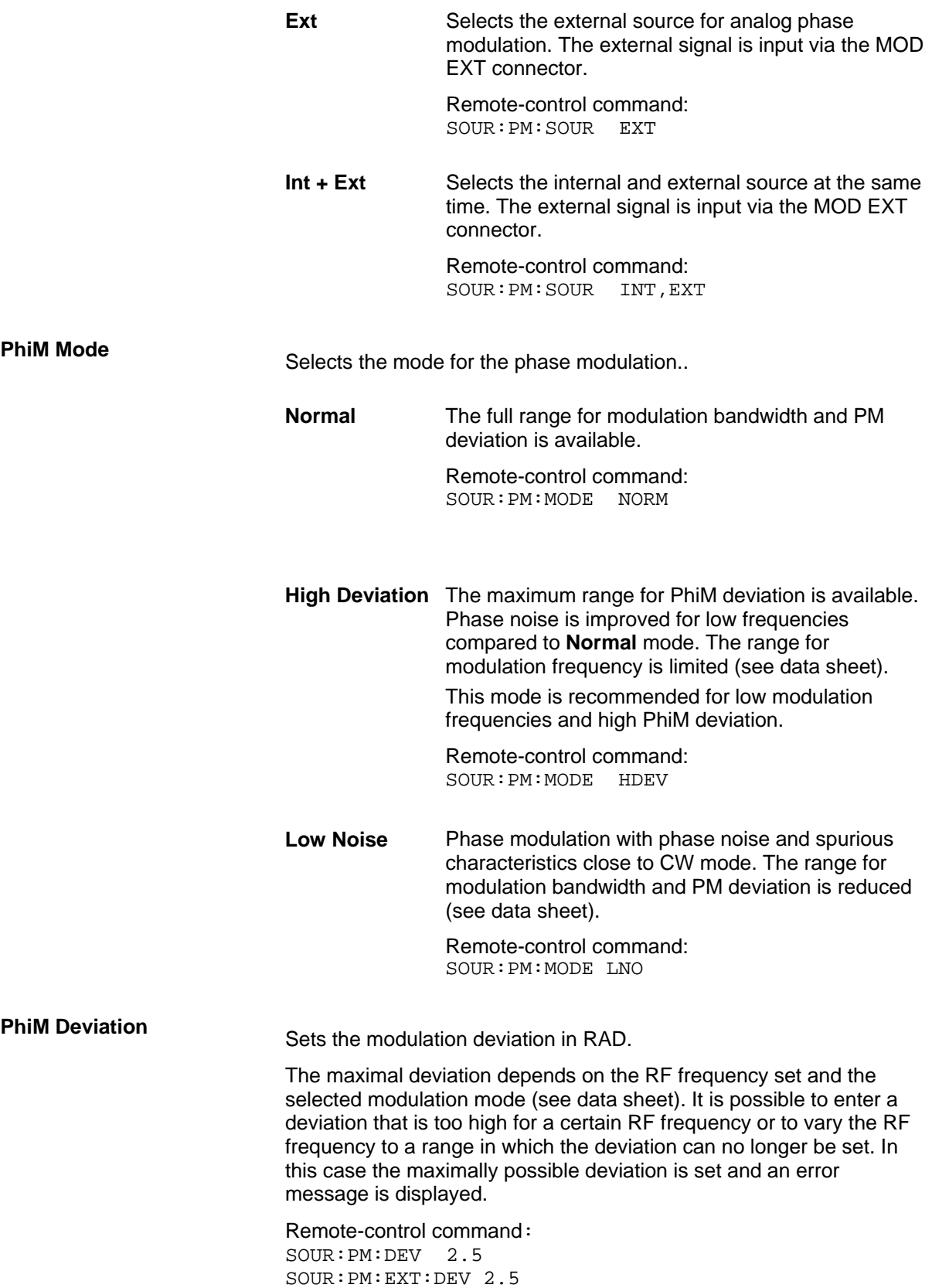

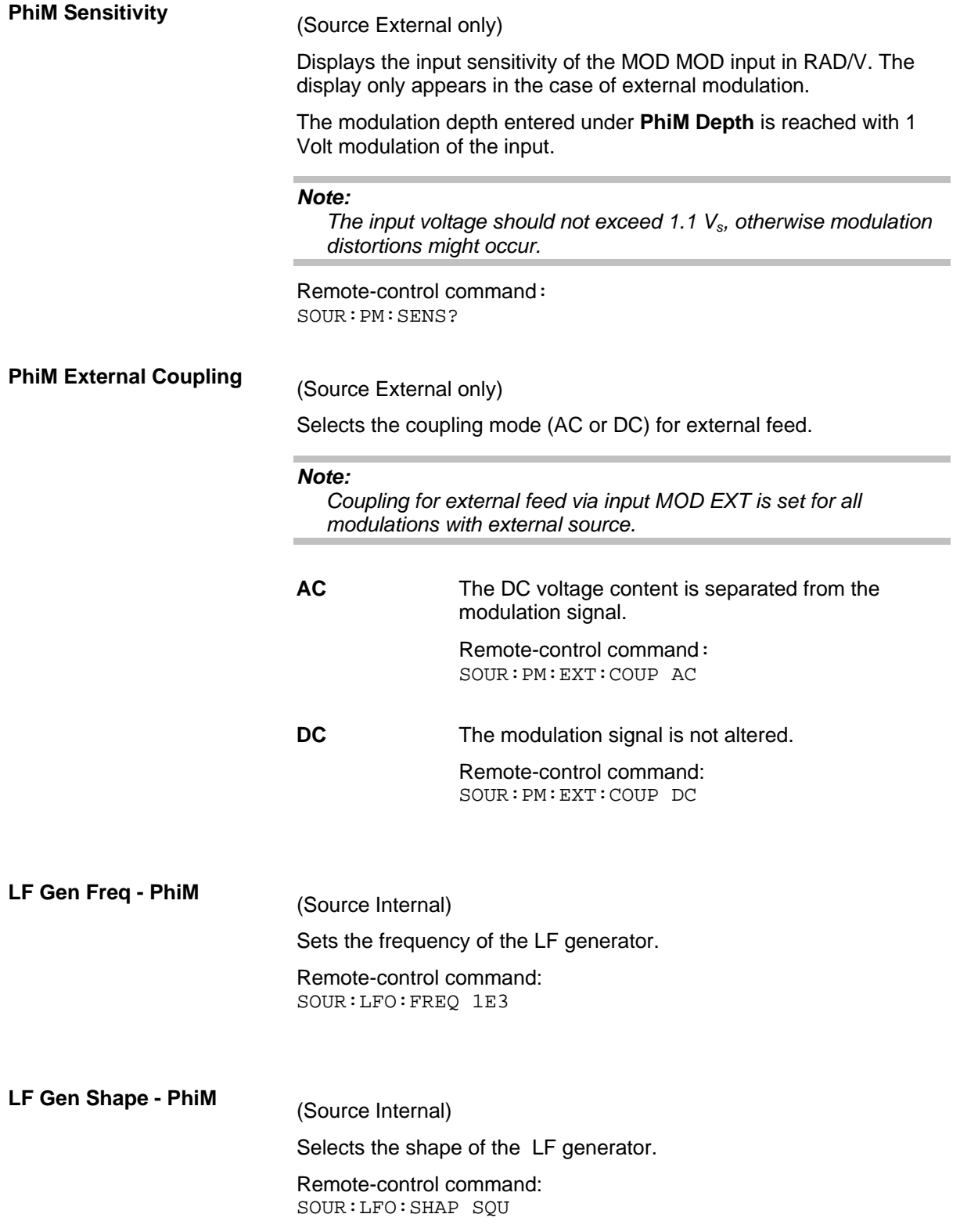

# <span id="page-149-0"></span>**Pulse Modulation**

External and internal Pulse modulation requires options R&S SMB-K22, Pulse Modulator and R&S SMB-K23, Pulse Generator.

An internal or external source can be selected for pulse modulation. In case of external source, the external signal is input via the PULSE EXT connector at the rear of the instrument. In case of internal source, this connector can be used as external trigger or gate signal input for internal pulse modulation. The polarity and input impedance of the connector can be selected.

The pulse signal is output at the PULSE VIDEO connector at the rear of the instrument.

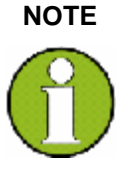

### **NOTE The level is decreased by 30 dB during Sample&Hold measurement!**

When pulse modulation is activated, the ALC state of the R&S SMB is automatically changed to ALC OFF (Sample & Hold). In this state the ALC loop is opened and the output level is not regulated but the level modulator is set directly. In order to set the correct output level, a sample & hold measurement is executed after each frequency or level setting. The level is decreased by 30 dB during **Sample&Hold** measurement

## **Pulse Modulation Menu**

The **Pulse Modulation** menu is opened in the Mod function block or using the MENU key under Mod.

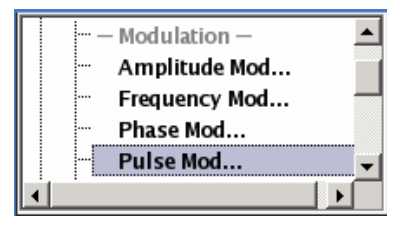

In the upper section of the menu, the modulation source is selected and the modulation switched on. The configuration of the selected external and/or internal modulation source is performed in the lower section of the menu.

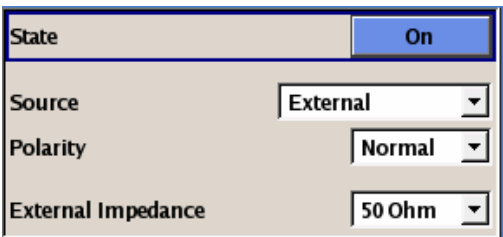

**State - Pulse Modulation** Activates/deactivates pulse modulation.

When the internal modulation source (pulse generator) is selected, the pulse generator is switched on automatically and the video/sync signal is output at the PULSE VIDEO output at the rear of the instrument. Signal output can be switched off in the **Pulse Generator** menu of the **Mod Gen** block.

Remote-control command: SOUR:PULM:STAT ON

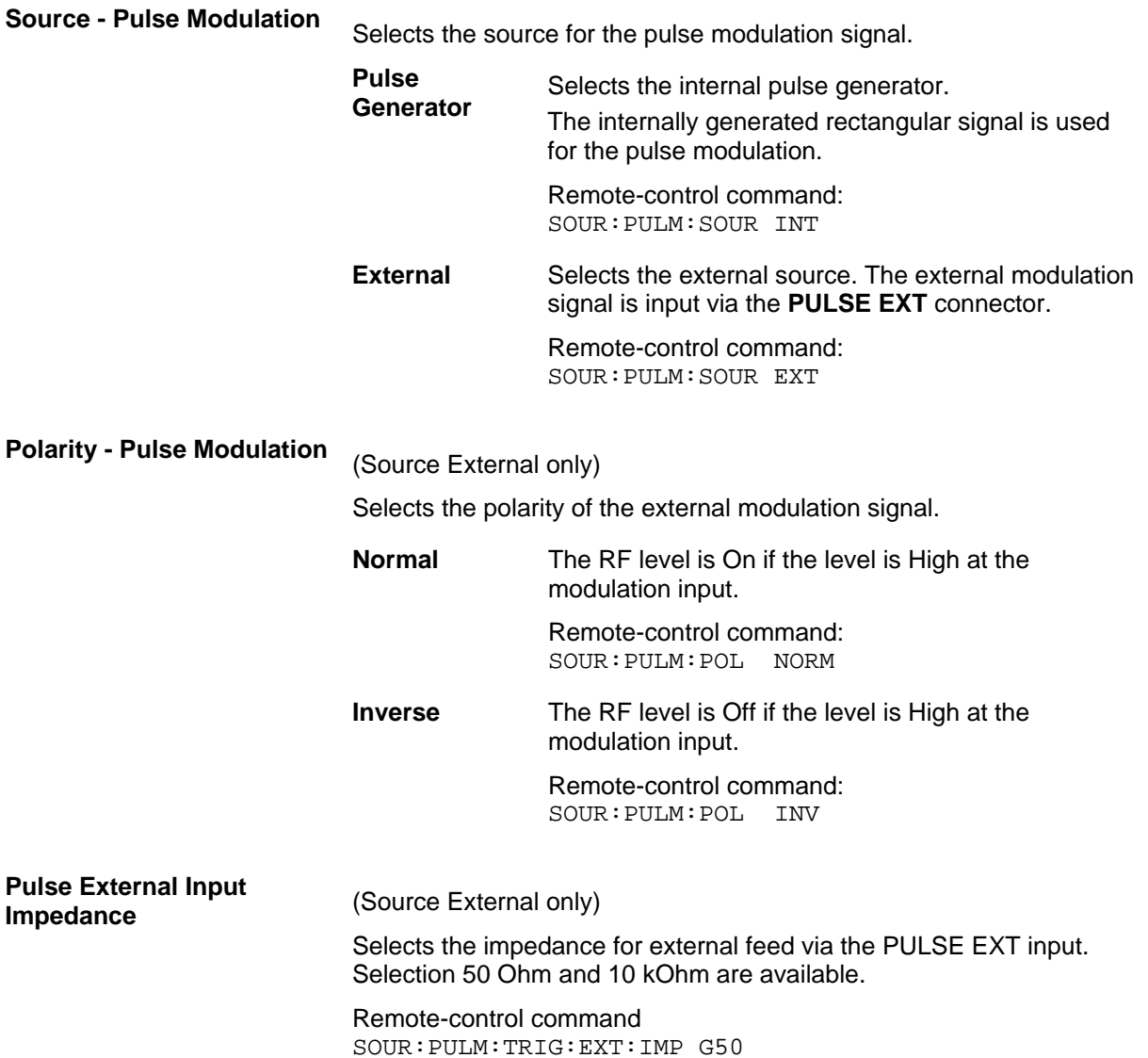

In case of modulation source pulse generator, the settings for the pulse characteristics and the trigger are offered in the **Pulse Generator** section of the **Pulse Modulation** menu. Option R&S SMU-K23 offers a variety of features, e.g. generation of double pulse or selection of trigger mode. The output of the video/sync signal at the PULSE VIDEO output is automatically switched on when activating pulse modulation. It can be switched off in the **Pulse Generator** menu of the **Mod Gen** block.

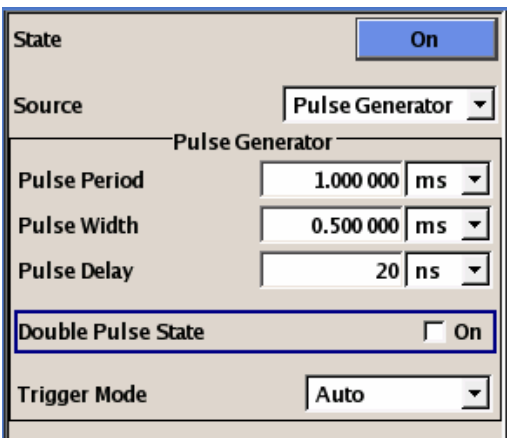

.

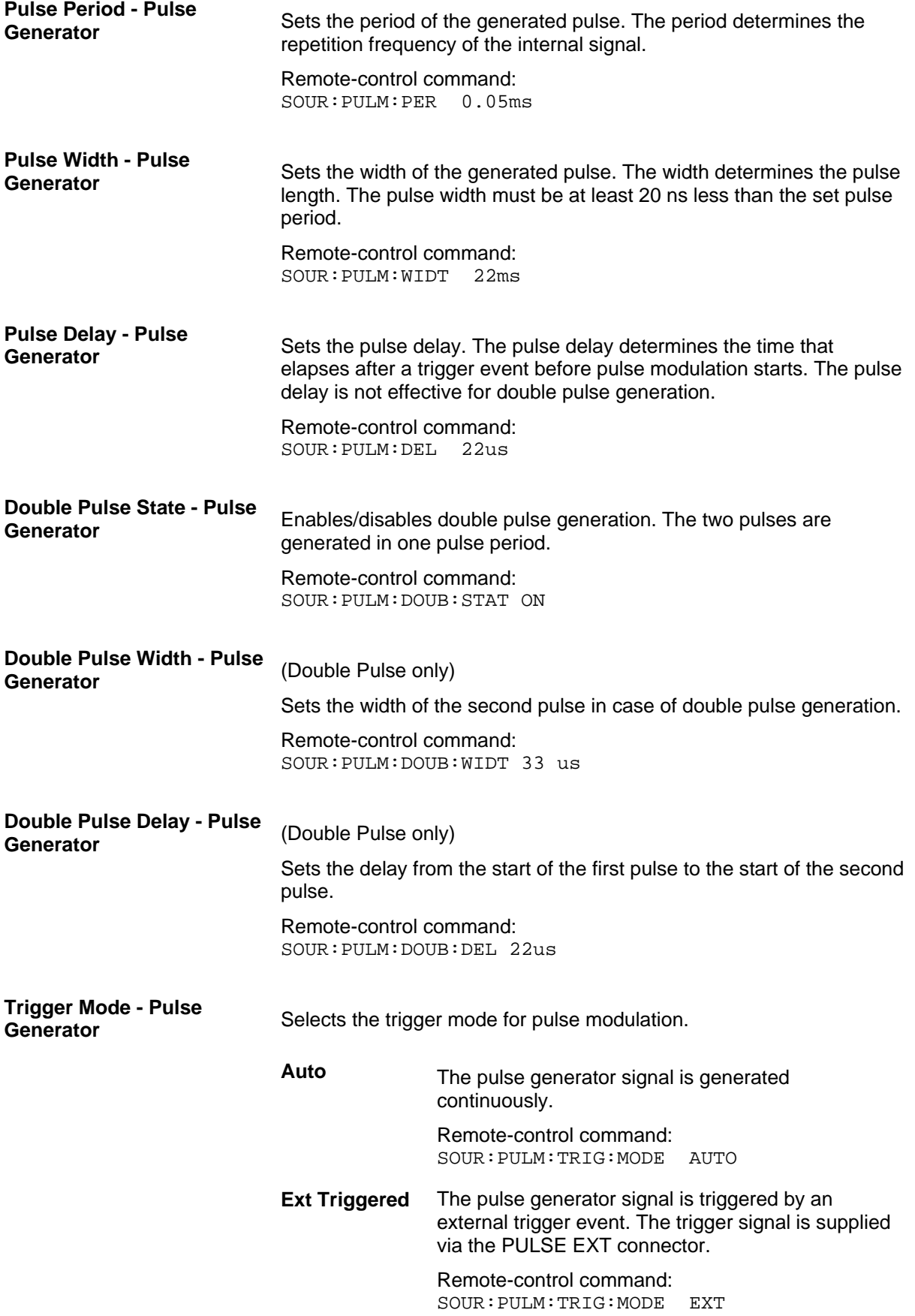

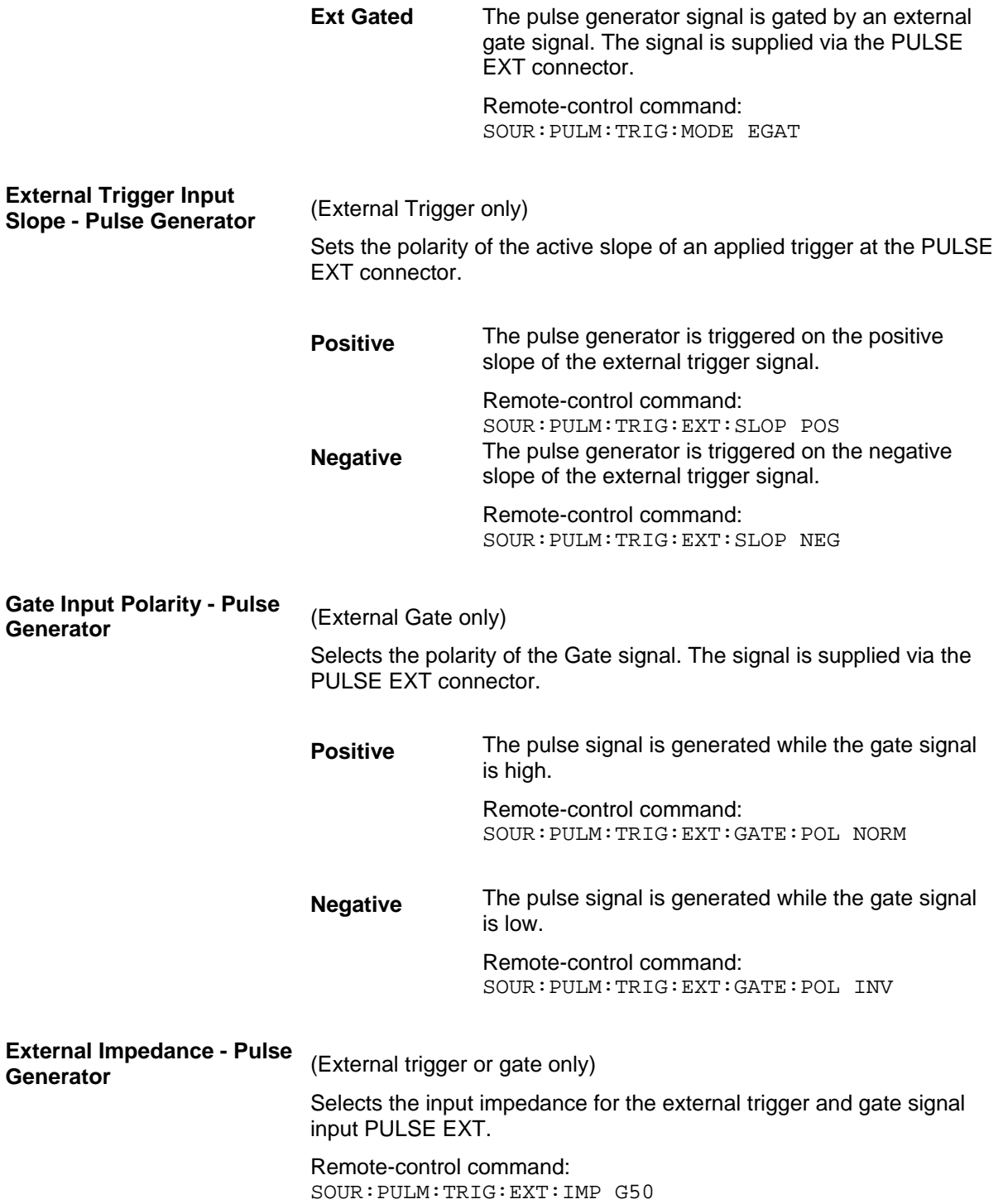

# **LF Generator and LF Output - Mod Gen Block**

An LF generator providing sinusoidal  $+$  square signals in the frequency range 0.1 Hz to 1 MHz is available for the basic unit without additional equipment options.

The internal LF generator is the internal source for the analog modulations AM and FM / PhiM, and as the signal source for the LF output at the front of the instrument.

The LF generator settings can be made both in the modulation menus and in the **LF Output** menu. The settings are effective for all modulations using the internal modulation source. For example, a change to the frequency of the LF generator automatically has an effect on AM modulation if internal source is selected as the AM modulation source (i.e. **Int** is selected as **Source**).

The LF Sweep mode is activated in the **LF Sweep** menu. RF frequency and level sweeps are activated in the respective menus of the RF block.

Option Pulse Generator, R&S SMB-K23, enables the generation of single and double pulse signals. The generator is activated and configured in the **Pulse Generator** menu of the **LF output** block or in the **Pulse Modulation** menu of the **Mod** block (**Pulse Generator** is selected as **Source**).

# **LF Frequency Sweep Menu**

The LF Frequency Sweep menu is opened in the Mod Gen function block or using the MENU key under **LF Gen**.

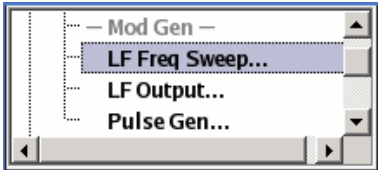

In the top section, the LF Sweep mode is activated and the sweep mode is selected. The buttons are used to reset the LF sweep (all sweep modes) or to execute the LF sweep (**Single** mode).

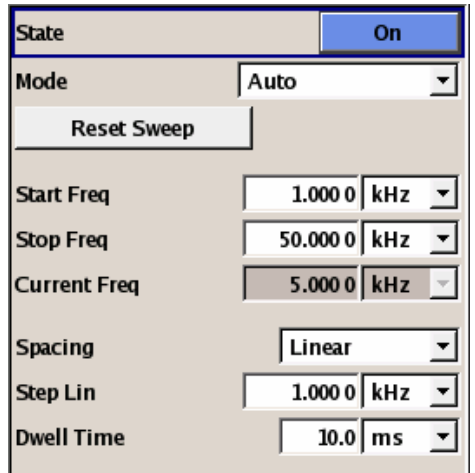

The sweep range, sweep spacing and dwell time are set in the bottom section.

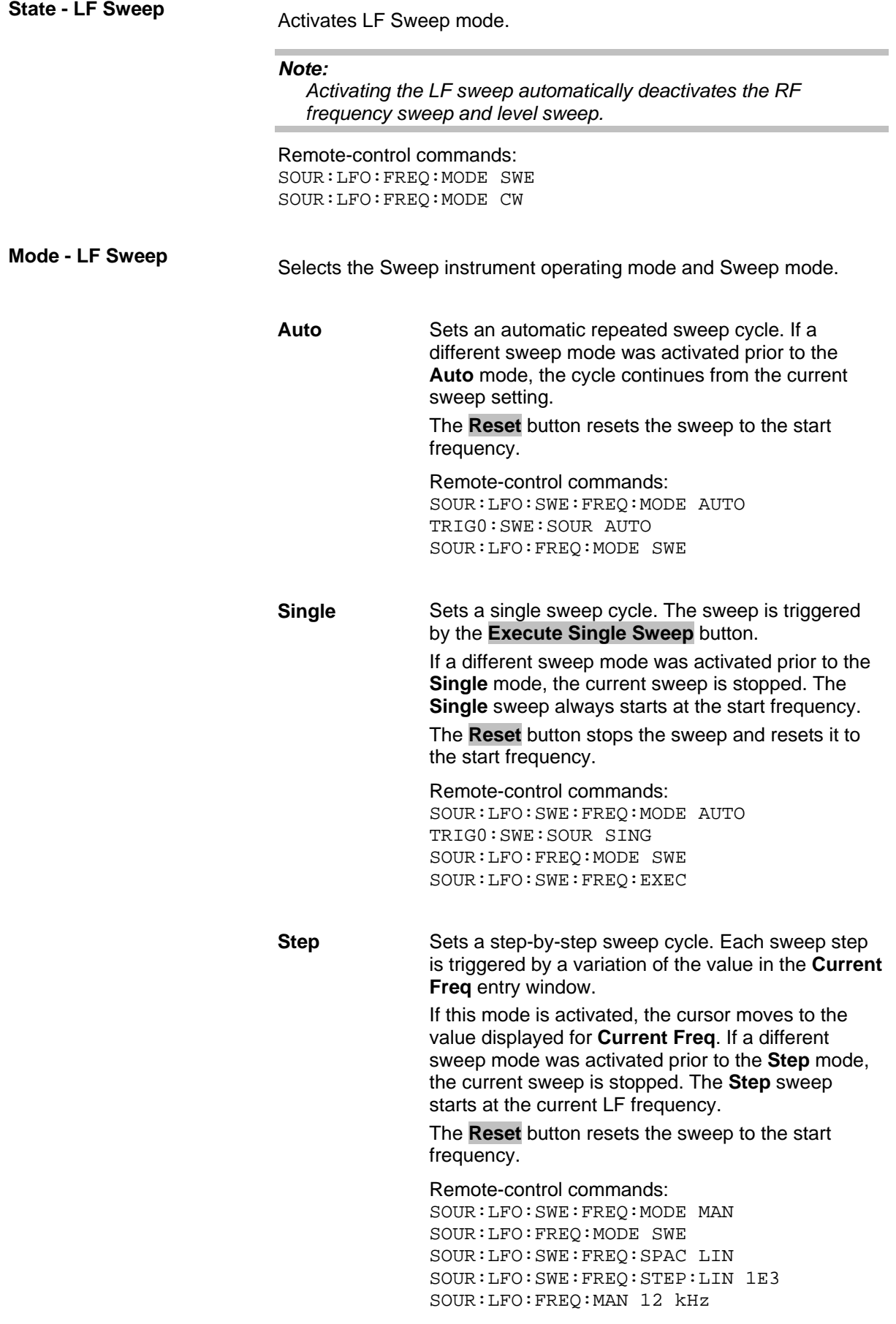

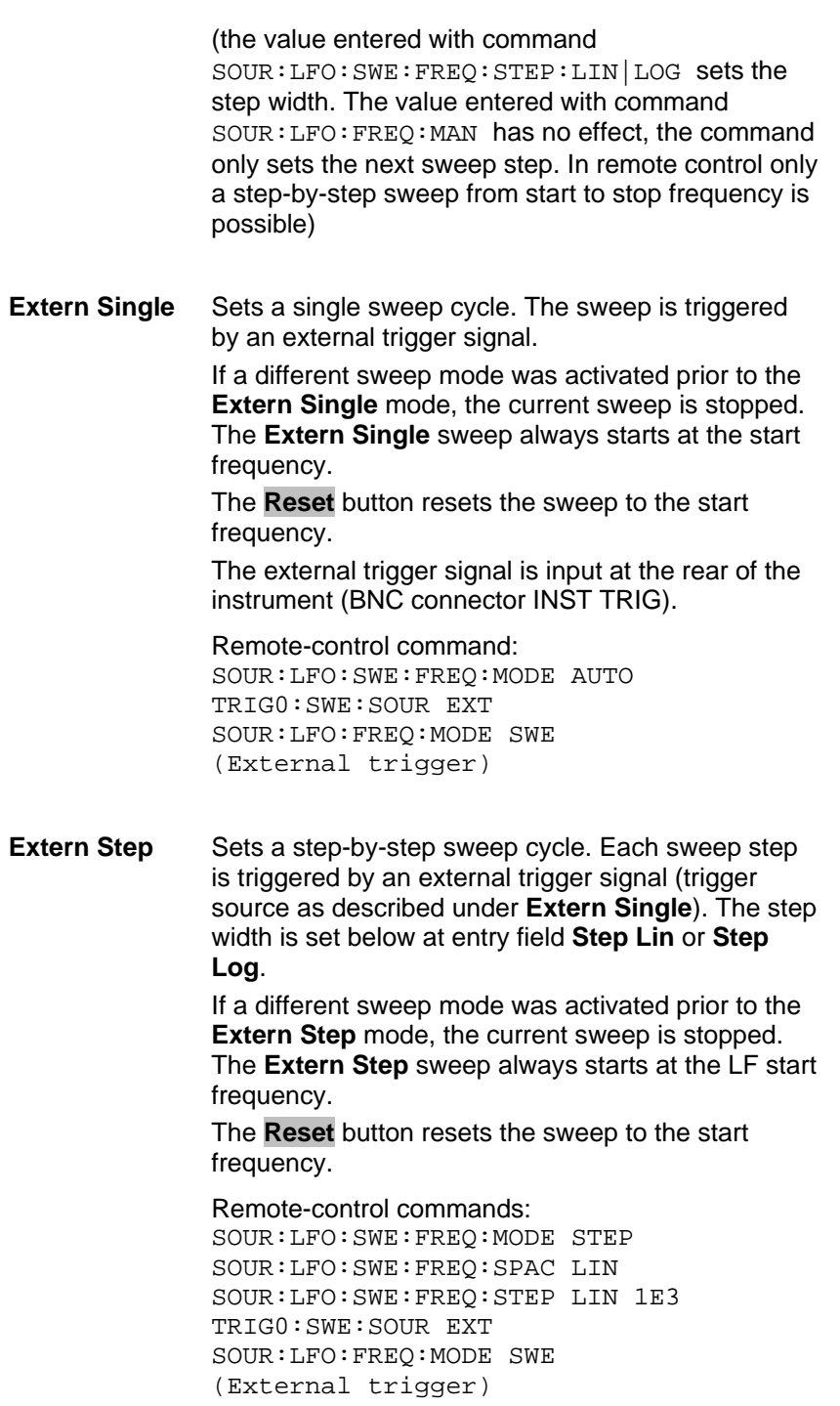

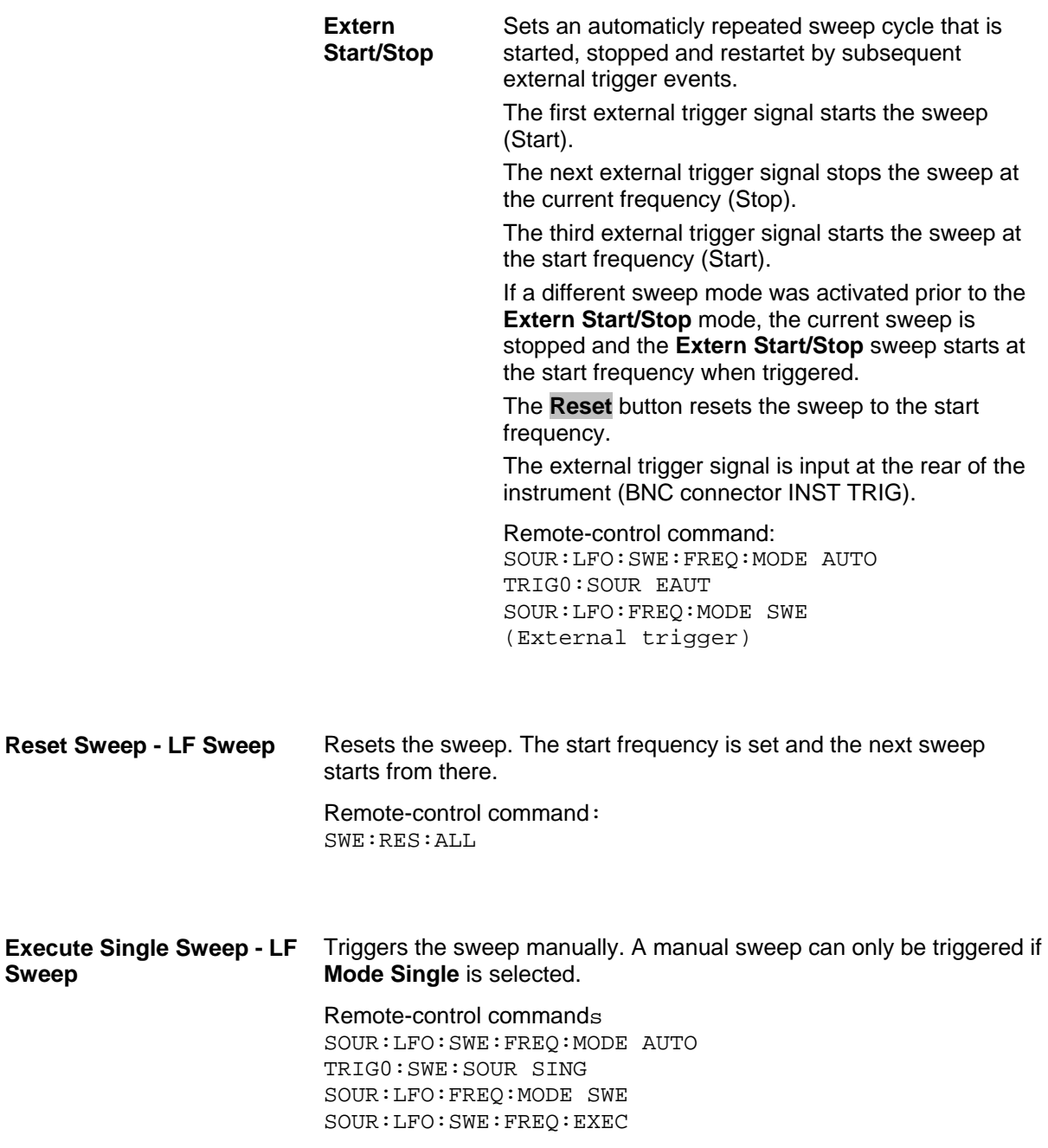

The sweep range, sweep spacing, dwell time and the external trigger slope are set in the bottom section.

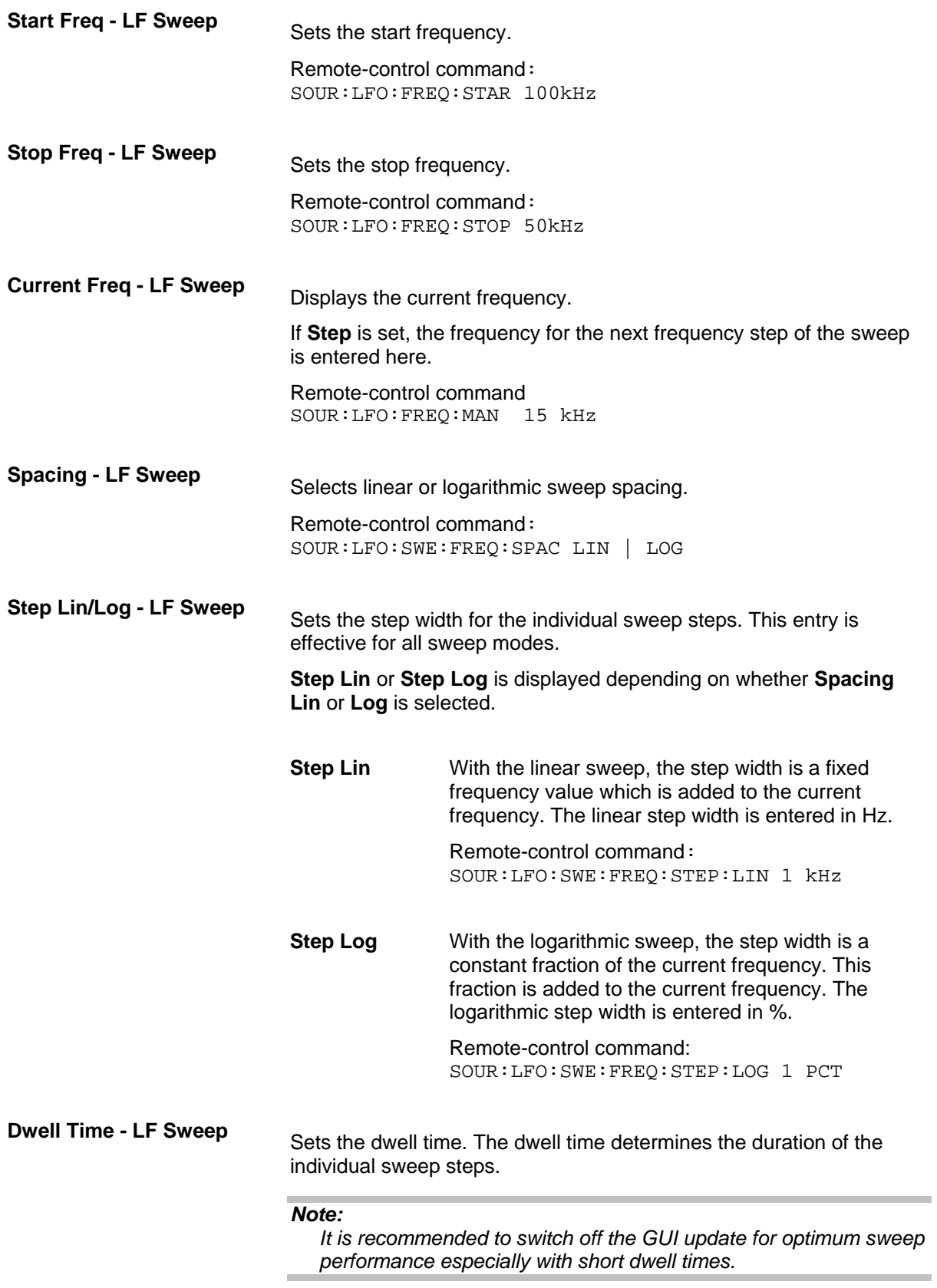

Remote-control command:

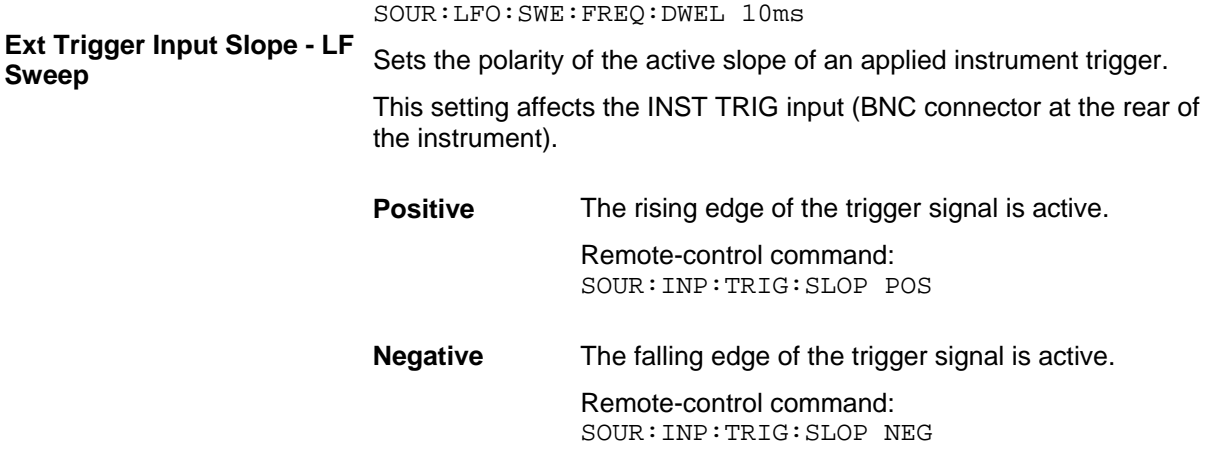

## **LF Output Menu**

The LF Output menu is opened in the Mod Gen function block or using the MENU key under Mod **Gen**.

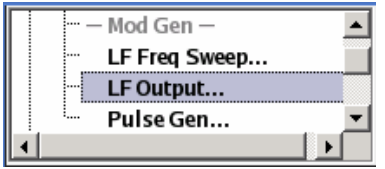

The **LF Output** menu provides access to the configuration of the internal modulation generators. In addition, the LF output is configured in this menu. The available settings depend on the source selected and on the installed options.

In the upper section of the menu, the LF output is switched on. The configuration of the internal source is performed in the lower section of the **LF Output** menu or in the individual modulation menus of the **Mod** block (e.g. Amplitude Modulation menu). These settings affect all modulations which use the same modulation sources and the LF output.

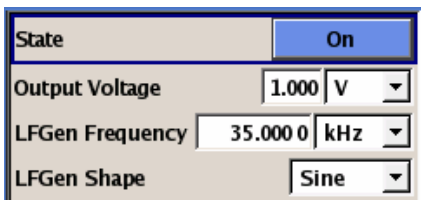

**State - LF Output Activates/deactivates the LF Output.** 

The modulation signal is output at the LF output connector at the front of the instruments.

Remote-control command: SOUR:LFO:STAT ON

**Output Voltage - LF Output** Sets the output voltage of the LF output. The entered value determines the peak voltage.

Remote-control command:

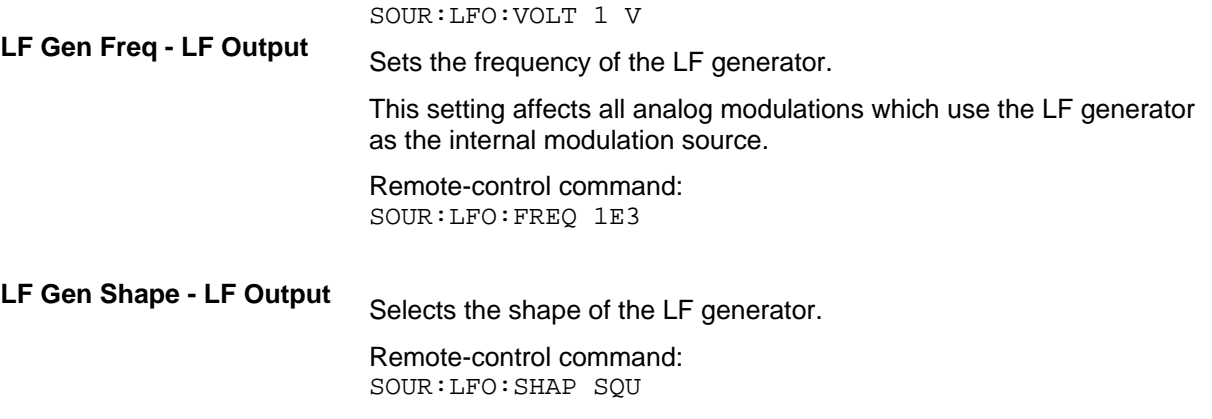

# **Pulse Generator Menu**

The **Pulse Generator** menu is opened in the Mod Gen function block or using the MENU key under **Mod Gen**. The same settings can be made in the **Pulse Modulation** menu of the **MOD** block. Please refer to the description of the menu in section "*[Pulse Modulation](#page-149-0)*", page [4.72.](#page-149-0)

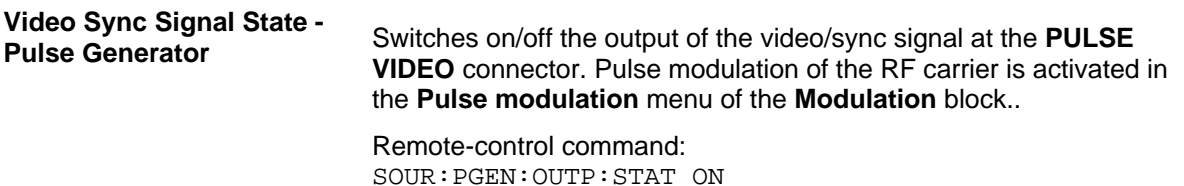

# **Contents Chapter 5 - Remote Control - Basics**

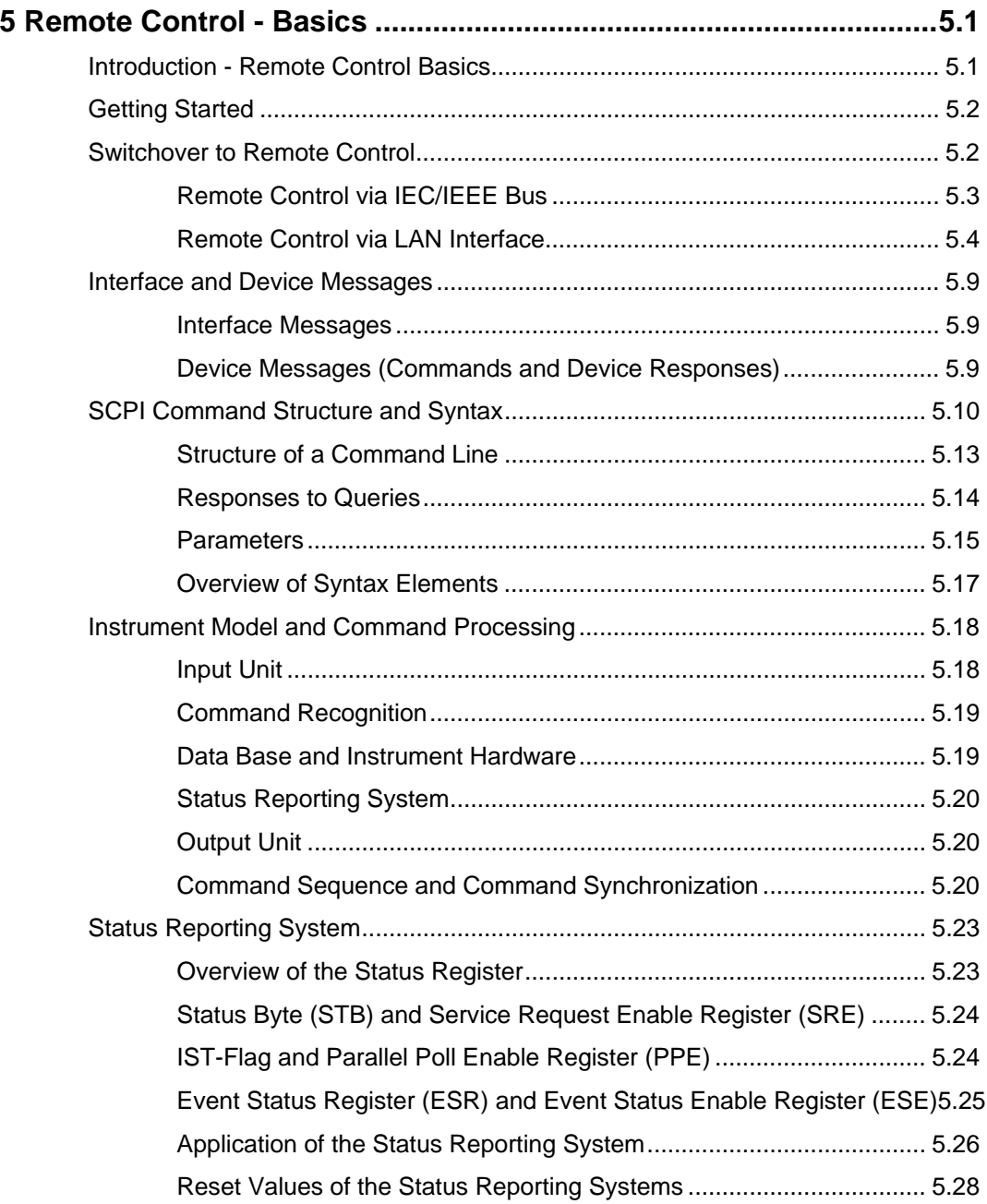

# <span id="page-162-0"></span>**5 Remote Control - Basics**

# <span id="page-162-1"></span>**Introduction - Remote Control Basics**

This chapter provides:

- Instructions on how to set up the signal generator for remote control operation.
- A general introduction to remote control of programmable instruments. This includes the description of the command structure and syntax according to the SCPI standard, the description of command execution and of the status registers.

The remote control commands of the instrument are described in detail after each related Instrument Function section. In addition, the description of each menu parameter is linked to the related remote control command.

In chapter "*Remote Control - Commands*" all remote control functions are described in detail. The subsystems are listed by alphabetical order according to SCPI. SCPI (Standard Commands for Programmable Instruments) commands – instrument-control commands – are used for remote control.

The instrument is equipped with the following interfaces for remote control:

- IEC/IEEE bus interface according to standard IEC 625.1/IEEE 488.2.
- LAN interface: the network card uses 100 MHz Ethernet IEEE 802.3u; the protocol is based on the VXI-11 standard.
- USB interface: The type B interface (device USB) is used for remote control.

The connectors are located at the rear of the instrument and permit a connection to a controller for remote control either directly or via a local area network (LAN). The remote control interfaces and their interface functions are described in Chapter "*Maintenance and Remote Control Interfaces*".

A VISA installation on the controller is a prerequisite for remote control over LAN or USB interface. VISA is a standardized software interface library providing input and output functions to communicate with instruments. For more information about VISA refer to the user documentation.

SCPI (**S**tandard **C**ommands for **P**rogrammable **I**nstruments) commands - messages - are used for remote control. Commands that are not taken from the SCPI standard follow the SCPI syntax rules. The instrument supports the SCPI version 1999. The SCPI standard is based on standard IEEE 488.2 and aims at the standardization of device-specific commands, error handling and the status registers. The tutorial "Automatic Measurement Control – A tutorial on SCPI and IEEE 488.2" from John M. Pieper (R&S order number 0002.3536.00) offers detailed information on concepts and definitions of SCPI.

Not all of the commands supported by the instrument are taken from the SCPI standard, however, their syntax follows SCPI rules.

This section assumes basic knowledge of programming and operation of the controller. A description of the interface commands can be obtained from the relevant manuals.

The requirements that the SCPI standard places on command syntax, error handling and configuration of the status registers are explained in detail in the following sections. Tables provide a fast overview of the bit assignment in the status registers. The tables are supplemented by a comprehensive description of the status registers.

The program examples for IEC/IEEE-bus programming are all written in VISUAL BASIC. A condition for programming in VISUAL BASIC is that the modules NIGLOBAL (Niglobal.bas) and VBIB32 (Vbib\_32.bas) are added to the projects.

### *Note:*

*Manual control is designed for maximum possible operating convenience. In contrast, the priority of remote control is the "predictability" of the device status. Therefore, control programs should always define an initial device status (e.g. with the command \*RST) and then implement the required settings.* 

# <span id="page-163-0"></span>**Getting Started**

The short and simple operating sequence given below permits fast putting into operation of the instrument and setting of its basic functions. As a prerequisite, the IEC/IEEE-bus address, which is factory-set to 28, must not have been changed.

 $\triangleright$  Connect instrument and controller using IEC/IEEE-bus cable and switch them on.

 $\triangleright$  Write and start the following program on the controller:

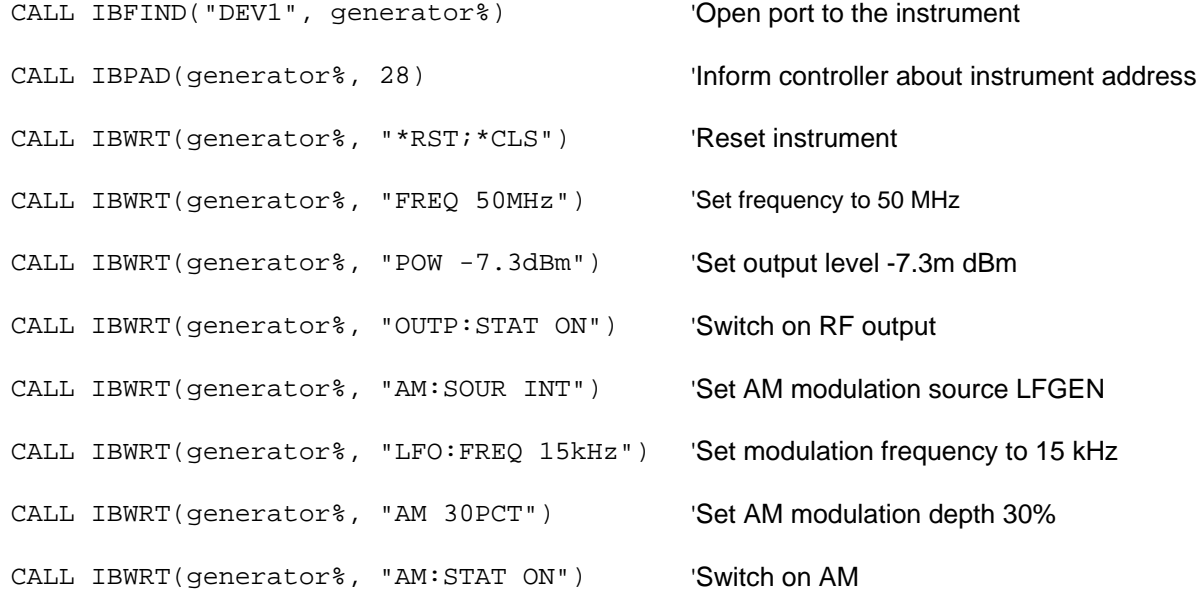

An amplitude-modulated signal is now applied at the RF-output of the instrument.

 $\triangleright$  To return to manual control, press the  $\sqrt{2}$  LOCAL key at the front panel.

# <span id="page-163-1"></span>**Switchover to Remote Control**

On power-on, the instrument is always in the manual operating state and can be operated via the front panel controls or via mouse and external keyboard.

In case of remote control via the IEC/IEEE bus, the instrument is set to remote control (REMOTE status) by means of an addressed command.

With remote control via Ethernet, remote control is not automatically set by means of a command. The instrument must be explicitly set to the REMOTE state, e.g. by sending the interface command **&GTR** (go to remote).

In the REMOTE state, instrument control from the front panel or via mouse and keyboard is disabled. Menus can be opened, however, e.g. to verify settings. Buttons and setting fields are displayed in gray and cannot be activated. REMOTE is displayed in the status line.

The instrument remains in the REMOTE mode until local control is selected either manually with the LOCAL key on the front panel or with the interface command **&GTL** via the remote-control interface.

Switching from manual operation to remote control and vice versa does not affect the remaining instrument settings. In the remote control mode, the front-panel keys and an external mouse or keyboard that may be connected can be disabled with command :SYST:KLOC ON. Menus cannot be opened in this case and switchover from remote control to manual operation is only possible by means of a remote-control command. Inadvertent switchover with the LOCAL key is not possible in this case.

Operation of the LOCAL key alone can be disabled with interface command **&LLO.**

### <span id="page-164-0"></span>**Remote Control via IEC/IEEE Bus**

To be able to control the instrument via the IEC/IEEE bus, instrument and controller must be linked by an IEC/IEEE-bus cable. An IEC/IEEE-bus card, the card drivers and the program libraries for the programming language used must be provided in the controller. The controller must address the instrument with the set IEC/IEEE-bus address. The IEC/IEEE bus address of the instrument is factoryset to 28. It can be changed manually in the **Environment - GPIB** menu or via IEC/IEEE bus with command SYSTem:COMMunicate:GPIB: ADDRess . Addresses 0 to 30 are permissible.

**Manually: Setup - Remote - GPIB ...** 

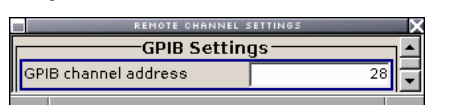

### **Via IEC/IEEE bus:**

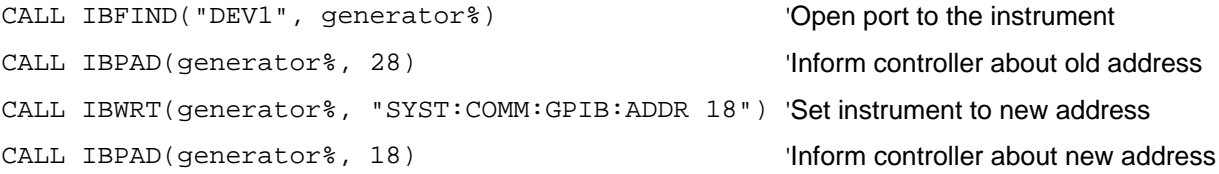

Sending the first command starts remote control operation.

Return to manual operation is possible via the front panel or the IEC/IEEE bus.

**Manually:**  $\triangleright$  *Press the LOCAL key.* 

### *Notes:*

*Before the transition, command processing must be completed as otherwise transition to remote control is performed immediately.* 

*The LOCAL key can be disabled by the interface message &LLO (see Section "IEC/IEEE Bus Messages") in order to prevent unintentional transition. In this case, transition to manual mode is only possible via the IEC/IEEE bus.* 

*The LOCAL key can be enabled again by deactivating the REN line of the IEC/IEEE bus ( (see Section "IEC/IEEE Bus Messages").* 

#### **Via IEC/IEEE bus:** ...

CALL IBLOC(generator%) 'Set instrument to manual operation

...

## <span id="page-165-0"></span>**Remote Control via LAN Interface**

For remote control via a network, the PC and the instrument must be connected via the LAN interface to a common network with TCP/IP network protocol.

Connection of the Signal Generator to a network and the querying of a computer name is described in section "*Connection to the Network*".

Software for instrument control and the VISA program library must be installed on the controller. Instrument control is via the VXI-11 standard protocol.

Only the IP address or the computer name is required for link setup. The IP address/computer name is part of the "visa resource string" used by the programs for identification and control of the instrument. The visa resource string has the form:

### **TCPIP::ipaddr::inst0::INSTR**

**ipaddr** has to be replaced by the IP address or the computer name of the instrument.

For instance, if the instrument has the IP address 192.1.2.3, TCPIP::192.1.2.3::inst0::INSTR is the valid resource name. Specification of **inst0** in the resource name is optional. In this example, also TCPIP::192.1.2.3::INSTR is therefore a valid resource name.

A resource name with computer name could be TCPIP::RSSM1::INSTR, for instance.

**TCPIP** designates the network protocol used and **INSTR** indicates that the VXI-11 protocol is used.

If several instruments are connected to the network, each instrument has its own IP address and associated resource name. The controller identifies these instruments by means of the resource name.

In the example below, the program 'Measurement & Automation Explorer' from National Instruments is used for setting up an Ethernet remote-control link. Link setup with this program is easy and first tests can be performed. The R&S Signal Generator is preconfigured for networks using DHCP (dynamic host configuration protocol). If this configuration is used, the computer name must be entered at the position of the IP address. It is also possible to assign a fixed IP address to the instrument.

### **Setting up Control of the Signal Generator in the 'Measurement & Automation Control' Program.**

- $\triangleright$  Start program on the controller
- ! Open the **Create new** menu with the right mouse key.

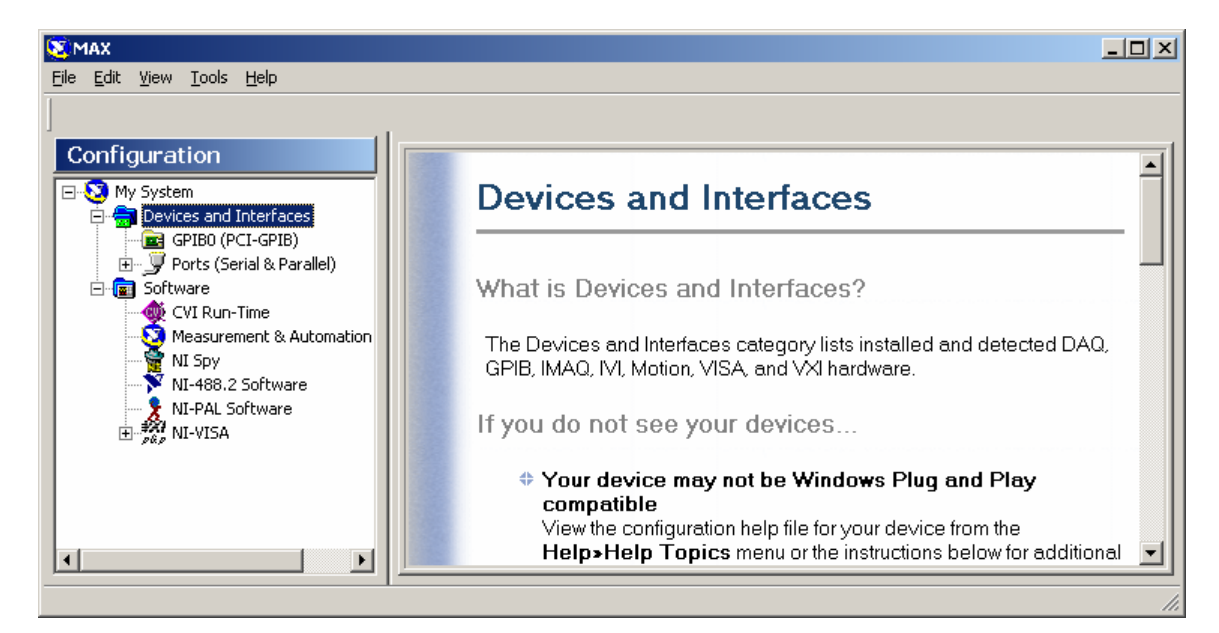

! Select **TCP/IP Resource** and open the next page of the **Create new** menu with the right mouse key.

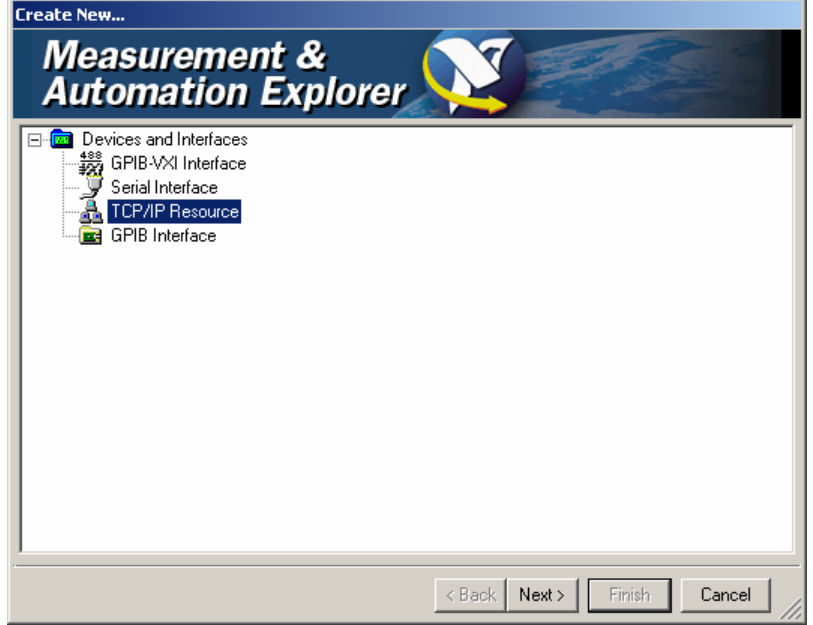

! Enter the IP address of the Signal Generator and select **VXI-11 Instrument** (the computer name may be entered instead).

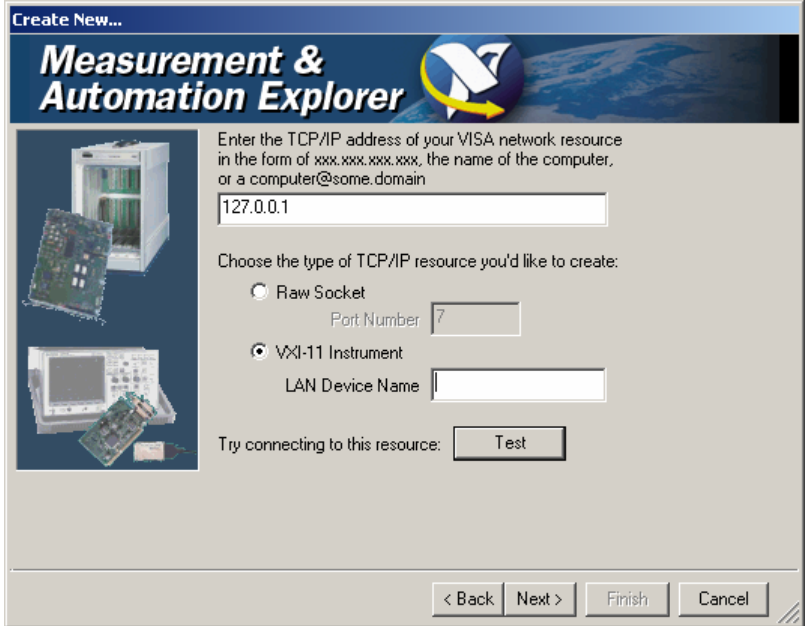

### ! Press the **Test** button

A message indicates whether the link to the Signal Generator can be set up or not. If a connection cannot be set up, check whether the controller and the instrument are connected to the network (network cable) and switched on. Correct spelling of the IP address or the computer name can also be checked. For further error location, inform the network administrator. In large networks, specification of additional addresses may be required for link setup, e.g. gateway and subnet mask, which are known to the network administrator.

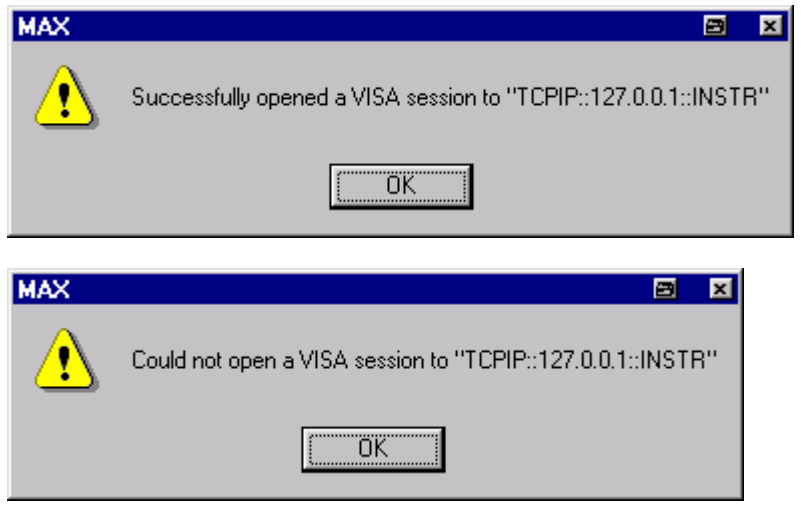

! Press the **Next** button. An alias name for the instrument can be entered in the next window. This name must not be mistaken for the computer name. It is only used for instrument identification within the program and displayed in the menu as an option in case of an Ethernet link.

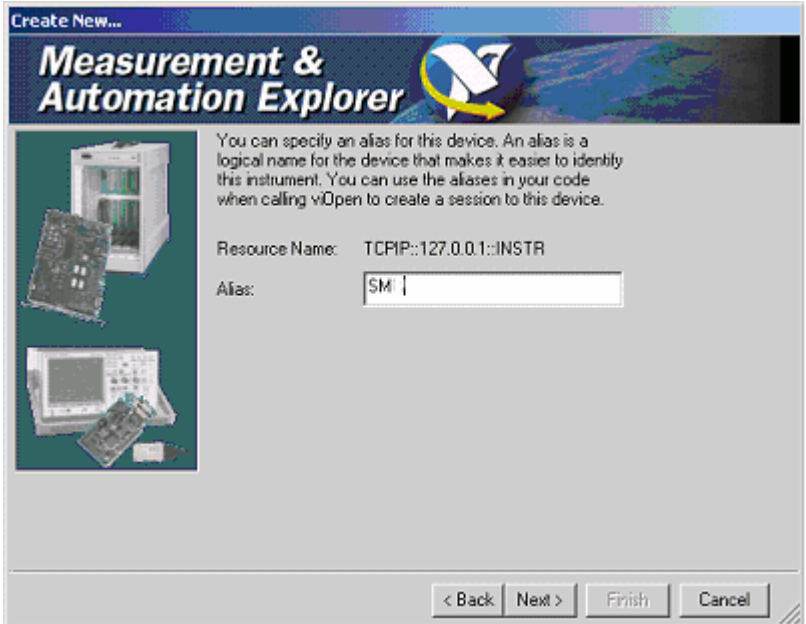

- ! Press **Next** and then the **Finish** button.
	- The instrument is now registered in the program and can be addressed via the resource or alias name.

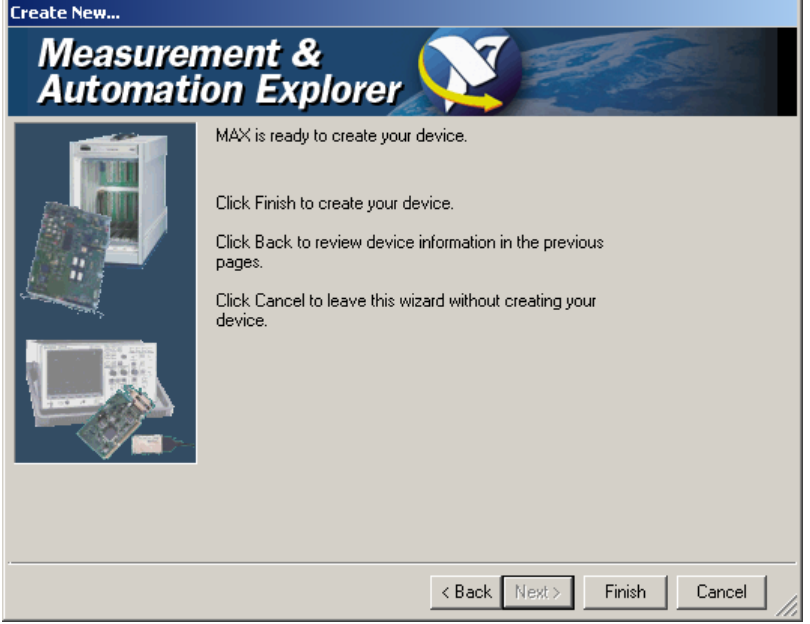

**Starting the Measurement & Automation program for remote control of the Signal Generator** 

- $\triangleright$  Start program on the controller
- ! In the **Configuration** window**,** open **Instruments and Interfaces** and select R&S **SM** (= Alias) under **VISA Ethernet Devices**.
- ! Open the menu by clicking **Open VISA Session** with the right mouse key.

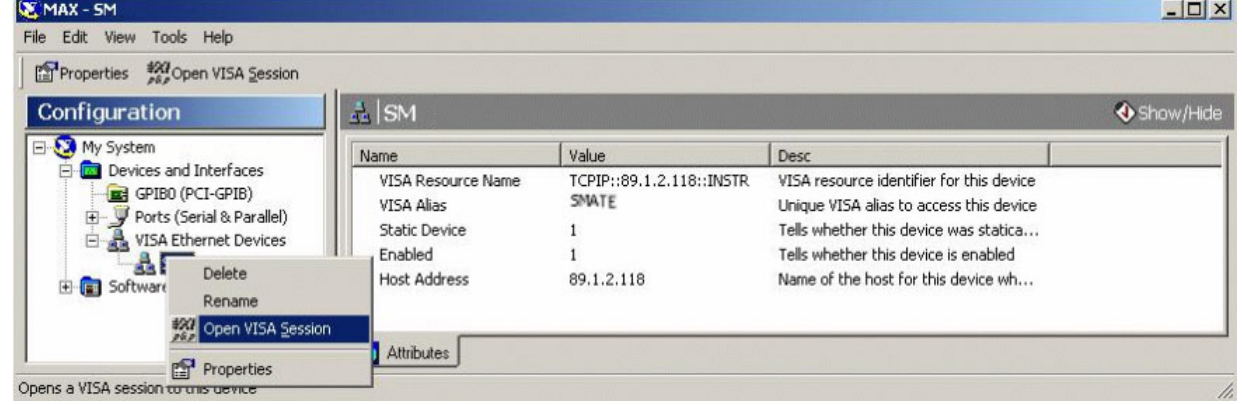

! On the **viWrite** tab under **Basic I/O**, commands can be sent to the instrument; instrument responses are displayed on the **viRead** tab

(for further program operation refer to the online help of the program).

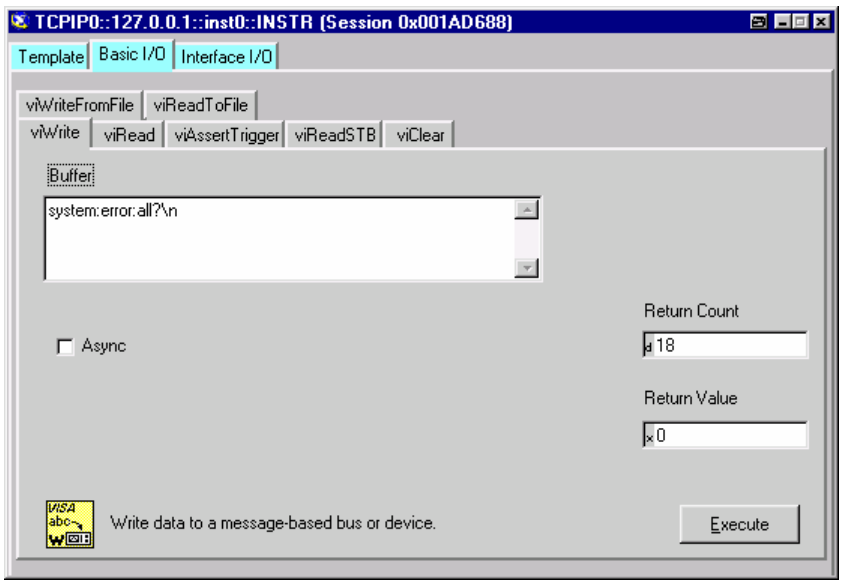

Return to manual operation is possible via the front panel or the LAN interface.

**Manually:**  $\triangleright$  *Press the LOCAL key.* 

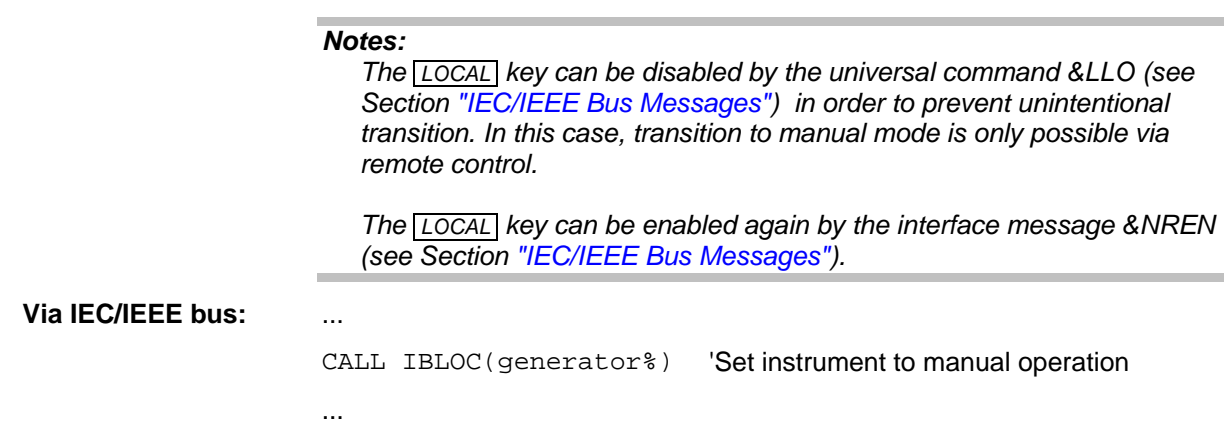

### **Remote Control via USB Interface**

For remote control via the, the PC and the instrument must be connected via the USB type B interface. A USB connection requires the VISA library to be installed on the controller. VISA will detect and configure the R&S SMB automatically when the USB connection is established. No entry of an address string and no separate driver installation is necessary.

The used USB address string is:

USB::<vendor Id>::<product Id>::<serial number>

0x0AAD is the vendor Id for Rohde&Schwarz, 0x54 is the product Id for R&S SMB and the serial number is the individual serial number on the rear of the instrument.

Example:

"USB::0x0AAD::0x0054::100001::INSTR"

# <span id="page-170-0"></span>**Interface and Device Messages**

The messages transferred via the data lines of the IEC/IEEE-bus (see Section "*IEC/IEEE Bus Interface*") or via a TCP/IP network can be divided into two groups:

- **interface messages** and
- **device messages.**

### <span id="page-170-1"></span>**Interface Messages**

Interface messages are transferred on the data lines of the IEC/IEEE bus, the ATN control line being active. They are used for communication between controller and instrument and can only be sent by a computer which has the function of an IEC/IEEE bus controller.

Interface commands can be further subdivided into

- **universal commands**
- **addressed commands**

Universal commands act on all devices connected to the IEC/IEEE-bus without previous addressing, addressed commands only act on devices previously addressed as listeners. The interface messages relevant to the instrument are listed in Section "IEC/IEEE Bus Messages".

If an Ethernet connection is present, signalling via a hardware control line is not required. The IEC/IEEE-bus interface commands are emulated (see "IEC/IEEE Bus Messages").

### <span id="page-170-2"></span>**Device Messages (Commands and Device Responses)**

Device messages are transferred on the data lines of the IEC/IEEE-bus, the "ATN" control line not being active. ASCII character set is used.

If an Ethernet connection is present, signalling via a hardware control line is not required.

The device messages are equal for the different interfaces (IEC/IEEE bus and Ethernet). A distinction is made according to the direction in which they are sent:

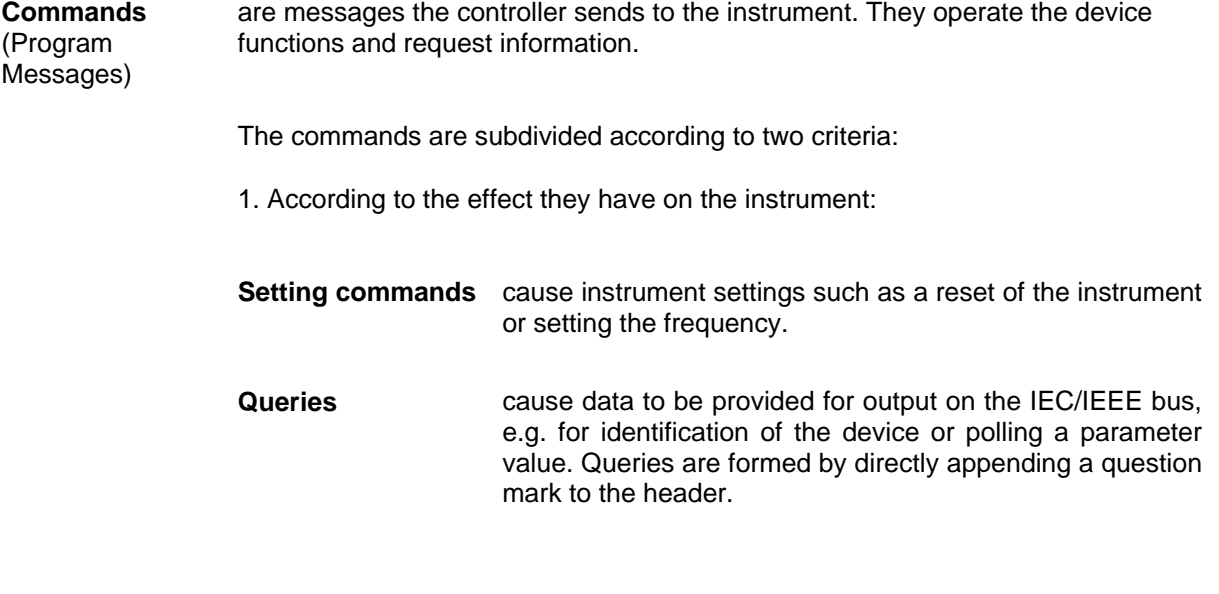

2. According to their definition in standard IEEE 488.2 and SCPI:

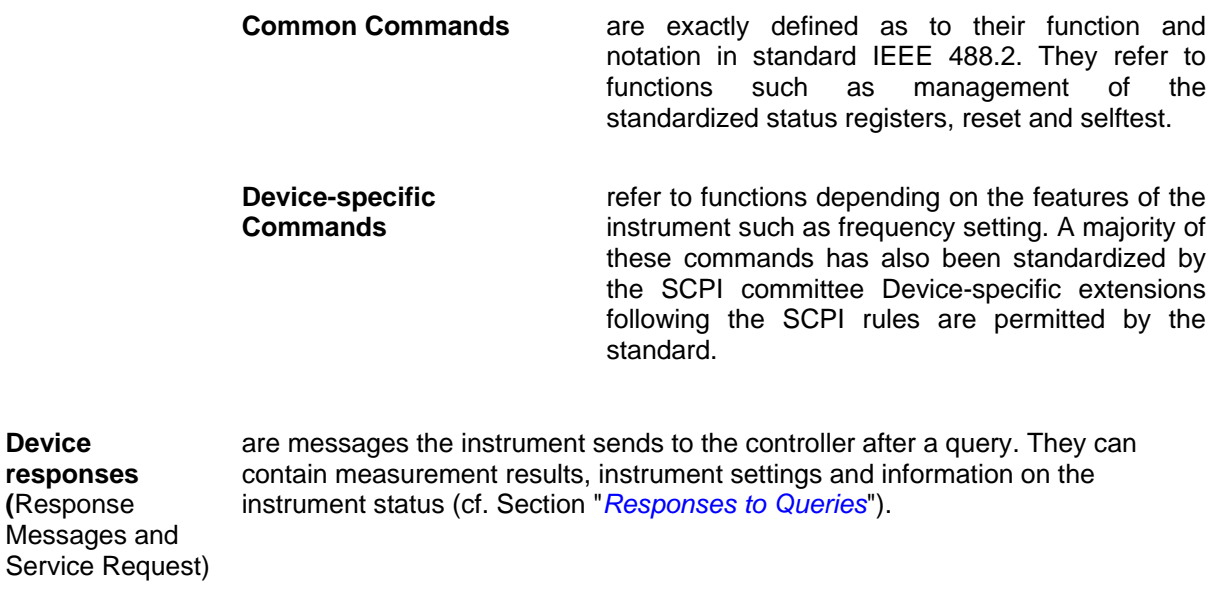

Structure and syntax of the device messages are described in the following Section.

# <span id="page-171-0"></span>**SCPI Command Structure and Syntax**

The commands consist of a so-called header and, in most cases, one or more parameters. The header and parameter are separated by a "white space" (ASCII code 0 to 9, 11 to 32 decimal, e.g. blank). The headers may consist of several key words. Queries are formed by directly appending a question mark to the header.

*Note:*

*The commands used in the following examples are not in every case implemented in the instrument.*

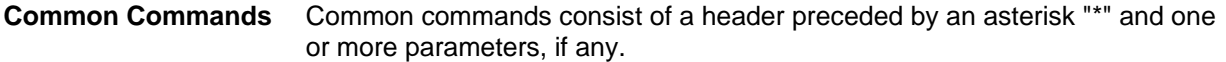

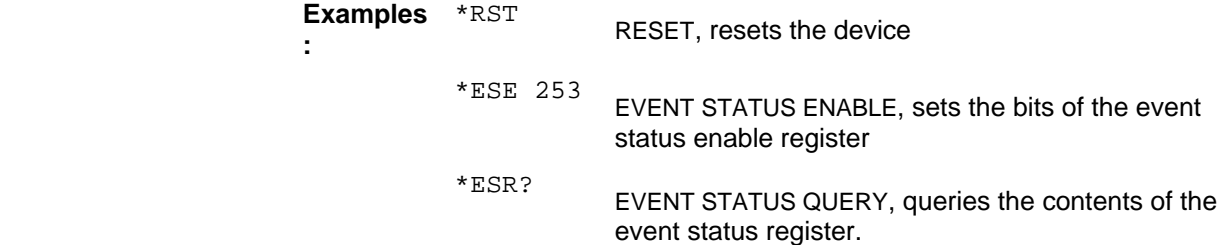

#### **Device-specific commands**

Hierarchy**:** Device-specific commands are of hierarchical structure (see figure below). The different levels are represented by combined headers. Headers of the highest level (root level) have only one key word. This key word denotes a complete command system

**Example:** SOURce

This key word denotes the command system SOURce.

 For commands of lower levels, the complete path has to be specified, starting on the left with the highest level, the individual key words being separated by a colon ":".

**Example:** SOURce:FM:EXTernal:COUPling AC

This command lies in the fourth level of the SOURce. It sets the coupling of the external signal source to AC.

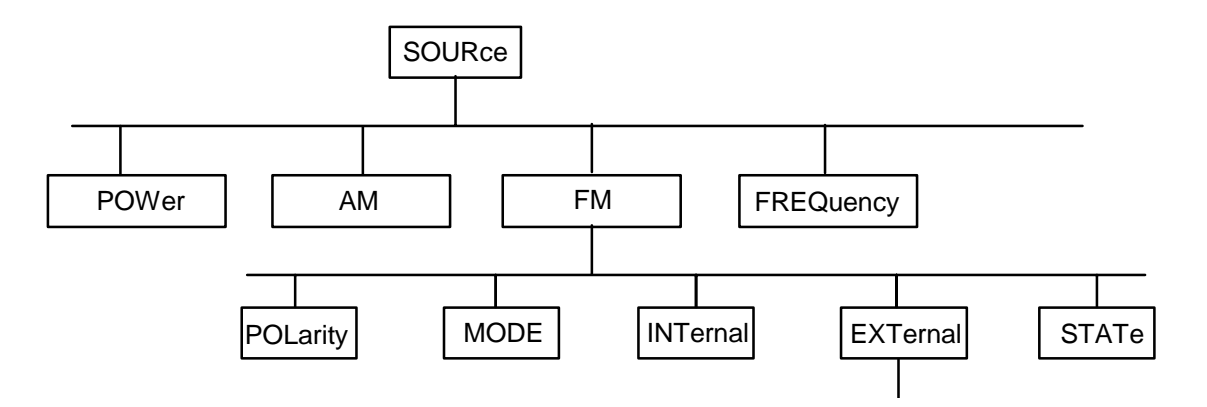

<span id="page-172-0"></span>Example for the tree structure of the SCPI command systems; the SOURce system

**Multiple key words** Some key words occur on several levels within one command system. Their effect depends on the structure of the command, i. e. on the position in the command header they are inserted in.

### **Example:**

SOURce:FM:POLarity NORMal

This command contains key word POLarity in the third command level. It defines the polarity between modulator and modulation signal.

SOURce:FM:EXTernal:POLarity NORMal

This command contains key word POLarity in the fourth command level. It defines the polarity between modulation voltage and the resulting direction of the modulation only for the external signal source indicated.

**Optional key words:** Some command systems permit certain key words to be optionally inserted into the header or omitted. These key words are marked by square brackets in this manual. The full command length must be recognized by the instrument for reasons of compatibility with the SCPI standard. Some commands are considerably shortened by omitting optional key words.

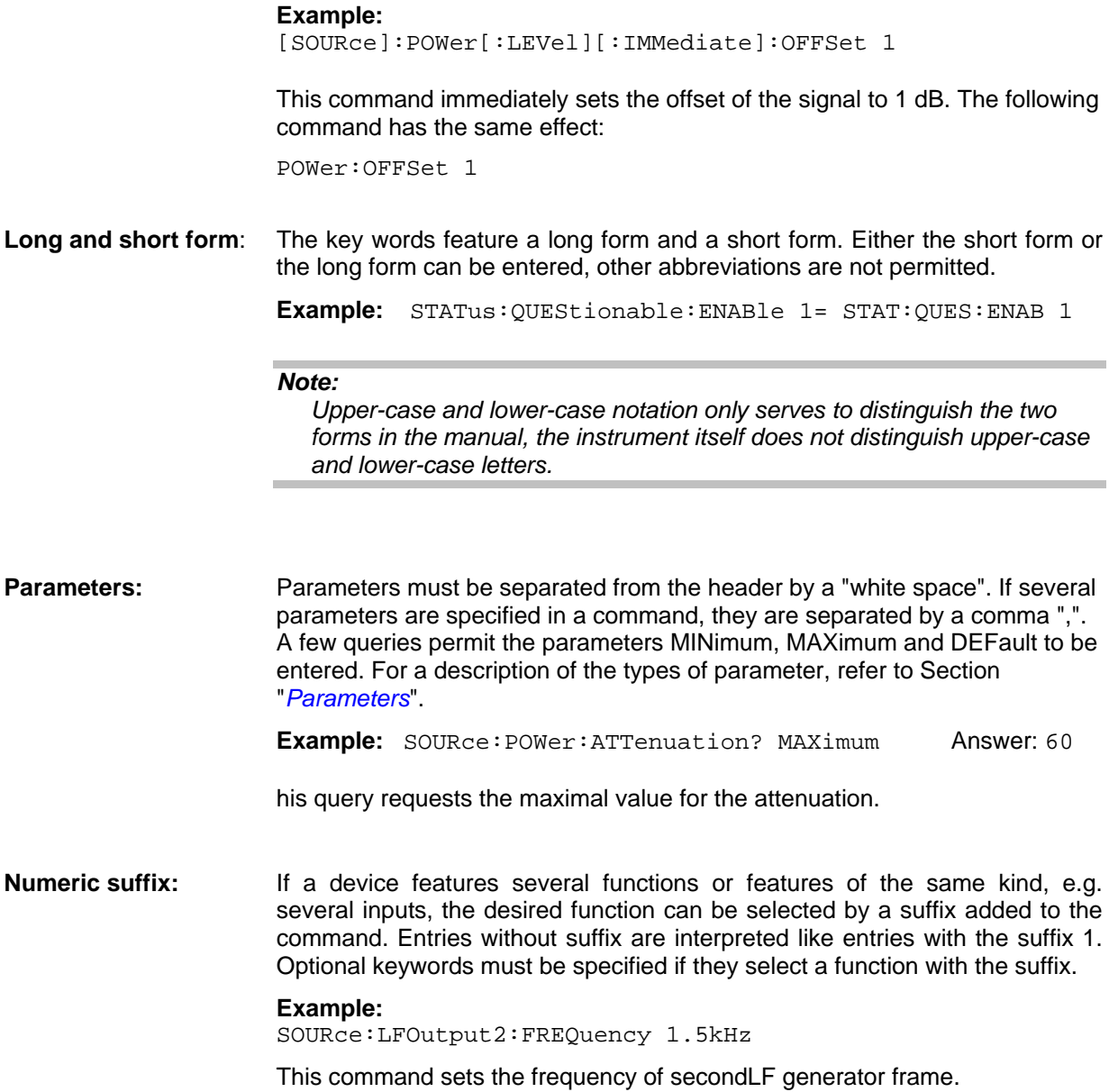

## <span id="page-174-0"></span>**Structure of a Command Line**

A command line may consist of one or several commands. It is terminated by an EOI together with the last data byte.

Several commands in a command line must be separated by a semicolon ";". If the next command belongs to a different command system, the semicolon is followed by a colon. A colon ":" at the beginning of a command marks the root node of the command tree.

**Example:** "SOURce:POWer:CENTer MINimum;:OUTPut:STATe ON"

This command line contains two commands. The first command is part of the SOURce system and is used to specify the center frequency of the output signal of RF output. The second command is part of the OUTPut system and sets the attenuation of the output signal of RF output.

If the successive commands belong to the same system, having one or several levels in common, the command line can be abbreviated. To this end, the second command after the semicolon starts with the level that lies below the common levels[.](#page-172-0) The colon following the semicolon must be omitted in this case.

**Example:** "SOURce:FM:MODE NORMal;:SOURce:FM:INTernal:FREQuency 1kHz"

This command line is represented in its full length and contains two commands separated from each other by the semicolon. Both commands are part of the SOURce command system, subsystem FM, i.e. they have two common levels.

When abbreviating the command line, the second command begins with the level below SOURce:FM. The colon after the semicolon is omitted.

The abbreviated form of the command line reads as follows:

"SOURce:FM:MODE NORMal;INTernal:FREQuency 1kHz"

However, a new command line always begins with the complete path.

**Example:** "SOURce:FM:MODE NORMal"

"SOURce:FM:INTernal:FREQuency 1kHz"

### <span id="page-175-0"></span>**Responses to Queries**

A query is defined for each setting command unless explicitly specified otherwise. It is formed by adding a question mark to the associated setting command. According to SCPI, the responses to queries are partly subject to stricter rules than in standard IEEE 488.2.

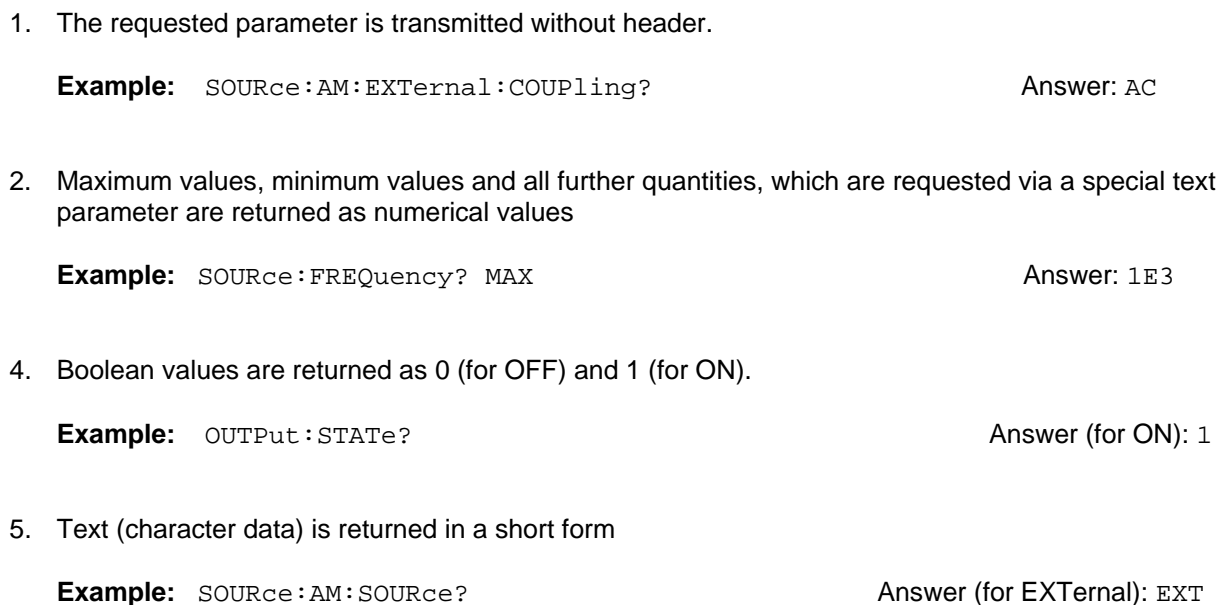

### <span id="page-176-0"></span>**Parameters**

Most commands require a parameter to be specified. The parameters must be separated from the header by a "white space". Permissible parameters are numerical values, Boolean parameters, text, character strings and block data. The type of parameter required for the respective command and the permissible range of values are specified in the command description.

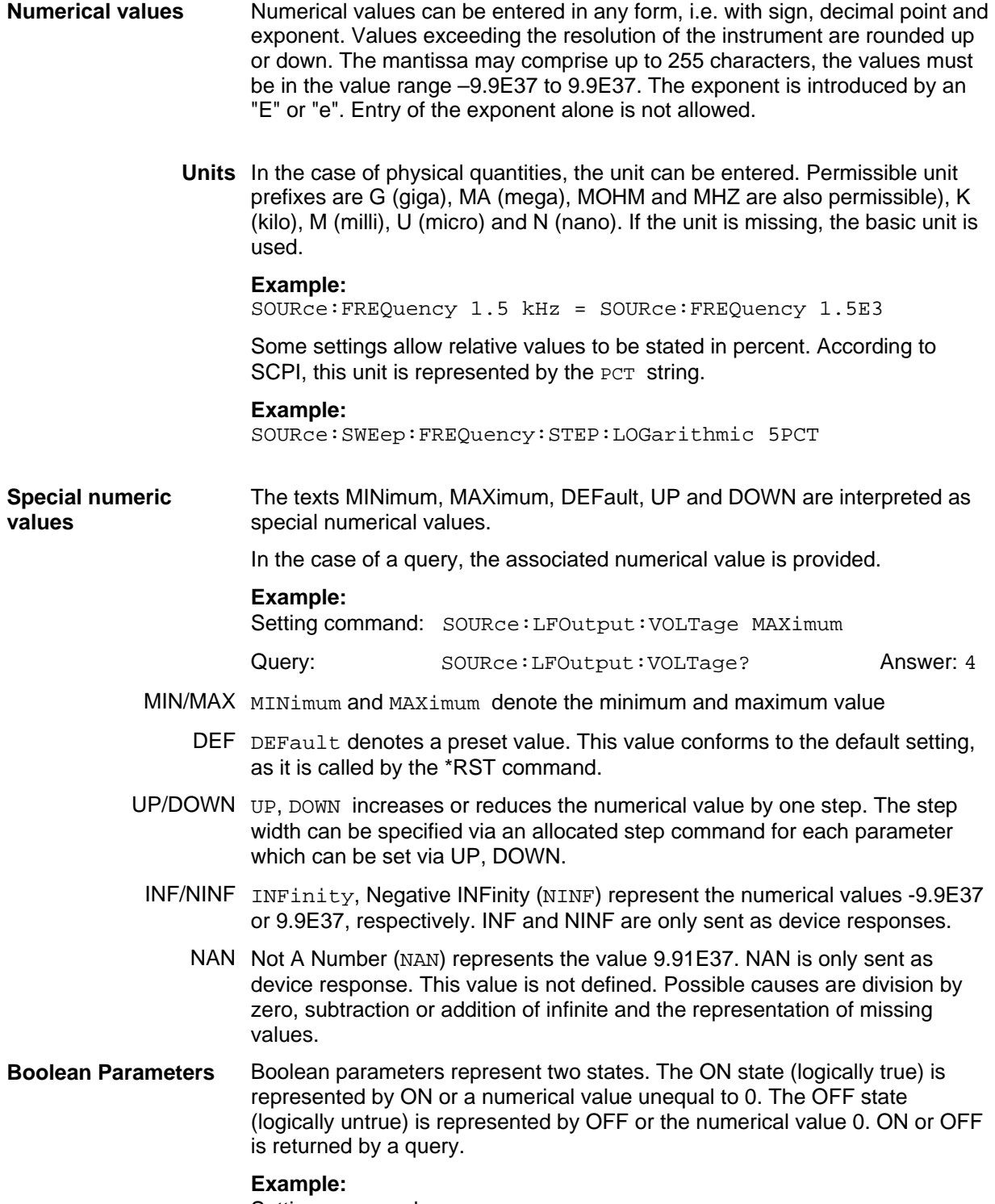

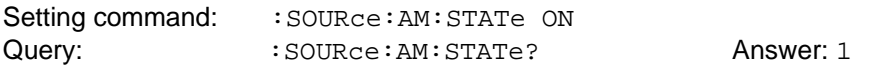

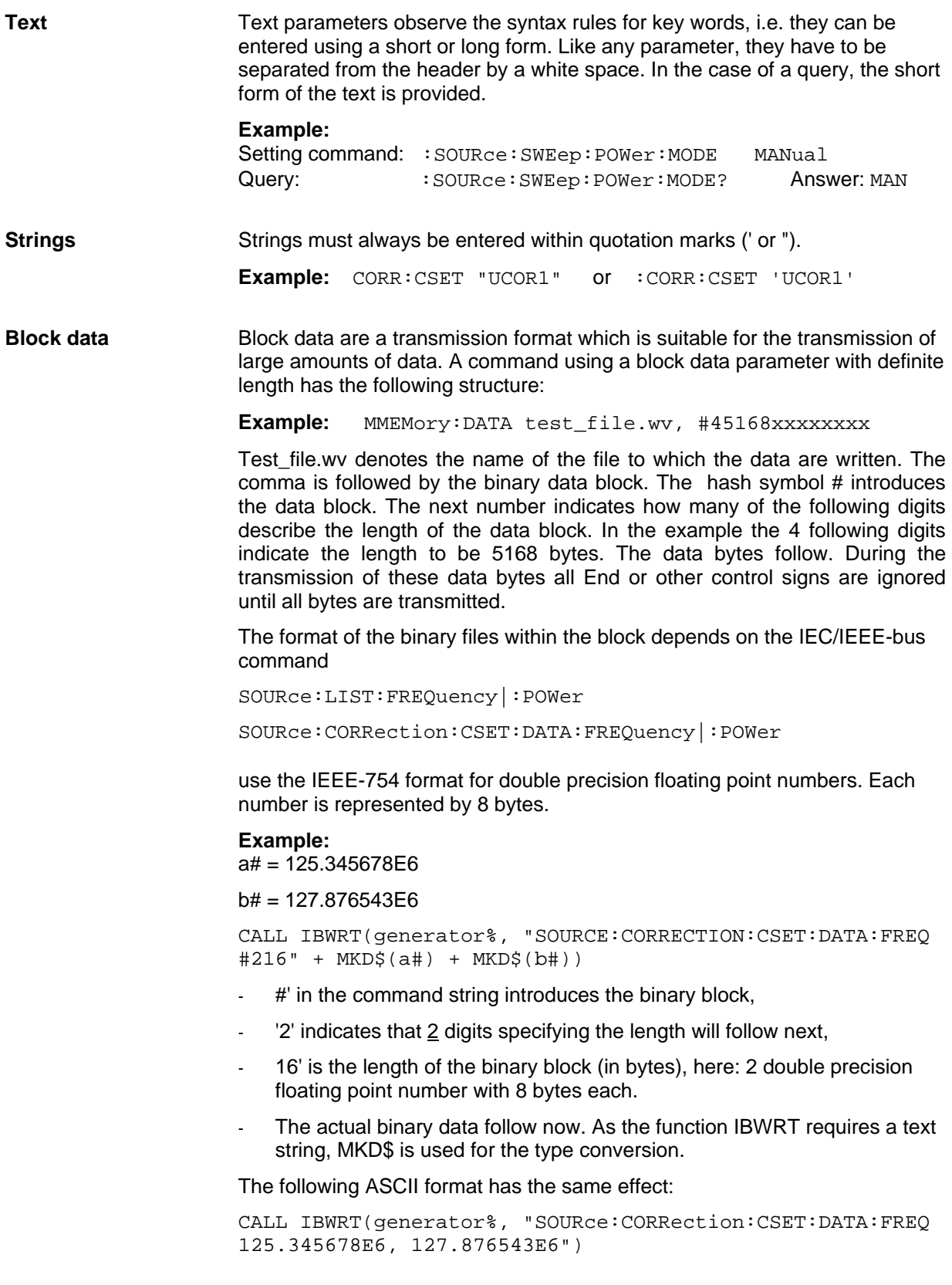

## <span id="page-178-0"></span>**Overview of Syntax Elements**

The following survey offers an overview of the syntax elements.

- : The colon separates the key words of a command. In a command line the separating semicolon marks the uppermost command level.
- $;\qquad$  The semicolon separates two commands of a command line. It does not alter the path.
- , The comma separates several parameters of a command.
- ? The question mark forms a query.
- The asterisk marks a common command.
- " Quotation marks introduce a string and terminate it.
- $#$  The hash symbol # introduces binary, octal, hexadecimal and block data.

Binary: #B10110 Octal: #O7612 Hexa: #HF3A7 Block: #21312

A "white space" (ASCII-Code 0 to 9, 11 to 32 decimal, e.g. blank) separates header and parameter.

# <span id="page-179-0"></span>**Instrument Model and Command Processing**

The block diagram in the figure below shows how SCPI commands are serviced in the instrument. The individual components work independently and simultaneously. They communicate with each other by means of so-called "messages".

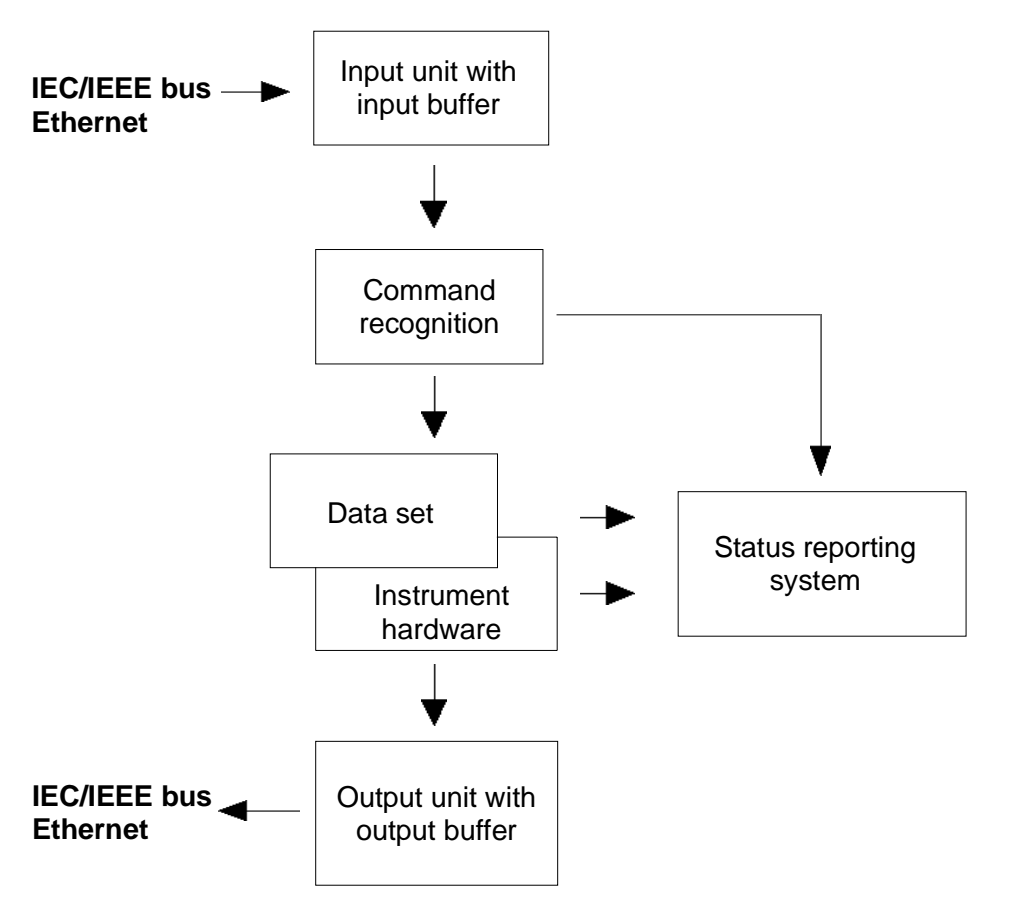

Instrument model in the case of remote control via IEC/IEEE bus or TCP/IP network

## <span id="page-179-1"></span>**Input Unit**

The input unit receives commands character by character from the IEC/IEEE bus or via the Ethernet and collects them in the input buffer. The input unit sends a message to the command recognition as soon as the input buffer is full or as soon as it receives a delimiter, <PROGRAM MESSAGE TERMINATOR>, as defined in IEEE 488.2, or the interface message DCL.

If the input buffer is full, the traffic is stopped and the data received up to then is processed. Subsequently the traffic is continued. If, however, the buffer is not yet full when receiving the delimiter, the input unit can already receive the next command during command recognition and execution. The receipt of a DCL clears the input buffer and immediately initiates a message to the command recognition.
### **Command Recognition**

The command recognition analyses the data received from the input unit. It proceeds in the order in which it receives the data. Only a DCL is serviced with priority, a GET (Group Execute Trigger), e.g., is only executed after the commands received before. Each recognized command is immediately transmitted to the data set but not executed immediately.

The command recognition detects syntax errors in the commands and transfers them to the status reporting system. The rest of a command line after a syntax error is analyzed further if possible and serviced. After the syntax test, the value range of the parameter is checked, if required.

If the command recognition detects a delimiter or a DCL, it also requests the data set to perform the necessary instrument hardware settings. Subsequently it is immediately prepared to process further commands. This means that new commands can already be serviced while the hardware is still being set ("overlapping execution").

### <span id="page-180-0"></span>**Database and Instrument Hardware**

The expression "instrument hardware" denotes the part of the instrument fulfilling the actual instrument function - signal generation etc. The controller is not included. The term "database" denotes a database that manages all the parameters and associated settings required for setting the instrument hardware.

Setting commands lead to an alteration in the data set. The data set management enters the new values (e.g. frequency) into the data set, however, only passes them on to the hardware when requested by the command recognition. As this is only ever effected at the end of a command line, the order of the setting commands in the command line is not relevant.

The data are only checked for their compatibility among each other and with the instrument hardware immediately before they are transmitted to the instrument hardware. If the detection is made that execution is not possible, an "execution error" is signaled to the status reporting system. All alterations of the data set are canceled, the instrument hardware is not reset. Due to the delayed checking and hardware setting, however, impermissible instrument states can be set for a short period of time within one command line without this leading to an error message. At the end of the command line, however, a permissible instrument state must have been reached again.

### **Example:**

With **Frequency Modulation**, the settable FM deviation depends on the set RF frequency and the FM mode. The Signal Generator responds as follows:

Assuming the set RF frequency is 60 MHz and normal FM mode is set, i.e. the maximum value for FM deviation is 650 kHz. A deviation of 1 MHz should be set. To do so, the RF frequncy has to be changed to e.g. 100 MHz. The following commands are sent:

1. All commands in one program message:

:SOUR:FM:STAT ON; :SOUR:FM:DEV 1MHz; :SOUR:FREQ 100MHz

This command line yields the desired setting. Since a valid state is obtained at the end of the program message, no error message is issued.

- 2. Each command in a separate program message:
	- :SOUR:FM:STAT ON
	- :SOUR:FM:DEV 1MHz
	- :SOUR:FREQ 100MHz

The command for setting the FM deviation is rejected and an execution error is generated. At the time when this command is processed, the previous setting of the RF frequency (60 MHz) is still valid, i.e. the value for the FM deviation is outside the permissible value range. The two other commands are set.

3. The two first commands i[n o](#page-162-0)ne program message, the third command in a separate program message.

:SOUR:FM:STAT ON; :SOUR:FM:DEV 1MHz

:SOUR:FREQ 100MHz

The command for setting the FM deviation is rejected and an execution error is generated. At the time when this command is processed, the previous setting of the RF frequency (60 MHz) is still valid, i.e. the value for the FM deviation is outside the permissible value range. The two other commands are executed.

This example shows that it is advisable to send interdependent commands in one program message as in this case the sequence in which they are sent is irrelevant.

For further examples on command sequence see section "*[Command Sequence and Command](#page-181-0)  [Synchronization](#page-181-0)*", on page [5.20.](#page-181-0) 

Before passing on the data to the hardware, the settling bit in the STATus:OPERation register is set (see section *[Status Reporting System](#page-184-0)*, page [5.23\)](#page-184-0). The hardware executes the settings and resets the bit again as soon as the new state has settled. This fact can be used to synchronize command servicing.

Queries induce the data set management to send the desired data to the output unit.

# **Status Reporting System**

The status reporting system collects information on the instrument state and makes it available to the output unit on request. The exact structure and function are described in section "*[Status Reporting](#page-184-0)  [System](#page-184-0)*"[.](#page-184-0) 

### **Output Unit**

The output unit collects the information requested by the controller, which it receives from the data set management. It processes it according to the SCPI rules and makes it available in the output buffer.

If the instrument is addressed as a talker without the output buffer containing data or awaiting data from the data set management, the output unit sends the error message "Query UNTERMINATED" to the status reporting system. No data are sent on the IEC/IEEE bus or via the Ethernet, the controller waits until it has reached its time limit. This behavior is specified by SCPI.

### <span id="page-181-0"></span>**Command Sequence and Command Synchronization**

IEEE 488.2 defines a distinction between overlapped and sequential commands:

- An overlapped command is one which does not automatically finish executing before the next command starts executing. Overlapped commands allow the program to do other tasks while being executed.
- A sequential command is one which always finishes before the next command starts executing. Sequential commands are not implemented in the generator, however the execution time of most commands is so short that they act as sequential commands.

If a particular device action can be performed only after the execution of a previous overlapped command, the controller must know when the overlapped command has finished. The necessary interaction between the controller and the test instrument is called command synchronization.

### **Command Sequence**

According to section "*[Database and Instrument Hardware](#page-180-0)*", overlapped execution is possible in principle for all commands of the signal generator. Equally, setting commands within one command line are not necessarily serviced in the order in which they have been received.In order to make sure that commands are actually carried out in a certain order, each command must be sent in a separate command line (see also example in section "*[Database and Instrument Hardware](#page-180-0)*").

### **Example : Commands and queries in one command line**

The response from a query combined in a program message with commands that affect the queried value is not predictable. Sending

SOURce:FREQuency 1E+9; LEVel -80

SOURce:FREQuency?

always returns 1E+9 (1GHz). When:SOURce:FREQuency 1E+9; FREQuency?; LEVel -80

is sent, however, the result is not specified by SCPI. The result could be the RF generator frequency before the command was sent since the instrument might defer executing the individual commands until a program message terminator is received. The result could also be 1GHz if the instrument executes commands as they are received.

As a general rule, send commands and queries in different program messages.

### **Command Synchronization**

In order to prevent an overlapped execution of commands, one of commands \*OPC, \*OPC? or \*WAI can be used. All three commands cause a certain action only to be carried out after the hardware has been set and has settled. By suitable programming, the controller can be forced to wait for the respective action to occur (see table).

Synchronization with \*OPC, \*OPC? and \*WAI

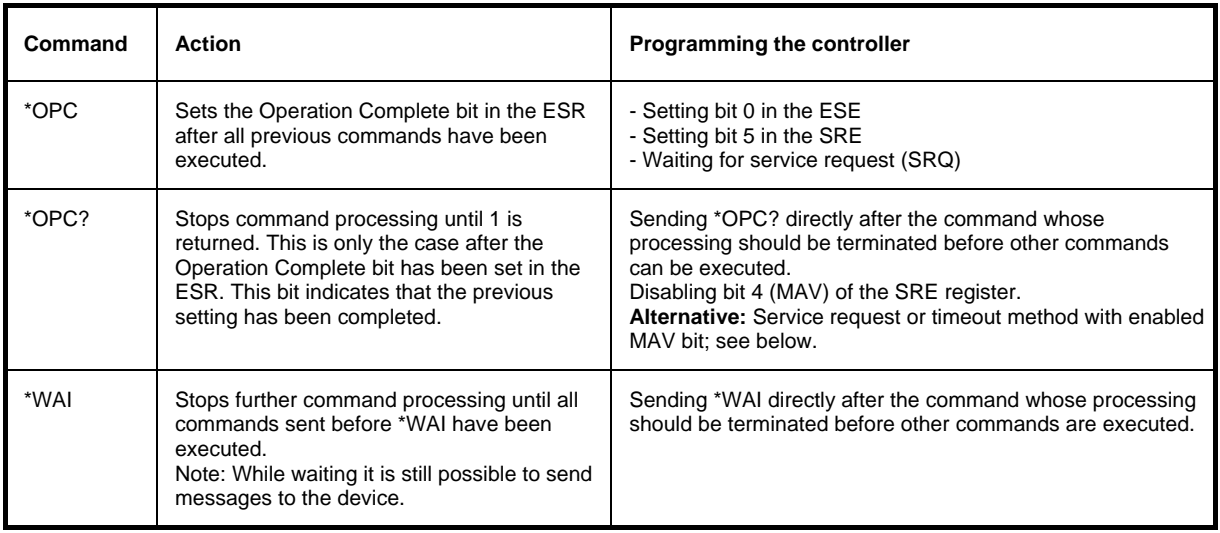

Command synchronization by means of a \*WAI or \*OPC? appended to an overlapped command is a good choice if the overlapped command takes only little time to process. The two synchronization techniques simply block overlapped execution of the command.

For time consuming overlapped commands it is usually desirable to allow the controller or the R&S signal generator to do other useful work while waiting for command execution. Use one of the following methods:

### **\*OPC with a service request**

- 1. Set the OPC mask bit (bit no. 0) in the ESE: \*ESE 1
- 2. Set bit no. 5 in the SRE: \*SRE 32 to enable ESB service request.
- 3. Send the overlapped command with \*OPC
- 4. Wait for a service request

The service request indicates that the overlapped command has finished.

### **\*OPC? with a service request**

- 1. Set bit no. 4 in the SRE: \*SRE 16 to enable MAV service request.
- 2. Send the overlapped command with \*OPC?
- 3. Wait for a service request

The service request indicates that the overlapped command has finished.

### **Event Status Register (ESE)**

- 1. Set the OPC mask bit (bit no. 0) in the ESE: \*ESE 1
- 2. Send the overlapped command without \*OPC, \*OPC? or \*WAI
- 3. Poll the operation complete state periodically (by means of a timer) using the sequence: \*OPC; \*ESR?

A return value (LSB) of 1 indicates that the overlapped command has finished.

### **\*OPC? with short timeout**

- 1. Send the overlapped command without \*OPC, \*OPC? or \*WAI
- 2. Poll the operation complete state periodically (by means of a timer) using the sequence: <short timeout>; \*OPC?

A return value (LSB) of 1 indicates that the overlapped command has finished. In case of a timeout, the operation is ongoing.

- 3. Reset timeout to former value
- 4. Clear the error queue with SYStem:ERRor? to remove the "-410, Query interrupted" entries.

# <span id="page-184-0"></span>**Status Reporting System**

The status reporting system [s](#page-184-1)tores information on errors which have occurred. This information is stored in theerror queue. The error queue can be queried via IEC/IEEE bus or via the Ethernet.

The information is of a hierarchical structure. The register status byte (STB) defined in IEEE 488.2 and its associated mask register service request enable (SRE) form the uppermost level. The STB receives its information from the standard event status register (ESR) which is also defined in IEEE 488.2 with the associated mask register standard event status enable (ESE).

The IST flag ("Individual STatus") and the parallel poll enable register (PPE) allocated to it are also part of the status reporting system. The IST flag, like the SRQ, combines the entire instrument status in a single bit. The PPE fulfills an analog function for the IST flag as the SRE for the service request.

The output buffer contains the messages the instrument returns to the controller. It is not part of the status reporting system but determines the value of the MAV bit in the STB.

## <span id="page-184-2"></span>**Overview of the Status Register**

The following figure shows the status registers used in the Signal Generator.

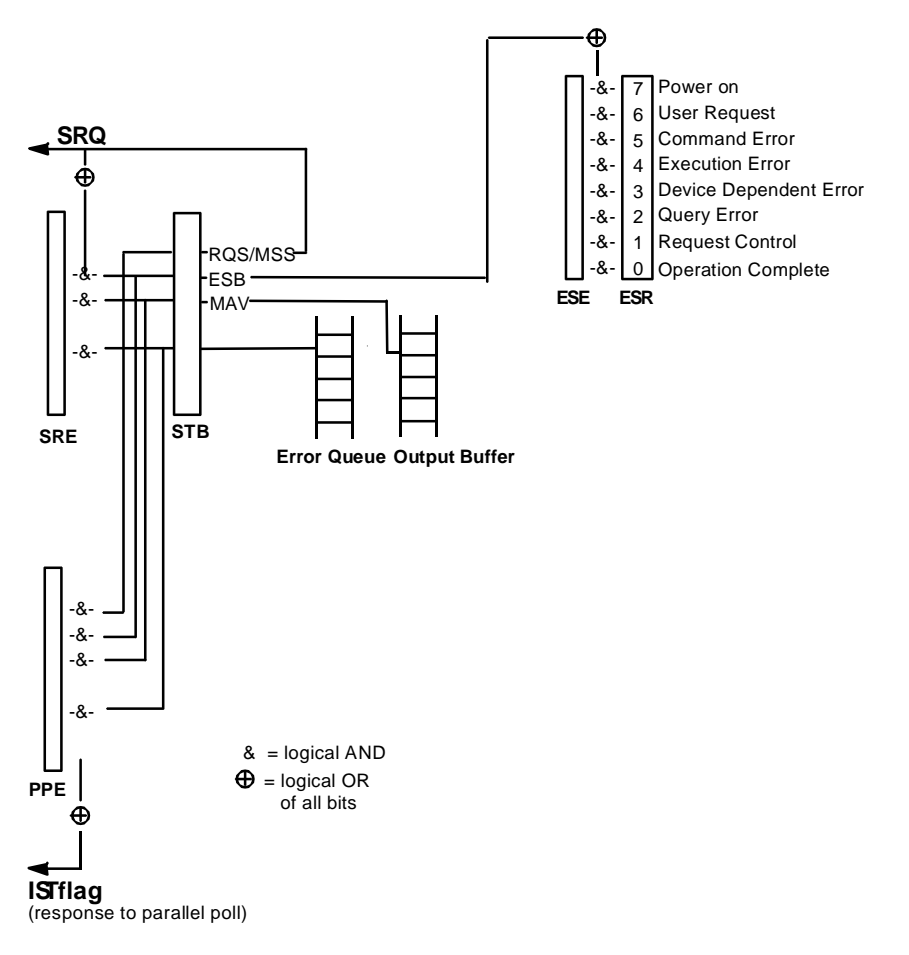

<span id="page-184-1"></span>Overview of status registers

### **Status Byte (STB) and Service Request Enable Register (SRE)**

The STB is already defined in IEEE 488.2. It provides a rough overview of the instrument status by collecting the pieces of information of the lower registers A special feature is that bit 6 acts as the sum bit of the remaining bits of the status byte.

The STATUS BYTE is read out using the command "\*STB?" or a serial poll.

The STB is linked to the SRE.Each bit of the STB is assigned a bit in the SRE. Bit 6 of the SRE is ignored. If a bit is set in the SRE and the associated bit in the STB changes from 0 to 1, a Service Request (SRQ) is generated on the IEC/IEEE bus or via the Ethernet, which triggers an interrupt in the controller if this is appropriately configured and can be further processed there.

The SRE can be set using command "\*SRE" and read using "\*SRE?".

Meaning of the bits used in the status byte

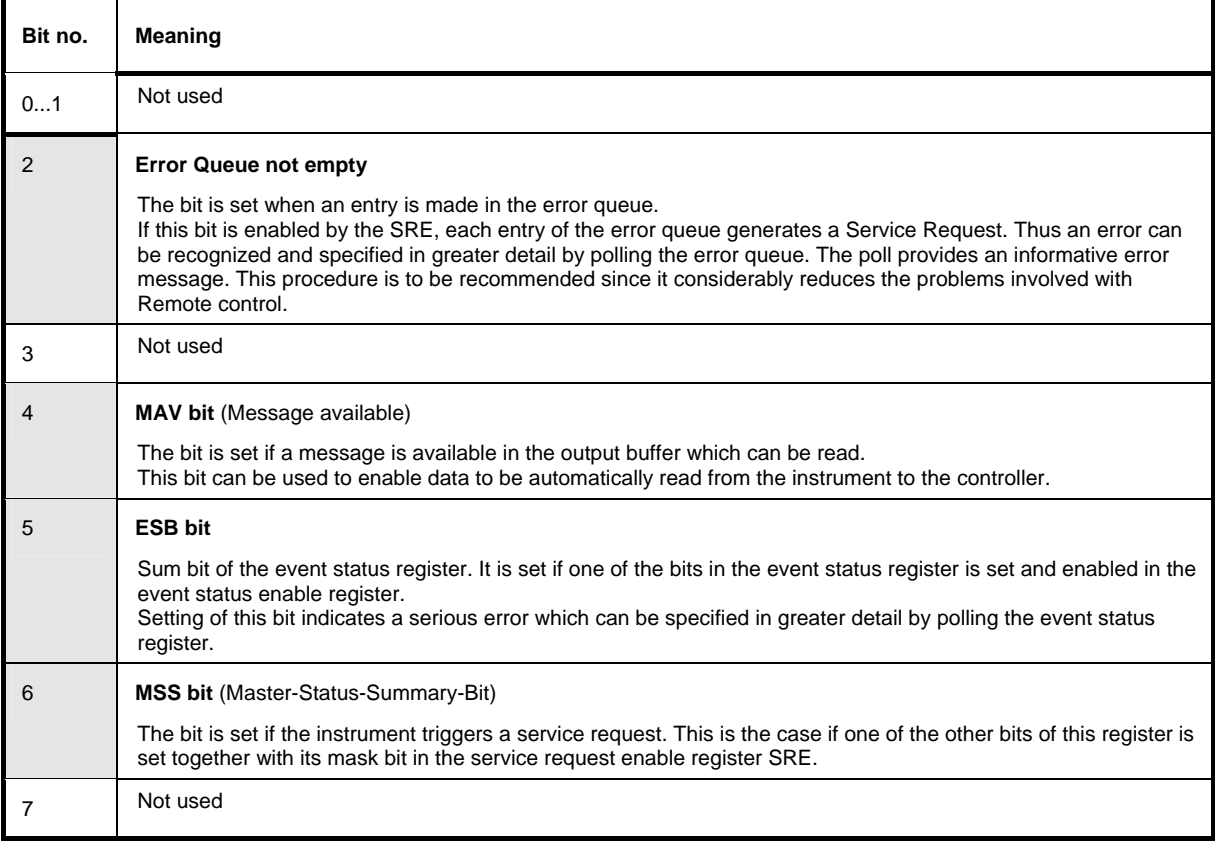

# **IST-Flag and Parallel Poll Enable Register (PPE)**

By analogy with the SRQ, the IST flag combines the entire status information in a single bit. It can be queried by means of a parallel poll (cf. Section "*[Parallel Poll](#page-187-0)*["\)](#page-187-0) or using the command "\*IST?".

The parallel poll enable register (PPE) determines which bits of the STB contribute to the IST flag. The bits of the STB are ANDed with the corresponding bits of the PPE, with bit 6 being used as well in contrast to the SRE. The IST flag results from the ORing of all results. The PPE can be set using commands "\*PRE" and read using command "\*PRE?".

### **Event Status Register (ESR) and Event Status Enable Register (ESE)**

The ESR is defined in IEEE 488.2.The event status register can be read out using command "\*ESR?".

The ESE is the associated ENABle part. It can be set using the command "\*ESE" and read using the command "\*ESE?".

Meaning of the bits used in the event status register

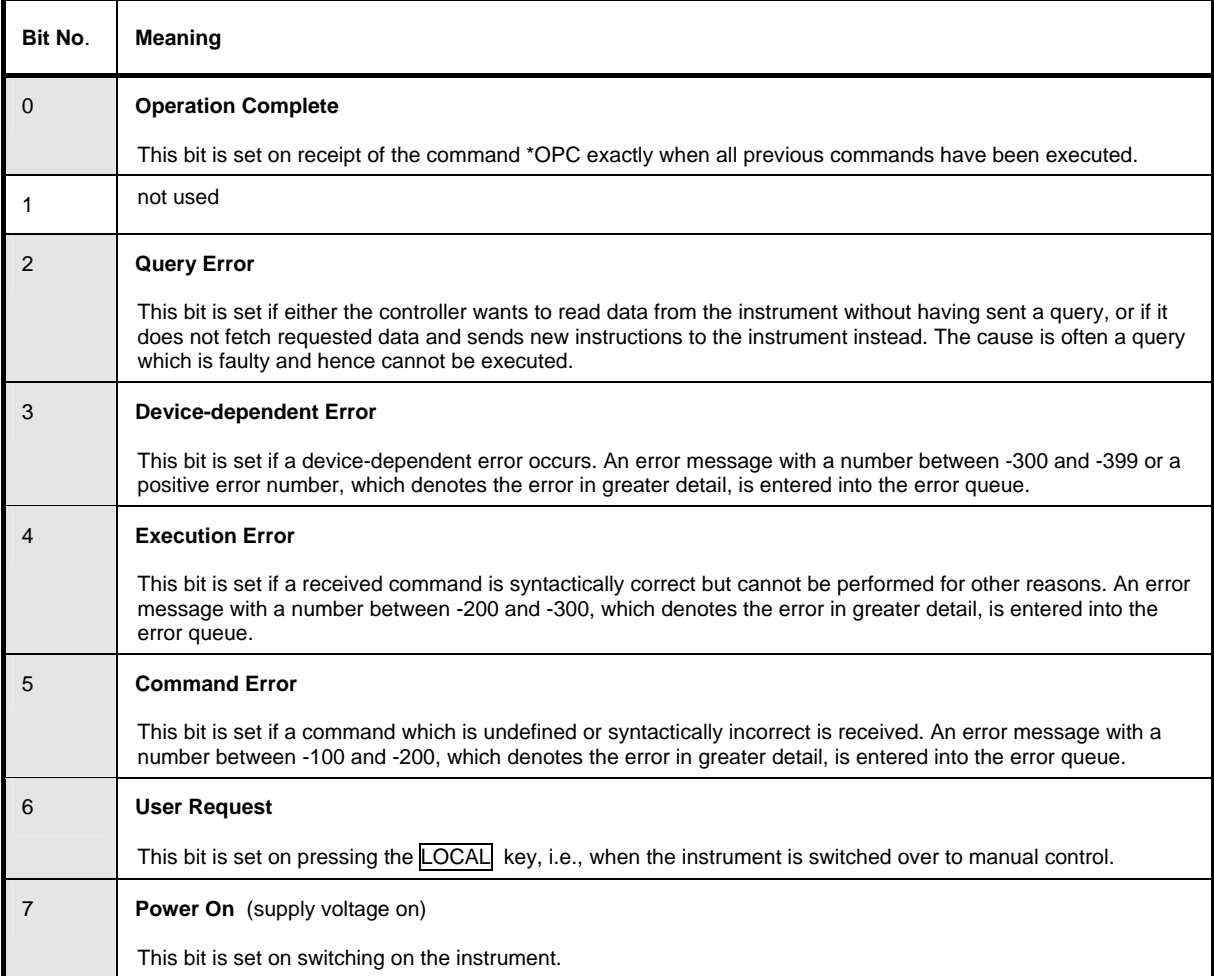

### **Application of the Status Reporting System**

In order to effectively use the status reporting system, the information contained there must be transmitted to the controller and further processed. There are several methods, which are outlined in the following.

### **Service Request**

Under certain circumstances, the instrument can send a service request (SRQ) to the controller. Usually this service request initiates an interrupt at the controller, to which the control program can react appropriately. As evident from section "*[Overview of the Status Register](#page-184-2)*"[,](#page-184-2) an SRQ is always initiated if one or several of bits 2, 3, 4, 5 or 7 of the status byte are set and enabled in the SRE. Each of these bits combines the information of the error queue or the output buffer. In order to use the possibilities of the service request effectively, all bits should be set to "1" in the enable registers SRE and ESE.

Example:

Use command "\*OPC" to generate an SRQ

> CALL IBWRT(generator%, "\*ESE 1") set bit 0 of ESE (Operation Complete) ! CALL IBWRT(generator%, "\*SRE 32") set bit 5 of SRE (ESB)

After its settings have been completed, the instrument generates an SRQ.

The SRQ is the only possibility for the instrument to become active on its own. Each controller program should set the instrument such that a service request is initiated in the case of malfunction. The program should react appropriately to the service request.

### **Serial Poll**

In a serial poll, just as upon the command "\*STB", the status byte of an instrument is queried. However, the query is made via interface messages and is thus clearly faster. The serial-poll method has already been defined in IEEE 488.1 and used to be the only standard possibility for different instruments to poll the status byte. The method also works for instruments which do not adhere to SCPI or IEEE 488.2.

The VISUAL BASIC command for executing a serial poll is "IBRSP()". The serial poll is mainly used to obtain a fast overview of the state of several instruments connected to the IEC/IEEE bus or via the Ethernet .

### <span id="page-187-0"></span>**Parallel Poll**

In a parallel poll, the controller uses a single command to request up to eight instruments to transmit one bit of information each on the data lines, i.e., to set the data line allocated to each instrument to a logical "0" or "1". In addition to the SRE register, which determines the conditions under which an SRQ is generated, there is a parallel poll enable register (PPE). This register is ANDed with the STB bit by bit, considering bit 6 as well. The results are ORed, the result is possibly inverted and then sent as a response to the parallel poll of the controller. The result can also be queried without parallel poll by means of the command "\*IST?".

The instrument first has to be set for the parallel poll using the VISUAL BASIC command "IBPPC()". This command allocates a data line to the instrument and determines whether the response is to be inverted. The parallel poll itself is executed using "IBRPP()".

The parallel poll method is mainly used to find out quickly which one of the instruments connected to the IEC/IEEE bus has sent a service request. To this effect, SRE and PPE must be set to the same value.

### **Query by Means of Commands**

Each part of any status register can be read by means of queries. The individual commands are listed in the description of the STATus Subsystem. The returned value is always a number that represents the bit pattern of the register queried. This number is evaluated by the controller program.

Queries are usually used after an SRQ in order to obtain more detailed information on the cause of the SRQ.

### **Error Queue Query**

Each error state in the instrument leads to an entry in the error queue. The entries of the error queue are detailed plain-text error messages that can be looked at in the ERROR menu via manual control or queried via the IEC/IEEE bus or via the Ethernet using command "SYSTem:ERRor?". Each call of "SYSTem:ERRor?" provides one entry from the error queue. If no error messages are stored there any more, the instrument responds with 0, "No error".

The error queue should be queried after every SRQ in the controller program as the entries describe the cause of an error more precisely than the status registers. Especially in the test phase of a controller program the error queue should be queried regularly since faulty commands from the controller to the instrument are recorded there as well.

## **Reset Values of the Status Reporting Systems**

Commands \*RST, \*DCL and SYSTem:PRESet and switching on the supply voltage also affect the status reporting system. None of the commands, except for \*RST and SYSTem: PRESet influences the functional instrument settings. In particular, DCL does not change the instrument settings.

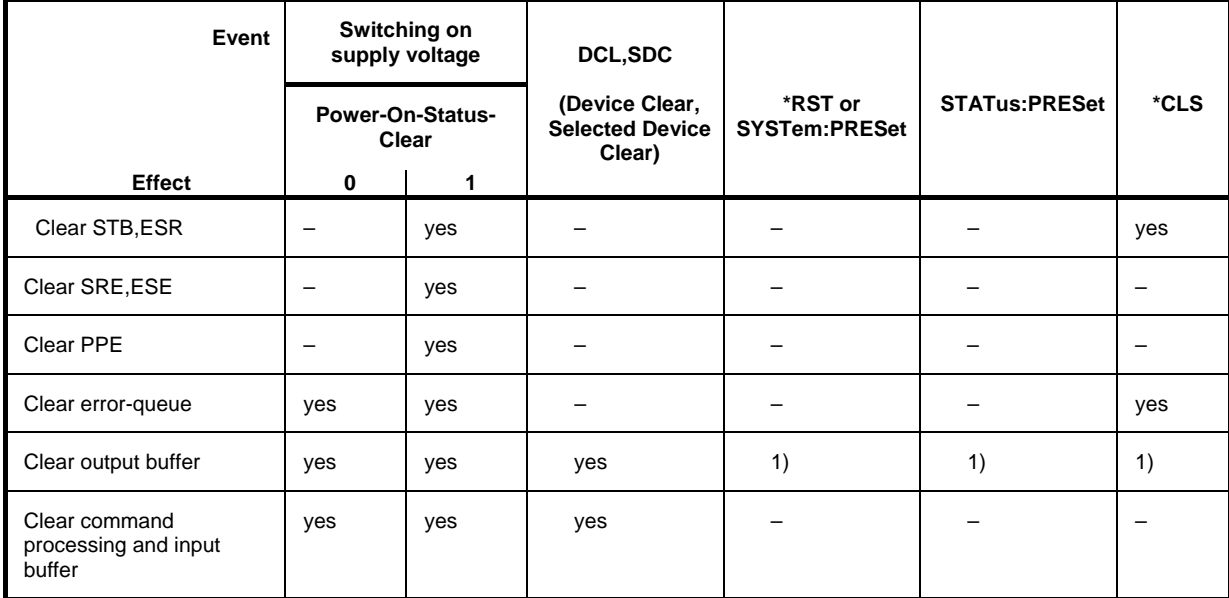

Resetting the Status Reporting System

1) Every command being the first in a command line, i.e. immediately following a <PROGRAM MESSAGE TERMINATOR> clears the output buffer

# **Contents - Chapter 6 "Remote-Control Commands"**

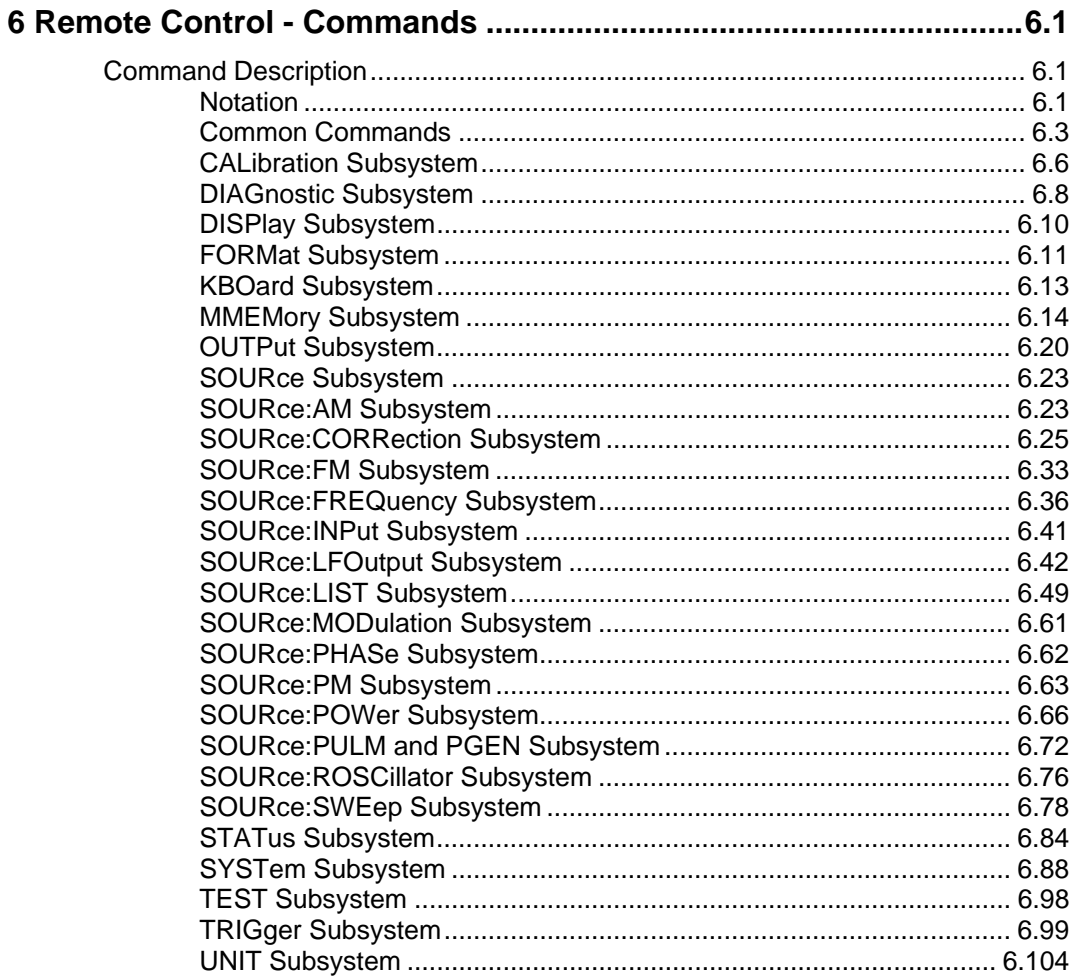

# <span id="page-192-0"></span>**6 Remote Control - Commands**

In the following, all remote control commands for the R&S SMB will be presented in detail with their parameters and the ranges of numerical values.

An introduction to remote control and the status registers of the R&S SMB is given in chapter 5, "*Remote Control Basics*".

# <span id="page-192-1"></span>**Command Description**

## <span id="page-192-2"></span>**Notation**

All commands implemented in the instrument are first listed in tables and then described in detail, arranged alphabetically according to the command subsystems. The notation is adapted to the SCPI standard. The SCPI conformity information is included in the individual description of the commands.

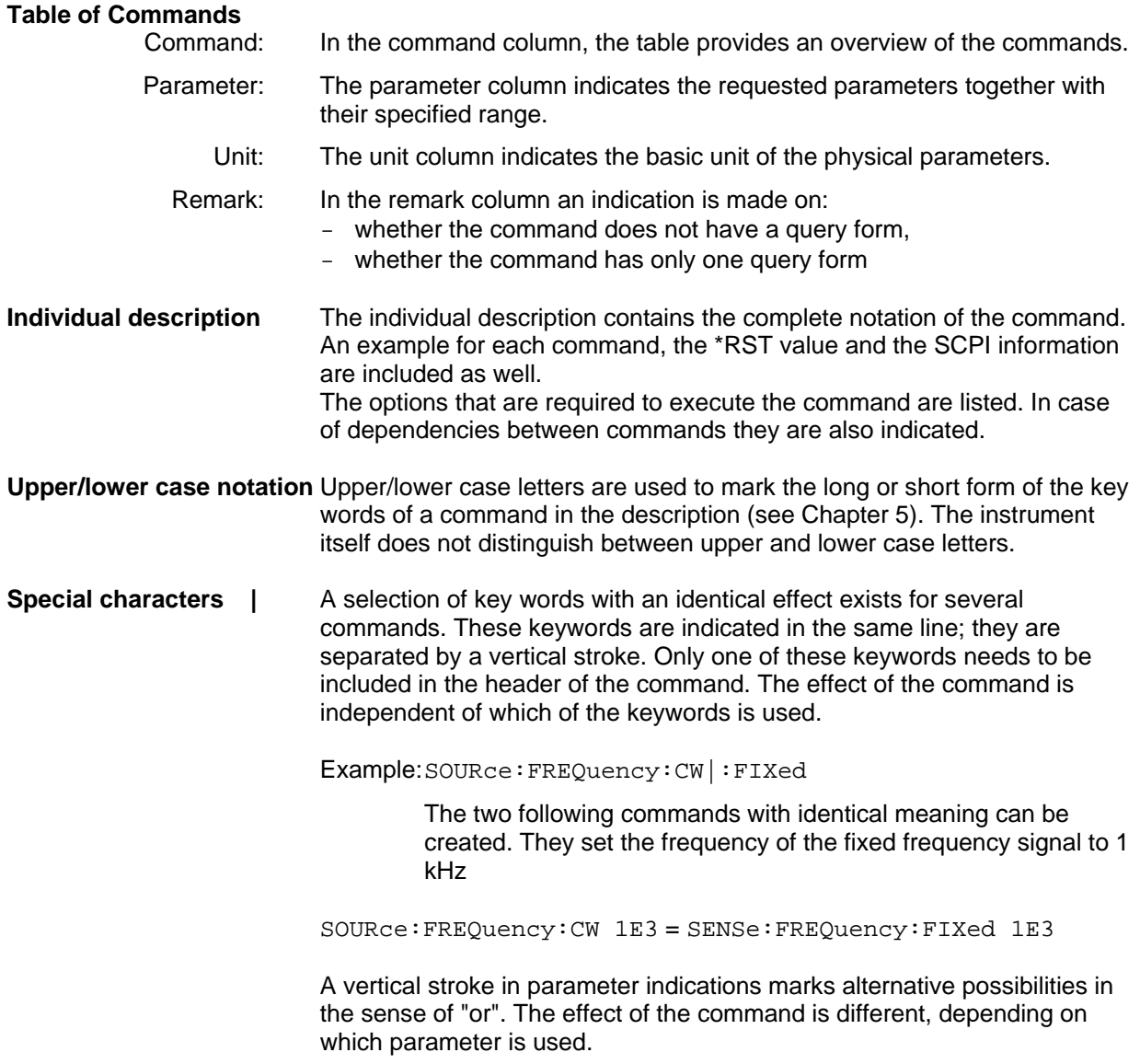

Example: Selection of the parameters for the command

SOURce:COUPling AC | DC

If parameter AC is selected, only the AC content is fed through, in the case of DC, the DC as well as the AC content.

- **[ ]** Key words in square brackets can be omitted when composing the header (cf. Chapter 5, Optional Keywords). The full command length must be accepted by the instrument for reasons of compatibility with the SCPI standards. Parameters in square brackets can be incorporated optionally in the command or omitted as well.
- **{ }** Parameters in braces can be incorporated optionally in the command, either not at all, once or several times..

**Description of parameters** Due to the standardization, the parameter section of SCPI commands consists always of the same syntactical elements. SCPI has therefore specified a series of definitions, which are used in the tables of commands. In the tables, these established definitions are indicated in angled brackets (<...>) and will be briefly explained in the following (see also Chapter 5, Section "Parameters").

> <Boolean> This keyword refers to parameters which can adopt two states, "on" and "off". The "off" state may either be indicated by the keyword **OFF** or by the numeric value 0, the "on" state is indicated by **ON** or any numeric value other than zero. Parameter queries are always returned the numeric value 0 or 1.

<numeric\_value>

 <num> These keywords mark parameters which may be entered as numeric values or be set using specific keywords (character data).

- The following keywords given below are permitted:
- MINimum This keyword sets the parameter to the smallest possible value.
- MAXimum This keyword sets the parameter to the largest possible value.
- DEFault This keyword is used to reset the parameter to its default value.
- UP This keyword increments the parameter value.

DOWN This keyword decrements the parameter value.

 The numeric values associated to MAXimum/MINimum/DEFault can be queried by adding the corresponding keywords to the command. They must be entered following the quotation mark.

Example: SOURce:FREQuency? MAXimum

 eturns the maximum possible numeric value of the center frequency as result.

<arbitrary block program data>

This keyword is provided for commands the parameters of which consist of a binary data block.

# <span id="page-194-0"></span>**Common Commands**

The common commands are taken from the standard IEEE 488.2 (IEC 625.2). Identical commands have an identical effect in different instruments. The headers of these commands consist of an asterisk "\*" followed by three letters. Many common commands affect the status reporting system, which is described in detail in Chapter 5.

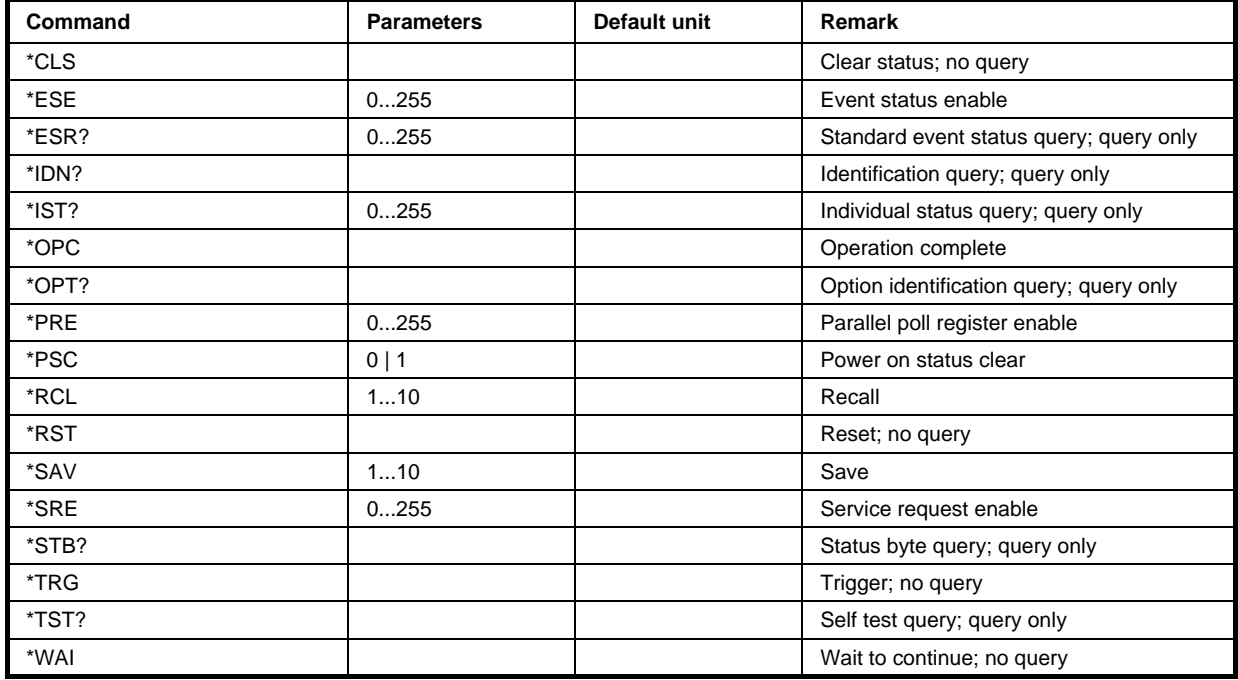

### **\*CLS**

**CLEAR STATUS** sets the status byte (STB), the standard event register (ESR), and the EVENt part of the QUEStionable and OPERation register to zero. The command does not change the enable and transition parts of the registers. It deletes the output buffer.

### **\*ESE** 0...255

**EVENT STATUS ENABLE** sets the event status enable register to the specified value. The \*ESE? query command returns the content of the event status enable register in decimal form.

### **\*ESR?**

**STANDARD EVENT STATUS QUERY** returns the content of the event status register in decimal form (0...255) and then sets the register to zero.

### **\*IDN?**

**IDENTIFICATION QUERY** queries the instrument identification. The instrument type, serial number and firmware version are returned. Example:

Rohde&Schwarz,SMB100A,1406.6000k02/100070,2.02.136 (Release)

### **\*IST?**

**INDIVIDUAL STATUS QUERY** returns the content of the IST flag in decimal form (0 | 1). The IST flag is the status bit which is sent during a parallel poll.

#### **\*OPC**

**OPERATION COMPLETE** sets bit 0 in the event status register when all previous commands have been processed. This bit can be used to trigger a service request.

#### **\*OPC?**

**OPERATION COMPLETE QUERY** returns a 1 when all previous commands have been processed. It is important to ensure that the timeout set at the IEC/IEEE bus is long enough.

#### **\*OPT?**

**OPTION IDENTIFICATION QUERY** queries the options configured in the instrument and returns a list of the installed options. The options are separated by commas.

#### **\*PRE** 0 ... 255

**PARALLEL POLL REGISTER ENABLE** sets the parallel poll enable register to the specified value. The \*PRE? query command returns the content of the parallel poll enable register in decimal form.

#### **\*PSC** 0 | 1

**POWER ON STATUS CLEAR** determines whether the content of the ENABle registers are retained or reset at power on.

**Parameters: 0**

The content of the status registers is retained at power on. If the status registers ESE and SRE are configured accordingly, this may cause a service request to be triggered at power on.

**1**

The content of the status registers is reset at power on.

The **query** \*PSC? retrieves the contents of the Power-on-Status-Clear flag. The answer is either 0 or 1.

### **\*RCL** 0...10

**RECALL** calls up the instrument status which was stored under the specified number using the \*SAV command. "0" corresponds to the power-on state. This command can also be used to call up the 3 intermediate instrument states which are stored with \*SAV.

#### **\*RST**

**RESET** resets the instrument to a defined default state. The command has the same effect as pressing the PRESET key. The default setting is given in the description of the commands.

### **\*SAV**

**SAVE** stores the current device state under the specified number (see also \*RCL). The command is used to store the 3 intermediate instrument states and to store the current instrument state internally when the instrument is switched off. This state is then restored at power on.

### **\*SRE** 0 ... 255

**SERVICE REQUEST ENABLE** sets the service request enable register to the specified value. Bit 6 (MSS enable bit) remains 0. This command determines the conditions under which a service request is triggered. The \*SRE? query command reads out the content of the service request enable register in decimal form. Bit 6 is always 0.

### **\*STB?**

**READ STATUS BYTE QUERY** reads out the content of the status byte in decimal form.

### **\*TRG**

**TRIGGER** triggers all actions which are waiting for a trigger event. Specific trigger events can be triggered by means of the "TRIGger" command system (sweep and lists).

### **\*TST?**

**SELF TEST QUERY** triggers all self tests of the instrument and outputs an error code in decimal form (see Service Manual supplied with the instrument).

### **\*WAI**

**WAIT-to-CONTINUE** does not allow subsequent commands to be processed until all previous commands have been executed and all signals are in their transient condition.

# <span id="page-197-0"></span>**CALibration Subsystem**

The CALibration system contains the commands for adjustment. Adjustment is triggered by the query commands. The response "0" indicates error-free adjustment, and the response "1" means that an error occurred during adjustment.

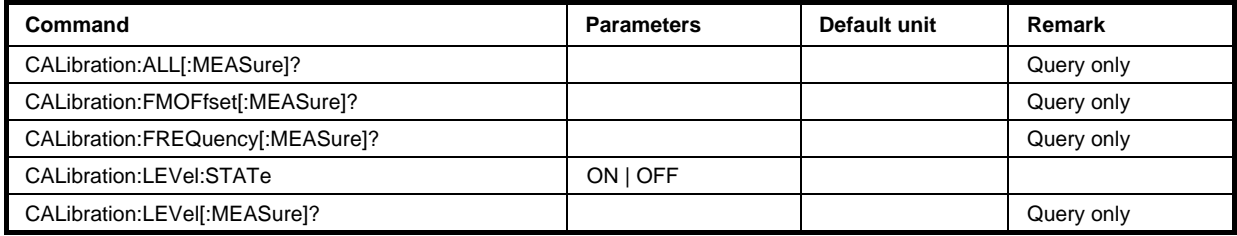

### **CALibration:ALL[:MEASure]?**

The command starts all internal adjustments for which no external measuring equipment is needed.

The command is a query command and therefore has no \*RST value.

**Example:** CAL:ALL?

'starts the adjustment of all functions for the entire instrument.

Response: 0

'adjustment has been performed successfully.

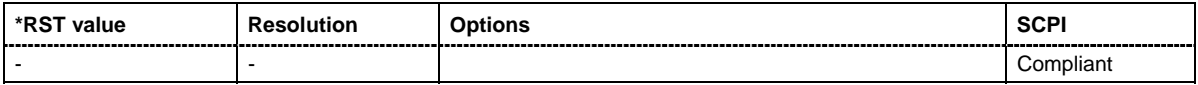

### **CALibration:FMOFfset[:MEASure]?**

The command starts all adjustment for the FM/PhiM modulator.

The command is a query command and therefore has no \*RST value.

**Example:** CAL:FMOF?

'starts the adjustments for the FM/PhiM modulator.

Response: 0

'the adjustments have been performed successfully.

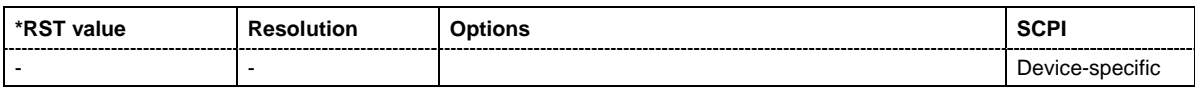

### **CALibration:FREQuency[:MEASure]?**

The command starts all adjustments which affect the frequency. The command is a query command and therefore has no \*RST value.

**Example:** CAL:FREQ?

'starts the adjustments for maximum frequency accuracy.

Response: 0

'the adjustments have been performed successfully.

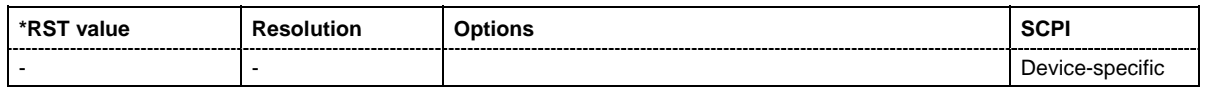

### **CALibration:LEVel:STATe** ON | OFF

The command switches on or off use of external level correction data. This switch can be used in case of corrupt external level correction data.

**Example:** CAL:LEV:STAT ON

'switches on use of external level correction data.

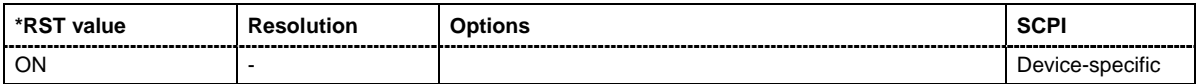

### **CALibration:LEVel[:MEASure]?**

Performs all adjustments which affect the level. The aquired correction values improve the settling time and the signal quality.

The command is a query command and therefore has no \*RST value.

**Example:** CAL:LEV?

'starts the level adjustment in the mixer range.

Response: 0

'the adjustments have been performed successfully.

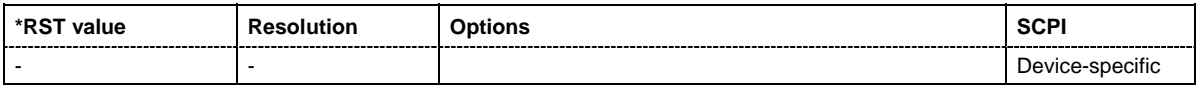

# <span id="page-199-0"></span>**DIAGnostic Subsystem**

The DIAGnostic system contains the commands used for instrument diagnosis and servicing. SCPI does not define any DIAGnostic commands; the commands listed here are all Device-specific. All DIAGnostic commands are query commands which are not influenced by \*RST.

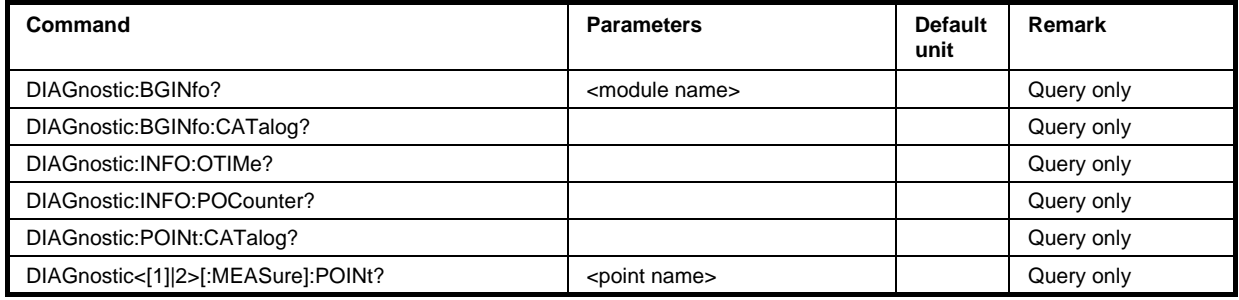

### **DIAGnostic:BGINfo?** <module name>

The command checks the modules available in the instrument using the variant and revision state.

If the command is sent without parameters being specified, a complete list of all modules is returned (the various entries are separated by commas). The length of the list is variable and depends on the instrument equipment configuration.

If the command is sent with parameters, a list of the specified modules is returned (the various entries are separated by commas). A list of modules names can be called up using the DIAG:BGIN:CATalog? command .

Each entry for one module consists of four parts which are separated by space characters: Module name Module stock number incl. variant Module revision Module serial number.

### **Example:** DIAG:BGIN:CAT?

'queries the instrument configuration .

Response: MBRD,.... 'returns the data of all available modules.

DIAG:BGIN? 'MBRD'

'queries the configuration of the motherboard.

Response: MBRD 1234.5678.02 1.5.3 100023 'module motherboard with stock number 1234.5678.02 has revision 1.5.3 and serial number 100023.

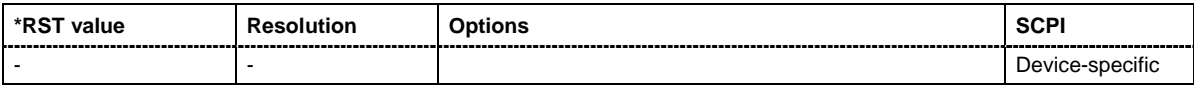

### **DIAGnostic:BGINfo:CATalog?**

The command queries the names of the assemblies available in the instrument.

A complete list of all assemblies is returned (the various entries are separated by commas). The length of the list is variable and depends on the instrument equipment configuration.

**Example:** DIAG:BGIN:CAT?

'queries the names of the assemblies.

Response: BABO,RFBO,…

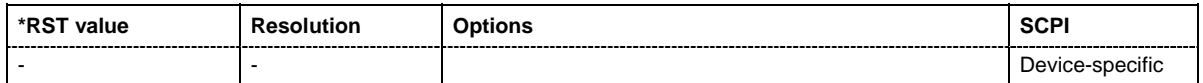

### **DIAGnostic:INFO:OTIMe?**

The command queries the number of operation hours

**Example:** DIAG:INFO:OTIM?

'queries the operation hours.

Response: 100023

'the instrument was operated for 100023 hours up to now.

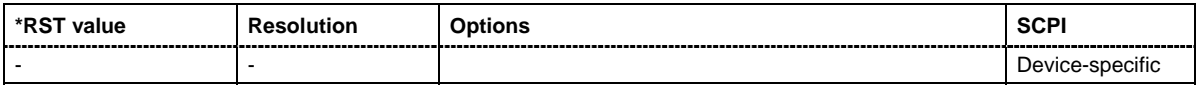

### **DIAGnostic:INFO:PCOunter?**

The command queries the number of power-on events.

**Example:** DIAG:INFO:POC?

'queries the number of power on events.

Response: 123

'the instrument was switched on for 123 times up to now.

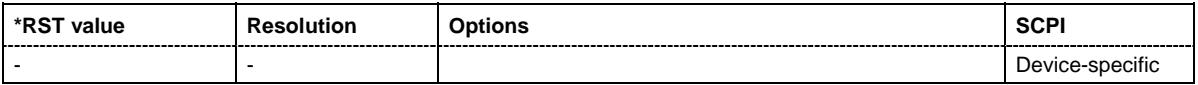

### **DIAGnostic:POINt:CATalog?**

The command queries the test points available in the instrument. A detailed description of the test points can be found in chapter 3 , section "Trouble Shooting" of the Service Manual (on CD-ROM, supplied with the instrument).

**Example:** DIAG:POIN:CAT?

'queries the test points available in the instrument.

Response:

'DIAG\_SMB\_BAB\_P7V,DIAG\_SMB\_BAB\_P5V,DIAG\_SMB\_BAB\_P3V3,…'

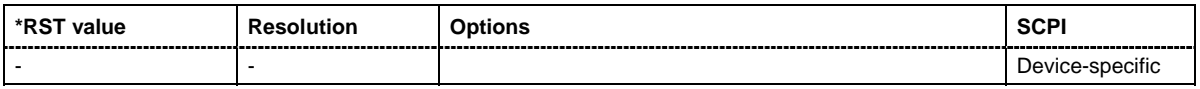

### **DIAGnostic[:MEASure]:POINt?**

The command triggers voltage measurement at the specified test point and returns the measured voltage. A description of the test points can be found in chapter 3 , section "Trouble Shooting" of the Service Manual (on CD-ROM, supplied with the instrument).

A list of the available test points can be queried using the  $DIAG:POIN:CAT$ ? command .

**Example:** DIAG:POIN? 'DIAG\_SMB\_BAB\_P7V'

'triggers measurement at the test point DIAG\_SMB\_BAB\_P7V.

Response: 0.5

'the voltage at the test point is 0.5 volt.

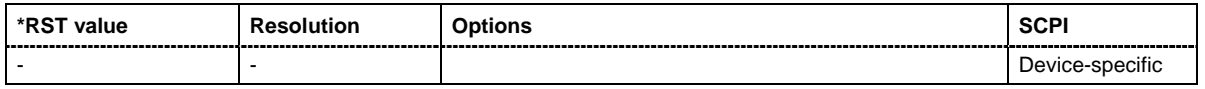

### <span id="page-201-0"></span>**DISPlay Subsystem**

The DISPlay system contains the commands to set the power-save mode of the instrument.

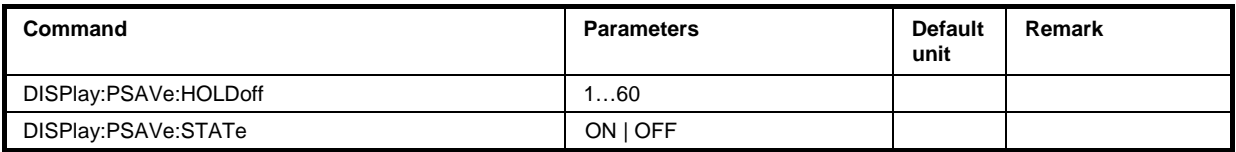

### **DISPlay:PSAVe:HOLDoff** 1 … 60

This command sets the wait time for the screen-save mode of the display. The available value range is 1 to 60 minutes, the resolution 1 minute. The entry is dimensionless.

Example: DISP: PSAV: HOLD 10

''sets the wait for the screen saver mode to 10 minutes.

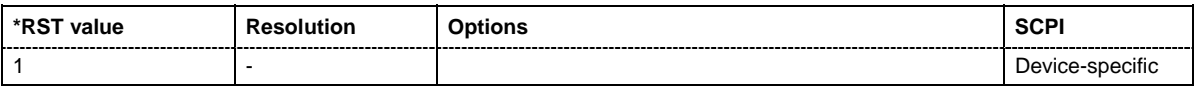

### **DISPlay:PSAVe[:STATe]** ON | OFF

This command activates/deactivates the screen-save mode of the display. With the screen-save mode activated the display including backlight is completely switched off after the elapse of the wait time (see command DISPlay: PSAVe: HOLDoff) when no entries via front panel, external mouse or external keyboard are made.

This mode is recommended for preserving the display especially if the instrument is exclusively operated via remote control.

**Example:** DISP:PSAV ON

''activates screen saver mode.

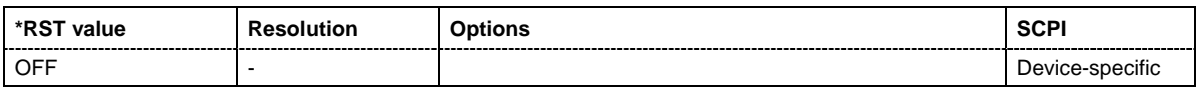

### <span id="page-202-0"></span>**FORMat Subsystem**

The FORMat subsystem contains the commands which determine the format of the data that the R&S Signal Generator returns to the controller. This affects all query commands which return a list of numerical data or block data. Reference is made to this in the descriptions of the commands.

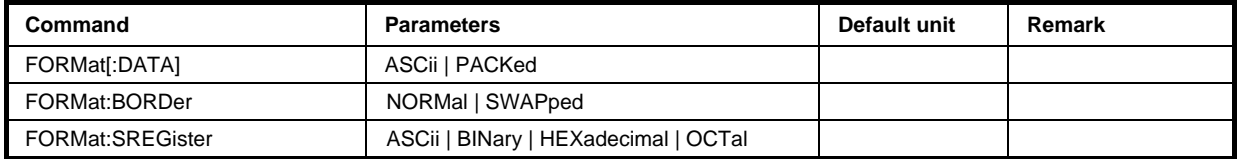

### **FORMat[:DATA]** ASCii | PACKed

The command determines the data format which the R&S Signal Generator uses to return data. When data is transferred from the control computer to the instrument, the instrument detects the data format automatically. In this case, the value set here is irrelevant.

### **Parameters: ASCii**

'Numerical data is transferred as plain text separated by commas.

### **PACKed**

'Numerical data is transferred as binary block data. The format within the binary data depends on the command. The various binary data formats are explained in the description of the parameter types.

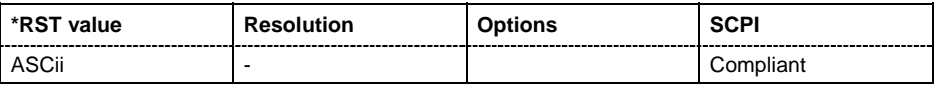

### **FORMat:BORDer** NORMal | SWAPped

The command determines the sequence of bytes within a binary block. This only affects blocks which use the IEEE754 format internally.

### **Parameters: NORMal**

'the R&S Signal Generator expects (with setting commands) and sends (with queries) the least significant byte of each IEEE754 floating-point number first, and the most significant byte last.

### **SWAPped**

'the R&S Signal Generator expects (with setting commands) and sends (with queries) the most significant byte of each IEEE754 floating-point number first, and the least significant byte last.

Example: FORM: BORD SWAP

'the data is transferred with the most significant bit first.

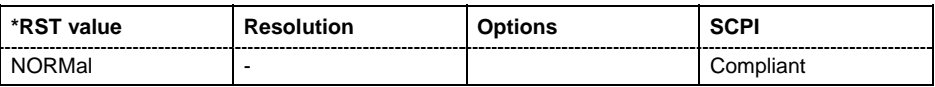

### **FORMat:SREGister** ASCii | BINary | HEXadecimal | OCTal

The command determines the numerical format which is returned when the status registers are queried.

#### **Parameters: ASCii**

'the register content is returned as a decimal number.

#### **BINary**

'the register content is returned as a binary number. #B is placed in front of the number.

### **HEXadecimal**

'the register content is returned as a hexadecimal number. #H is placed in front of the number.

### **OCTal**

'the register content is returned as an octal number. #Q is placed in front of the number.

### **Example:** FORM: SREG HEX

'the register content is returned as a hexadecimal number.

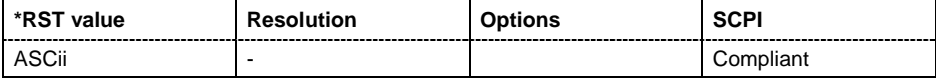

### <span id="page-204-0"></span>**KBOard Subsystem**

The KBOard system contains the commands to set the external keyboard.

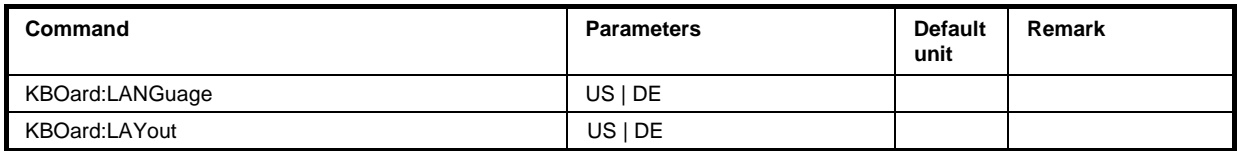

### **KBOard:LANGuage** US | DE

This command selects the keyboard language. The assignment of some keys depends on the selected language.

**Example: KBO:LANG US** 

''selects keyboard language American English.

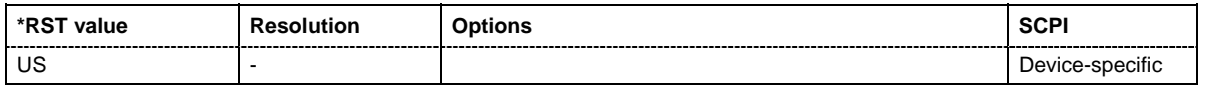

### **KBOard:LAYout** US | DE

This command selects the keyboard layout for the selected keyboard language. The assignment of some keys depends on the selected layout and language.

**Example: KBO:LAY US** 

''activates American keyboard layout

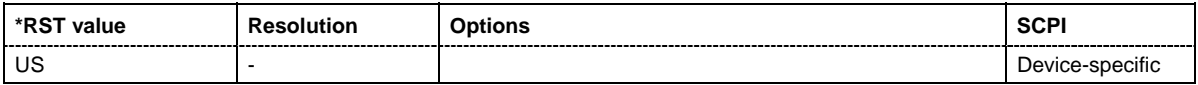

### <span id="page-205-0"></span>**MMEMory Subsystem**

The MMEMory subsystem (Mass Memory) contains the commands for managing files and directories as well as for loading and storing complete instrument settings in files.

The files are stored on the CompactFlash™ Card of the instrument. The /var directory can be used to save user-defined data; any subdirectory structure can be created on /var. Some default subdirectories are predefined, but can be changed at any time.

The default directory is determined using the command MMEMory:CDIR.

### *Note:*

*The /opt directory is a protected and therefore unaccessable system director. The files on this directory contain data that must not be changed. Therefore, this directory should not be accessed, since reconstruction of the system partition will lead to data loss.* 

To enable files in different file systems to be used, the following file naming conventions should be observed:

The file name can be of any length and no distinction is made between uppercase and lowercase letters. The file and the optional file extension are separated by a dot. All letters and numbers are permitted (numbers are, however, not permitted at the beginning of the file name). Where possible, special characters should not be used. Use of the slashes "\" and "/" should be avoided since they are used in file paths. A number of names are reserved by the operating system, e.g. CLOCK\$, CON, AUX, COM1...COM4, LPT1...LPT3, NUL and PRN.

In the R&S Signal Generator all files in which lists and settings are stored are given a characteristic extension. The extension is separated from the actual file name by a dot (see the following table containing a list of the file types).

The two characters "\*" and "?" function as "wildcards", i.e. they are used for selecting several files. The "?" character represents exactly one character, while the "\*" character represents all characters up to the end of the file name. "\*.\*" therefore stands for all the files in a directory.

When used in conjunction with the commands, the parameter <file name> is specified as a string parameter with quotation marks. It can contain either the complete path or only the file name. The same applies for the parameters <directory\_name> and <path>. Depending on how much information is provided, either the values specified in the parameter or the values specified with the command MMEM:CDIR (default directory) are used for the path setting in the commands.

In the example below, the current instrument setting is always stored in the file 'test1.ss' in the directory 'user' on the internal CompactFlash™ Card.

MMEM:STOR:STAT 0,"/var/rs\_gen/test1.ss"

If the complete path is specified, the file is stored in the specified path.

```
MMEM:CDIR '/var/rs_gen'
```
MMEM:STOR:STAT 0,"test1.ss"

If the parameter only contains the file name, the file is stored in the default directory which was selected with the MMEM:CDIR command.

List of file extensions assigned automatically in R&S Signal Generator

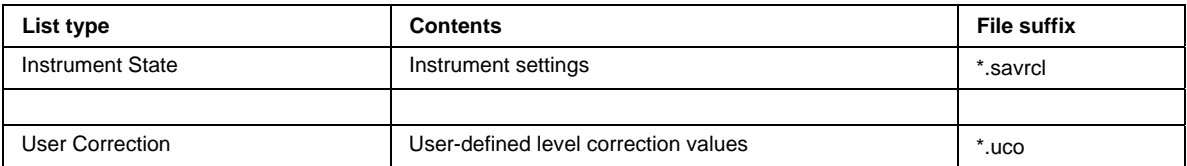

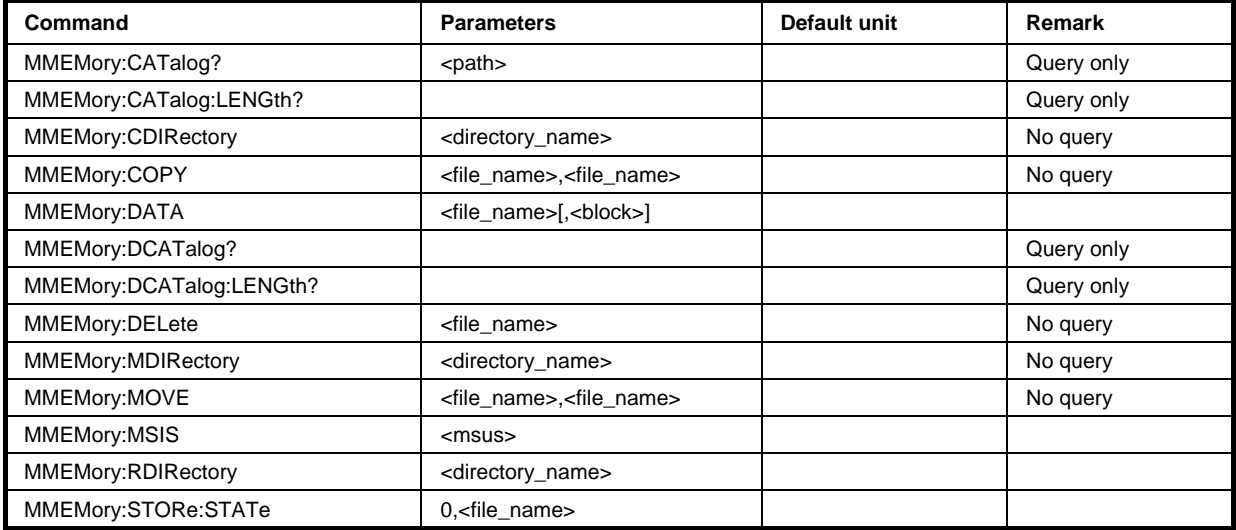

### **MMEMory:CATalog?** <path>

This command reads out the subdirectories and files in the specified directory. If no directory is specified, the default directory selected with the MMEM: CDIR command is read out.

The response has the following format:

```
<used_bytes_in_this_directory>,<free_bytes_on_this_disk>, 
<file_name>,<file_type>,<filesize_in_bytes>, 
<file_name>,<file_type>,<filesize_in_bytes>, …
```
The command is a query command and therefore has no \*RST value.

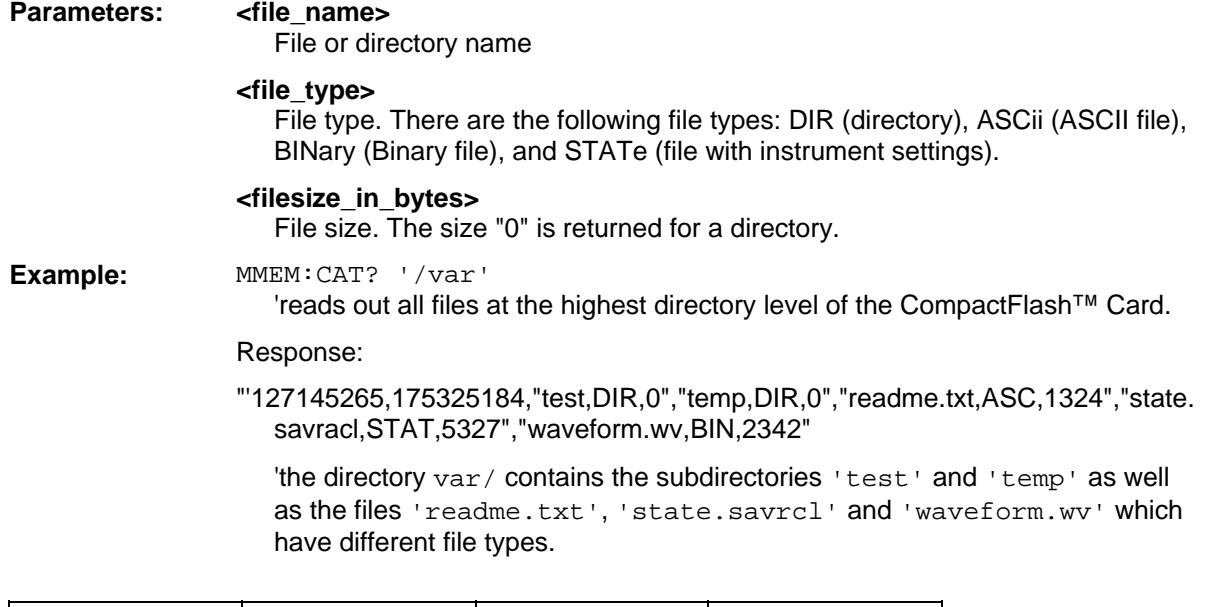

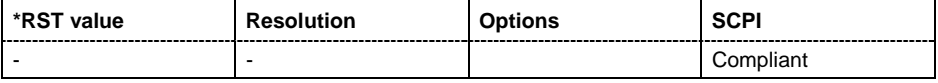

### **MMEMory:CATalog:LENGth?** <path>

This command reads out the number of files in the specified directory. If no directory is specified, the default directory selected with the MMEM:CDIR command is read out.

The command is a query command and therefore has no \*RST value.

**Example:** MMEM:CAT:LENG? 'var/'

'reads out the number of files at the highest directory level of the CompactFlash™ Card.

Response: 1

'there is 1 file at the highest directory level of the memory stick.

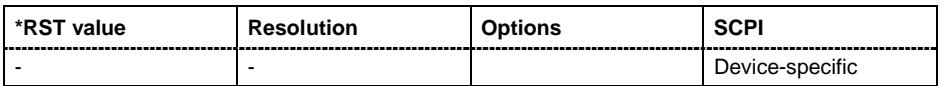

#### **MMEMory:CDIRectory** <directory\_name>

This command changes the default directory. This directory is used for all subsequent MMEM commands if no path is specified with them. It is also possible to change to a higher directory using two dots '..' .

Example: MMEM: CDIR 'test'

'changes from the current directory level to the subdirectory 'test'.

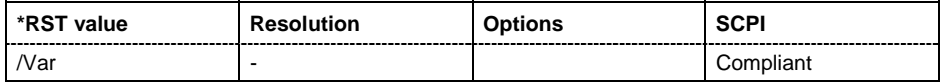

#### **MMEMory:COPY** <source>[,<destination>]

This command copies the first specified file to the second specified file. Instead of just a file, this command can also be used to copy a complete directory together with all its files.

If <destination> is not specified, <source> is copied to the MMEM:CDIR directory. Files which already exist with the same name in the destination directory are overwritten without an error message.

It is also possible to specify the path using another parameter. The command is: **MMEMory:COPY** <file\_source><msus\_source>[,<file\_destination>,<msus\_destination>]

The command triggers an event and therefore has no query form and no \*RST value.

**Example:** MMEM:COPY 'var/rs\_gen/test1.savrcl,'var/temp'

'copies the file 'test1.savrcl' in the USER directory on the internal CompactFlash™ Card to the TEMP directory without changing the file name.

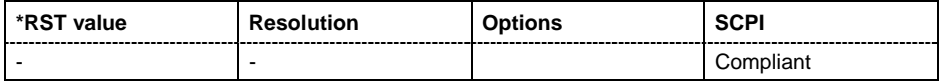

**MMEMory:DATA** <file\_name>[,<br/>binary block data>] **MMEMory:DATA?** <file\_name>

This command writes the block data <br/>>binary block data> to the file identified by <file\_name>. The IEC/IEEE*-*bus terminator should be set to EOI in order to ensure correct data transfer.

The associated query command transfers the specified file from the R&S Signal Generator to the IEC/IEEE bus and then on to the control computer. It is important to ensure that the intermediate memory on the control computer is large enough to take the file. In this case, the setting for the IEC/IEEE*-*bus terminator is irrelevant.

This command can be used to read/transfer stored instrument settings directly from/to the instrument.

The binary data block has the following structure: #234<br/>sblock\_data>

# always comes first in the binary block

<number> indicates how many digits the subsequent length entry has (2 in example) <number> indicates the number of subsequent bytes (34 in example) <binary block data> binary block data for the specified length

**Example:** MMEM: DATA 'TEST1.savrcl',#3767<br/>binary data> 'writes the block data to the file 'test1.savrcl'.

MMEM:DATA? 'TEST1.SAVRCL'

'sends the data of the file 'Test1.savrcl' from the R&S Signal Generator to the control computer in the form of a binary block.

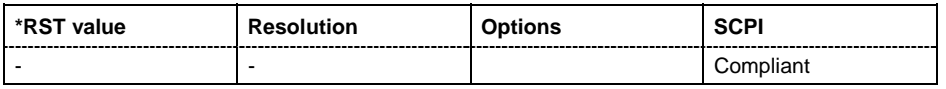

### **MMEMory:DCATalog?** <path>

This command reads out the subdirectories of the specified directory. If no directory is specified, the default directory selected with the MMEM:CDIR command is read out. The directories are output in a list (the list entries are separated by commas).

The command is a query command and therefore has no \*RST value.

**Example:** MMEM:DCAT?

'reads out the subdirectories of the current directory.

Response: 'test', 'wave', 'digital'

'the subdirectories 'test', 'wave' and 'digital' exist in the current directory.

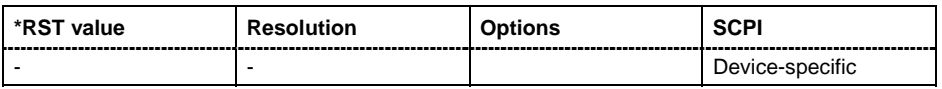

### **MMEMory:DCATalog:LENGth?** <path>

This command reads out the number of subdirectories in the specified directory. If no directory is specified, the directory selected with the MMEM: CDIR command is read out.

**Example:** MMEM:DCAT:LENG

'reads out the number of subdirectories in the current directory.

Response: 3

'there are 3 subdirectories in the current directory.

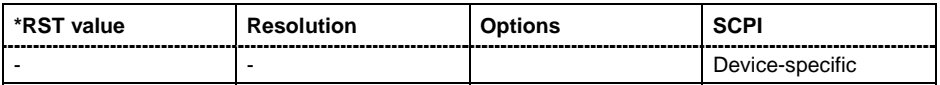

### **MMEMory:DELete** <file name>

This command deletes the specified file.

The command triggers an event and therefore has no query form and no \*RST value.

**Example:** MMEM:DEL 'var/rs\_gen/TEST1.SAVRCL'

'deletes the file 'Test1.savrcl' in the USER directory on the internal CompactFlash™ Card.

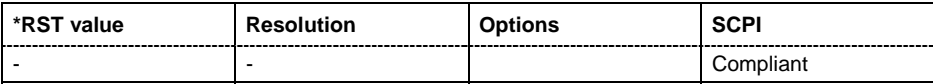

### **MMEMory:MDIRectory** <directory\_name>

The command creates a new subdirectory in the specified directory. If no directory is specified, a subdirectory is created in the default directory. This command can also be used to create a directory tree.

The command triggers an event and therefore has no query form and no \*RST value.

**Example:** MMEM: MDIR 'carrier'

'creates the subdirectory 'carrier' in the current directory.

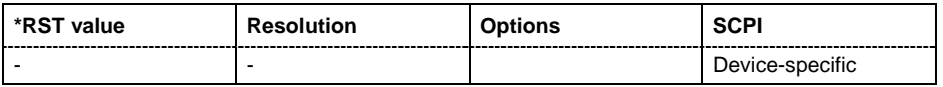

### **MMEMory:MOVE** <file\_source>,<file\_destination>

This command renames an existing file if no path is specified for <file\_destination>. Otherwise the file is moved to the specified path and stored under the original file name or, if specified, a new file name.

It is also possible to specify the path using another parameter. The command is: **MMEMory:MOVE** <file\_source><msus\_source>[,<file\_destination>,<msus\_destination>]

The command triggers an event and therefore has no query form and no \*RST value.

Example: MMEM: MOVE 'test1.savrcl', 'keep1.savrcl 'renames the file 'test1.savrcls' as 'keep1.savrcl'.

> MMEM:MOVE 'test1.savrcl','\smb\_one\keep1.savrcl 'moves the file 'test1.savrcl' to the subdirectory 'smb\_one' and stores it there under the name 'keep1.savrcl'.

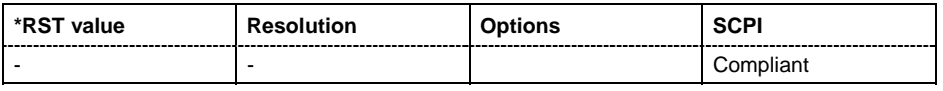

#### **MMEMory:MSIS** <msus>

The command is without effect for the Linux operating system of R&S SMB.

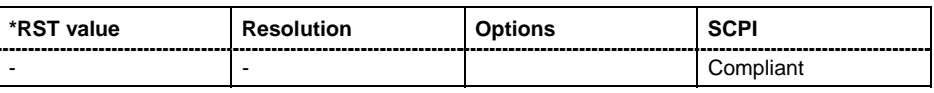

### **MMEMory:RDIRectory** <directory\_name>

The command deletes the specified subdirectory in the specified directory. If no directory is specified, the subdirectory with the specified name is deleted in the default directory.

The command triggers an event and therefore has no query form and no \*RST value.

**Example:** MMEM:RDIR 'carrier'

'deletes the subdirectory 'carrier' in the current directory.

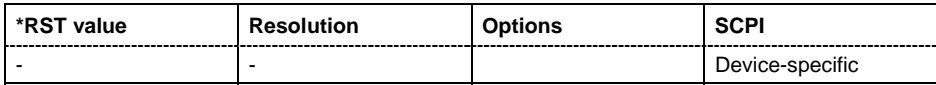

### **MMEMory:STORe:STATe** 0,<file name>

This command stores the current instrument setting in the specified file. If 0 is specified, the current instrument setting is stored directly in the specified file. The intermediate instrument settings can be stored using the \*SAV command.

If a number other than 0 is specified, the instrument setting must first be stored in an internal memory with the same number using the common command \*SAV.

The command triggers an event and therefore has no query form and no \*RST value.

**Example:** MMEM: STOR: STAT 0, 'VAR/RS\_GEN/TEST1.ss'

'stores the current instrument setting in the file 'test1.ss' in the USER directory on the internal CompactFlash™ Card.

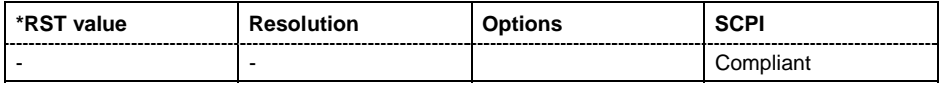

## <span id="page-211-0"></span>**OUTPut Subsystem**

The OUTPut system contains the commands which set the properties of the RF output connector. The properties of the LF output connector are set in the SOURce:LFOutput system, see section "*[SOURce:LFOutput Subsystem](#page-233-0)*".

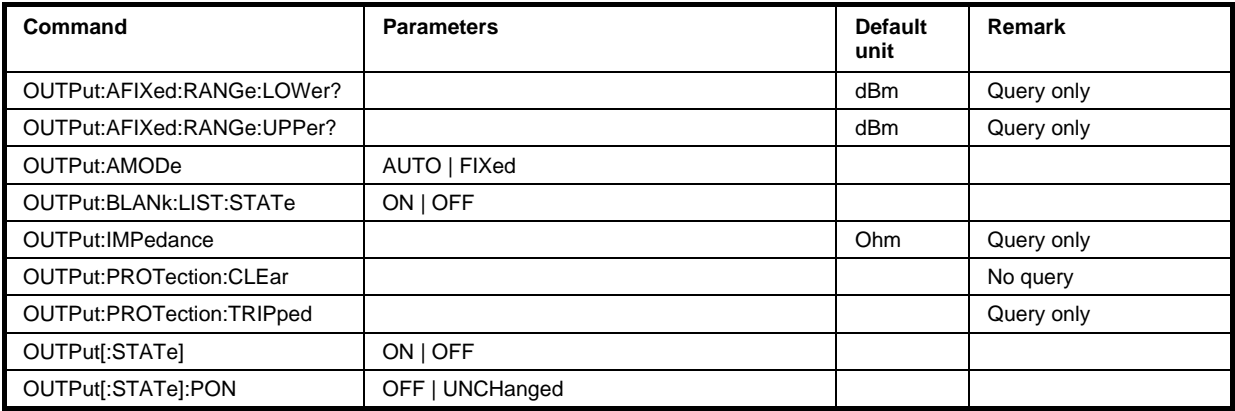

### **OUTPut:AMODe** AUTO | NORMal

The command switches the mode of the attenuator at the RF output (Attenuator MODe).

### **Parameters: AUTO**

The attenuator is switched automatically. The level settings are made in the full range..

### **FIXed**

The level settings are made without switching the attenuator. When this operating mode is switched on, the attenuator is fixed in its current position and the resulting variation range is defined.

### **Example:** POW:ALC ON

'activates automatic level control for RF output.

OUTP:AMOD FIX

'sets the fixed mode with uninterrupted level for the RF output'.

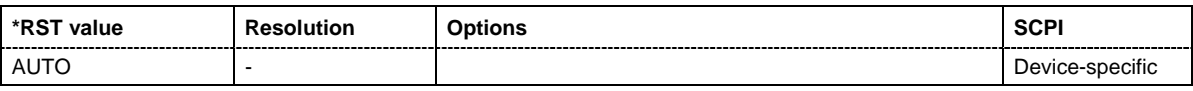

### **OUTPut:AFIXed:RANGe:LOWer?**

The command queries the minimum level which can be set without the attenuator being adjusted (Attenuator FIXed).

The command is a query and therefore has no \*RST value.

**Example:** OUTP:AFIX:RANG:LOW?

'queries the minimum level for the FIXed setting'.

#### Response:

'-50' 'the minimum level is -50 dBm.

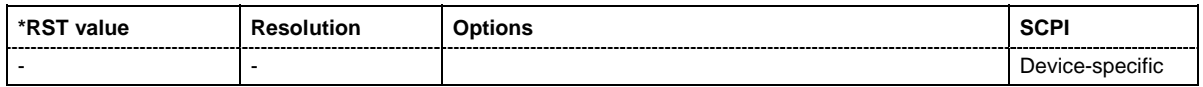

### **OUTPut:AFIXed:RANGe:UPPer?**

The command queries the maximum level which can be set without the attenuator being adjusted (Attenuator FIXed).

The command is a query and therefore has no \*RST value.

**Example:** OUTP: AFIX: RANG: UPP?

'queries the maximum level for the FIXed setting for the RF output'.

Response:-27

'the maximum level is -27 dBm.

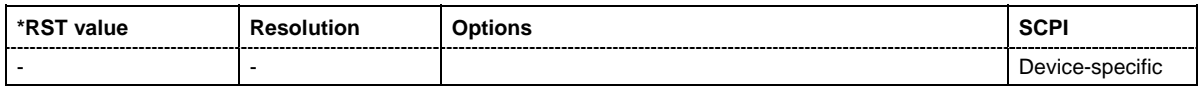

#### **OUTPut:IMPedance**

The command queries the impedance of the RF output. This permits converting the output level between units V and W. The impedances cannot be changed.

The command is a query and therefore has no \*RST value.

**Example:** OUTP: IMP?

'queries the impedance of the RF output.

Response: 50'the impedance is 50 ohms

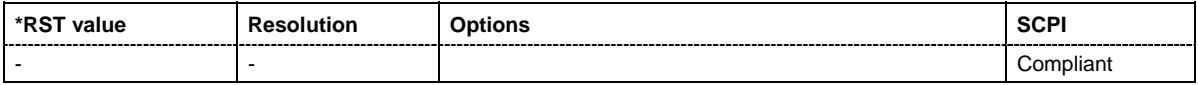

### **OUTPut:BLANk:LIST:STATe** ON |OFF

The command activates/deactivates RF output blanking.

The command is a query and therefore has no \*RST value.

**Example:** ":OUTP:BLAN:LIST:STAT ON 'activates the RF Output blanking.

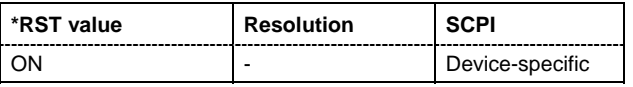

#### **OUTPut<[1]|2>:PROTection:CLEar**

The command resets the protective circuit after it has been tripped. The state of the output is again determined by OUTPut: STATe..

The output is protected by a protective circuit which deactivates the output in the case of an externally applied overvoltage This does not change the value of OUTPut: STATe.

**Example:**  $\text{OUTP: PROT:CLE}$   $\blacksquare$  'resets the protective circuit for the RF output.

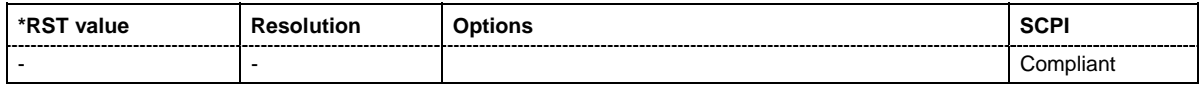

### **OUTPut:PROTection:TRIPped**

The command queries the state of the protective circuit.

The command triggers an event and therefore has no reset value.

**Example:** "OUTP:PROT:TRIP?" 'queries the state of the protective circuit for RF output A.

Response:"0" 'the protective circuit has not tripped.

Response:"1" 'the protective circuit has tripped.

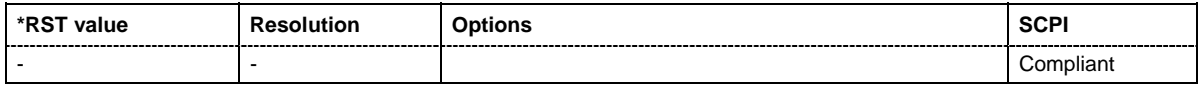

### **OUTPut[:STATe]** ON | OFF

This command activates and deactivates the RF output.

**Example:** OUTP OFF

'deactivates the RF output.

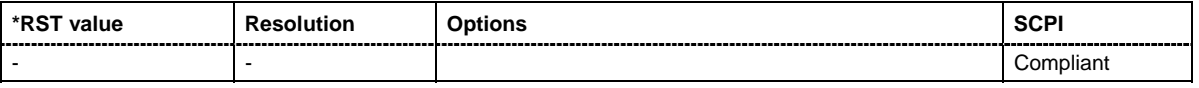

### **OUTPut[:STATe]:PON** OFF | UNCHanged

This command selects the state which the RF output assumes when the instrument is switched on.

The command is an event and therefore has no \*RST value and no query form.

**Parameters: OFF**

The output is deactivated when the instrument is switched on.

#### **UNCHanged**

When the instrument is switched on, the output remains in the same state as it was when the instrument was switched off

**Example:** OUTP: PON OFF 'The RF output is deactivated when the instrument is switched on.

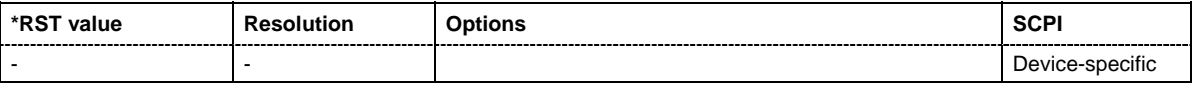

### <span id="page-214-0"></span>**SOURce Subsystem**

The SOURce subsystem contains the commands for configuring the generated signals. The keyword SOURce is optional and can be ommitted.

### <span id="page-214-1"></span>**SOURce:AM Subsystem**

The AM subsystem contains the commands for checking the amplitude modulation. The AM-specific characteristics of the internal modulation source are defined with commands SOURce:AM:INTernal:... Characteristics which are valid for all modulations and the LF Output are configured in the SOURce:LFOutput subsystem. The external signal is input at the **MOD EXT** connector.

The keyword SOURce is optional with commands and can be omitted.

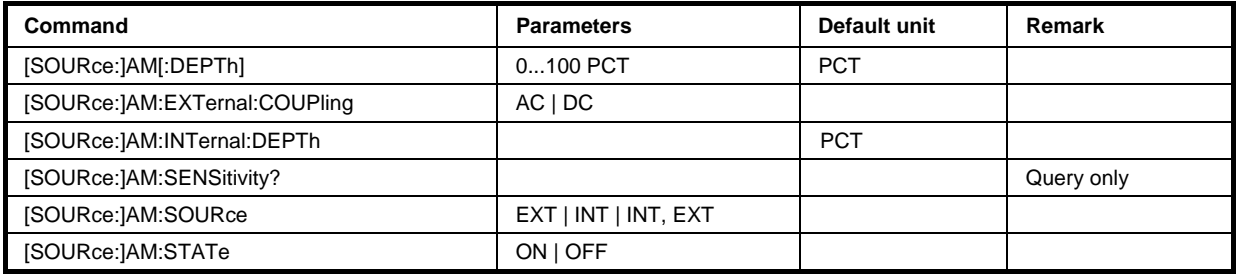

### **[SOURce:]AM[:DEPTh]** 0 ... 100 PCT

The command sets the overall modulation depth of the amplitude modulation in percent.

**Example:** AM 15PCT

'sets the AM modulation depth to 15 percent.

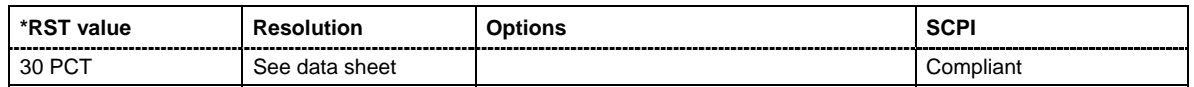

### **[SOURce:]AM:EXTernal:COUPling** AC | DC

The command selects the coupling mode for the external modulation input (MOD EXT) in the case of amplitude modulation.

### **Parameters: AC**

The DC voltage component is disconnected from the modulation signal.

### **DC**

The modulation signal is not changed.

#### **Example:** AM:EXT:COUP AC

'selects the coupling mode AC for external amplitude modulation

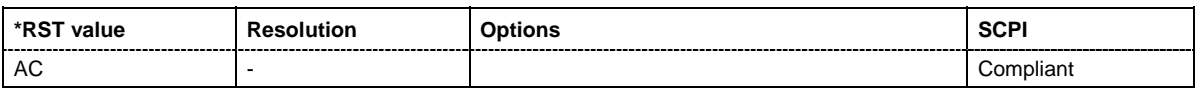

### **[SOURce:]AM:INTernal:DEPTh** 0 ... 50 PCT

This command sets the modulation depth for the two LF generators. The sum of the two values must not exceed the overall modulation depth set in the upper part of the menu.

**Example:** AM: INT 15PCT

'sets the AM modulation depth to 15 percent.

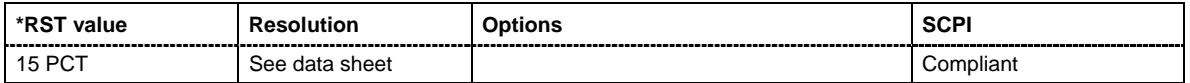

#### **[SOURce:]AM:SENSitivity?**

The command queries the input sensitivity of the MOD EXT input in %/V. The command is only effective if the external modulation source is selected (SOUR:AM:SOUR EXT). The returned value depends on the modulation depth setting (SOUR:AM:DEPTh). This value is assigned to the voltage value for full modulation of the input.

The command is a query command and therefore has no \*RST value.

Example: **AM: DEPT 50** 

'sets a modulation depth of 50 %.

AM:SENS?

'queries the input sensitivity at the MOD EXT input.

Response: 50

'since the voltage value for full modulation is 1V, the resulting sensitivity is precisely 50%/V.

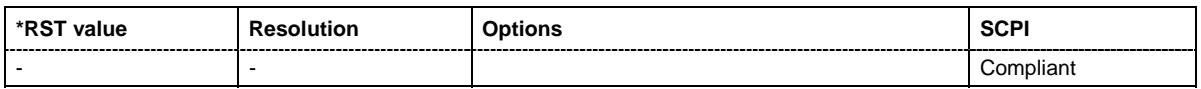

**[SOURce:]AM:SOURce** EXT | INT | INT,EXT

The command selects the modulation source for amplitude modulation. INT is the internal modulation source and is configured in the SOURce:LFOutput subsystem. The external signal is input at the **MOD EXT** connector. Internal and external modulation source can be selected at the same time.

**Example:** AM: SOUR INT

'selects the internal modulation source.

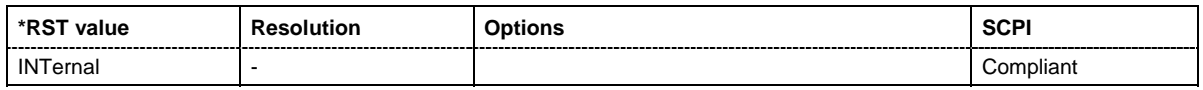

### **[SOURce:]AM:STATe** ON | OFF

The command activates/deactivates amplitude modulation.

**Example:** AM:STAT ON

'activates AM modulation.

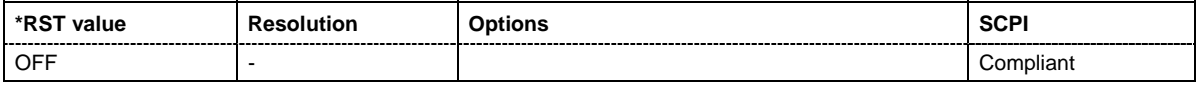
# **SOURce:CORRection Subsystem**

The output level is corrected in the CORRection subsystem. Correction is performed by user-defined table values being added to the output level for the respective RF frequency . In the R&S Signal Generator, this subsystem is used to select, transfer and activate user correction tables (see also Chapter 4).

Each list is stored as a file. The name of the user correction file can be freely selected. The file extension \***.uco** is assigned automatically and cannot be changed.

The files can be stored in a freely selectable directory and opened from there. The default directory is set using command MMEMory:CDIRectory. In the case of files which are stored in the default directory, only the file name has to be specified in commands. Otherwise, the complete absolute path has to be specified with every command. The extension can be omitted in any case.

#### *Note:*

*In the following command examples, the files are stored in the default directory.* 

The keyword SOURce is optional with commands and can be omitted.

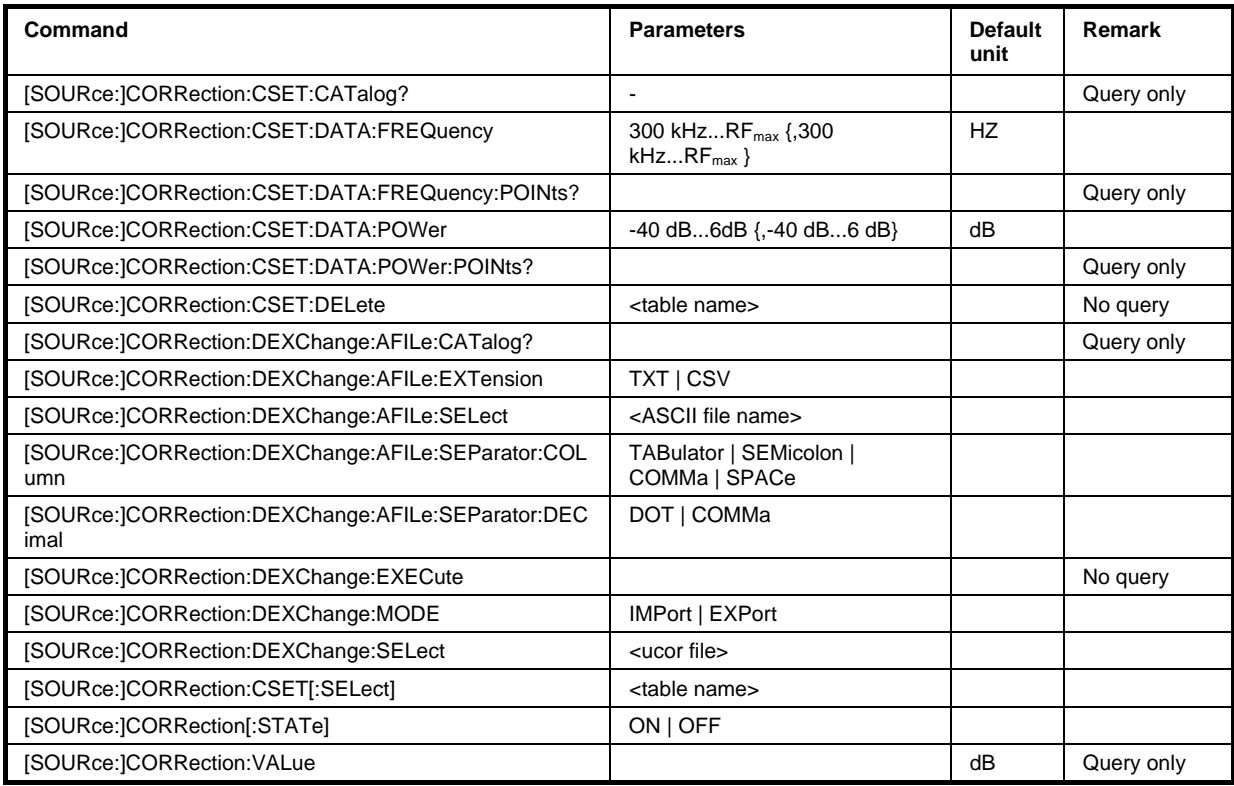

# **[SOURce:]CORRection:CSET:CATalog?**

The command requests a list of user correction tables. The individual lists are separated by commas.

The lists are stored with the fixed file extensions **\*.uco** in a directory of the user's choice. The directory applicable to the commands is defined with the command  $MMEMory:CDIR.$  A path can also be specified in command :SOUR:CORR:CSET:CAT?, in which case the files in the specified directory are read.

This command is a query command and has no \*RST value.

**Example:** MMEM:CDIR 'var/lists/ucor' 'selects the directory for the user correction files.

CORR:CSET:CAT?

'queries which correction tables are available.

Response: UCOR1, UCOR2, UCOR3

'the correction tables UCOR1, UCOR2 and UCOR3 are available.

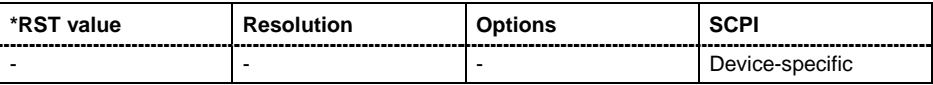

## **[SOURce:]CORRection:CSET:DATA:FREQuency**

300 kHz... $RF_{max}$  {,300 kHz... $RF_{max}$ }

The command transfers the frequency data to the table selected with  $: \text{CORR}: \text{CSET}: \text{SEL}.$ 

\*RST does not affect data lists.

**Example:** CORR:CSET 'var/lists/ucor/ucor1' 'selects the table ucor1.

> CORR:CSET:DATA:FREQ 100MHz,102MHz,103MHz,... 'enters the frequency value in the table UCOR1.

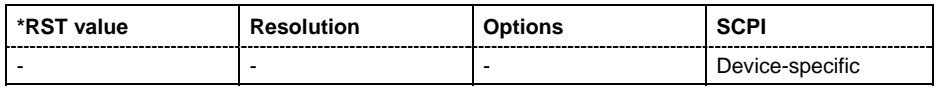

## **[SOURce:]CORRection:CSET:DATA:FREQuency:POINts?**

The command queries the number of frequency values in the selected table.

The command is a query command and therefore has no \*RST value.

**Example:** CORR:CSET 'var/lists/ucor/ucor1'

'selects the table ucor1.

# CORR:CSET:DATA:FREQ:POIN?

'queries the number of frequency values in the table ucor1.

## Response: 440

'the table ucor1 contains 440 frequency values.

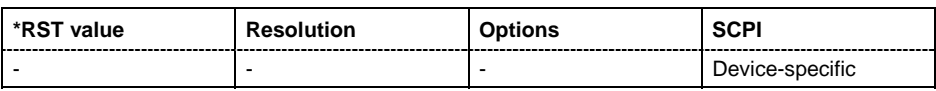

## **[SOURce:]CORRection:CSET:DATA:POWer** -40dB ... 6dB {,-40dB ... 6dB}

The command transfers the level data to the table selected with :CORRection:CSET:SELect.

\*RST does not affect data lists. .

**Example:** CORR:CSET 'var/lists/ucor/ucor1' 'selects the table ucor1.

> CORR:CSET:DATA:POW 1dB, 0.8dB, 0.75dB,... 'enters the level values in the table ucor1.

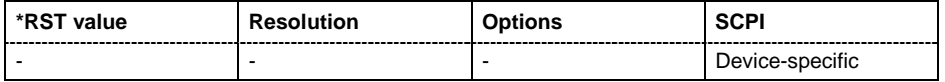

#### **[SOURce:]CORRection:CSET:DATA:POWer:POINts?**

The command queries the number of level values in the selected table.

The command is a query command and therefore has no \*RST value.

**Example:** CORR:CSET 'var/lists/ucor/ucor1' 'selects the table ucor1.

> CORR:CSET:DATA:POW:POIN? 'queries the number of level values in the table ucor1.

Response: 440 'the table ucor1 contains 440 level values.

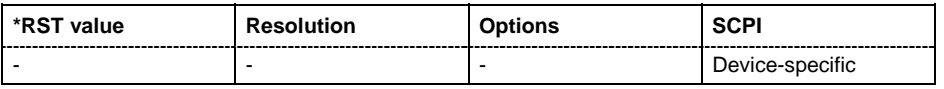

#### **[SOURce:]CORRection:CSET:DELete** <table name>

The command deletes the specified table.

The lists are stored with the fixed file extensions **\*.uco** in a directory of the user's choice. The directory applicable to the commands is defined with the command  $MMDMory:CDIR.$  A path can also be specified in command :SOUR:CORR:CSET:CAT?, in which case the file in the specified directory is deleted.

The command is an event and therefore has no \*RST value. The numerical suffix under SOURce is irrelevant.

**Example:** MMEM:CDIR 'var/lists/ucor' 'selects the directory for the user correction files.

CORR:CSET:DEL 'UCOR1'

'deletes the table ucor1.

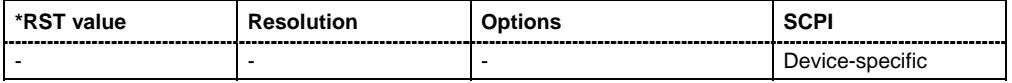

# **[SOURce:]CORRection:DEXChange:AFILe:CATalog?**

The command requests a list of available ASCII files for export/import of user correction data. The individual files are separated by commas.

The ASCII files are stored with the fixed file extensions **\*.txt** or \*.**csv** in a directory of the user's choice. The directory applicable to the commands is defined with the command MMEMory: CDIR. A path can also be specified in command SOUR:CORR:DEXC:AFIL:CAT?, in which case the files in the specified directory are read.

The command is a query command and therefore has no \*RST value.

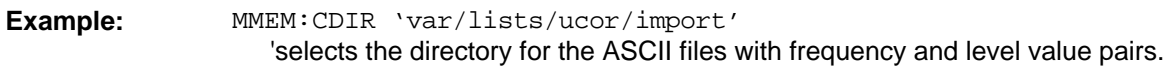

CORR:DEXC:AFIL:EXT TXT

'selects that ASCII files with extension \*.txt are listed.

CORR:DEXC:AFIL:CAT? 'queries the available files with extension \*.txt.

Response: 'ucor1,ucor2' 'the ASCII files ucor1.txt and ucor2.txt are available.

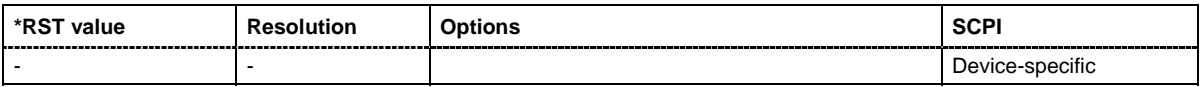

# **[SOURce:]CORRection:DEXChange:AFILe:EXTension** TXT | CSV

The command selects the file extension of the ASCII file to be imported or exported. Selection TXT (text file) or CSV (Excel file) is available.

**Example:** MMEM:CDIR 'var/lists/ucor/import'

'selects the directory for the ASCII files with frequency and level value pairs.

CORR:DEXC:AFIL:EXT TXT

'selects that ASCII files with extension \*.txt are listed.

CORR:DEXC:AFIL:CAT?

'queries the available files with extension \*.txt.

Response: 'list1,list2'

'the ASCII files ucor1.txt and ucor2.txt are available.

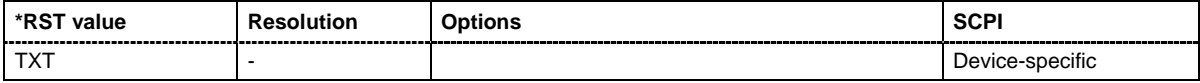

#### **[SOURce:]CORRection:DEXChange:AFILe:SELect** <ascii\_file\_name>

The command selects the ASCII file to be imported or exported.

The ASCII files are stored with the fixed file extensions **\*.txt** or \*.**csv** in a directory of the user's choice. The directory applicable to the commands is defined with the command MMEMory: CDIR. A path can also be specified in command SOUR:CORR:DEXC:AFIL:SEL, in which case the files are stored or loaded in the specified directory.

Example: CORR: DEXC: MODE IMP 'selects that ASCII files with frequency and level value pairs are imported and transferred into user correction lists.

> CORR:DEXC:AFIL:SEL ''var/rs\_gen/ucor/import/ucor.csv' 'selects that ASCII file ucor.csv is imported.

CORR:DEXC:SEL ''var/rs\_gen/ucor/import/ucor\_imp' 'selects that the ASCII file ucor.csv is imported into user correction list ucor\_imp.

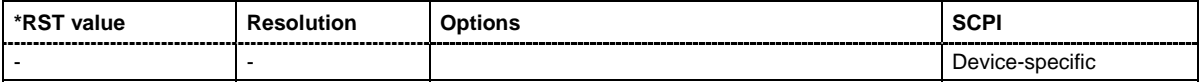

**[SOURce:]CORRection:DEXChange:AFILe:SEParator:COLumn** TABulator | SEMicolon | COMMa | SPACe

The command selects the separator between the frequency and level column of the ASCII table.

**Example:** CORR:DEXC:MODE EXP

'selects that the user correction list is exported into an ASCII file.

CORR:DEXC:AFIL:SEL ''var/rs\_gen/ucor/import/ucor.csv' 'selects ASCII file ucor.csv as destination for the user correction list data.

CORR:DEXC:AFIL:SEP:COL TAB 'the pairs of frequency and level values are separated by a tabulator.

CORR:DEXC:AFIL:SEP:DEC DOT 'selects the decimal separator dot.

CORR:DEXC:SEL ''var/rs\_gen/ucor/import/ucor\_imp' 'selects that the user correction list ucor\_imp is imported into ASCII file ucor.csv .

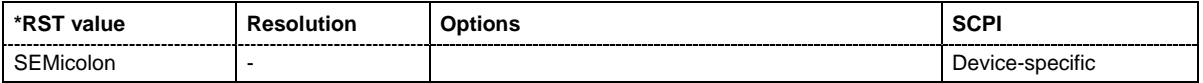

## **[SOURce:]CORRection:DEXChange:AFILe:SEParator:DECimal** DOT | COMMa

The command the decimal separator used in the ASCII data between '.' (decimal point) and ',' (comma) with floating-point numerals.

**Example:** CORR:DEXC:MODE EXP

'selects that the user correction list is exported into an ASCII file.

CORR:DEXC:AFIL:SEL ''var/rs\_gen/ucor/import/ucor.csv' 'selects ASCII file ucor.csv as destination for the user correction list data.

CORR:DEXC:AFIL:SEP:COL TAB

'the pairs of frequency and level values are separated by a tabulator.

CORR:DEXC:AFIL:SEP:DEC DOT 'selects the decimal separator dot.

CORR:DEXC:SEL ''var/rs\_gen/ucor/import/ucor\_imp' 'selects that the user correction list ucor\_imp is imported into ASCII file ucor.csv .

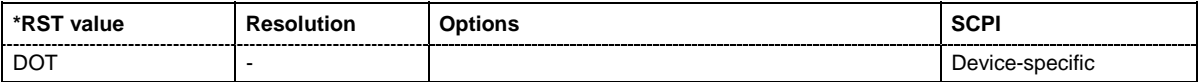

## **[SOURce:]CORRection:DEXChange:EXECute**

The command starts the export or import of the selected file. When import is selected, the ASCII file is imported as user correction list. When export is selected, the user correction list is exported into the selected ASCII file.

The command triggers an event and therefore has no \*RST value.

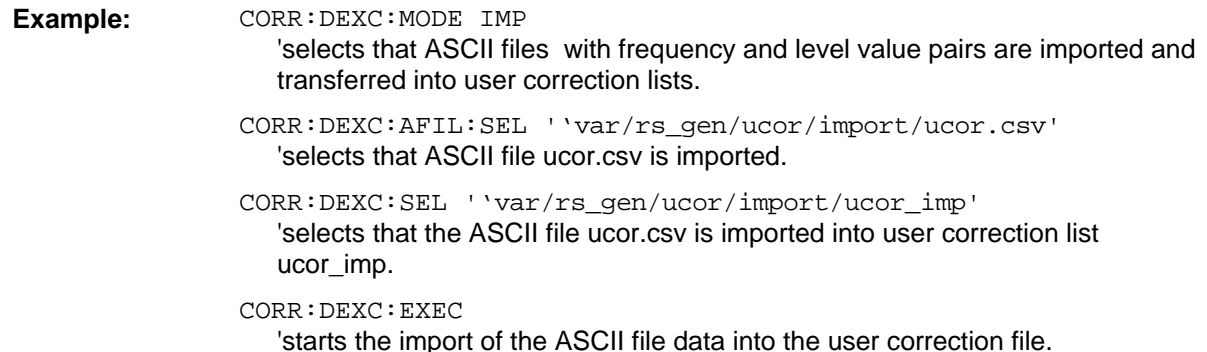

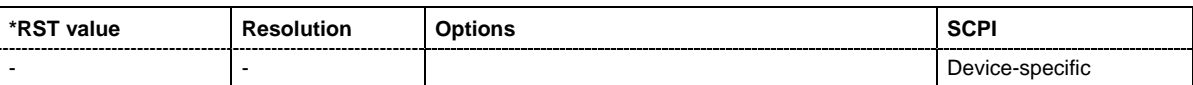

#### **[SOURce:]CORRection:DEXChange:MODE** IMPort | EXPort

The command selects if user correction lists should be imported or exported. Depending on the selection her, the file select command define either the source or the destination for user correction lists and ASCII files.

Example: **CORR:DEXC:MODE IMP** 

'selects that ASCII files with frequency and level value pairs are imported and transferred into user correction lists.

CORR:DEXC:AFIL:SEL ''var/rs\_gen/ucor/import/ucor.csv' 'selects that ASCII file ucor.csv is imported.

CORR:DEXC:SEL ''var/rs\_gen/ucor/import/ucor\_imp' 'selects that the ASCII file ucor.csv is imported into user correction list ucor\_imp.

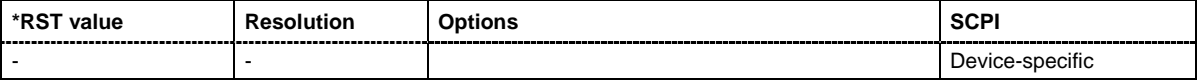

#### **[SOURce:]CORRection:DEXChange:SELect** <list\_name>

The command selects the user correction list to be imported or exported. .

The user correction files are stored with the fixed file extensions **\*.uco** in a directory of the user's choice. The directory applicable to the commands is defined with the command MMEMory: CDIR. A path can also be specified in command SOUR:CORR:DEXC:SEL, in which case the files are stored or loaded in the specified directory.

Example: CORR: DEXC: MODE IMP

'selects that ASCII files with frequency and level value pairs are imported and transferred into user correction lists.

CORR:DEXC:AFIL:SEL ''var/rs\_gen/ucor/import/ucor.csv' 'selects that ASCII file ucor.csv is imported.

CORR:DEXC:SEL ''var/rs\_gen/ucor/import/ucor\_imp' 'selects that the ASCII file ucor.csv is imported into user correction list ucor\_imp.

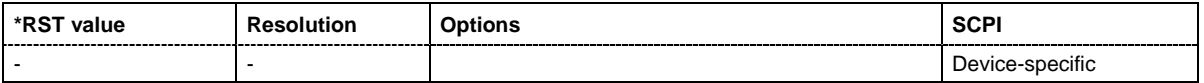

# **[SOURce:]CORRection:CSET[:SELect]** <table name>

The command selects the table for user correction. Level correction must also be activated with the command SOURce<[1]|2>:CORRection:CSET:STATe ON.

The lists are stored with the fixed file extensions **\*.uco** in a directory of the user's choice. The directory applicable to the commands is defined with the command  $MMENory:CDIR.$  A path can also be specified in command :SOUR:CORR:CSET:SEL, in which case the files in the specified directory are selected.

The command is an event and therefore has no \*RST value.

**Example:** CORR:CSET 'var/lists/ucor/ucor1'

'selects the table ucor1.

CORR ON

'activates level correction. Correction is performed using the table ucor1.

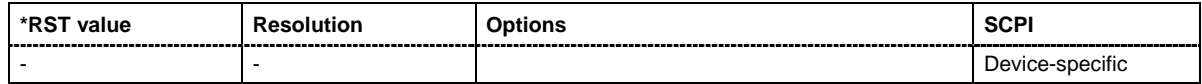

# **[SOURce:]CORRection[:STATe]** ON | OFF

The command activates/deactivates level correction. Level correction is performed using the table which has been selected with the command CORRection:CSET:SELect.

**Example:** SOUR: CORR: CSET 'ucor1

'selects the table ucor1. SOUR:CORR ON

'activates user correction.

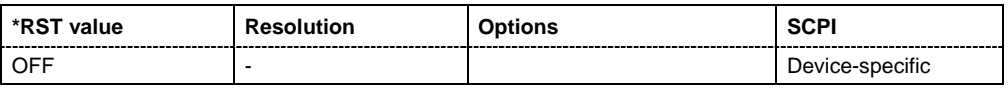

## **[SOURce:]CORRection:VALue?**

The command requests the current value for user correction.

This command is a query command and has no \*RST value.

Example: **CORR:VAL?** 

'queries the value currently used for level correction.

Response: -3 'the correction value is - 3dB.

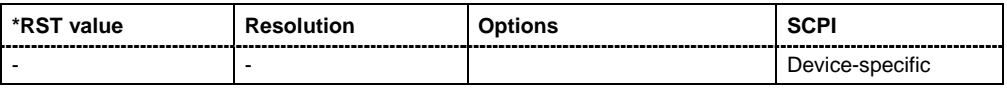

# **SOURce:FM Subsystem**

The FM subsystem contains the commands for checking the frequency modulation. The FM-specific characteristics of the internal modulation source are defined with commands SOURce:FM:INTernal:... Characteristics which are valid for all modulations and the LF Output are configured in the SOURce:LFOutput subsystem (e.g. frequency). The external signal is input at the **MOD EXT** connector. Internal and external modulation source can be selected at the same time, thus enabling two-tone FM modulation.

The keyword SOURce is optional with commands and can be omitted.

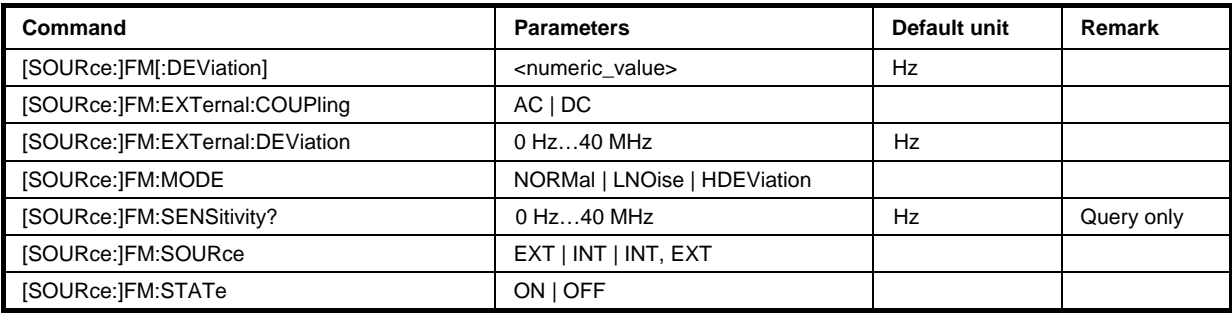

# **[SOURce:]FM[:DEViation]** 0 Hz ... 20 MHz

The command sets the modulation deviation of the frequency modulation in Hz. The maximal deviation depends on the RF frequency set and the selected modulation mode (see data sheet).

**Example:** FM 5E3

'sets the FM modulation deviation to 5 kHz.

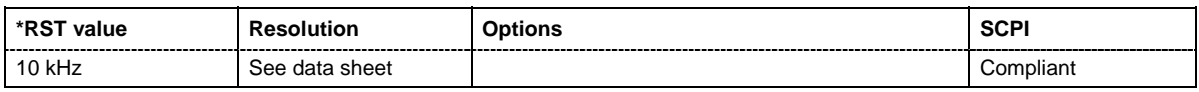

# **[SOURce:]FM:EXTernal:COUPling** AC | DC

The command selects the coupling modefor the external modulation input (MOD EXT) in the case of frequency modulation.

## *Note:*

*Coupling for external feed via input MOD EXT can be set independently for all modulations.* 

**Parameters: AC**

The DC voltage component is disconnected from the modulation signal.

**DC**

The modulation signal is not changed.

## **Example:** FM:EXT:COUP AC

'selects the coupling mode AC for external frequency modulation.

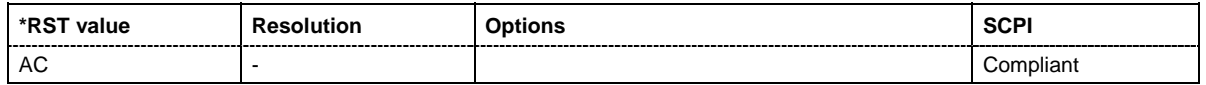

#### **[SOURce:]FM:EXTernal:DEViation** 0 … 40 MHze

The command enters the deviation of the external FM signal The deviation of the internal source must not exceed the deviation of the external source in case of modulation source **Int+Ext.**

**Example:** FM:EXT:DEV 3kHz

'sets an external modulation depth of 3 kHz

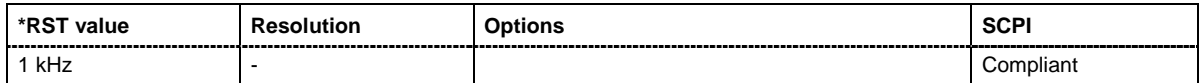

## **[SOURce:]FM:MODE** NORMal | LNOise | HDEViation

The command sets the mode for the frequency modulation.

#### **Parameters: NORMal**

The maximum range for modulation bandwidth and FM deviation is available.

#### **LNOise**

Frequency modulation with phase noise and spurious characteristics close to CW mode. The range for modulation bandwidth and FM deviation is reduced (see data sheet).

#### **HDEViation**

Frequency modulation with full setting range for FM deviation. The range for modulation bandwidth is reduced (see data sheet).

#### **Example:** FM:MODE?

'queries mode for frequency modulation.

#### Response: NORM

'normal mode, the maximum range for modulation bandwidth and FM deviation is available.

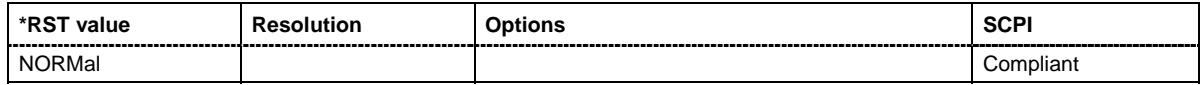

#### **[SOURce:]FM:SENSitivity?**

The command queries the input sensitivity of the **MOD EXT** input in Hz/V. The command is only effective if the external modulation source is selected (SOUR:FM:SOUR EXT). The returned value depends on the modulation deviation setting (SOUR:FM:DEViation). This value is assigned to the voltage value for full modulation of the input.

The command is a query command and therefore has no \*RST value.

#### **Example:** FM:DEV 5E3

'sets a modulation deviation of 5 kHz.

#### FM:SENS?

'queries the input sensitivity at the MOD EXT input.

#### Response: 5E3

'since the voltage value for full modulation is 1V, the resulting sensitivity is precisely 5000Hz/V.

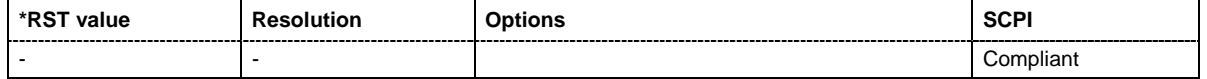

# **[SOURce:]FM:SOURce** EXT | INT | INT,EXT

The command selects the modulation source for frequency modulation. INT is the internal modulation source which is configured in the SOURce:LFOutput subsystem. The external signal is input at the **MOD EXT** connector. Internal and external modulation source can be selected at the same time."

**Example:** FM:SOUR INT

'selects the internal modulation source.

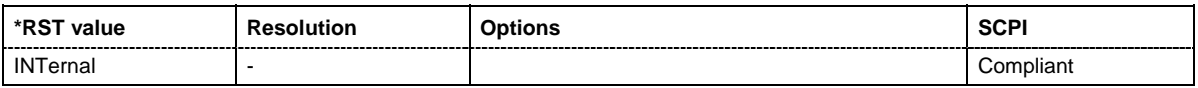

## **[SOURce:]FM:STATe** ON | OFF

The command activates/deactivates frequency modulation.

Activation of frequency modulation deactivates phase modulation.

**Example:** FM:STAT ON

'activates FM modulation.

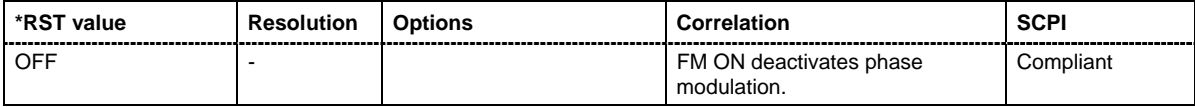

# **SOURce:FREQuency Subsystem**

This subsystem contains the commands used to define the frequency settings for the RF sources and sweeps.

The keyword SOURce is optional with commands and can be omitted.

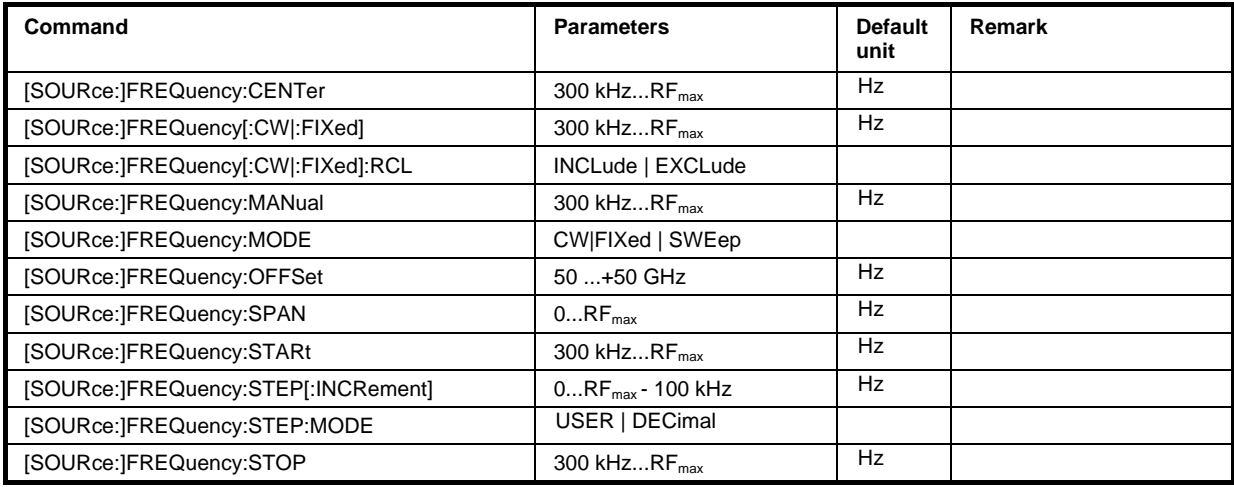

**[SOURce:]FREQuency:CENTer** 300 kHz...RF<sub>max</sub> (RF<sub>max</sub> depending on model)

The command sets the center frequency of the sweep. This setting in combination with the span setting ([SOURce: ]FREQuency: SPAN) defines the sweep range.

This command is linked to the commands [SOURce:]FREQuency:STARt and [SOURce:]FREQuency:STOP, i.e. changing these values causes the CENTer value to change, and vice versa:

 $CENTER = (START + STOP)/2.$ 

As with the **Frequency** value entered in the header, the OFFSet value is also taken into consideration with this command. The specified value range is therefore only effective if OFFSet is set to 0. The value range for other OFFset values can be calculated using the following formula:

300 kHz + OFFSet ... RF<sub>max</sub> +OFFSet

Example: FREQ:CENT 400 MHz

'sets the center frequency for the frequency sweep to 400 MHz.

FREQ:SPAN 200 MHz

'sets a span of 200 MHz. This sets the sweep range to 300 MHz to 500 MHz.

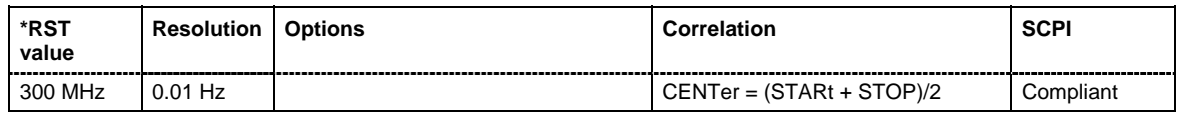

# **[SOURce:]FREQuency[:CW|:FIXed]** 300 kHz ... RF<sub>max</sub>

The command sets the frequency of the RF output signal for CW mode (SOURce:FREQuency:MODE CW). In Sweep mode (SOURce:FREQuency:MODE SWEep), this value is linked to the current sweep frequency.

In addition to a numerical value, it is also possible to specify UP and DOWN. The frequency is then increased or decreased by the value which is set under [SOURce:]FREQuency:STEP.

As with the **FREQ** value entered in the display, the OFFSet value is also taken into consideration with this command. The specified value range is therefore only effective if OFFSet is set to 0. The value range for other OFFset values can be calculated using the following formula:

300 kHz + OFFSet ... RF<sub>max</sub> + OFFSet

**Example:** FREQ 500kHz

'sets the frequency of RF output signal A to 500 kHz'.

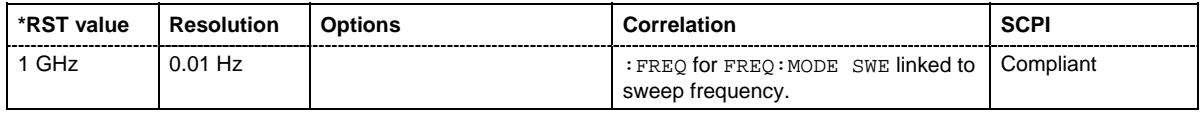

## **[SOURce:]FREQuency[:CW|:FIXed]:RCL** INCLude | EXCLude

The command determines whether the current frequency setting is retained or whether the stored frequency setting is adopted when an instrument configuration is loaded.

\*RST does not affect this setting.

**Parameters: INCLude** The stored frequency is also loaded when a stored instrument configuration is loaded.

## **EXCLude**

The RF frequency is not loaded when a stored instrument configuration is loaded. The current frequency is retained.

## **Example:** FREQ:RCL INCL

'the stored frequency is set if the Recall command is called'.

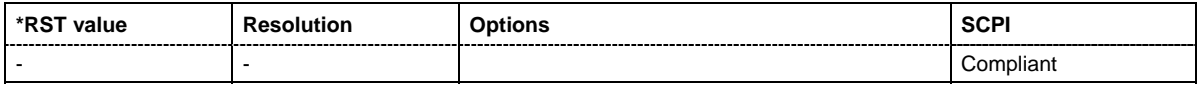

## **[SOURce:]FREQuency:MANual** STARt ... STOP

In Sweep mode  $(:SOUR:FRED:MODE, SWE)$  the command sets the frequency for the next sweep step in the **Step** sweep mode (SOUR:SWE:MODE MAN). Here only frequency values between the settings [SOUR]:FREQ: STAR and . . . : STOP are permitted. Each sweep step is triggered by a separate SOUR: FREQ: MAN command.

As with the **Frequency** value entered in the header, the OFFSet value is also taken into consideration with this command. The specified value range is therefore only effective if OFFSet is set to 0. The value range for other OFFset values can be calculated using the following formula (see also Chapter 4).

STARt + OFFSet ... STOP +OFFSet

**Example:** SWE:MODE MAN

'sets the **Step** sweep mode.

FREQ:MAN 500MHz

'sets an RF frequency of 500 MHz for the next step in the **Step** sweep mode.

FREQ:MODE SWE

'sets the Frequency Sweep mode. An RF frequency of 500 MHz is output.

FREQ:MAN 550MHz

'triggers the next sweep step with an RF frequency of 550 MHz.

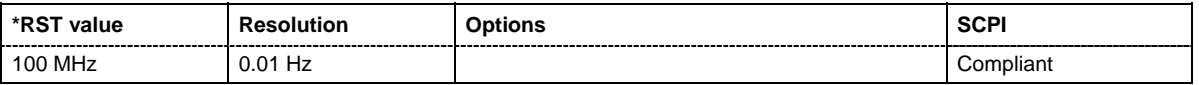

#### **[SOURce:]FREQuency:MODE** CW|FIXed | SWEep

The command sets the instrument operating mode and therefore also the commands used to set the output frequency.

**Parameters: CW|FIXed**

The instrument operates in fixed-frequency mode. CW and FIXed are synonyms. The output frequency is set with

:SOURce:FREQuency:CW|FIXed.

**SWEep**

The instrument operates in SWEep mode. The frequency is set using the commands SOURce:FREQuency:STARt; STOP; CENTer; SPAN; MANual.

**Example:** FREQ:MODE SWE 'sets the SWEep mode. The settings under SOURce: FREQuency: STARt;

STOP; CENTer; SPAN; MANual become effective.

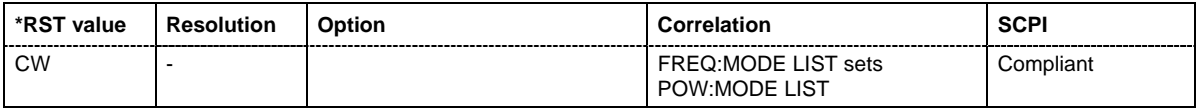

#### **[SOURce:]FREQuency:OFFSet** -50 GHz ... + 50 GHz

The command sets the frequency offset of a downconversion instrument, e.g. a mixer (see Chapter 4, section). If a frequency offset is entered, the frequency entered with SOURce: FREQuency:... no longer corresponds to the RF output frequency. The following correlation applies:

SOURce:FREQuency:... = RF output frequency + SOURce:FREQuency:OFFSet.

Entering an offset does not change the RF output frequency, but rather the query value of SOURce:FREQuency:.....

Example: SOUR:FREQ:OFFS 500kHz

'sets the frequency offset to 500 kHz.

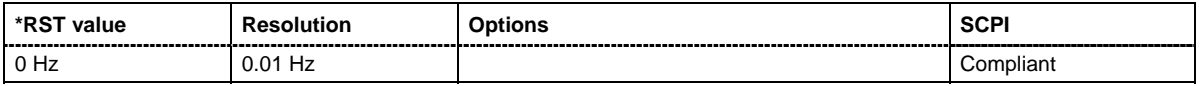

#### **[SOURce:]FREQuency:SPAN** 0...RF<sub>max</sub> (RF<sub>max</sub> depending on model)

This command specifies the span for the sweep. This setting in combination with the center frequency setting ([SOUR]:FREQ:CENT) defines the sweep range.

This command is linked to the commands [SOUR]:FREQ:STAR and [:SOUR]:FREQ:STOP, i.e. changing these values causes the SPAN value to change, and vice versa:

 $SPAN = (STOP - STATE)$ 

Negative values for SPAN are permitted; STARt > STOP then applies.

Example: FREQ:CENT 400 MHz 'sets the center frequency of the frequency sweep to 400 MHz.

FREQ:SPAN 200 MHz

'sets a span of 200 MHz. This sets the sweep range to 300 MHz to 500 MHz.

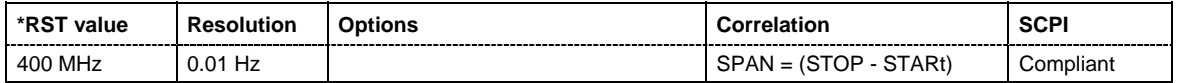

#### **[SOURce:]FREQuency:STARt** 300 kHz...RF<sub>max</sub> (RF<sub>max</sub> depending on model)

This command sets the start frequency for the sweep mode. STARt can be greater than STOP.

This command is linked to the commands [SOUR]:FREQ:CENT and [SOUR]:FREQ:SPAN, i.e. changing these values causes the STARt value to change, and vice versa:

 $START = (CENTer - SPAN/2).$ 

As with the **Frequency** value entered in the header, the OFFSet value is also taken into consideration with this command. The specified value range is therefore only effective if OFFSet is set to 0. The value range for other OFFset values can be calculated using the following formula:

300  $kHz + OFFSet$  ...  $RF_{max} + OFFSet$ 

**Example:** FREQ:STARt 1 MHz

'sets the start frequency for the frequency sweep to 1 MHz.

FREQ:STOP 2 GHz

'sets the stop frequency for the frequency sweep to 2 GHz.

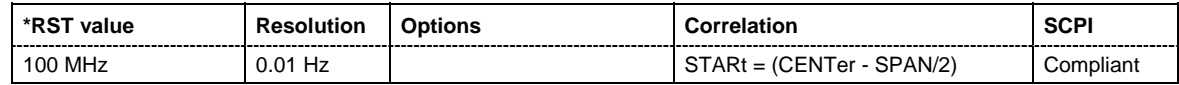

#### **[SOURce:]FREQuency:STEP[:INCRement]** 0 Hz ... RF<sub>max</sub> - 100 kHz

The command sets the step width for the frequency setting if the frequency values  $UP/DOM$  are used and variation mode SOUR:FREQ: STEP: MODE USER is selected. The command is linked to **Variation Step** for manual control, i.e. the command also sets the step width of the rotary knob for **Variation Active on**.

**Example:** FREQ:STEP 50 kHz

'sets the step width for the frequency setting to 50 kHz'.

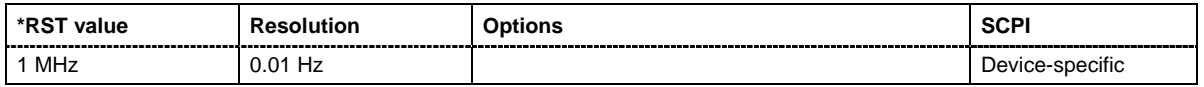

## **[SOURce:]FREQuency:STEP:MODE** USER | DECimal

This command activates (USER) or deactivates (DECimal) the user-defined step width used when varying the frequency value with the frequency values UP/DOWN. The command is linked to the command **Variation Active** for manual control, i.e. the command also activates/deactivates the user-defined step width used when varying the frequency value with the rotary knob.

**Example:** FREQ:STEP 50 kHz

'sets the step width for the frequency setting to 50 kHz'.

FREQ:STEP:MODE USER

'actives this step width for frequency variation with the rotary knob (manual control) and with frequency values UP/DOWN (remote control)'.

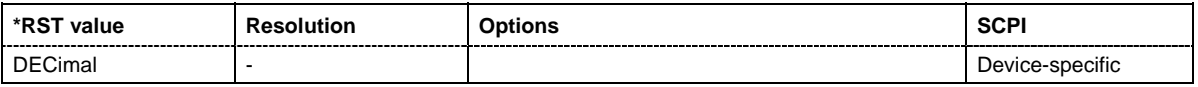

## **[SOURce:]FREQuency:STOP** 300 kHz...RF<sub>max</sub> (RF<sub>max</sub> depending on model)

This command sets the stop frequency for the sweep mode. STOP can be less than STARt.

This command is linked to the commands [:SOUR]:FREQ:CENt and [:SOUR]:FREQ:SPAN, i.e. changing these values causes the STARt value to change, and vice versa:

 $STOP = (CENTer + SPAN/2).$ 

As with the **Frequency** value entered in the header, the OFFSet value is also taken into consideration with this command. The specified value range is therefore only effective if OFFSet is set to 0. The value range for other OFFset values can be calculated using the following formula:

300  $kHz + OFFSet$  ...  $RF_{max} + OFFSet$ 

**Example:** FREQ:STOP 2 GHz 'sets the stop frequency for the frequency sweep to 2 GHz.

FREQ:STAR 1 MHz

'sets the start frequency for the frequency sweep to 1 MHz.

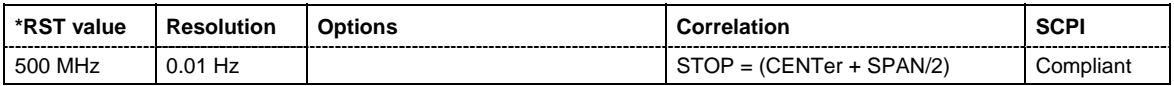

# **SOURce:INPut Subsystem**

The SOURce:INPut subsystem contains the commands for configuring the inputs for external pulse modulation signals.

The instrument trigger setting influences all sweeps (Instrument Trigger).

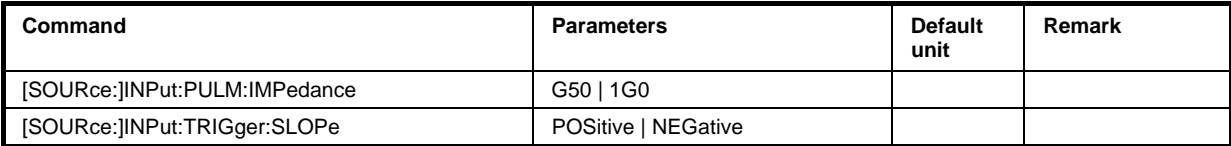

# **[SOURce:]INPut:PULM:IMPedance** G10 | 1G0

The commands set the impedance for external feed via the **PULSE EXT** input.

**Parameters: 1G0** 10 kohm to ground

**G50** 50 ohm to ground

**Example:** INP:PULM:IMP G50 'the PULSE EXT input is set to 50 ohm to ground.

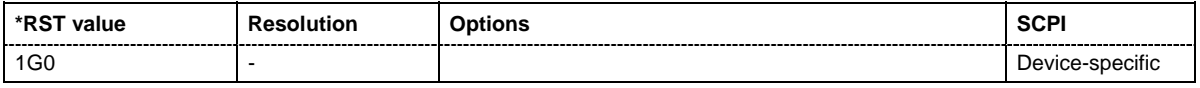

# **[SOURce:]INPut:TRIGger:SLOPe** POSitive | NEGative

The command sets the active slope of an externally applied trigger signal at the INST TRIG inputs (BNC connector at the rear of the instrument). The setting is effective for both inputs at the same time.

**Example:** INP:TRIG:SLOP NEG

'the active slope of the external trigger signal at the **INST TRIG** inputs is the falling slope.

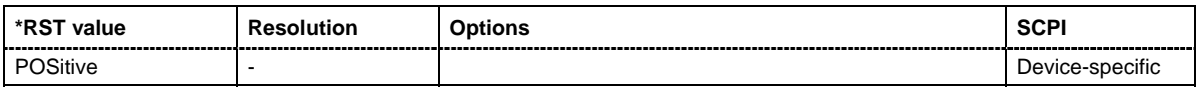

# **SOURce:LFOutput Subsystem**

This subsystem contains the commands for setting the LF signal source in CW and Sweep mode as well as for analog modulations.

An LF sweep is set in several steps which are shown in the following example:

1. Set the sweep range.

LFOutput:FREQuency:STARt 4 kHz LFOutput:FREQuency:STOP 10 kHz

- 2. Select linear or logarithmic sweep spacing. LFOutput:SWEep[:FREQuency]:SPACing LIN
- 3. Set the step width and dwell time. LFOutput:SWEep[:FREQuency]:STEP[:LINear] 100 Hz LFOutput:SWEep[:FREQuency]:DWELl 20 ms
- 4. Determine the sweep mode. LFOutput:SWEep:MODE AUTO
- 5. Determine the trigger. TRIGger0:SOURce SINGle
- 6. Activate the sweep. LFOutput:FREQuency:MODE SWEep
- 7. Trigger the sweep (depending on the mode). LFOutput:SWEep:EXECute

The keyword SOURce is optional and can be omitted.

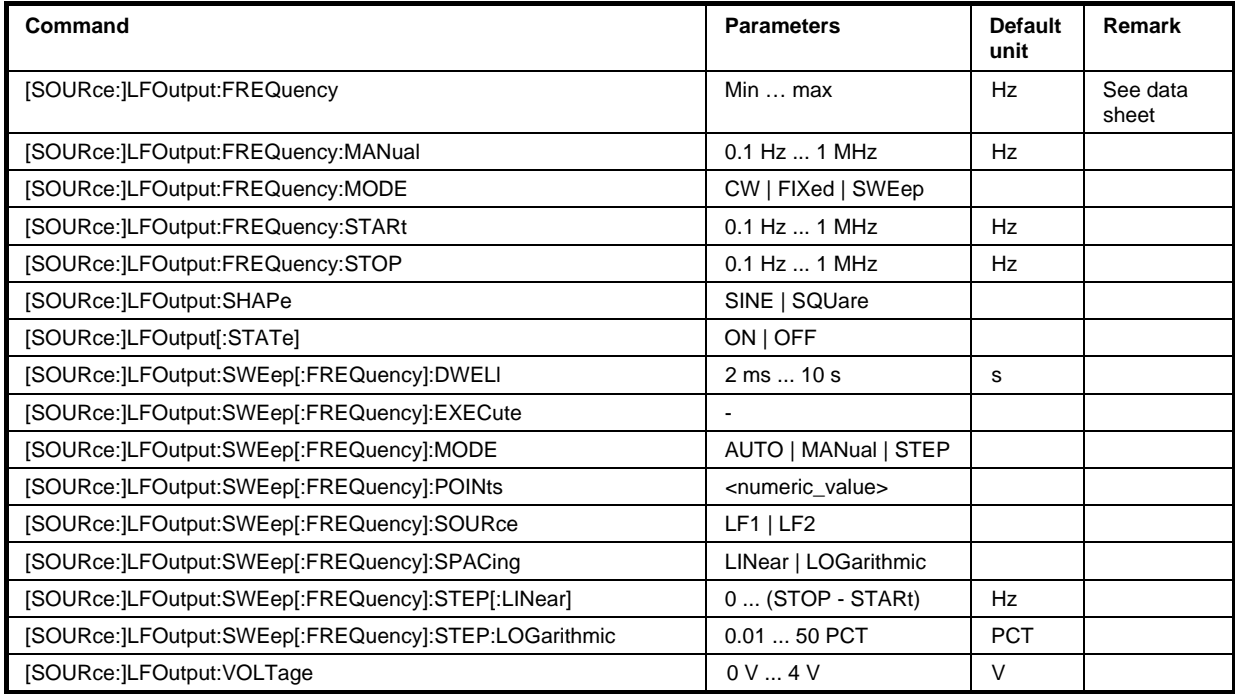

# **[SOURce:]LFOutput:FREQuency** 0.001 V... 4 V

The command sets the frequency of the LF signal for CW mode  $(:$  SOUR: MODE CW mode). The setting is valid for all analog modulations (AM/FM/PhiM) with internal modulation source and for the LF Output.

In Sweep mode (SOUR:LFO:FREQ:MODE SWE), the frequency is linked to the sweep frequency. "

**Example:** LFO2:FREQ 5kHz

'sets the frequency of the LF generator 2 signal to 5 kHz'.

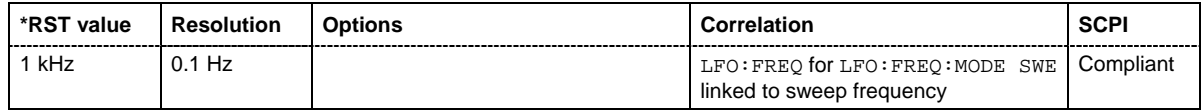

## **[SOURce:]LFOutput:FREQuency:MANual** STARt ... STOP

In Sweep mode (SOUR:LFO:FREQ:MODE SWE) the command sets the frequency for the next sweep step in the **Step** sweep mode (SOUR: LFO: SWE: MODE MAN). Here only frequency values between the settings SOUR:LFO:FREQ:STAR and ...:STOP are permitted. Each sweep step is triggered by a separate SOUR:LFO:FREQ:MAN command.

**Example:** LFO:SWE:MODE MAN

'sets the **Step** sweep mode.

LFO:FREQ:MAN 5 kHz

'sets an LF frequency of 5 kHz for the next step in the **Step** sweep mode.

LFO:FREQ:MODE SWE 'sets the LF Sweep mode. An LF frequency of 5 kHz is output.

LFO:FREQ:MAN 5.1 kHz

'triggers the next sweep step with a frequency of 5.1 kHz.

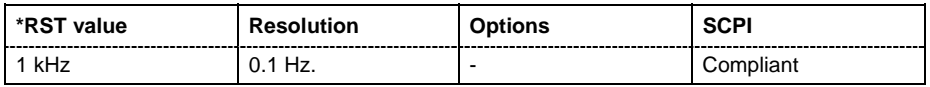

## **[SOURce:]LFOutput:FREQuency:MODE** CW|FIXed | SWEep

The command sets the instrument LF operating mode and therefore also the commands used to set the output frequency.

**Parameters: CW|FIXed**

The instrument operates in fixed-frequency mode. CW and FIXed are synonyms. The output frequency is set with [SOURce:]LFOutput:FREQuency.

#### **SWEep**

The instrument operates in SWEep mode. The frequency is set using the commands SOURce:LFOutput:FREQuency:STARt; STOP or MANual.

## **Example:** LFO:FREQ:MODE SWE 'sets the SWEep mode. The settings under SOURce:LFOutput:FREQuency:STARt; STOP; MANual become effective.

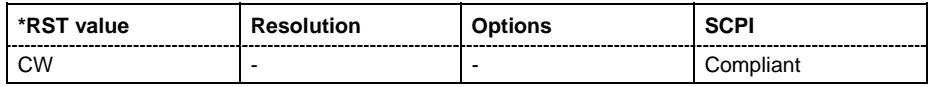

#### **[SOURce:]LFOutput:FREQuency:STARt** 0.1 Hz... 1 MHz

This command sets the start frequency for the LF Sweep mode.

#### **Example:** RST\*

'activates all presettings.

LFO:SWE:MODE AUTO

'sets the AUTO sweep mode, i.e. each trigger triggers a complete sweep.

TRIG:FSW:SOUR SING

'sets the SINGle trigger mode, i.e. the sweep is triggered by the command :LFOutput:SWEep:EXECute or \*TRG.

LFO:FREQ:STAR 100 kHz

'sets the start frequency for the LF sweep to 100 kHz.

LFO:FREQ:STOP 200 kHz

'sets the stop frequency of the LF sweep to 200 kHz.

LFO:FREQ:MODE SWE

'sets the LF sweep mode.

LFO:SWE:EXEC

'a one-off LF sweep from 100 kHz to 200 kHz is performed. The linear step width is 1 kHz with a dwell time of 15 ms (preset values).

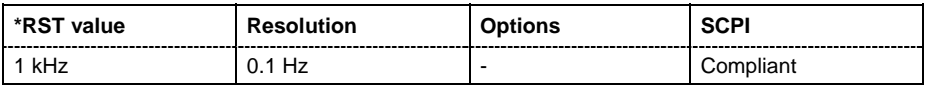

#### **[SOURce:]LFOutput:FREQuency:STOP** 0.1 Hz... 1 MHz

This command sets the stop frequency for the LF sweep.

**Example:** LFO:FREQ:STOP 200 kHz 'sets the stop frequency for the LF sweep to 200 kHz.

> LFO:FREQ:STAR 100 kHz 'sets the start frequency for the LF sweep to 100 kHz.

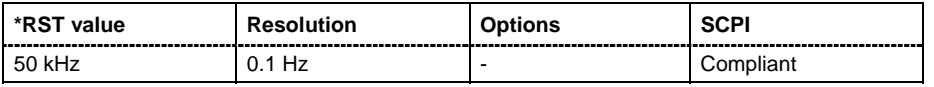

#### **[SOURce:]LFOutput2:SHAPe** SINE | SQUare

The command selects the shape of the LF generator.

**Example:** LFO:SHAP SQU

'selects a rectangular shape for the signal of the LF generator.

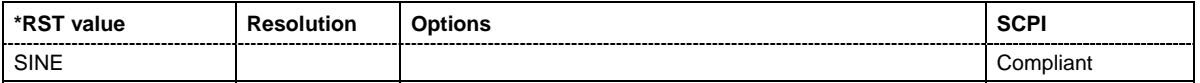

# **[SOURce:]LFOutput[:STATe]** ON | OFF

The command activates/deactivates the LF output.

**Example:** LFO ON

'activates the LF output. The settings under LFO:FREQ and LFO:SWE become effective.

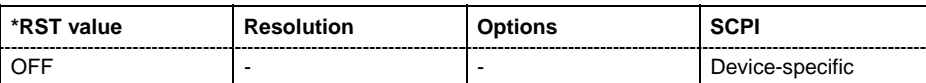

#### **[SOURce:]LFOutput:SWEep[:FREQuency]:DWELl** 2 ms...10 s

The command sets the dwell time for each frequency step of the sweep.

#### *Note:*

*It is recommended to switch off the GUI update for optimum sweep performance especially with short dwell times (SYSTem:DISPlay:UPDate OFF).* 

**Example:** LFO:SWE:DWEL 20 ms 'sets a dwell time of 20 ms.

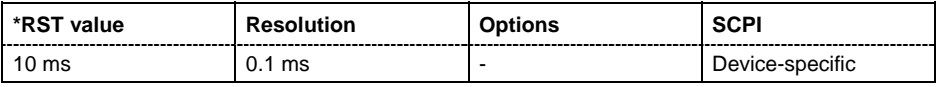

#### **[SOURce:]LFOutput:SWEep[:FREQuency]:EXECute**

The command immediately starts an LF sweep. The command is only valid for sweep mode Single (SOURce:LFOutput:SWEep:FREQuency:MODE SINGle). The command corresponds to the manual-control command EXECUTE SINGLE SWEEP.

This command triggers an event and therefore has no \*RST value.

**Example:** LFO:SWE:MODE SING

'sets the single cycle mode of the LF sweep.

LFO:SWE:EXEC

'starts one cycle of the LF sweep.

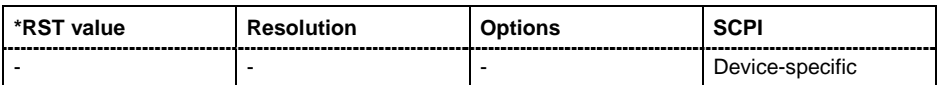

# **[SOURce:]LFOutput:SWEep[:FREQuency]:MODE** AUTO | MANual | STEP

The command sets the cycle mode of the LF sweep.

The assignment of the IEC/IEEE-bus commands to the sweep modes is given in the description of the sweep menus.

#### **Parameters: AUTO**

Each trigger triggers exactly one complete sweep.

#### **MANual**

The trigger system is not active. Each frequency step of the sweep is triggered individually, either by varying the **Current Frequency** value using the rotary knob under manual control or by means of  $a:LFOutput:FREEO:MAN$ command under remote control. With manual control, the frequency increases or decreases (depending on the direction of the rotary encoder) by the value specified under SOUR:LFO:SWE:FREQ:STEP:LIN (linear spacing) or ...:STEP:LOG (logarithmic spacing). With remote control, the frequency increases by the value specified under LFO:SWE:FREQ:STEP:LIN|LOG which each sent : LFO: FREO: MAN command, irrespective the value entered there.

#### **STEP**

Each trigger triggers one sweep step only. The frequency increases by the value entered under [SOURce:]LFOutput:SWEep:STEP.

**Example:** LFO:SWE:MODE AUTO 'selects auto mode.

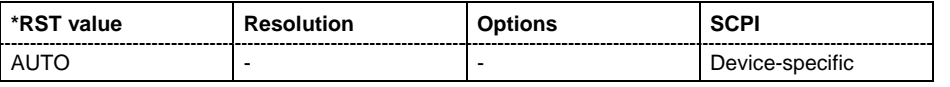

## **[SOURce:]LFOutput:SWEep[:FREQuency]:POINts** <numeric\_value>

The command sets the number of steps in an LF sweep. The command is linked to the command :LFOutput:SWEep[:FREQuency]:STEP as follows:

The following applies for linear sweeps and STARt < STOP: POINts = ((STOP-STARt) / STEP:LIN) + 1

The following applies for logarithmic sweeps and STARt < STOP:

POINts = ((log STOP - log STARt) / log STEP:LOG) + 1

If POINTs changes, the value of STEP is adjusted. The STARt and STOP value is retained.

Two separate POINts values are used for linear or logarithmic sweep spacing (LFOutput:SWEep[:FREQuency]:SPACing LIN | LOG). The command is always effective for the currently set sweep spacing.

**Example:** LFO:FREQ: STAR 'sets the start frequency to 2 kHz.

LFO: FREQ: STOP 'sets the stop frequency to 20 kHz.

LFO:SWE:SPAC LIN 'sets linear sweep spacing.

LFO:SWE:POIN 11

'sets 11 sweep steps for linear sweep spacing. The sweep step width (STEP) is automatically set to 2 kHz.

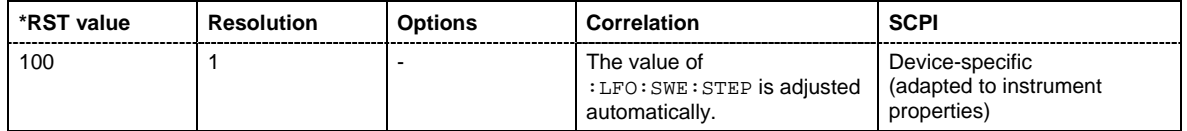

# **[SOURce:]LFOutput:SWEep[:FREQuency]:SOURce** LF1 | LF2

The command selects the source for the LFsweep.

**Example:** SWE:LFS LF2

'selects LF generator 2 as the LF frequency sweep source

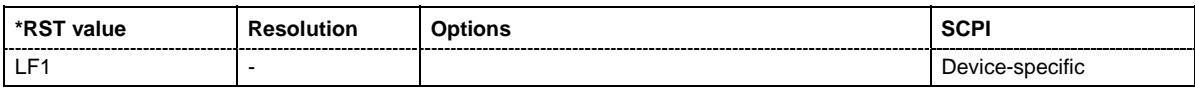

## **[SOURce:]LFOutput:SWEep[:FREQuency]:SPACing** LINear | LOGarithmic

The command selects linear or logarithmic sweep spacing.

**Example:** LFO:SWE:SPAC LIN

'selects linear sweep spacing.

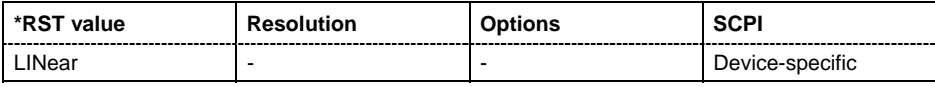

# **[SOURce:]LFOutput:SWEep[:FREQuency]:STEP[:LINear]** 0 ... (STOP - STARt)

The command sets the step width for the linear sweep.

This command is linked to the command :LFOutput:SWEep[:FREQuency]:POINts as follows:

The following applies for STARt < STOP: POINts = (((STOP-STARt) / STEP:LIN) + 1

If STEP:LIN changes, the value of POINTs is adjusted. The STARt and STOP value is retained.

#### **Example:** LFO:FREQ:STAR

'sets the start frequency to 2 kHz.

LFO:FREQ:STOP 'sets the stop frequency to 20 kHz.

LFO:SWE:SPAC LIN 'sets linear sweep spacing.

LFO:SWE:STEP 2 kHz

'sets the sweep step width to 2 kHz. The number of sweep steps for linear sweep spacing (POINts) is automatically set to 11.

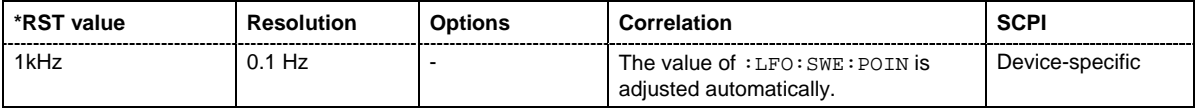

# **[SOURce:]LFOutput:SWEep[:FREQuency]:STEP:LOGarithmic** 0.01 ... 100 PCT

The command specifies the step width factor for logarithmic sweeps. The next frequency value of a sweep is calculated (for STARt < STOP) using the following formula:

New frequency = Old frequency + STEP:LOG x Old frequency

STEP:LOG therefore gives the fraction of the old frequency. The frequency is increased by this fraction for the next sweep step. Usually STEP:LOG is given in percent, whereby the suffix PCT must always be used.

The command is linked to the command :LFOutput:SWEep[:FREQuency]:POINts as follows:

```
The following applies for logarithmic sweeps and STARt < STOP: 
              POINts = ((log STOP - log STARt) / log STEP:LOG) + 1
```
If STEP:LOG changes, the value of POINTs is adjusted. The STARt and STOP value is retained.

**Example:** LFO:FREQ:STAR

'sets the start frequency to 1 kHz.

LFO:FREQ:STOP

'sets the stop frequency to 100 kHz.

LFO:SWE:SPAC LOG 'sets logarithmic sweep spacing.

LFO:SWE:STEP:LOG 10PCT

'sets the step width for logarithmic sweep spacing to 10% of the previous frequency in each instance.

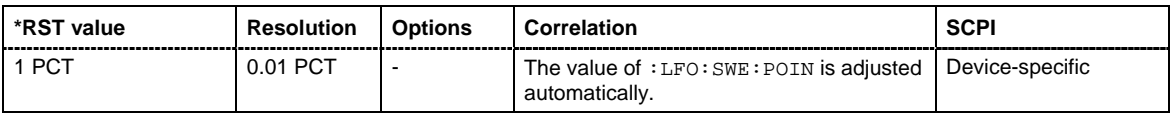

## **[SOURce:]LFOutput:VOLTage** 0 V...4 V

The command sets the output voltage of the LF output.

**Example:** LFO:VOLT 3 V

'sets the voltage of the LF output to 3 V.

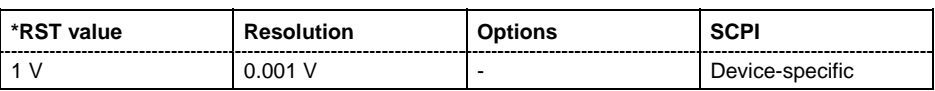

# **SOURce:LIST Subsystem**

This subsystem contains the commands for the List mode of the instrument. The following settings are required to operate the instrument in List mode:

1. Create a list.

If a list which does not exist is selected with the  $:$  LIST: SEL command, an empty list with the name of the selected list is created.

SOURce1:LIST:SEL "New\_list"

2. Fill the list with values.

All list components must be of the same length. This does not apply to components of length 1. This is interpreted as if the component has the same length as the other components and as if all values are the same as the first value.

SOURce1:LIST:FREQ 100 MHz, 110 MHz, 120 MHz,... SOURce1:LIST:POW 2dBm, -1dBm, 0dBm,...

3. Select a list.

If a new empty file has been created with the  $:$ LIST: SEL command, this file is selected, otherwise an existing list must be selected before the List mode is activated. SOURce1:LIST:SEL "Old\_list"

4. Set the dwell time.

The dwell time determines the duration of the individual list steps. SOURce1:LIST:DWELl 3ms

5. Set the List mode.

The List mode determines the way in which the list is processed. In the example the list is processed once only or repeatedly depending on the trigger setting. SOURce1:LIST:MODE SING

6. Determine the trigger.

In the example each trigger causes the list to be processed once from beginning to end. SOURce:LIST:TRIGger:SOURce SINGle

7. Activate the List mode.

SOURce1:FREQuency:MODE LIST

8. Trigger the list (depending on the mode).

SOURce1:LIST:TRIGger:EXECute

9. Deactivate the List mode.

SOURce1:FREQuency:MODE CW

#### *Note:*

*SCPI refers to the individual lists as segments.* 

The keyword SOURce is optional with commands and can be omitted.

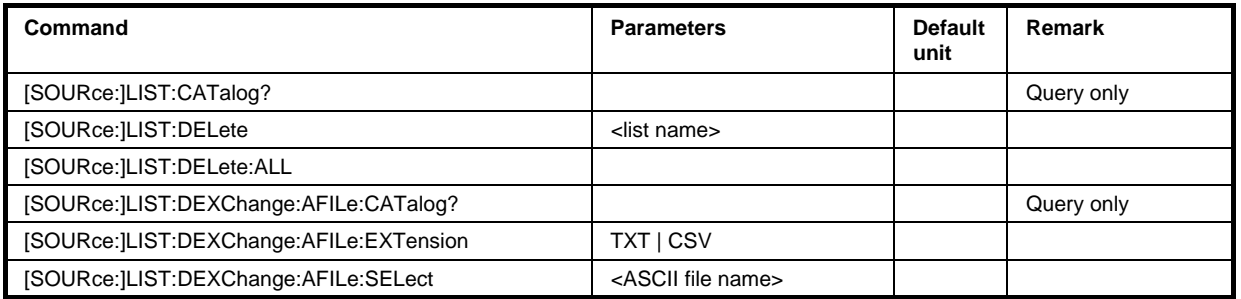

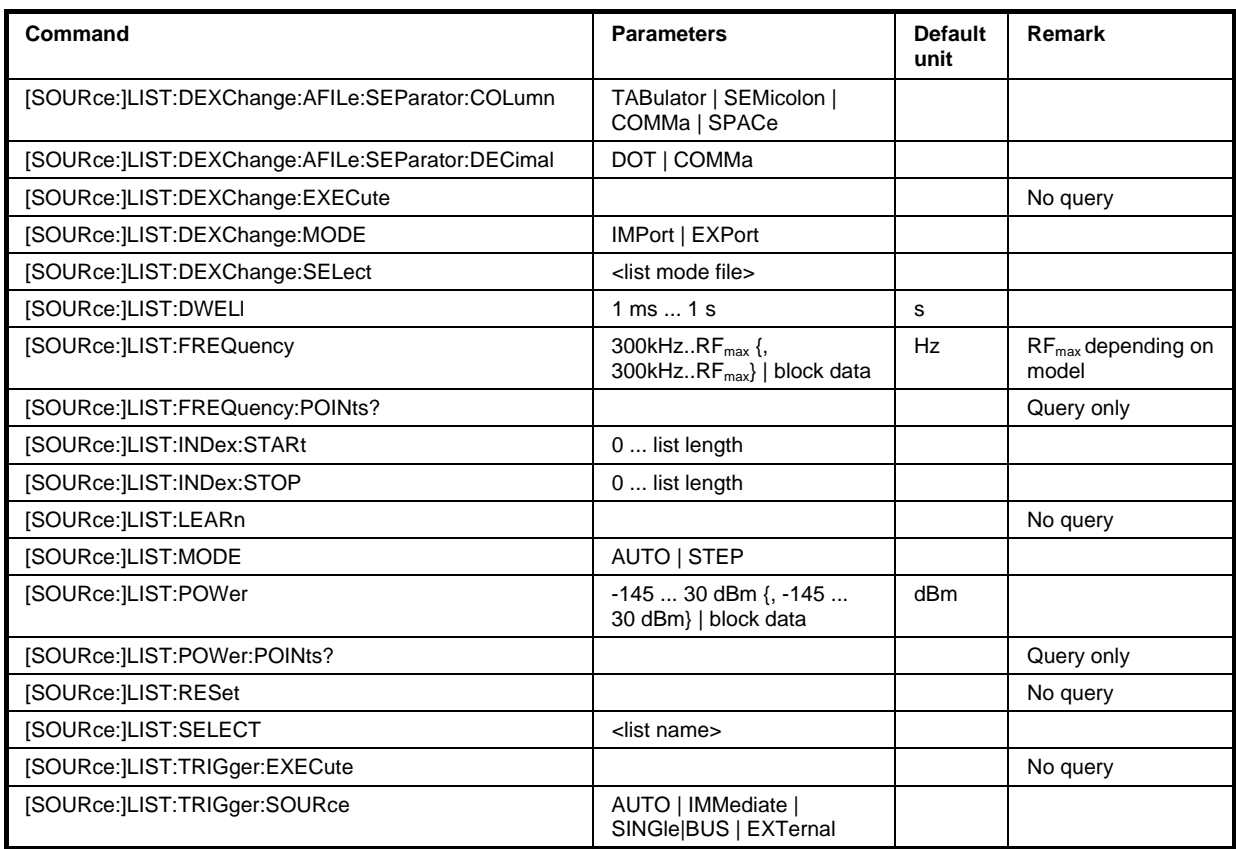

# **[SOURce:]LIST:CATalog?**

The command requests a list of available lists. The individual lists are separated by commas.

The lists are stored with the fixed file extensions **\*.lsw** in a directory of the user's choice. The directory applicable to the commands is defined with the command MMEMory:CDIR. A path can also be specified in command SOUR:LIST:CAT?, in which case the files in the specified directory are read.

The command is a query command and therefore has no \*RST value.

Example: MMEM:CDIR 'var/lists/listmode' 'selects the directory for the list mode files.

> LIST:CAT? 'queries the available lists.

Response: 'list1,list2' 'the lists list1 and list2 are available.

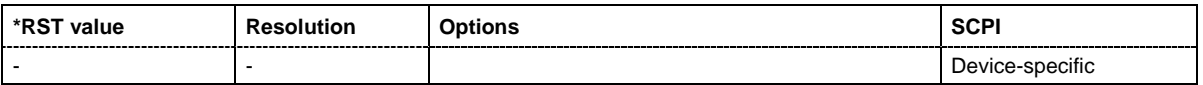

# **[SOURce:]LIST:DELete '**<list file name>'

The command deletes the specified list.

The files are stored with the fixed file extensions **\*.lsw** in a directory of the user's choice. The directory applicable to the command is defined with the command  $MMEMory:CDIR.$  To access the files in this directory, only the file name has to be given, without the path and the file extension. A path can also be specified in command : SOUR: LIST: CAT?, in which case the file in the specified directory is deleted.

\*RST does not affect data lists.

Example: MMEM:CDIR 'var/lists/listmode'

'selects the directory for the list mode files.

LIST:DEL 'LIST1' 'deletes the list list1

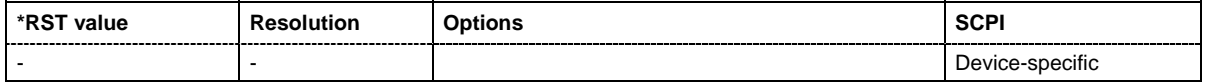

# **[SOURce:]LIST:DELete:ALL**

The command deletes all lists in the set directory. The List mode must be deactivated beforehand to ensure that no lists are selected when this command is called (SOUR:FREQ:MODE CW OF SWE).

The files are stored with the fixed file extensions **\*.lsw** in a directory of the user's choice. The directory applicable to the command is defined with the command MMEMory: CDIR. A path can also be specified in command SOUR:LIST:CAT?, in which case all list mode files in the specified directory are deleted.

\*RST does not affect data lists.

**Example:** MMEM:CDIR 'var/lists/listmode'

'selects the directory for the list mode files.

FREQ:MODE SWE

'deactivates the List mode for and activates the Sweep mode.

LIST:DEL:ALL

'deletes all list mode files available in the set directory.

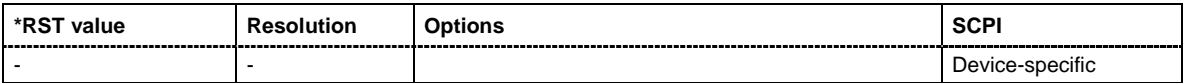

# **[SOURce:]LIST:DEXChange:AFILe:CATalog?**

The command requests a list of available ASCII files for export/import of list mode data. The individual files are separated by commas.

The ASCII files are stored with the fixed file extensions **\*.txt** or \*.**csv** in a directory of the user's choice. The directory applicable to the commands is defined with the command MMEMory: CDIR. A path can also be specified in command SOUR:LIST:DEXC:AFIL:CAT?, in which case the files in the specified directory are read.

The command is a query command and therefore has no \*RST value.

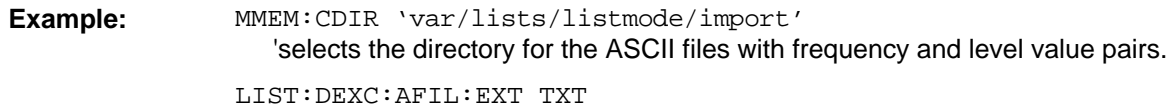

'selects that ASCII files with extension \*.txt are listed.

LIST:DEXC:AFIL:CAT? 'queries the available files with extension \*.txt.

Response: 'list1,list2' 'the ASCII files list1.txt and list2.txt are available.

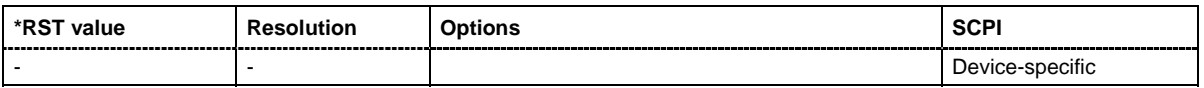

# **[SOURce:]LIST:DEXChange:AFILe:EXTension** TXT | CSV

The command selects the file extension of the ASCII file to be imported or exported. Selection TXT (text file) or CSV (Excel file) is available.

Example: MMEM:CDIR 'var/lists/listmode/import'

'selects the directory for the ASCII files with frequency and level value pairs.

LIST:DEXC:AFIL:EXT TXT

'selects that ASCII files with extension \*.txt are listed.

LIST:DEXC:AFIL:CAT?

'queries the available files with extension \*.txt.

Response: 'list1,list2'

'the ASCII files list1.txt and list2.txt are available.

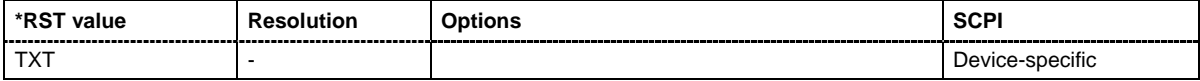

# **[SOURce:]LIST:DEXChange:AFILe:SELect** <ascii\_file\_name>

The command selects the ASCII file to be imported or exported.

The ASCII files are stored with the fixed file extensions **\*.txt** or \*.**csv** in a directory of the user's choice. The directory applicable to the commands is defined with the command MMEMory: CDIR. A path can also be specified in command SOUR:LIST:DEXC:AFIL:SEL, in which case the files are stored or loaded in the specified directory.

**Example:** LIST:DEXC:MODE IMP 'selects that ASCII files with frequency and level value pairs are imported and transferred into list mode lists.

> LIST:DEXC:AFIL:SEL ''var/rs\_gen/listmode/import/list.csv' 'selects that ASCII file list.csv is imported.

> LIST:DEXC:SEL ''var/rs\_gen/listmode/import/list\_imp' 'selects that the ASCII file list.csv is imported into list mode list list\_imp.

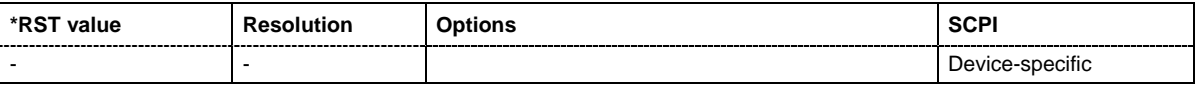

**[SOURce:]LIST:DEXChange:AFILe:SEParator:COLumn** TABulator | SEMicolon | COMMa | SPACe

The command selects the separator between the frequency and level column of the ASCII table.

**Example:** LIST:DEXC:MODE EXP

'selects that the list mode list is exported into an ASCII file.

LIST:DEXC:AFIL:SEL ''var/rs\_gen/listmode/import/list.csv' 'selects ASCII file list.csv as destination for the list mode list data.

LIST:DEXC:AFIL:SEP:COL TAB 'the pairs of frequency and level values are separated by a tabulator.

LIST:DEXC:AFIL:SEP:DEC DOT

'selects the decimal separator dot.

LIST:DEXC:SEL ''var/rs\_gen/listmode/import/list\_imp' 'selects that the list mode list list\_imp is imported into ASCII file list.csv .

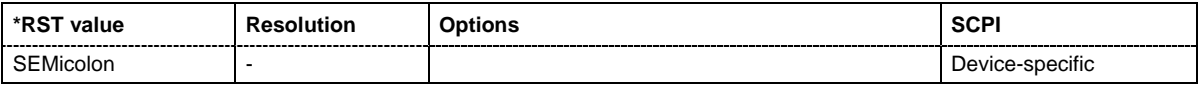

#### **[SOURce:]LIST:DEXChange:AFILe:SEParator:DECimal** DOT | COMMa

The command the decimal separator used in the ASCII data between '.' (decimal point) and ',' (comma) with floating-point numerals.

**Example:** LIST:DEXC:MODE EXP 'selects that the list mode list is exported into an ASCII file. LIST:DEXC:AFIL:SEL ''var/rs\_gen/listmode/import/list.csv' 'selects ASCII file list.csv as destination for the list mode list data. LIST:DEXC:AFIL:SEP:COL TAB 'the pairs of frequency and level values are separated by a tabulator. LIST:DEXC:AFIL:SEP:DEC DOT 'selects the decimal separator dot. LIST:DEXC:SEL ''var/rs\_gen/listmode/import/list\_imp' 'selects that the list mode list list imp is imported into ASCII file list.csv. **\*RST value Resolution Options SCPI**

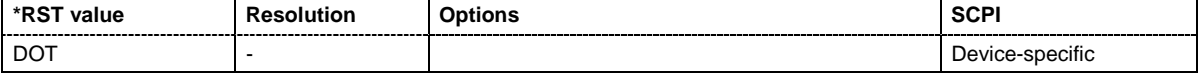

#### **[SOURce:]LIST:DEXChange:EXECute**

The command starts the export or import of the selected file. When import is selected, the ASCII file is imported as list mode list. When export is selected, the list mode list is exported into the selected ASCII file.

The command triggers an event and therefore has no \*RST value.

**Example:** LIST:DEXC:MODE IMP 'selects that ASCII files with frequency and level value pairs are imported and transferred into list mode lists.

LIST:DEXC:AFIL:SEL ''var/rs\_gen/listmode/import/list.csv' 'selects that ASCII file list.csv is imported.

LIST:DEXC:SEL ''var/rs\_gen/listmode/import/list\_imp' 'selects that the ASCII file list.csv is imported into list mode list list\_imp.

LIST:DEXC:EXEC

'starts the import of the ASCII file data into the list mode file.

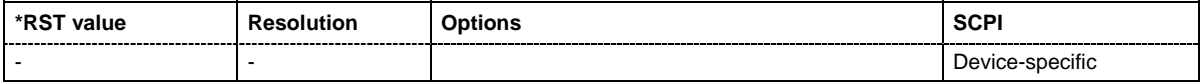

#### **[SOURce:]LIST:DEXChange:MODE** IMPort | EXPort

The command selects if list mode lists should be imported or exported. Depending on the selection her, the file select command define either the source or the destination for list mode lists and ASCII files.

**Example:** LIST:DEXC:MODE IMP

'selects that ASCII files with frequency and level value pairs are imported and transferred into list mode lists.

LIST:DEXC:AFIL:SEL ''var/rs\_gen/listmode/import/list.csv' 'selects that ASCII file list.csv is imported.

LIST:DEXC:SEL ''var/rs\_gen/listmode/import/list\_imp' 'selects that the ASCII file list.csv is imported into list mode list list\_imp.

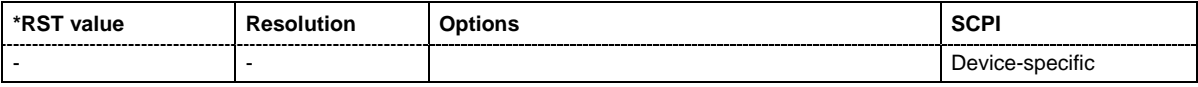

#### **[SOURce:]LIST:DEXChange:SELect** <list\_name>

The command selects the list mode list to be imported or exported. .

The list mode files are stored with the fixed file extensions **\*.lsw** in a directory of the user's choice. The directory applicable to the commands is defined with the command  $M\text{M}\text{EMOry:CDIR}$ . A path can also be specified in command SOUR:LIST:DEXC:SEL, in which case the files are stored or loaded in the specified directory.

**Example:** LIST:DEXC:MODE IMP

'selects that ASCII files with frequency and level value pairs are imported and transferred into list mode lists.

LIST:DEXC:AFIL:SEL ''var/rs\_gen/listmode/import/list.csv' 'selects that ASCII file list.csv is imported.

LIST:DEXC:SEL ''var/rs\_gen/listmode/import/list\_imp' 'selects that the ASCII file list.csv is imported into list mode list list\_imp.

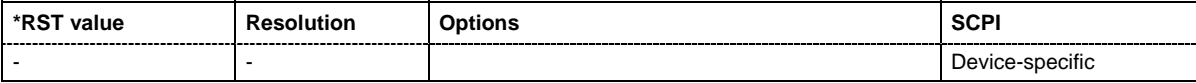

## **[SOURce:]LIST:DWELl** 1 ms ... 1 s

The command sets the time for which the instrument retains a setting.

**Example:** LIST:DWEL 15

'each setting in the list is retained for 15 ms.

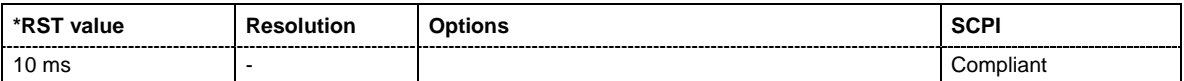

## **[SOURce:]LIST:FREQuency** 300 kHz...RF<sub>max</sub> {, 300 kHz...RF<sub>max</sub>} | block data

The command fills the FREQuency part of the selected list with data. The data can be given either as a list of numbers (list can be of any length and list entries must be separated by commas) or as binary block data. When block data is transferred, 8 (4) bytes are always interpreted as a floatingpoint number with double accuracy (see the command FORMat:DATA).

\*RST does not affect data lists.

**Example:** LIST:SEL 'var/lists/Listmode/list3' 'selects list3 for editing. List3 is created if it does not yet exist.

> SOUR:LIST:FREQ 1.4GHz, 1.3GHz, 1.2GHz,... 'specifies the frequency values in  $list3$ . If the list already contains data, it is overwritten.

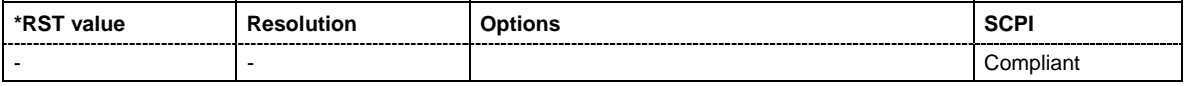

## **[SOURce:]LIST:FREQuency:POINts?**

The command queries the length (in points) of the FREQuency component of the selected list.

The command is a query command and therefore has no \*RST value.

**Example:** LIST:SEL 'var/lists/listmode/list3' 'selects list3 for editing. List3 is created if it does not yet exist.

LIST:FREQ:POIN?

'queries the number of frequency values in list3

Response: 327 'list3 has 327 frequency entries.

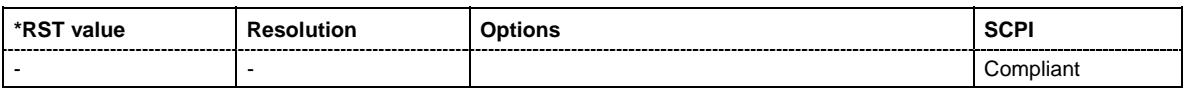

# **[SOURce:]LIST:INDex:STARt** 0 ... list length

The command sets the start index of the index range which defines a subgroup of frequency/level value pairs in the current list. Only the values in the set index range  $(111ST:INDEX:STATE$ ... :LIST:INDex:STOP) are processed in List mode.

**Example:** LIST:SEL 'var/lists/listmode/list3' 'selects list3 for use in List mode.

LIST:IND:STAR 25

'sets 25 as start index of the index range.

LIST:IND:STOP 49

'sets 49 as stop index of the index range.

## FREQ:MODE LIST

'activates List mode. The frequency/level value pairs from index 25 to index 49 in list3 are processed. All other entries of the list are ignored.

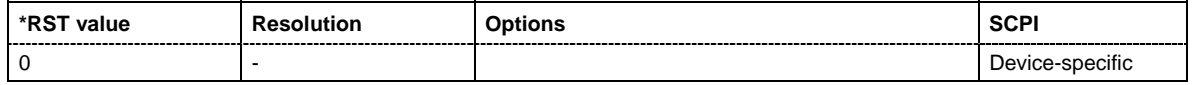

#### **[SOURce:]LIST:INDex:STOP** 0 ... list length

The command sets the stop index of the index range which defines a subgroup of frequency/level value pairs in the current list. Only the values in the set index range  $(111ST:INDEX:STATE...$ :LIST:INDex:STOP) are processed in List mode.

**Example:** LIST:SEL 'var/lists/listmode/list3' 'selects list3 for use in List mode.

> LIST:IND:STAR 25 'sets 25 as start index of the index range.

LIST:IND:STOP 49

'sets 49 as stop index of the index range.

FREQ:MODE LIST

'activates List mode. The frequency/level value pairs from index 25 to index 49 in list3 are processed. All other entries of the list are ignored.

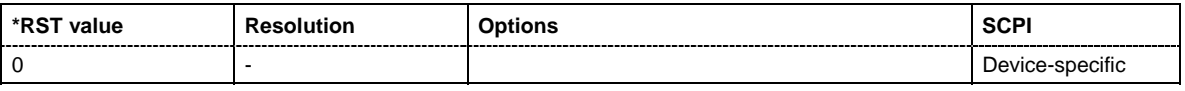

#### **[SOURce:]LIST:LEARn**

The command learns the selected list, i.e. it determines the hardware setting for the entire list. The data determined in this way is stored together with the list. When the list is activated for the first time, these settings are calculated automatically.

The command triggers an event and therefore has no \*RST value.

**Example:** :LIST:SEL 'D:\Lists\Listmode\list3'" 'Selects list3. List3 is created if it does not yet exist.

"LIST:LEAR"

'Starts learning of the hardware setting for list3 and stores the setting.

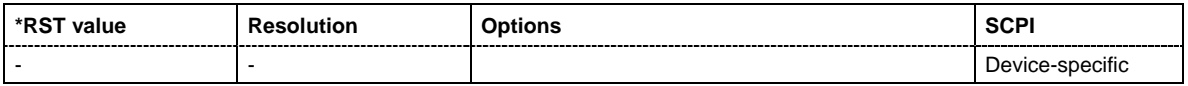

## **[SOURce:]LIST:MODE** AUTO | STEP

The command specifies how the list is to be processed (similar to  $SOWRec: SWEep:MODE$ ).

#### **Parameters: AUTO**

Each trigger event triggers a complete list cycle. Possible trigger settings for :LIST:TRIGger:SOURce are AUTO, SINGle and EXT.

#### **STEP**

Each trigger event triggers only one step in the list processing cycle. The list is processed in ascending order. The external trigger has to be used (setting :LIST:TRIGger:SOURce EXT).

#### **Example:** LIST:MODE STEP

'selects step-by-step processing of the list.

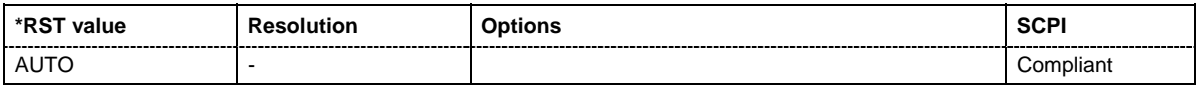

**[SOURce:]LIST:POWer** Minimum level ... Maximum level {, Minimum level ... Maximum level} | block data

The command fills the Level part of the selected list with data. The data can be given either as a list of numbers (list can be of any length and list entries must be separated by commas) or as binary block data. When block data is transferred, 8 (4) bytes are always interpreted as a floating-point number with double accuracy (see the command FORMat:DATA).

\*RST does not affect data lists.

**Example:** LIST:SEL 'var/lists/listmode/list3' 'selects list3 for editing. List3 is created if it does not yet exist.

LIST:POW 0dBm, 2dBm, 2dBm, 3dBm,..

'specifies the level values in list3. The number of level values must correspond to the number of frequency values. The previous data is overwritten.

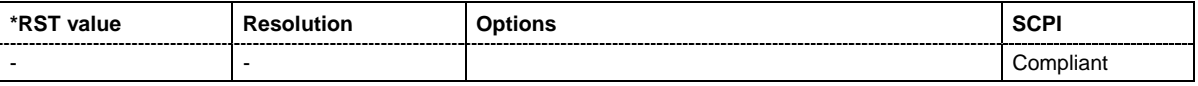

# **[SOURce:]LIST:POWer:POINts?**

The command queries the length (in points) of the LEVel part of the selected list.

The command is a query command and therefore has no \*RST value.

**Example:** LIST:SEL 'var/lists/listmode/list3' 'selects list3 for editing. List3 is created if it does not yet exist. LIST:POW:POIN? 'queries the number of levels in list3

> Response: 327 'LIST2 has 327 level entries.

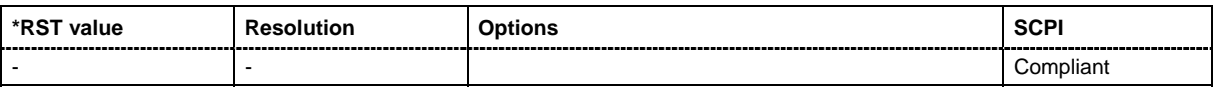

## **[SOURce:]LIST:RESet**

The command resets the list to the starting point.

The command triggers an event and therefore has no reset value.

**Example:** LIST:RES

'resets the list to the starting point.

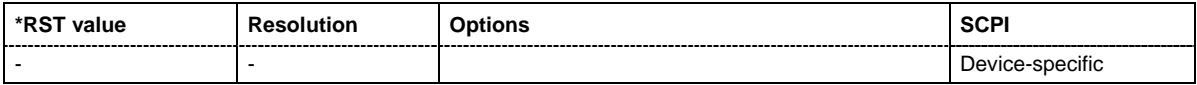

## **[SOURce:]LIST:SELect** '<list name>'

The command selects the specified list. If a new list is to be created, the name can be entered here. The list is created if it does not yet exist. The list selected here is available for the further processing steps (editing) and is used in the instrument when the List mode is activated.

The files are stored with the fixed file extensions **\*.lsw** in a directory of the user's choice. The directory applicable to the command is defined with the command MMEMory: CDIR. A path can also be specified in command : SOUR: LIST: SEL in which case the list mode file in the specified directory is selected.

\*RST does not affect data lists.

**Example:** LIST:SEL 'var/lists/listmode/list3' 'selects list3 for editing. List3 is created if it does not yet exist.

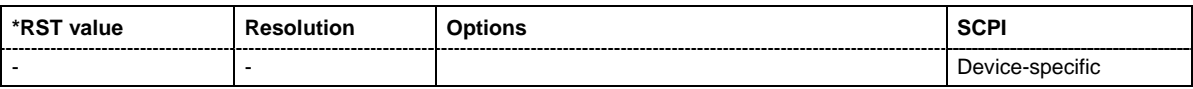

## **[SOURce:]LIST:TRIGger:EXECute**

The command immediately starts the processing of a list in list mode. It corresponds to the manualcontrol command **Execute Single.** It is only valid for setting :LIST:MODE AUTO.

The command triggers an event and therefore has no reset value.

**Example:** LIST:MODE STEP

'selects a full-cycle processing of the list.

SOUR:LIST:TRIG:EXEC

'triggers the processing of the selected list.

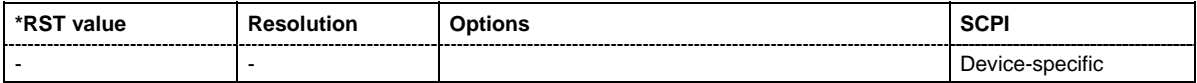

# **[SOURce:]LIST:TRIGger:SOURce** AUTO|IMMediate | SINGle | EXTernalP

The command sets the trigger source for the LIST mode.

The names of the parameters correspond to those under sweep mode. SCPI uses other names for the parameters; these names are also accepted by the instrument. The SCPI names should be used if compatibility is an important consideration. An overview of the various names is given in the following table:

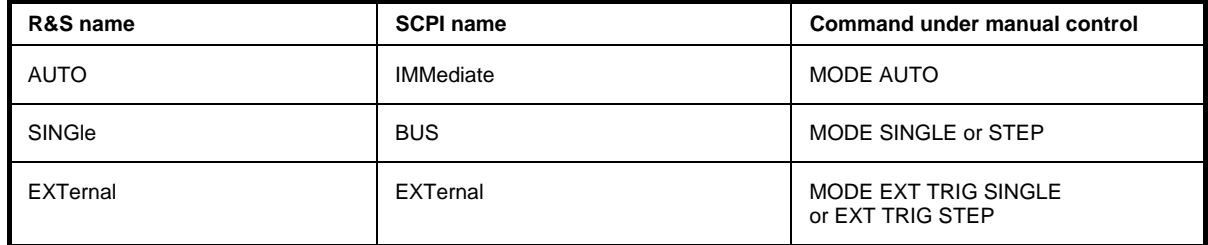

#### **Parameters: AUTO**

The trigger is free-running, i.e. the trigger condition is fulfilled continuously. The selected list in List mode is restarted as soon as it is finished.

#### **SINGle**

The list is triggered by the IEC/IEEE-bus commands SOURce:LIST:TRIGger:EXECute. The list is executed once.

#### **EXTernal**

The list is triggered externally via the INST TRIG connector. The list is executed once (setting LIST:MODE AUTO) or step-by-step in ascending order with each trigger event (setting LIST: MODE STEP).

#### **Example:** TRIG:LIST:SOUR EXT

'selects triggering by means of the external trigger. The trigger is input via the INST TRIG connector.

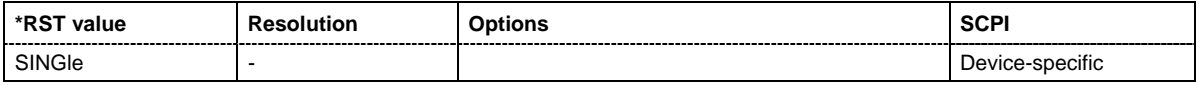
## **SOURce:MODulation Subsystem**

This subsystem contains the command for switching on/off all modulations.

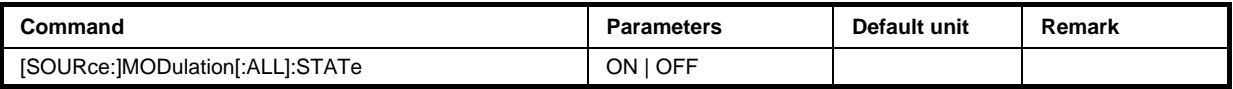

## **[SOURce:]MODulation[:ALL]:STATe** ON | OFF

The command switches the modulations on and off. A subsequent command :SOUR:MOD:ALL:STAT ON restores the status that was active before the last switch-off. **MOD OFF** is displayed in the info line of the header next to the **Level** field.

**Example:** MOD:STAT OFF

'switches off all active modulations

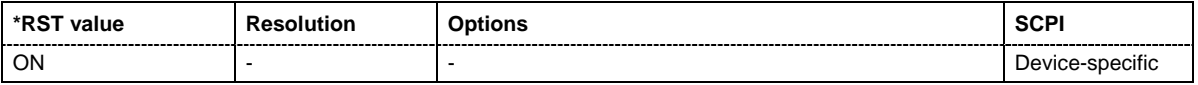

## **SOURce:PHASe Subsystem**

This subsystem contains the commands for adjusting the phase of the RF output signal relative to a reference signal of the same frequency.

The keyword SOURce is optional with commands and can be omitted.

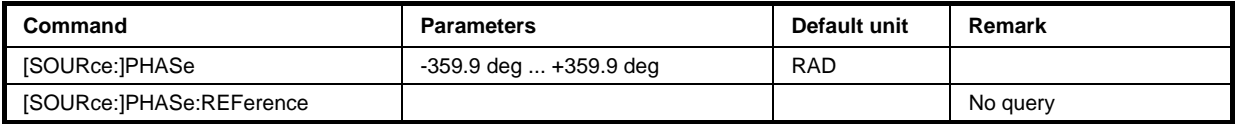

## **[SOURce:]PHASe** -359.9 deg ... +359.9 deg

The command specifies the phase variation relative to the current phase. The variation can be specified in RADians.

**Example:** PHAS 2DEG

'changes the phase by 2 degrees relative to the current phase.

PHAS:REF

'adopts the set phase as the current phase'.

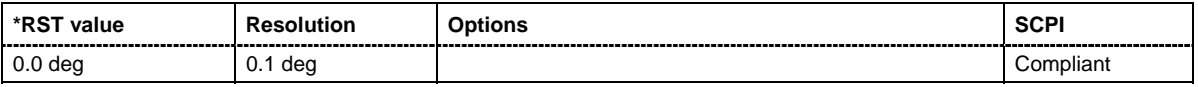

## **[SOURce:]PHASe:REFerence**

The command adopts the phase set with SOURce: PHASe: ADJust as the current phase.

The command triggers an event and therefore has no \*RST value and no query form.

**Example:** PHAS 0.1RAD

'changes the phase by 0.1 rad relative to the current phase.

PHAS:REF

'adopts the set phase as the current phase'.

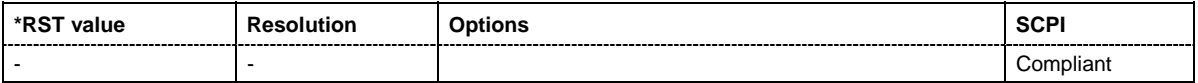

## **SOURce:PM Subsystem**

The PM subsystem contains the commands for checking the phase modulation. The PhiM-specific<br>characteristics of the internal modulation source are defined with commands characteristics of the internal modulation source are defined with commands SOURce:PM:INTernal:... Characteristics which are valid for all modulations and the LF Output are configured in the SOURce:LFOutput subsystem (e.g. frequency). The external signal is input at the MOD EXT connector.

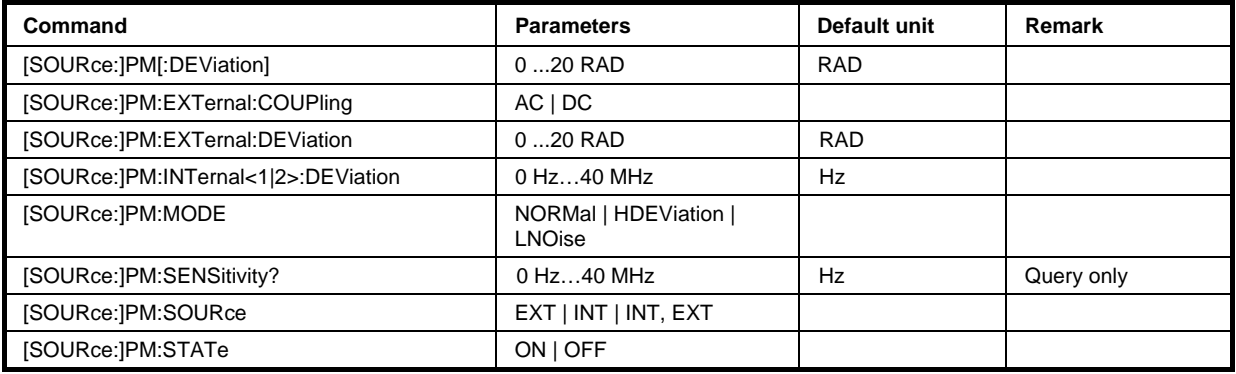

## **[SOURce:]PM[:DEViation]** 0 ... 20 RAD

The command sets the modulation deviation of the phase modulation in RAD. The maximal deviation depends on the RF frequency set and the selected modulation mode (see data sheet).

The deviation of the internal source must not exceed the deviation of the external source in case of modulation source **Int+Ext** (PM:SOURce INT,EXT).

**Example:** PM 5E3

'sets the PM modulation deviation to 5 RAD.

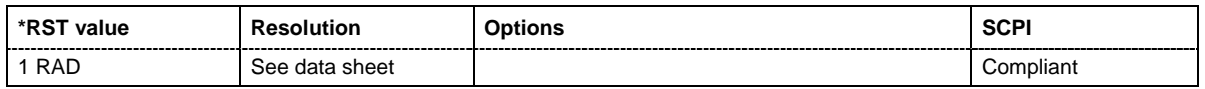

## **[SOURce:]PM:EXTernal:COUPling** AC | DC

The command selects the coupling mode for the external modulation input (EXT MOD) in the case of phase modulation.

#### *Note:*

*Coupling for external feed via input MOD EXT can be set independently for modulations FM and PhiM.* 

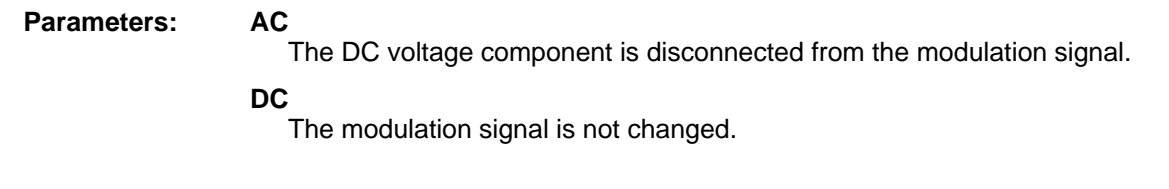

**Example:** PM:EXT:COUP AC

'selects the coupling mode AC for external phase modulation.

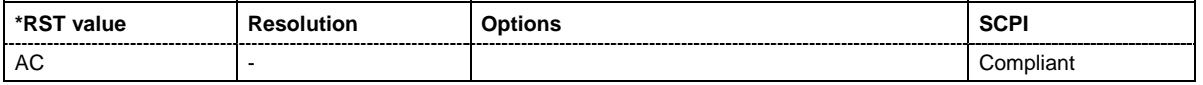

## **[SOURce:]PM:EXTernal[:DEViation]** 0 ... 20 RAD

The command sets the modulation deviation in case of external phase modulation in RAD. The maximal deviation depends on the RF frequency set and the selected modulation mode (see data sheet).

**Example:** PM 5E3

'sets the PM modulation deviation for external phase modulation of 5 RAD.

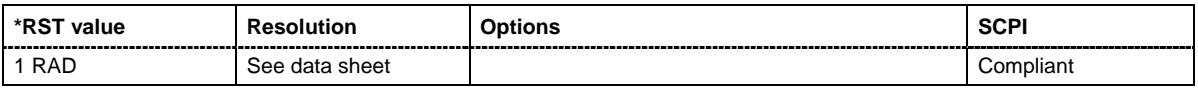

## **[SOURce:]PM:MODE** NORMal | HDEViation | LNOise

The command selects the mode for the phase modulation.

#### **Parameters: HBANdwith**

The maximum range for modulation bandwidth and PhiM deviation is available.

#### **HDEViation**

The maximum range for PhiM deviation is available. Phase noise is improved for low frequencies. The range for modulation frequency is limited (see data sheet). This mode is recommended for low modulation frequencies and high PhiM deviation.

#### **LNOise**

Phase modulation with phase noise and spurious characteristics close to CW mode. The range for modulation bandwidth and PhiM deviation is reduced (see data sheet).

**Example:** PM:MODE HDEV

'selects high deviation mode for external phase modulation.

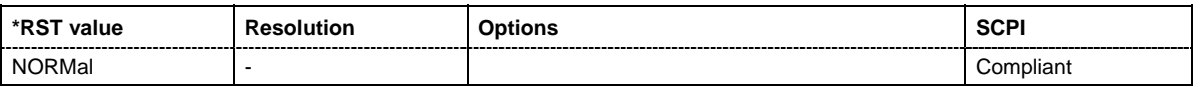

## **[SOURce:]PM:SENSitivity?**

The command queries the input sensitivity of the MOD EXT input in RAD/V. The command is only effective if the external modulation source is selected ( $SOUR:PM:SOUR EXT$ ). The returned value depends on the modulation deviation setting (SOUR: PM: DEViation). This value is assigned to the voltage value for full modulation of the input.

The command is a query command and therefore has no \*RST value.

**Example:** PM:DEV 1

'sets a modulation deviation of 1RAD.

PM:SENS?

'queries the input sensitivity at the EXT MOD input.

## Response: 1

'since the voltage value for full modulation is 1V, the resulting sensitivity is precisely 1RAD/V.

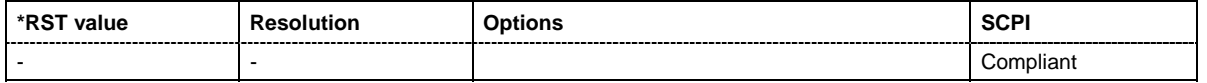

## **[SOURce:]PM:SOURce** EXT | INT | INT,EXT

The command selects the modulation source for phase modulation. INT is the internal modulation source which is configured in the SOURce:LFOutput subsystem. The external analog signal is input at the **MOD EXT** connector. Internal and external modulation source can be selected at the same time."

**Example:** PM:SOUR INT

'selects the internal modulation source.

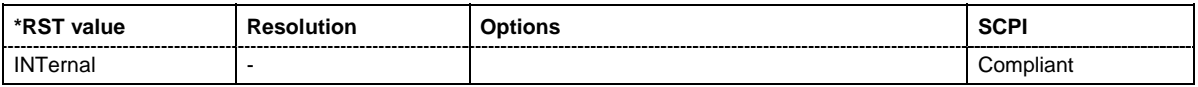

## **[SOURce:]PM:STATe** ON | OFF

The command activates/deactivates phase modulation.

Activation of phase modulation deactivates frequency modulation.

**Example:** PM:STAT ON

'activates PM modulation.

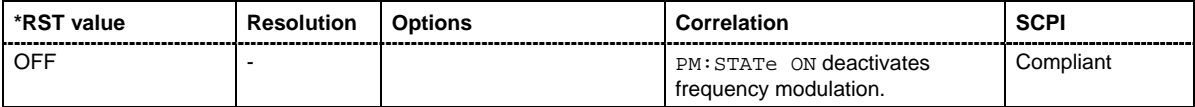

## **SOURce:POWer Subsystem**

This subsystem contains the commands for setting the output level, level control and level correction of the RF signal. Other units can also be used instead of dBm:

- by entering the unit directly after the numerical value (example :  $POW 0.5V$ ),
- by changing the DEFault unit in the UNIT system (see the command UNIT: POWER).

The keyword SOURce is optional with commands and can be omitted.

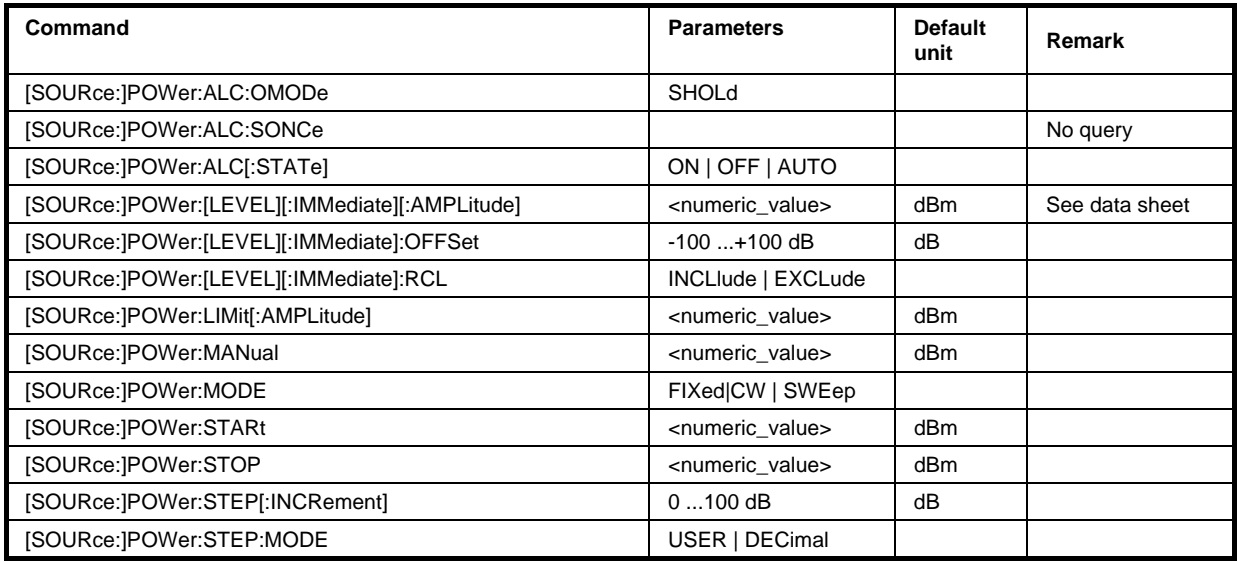

## **[SOURce:]POWer:ALC:OMODe** SHOLd

The command sets the level control mode which becomes active when automatic level control is deactivated **(ALC Off)**.

## **Parameter: SHOLd**

Level control is activated briefly if the level or frequency changes (**ALC Off Sample & Hold**).

**Example:** POW:ALC OFF

'deactivates automatic level control.

POW:ALC:OMOD SHOL

'level control is briefly activated if the frequency or level changes.

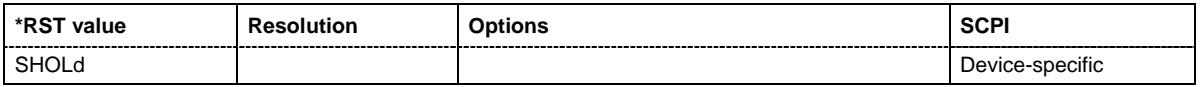

## **[SOURce:]POWer:ALC:SONCe**

The command briefly activates level control for correction purposes.

The command triggers an event and therefore has no \*RST value and no query form.

**Example:** POW:ALC OFF

'deactivates automatic level control.

POW:ALC:SONC

'level control is performed once only.

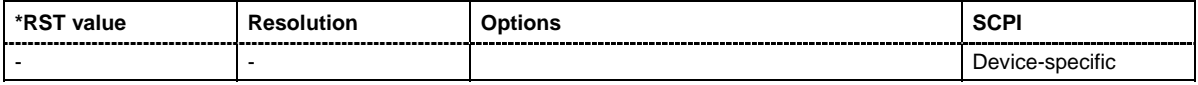

## **[SOURce:]POWer:ALC[:STATe]** ON | OFF | AUTO

The command activates/deactivates automatic level control.

**Parameters: ON**

internal level control is permanently activated.

**OFF**

internal level control is deactivated, Sample & Hold mode is activated.

**AUTO**

internal level control is activated/deactivated automatically depending on the operating state.

**Example:** POW:ALC ON

'activates automatic level control.

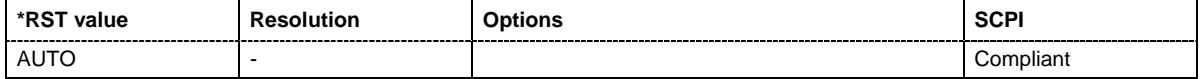

#### **[SOURce:]POWer[:LEVel][:IMMediate][:AMPLitude]** Minimum level ... Maximal level

The command sets the RF output level in CW mode. In addition to numerical values, it is also possible to specify UP and DOWN. The level is then increased or decreased by the value specified under [SOURce:]POWer:STEP.

As with the **Level** value entered in the header, the OFFSet value is also taken into consideration with this command.

The specified value range is therefore only effective if : SOURce: POWer: OFFSet is set to 0. The value range for other OFFSet values can be calculated using the following formula:

Minimum level + OFFSet ...Maximum level + OFFSet

The keywords of this command are largely optional. Therefore, both the long and short form of the command are shown in the example.

**Parameters: Minimum level ... Maximum level**  The value range for the level setting varies according to the instrument model. The values are given in the data sheet.

**Example:** SOUR:POW:LEV:IMM:AMPL 15 or :POW 15

'sets the RF level at output A to 15 dBm.

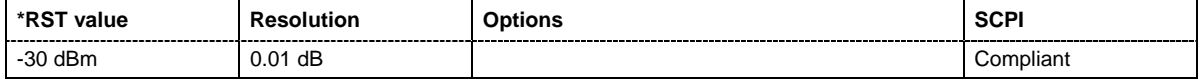

## **[SOURce:]POWer[:LEVel][:IMMediate]:OFFSet** -100 dB ... +100 dB

#### *Caution:*

 *The level offset is also effective for level sweeps!* 

The command specifies the constant level offset of a downstream attenuator/amplifier. If a level offset is entered, the level entered with :POWer no longer corresponds to the RF output level. The following correlation applies:

:POWer = RF output level + POWer:OFFSet.

Entering a level offset does not change the RF output level, but rather the query value of  $:$  POWer.

Only  $dB$  is permitted as the unit here. The linear units  $(V, W, etc.)$  are not permitted.

The keywords of this command are largely optional. Therefore, both the long and short form of the command are shown in the example.

Example: SOURce:POWer:LEVel:IMMediate:OFFSet -10

or

POW:OFFS 10 'sets the RF level offset to 10 dB.

| *-с<br>value<br>. | Resolution | วptions<br>-----<br>---<br>----- | <b>SCPI</b><br>_________<br>_________ |
|-------------------|------------|----------------------------------|---------------------------------------|
| 0 <sub>d</sub> B  | dB<br>0.01 |                                  | Compliant                             |

## **[SOURce:]POWer[:LEVel][:IMMediate]:RCL** INCLude | EXCLude

The command determines whether the current level is retained or whether the stored level setting is adopted when an instrument configuration is loaded.

\*RST does not affect this setting.

**Parameters: INCLude** The stored level is also loaded when a stored instrument configuration is loaded.

## **EXCLude**

The RF level is not loaded when a stored instrument configuration is loaded. The current level is retained.

**Example:** POW:RCL INCL

'the stored level is set if the Recall command is called'.

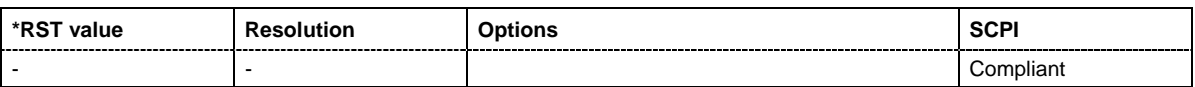

## **[SOURce:]POWer:LIMit[:AMPLitude]** Minimum level .... Maximum level

The command limits the maximum RF output level in CW and SWEEP mode. It does not influence the LEVEL display or the response to the POW? query command.

## **Parameters: Minimum level ... Maximum level**  The value range for the level setting varies according to the instrument model. The values are given in the data sheet.

**Example:** SOURce:POWer:LIMit:AMPLitude 10 or :POW:LIM 10 'limits the RF level to maximum +10 dBm.

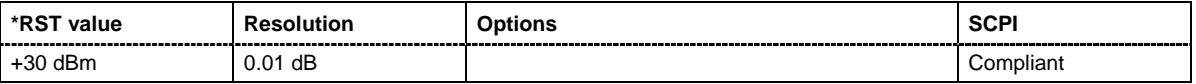

#### **[SOURce:]POWer:MANual** Minimum level ... Maximum level

In Sweep mode (: SOUR: POW: MODE SWE) the command sets the level for the next sweep step in the **Step** sweep mode (: SOUR: SWE: POW: MODE MAN). Here only level values between the settings [: SOUR]: POW: STAR and . . . : STOP are permitted. Each sweep step is triggered by a separate :SOUR:POW:MAN command.

As with the **Level** value entered in the **RF Level** menu, the OFFSet value is also taken into consideration with this command.

The specified value range is therefore only effective if : SOURce: POWer: OFFSet is set to 0. The value range for other OFFset values can be calculated using the following formula:

Minimum level + OFFSet ... Maximum level + OFFSet

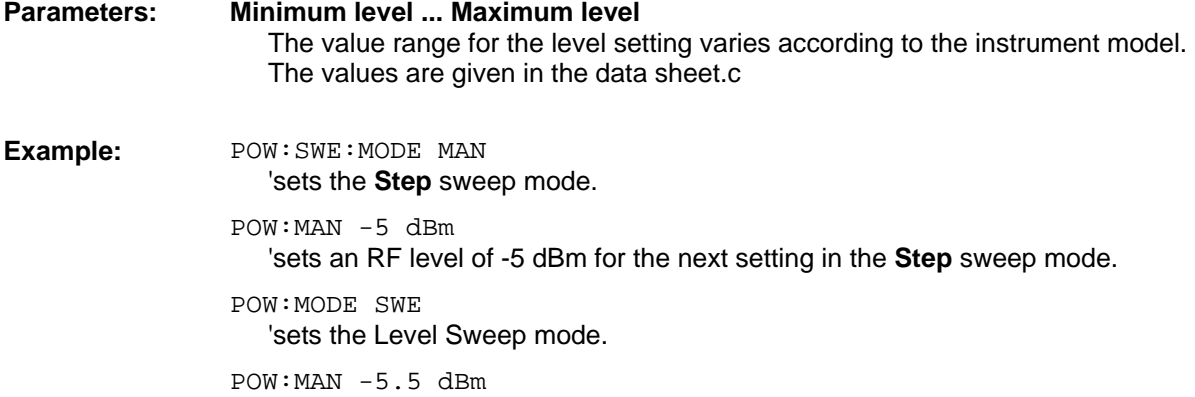

'triggers the next sweep step with a level of -5.5 dBm.

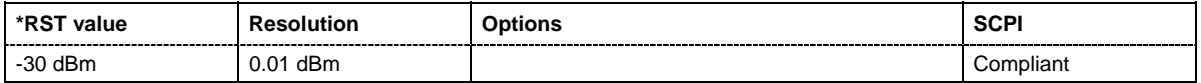

## **[SOURce:]POWer:MODE** CW|FIXed | SWEep | LIST

The command sets the instrument operating mode and therefore also the commands used to set the output level.

**Parameters: CW|FIXed**

The instrument operates at a constant level. CW and FIXed are synonyms. The output level is set with : SOURce: POWer.

#### **SWEep**

The instrument operates in SWEep mode. The level is set using the commands SOURce:POWer:STARt; STOP; MANual.

**Example:** POW:MODE SWEep 'sets the SWEep mode. The settings under SOURce: POW: STARt; STOP; MANual become effective.

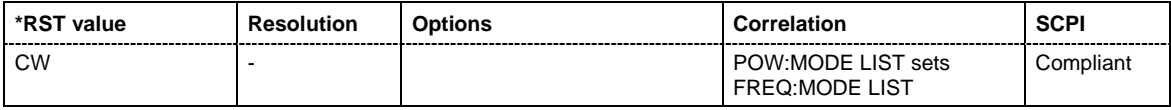

## **[SOURce:]POWer:STARt** Minimum level ... Maximum level

The command sets the RF start level in Sweep mode.

As with the **Level** value entered in the **RF Level** menu, the OFFSet value is also taken into consideration with this command.

The specified value range is therefore only effective if : SOURce: POWer: OFFSet is set to 0. The value range for other OFFset values can be calculated using the following formula:

Minimum level + OFFSet ...Maximum level + OFFSet

**Parameters: Minimum level ... Maximum level**  The value range for the level setting varies according to the instrument model. The values are given in the data sheet.

**Example:** POW:STAR -20 dBm 'sets the start level for the level sweep to -15 dBm.

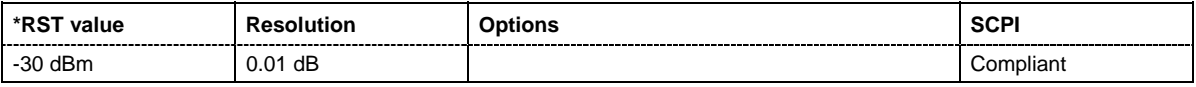

## **[SOURce:]POWer:STEP[:INCRement]** 0 dB ... 100dB

The command sets the step width for the level setting if UP and DOWN are used as the level values and variation mode :SOUR:POW:STEP:MODE USER is selected. The command is linked to setting **Variation Step** for manual control, i.e. the command also sets the step width of the rotary knob for **Variation Active on**.

**Example:** SOURce: POWer: STEP: INCRement 2 or POW: STEP 2 'sets the step width for entering the RF level to 2 dB.

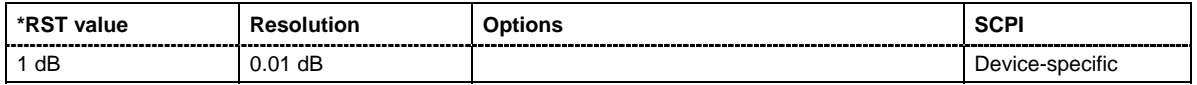

## **[SOURce:]POWer:STEP:MODE** USER | DECimal

This command activates (USER) or deactivates (DECimal) the user-defined step width used when varying the level value with the level values UP/DOWN. The command is linked to setting **Variation Active** for manual control, i.e. the command also activates/deactivates the user-defined step width used when varying the level value with the rotary knob.

#### **Example:** POW:STEP 2

'sets the step width for the level setting to 2 dB'.

POW:STEP:MODE USER

'actives this step width for level variation with the rotary knob (manual control) and with level values UP/DOWN (remote control)'.

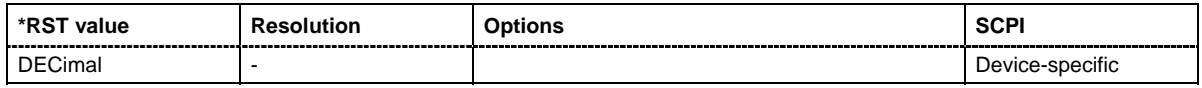

#### **[SOURce:]POWer:STOP** Minimum level ... Maximum level

The command sets the stop level in Sweep mode.

As with the **Level** value entered in the **RF Level** menu, the OFFSet value is also taken into consideration with this command.

The specified value range is therefore only effective if : SOURce: POWer: OFFSet is set to 0. The value range for other OFFset values can be calculated using the following formula:

Minimum level + OFFSet ...Maximum level + OFFSet

## **Parameters: Minimum level ... Maximum level**  The value range for the level setting varies according to the instrument model. The values are given in the data sheet.

**Example:** POW:STOP 3

'sets the stop level for the level sweep to 3 dBm.

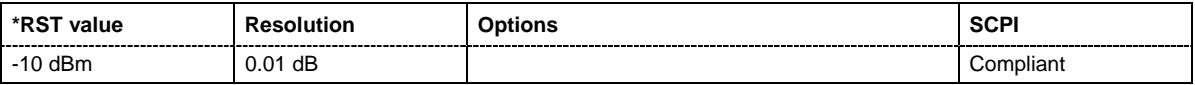

## **SOURce:PULM and PGEN Subsystem**

The PULM subsystem contains the commands for checking the pulse modulation. The external signal is input at the **PULSE EXT** connector. The connector can be used as trigger input for internal pulse modulation. The polarity and input impedance of the connector can be selected.

The PGEN Subsystem contains the command for activating/deactivating the output of the video/sync signal at the **PULSE VIDEO** connector.

The keyword SOURce is optional with commands and can be omitted.

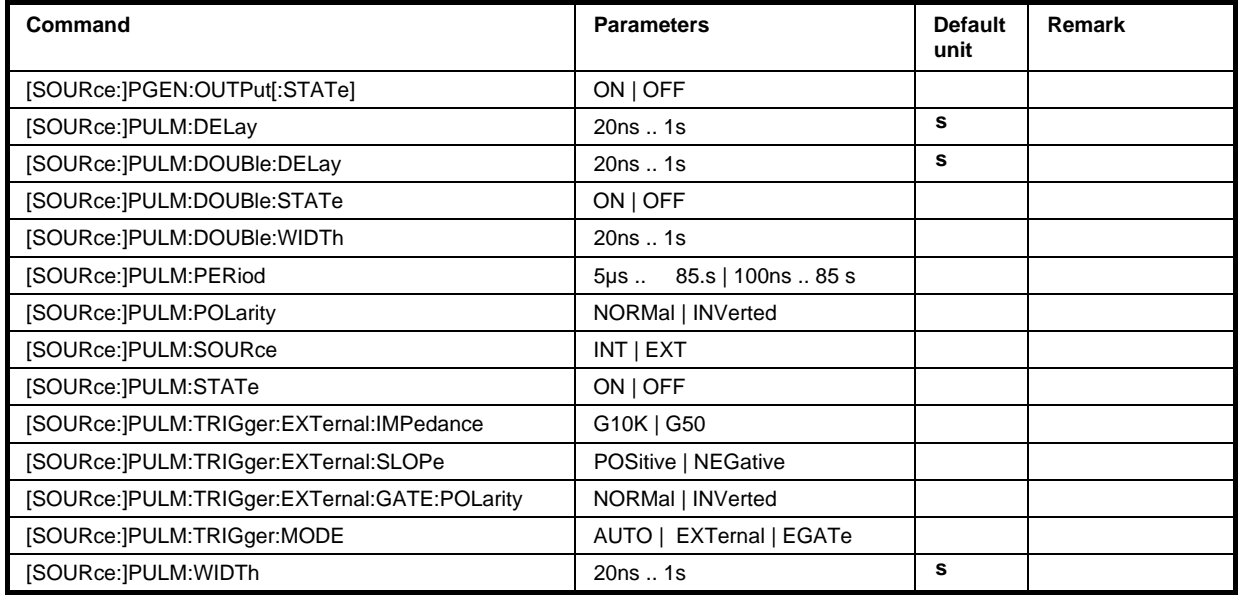

## **[SOURce:]PGEN:OUTPut[:STATe]** ON | OFF

The command switches on/off the output of the video/sync signal at the PULSE VIDEO connector at the rear of the instrument.

**Example:** PGEN: OUTP: STAT OFF

'deactivates output of video/sync signal

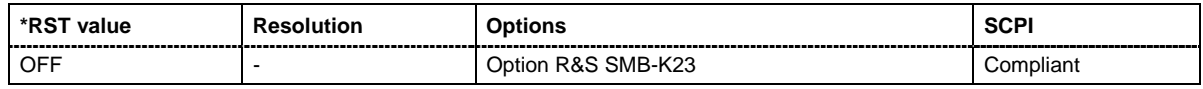

## **[SOURce:]PULM:DELay** 20ns .. 1s

The command sets the pulse delay. The pulse delay determines the time that elapses after a trigger event before pulse modulation starts. The pulse delay is not effective for double pulse generation.

**Example:** PULM: DEL 13 us

'13 us elapse after a trigger before the first pulse is generated.

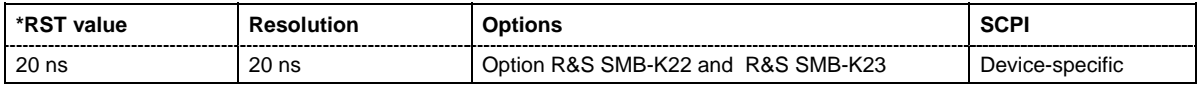

#### **[SOURce:]PULM:DOUBle:DELay** 20ns .. 1s

The command sets the delay from the start of the first pulse to the start of the second pulse.

**Example:** PULM:DOUB:DEL 22 us

'22 us elapse between the beginning of the first pulse and the beginning of the second pulse in double-pulse mode.

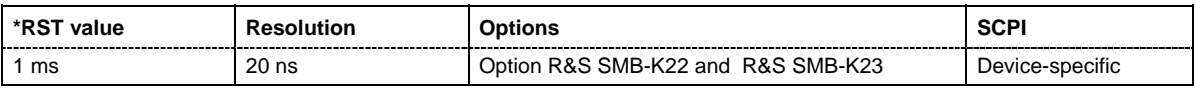

#### **[SOURce:]PULM:DOUBle:STATe** ON | OFF

The command enables/disables double pulse generation. The two pulses are generated in one pulse period.

**Example:** PULM: DOUB: STAT ON 'double-pulse mode is enabled.

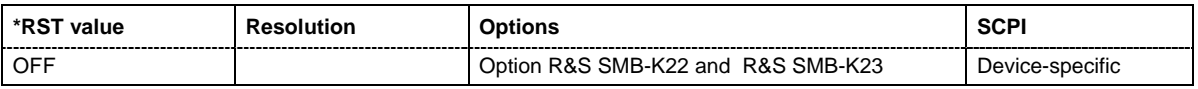

#### **[SOURce:]PULM:DOUBle:WIDTh** 20ns .. 1s

The command sets the width of the second pulse in case of double pulse generation.

**Example:** PULM: DOUB: WIDT 33 us 'sets a width of 33 us for the second pulse.

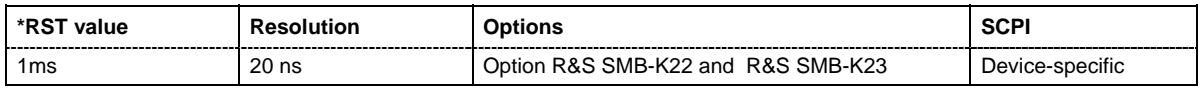

#### **[SOURce:]PULM:PERiod** 5µs .. 85.s | 100ns .. 85 s

The command sets the period of the generated pulse. The period determines the repetition frequency of the internal signal.

**Example:** PULM: PER 220 us 'the pulse period is 220 us.

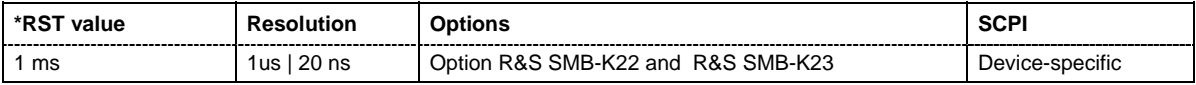

#### **[SOURce:]PULM:POLarity** NORMal | INVerted

The command sets the polarity between modulating and modulated signal. This command is only effective for an external modulation signal.

**Parameters: NORMal**

The RF signal is suppressed during the pulse pause.

#### **INVerted**

The RF signal is suppressed during the pulse.

**Example:** PULM: SOUR EXT Selects the external modulation source.

PULM: POL INV Selects inverted polarity.

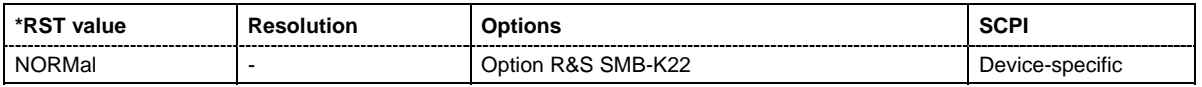

## **[SOURce:]PULM:SOURce** INTernal | EXTernal

The command selects the source for pulse modulation. Pulse"

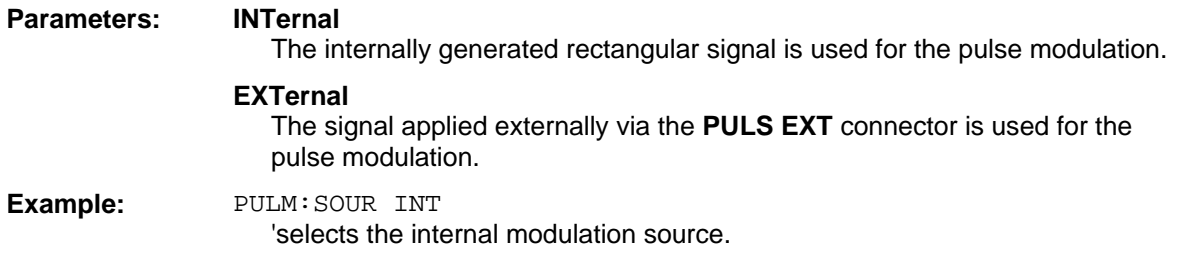

PULM:STAT ON

'activates the pulse modulation.

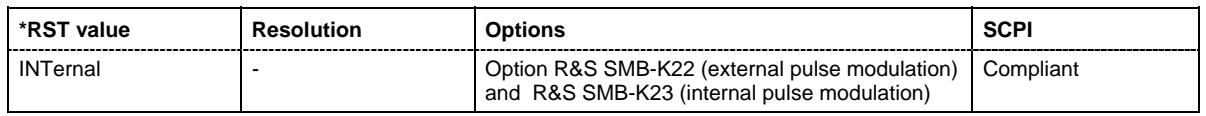

## **[SOURce:]PULM:STATe** ON | OFF

The command activates/deactivates the pulse modulation. The pulse generator and the output of the video/sync signal is activated automatically. Output of signal can be switched off with command SOURce:PGEN:OUTPut:STATe OFF.

**Example:** PULM: STAT ON

'activates pulse modulation with the modulation source selected under SOURce:PULM:SOURce.

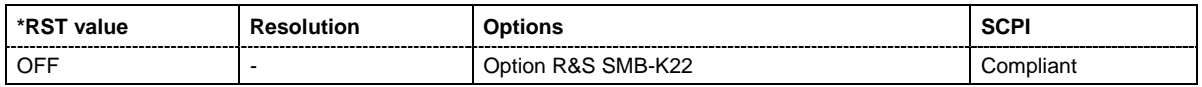

## **[SOURce:]PULM:TRIGger:EXTernal:IMPedance** G50 | G10K

The command selects the impedance for external pulse trigger. The trigger is fed via the PULSE EXT input

Example: SOUR: PULM: TRIG: EXT: IMP G50

'selects 50 OHM as the trigger impedance for the external pulse trigger.

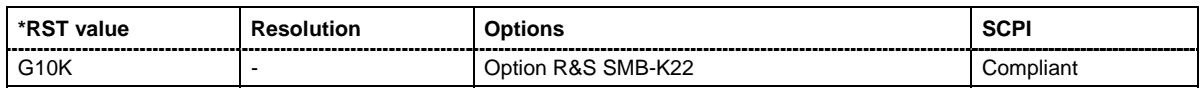

## **[SOURce:]PULM:TRIGger:EXTernal:SLOPe** POSitive | NEGative

The command sets the polarity of the active slope of an applied trigger at the PULSE EXT connector.

**Example:** PULM:TRIG:EXT:SLOP NEG

'the pulse generator is triggered on the negative slope of the external trigger signal.

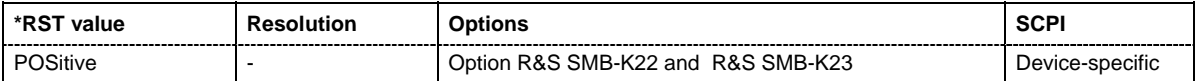

## **[SOURce:]PULM:TRIGger:EXTernal:GATe:POLarity** NORMal | INVerted

Selects the polarity of the Gate signal. The signal is supplied via the PULSE EXT connector.

**Example:** PULM:TRIG:EXT:GAT:POL NORM

'The pulse signal is generated while the gate signal is high.

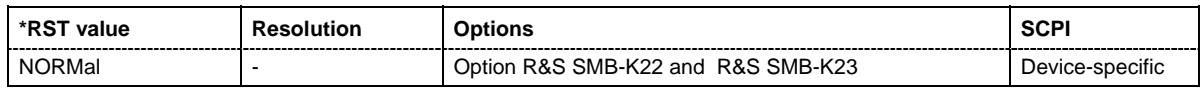

#### **[SOURce:]PULM:TRIGger:MODE** AUTO | EXTernal | EGATe

The command selects the trigger mode for pulse modulation.

#### **Parameters: AUTO**

The pulse modulation is generated continuously.

#### **EXTernal**

The pulse modulation is triggered by an external trigger event. The trigger signal is supplied via the PULSE EXT connector.

#### **EGATe**

The pulse modulation is gated by an external gate signal. The signal is supplied via the PULSE EXT connector.

**Example:** PULM:TRIG:MODE EXT 'selects triggering by an external trigger event. The trigger signal is supplied via the PULSE EXT connector.

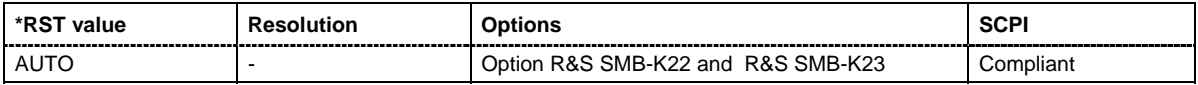

#### **[SOURce:]PULM:WIDTh** 20ns .. 1s

The command sets the width of the generated pulse. The width determines the pulse length. The pulse width must be at least 20 ns less than the set pulse period.

**Example:** PULM:WIDT 33 us

'sets a width of 33 us for the pulse.

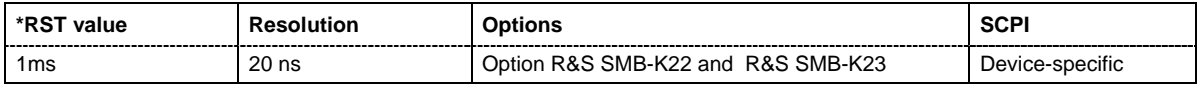

## **SOURce:ROSCillator Subsystem**

This subsystem contains the commands for setting the external and internal reference frequency.

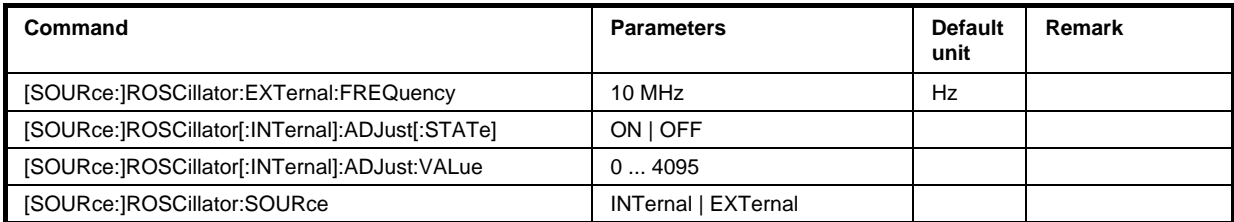

## **[SOURce:]ROSCillator:EXTernal:FREQuency** 10 MHz

The command informs the instrument of the frequency of the external reference (10 MHz).

**Example:** ROSC: SOUR EXT

'selects the external source. The reference must be input at the REF IN input.

ROSC:EXT:FREQ 10 MHz

'informs the instrument that the external reference frequency is 10 MHz'.

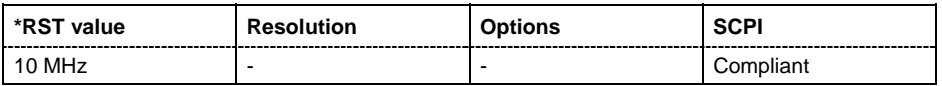

## **[SOURce:]ROSCillator[:INTernal]:ADJust[:STATe]** ON | OFF

The command determines whether the calibrated (OFF) or a user-defined (ON) adjustment value is used for fine adjustment of the frequency. With STATe ON, the instrument is no longer in the calibrated state. However, the calibration value is not changed and the instrument resumes the calibrated state after switching the Adjustment State to Off.

**Example:** ROSC: SOUR INT

'selects the internal source.

ROSC:ADJ ON

'activates use of a user-defined adjustment value.

ROSC:ADJ:VAL 1400

'sets the adjustment value to 1400.

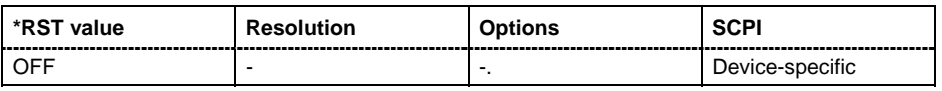

## **[SOURce:]ROSCillator[:INTernal]:ADJust:VALue** 0 ... 4095

The command specifies the frequency correction value (adjustment value).

Example: ROSC: ADJ: VAL 1400

'sets the adjustment value to 1400.

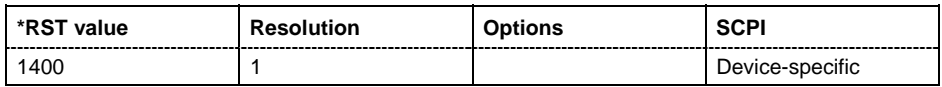

## **[SOURce:]ROSCillator:SOURce** INTernal | EXTernal

The command selects between internal and external reference frequency.

## **Parameters: INTernal**

The internal reference oscillator is used. The reference signal is provided at the REF OUT connector.

#### **EXTernal**

An external reference signal is used. It must have a frequency of 10 MHz and must be input at the REF IN connector at the rear of the instrument.

**Example:** ROSC:SOUR EXT 'selects the external source.

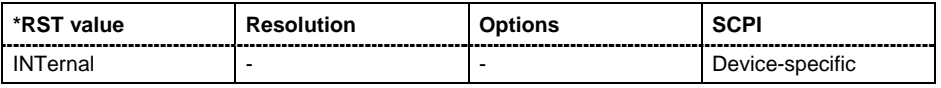

## **SOURce:SWEep Subsystem**

This subsystem contains the commands for checking the RF sweeps, i.e. the sweeps of the RF generators. Sweeps are always triggered, except for the MANual sweep mode. The frequency sweep is activated by the command SOURce:FREQuency:MODE SWEep, and the level sweep by the command SOURce:POWer:MODE SWEep. All sweeps, including the LF sweep, can be set independently of each other.

The keyword SOURce is optional with commands and can be omitted.

A sweep is set in several steps which are shown below taking a frequency sweep as an example:

1. Set the sweep range.

[SOURce:]FREQuency:CENTer 200 MHz [SOURce:]FREQuency:SPAN 300 MHz

- 2. Select linear or logarithmic spacing. [SOURce:]SWEep[:FREQuency]:SPACing LIN
- 3. Set the step width and dwell time.

[SOURce:]SWEep[:FREQuency]:STEP:LINear 20 MHz [SOURce:]SWEep[:FREQuency]:DWELl 12 ms

- 4. Select the trigger mode. TRIGger:FSWeep:SOURce SINGle
- 5. Select the sweep mode and activate the sweep. [SOURce:]SWEep[:FREQuency]:MODE AUTO [SOURce:]FREQuency:MODE SWEep
- 6. Trigger the sweep. [SOURce:]SWEep[:FREQuency]:EXECute

## *Note:*

*It is recommended to switch off the GUI update for optimum sweep performance especially with short dwell times (SYSTem:DISPlay:UPDate OFF).* 

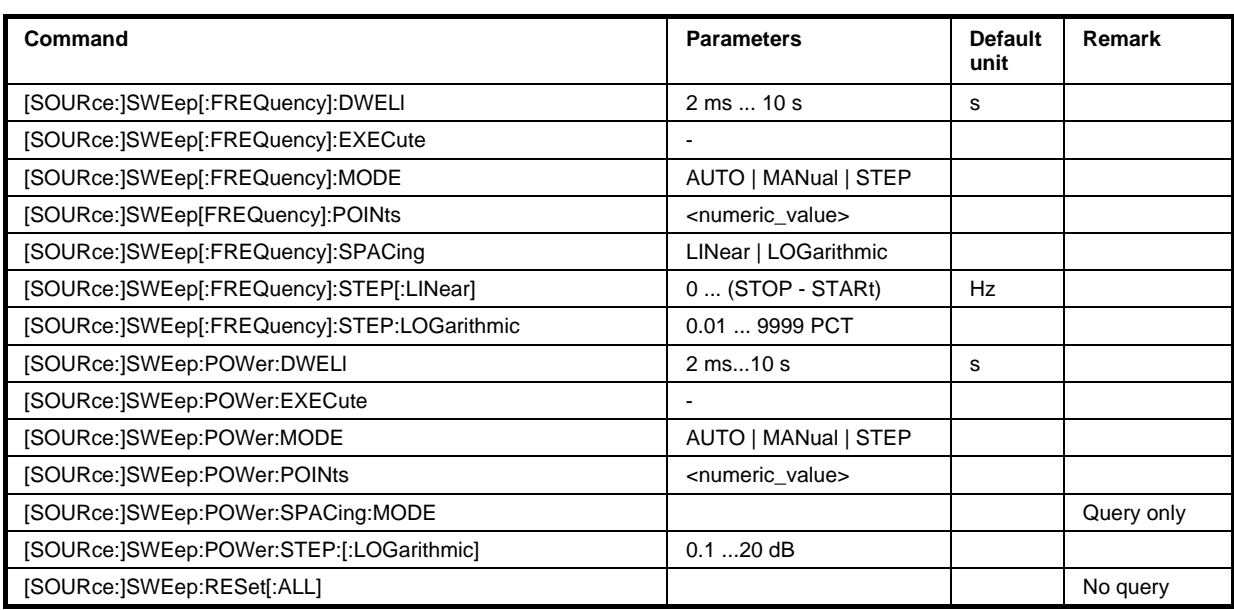

#### **[SOURce:]SWEep[:FREQuency]:DWELl** 3 ms...10 s

The command sets the time taken for each frequency step of the sweep.

#### *Note:*

*It is recommended to switch off the GUI update for optimum sweep performance especially with short dwell times (SYSTem:DISPlay:UPDate OFF).* 

The keyword [:FREQuency] can be omitted (see example). The command is then SCPI-compliant. **Example:** SWE: DWEL 12 ms Sets a dwell time of 12 ms for a frequency sweep.

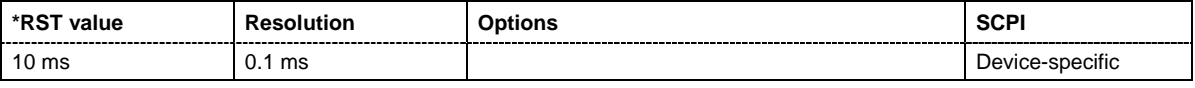

#### **[SOURce:]SWEep[:FREQuency]:EXECute**

The command triggers a sweep. The command is only valid for sweep mode Single (SOURce:SWEep:FREQuency:MODE SINGle). The command corresponds to the manual-control command EXECUTE SINGLE SWEEP.

The command triggers an event and therefore has no query form and no \*RST value.

**Example:** SWE:FREQ:MODE SING 'sets the single cycle mode of the frequency sweep.

SWE: FREQ: EXEC Triggers a single frequency sweep.

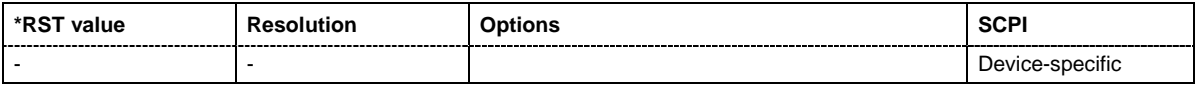

#### **[SOURce:]SWEep[:FREQuency]:MODE** AUTO | MANual | STEP

The command sets the sweep mode.

The keyword [:FREQuency] can be omitted (see example). The command is then SCPI-compliant.

#### **Parameters: AUTO**

Each trigger triggers exactly one complete sweep.

#### **MANual**

The trigger system is not active. Each frequency step of the sweep is triggered individually, either by varying the **Current Frequency** value using the rotary knob under manual control or by means of a FREQ: MAN command under remote control. With manual control, the frequency increases or decreases (depending on the direction of the rotary encoder) by the value specified under SOUR:SWE:FREQ:STEP:LIN (linear spacing) or ...:STEP:LOG (logarithmic spacing). With remote control, the frequency increases by the value specified under SWEep:FREQ:STEP:LIN|LOG which each sent :FREQ:MAN command, irrespective the value entered there.

#### **STEP**

Each external trigger triggers one sweep step only (**Mode Extern Step**). The frequency increases by the value entered under SOUR:SWE:FREQ:STEP:LIN (linear spacing) or ...:STEP:LOG (logarithmic spacing).

**Example:** SWE: MODE AUTO 'selects auto mode for a frequency sweep.

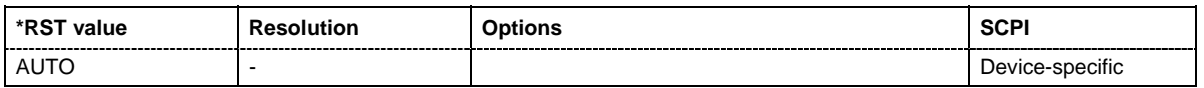

## **[SOURce:]SWEep[:FREQuency]:POINts** <numeric\_value>

The command sets the number of steps in an RF sweep. The command is linked to the command :SWEep[:FREQuency]:STEP as follows:

The following applies for linear sweeps:  $POLNts = (SPAN / STEP:LIN) + 1$ 

The following applies for logarithmic sweeps and STARt < STOP:

POINts =  $((log STOP - log STRRt) / log STEP:LOG) + 1$ 

If POINTs changes, the value of STEP is adjusted. The STARt and STOP value is retained.

Two separate POINts values are used for linear or logarithmic sweep spacing

(:SWEep[:FREQuency]:SPACing LIN | LOG). The command is always effective for the currently set sweep spacing.

**Example:** FREQ: STAR 'sets the start frequency to 100 MHz.

FREQ: STOP 'sets the stop frequency to 500 MHz.

SWE: SPAC LIN Sets linear sweep spacing.

SWE: POIN 401

'sets 401 sweep steps for linear sweep spacing. The sweep step width (STEP) is automatically set to 1 MHz.

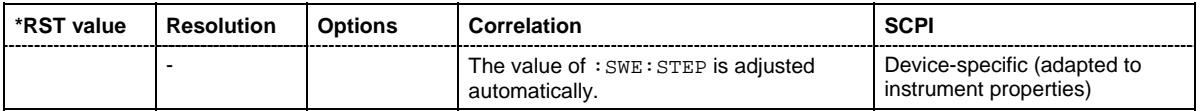

## **[SOURce:]SWEep[:FREQuency]:SPACing** LINear | LOGarithmic

The command selects linear or logarithmic sweep spacing.

The keyword [:FREQuency] can be omitted (see example). The command is then SCPI-compliant. **Example:** SWE: SPAC LIN 'selects linear sweep spacing for a frequency sweep.

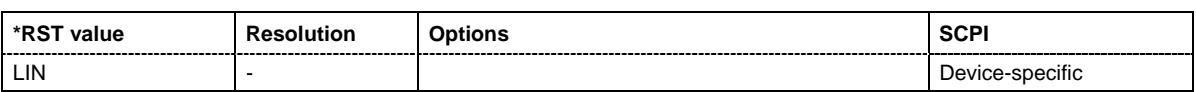

## **[SOURce:]SWEep[:FREQuency]:STEP[:LINear]** 0 ... (STOP - STARt)

The command sets the step width for linear sweeps.

This command is linked to the command :SWEep[:FREQuency]:POINts as follows:

POINts =  $(SPAN / STEP:LIN) + 1$ 

If STEP:LIN changes, the value of POINTs is adjusted. The STARt and STOP value is retained. The keywords  $[:FREDuency]$  and  $[:LINEax]$  can be omitted (see example). The command is then SCPI-compliant.

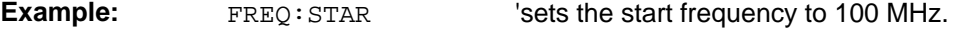

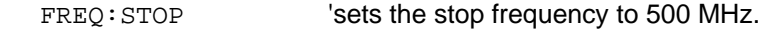

SWE: SPAC LIN 'sets linear sweep spacing.

SWE:STEP 2 MHz

'sets the step width for linear RF sweep spacing to 2 MHz. The number of sweep steps for linear sweep spacing (POINts) is automatically set to 201.

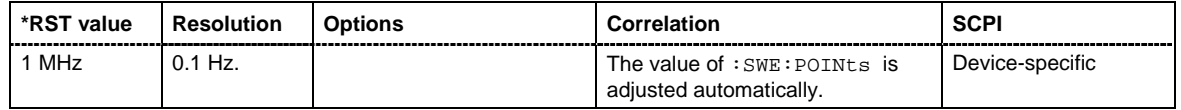

## **SOURce:]SWEep[:FREQuency]:STEP:LOGarithmic** 0.01 ... 9999 PCT

The command specifies the step width factor for logarithmic sweeps. The next frequency value of a sweep is calculated (for STARt < STOP) using the following formula:

New frequency = Old frequency +  $STEP:LOG X$  Old frequency

STEP:LOG therefore gives the fraction of the old frequency. The frequency is increased by this fraction for the next sweep step. Usually STEP:LOG is given in percent, whereby the suffix PCT must always be used.

The command is linked to the command :SWEep[:FREQuency]:POINts for STARt < STOP as follows:

POINts = ((log STOP - log STARt) / log STEP:LOG) + 1

If STEP:LOG changes, the value of POINTs is adjusted. The STARt and STOP value is retained.

**Example:** FREQ: STAR 'sets the start frequency to 100 MHz.

FREQ: STOP 'sets the stop frequency to 500 MHz.

SWE: SPAC LOG Sets logarithmic sweep spacing.

SWE:STEP:LOG 10PCT

'sets the step width for logarithmic sweep spacing to 10% of the previous frequency in each instance (for a frequency sweep).

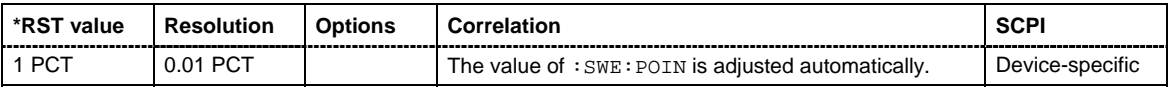

#### **[SOURce:]SWEep:POWer:DWELl** 2 ms...10 s

The command sets the time taken for each level step of the sweep.

#### *Note:*

*It is recommended to switch off the GUI update for optimum sweep performance especially with short dwell times (SYSTem:DISPlay:UPDate OFF).* 

**Example:** SWE: POW: DWEL 12ms 'sets a dwell time of 12 ms for a level sweep.

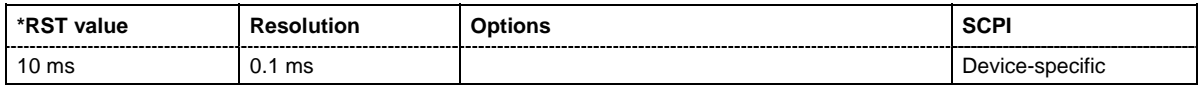

#### **[SOURce:]SWEep:POWer:EXECute**

The command triggers a sweep.The command is only valid for sweep mode Single (SOURce:SWEep:POWer:MODE SINGle). The command corresponds to the manual-control command EXECUTE SINGLE SWEEP.

The command triggers an event and therefore has no query form and no \*RST value.

**Example:** SWE: POW: MODE SING 'sets the single cycle mode of the level sweep.

SWE: POW: EXEC Triggers a level sweep.

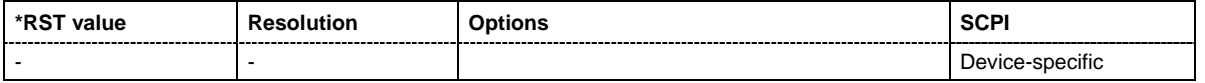

#### **[SOURce:]SWEep:POWer:MODE** AUTO | MANual | STEP

The command sets the cycle mode of the level sweep.

#### **Parameters: AUTO**

Each trigger triggers exactly one complete sweep.

#### **MANual**

The trigger system is not active. Each level step of the sweep is triggered individually, either by varying the **Current Level** value using the rotary knob under manual control or by means of a POW: MAN command under remote control. With manual control, the level increases or decreases (depending on the direction of the rotary encoder) by the value specified under SOUR:SWE:POW:STEP. With remote control, the level increases by the value specified under SWEep:POW:STEP which each sent :POW:MAN command, irrespective the value entered there.

#### **STEP**

Each external trigger triggers one sweep step only (**Mode Extern Step**). The level increases by the value entered under :SWEep:POWer:STEP.

Example: SWE:POW:MODE AUTO

'selects **Mode Auto** for a level sweep.

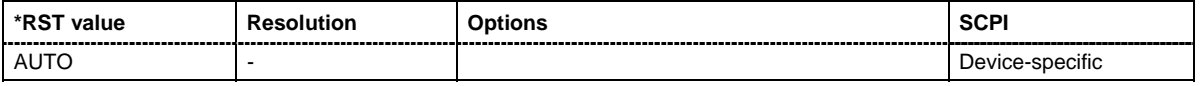

#### **[SOURce:]SWEep:POWer:POINts <numeric\_value>**

The command sets the number of steps in a level sweep. The command is linked to the command :SWEep:POWer:STEP as follows:

POINts =  $((STOP - START) / STEP:LOG) + 1$ 

If POINTs changes, the value of STEP is adjusted. The STARt and STOP value is retained.

**Example:** POW: STAR - 30 dBm 'sets the start frequency to -30 dBm.

POW:STOP - 10 dBm 'sets the stop frequency to -10 dBm.

SWE:POW:POIN 20 'sets 20 sweep steps. The sweep step width (STEP) is 'automatically set to 1 dB.'

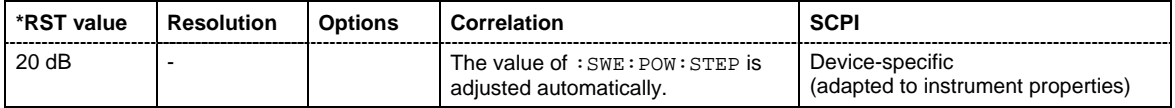

#### **[SOURce:]SWEep:POWer:SPACing:MODE?**

The command queries the sweep spacing. The sweep spacing for level sweeps is always linear.

This command is a query command and has no \*RST value.

**Example:** SWE: POW: SPAC: MODE? 'queries the sweep spacing for a level sweep.

Result: LIN 'linear spacing.

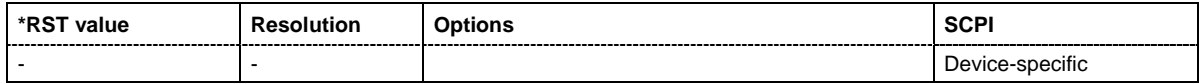

## **[SOURce:]SWEep:POWer:STEP[:LOGarithmic]** 0.01 ... 165 dB

The command sets the step width factor for logarithmic sweeps. The next level value of a sweep is calculated (for STARt < STOP) using the following formula:

New level = Old level + STEP:LOG x Old level

STEP:LOG therefore gives the fraction of the old level. The level is increased by this fraction for the next sweep step. Usually STEP:LOG is given in decibels, whereby the suffix dB must always be used.

The command is linked to the command : SWEep: POWer: POINts for STARt < STOP as follows:

POINts =  $((STOP - START) / STEP:LOG) + 1$ 

If STEP:LOG changes, the value of POINTs is adjusted. The STARt and STOP value is retained.

#### Example: SWE:POW:STEP 10dB

'sets the step width for logarithmic sweep spacing to 10 dB of the previous level in each instance (for a level sweep).

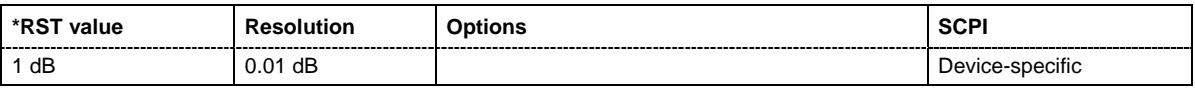

## **[SOURce:]SWEep:RESet[:ALL]**

The command resets all active sweeps to the starting point.

The command triggers an event and therefore has no reset value.

**Example:** SWE:RES

'resets all active sweeps to the starting point.

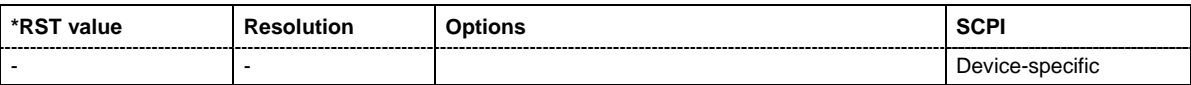

# **STATus Subsystem**

This system contains the commands for the status reporting system. \*RST has no effect on the status registers.

Queries return the current value of the respective register, which permits a check of the device status. A decimal value between 0 and 32767  $(=2^{15}-1)$  is returned.

The configuration commands set the respective register thus determining which status changes of the R&S Signal Generator causes the status registers to be changed. A decimal value between 0 and 32767 (= 2^15-1) is set.

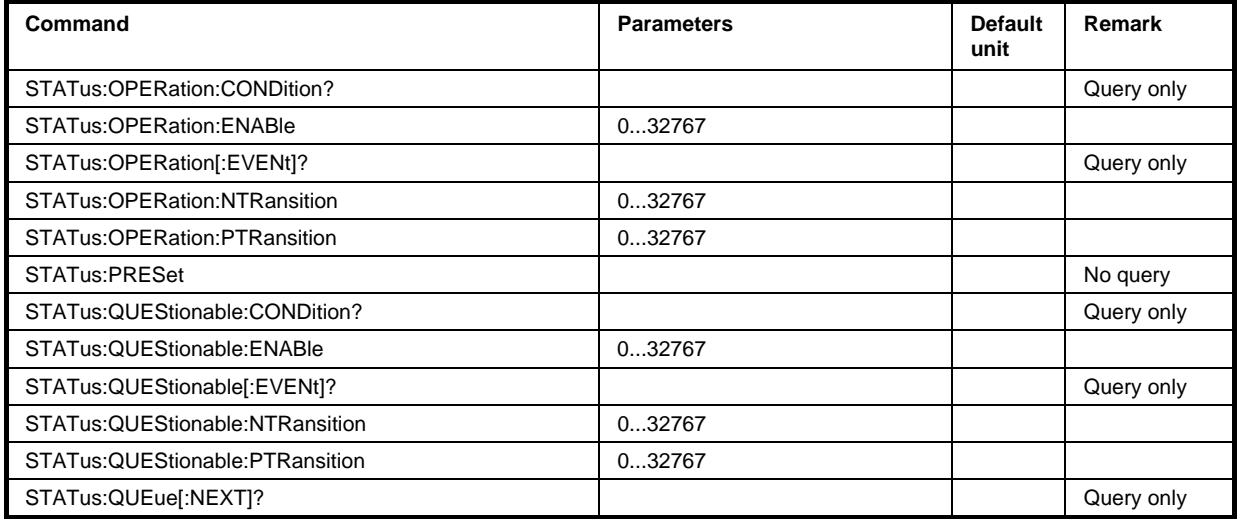

## **STATus:OPERation:EVENt?**

The command queries the content of the EVENt part of the STATus:OPERation register. This part contains information on the actions performed in the instrument since the last readout. The content of the EVENt part is deleted after being read out.

#### **Example:** STAT:OPER:EVEN?

'queries the STATus:OPERation:EVENt register.

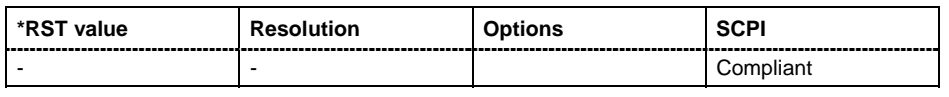

## **STATus:OPERation:CONDition?**

The command queries the content of the CONDition part of the STATus:OPERation register. This part contains information on the action currently being performed in the instrument. The content is not deleted after being read out since it indicates the current hardware status.

**Example:** STAT:OPER:COND?

'queries the Status:Operation:Condition register.

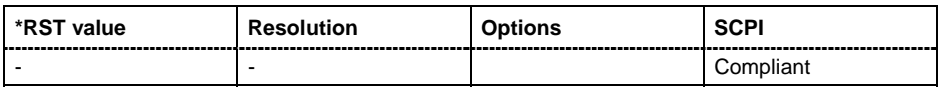

## **STATus:OPERation:PTRansition**

The command sets the bits of the PTRansition part of the STATus:OPERation register. If a bit is set, a transition from 0 to 1 in the condition part causes an entry to be made in the EVENt part of the register. A new event in the hardware is thus registered, e.g. the start of an adjustment.

Example: STAT:OPER:PTR 32767

'all transitions from 0 to 1 in the condition part of the Status:Operation register cause an entry to be made in the EVENt part.

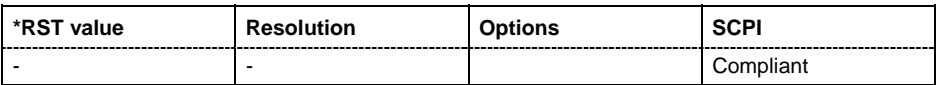

## **STATus:OPERation:NTRansition**

The command sets the bits of the NTRansition part of the STATus:OPERation register. If a bit is set, a transition from 1 to 0 in the condition part causes an entry to be made in the EVENt part of the register. The disappearance of an event in the hardware is thus registered, e.g. the end of an adjustment.

**Example:** STAT:OPER:NTR 0

'a transition from 1 to 0 in the condition part of the Status:Operation register does not cause an entry to be made in the EVENt part.

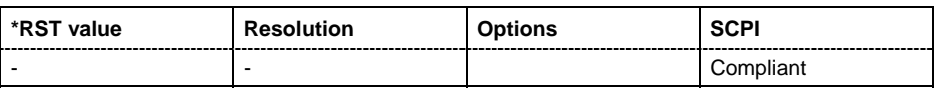

#### **STATus:OPERation:ENABle**

The command sets the bits of the ENABle part of the STATus:OPERation register. This setting determines which events of the Status-Event part are forwarded to the sum bit in the status byte. These events can be used for a service request.

Example: STAT:OPER: ENAB 32767

'all events are forwarded to the sum bit of the status byte.

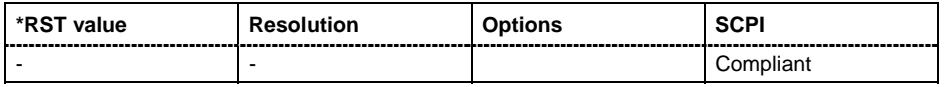

## **STATus:PRESet**

The command resets the status registers. All PTRansition parts are set to FFFFh (32767), i.e. all transitions from 0 to 1 are detected. All NTRansition parts are set to 0, i.e. a transition from 1 to 0 in a CONDition bit is not detected. The ENABle parts of STATus:OPERation and STATus:QUEStionable are set to 0, i.e. all events in these registers are not passed on.

The command triggers an event and therefore has no query form and no \*RST value.

**Example:** STAT:PRES

'resets the status registers.

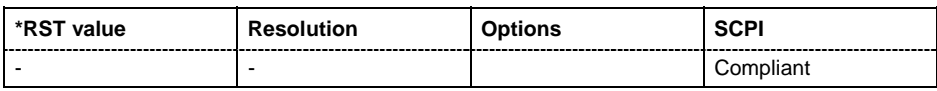

#### **STATus:QUEStionable:EVENt?**

The command queries the content of the EVENt part of the STATus:QUEStionable register. This part contains information on the actions performed in the instrument since the last readout. The content of the EVENt part is deleted after being read out.

**Example:** STAT:OPER: EVEN?

'queries the Status:Questionable:Event register.

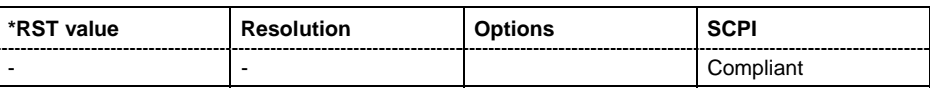

#### **STATus:QUEStionable:CONDition?**

The command queries the content of the CONDition part of the STATus:QUEStionable register. This part contains information on the action currently being performed in the instrument. The content is not deleted after being read out since it indicates the current hardware status.

**Example:** STAT:OPER:COND?

'queries the Status:Questionable:Condition register.

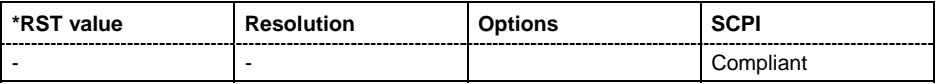

#### **STATus:QUEStionable:PTRansition**

The command sets the bits of the PTRansition part of the STATus:QUEStionable register. If a bit is set, a transition from 0 to 1 in the condition part causes an entry to be made in the EVENt part of the register.

Example: STAT:OPER:PTR 32767

'all transitions from 0 to 1 in the condition part of the Status:Questionable register cause an entry to be made in the EVENt part.

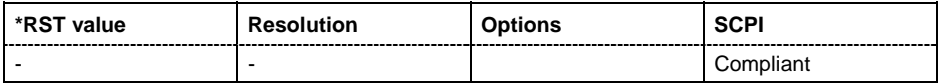

#### **STATus:QUEStionable:NTRansition**

The command sets the bits of the NTRansition part of the STATus:QUEStionable register. If a bit is set, a transition from 1 to 0 in the condition part causes an entry to be made in the EVENt part of the register.

**Example:** STAT:OPER:NTR 0

'a transition from 1 to 0 in the condition part of the Status:Questionable register does not cause an entry to be made in the EVENt part.

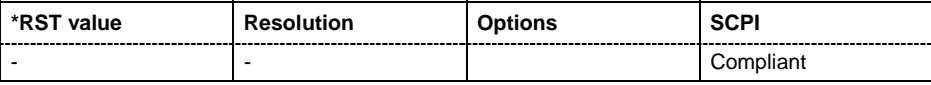

#### **STATus:QUEStionable:ENABle**

The command sets the bits of the ENABle part of the STATus:QUEStionable register. This setting determines which events of the Status-Event part are enabled for the sum bit in the status byte. These events can be used for a service request.

**Example:** STAT:OPER: ENAB 1

'problems when performing an adjustment cause an entry to be made in the sum bit.

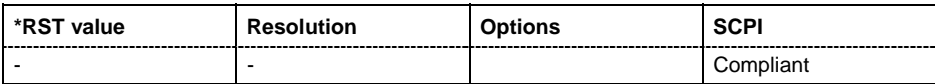

## **STATus:QUEue[:NEXT]?**

The command queries the oldest entry in the error queue and then deletes it. Positive error numbers denote device-specific errors, and negative error numbers denote error messages defined by SCPI (see Chapter 9). If the error queue is empty, 0 ("No error") is returned. The command is identical to SYSTem:ERRor?.

#### **Example:** STAT:QUE?

'queries the oldest entry in the error queue.

Response: "0, 'no error'"

'no errors have occurred since the error queue was last read out.

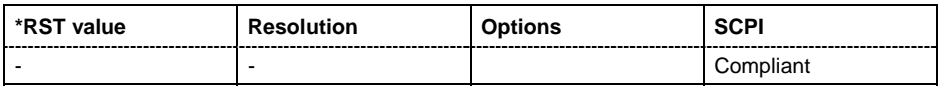

# **SYSTem Subsystem**

The SYSTem subsystem contains a series of commands for general functions which do not directly affect signal generation.

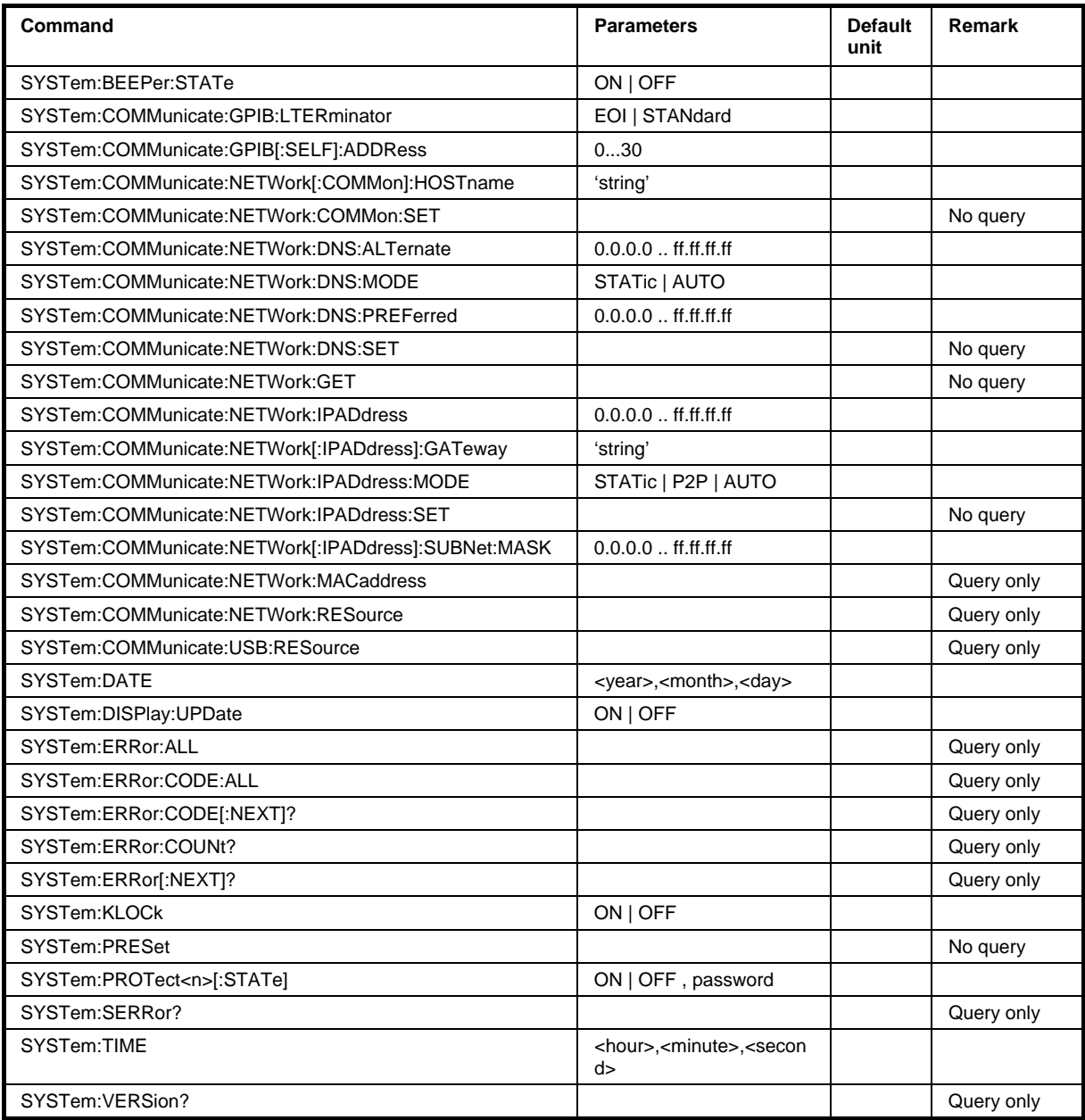

## **SYSTem:BEEPer:STATe** ON | OFF

The command switches the key beep on or off.

**Example:** SYST: BEEP: STAT OFF

'no acoustic signal is output when a key on the front panel is pressed.

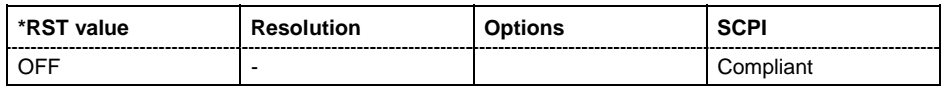

#### **SYSTem:COMMunicate:GPIB:LTERminator** EOI | STANdard

The command sets the terminator recognition for remote control via the IEC/IEEE bus.

#### **Parameters: EOI**

The terminator must be sent together with the line message EOI (End of Line). This setting is recommended for binary block transmissions where a character could coincidentally have the value LF (Line Feed) but is not intended as the terminator. This setting must be selected for block data with undefined length.

#### **STANdard**

An LF (Line Feed) is recognized as the terminator regardless of whether it is sent with or without EOI.

Example: SYST:COMM:GPIB:LTER EOI 'only a character which is sent simultaneously with the line message EOI is accepted as the terminator.

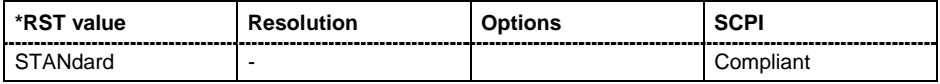

#### **SYSTem:COMMunicate:GPIB[:SELF]:ADDRess** 1 ... 30

The command sets the IEC/IEEE-bus address .

**Example:** SYST:COMM:GPIB:ADDR 14 'sets IEC/IEEE-bus address 14.

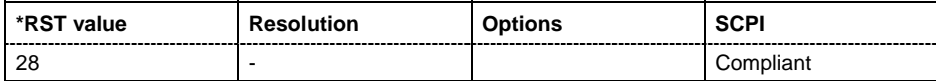

## **SYSTem:COMMunicate:NETWork[:COMMon]:HOSTname** 'string'

The command enters the individual computer name of the R&S SMB. The entry is only activated after sending command SYST:COMM:NETW:COMM:SET.

#### *Note:*

*The hostname can only be changed after deactivating protection level 1 (command*  SYSTem:PROTect<n>:STATe OFF*, password)* 

**Example:** SYST:COMM:NETW:HOST 'SMB' 'enters the individual computer name of the R&S SMB

> SYST:COMM:NETW:COMM:SET ON 'activates the change of the hostname.

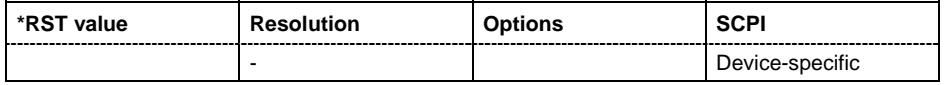

## **SYSTem:COMMunicate:NETWork:COMMon:SET**

The command activates the hostname setting (Command SYST:COMM:NETW:COMM:HOST).

The command triggers an event and therefore has no \*RST value and no query form.

Example: SYST:COMM:NETW:COMM:SET

'activates a change of the hostname.

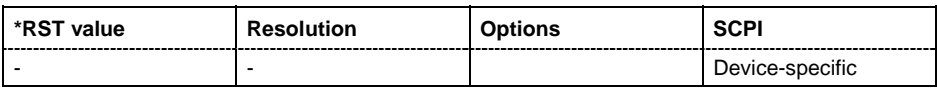

## **SYSTem:COMMunicate:NETWork:DNS:ALTernate** 0.0.0.0 .. ff.ff.ff.ff

The command sets the alternate DNS server address manually.

**Example:** SYST:COMM:NETW:DNS:MODE STAT

' the DNS server address is assigned manually.

SYST:COMM:NETW:DNS:ALT 7.8.9.10 'sets the IP address of the alternate DNS server

SYST:COMM:NETW:COMM:SET ON 'activates the above settings.

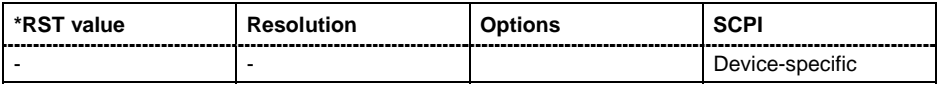

## **SYSTem:COMMunicate:NETWork:DNS:MODE** STATic | AUTO

The command selects if the DNS server address is assigned automatically or manually. The entry is only activated after sending command SYST:COMM:NETW:DNS:SET.

#### **Parameters: AUTO**

The DNS server address is assigned automatically. The network used must support automatic assignment of address (DHCP) in order to use this function.

## **STATic**

The DNS server address is assigned manually.

**Example:** SYST:COMM:NETW:DNS:MODE AUTO ' the DNS server address is assigned automatically (DHCP).

> SYST:COMM:NETW:COMM:SET ON 'activates DHCP.

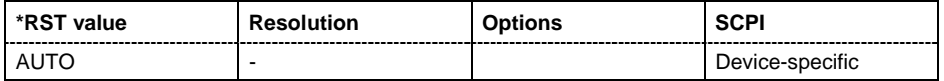

## **SYSTem:COMMunicate:NETWork:DNS:PREFerred** 0.0.0.0 .. ff.ff.ff.ff

The command sets the preferred DNS server address manually. The entry is only activated after sending command SYST:COMM:NETW:DNS:SET.

**Example:** SYST:COMM:NETW:DNS:MODE STAT

' the DNS server address is assigned manually.

SYST:COMM:NETW:DNS:PREF 7.8.9.10 'sets the IP address of the preferred DNS server.

SYST:COMM:NETW:COMM:SET ON 'activates the above settings.

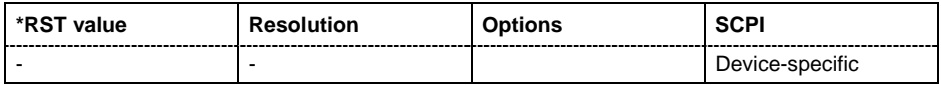

## **SYSTem:COMMunicate:NETWork:DNS:SET**

The command activates the DNS setting (Commands SYST:COMM:NETW:DNS:..).

The command triggers an event and therefore has no \*RST value and no query form.

**Example:** SYST:COMM:NETW:DNS:SET

'activates all changes of the DNS settings.

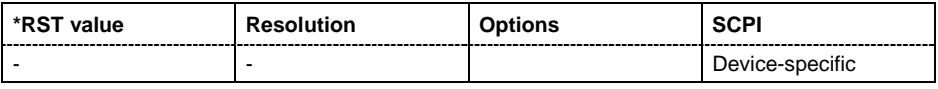

## **SYSTem:COMMunicate:NETWork:GET**

The command retrieves the current network settings. They can be queried with the corresponding commands.

The command triggers an event and therefore has no \*RST value and no query form.

**Example:** SYST:COMM:NETW:GET

' retrieves the current network settings.

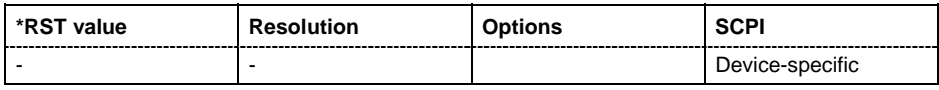

## **SYSTem:COMMunicate:NETWork:IPADdress** 0.0.0.0 .. ff.ff.ff.ff

The command enters the IP address . The entry is only activated after sending command SYST:COMM:NETW:IPAD:SET.

Example: SYST:COMM:NETW:IPAD 7.8.9.10

'enters the IP address of the R&S SMB.

#### SYST:COMM:NETW:IPAD:SET

'activates all changes of the IP address settings.

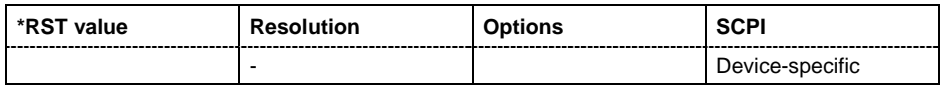

## **SYSTem:COMMunicate:NETWork[:IPADdress]:GATeway** 0.0.0.0 .. ff.ff.ff.ff

The command enters the IP address of the default gateway. The entry is only activated after sending command SYST:COMM:NETW:IPAD:SET.

**Example:** SYST:COMM:NETW:GAT 1.2.3.4

'enters the IP address of the default gateway.

SYST:COMM:NETW:IPAD:SET

'activates all changes of the IP address settings.

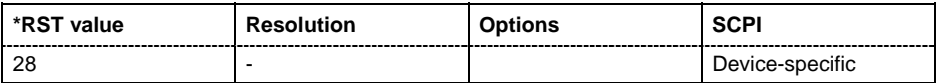

#### **SYSTem:COMMunicate:NETWork:IPADdress:MODE** STATic | AUTO

The command selects if the IP address is assigned automatically or manually. The entry is only activated after sending command SYST:COMM:NETW:IPAD:SET.

#### **Parameters: AUTO**

The IP address is assigned automatically. The network used must support automatic assignment of address (DHCP) in order to use this function.

#### **STATic**

The IP address is assigned manually.

**P2P**

A Peer to Peer connection is used.

**Example:** SYST:COMM:NETW:IPAD:MODE AUTO ' the IP address is assigned automatically (DHCP).

> SYST:COMM:NETW:IPAD:SET ON 'activates DHCP.

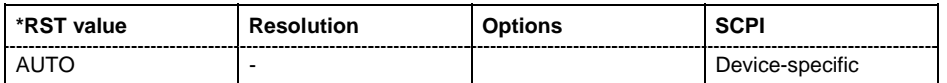

## **SYSTem:COMMunicate:NETWork:IPADdress:SET**

The command activates the IP settings (Commands SYST: COMM: NETW: IPAD: . . ).

The command triggers an event and therefore has no \*RST value and no query form. **Example:** SYST:COMM:NETW:IPAD:SET

'activates all changes of the IP adress settings.

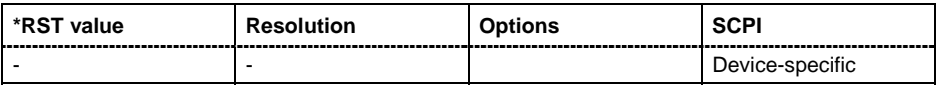

## **SYSTem:COMMunicate:NETWork[:IPADdress]:SUBNet:MASK** 0.0.0.0 .. ff.ff.ff.ff

The command enters the Subnet mask. The entry is only activated after sending command SYST:COMM:NETW:IPAD:SET.

**Example:** SYST:COMM:NETW:SUBN:MASK 255.255.255.0 'enters the Subnet mask.

> SYST:COMM:NETW:IPAD:SET 'activates all changes of the IP address settings.

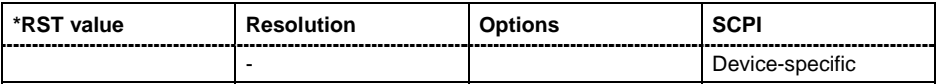

## **SYSTem:COMMunicate:MACaddress?**

The command queries the MAC address of the network adapter.

The command is a query command and therefore has no \*RST value.

**Example:** SYST:COMM:NETW:MAC?

'queries the MAC address.

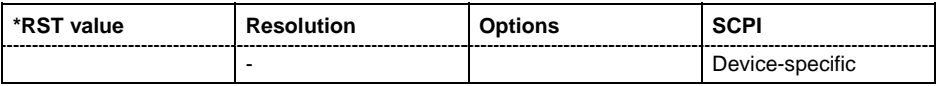

#### **SYSTem:COMMunicate:NETWork:RESource?**

The command queries the visa resource string. This string is used for remote control of the instrument.

The command is a query command and therefore has no \*RST value.

**Example:** SYST:COMM:NETW:RES?

'queries the VISA resource string.

Response:

TCPIP::192.1.2.3::INSTR

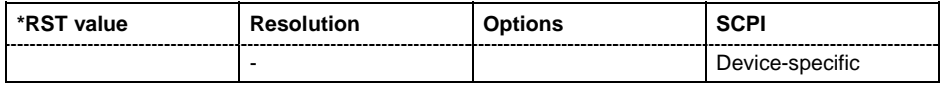

## **SYSTem:COMMunicate:USB:RESource?**

The command queries the visa resource string for remote control via the USB interface. .

The command is a query command and therefore has no \*RST value.

**Example:** SYST: COMM: USB: RES?

'queries the VISA resource string for remote control via the USB interface.

Response:

USB::72::000000::INSTR

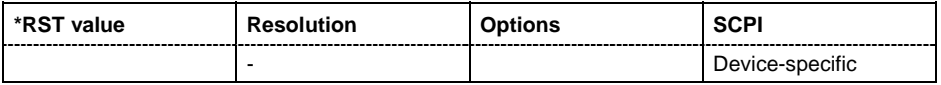

#### **SYSTem:DATE** <year>,<month>,<day>

The command sets the date for the instrument-internal calendar. "

**Example:** SYST: DATE 2003, 05, 01 'sets May 1, 2003.

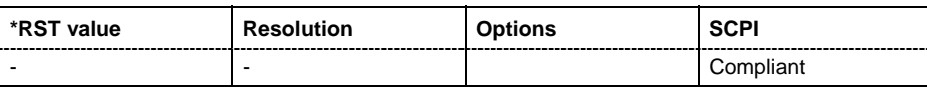

#### **SYSTem:DISPlay:UPDate** ON | OFF

The command switches the update of the display on/off. A switchover from remote control to manual control always sets the status of the update of the display to ON.

**Example:** SYST:DISP:UPD OFF

'switches update of displayed parameter values off.

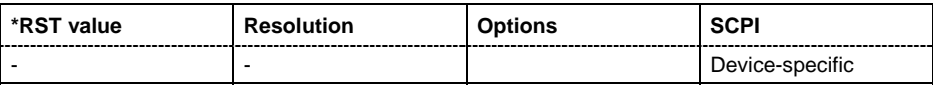

## **SYSTem:ERRor:ALL?**

The command queries all entries in the error queue and then deletes them. Positive error numbers denote device-specific errors, and negative error numbers denote error messages defined by SCPI (see section "*Error Messages"*). If the error queue is empty, 0 ("No error") is returned.

The command is a query command and therefore has no \*RST value.

**Example:** SYST:ERR:ALL?

'queries all entries in the error queue.

Response: "0, 'no error'"

'no errors have occurred since the error queue was last read out.

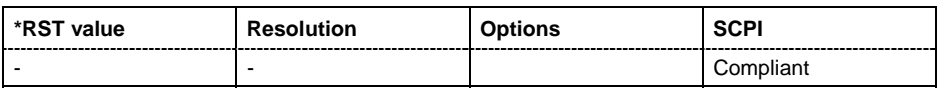

## **SYSTem:ERRor:CODE:ALL?**

The command queries all entries in the error queue and then deletes them. Only the error numbers are returned and not the entire error text. Positive error numbers denote device-specific errors, and negative error numbers denote error messages defined by SCPI (see section "*Error Messages"*). If the error queue is empty, 0 ("No error") is returned.

The command is a query command and therefore has no \*RST value.

**Example:** SYST:ERR:CODE:ALL?

'queries all entries in the error queue.

Response: "0"

'no errors have occurred since the error queue was last read out.

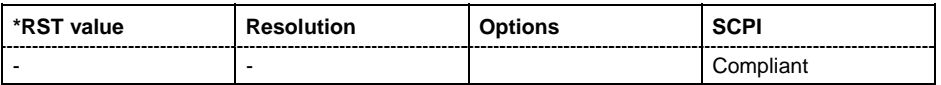

## **SYSTem:ERRor:CODE[:NEXT]?**

The command queries the oldest entry in the error queue and then deletes it. Only the error number is returned and not the entire error text. Positive error numbers denote device-specific errors, and negative error numbers denote error messages defined by SCPI (see section "*Error Messages"*). If the error queue is empty, 0 is returned.

The command is a query command and therefore has no \*RST value.

**Example:** SYST:ERR:CODE?

'queries the oldest entry in the error queue.

Response: "0"

'no errors have occurred since the error queue was last read out.

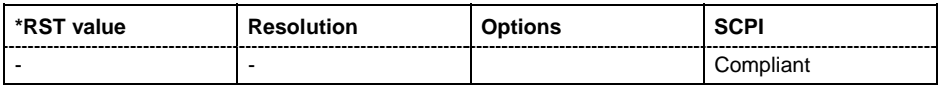

## **SYSTem:ERRor:COUNt?**

The command queries the number of entries in the error queue . If the error queue is empty, '0' is returned.

The command is a query command and therefore has no \*RST value.

**Example:** SYST: ERR: CODE?

'queries the oldest entry in the error queue.

Response: "1"

'one error has occurred since the error queue was last read out.

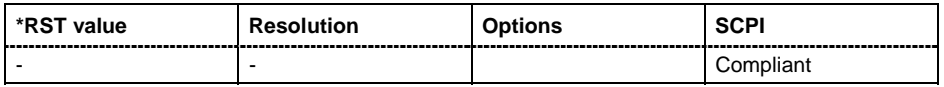

## **SYSTem:ERRor[:NEXT]?**

The command queries the oldest entry in the error queue and then deletes it. Positive error numbers denote device-specific errors, and negative error numbers denote error messages defined by SCPI (see Chapter 9). If the error queue is empty, 0 ("No error") is returned. The command is identical to the command STATus:QUEue:NEXT?.

The command is a query command and therefore has no \*RST value.

**Example:** SYST:ERR?

'queries the oldest entry in the error queue.

Response: "0, 'no error'"

'no errors have occurred since the error queue was last read out.

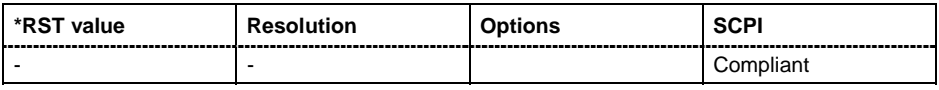

#### **SYSTem:KLOCk** ON | OFF

The command (Keyboard LOCk) disables the front panel keyboard of the R&S Signal Generator including the  $\overline{\text{LOCAL}}$  key, or enables it again (OFF).

**Example:** SYST: KLOC ON

'activates the keyboard lock. The keyboard cannot be operated again until it has been enabled with SYST:KLOC OFF.

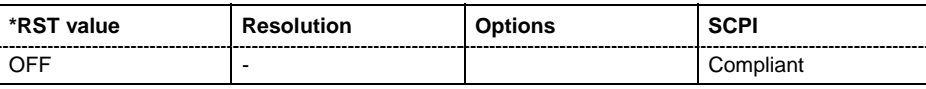

## **SYSTem:PRESet**

The command triggers an instrument reset. It has the same effect as the **PRESET** key on the front panel and the \*RST command.

The command triggers an event and therefore has no \*RST value and no query form.

**Example:** SYST:PRES

'all instrument settings (also those that are not currently active) are reset to their default values.

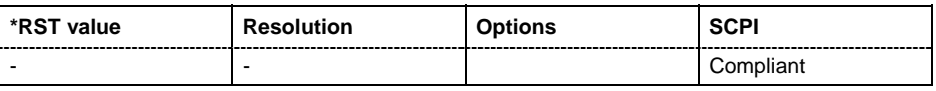

#### **SYSTem:PROTect<n>[:STATe]** ON | OFF, password

The command activates and deactivates the specified protection level. There are several protection levels which disable specific service functions (authorized personnel of R&S Service Departments only). These levels are identified by the suffix under PROTect.

The respective functions are disabled when the protection level is activated. No password is required for activation. A password must be entered to deactivate the protection level. The password for the first level is 123456. This protection level can be used to lock-out internal adjustments.

The command triggers an event and therefore has no \*RST value and no query form.

**Example:** SYST: PROT1 ON

'activates protection level 1. Internal adjustments are only possible after deactivating the lock-out.

SYST:PROT1 OFF, 123456 'deactivates protection level 1. Internal adjustments are enabled again.

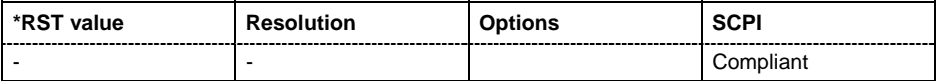
### **SYSTem:SERRor?**

This command returns a list of all errors existing at the time when the query is started. This list corresponds to the display on the info page under manual control.

The command is a query command and therefore has no \*RST value.

**Example:** "SYST:SERR?"

'queries all errors existing in the error queue.

Response:

"-221, 'Settings conflict', 153, 'Input voltage out of range'"

'the two returned errors have occurred since the error queue was last queried.

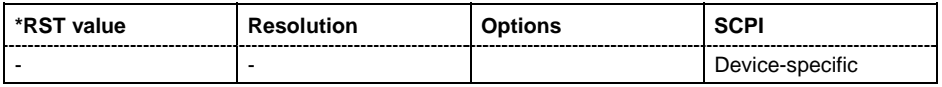

### **SYSTem:TIME** 0...23,0...59,0...59

The command sets the time for the instrument-internal clock.

**Example:** SYST:TIME 12,0,0 'sets the time to precisely 12 pm.

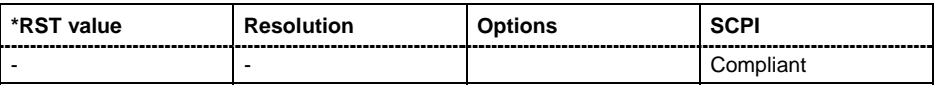

### **SYSTem:VERSion?**

The command queries the SCPI version with which the instrument complies.

The command is a query command and therefore has no \*RST value.

**Example:** SYST:VERS?

'queries the SCPI version.

Response: 1996

'the instrument complies with the version from 1996.

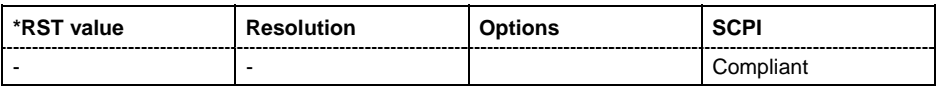

## **TEST Subsystem**

The TEST system contains the commands for performing the routines as well as for direct manipulation of the hardware assemblies (:TEST:DIRect). The self tests return a "0" if the test is performed successfully, otherwise a value other than "0" is returned. None of the commands of this system have an \*RST value.

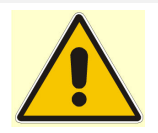

### *Caution!*

*The respective hardware assembly responds directly to the : TEST: DIRect command; any safety mechanisms are bypassed. The command is used for servicing purposes and should not be applied by the user. Improper use could destroy the assembly.*

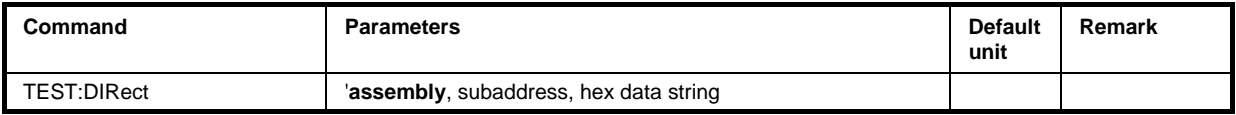

### **TEST:DIRect** 'assembly', subaddress, hex data string

The respective hardware assembly responds directly to the command; any safety mechanisms are bypassed. This function is only available via remote control.

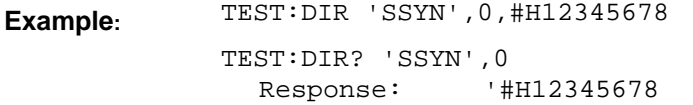

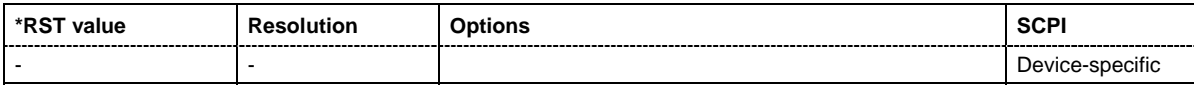

## **TRIGger Subsystem**

The TRIGger system contains the commands for selecting the trigger source for the RF and LF sweep. The trigger input connector is configured in the SOURce:INPut subsystem.

The trigger system of the R&S Signal Generator is a simplified implementation of the SCPI trigger system. The TRIGger system differs from the SCPI system as follows:

- No INITiate command; the instrument behaves as if INITiate: CONTinuous ON were set.
- Under TRIGger several sweep subsystems exist.

Other commands associated with the trigger system of the R&S Signal Generator can be found in the modulation and RF signal subsystems.

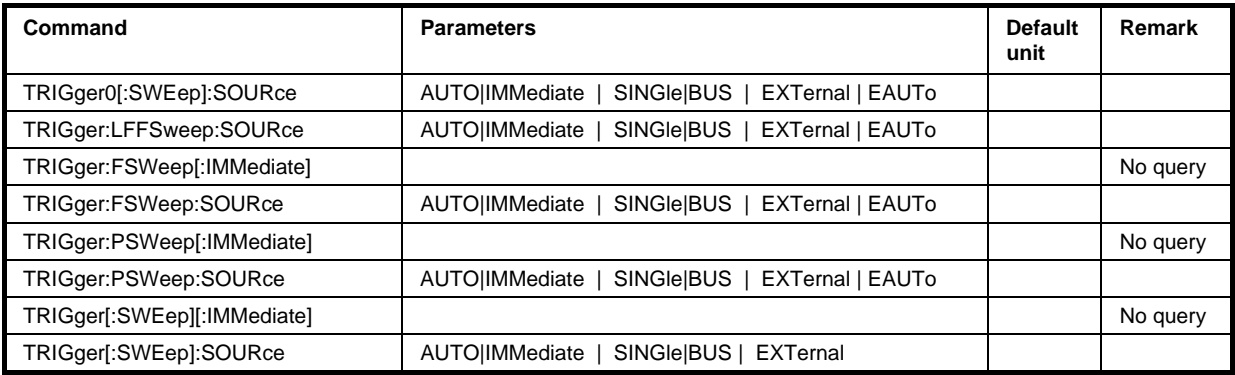

### **TRIGger0[:SWEep]:SOURce** AUTO|IMMediate | SINGle | EXTernal|BUS | EAUTo **TRIGger:LFFSWeep:SOURce** AUTO|IMMediate | SINGle|BUS | EXTernal

Both commands set the trigger source for the LF sweep (alias commands). The trigger is triggered by the command :SOURce:LFOutput:SWEep[:FREQuency]EXECute.

The names of the parameters correspond directly to the various settings under manual control. SCPI uses other names for the parameters; these names are also accepted by the instrument. The SCPI names should be used if compatibility is an important consideration. An overview of the various names is given in the following table:

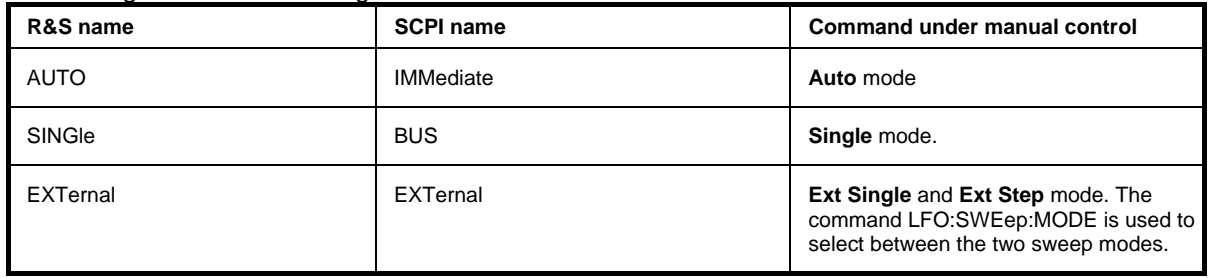

### **Parameters: AUTO | IMMediate**

The trigger is free-running, i.e. the trigger condition is fulfilled continuously. As soon as one sweep is finished, the next sweep is started.

### **SINGle**

One complete sweep cycle is triggered by the IEC/IEEE-bus commands .:LFOutput:SWEep:EXEC or \*TRG. The mode has to be set to AUTO (:SOURce:LFOutput:SWEep:MODE AUTO).

### **EXTernal**

The sweep is triggered externally via the INST TRIG connector.

### **EAUTo**

The sweep is triggered externally via the INST TRIG connector. As soon as one sweep is finished, the next sweep is started. A second trigger event stops the sweep at the current frequency, a third trigger event starts the trigger at the start frequency, and so on.

**Example:** TRIG0:SOUR EXT 'selects triggering with an external trigger. The trigger is input via the INST TRIG connector.

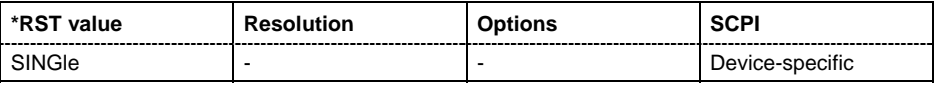

### **TRIGger:FSWeep[:IMMediate**]

The command immediately starts an RF frequency sweep cycle. The command is only effective for sweep mode **Single** (SOURce:SWEep:FREQuency:MODE AUTO in combination with TRIG:FSW:SOUR SING). The command corresponds to the manual-control command **Execute Trigger**.

This command triggers an event and therefore has no \*RST value.

**Example:** SWE:FREQ:MODE AUTO

'sets the triggered sweep mode, i.e. a trigger is required to start the sweep.

TRIG:FSW:SOUR SING

'sets the **Single** trigger mode, i.e. a trigger starts a single sweep.

TRIG:FSW

'starts a single RF frequency sweep.

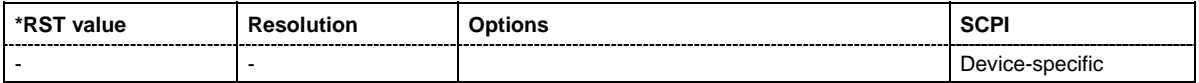

### **TRIGger:FSWeep:SOURce** AUTO|IMMediate | SINGle | EXTernal|BUS | EAUTo

The command sets the trigger source for the RF frequency sweep.

The names of the parameters correspond directly to the various settings under manual control. SCPI uses other names for the parameters; these names are also accepted by the instrument. The SCPI names should be used if compatibility is an important consideration. An overview of the various names is given in the following table:

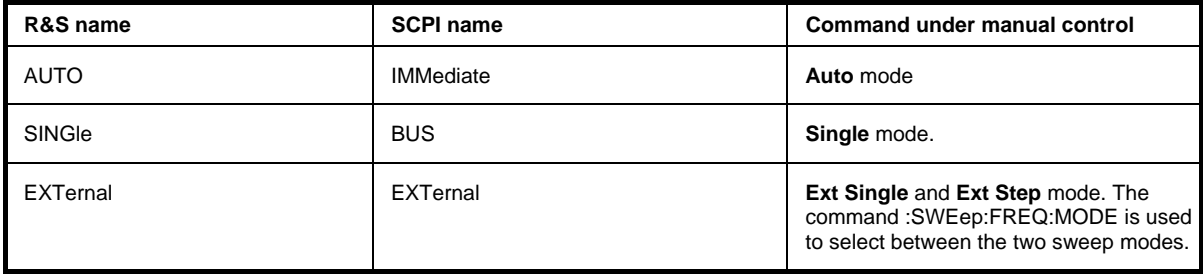

### **Parameters: AUTO | IMMediate**

The trigger is free-running, i.e. the trigger condition is fulfilled continuously. As soon as one sweep is finished, the next sweep is started.

### **SINGle**

One complete sweep cycle is triggered by the IEC/IEEE-bus commands ...:SWEep:FREQ:EXEC or \*TRG or TRIG:FSW:IMM. The mode has to be set to AUTO (SOURce:SWEep:FREQ:MODE AUTO).

### **EXTernal**

The sweep is triggered externally via the INST TRIG connector.

#### **EAUTo**

The sweep is triggered externally via the INST TRIG connector. As soon as one sweep is finished, the next sweep is started. A second trigger event stops the sweep at the current frequency, a third trigger event starts the trigger at the start frequency, and so on.

**Example:** TRIG:FSW:SOUR EXT 'selects triggering with an external trigger. The trigger is input via the INST TRIG connector.

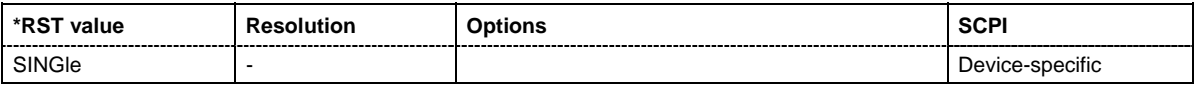

### **TRIGger[:PSWeep][:IMMediate]**

The command immediately starts an RF level sweep. The command is only effective for sweep mode **Single** (SOURce:SWEep:POWer:MODE AUTO in combination with TRIG:PSW:SOUR SING). The command corresponds to the manual-control command **Execute Trigger**.

This command triggers an event and therefore has no \*RST value.

### Example: SWE: POW: MODE AUTO

'selects the triggered sweep mode, i.e. a trigger is required to start the sweep.

TRIG:PSW:SOUR AUTO

'sets the **Single** trigger mode, i.e. a trigger starts a single sweep.

#### TRIG:PSW

'starts a single RF level sweep.

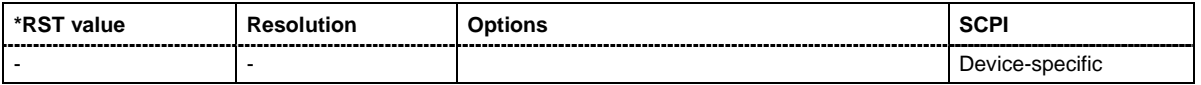

### **TRIGger:PSWeep:SOURce** AUTO|IMMediate | SINGle | EXTernal|BUS | EAUTo

The command sets the trigger source for the RF level sweep.

The names of the parameters correspond directly to the various settings under manual control. SCPI uses other names for the parameters; these names are also accepted by the instrument. The SCPI names should be used if compatibility is an important consideration. An overview of the various names is given in the following table:

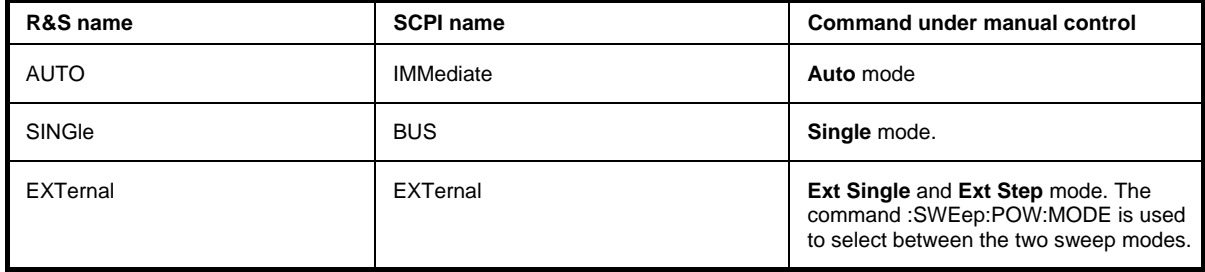

### **Parameters: AUTO | IMMediate**

The trigger is free-running, i.e. the trigger condition is fulfilled continuously. As soon as one sweep is finished, the next sweep is started.

#### **SINGle**

One complete sweep cycle is triggered by the IEC/IEEE-bus commands ...:SWE:POW:EXEC or \*TRG or TRIG:PSW:IMM. The mode has to be set to AUTO (SOUR:SWE:POW:MODE AUTO).

### **EXTernal**

The sweep is triggered externally via the INST TRIG connector.

### **EAUTo**

The sweep is triggered externally via the INST TRIG connector. As soon as one sweep is finished, the next sweep is started. A second trigger event stops the sweep at the current level, a third trigger event starts the trigger at the start level, and so on.

**Example:** TRIG:PSW:SOUR EXT 'selects triggering with an external trigger. The trigger is input via the INST TRIG connector.

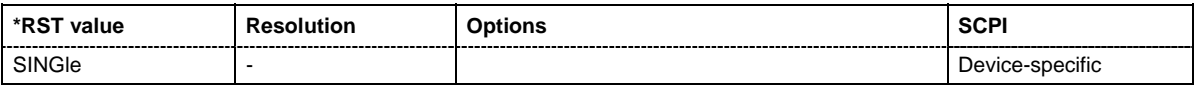

### **TRIGger[:SWEep][:IMMediate]**

The command starts the sweeps which is activated. The sweep to be executed depends on the respective MODE setting (:SOUR:SWEep:POW|FREQ:MODE and

:SOUR:LFO:SWEep[:FREQ]:MODE). The command corresponds to the manual-control command **Execute Trigger**.

This command triggers an event and therefore has no \*RST value.

**Example:** TRIG 'starts all active sweeps.

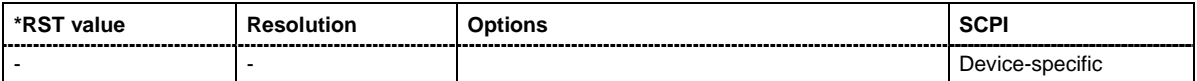

### **TRIGger:SWEep:SOURce** AUTO|IMMediate | SINGle | EXTernal|BUS

The command sets the trigger source for all sweeps.

The names of the parameters correspond directly to the various settings under manual control. SCPI uses other names for the parameters; these names are also accepted by the instrument. The SCPI names should be used if compatibility is an important consideration.

An overview of the various names is given in the following table:

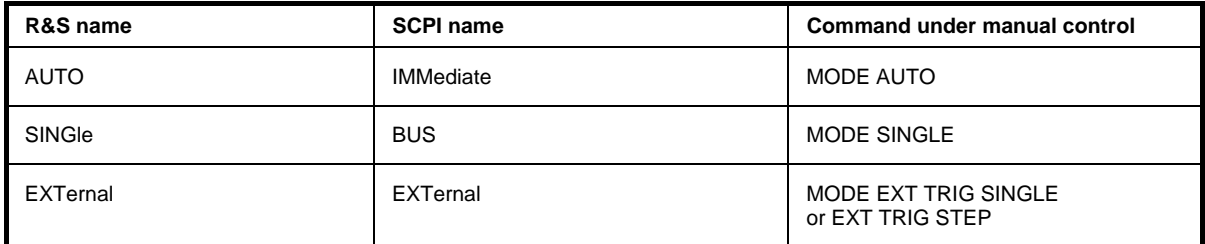

### **Parameters: AUTO | IMMediate**

The trigger is free-running, i.e. the trigger condition is fulfilled continuously. As soon as one sweep is finished, the next sweep is started.

### **SINGle**

The sweep is triggered by the IEC/IEEE-bus commands :SOURce:SWEep:POWer|FREQuency:EXEC or \*TRG or TRIGger:PSWeep|FSWeep:IMMediate. If :SOURce:SWEep:POWer:MODE is set to STEP, one step is executed. The sweep mode has to be set to AUTO.

### **EXTernal**

The sweep is triggered externally via the TRIGGER connectors.

### **Example:** TRIG:SWE:SOUR EXT

'selects triggering with an external trigger. The trigger is input via the INST TRIG connector.

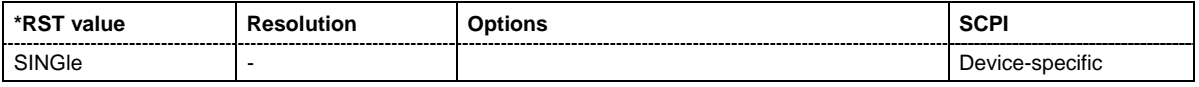

## **UNIT Subsystem**

The UNIT subsystem contains the commands specifying which units are valid if no unit is indicated in a command. These settings are valid for the entire instrument.

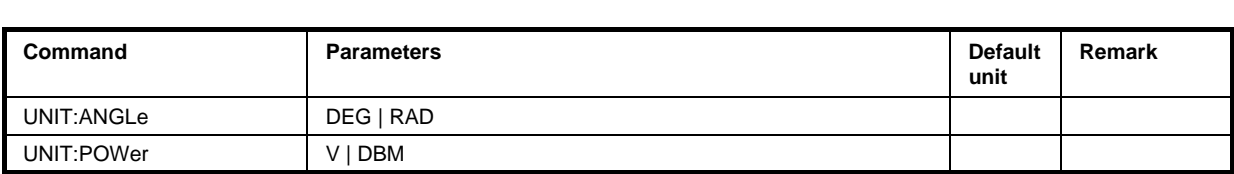

### **UNIT:ANGle** DEG | RAD

The command defines the default unit for angles. It is valid for all commands which determine angle values. It does not influence the manual control parameter unit and the display.

**Example:** UNIT:ANGL DEG

'sets default unit DEG for all commands which determine angle values.

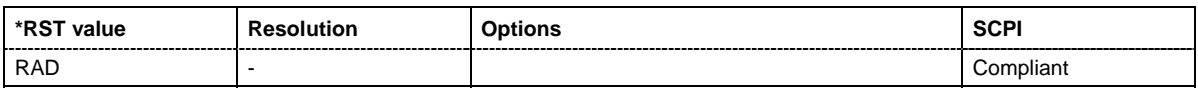

### **UNIT:POWer** V | DBM

The command defines the default unit for power. It is valid for all commands which determine power values. It does not influence the manual control parameter unit and the display.

**Example:** UNIT: POW V

'sets default unit V for all commands which determine power values.

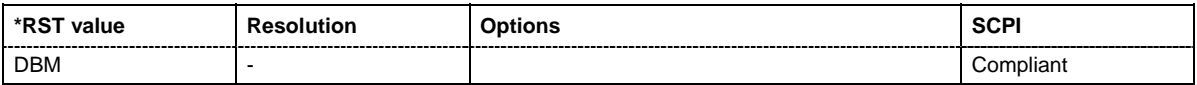

# **Contents Chapter 8 - Maintenance and Remote Control Interfaces**

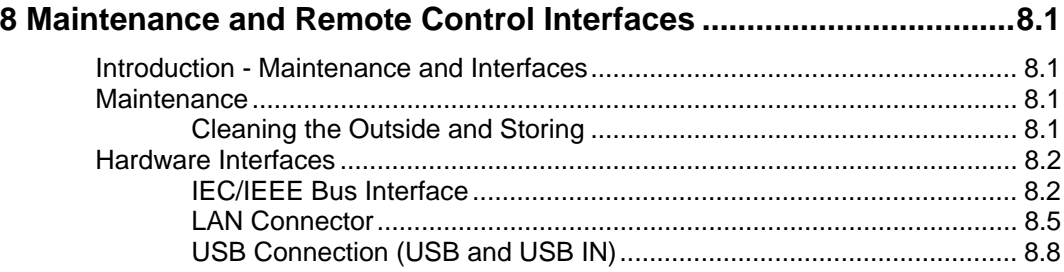

# <span id="page-298-0"></span>**8 Maintenance and Remote Control Interfaces**

# <span id="page-298-1"></span>**Introduction - Maintenance and Interfaces**

The following chapter contains information on the maintenance of the signal generator and a description of the remote control interfaces.

Please follow the instructions in the service manual when exchanging modules or ordering spares. The order no. for spare parts can be found in the service manual.

The address of our support center and a list of all Rohde & Schwarz service centers can be found at the beginning of the printed manual.

The service manual includes further information particularly on troubleshooting, repair and exchange of modules.

# <span id="page-298-2"></span>**Maintenance**

The instrument does not need a periodic maintenance. What is necessary is essentially the cleaning of the instrument. However, it is recommended to check the rated data from time to time.

# <span id="page-298-3"></span>**Cleaning the Outside and Storing**

What is necessary is essentially the cleaning of the instrument.

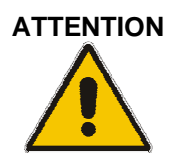

### **ATTENTION Instrument damage caused by cleaning agents!**

Cleaning agents contain substances that may damage the instrument, e.g. solventcontaining cleaning agents may damage the front panel labeling or plastic parts. Never use cleaning agents such as solvents (thinners, acetone, etc), acids, bases, or other substances.

The outside of the instrument is suitably cleaned using a soft, line-free dust cloth.

The storage temperature range of the instrument is given in the data sheet. If the instrument is to be stored for a longer period of time, it must be protected against dust.

The original packing should be used, particularly the protective covers at the front and rear, when the instrument is to be transported or dispatched. If the original packing is no longer available, use a sturdy cardboard box of suitable size and carefully wrap the instrument to protect it against mechanical damage.

# <span id="page-299-0"></span>**Hardware Interfaces**

The following section describes the remote-control interfaces of the signal generator. All other interfaces are described in Chapter 1, sections *"Legend for Front Panel View"* and *"Legend for Rear Panel View"*. For specifications refer to the data sheet.

## <span id="page-299-1"></span>**IEC/IEEE Bus Interface**

The standard instrument is equipped with an IEC/IEEE bus connector. An IEEE 488 interface connector is located on the rear panel. An external controller for remote control of the instrument can be connected via the IEEE 488 interface connector using a shielded cable.

### **Interface Characteristics**

- 8-bit parallel data transfer
- bi-directional data transfer
- three-line handshake
- high data transfer rate
- up to 15 instruments can be connected
- maximal length of the interconnecting cables 15 m (single connection, 2m)
- wired-OR connection if several instruments are connected in parallel.

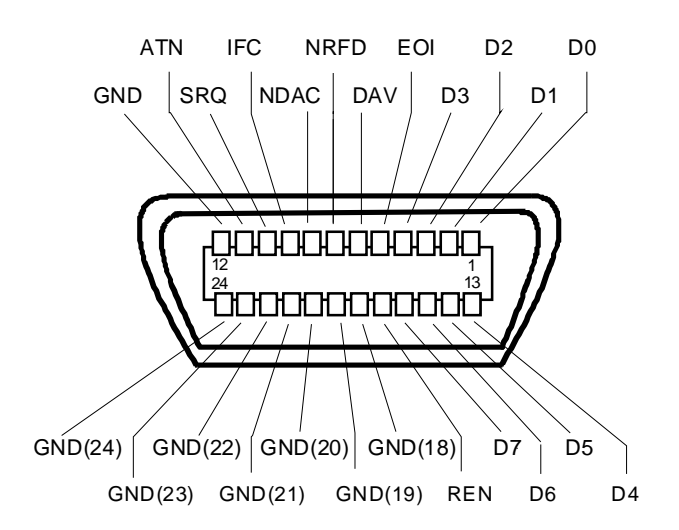

Figure 8-1 Pin assignment of IEC/IEEE-Bus interface

### **Bus Lines**

### **1. Data bus with 8 lines D0 to D7.**

The transmission is bit-parallel and byte-serial in the ASCII/ISO code. D0 is the least significant bit, D7 the most significant bit.

### **2. Control bus with 5 lines**

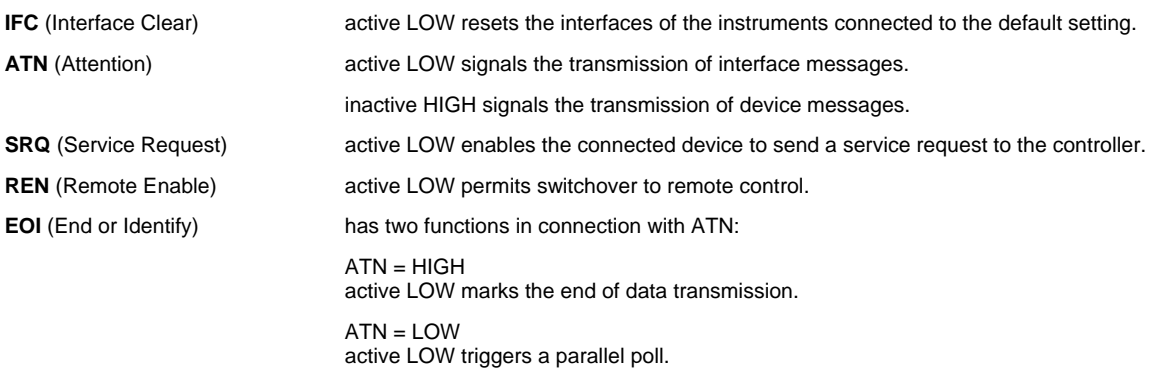

### **3. Handshake bus with three lines**

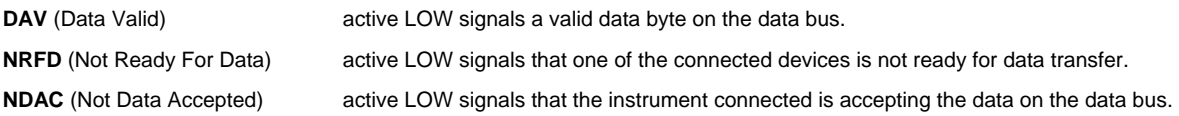

## **IEC/IEEE-Bus Interface Functions**

Instruments which can be remote controlled via the IEC/IEEE bus can be equipped with different interface functions. The following table lists the interface functions appropriate for the instrument.

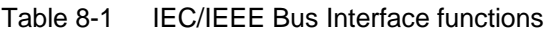

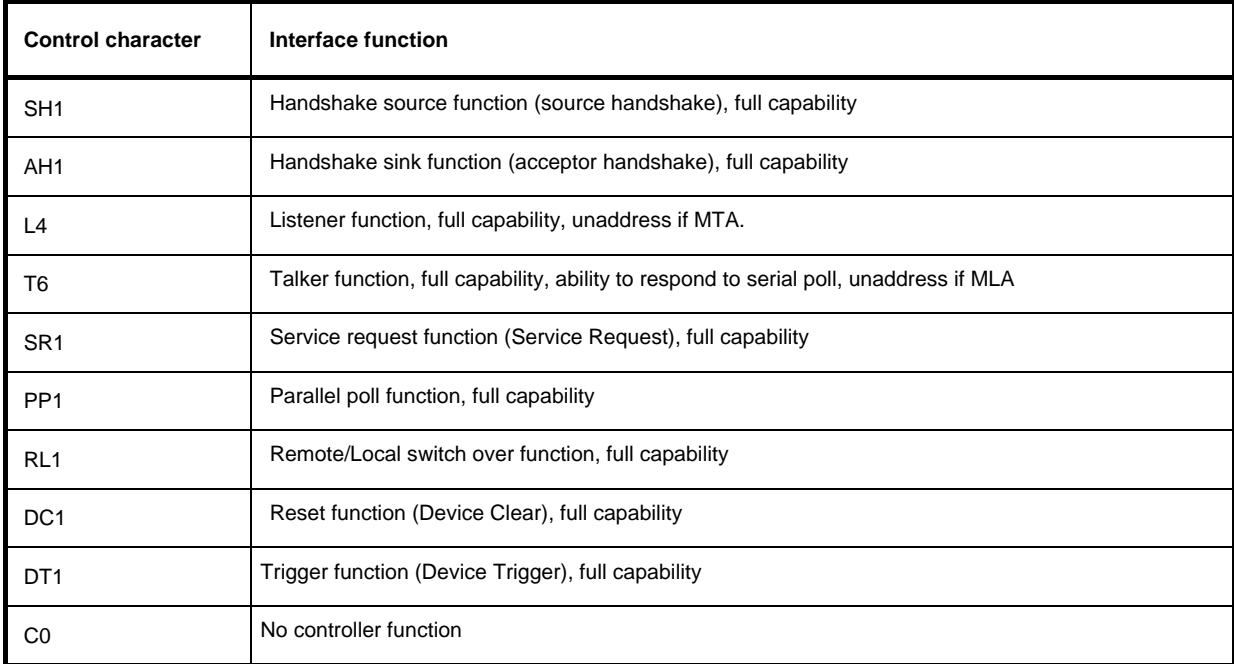

### **IEC/IEEE Bus Messages**

Interface messages are transferred on the data lines of the IEC/IEEE bus when the "ATN" control line is active (LOW). They are used for communication between controller and instruments and can only be sent by the controller which currently has control of the IEC/IEEE bus.

### **Universal Commands**

The universal commands are encoded 10 - 1F hex. They affect all instruments connected to the bus without addressing.

| Command    |                             | <b>VISUAL BASIC command</b>    | <b>Effect on the instrument</b>                                                                                                    |
|------------|-----------------------------|--------------------------------|----------------------------------------------------------------------------------------------------|
| <b>DCL</b> | (Device Clear)              | IBCMD (controller%, CHR\$(20)) | Aborts the processing of the commands just<br>received and sets the command processing<br>software to a defined initial state. Does not change<br>the instrument settings |
| <b>IFC</b> | (Interface Clear)           | IBSIC (controller%)            | Resets the interfaces to the default setting.                                                                                                    |
| <b>LLO</b> | (Local Lockout)             | IBCMD (controller%, CHR\$(17)) | Locks switchover from remote control to manual<br>control by means of the front panel keys                                                                                |
| <b>SPE</b> | (Serial Poll Enable)        | IBCMD (controller%, CHR\$(24)) | Ready for serial poll.                                                                                                    |
| <b>SPD</b> | (Serial Poll Disable)       | IBCMD (controller%, CHR\$(25)) | End of serial poll.                                                                                                    |
| <b>PPU</b> | (Parallel Poll Unconfigure) | IBCMD (controller%, CHR\$(21)) | End of the parallel-poll state.                                                                                                    |

Table 8-2 Universal Commands

### **Addressed Commands**

The addressed commands are encoded 00 - 0F hex. They are only effective for instruments addressed as listeners.

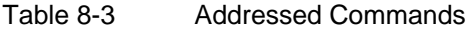

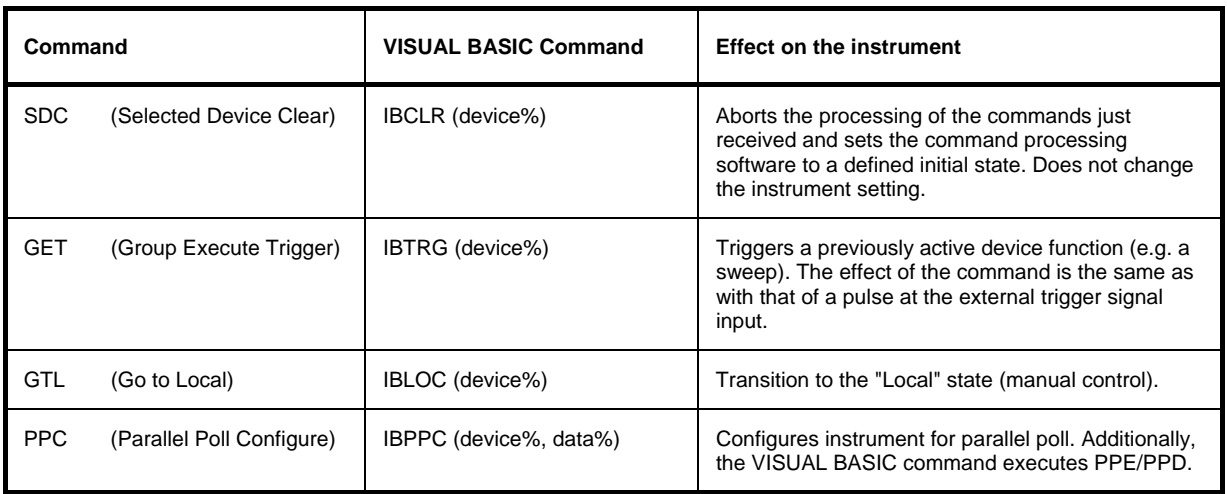

# <span id="page-302-0"></span>**LAN Connector**

The unit is equipped with an LAN interface as standard. The LAN connector is at the rear of the instrument. Provided the appropriate rights have been assigned by the network administrator, files can be transmitted via the network, and network resources, e.g. a network folders, can be used. The instrument can also be remote-controlled and manually operated in the network. It is connected by means of a commercial RJ45 cable.

The network card functions with 100 MHz Ethernet IEEE 802.3u. The TCP/IP network protocol and the associated network services are preconfigured. TCP/IP ensures connection-oriented communication, where the order of the exchanged messages is adhered to and interrupted links are identified. With this protocol, messages cannot be lost.

Connection of the Vector Signal Generator is described in Chapter 1, section "*Connection to the Network*", remote control via Ethernet in Chapter 5, section "*Remote control via Ethernet* ". The architecture of a LAN remote-control connection is described in detail in the following.

Remote control of an instrument via a network is based on standardized protocols which follow the OSI reference model (see Fig. below).

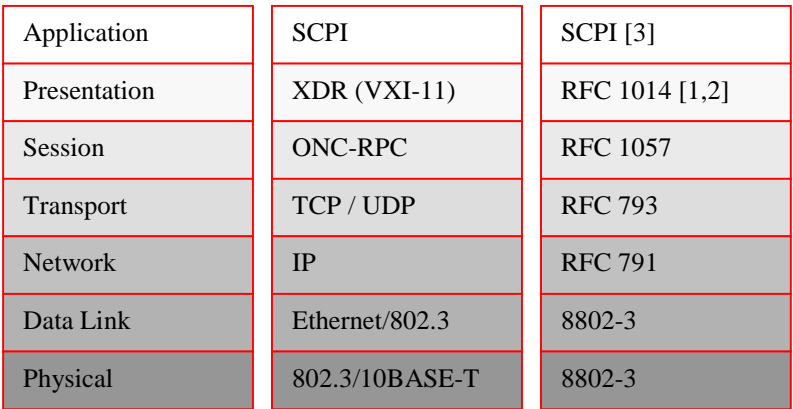

Fig. 8-2 Example for LAN remote control based on the OSI reference model

Based on TCP/UDP, messages between the controller and the instrument are exchanged via open network computing (ONC) - remote procedure calls (RPC). With XDR, legal RPC messages are known as VXI-11 standard. Based on this standard, messages are exchanged between the controller and the instrument. The messages are identical with SCPI commands. They can be organized in four groups: program messages (control command to the instrument), response messages (values returned by the instrument), service request (spontaneous queries of the instrument) and low-level control messages (interface messages).

A VXI-11 link between a controller and an instrument uses three channels: a core, abort and interrupt channel. Instrument control is mainly performed on the core channel (program, response and low-level control messages). The abort channel is used for immediate abort of the core channel; the interrupt channel transmits spontaneous service requests of the instrument. Link setup itself is very complex. For more details refer to the VXI-11 specification ("TCP/IP Instrument Protocol Specification VXI-11, Revision 1.0 VMEbus Extensions for Instrumentation, VXIbus", and "TCP/IP-IEEE 488.2 Instrument Interface Specification VXI-11.3, Draft 0.3 VMEbus Extensions for Instrumentation, VXIbus").

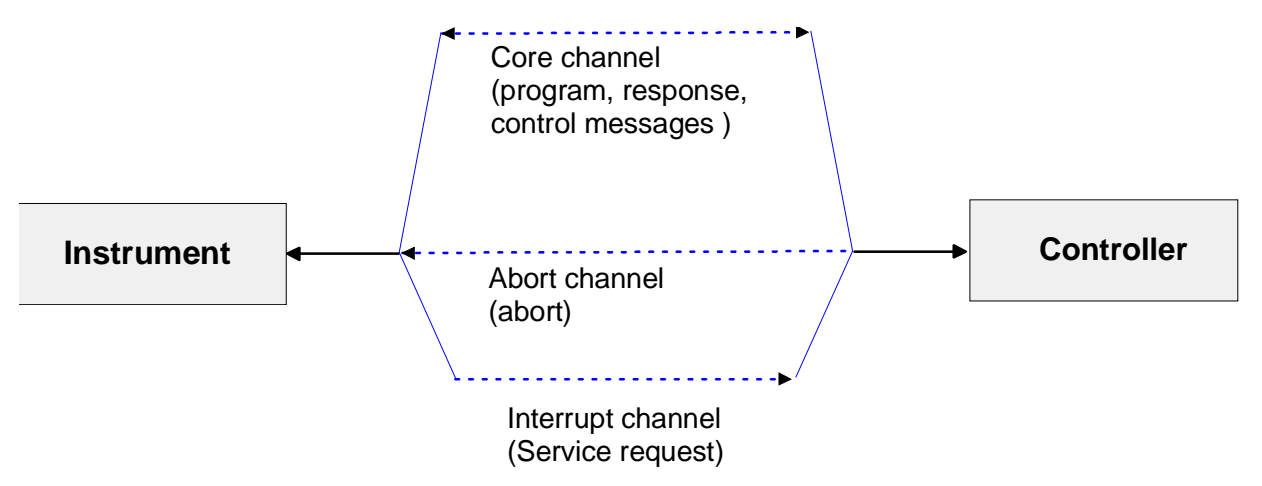

Fig. 8-3 VXI-11 channels between instrument and controller

The number of controllers that can address an instrument is practically unlimited in the network. In the instrument, the individual controllers are clearly distinguished. This distinction continues up to the application level in the controller, i.e. two applications on a PC are identified by the instrument as two different controllers.

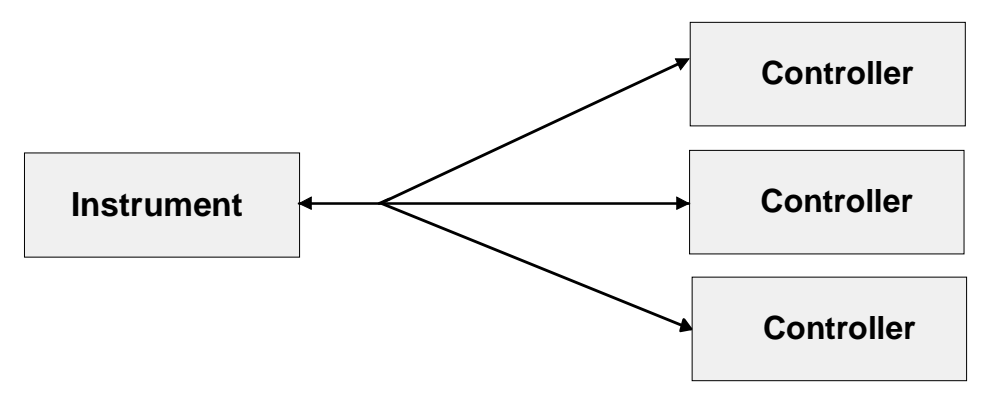

Fig. 8-4 Remote control via LAN from several controllers

The controllers can lock and unlock the instrument for exclusive access. This regulates access to the instrument of several controllers.

In the **'Measurement & Automation Control'** program, this setting is made on the **Template** tab.

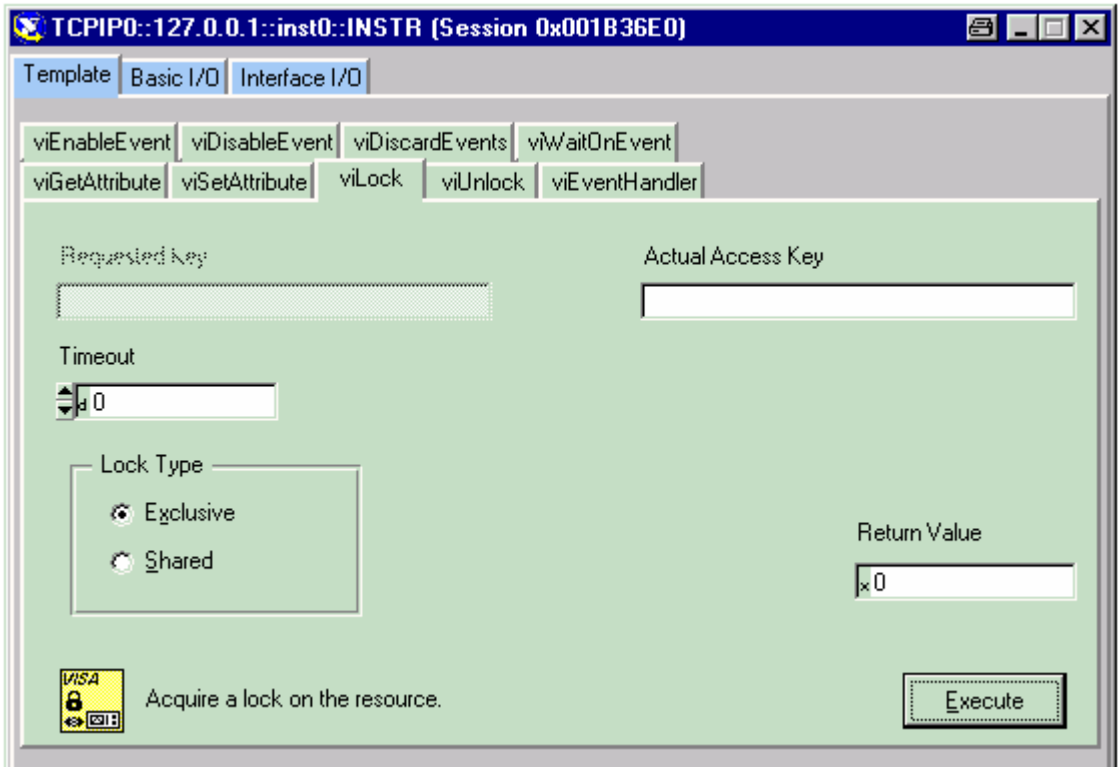

## **VXI-11 Interface Messages**

On the Ethernet link, the interface messages are called low-level control messages. These messages can be used to emulate interface messages of the IEC/IEEE bus.

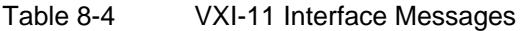

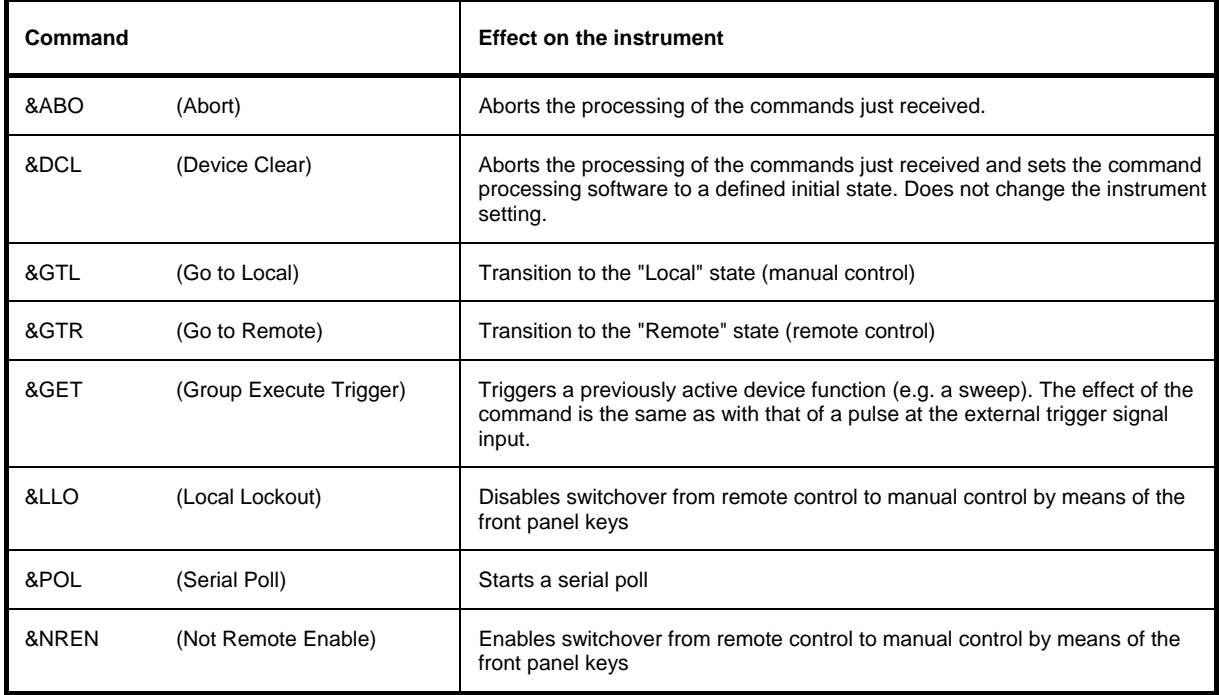

## <span id="page-305-0"></span>**USB Connection (USB and USB IN)**

The instrument is equipped as standard with three USB (universal serial bus) interfaces which are located at the rear of the instrument.

### **USB**

One of them is a type A interfaces (host USB) which establishes a connection to the controller. It can be used for connecting peripherals such as mouse and keyboard or a memory stick for data transmission.

### **USB IN**

The second USB interface is a type B interface (device USB) hence the instrument is assigned as device, not as host. It can be used for remote control (see chapter "*Remote Control - Basics*").

# **Contents - Chapter 9 - "Error Messages"**

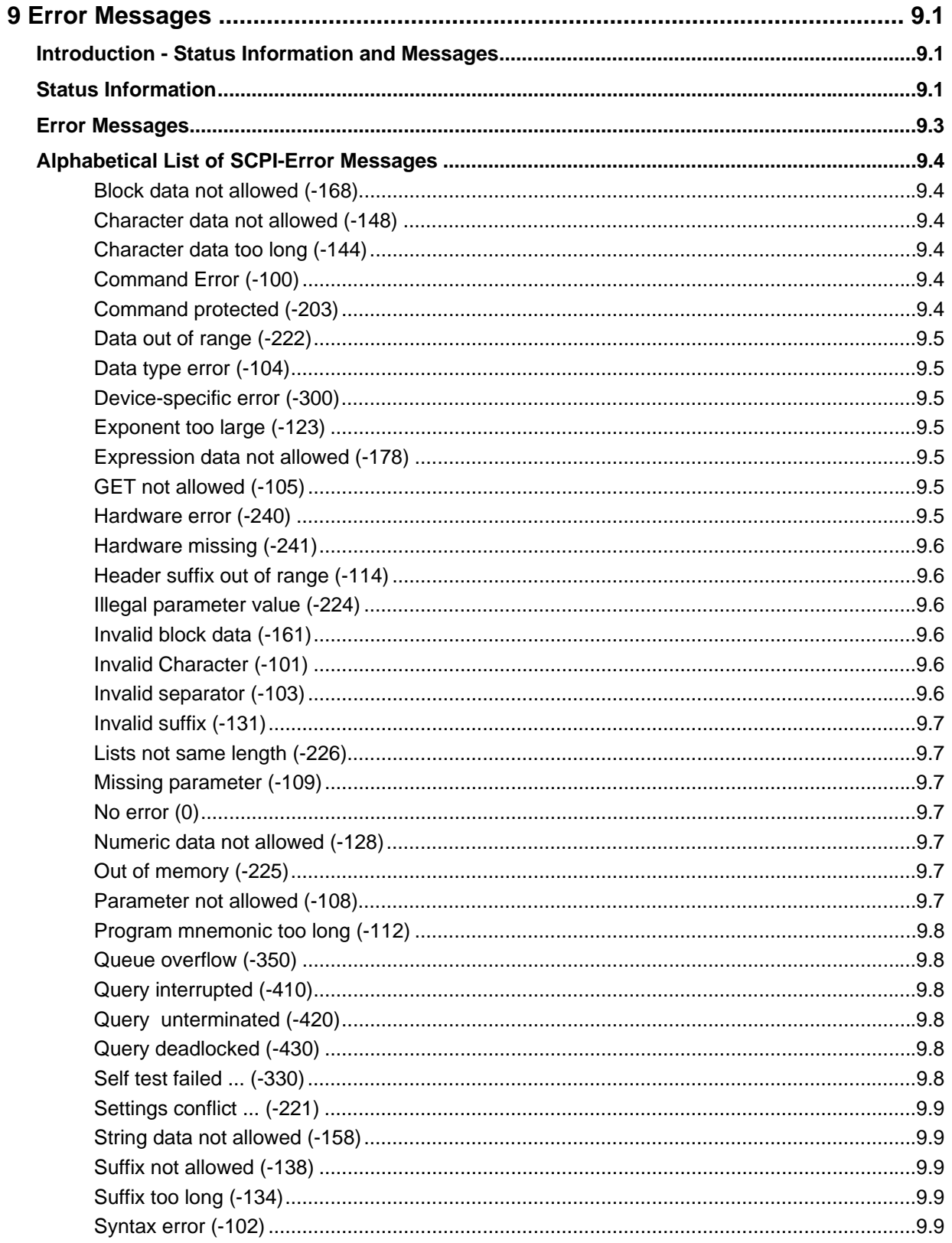

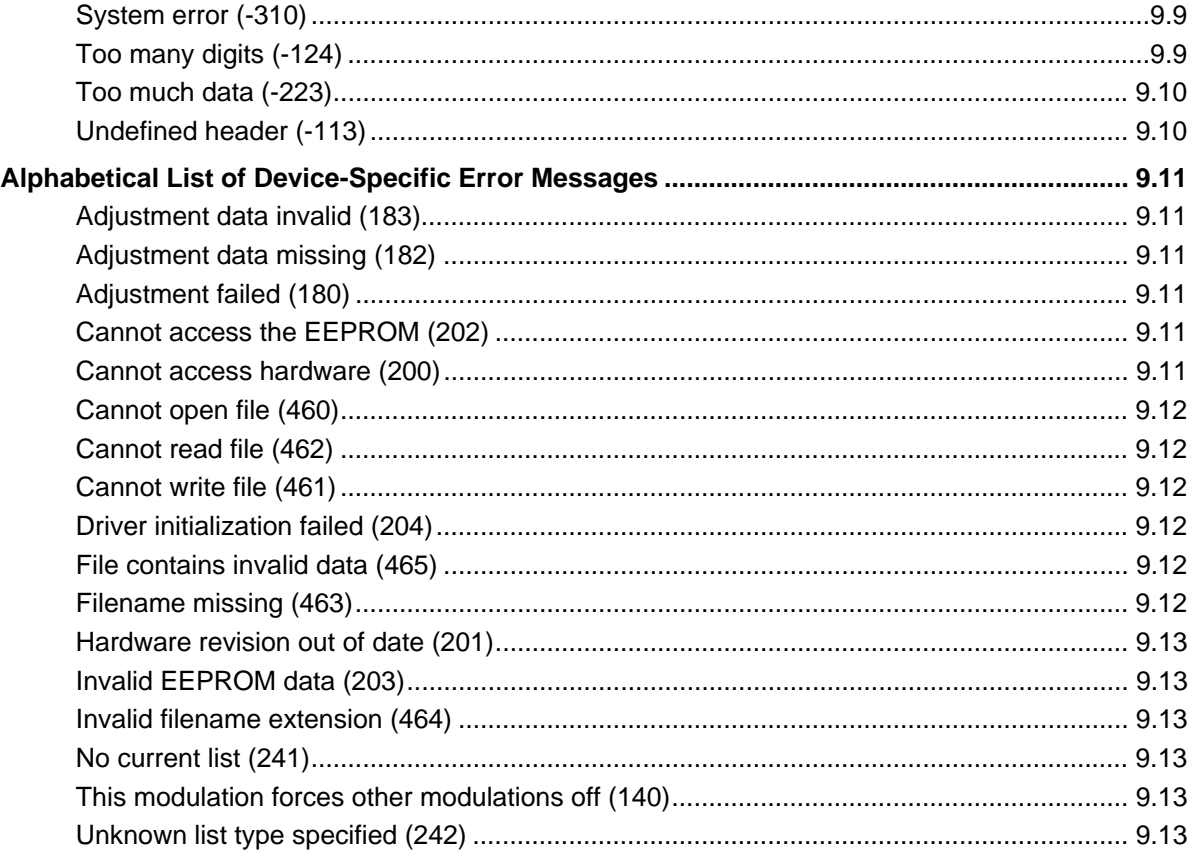

# <span id="page-308-0"></span>**9 Error Messages**

# <span id="page-308-1"></span>**Introduction - Status Information and Messages**

This chapter describes the error messages of the signal generator. The error messages are output in the **Info** line on the screen and entered in the error error/event queue of the status reporting system. A great variety of different messages such as status messages, error messages, warnings or information are displayed in the header field of the screen. Some error messages require that the error must be eliminated before correct instrument operation can be ensured. The info window with a list of current messages and a detailed description of each message can be opened with the  $\overline{\text{INFO}}$  key

In the remote control mode, error messages are entered in the error/event queue of the status reporting system and can be queried with the command SYSTem:ERRor?. If the error queue is empty, 0 ("No error") is returned.

# <span id="page-308-2"></span>**Status Information**

The status messages are displayed in the header section of the screen. The status information gives the user an overview of the main operating states and settings of the signal generator. The states are indicated for information only and do not necessitate any action by the user. Status information is displayed between the frequency and level fields, at the left of the info line or in the info line itself.

### **Status information displayed between the frequency and level fields:**

- **RF OFF** The RF output is switched off
- **MOD OFF** All modulations are switched off.
- **FREQ OFFSET** A frequency offset is set.

The frequency entered and displayed in the frequency field takes any set frequency offset into consideration, e.g. an offset set for a downstream instrument. This means that with a frequency offset the frequency displayed in the header does not correspond to the frequency at the RF output, but rather to the frequency at the output of the downstream instrument.

This allows the desired frequency at the output of a downstream instrument to be entered in the frequency field. The signal generator changes the RF output frequency according to the entered offset.

However, the frequency entered and displayed in the Frequency/Phase menu of the RF/Ana Mod function block always corresponds to the RF output frequency. Any frequency offset is not taken into consideration.

The correlation is as follows:

**Freq in header = RF output frequency (= Freq in menu) + Freq offset (= Offset in menu)** 

### **LEVEL OFFSET** A level offset is set.

The level entered and displayed in the Level field takes the offset of any downstream attenuators/amplifiers into consideration by way of calculation. This means that with a level offset the level displayed in the header does not correspond to the level at the RF output, but rather to the level at the output of the downstream instrument.

This allows the desired level at the output of downstream instruments to be entered. The signal generator changes the RF output level according to the set offset.

However, the level entered and displayed in the **Level** menu of the **RF/Ana Mod** function block always corresponds to the RF output level. Any level offset is not taken into consideration.

The correlation is as follows:

### **Level in header = RF output level (= Level in menu) + Level offset**

**EXT REF** An external reference is used.

The external signal with selectable frequency and defined level must be input at the REF IN connector. It is output at the REF OUT connector.

### **Status information displayed to the left of the Info line:**

**REMOTE** The instrument is remote controlled.

The  $\overline{LOCAL}$  key switches the instrument from remote control to manual control. The current command must be fully processed before the mode is switched, otherwise the instrument switches immediately back to remote control.

**REM LLO** The instrument is remote controlled.

The instrument can be switched from remote control to manual control by means of remote control only (e.g. with the Visual Basic command CALL IBLOC  $(qenerator)$ ; the  $LOCAL$  key is disabled. The key is disabled by remote control with the command LLO.

### **Status information displayed in the Info line:**

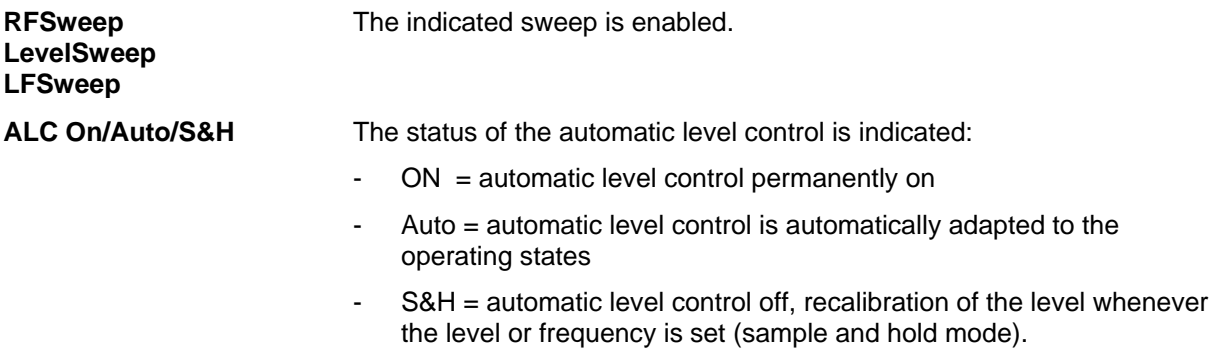

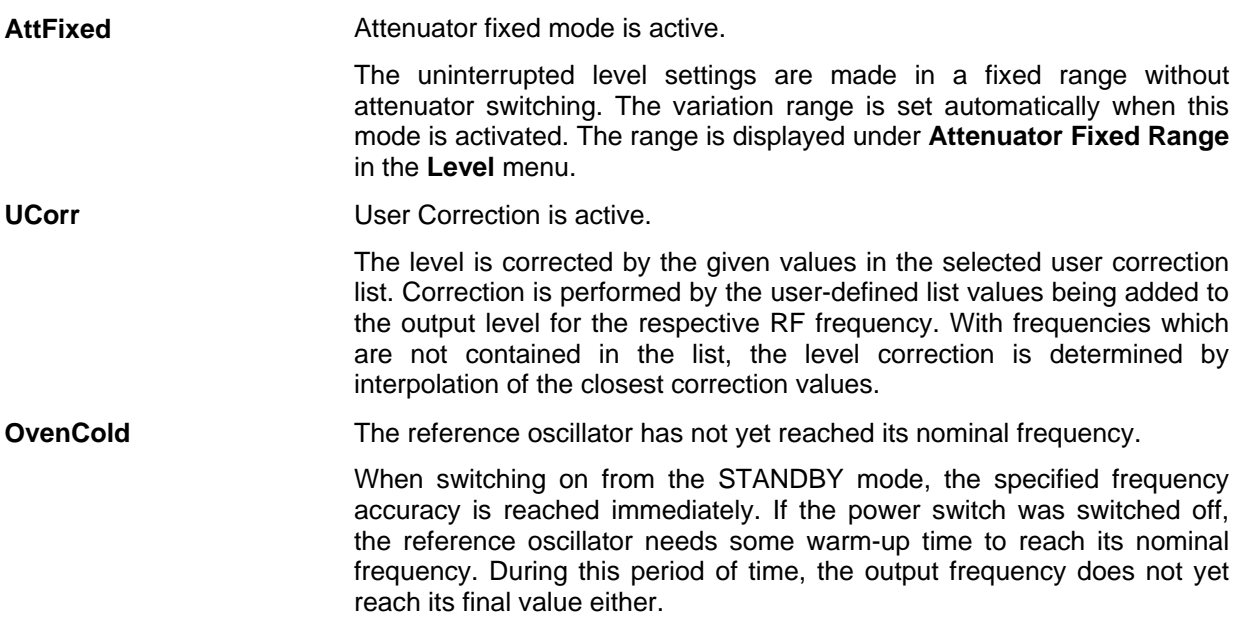

# <span id="page-310-0"></span>**Error Messages**

Messages indicate errors in the instrument. They are displayed in the info line in different colors depending on their importance and display duration. Errors (e.g. no calibration data) are displayed in red, information (e.g. file not found) and warnings in black. Warnings indicate less significant errors (e.g. the instrument operates outside specified data).

### **Volatile messages**

Volatile messages report automatic settings in the instrument (e.g. switching off of incompatible types of modulation) or on illegal entries that are not accepted by the instrument (e.g. range violations). They are displayed in the info line on a yellow background. They are displayed on top of status information or permanent messages.

Volatile messages do not normally demand user actions and disappear automatically after a brief period of time. They are stored in the history, however.

Remote-control command:

SYST:ERR? or SYST:ERR:ALL?

### **Permanent messages**

Permanent messages are displayed if an error occurs that impairs further instrument operation, e.g. a hardware fault. The error signaled by a permanent message must be eliminated before correct instrument operation can be ensured.

The message is displayed until the error is eliminated. It covers the status display in the info line. After error elimination, the message automatically disappears and is also recorded in the history. Remote-control command:

SYST:SERR?

# **Alphabetical List of SCPI-Error Messages**

The following list contains all error messages defined in SCPI in alphabetical order. SCPI error messages are the same in all SCPI instruments. The errors are assigned negative numbers.

The error text being entered into the error/event queue or being displayed is printed in bold face on the left together with the error code. Below the error text, there is an explanation as to the respective error.

*Note: The index provides a list of the error messages sorted according to their error codes.* 

### <span id="page-311-1"></span>**Block data not allowed (-168)**

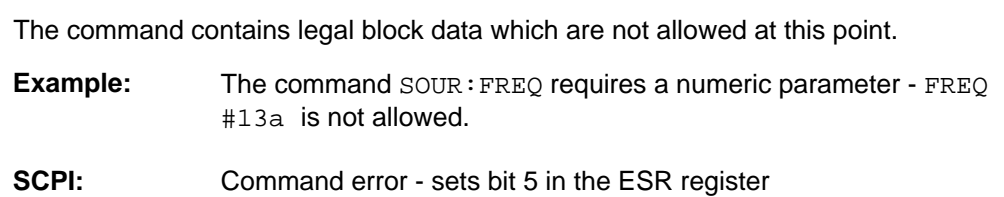

### <span id="page-311-2"></span>**Character data not allowed (-148)**

The character data is prohibited for this command or at this point of the command.

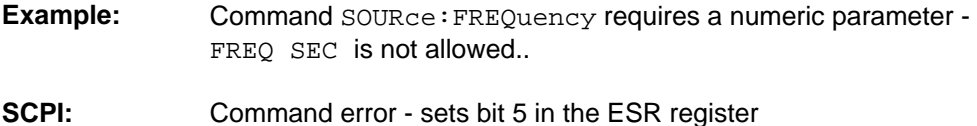

### <span id="page-311-3"></span>**Character data too long (-144)**

The character data element contains more than 12 characters.

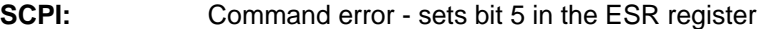

### <span id="page-311-4"></span>**Command Error (-100)**

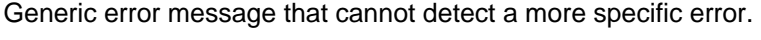

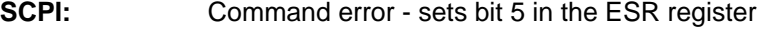

### <span id="page-311-5"></span>**Command protected (-203)**

The desired command could not be executed as it was protected with a password.

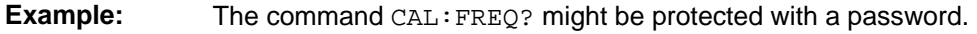

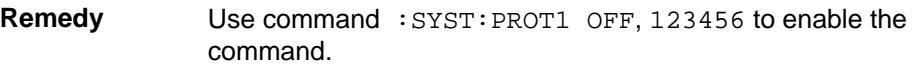

<span id="page-311-0"></span>**SCPI:** Execution error - sets bit 4 in the ESR register

<span id="page-312-6"></span><span id="page-312-5"></span><span id="page-312-4"></span><span id="page-312-3"></span><span id="page-312-2"></span><span id="page-312-1"></span><span id="page-312-0"></span>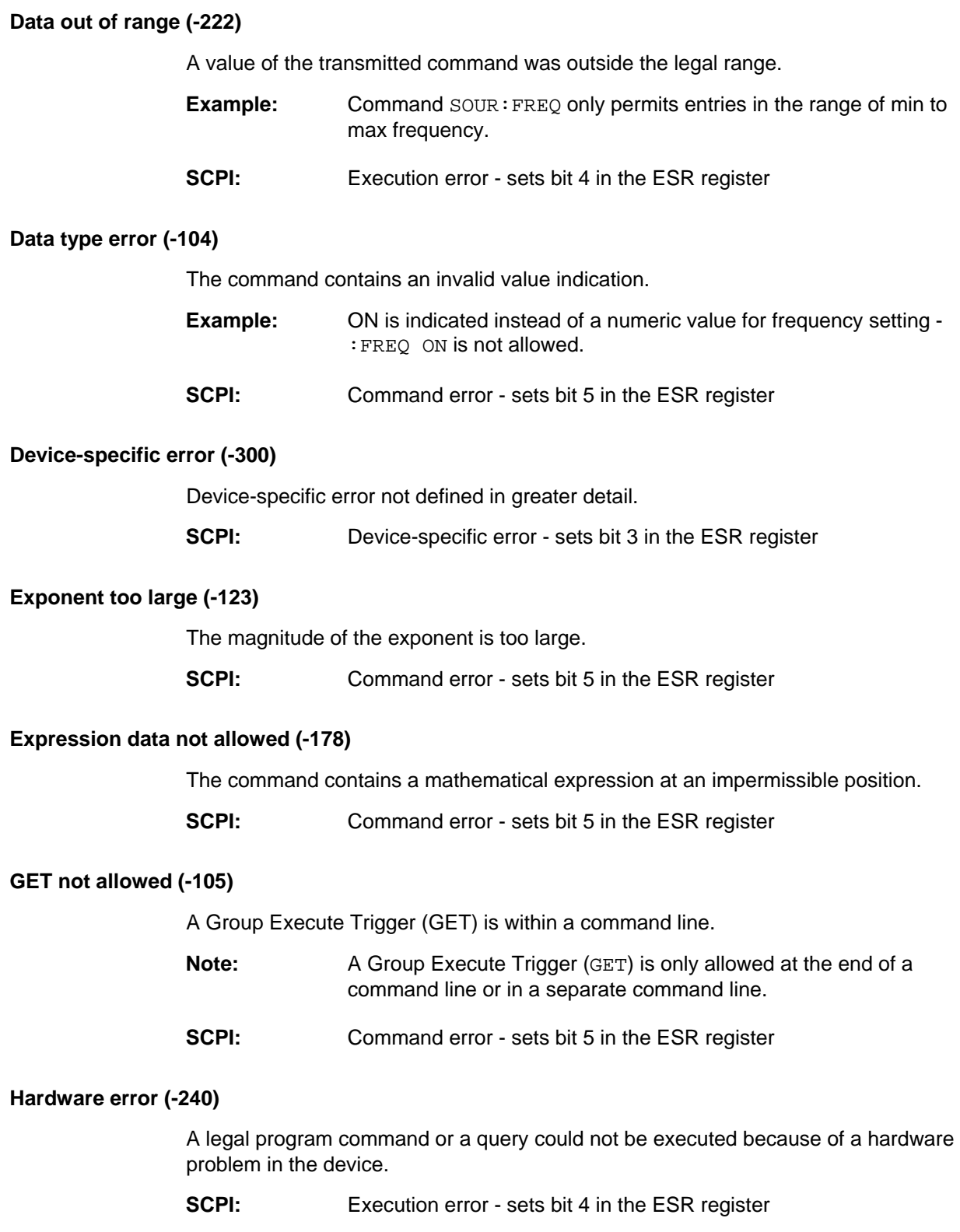

**Hardware missing (-241)** 

<span id="page-313-3"></span><span id="page-313-2"></span><span id="page-313-1"></span>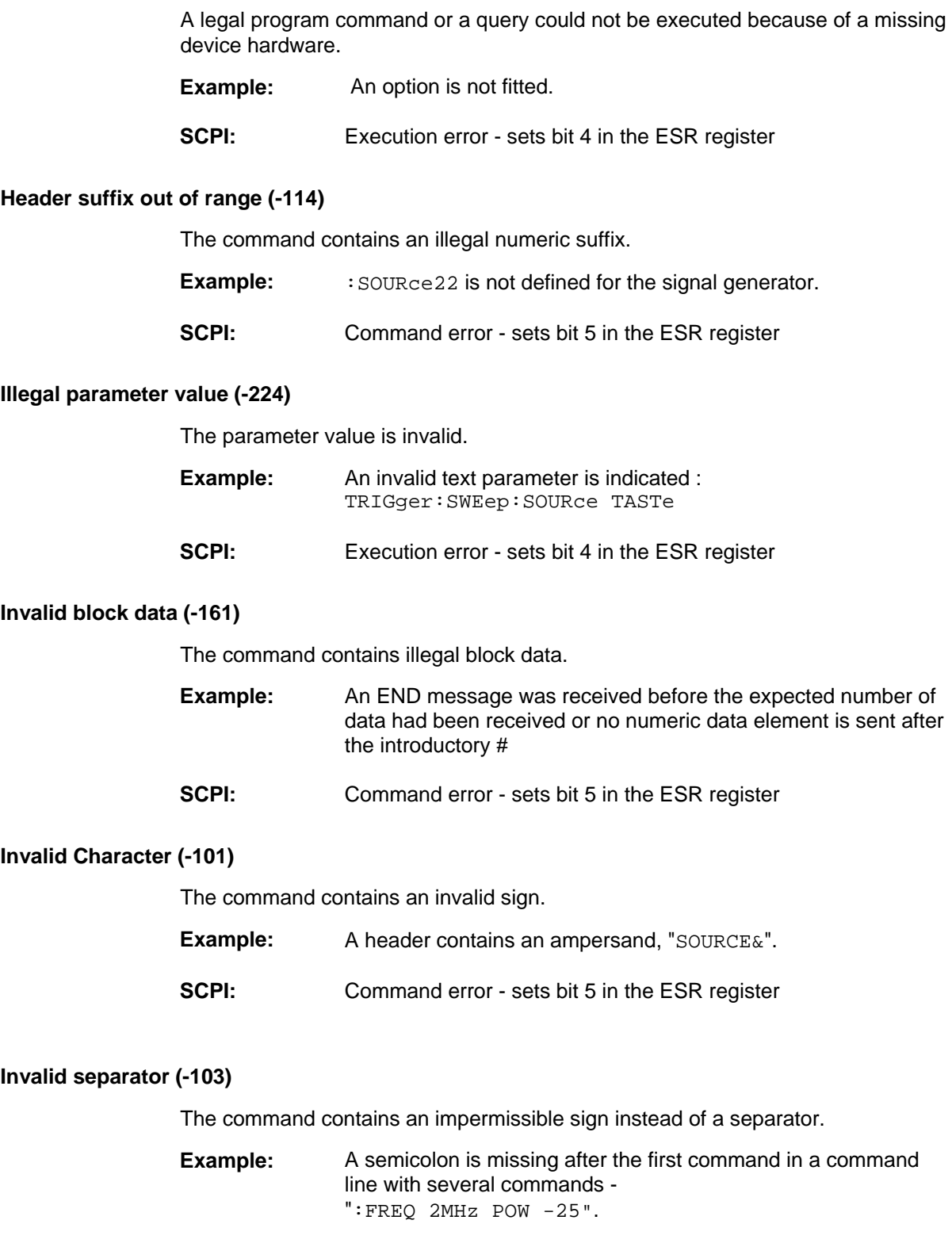

<span id="page-313-5"></span><span id="page-313-4"></span><span id="page-313-0"></span>**SCPI:** Command error - sets bit 5 in the ESR register

### **Invalid suffix (-131)**

The suffix is not appropriate for this command.

**Example:** nHz is not defined.

**SCPI:** Command error - sets bit 5 in the ESR register

### <span id="page-314-1"></span>**Lists not same length (-226)**

The parts of a list have different lengths. This error message is also displayed if only part of a list has been transmitted via IEC bus. All parts of the list have to be transmitted always before it is executed.

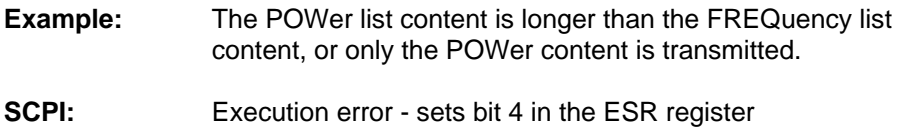

### <span id="page-314-2"></span>**Missing parameter (-109)**

The command does not contain the required parameters.

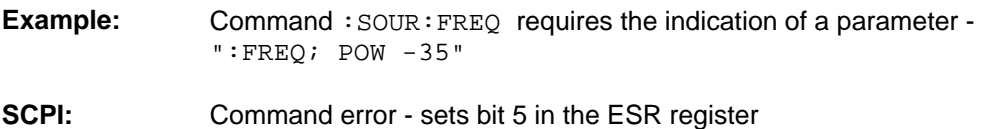

### <span id="page-314-3"></span>**No error (0)**

This message is output if the error queue does not contain entries.

### <span id="page-314-4"></span>**Numeric data not allowed (-128)**

The command contains a numeric data element the device does not accept in this position.

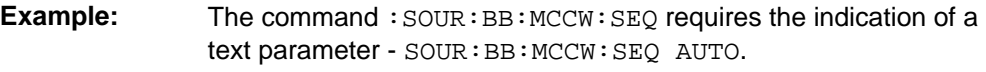

**SCPI:** Command error - sets bit 5 in the ESR register

### <span id="page-314-5"></span>**Out of memory (-225)**

The storage space available in the instrument is exhausted.

**SCPI:** Execution error - sets bit 4 in the ESR register

### <span id="page-314-6"></span><span id="page-314-0"></span>**Parameter not allowed (-108)**

The command contains too many parameters.

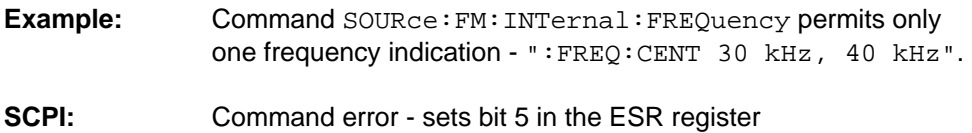

<span id="page-315-2"></span><span id="page-315-1"></span><span id="page-315-0"></span>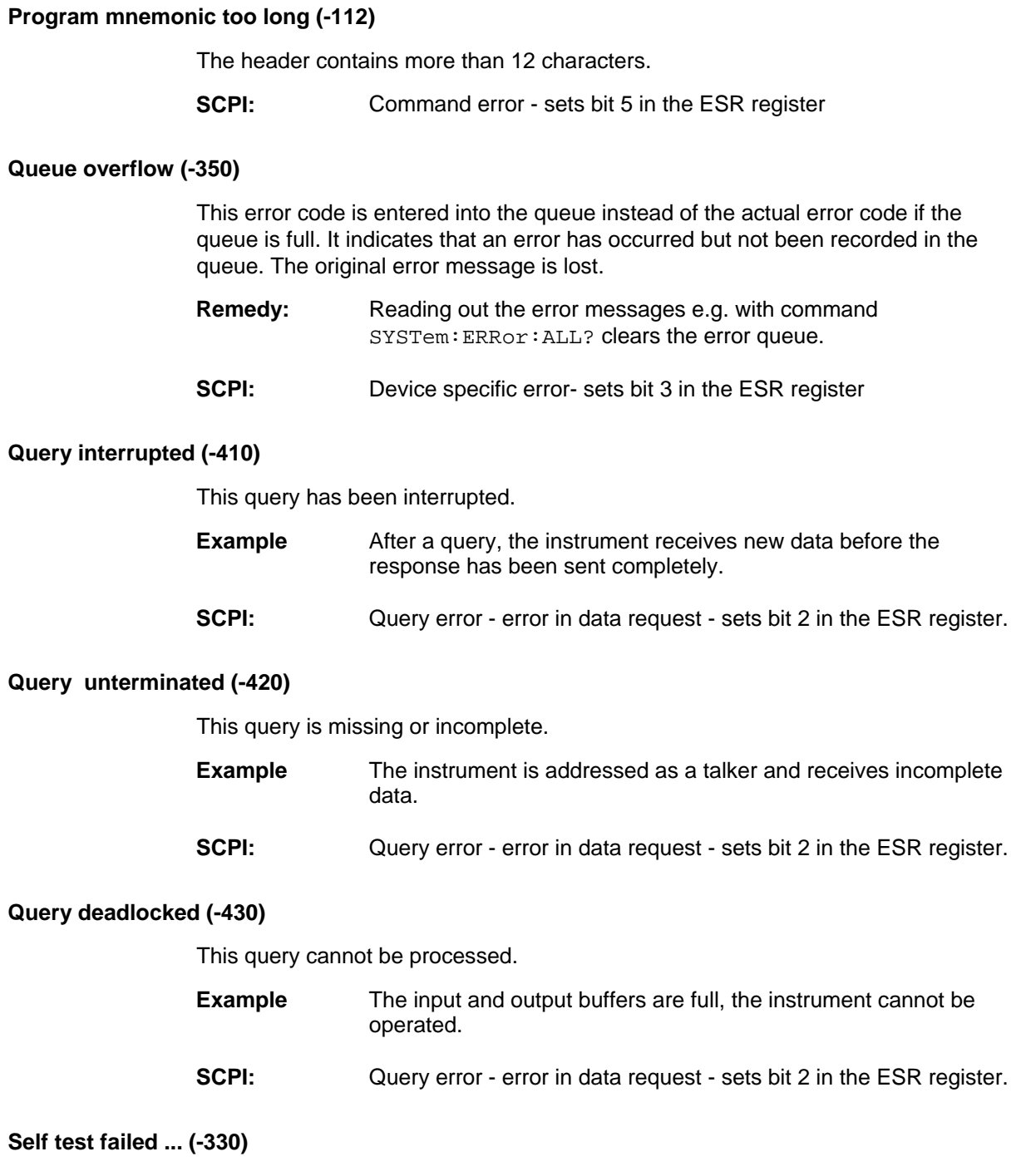

<span id="page-315-5"></span><span id="page-315-4"></span><span id="page-315-3"></span>An error was detected in the selftest named after the semicolon. An error-free operation of the module concerned is no longer guaranteed.

**SCPI:** Device specific error- sets bit 3 in the ESR register

<span id="page-316-5"></span><span id="page-316-4"></span><span id="page-316-3"></span><span id="page-316-2"></span><span id="page-316-1"></span><span id="page-316-0"></span>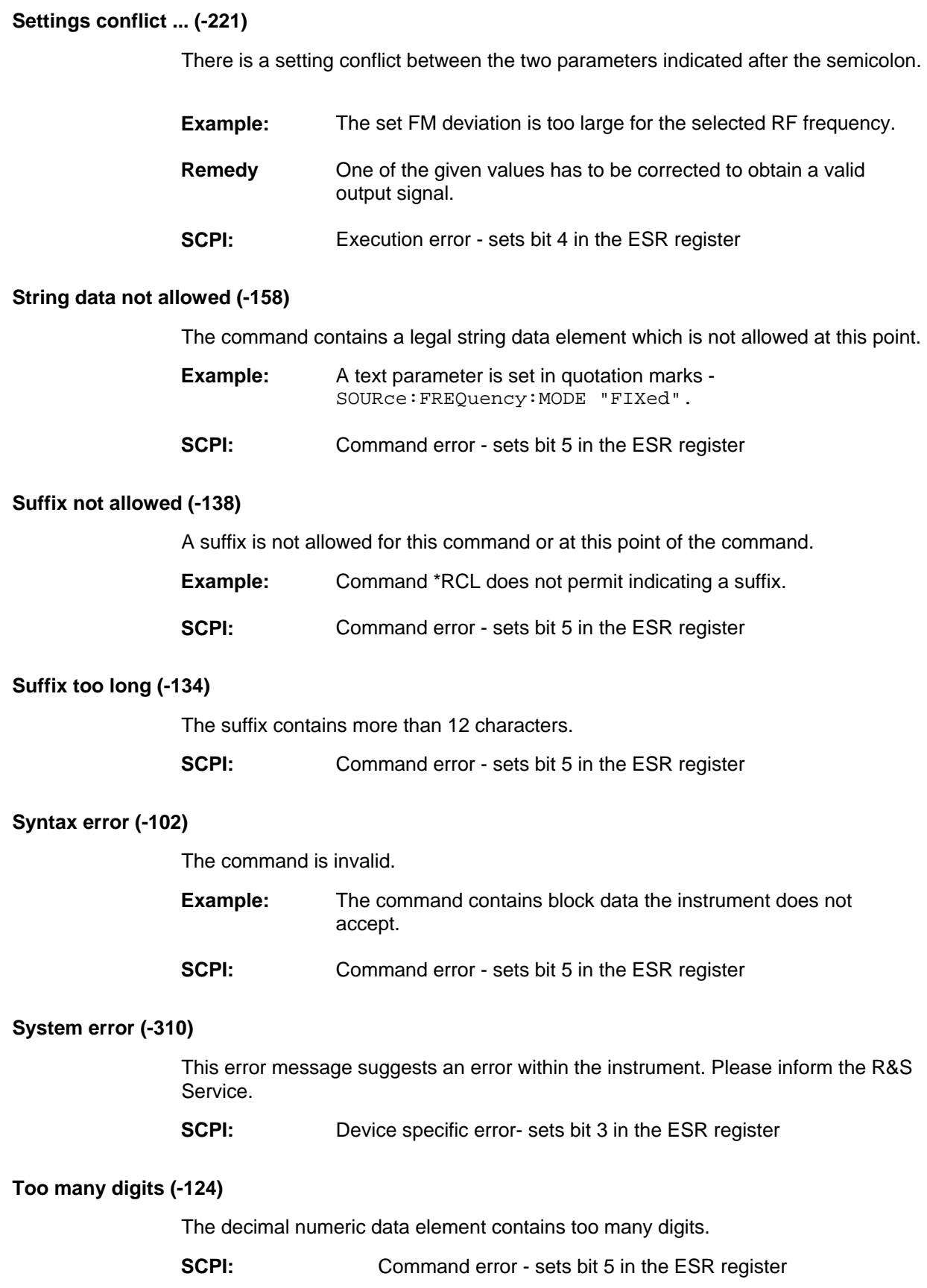

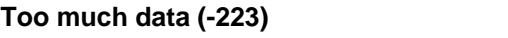

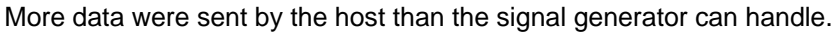

**SCPI:** Execution error - sets bit 4 in the ESR register

### <span id="page-317-1"></span>**Undefined header (-113)**

The sent command header has not been defined.

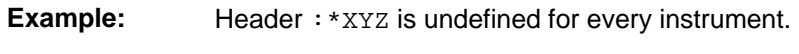

<span id="page-317-0"></span>**SCPI:** Command error - sets bit 5 in the ESR register

# <span id="page-318-0"></span>**Alphabetical List of Device-Specific Error Messages**

The following list contains all error messages specific of the instrument in alphabetical order. The positive error codes mark the errors specific of the instrument.

The error text being entered into the error/event queue or being displayed is printed in bold face on the left together with the error code. Below the error text, there is an explanation as to the respective error.

### *Note:*

*The index provides a list of the error messages sorted according to their error codes.* 

### <span id="page-318-1"></span>**Adjustment data invalid (183)**

<span id="page-318-3"></span><span id="page-318-2"></span>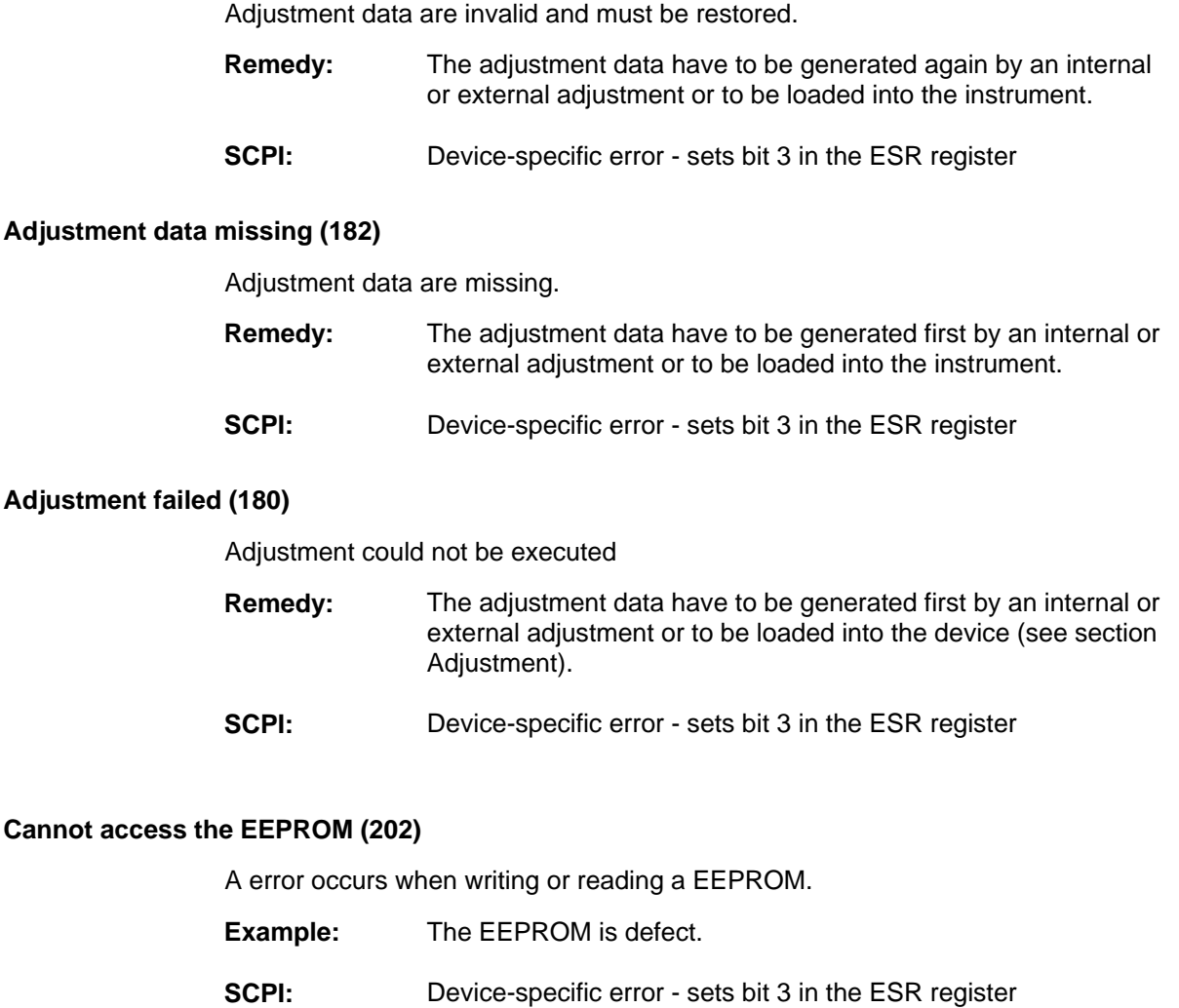

### <span id="page-318-5"></span><span id="page-318-4"></span>**Cannot access hardware (200)**

The data transmission to a module was unsuccessful.

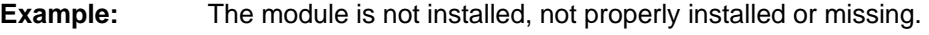

**SCPI:** Device-specific error - sets bit 3 in the ESR register

# <span id="page-319-5"></span><span id="page-319-4"></span><span id="page-319-3"></span><span id="page-319-2"></span><span id="page-319-1"></span><span id="page-319-0"></span>**Cannot open file (460)**  The selected file can not be opened. **Remedy:** Check the path and file name. **SCPI:** Device-specific error - sets bit 3 in the ESR register **Cannot read file (462)**  The file can not be read. **Example:** The file contents are not compatible with the file type. **SCPI:** Device-specific error - sets bit 3 in the ESR register **Cannot write file (461)**  The file can not be written. **Example:** The file is read-only. **SCPI:** Device-specific error - sets bit 3 in the ESR register **Driver initialization failed (204)**  Initialization of a driver fails when booting the instrument firmware **Example:** The driver is not compatible with the hardware or software configuration of the instrument. **SCPI:** Device-specific error - sets bit 3 in the ESR register **File contains invalid data (465)**  The selected file contains data that is not valid for the file type. The file extension determines the data that is valid for this file type. If the file extension is changed the lists are no longer recognized and the data are therefore invalid. **Example:** The extension of a waveform file (= \*.wv) was changed to \*.txt. **SCPI:** Device-specific error - sets bit 3 in the ESR register **Filename missing (463)**  The desired operation cannot be execute because the file name is not specified. **Example:** A file name has to be entered when creating a new list. **SCPI:** Device-specific error - sets bit 3 in the ESR register

### **Hardware revision out of date (201)**

A later version of certain parts of the instrument is necessary to execute the function selected.

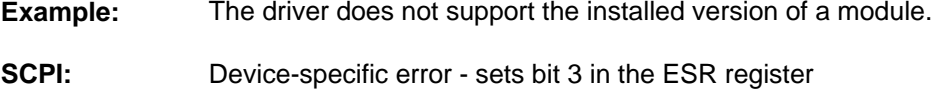

### <span id="page-320-1"></span>**Invalid EEPROM data (203)**

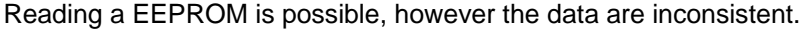

### **SCPI:** Device-specific error - sets bit 3 in the ESR register

### <span id="page-320-2"></span>**Invalid filename extension (464)**

The file extension is not valid for the desired operation.

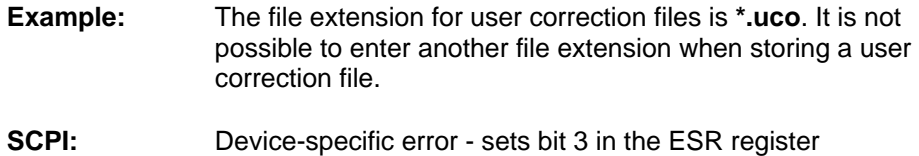

### <span id="page-320-3"></span>**No current list (241)**

There is no list selected. To execute the desired operation a list has to be selected in the related menu. If no list is available, a new list must be created.

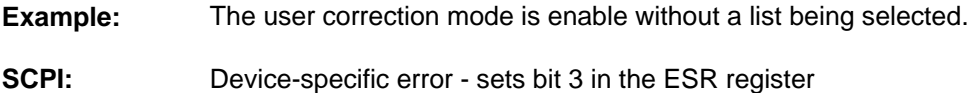

### <span id="page-320-4"></span>**This modulation forces other modulations off (140)**

A modulation has been switched on which cannot be used at the same time as an already active modulation. The previous modulation has been switched off.

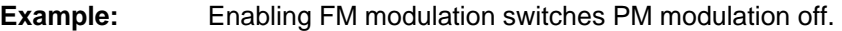

**SCPI:** Device-specific error - sets bit 3 in the ESR register

### <span id="page-320-5"></span><span id="page-320-0"></span>**Unknown list type specified (242)**

The list type selected is not valid for the desired operation

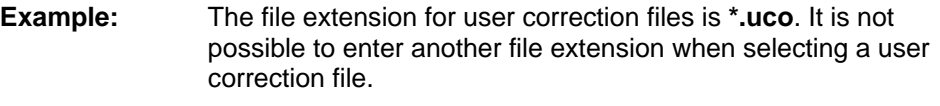

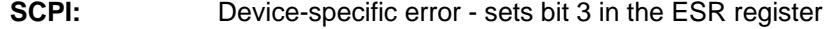

# Index

### $\boldsymbol{\&}$

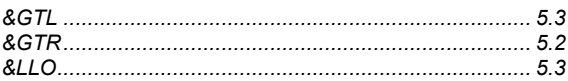

 $\star$ 

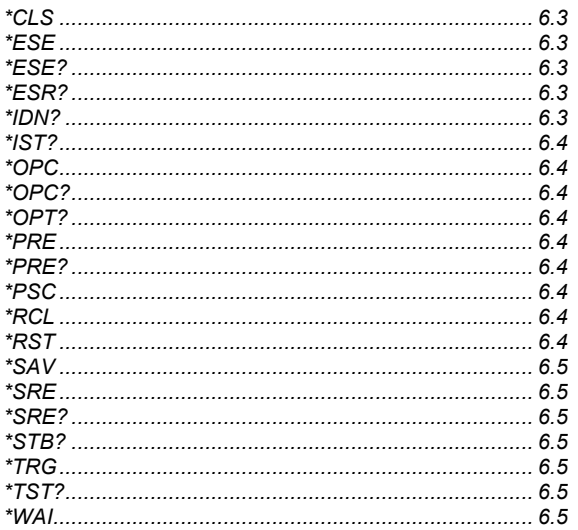

## $\mathbf 0$

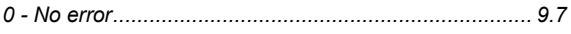

## $\overline{\mathbf{1}}$

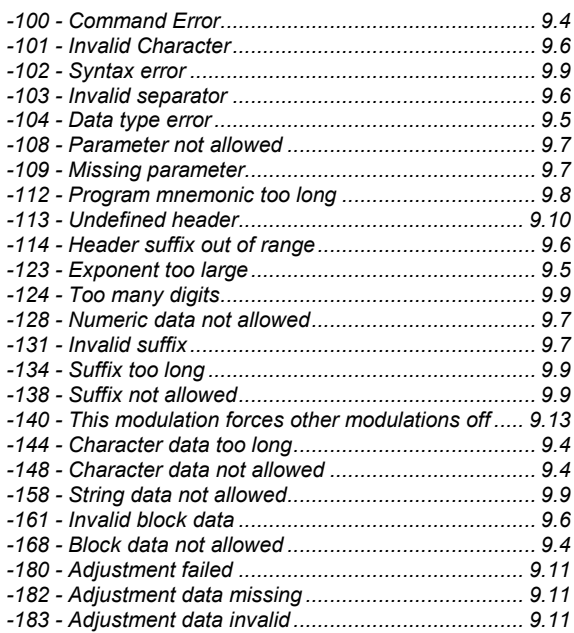

## $\overline{\mathbf{2}}$

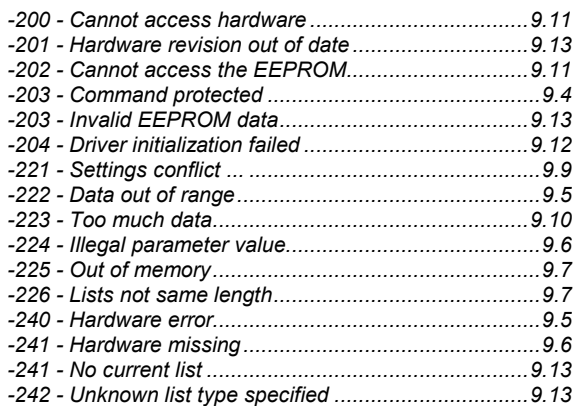

### $\overline{\mathbf{3}}$

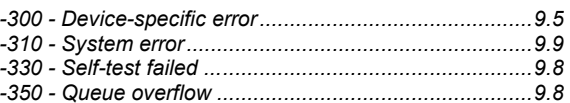

### $\overline{\mathbf{4}}$

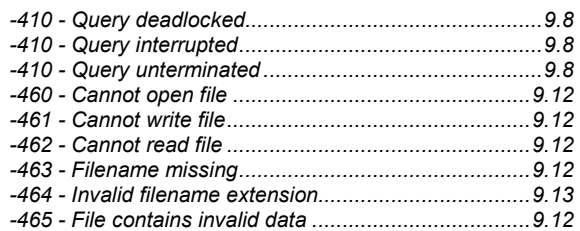

## $\mathsf{A}$

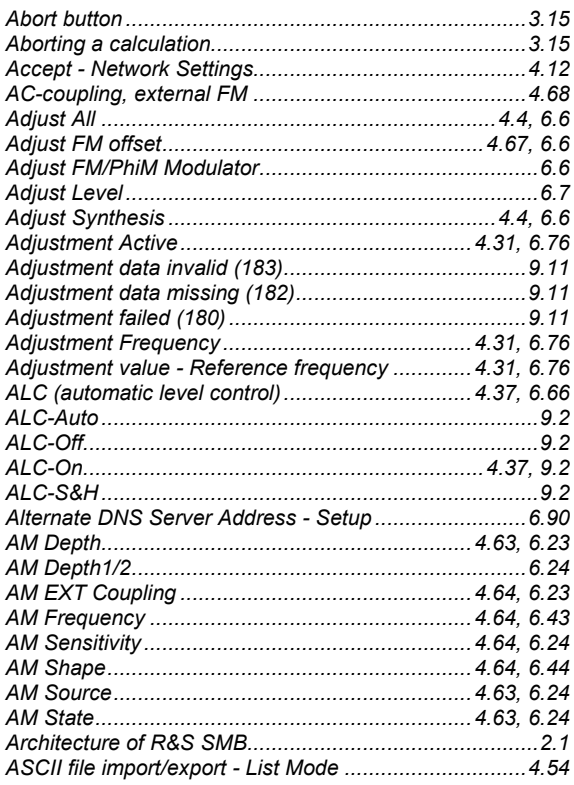

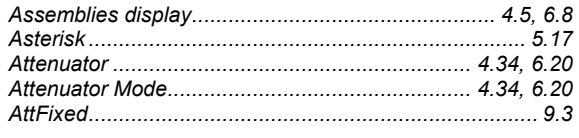

# **B**

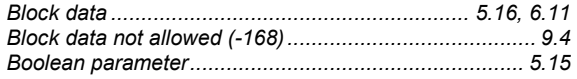

# **C**

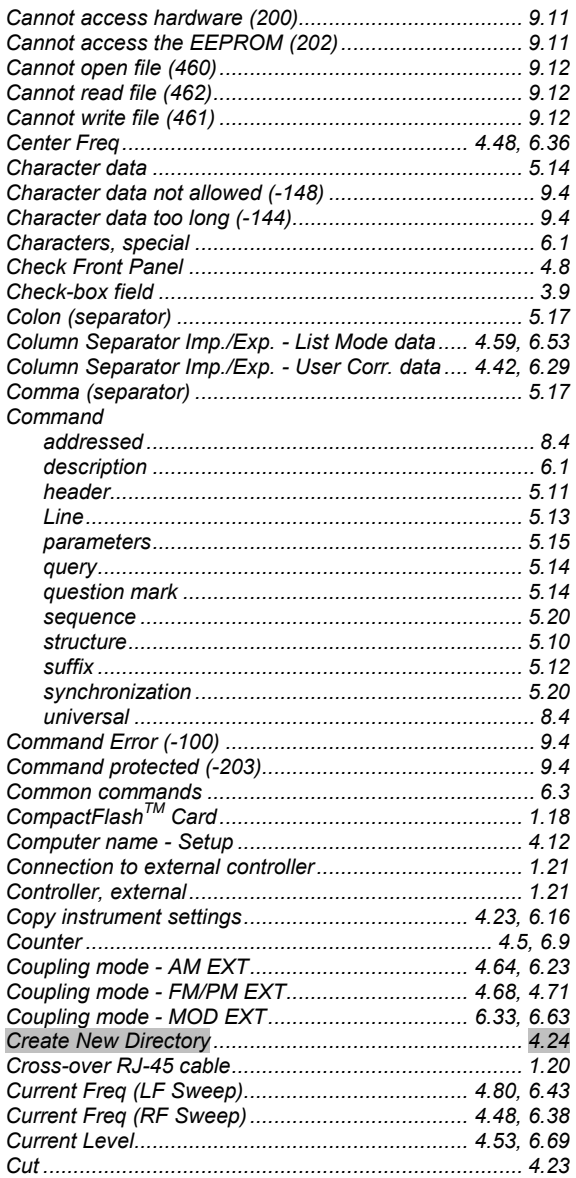

## **D**

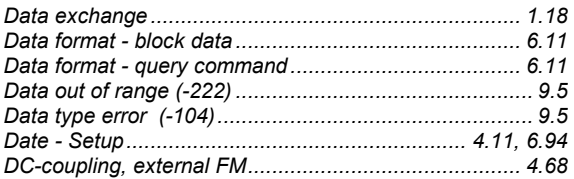

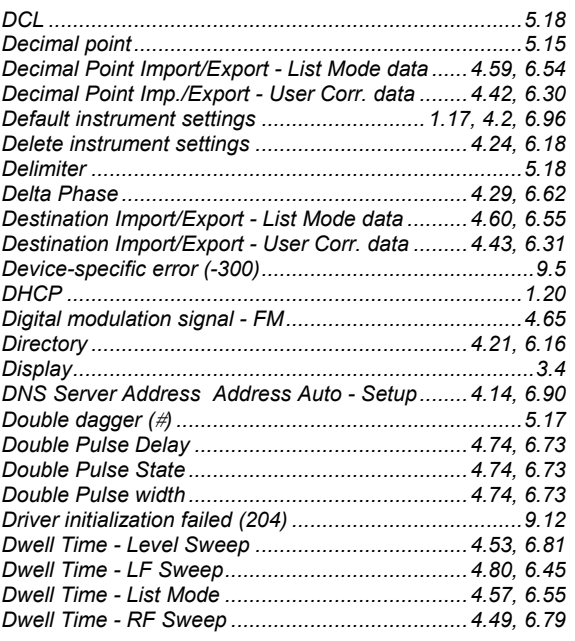

## **E**

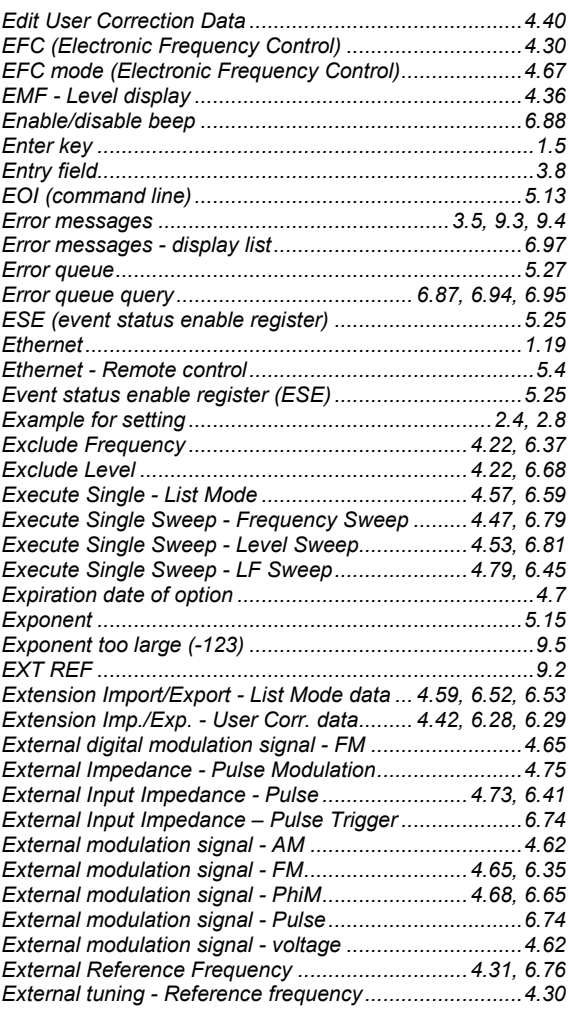
# F

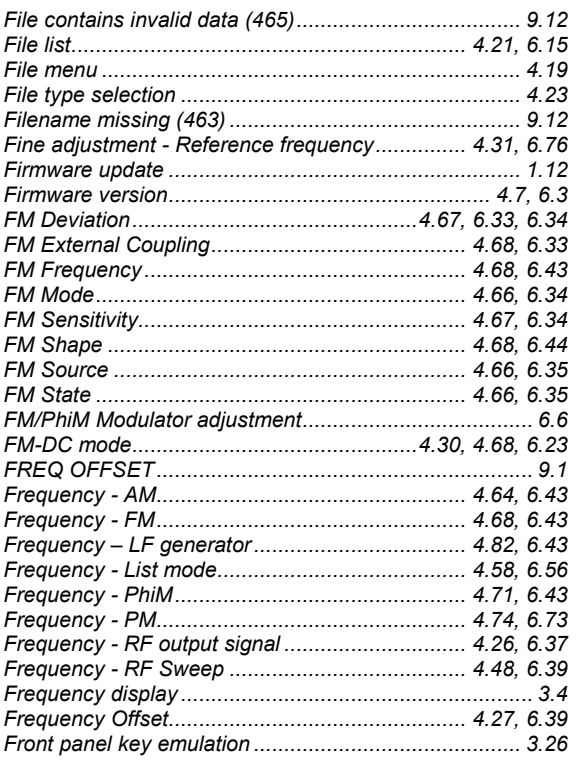

## ${\mathsf G}$

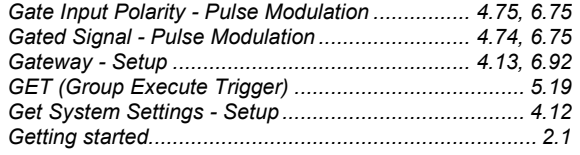

## $H$

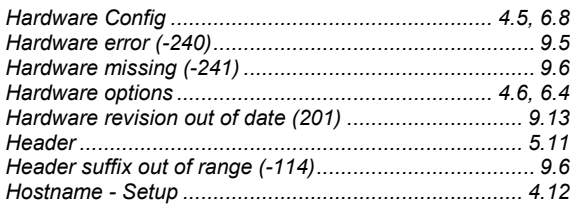

# $\overline{1}$

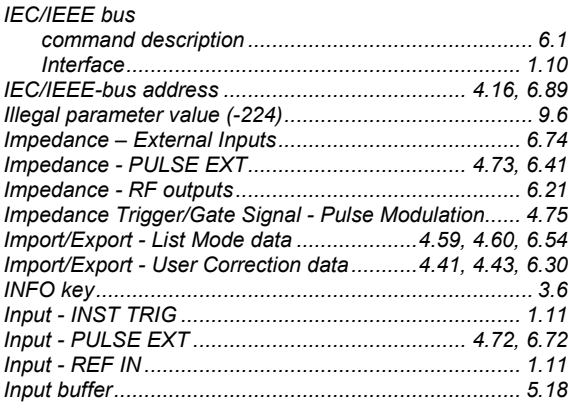

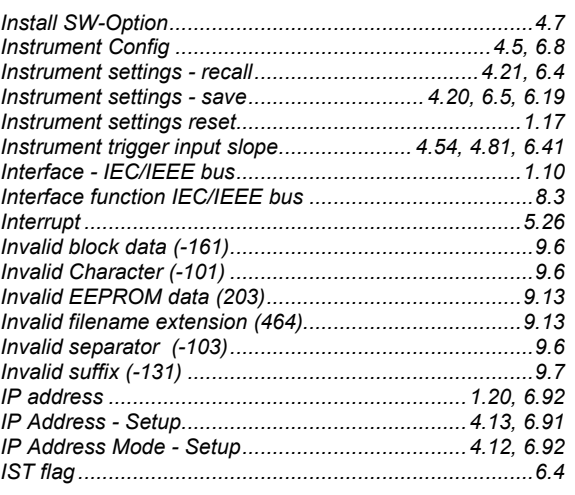

# $\mathsf{K}$

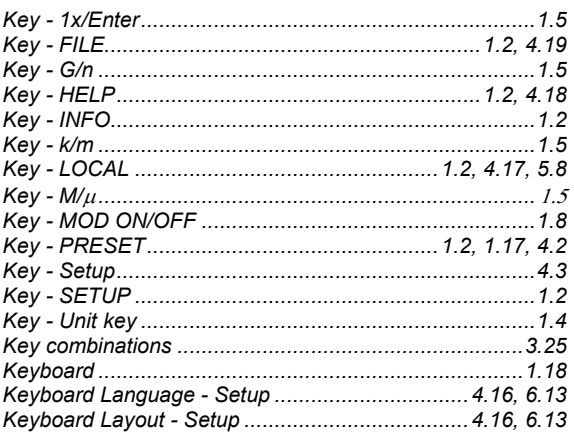

# $\mathsf{L}% _{0}\left( \mathsf{L}_{0}\right) ^{T}=\mathsf{L}_{0}\left( \mathsf{L}_{0}\right) ^{T}$

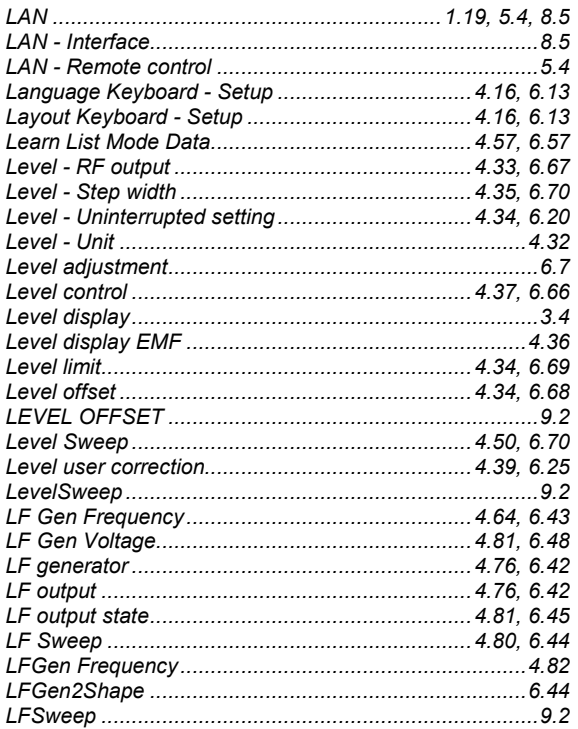

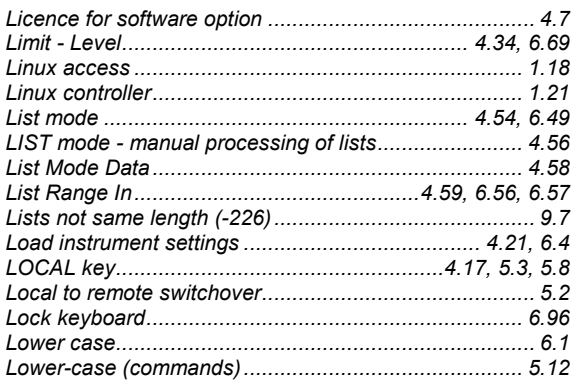

#### M

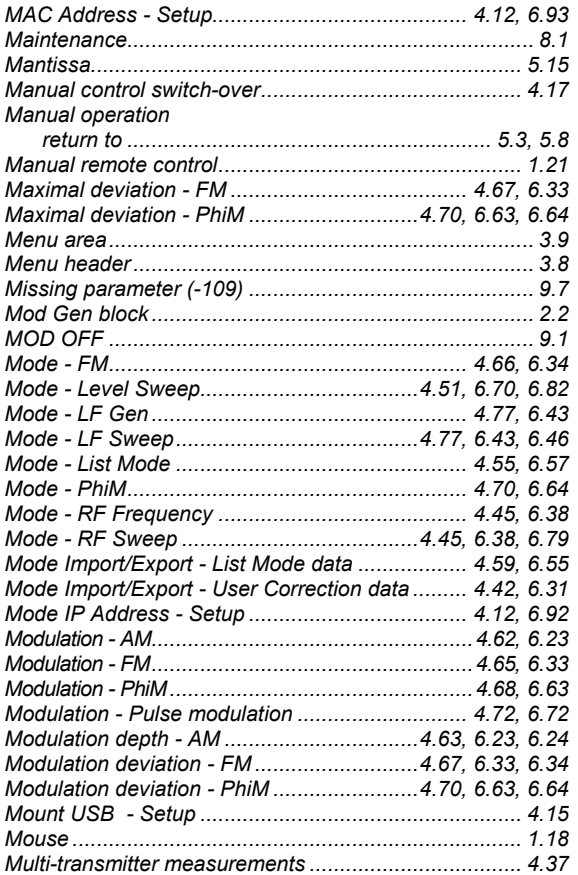

### $\overline{\mathsf{N}}$

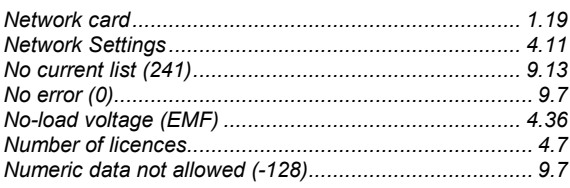

# $\mathbf{o}$

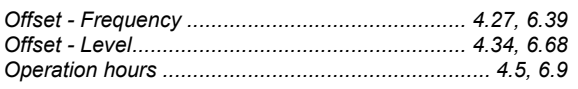

#### Option

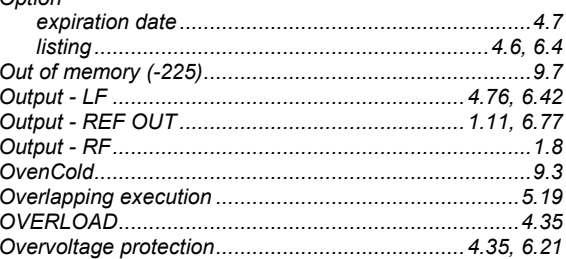

#### $\overline{P}$

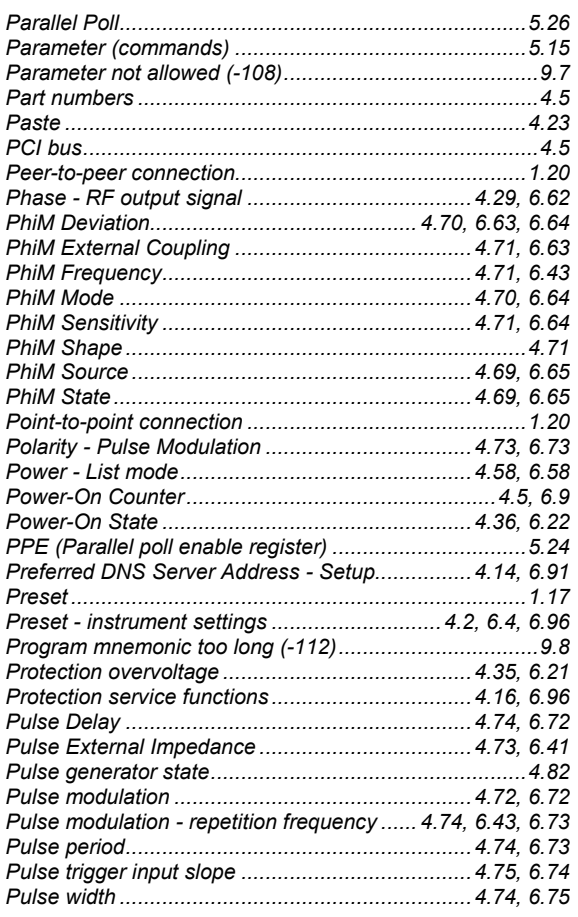

### $\mathbf Q$

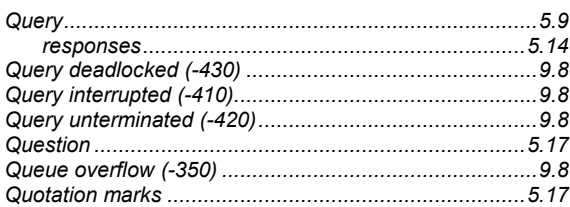

## $\mathsf{R}$

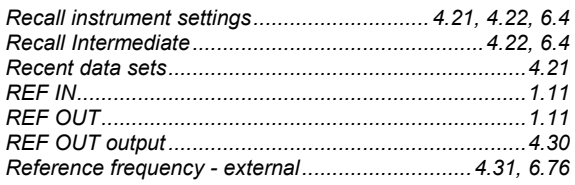

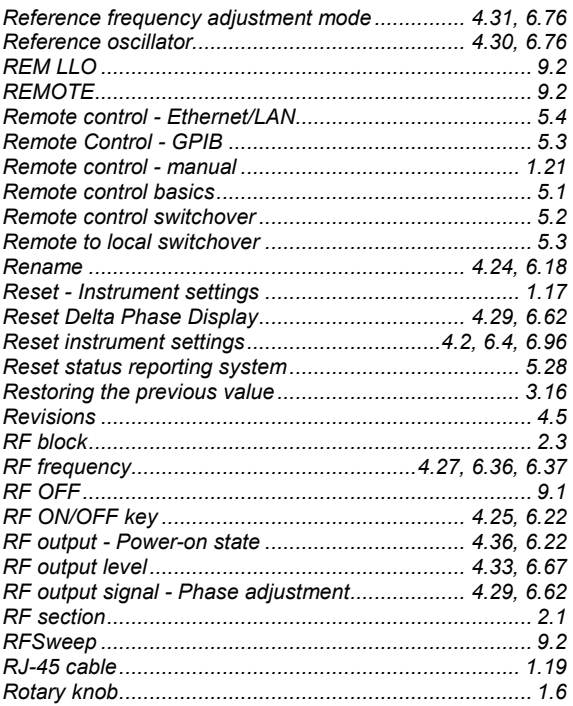

## $\mathbf{s}$

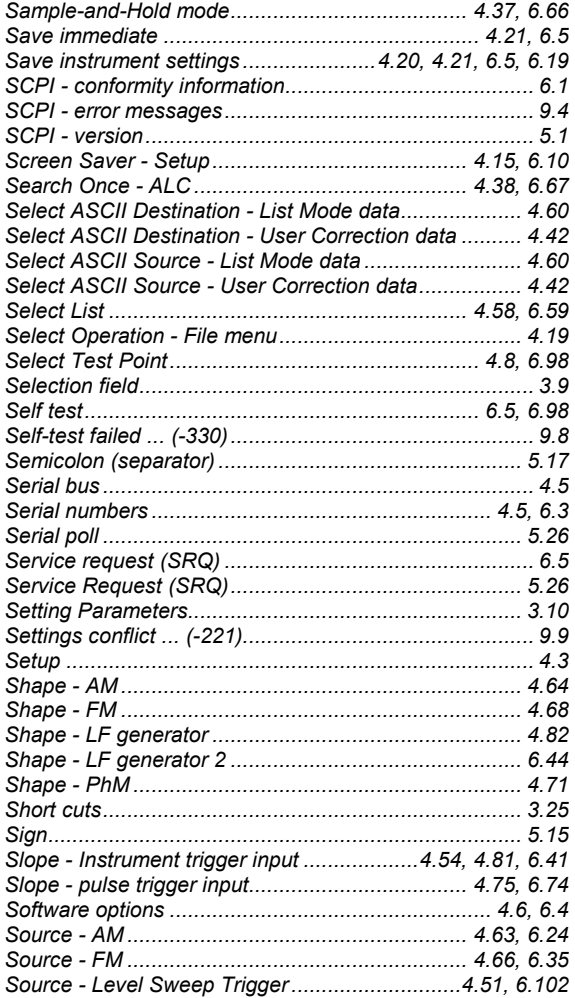

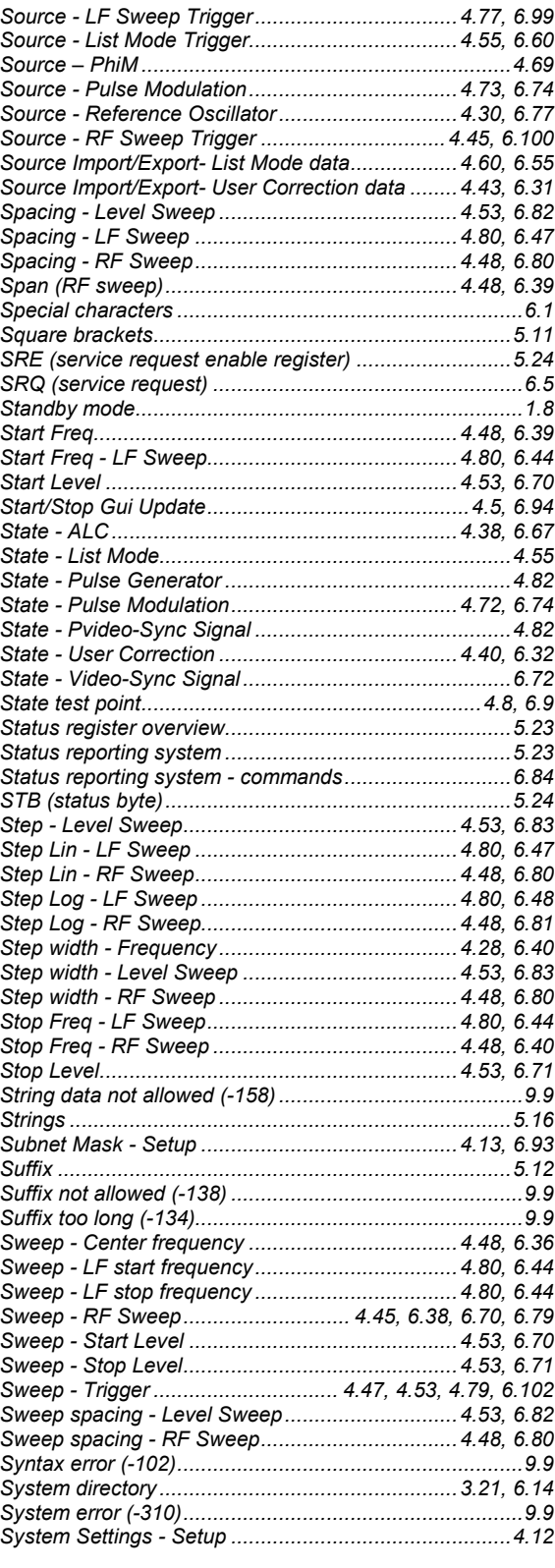

### $\mathbf T$

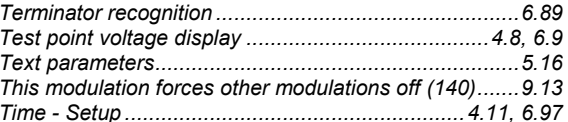

### **Index**

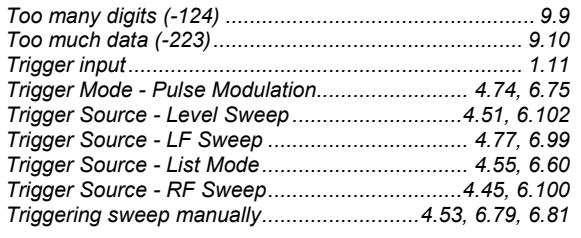

## $\overline{\mathsf{U}}$

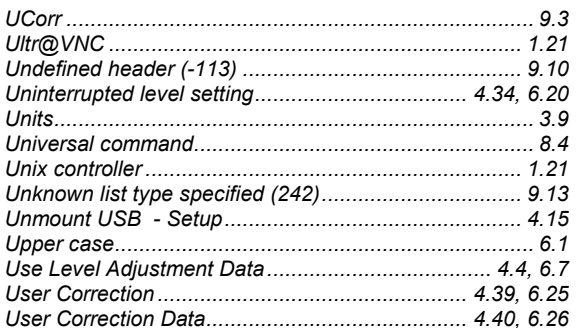

### $\mathsf{V}$

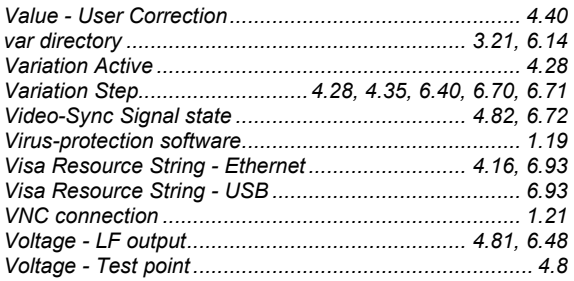

### W

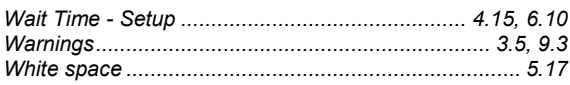